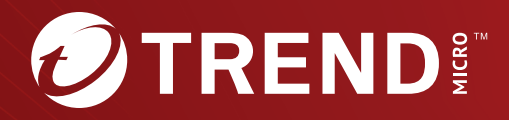

# **Trend Micro Apex One** 管理者ガイド **Service Pack 1 Patch 2**

※注意事項

複数年契約について

・お客さまが複数年契約(複数年分のサポート費用前払い)された場合でも、 各製品のサポート期間については、当該契約期間によらず、製品ごとに設定 されたサポート提供期間が適用されます。

・複数年契約は、当該契約期間中の製品のサポート提供を保証するものでは なく、また製品のサポート提供期間が終了した場合のバージョンアップを保 証するものではありませんのでご注意ください。

・各製品のサポート提供期間は以下の Web サイトからご確認いただけます。

<https://success.trendmicro.com/dcx/s/solution/000207383?language=ja>

法人向け製品のサポートについて

・法人向け製品のサポートの一部または全部の内容、範囲または条件は、ト レンドマイクロの裁量により随時変更される場合があります。

・法人向け製品のサポートの提供におけるトレンドマイクロの義務は、法人 向け製品サポートに関する合理的な努力を行うことに限られるものとしま す。

著作権について

本ドキュメントに関する著作権は、トレンドマイクロ株式会社へ独占的に帰 属します。トレンドマイクロ株式会社が事前に承諾している場合を除き、形 態および手段を問わず、本ドキュメントまたはその一部を複製することは禁 じられています。本ドキュメントの作成にあたっては細心の注意を払ってい ますが、本ドキュメントの記述に誤りや欠落があってもトレンドマイクロ株 式会社はいかなる責任も負わないものとします。本ドキュメントおよびその 記述内容は予告なしに変更される場合があります。

#### 商標について

TRENDMICRO、TREND MICRO、ウイルスバスター、InterScan、INTERSCAN VIRUSWALL、InterScanWebManager、InterScan Web Security Suite、 PortalProtect、Trend Micro Control Manager、Trend Micro MobileSecurity、 VSAPI、Trend Park、Trend Labs、Network VirusWall Enforcer、Trend Micro USB Security、InterScan Web Security Virtual Appliance、InterScan Messaging Security Virtual Appliance、Trend Micro Reliable Security License、TRSL、Trend Micro Smart Protection Network、SPN、 SMARTSCAN、Trend Micro Kids Safety、Trend Micro Web Security、Trend Micro Portable Security、Trend Micro Standard Web Security、Trend Micro Hosted Email Security、Trend Micro Deep Security、ウイルスバスタークラウ ド、スマートスキャン、Trend Micro Enterprise Security for Gateways、 Enterprise Security for Gateways、Smart Protection Server、Deep Security、 ウイルスバスター ビジネスセキュリティサービス、SafeSync、Trend Micro NAS Security、Trend Micro Data Loss Prevention、Trend Micro オンラインス キャン、Trend Micro Deep Security Anti Virus for VDI、Trend Micro Deep Security Virtual Patch、SECURE CLOUD、Trend Micro VDI オプション、おま かせ不正請求クリーンナップサービス、Deep Discovery、TCSE、おまかせイ ンストール・バージョンアップ、Trend Micro Safe Lock、Deep Discovery Inspector、Trend Micro Mobile App Reputation、Jewelry Box、InterScan Messaging Security Suite Plus、おもいでバックアップサービス、おまかせ! スマホお探しサポート、保険&デジタルライフサポート、おまかせ!迷惑ソフ トクリーンナップサービス、InterScan Web Security as a Service、Client/ Server Suite Premium、Cloud Edge、Trend Micro Remote Manager、Threat Defense Expert、Next Generation Threat Defense、Trend Micro Smart Home Network、Retro Scan、is702、デジタルライフサポート プレミアム、Air サポ ート、Connected Threat Defense、ライトクリーナー、Trend Micro Policy Manager、フォルダシールド、トレンドマイクロ認定プロフェッショナルト レーニング、Trend Micro Certified Professional、TMCP、XGen、InterScan Messaging Security、InterScan Web Security、Trend Micro Policy-based Security Orchestration、Writing Style DNA、Securing Your Connected World、 Apex One、Apex Central、MSPL、TMOL、TSSL、ZERO DAY INITIATIVE、 Edge Fire、Smart Check、Trend Micro XDR、Trend Micro Managed XDR、OT Defense Console、Edge IPS、スマスキャ、Cloud One、Cloud One - Workload Security、Cloud One - Conformity、ウイルスバスター チェック!、Trend Micro Security Master、Worry-Free XDR、Worry-Free Managed XDR、Network One、Trend Micro Network One、らくらくサポート、Service One、超早得、

先得、Trend Micro One、Workforce One、Security Go、Dock 365、 TrendConnect、TREND MICRO FORUM、トレンドマイクロ知恵袋、Trend Cloud One、Trend Service One、および Accelerating You は、トレンドマイク ロ株式会社の登録商標です。

本ドキュメントに記載されている各社の社名、製品名およびサービス名は、 各社の商標または登録商標です。

Copyright © 2024 Trend Micro Incorporated. All rights reserved.

P/N: APEM29854/231012\_JP\_R2 (2024/03)

#### **プライバシーと個人データの収集に関する規定**

トレンドマイクロ製品の一部の機能は、お客さまの製品の利用状況や検出に かかわる情報を収集してトレンドマイクロに送信します。この情報は一定の 管轄区域内および特定の法令等において個人データとみなされることがあり ます。トレンドマイクロによるこのデータの収集を停止するには、お客さま が関連機能を無効にする必要があります。

Trend Micro Apex One により収集されるデータの種類と各機能によるデータ の収集を無効にする手順については、次の Web サイトを参照してください。

<https://www.go-tm.jp/data-collection-disclosure>

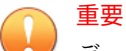

データ収集の無効化やデータの削除により、製品、サービス、または機能の利 用に影響が発生する場合があります。Trend Micro Apex One における無効化 の影響をご確認の上、無効化はお客さまの責任で行っていただくようお願いい たします。

トレンドマイクロは、次の Web サイトに規定されたトレンドマイクロのプラ イバシーポリシー (Global Privacy Notice) に従って、お客さまのデータを取り 扱います。

[https://www.trendmicro.com/ja\\_jp/about/legal/privacy-policy-product.html](https://www.trendmicro.com/ja_jp/about/legal/privacy-policy-product.html)

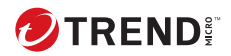

# 目次

### はじめに

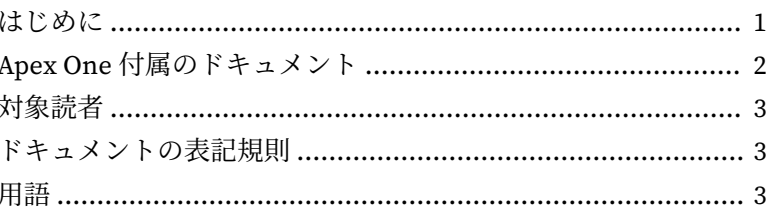

# パート1:導入と使用開始

# 第1章: Apex One の概要

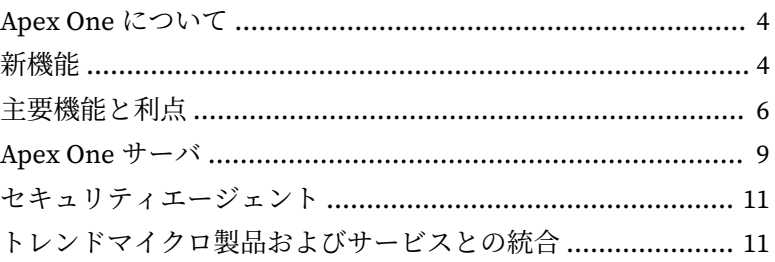

# 第2章: Apex One の使用開始

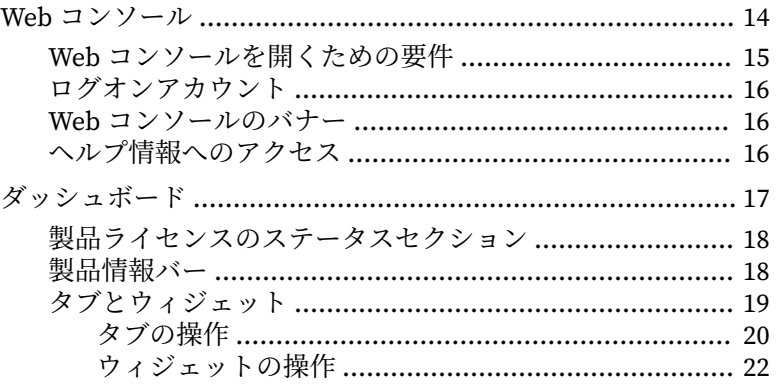

**ii**

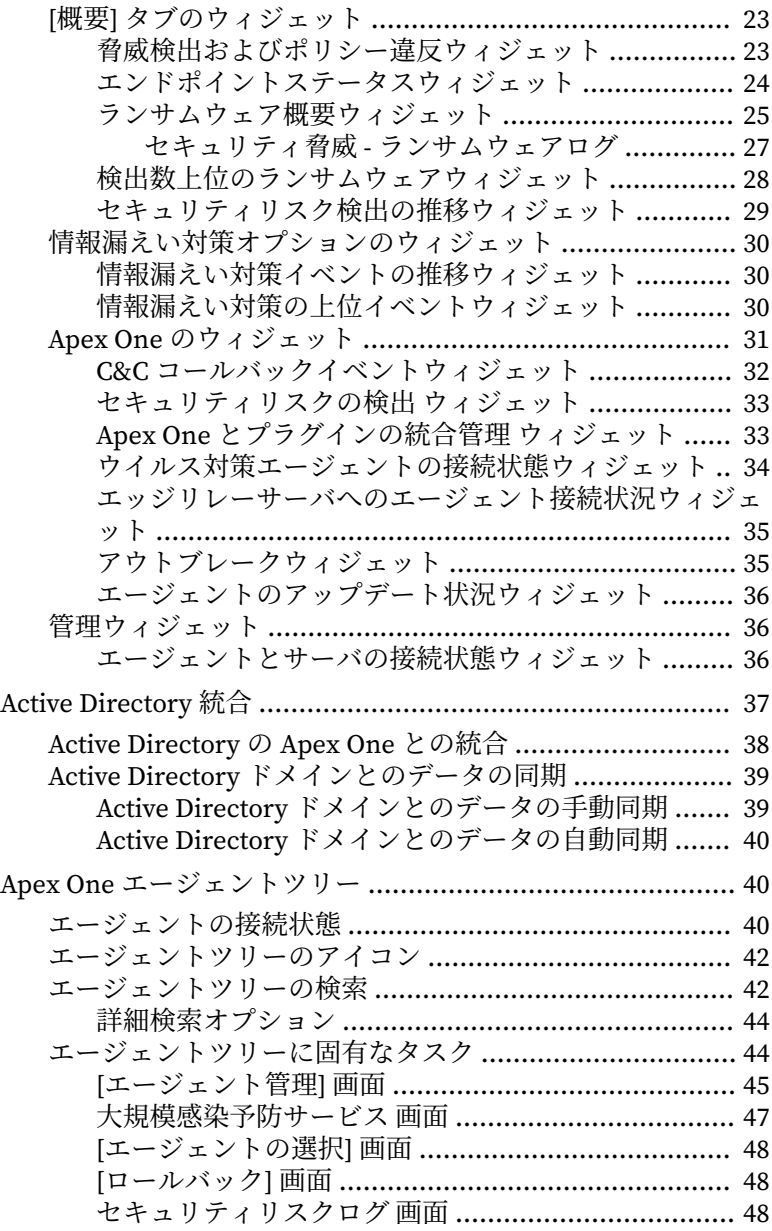

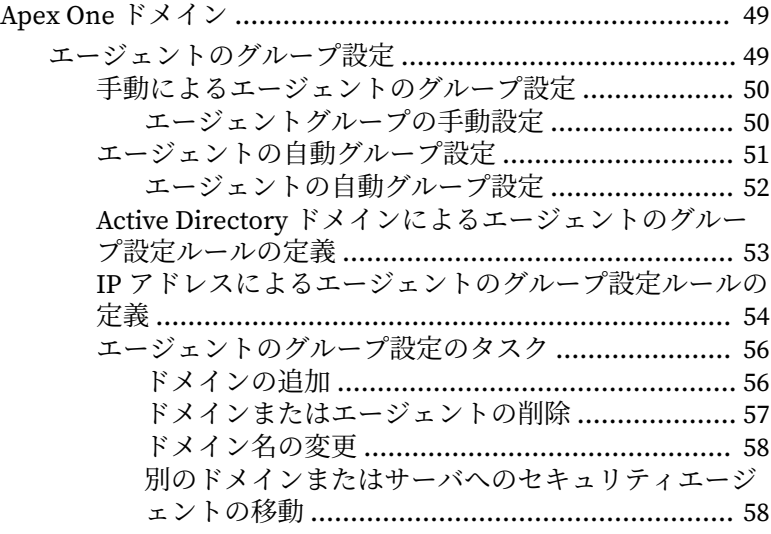

# 第 3 章:[情報漏えい対策オプションの使用開始](#page-104-0)

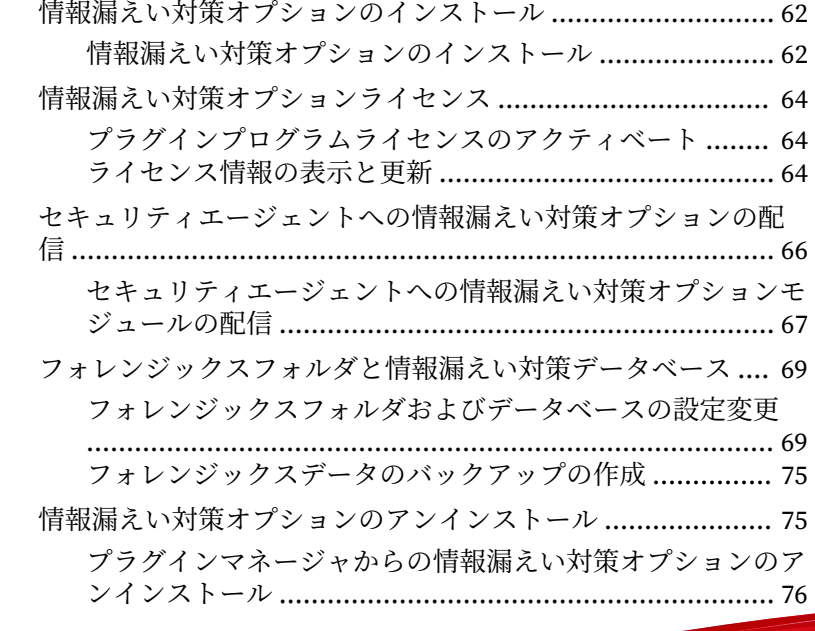

目次

**iii**

**iv**

# パート II:[セキュリティエージェントの保護](#page-120-0)

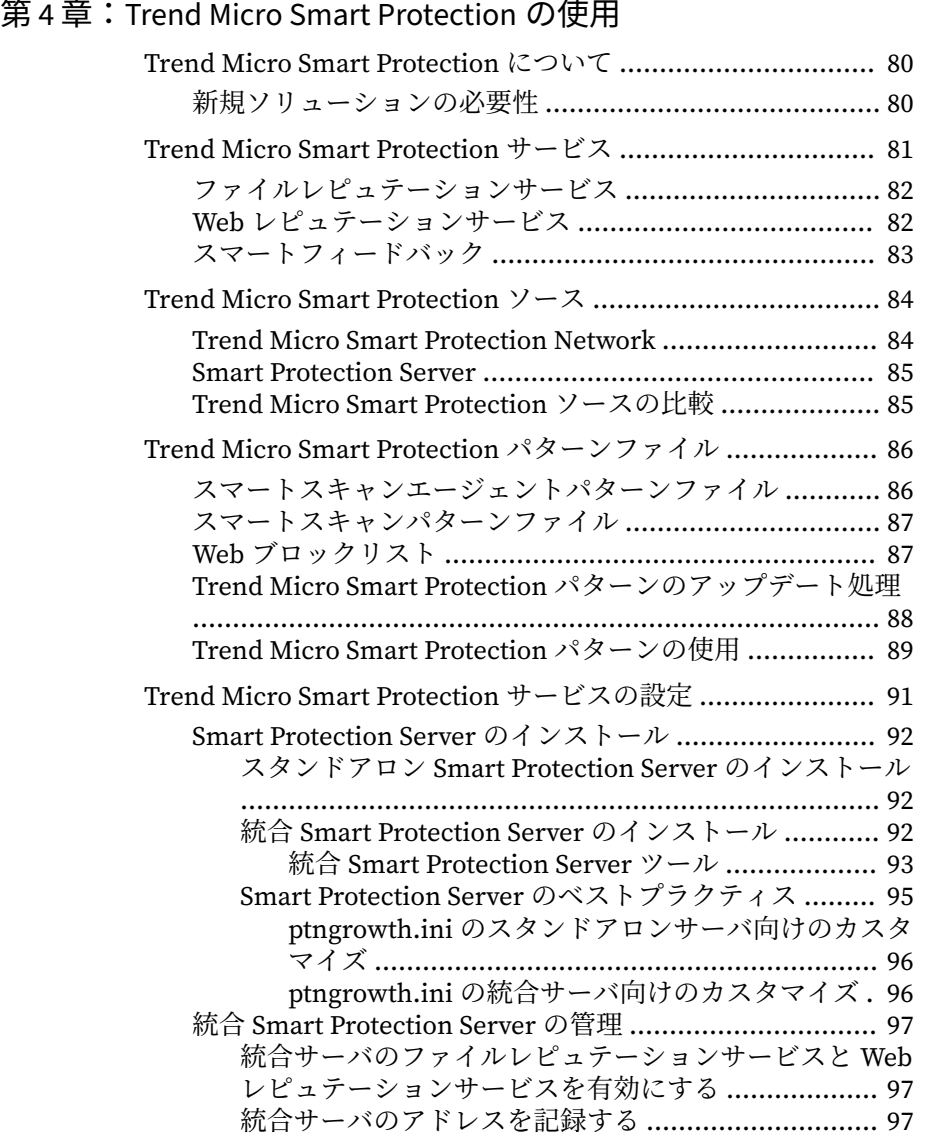

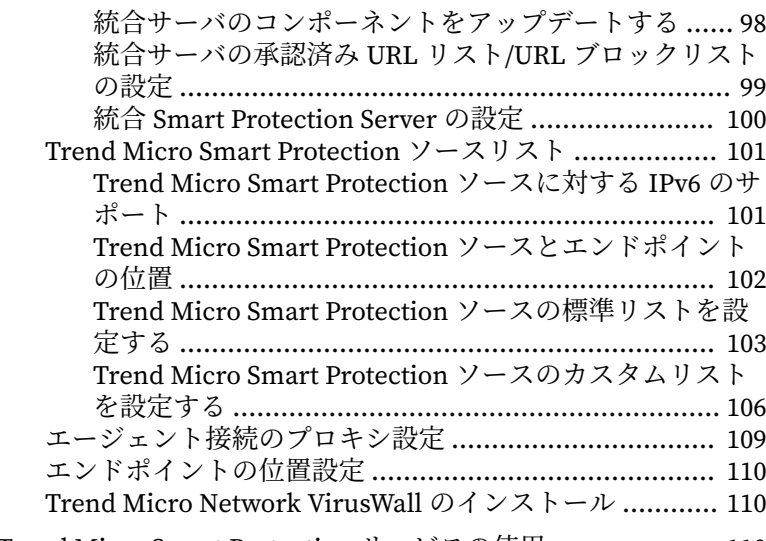

[Trend Micro Smart Protection](#page-153-0) サービスの使用 ..................... 110

#### 第5章:[セキュリティエージェントのインストール](#page-156-0)

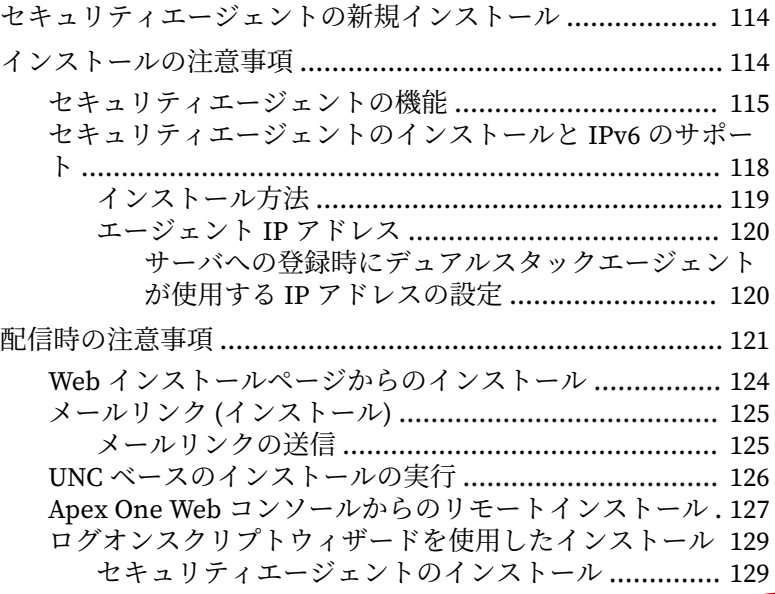

**v**

[プログラムとコンポーネントのアップデート](#page-173-0) ........... 130 [Windows Server](#page-173-0) スクリプト .................................... 130 [ログオンスクリプトウィザードを使用したログオンスク](#page-174-0) リプトへの [Autopcc.exe](#page-174-0) の追加 ............................... 131 [エージェントパッケージャを使用したインストール](#page-175-0) ....... 132 [パッケージ配信のガイドライン](#page-175-0) ............................... 132 [エージェントパッケージの検索方法に関するガイド](#page-176-0) [ライン](#page-176-0) ............................................................. 133 [エージェントパッケージャを使用したインストールパッ](#page-177-0) [ケージの作成](#page-177-0) ......................................................... 134 Active Directory を使用した MSI [パッケージの配信](#page-180-0) . 137 Microsoft SMS を使用した MSI [パッケージの配信](#page-181-0) .... 138 [パッケージのローカルでの取得](#page-182-0) ......................... 139 [パッケージのリモートでの取得](#page-183-0) ......................... 140 [対象エンドポイントへのパッケージの配信](#page-185-0) ........ 142 [エージェントのディスクイメージを使用したインストール](#page-186-0) .................................................................................... 143 [セキュリティエージェントのディスクイメージの作成](#page-187-0) .............................................................................. 144 [脆弱性検索ツールの使用方法](#page-188-0) ........................................ 145 [脆弱性検索ツール使用時の注意事項](#page-188-0) ........................ 145 [ネットワーク管理](#page-188-0) ............................................. 145 [ネットワークトポロジとアーキテクチャ](#page-188-0) ........... 145 ソフトウェア/[ハードウェア仕様](#page-189-0) ....................... 146 [ドメイン構造](#page-189-0) ................................................... 146 [ネットワークトラフィック](#page-190-0) ............................... 147 [ネットワークサイズ](#page-190-0) ......................................... 147 [脆弱性検索ツールを使用してセキュリティエージェント](#page-191-0) [をインストールする際のガイドライン](#page-191-0) ..................... 148 [脆弱性検索の方法](#page-192-0) ................................................... 149 [手動脆弱性検索の実行](#page-192-0) ...................................... 149 [予約脆弱性検索の設定](#page-195-0) ...................................... 152 [脆弱性検索の設定](#page-199-0) ................................................... 156 [製品クエリ](#page-199-0) ....................................................... 156 [製品クエリの設定](#page-201-0) ....................................... 158 [エンドポイントの説明を取得する方法](#page-202-0) ............... 159 [取得の設定](#page-203-0) ................................................. 160

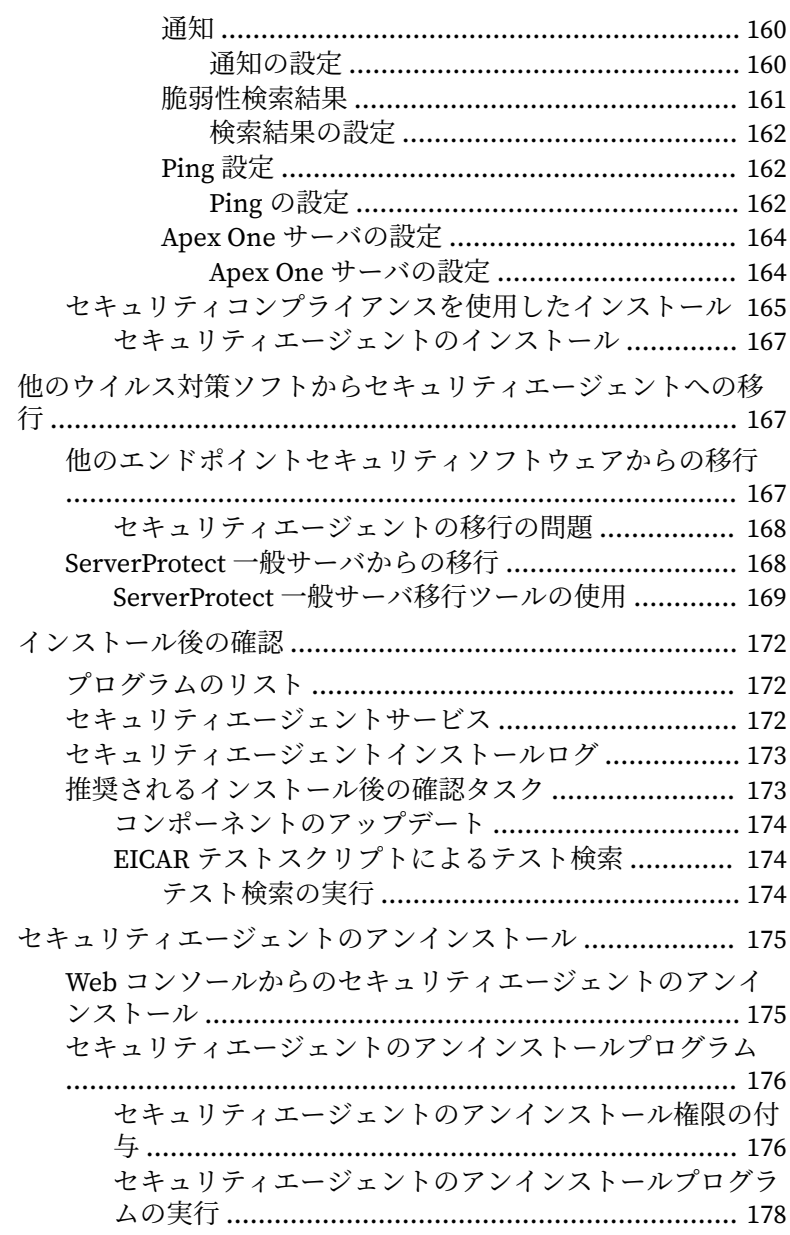

目次

**vii**

#### 第6章:[最新の保護状態の維持](#page-222-0)

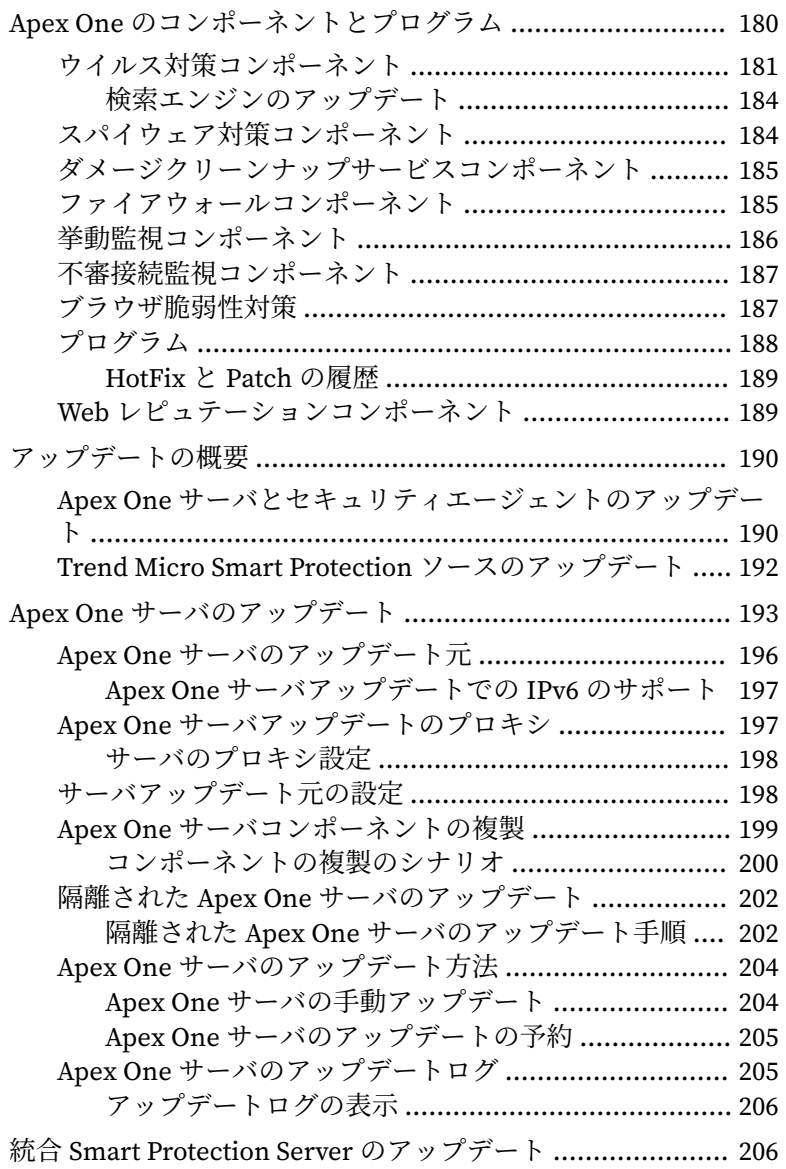

**viii**

[セキュリティエージェントのアップデート](#page-249-0) .......................... 206 [セキュリティエージェントのアップデート元](#page-252-0) ................. 209 [セキュリティエージェントアップデートでの](#page-252-0) IPv6 のサ [ポート](#page-252-0) ................................................................... 209 [セキュリティエージェントの標準のアップデート元](#page-253-0) . 210 [セキュリティエージェントの標準のアップデート元](#page-253-0) [の設定](#page-253-0) ............................................................. 210 [セキュリティエージェントアップデートプロセス](#page-253-0) .... 210 [セキュリティエージェントのユーザ指定のアップデート](#page-254-0) [元](#page-254-0) .......................................................................... 211 [セキュリティエージェントのユーザ指定のアップデ](#page-255-0) [ート元の設定](#page-255-0) ................................................... 212 [セキュリティエージェントアップデートプロセス](#page-257-0) .... 214 [セキュリティエージェントのアップデート元としてのア](#page-260-0) [ップデートサーバ](#page-260-0) ................................................... 217 [アップデートサーバからのダウンロードの制限](#page-260-0) . 217 [セキュリティエージェントのアップデート方法](#page-260-0) ............. 217 [セキュリティエージェントの自動アップデート](#page-261-0) ....... 218 [イベント起動配信](#page-261-0) ............................................. 218 [予約アップデート](#page-263-0) ............................................. 220 [セキュリティエージェントの自動アップデートの設](#page-263-0) [定](#page-263-0) .................................................................... 220 NAT [によるセキュリティエージェントの予約アップ](#page-265-0) [デートの設定](#page-265-0) ................................................... 222 [ドメインの予約アップデートツールの使用](#page-266-0) .............. 223 [セキュリティエージェントの手動アップデート](#page-267-0) ....... 224 [セキュリティエージェントの手動アップデート](#page-268-0) . 225 [アップデート権限とその他の設定](#page-269-0) ........................... 226 [セキュリティエージェントアップデートのディスク空き容量](#page-272-0) [の設定](#page-272-0) ......................................................................... 229 [セキュリティエージェントコンポーネントのアップデートの](#page-273-0) [プロキシ](#page-273-0) ...................................................................... 230 [セキュリティエージェントのアップデート通知の設定](#page-274-0) ... 231 [セキュリティエージェントアップデートログの表示](#page-275-0) ....... 232 [セキュリティエージェントアップデートの実行](#page-275-0) ............. 232

**ix**

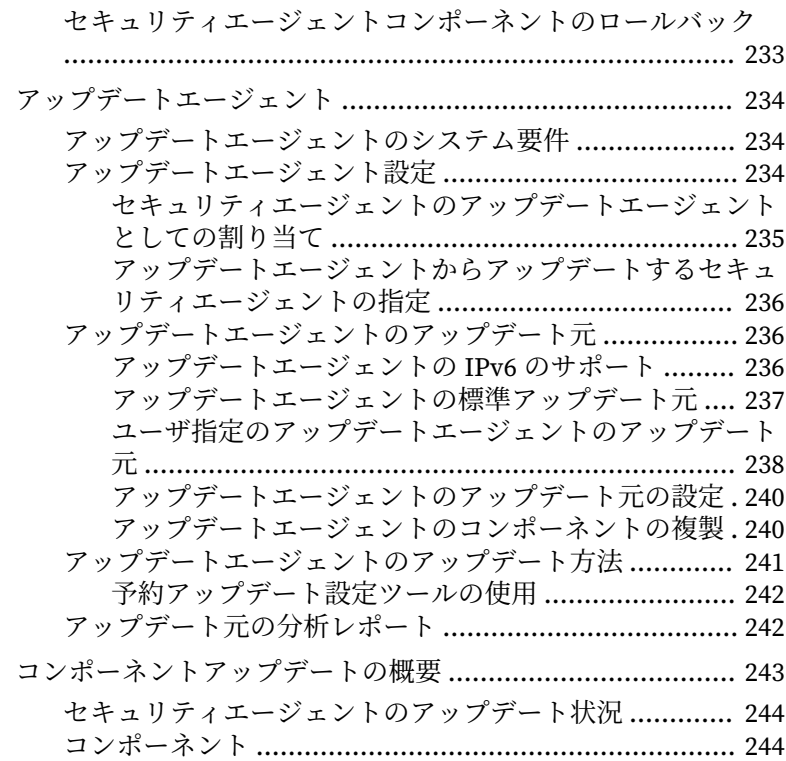

## 第7章:[セキュリティリスクの検索](#page-288-0)

**x**

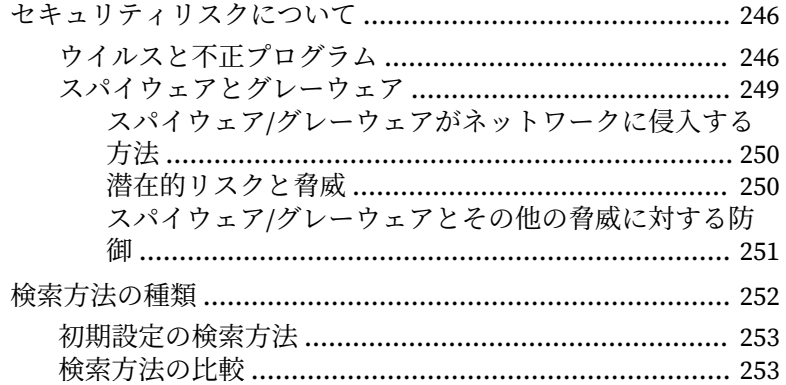

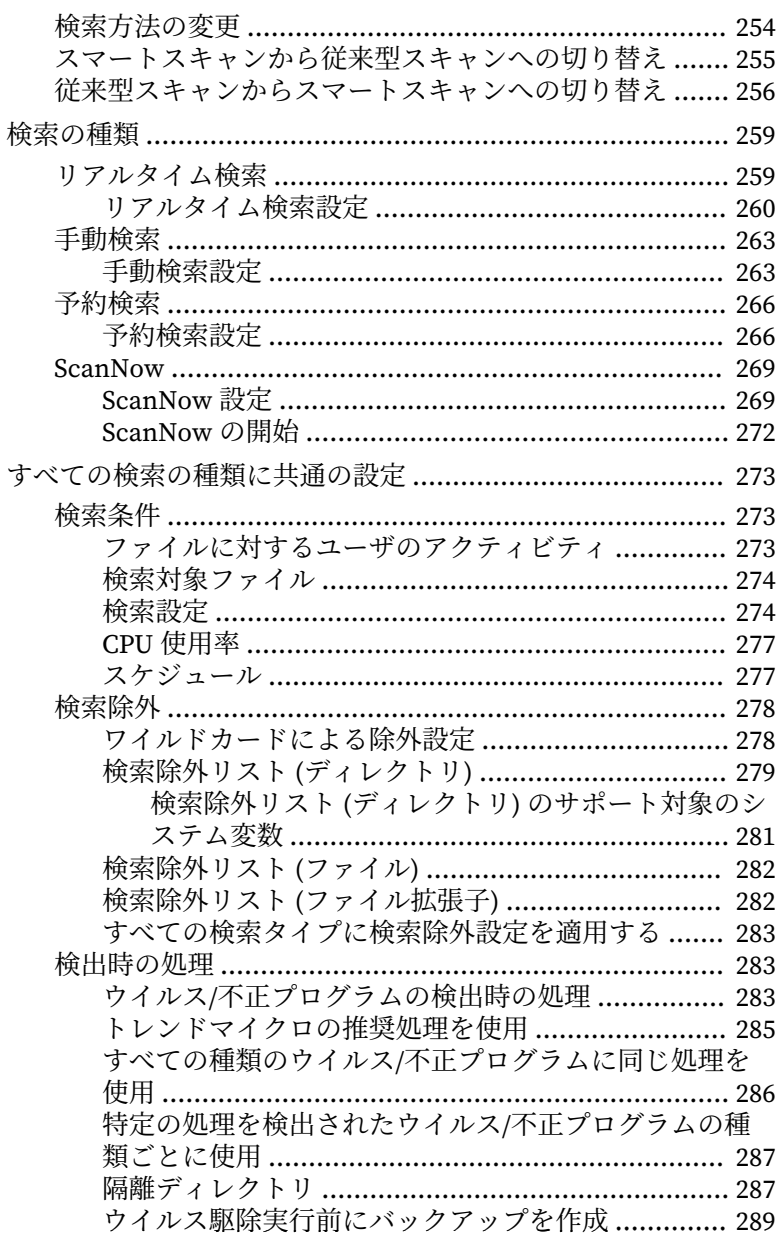

xi

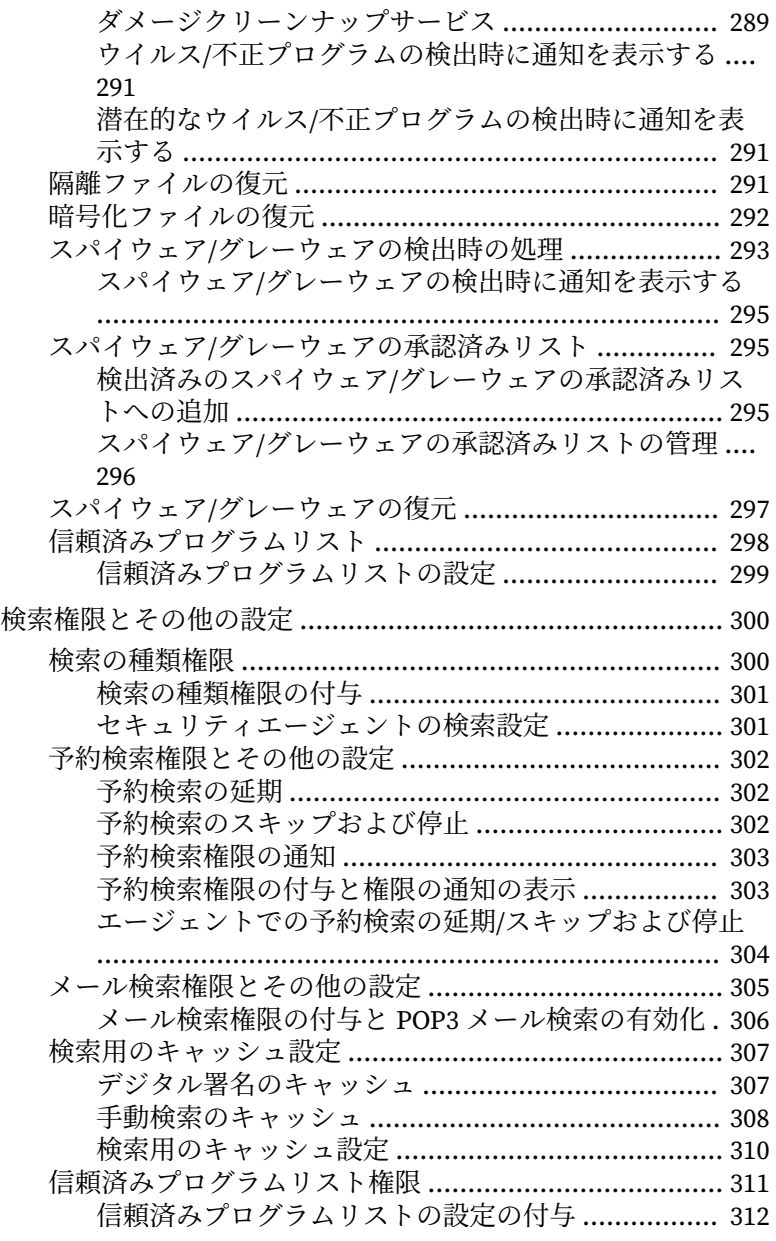

**xii**

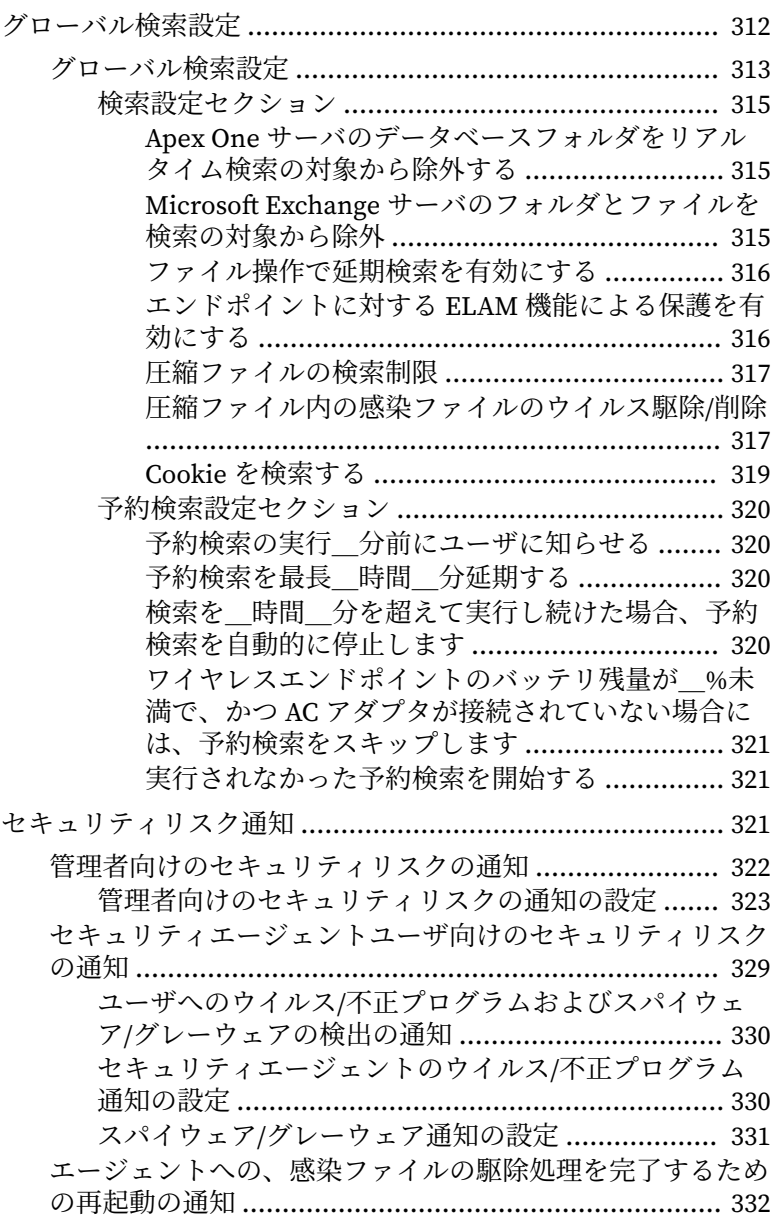

**xiii**

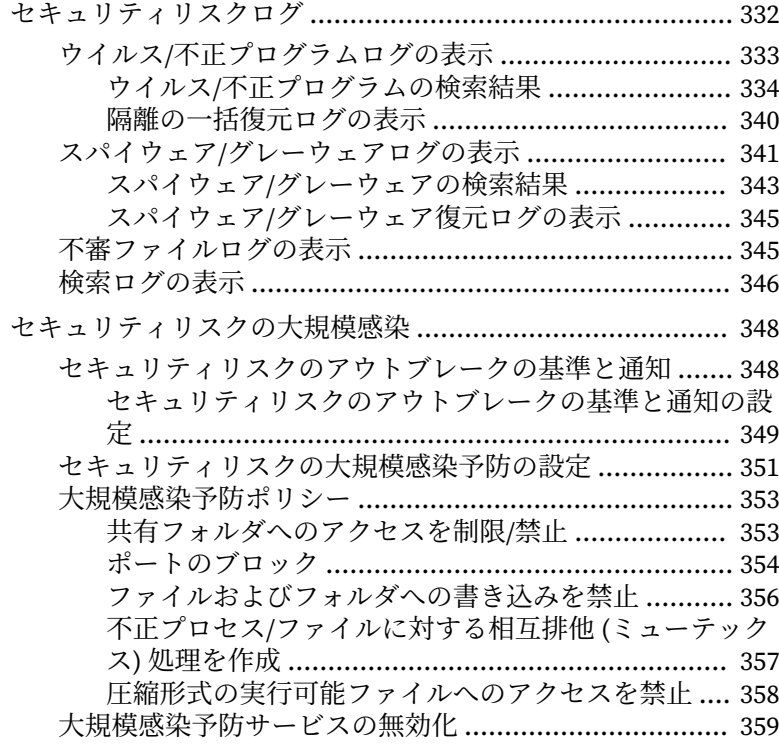

# 第 8 章:[未知の脅威からの保護](#page-404-0)

**xiv**

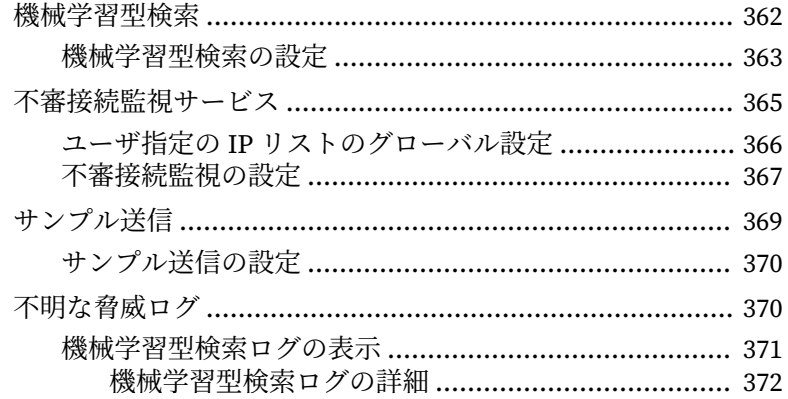

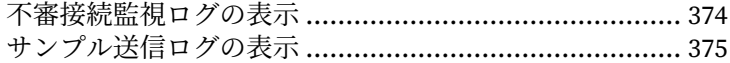

#### 第9章:挙動監視の使用

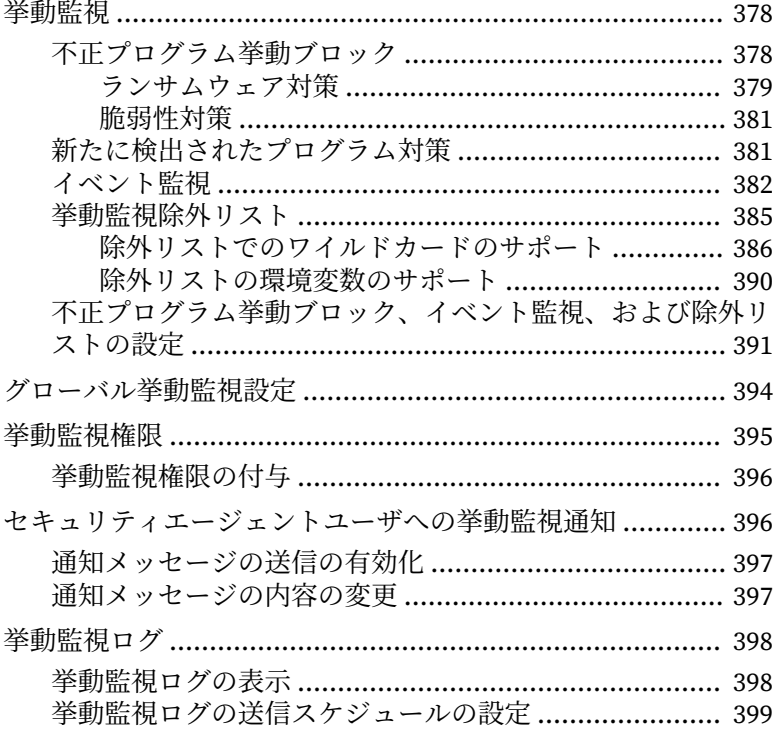

#### 第10章:デバイスコントロールの使用

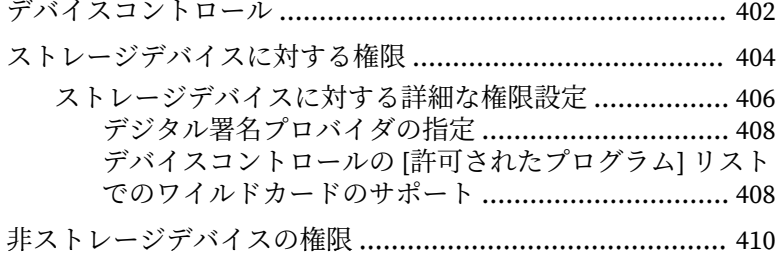

XV

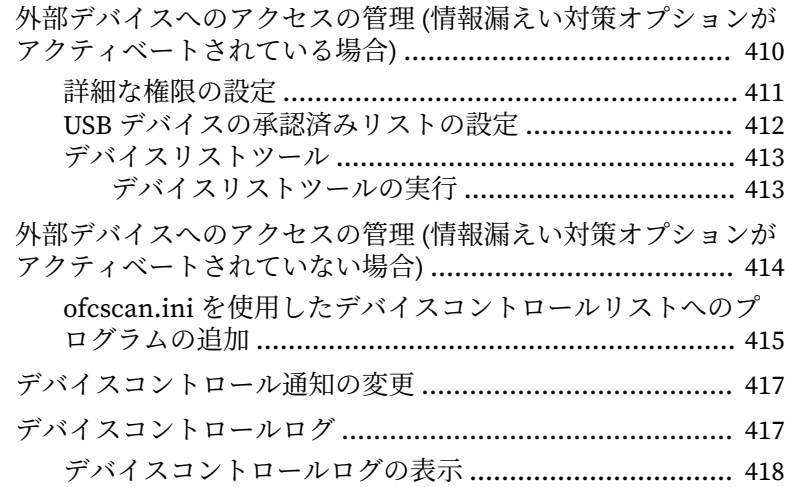

# 第 11 章:[情報漏えい対策の使用](#page-464-0)

**xvi**

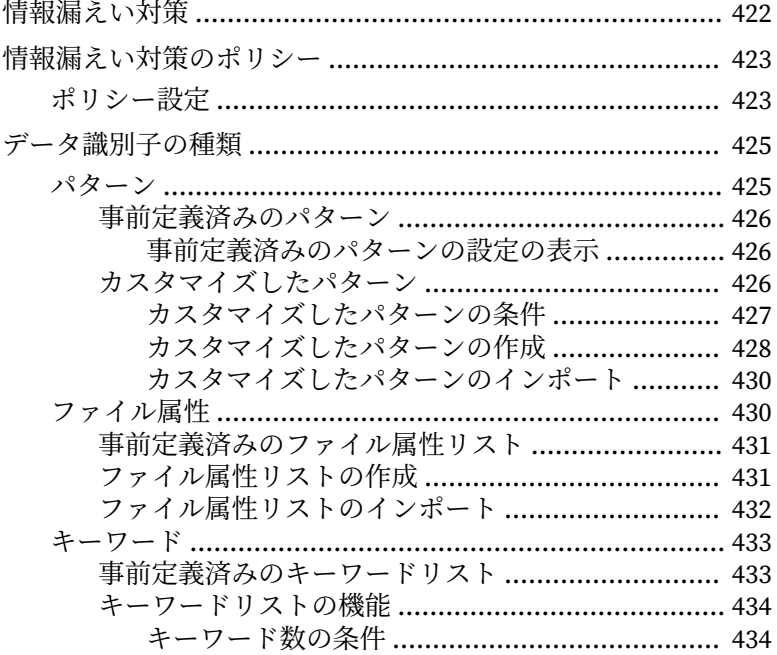

目次 

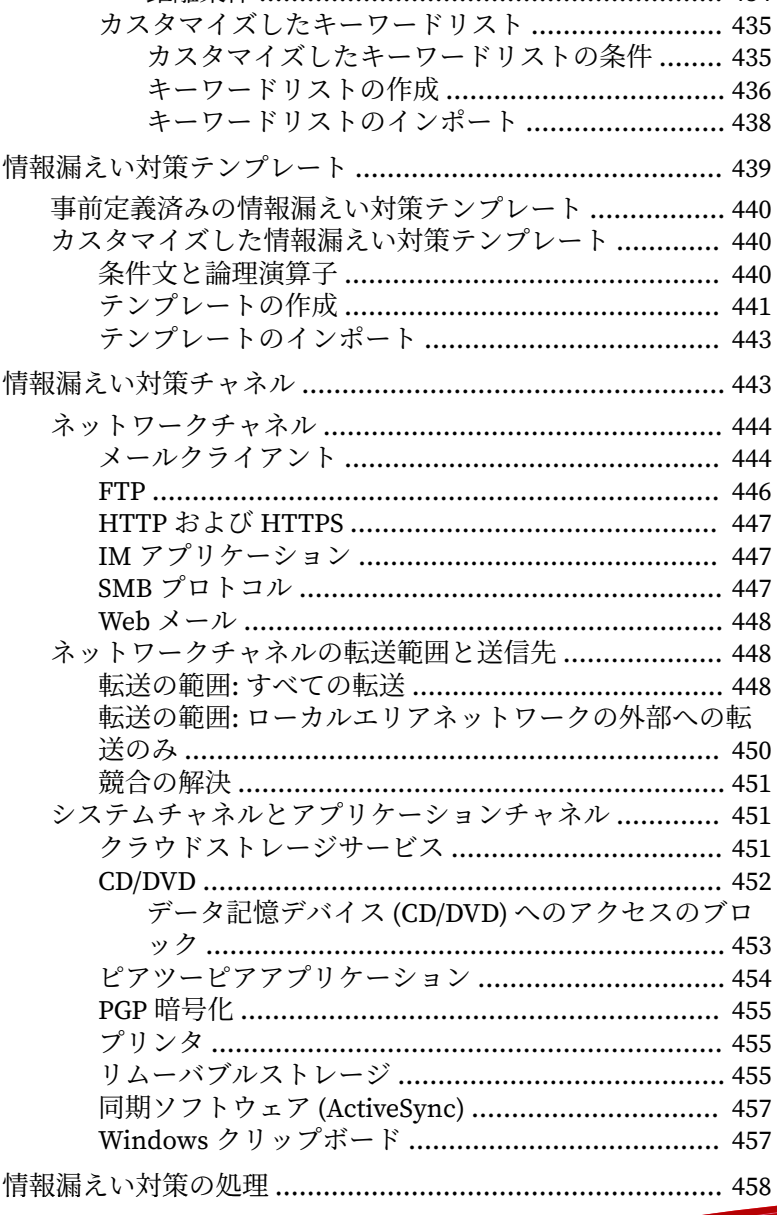

xvii

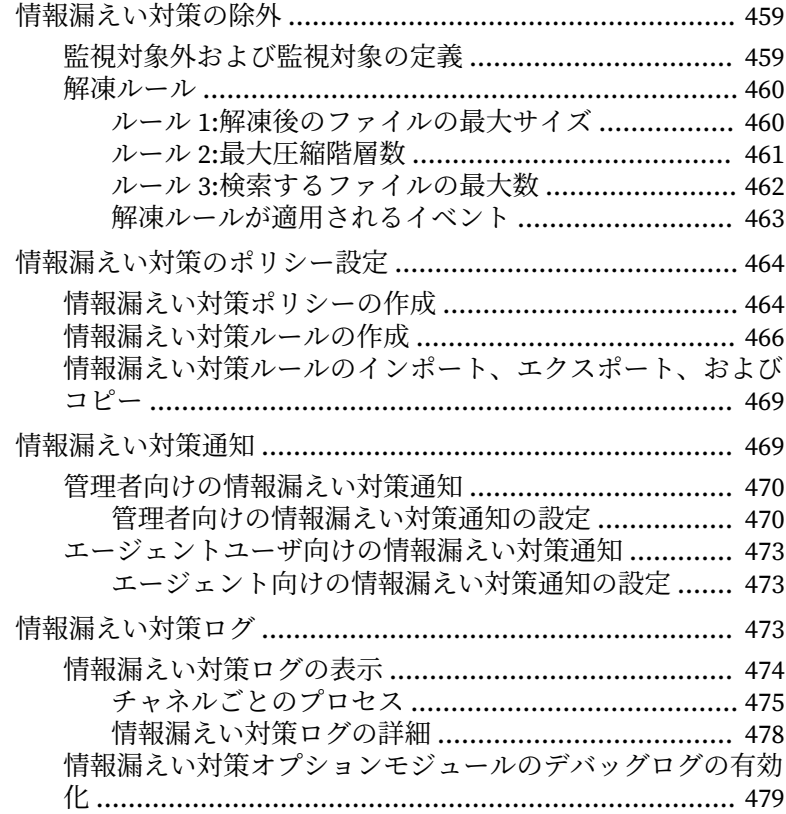

## 第 12 章:Web [レピュテーションの使用](#page-524-0)

**xviii**

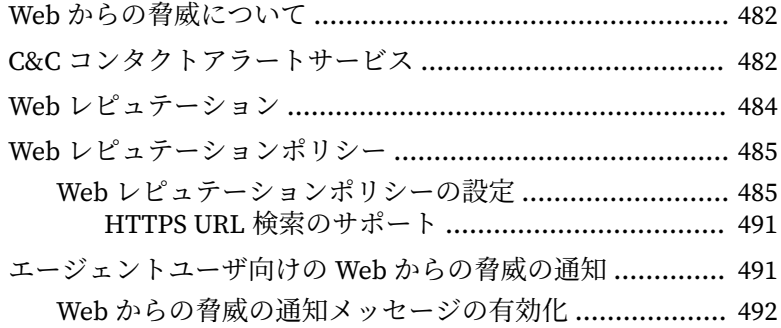

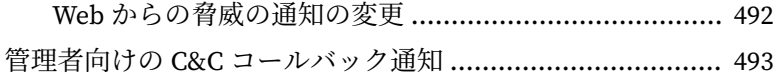

- 管理者向けの C&C [コールバック通知の設定](#page-536-0) .................. 493
- [エージェントユーザ向けの](#page-539-0) C&C コンタクトアラート通知 .... 496 C&C [コールバック通知メッセージの有効化](#page-539-0) ................... 496 C&C [コールバック通知の変更](#page-540-0) ....................................... 497
- C&C [コールバックアウトブレーク](#page-540-0) ...................................... 497

C&C [コールバックのアウトブレークの基準と通知の設定](#page-540-0) .... 497

Web [からの脅威のログ](#page-542-0) ....................................................... 499 Web [レピュテーションログの表示](#page-543-0) ................................ 500 C&C [コールバックログの表示](#page-544-0) ....................................... 501

#### 第 13 章:Apex One [ファイアウォールの使用](#page-548-0)

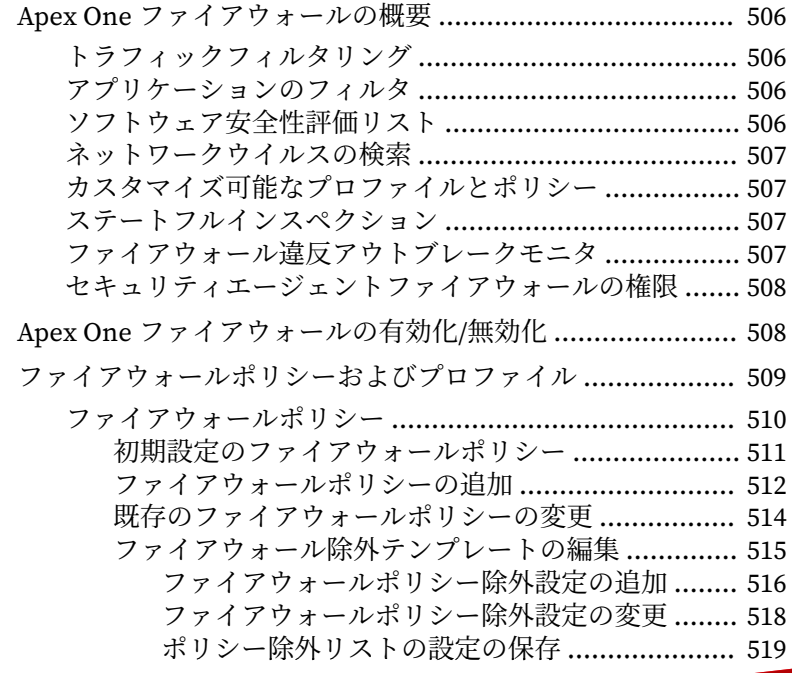

**xix**

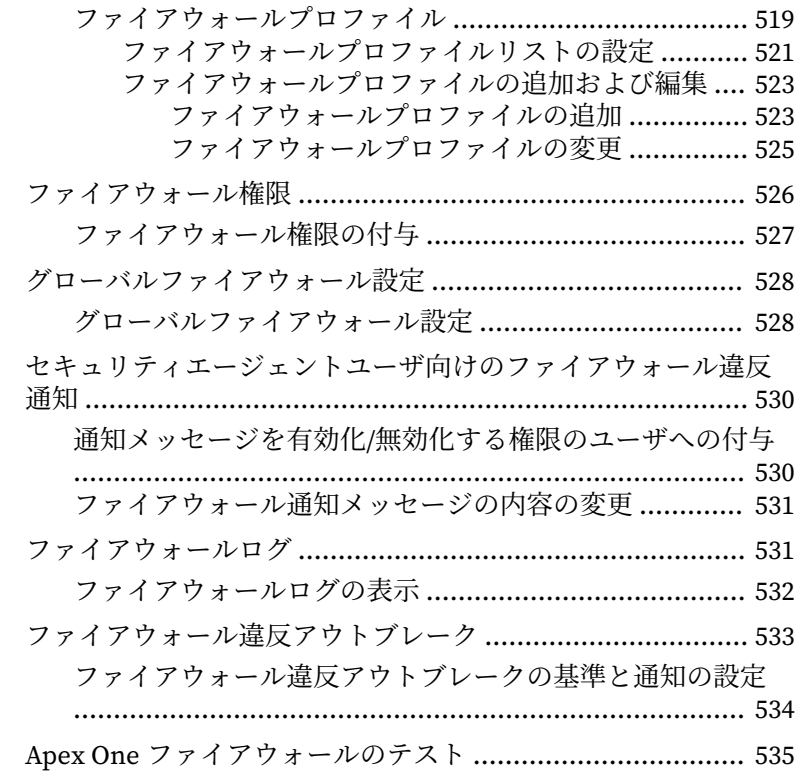

# パート III:Apex One [サーバおよびエージェントの](#page-580-0) [管理](#page-580-0)

#### 第14章: Apex One [サーバの管理](#page-582-0)

**xx**

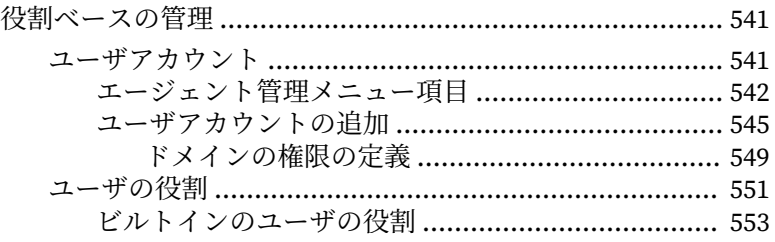

サーバおよびエージェントのメニュー項目 ........ 555 管理下のドメインのメニュー項目 ...................... 558 カスタムの役割のインポートまたはエクスポート.... 560 今回の Apex One リリースにおける Apex Central との統合 Apex Central を介した高度な製品の統合 ........................ 563 Apex Central 管理コンソールでの Apex One の状態の確認 Apex One 設定エクスポートツールの使用 ...................... 570 一般诵知 ………………………………………………………… 578 スケジュールに基づくログの削除 ............................ 583 SQL Server データベース接続の設定 ............................... 587 Apex One データベース利用不可アラートの設定 ........... 589

xxi

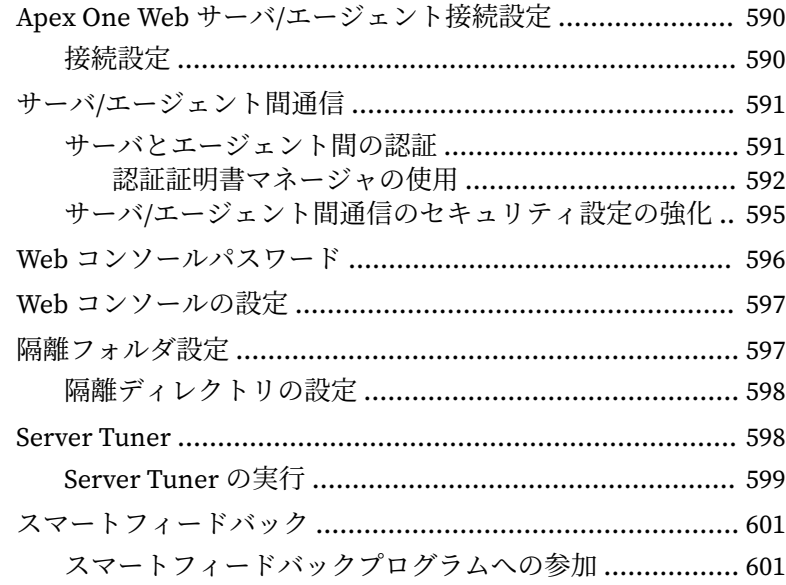

# 第 15 章:[セキュリティエージェントの管理](#page-646-0)

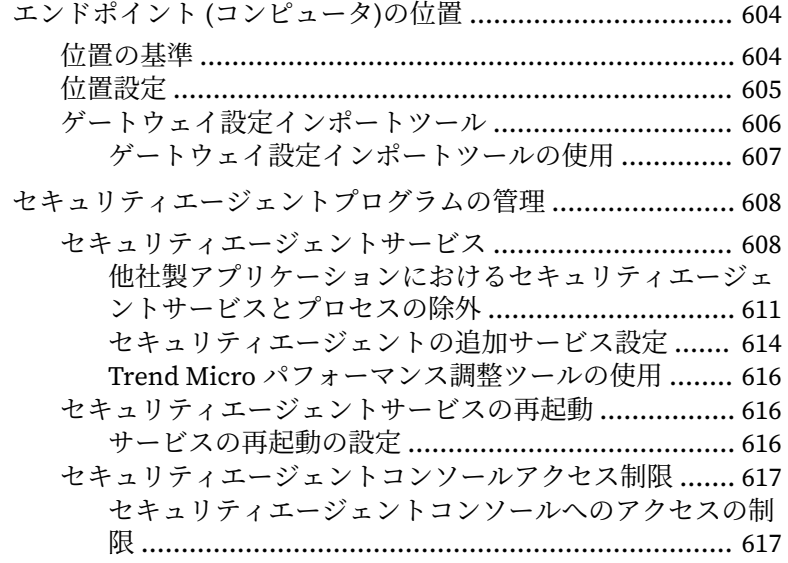

**xxii**

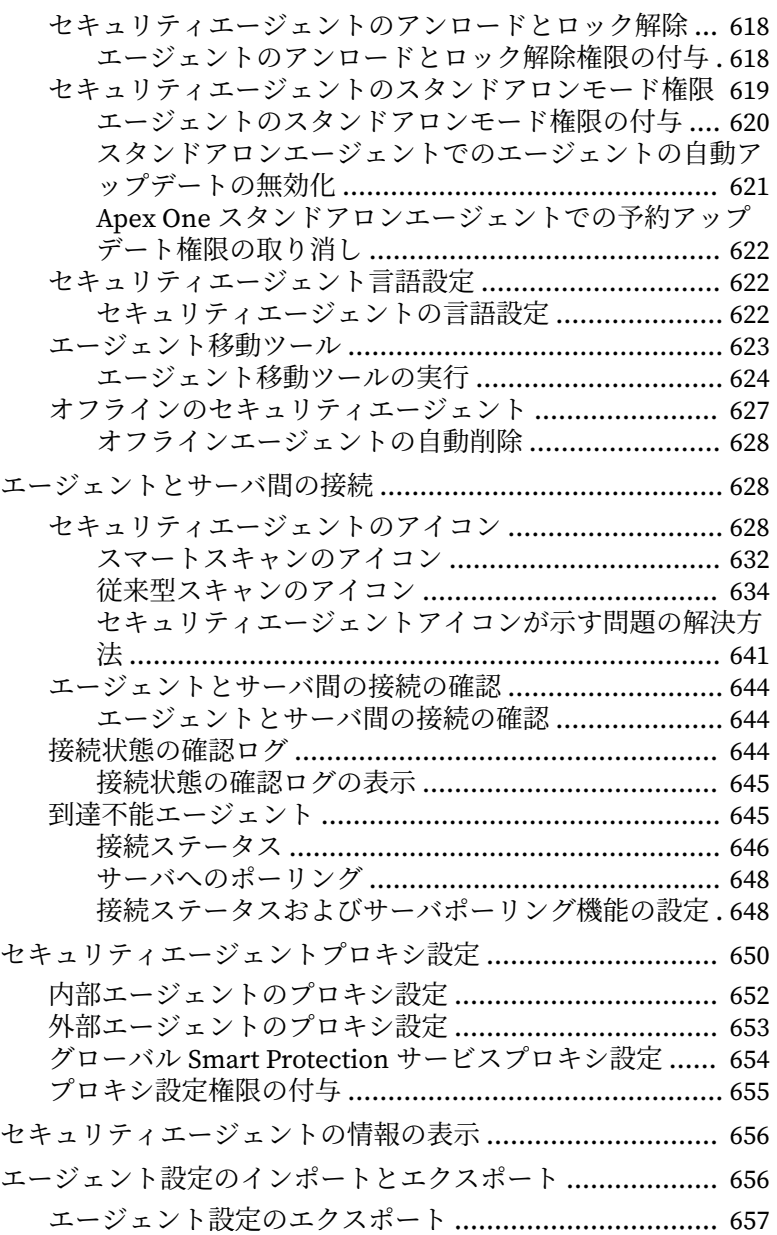

目次

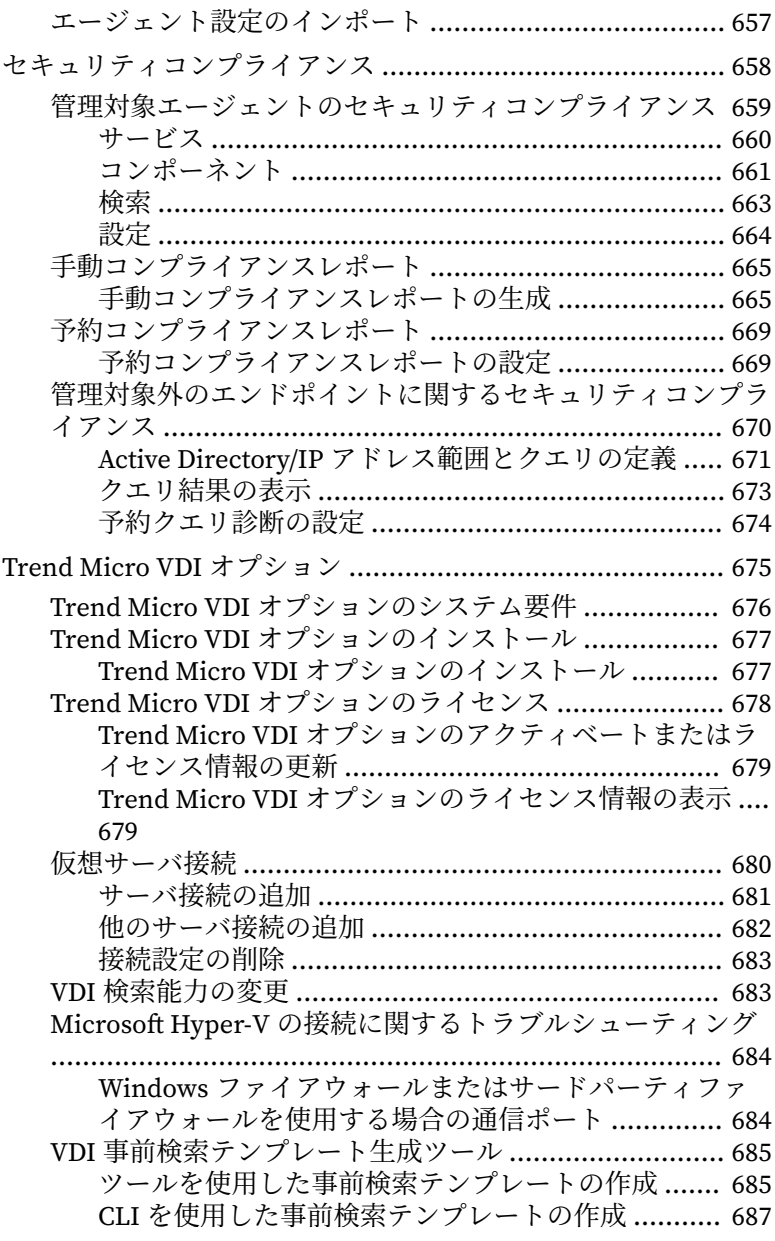

**xxiv**

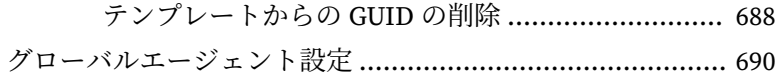

[エージェントの権限とその他の設定](#page-734-0) .................................... 691

# パート IV:[保護の強化](#page-738-0)

#### 第 16 章:[オフプレミスエージェントの保護](#page-740-0)

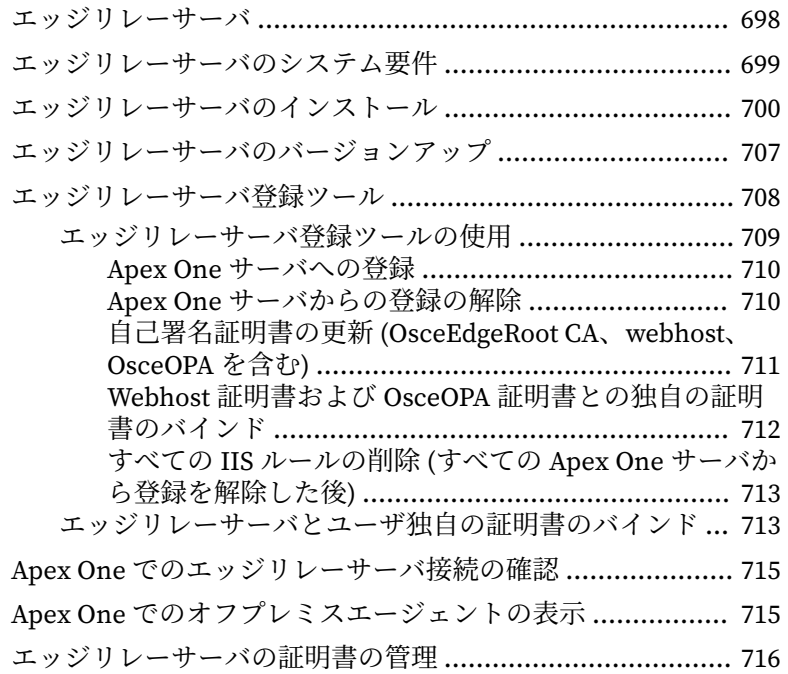

#### 第 17 章:[プラグインマネージャの使用](#page-762-0)

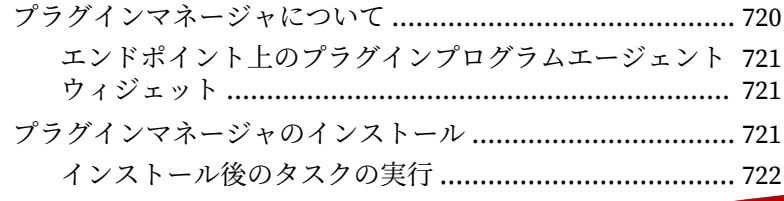

目次

**xxv**

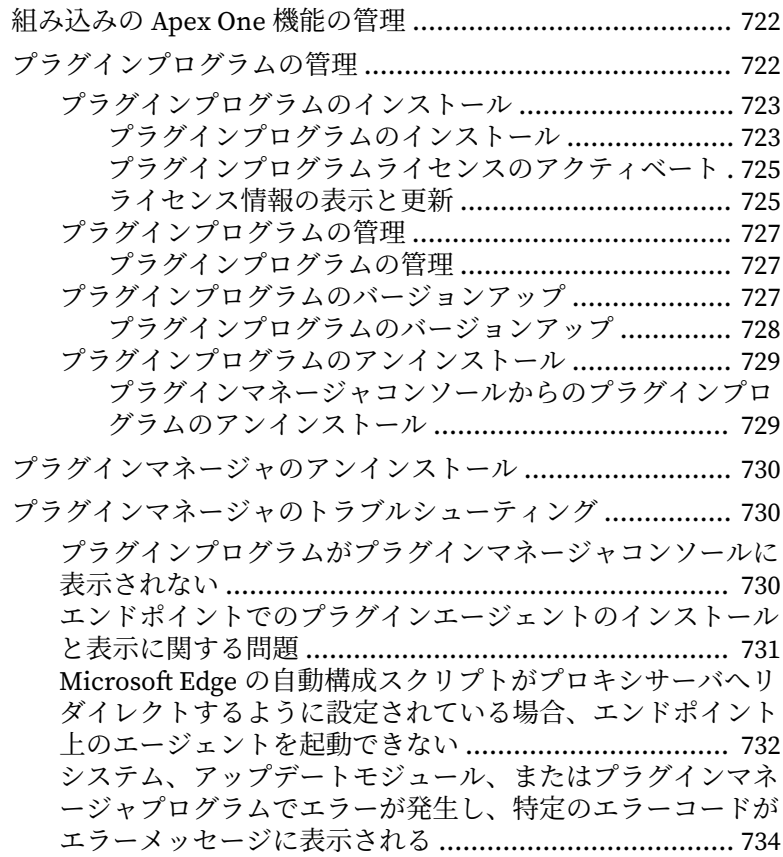

## 第 18 章:[トラブルシューティングのリソース](#page-782-0)

**xxvi**

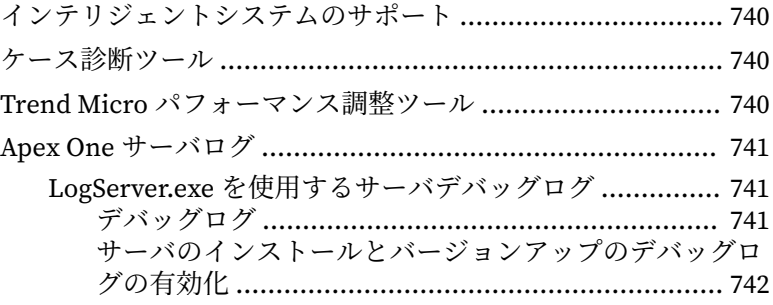

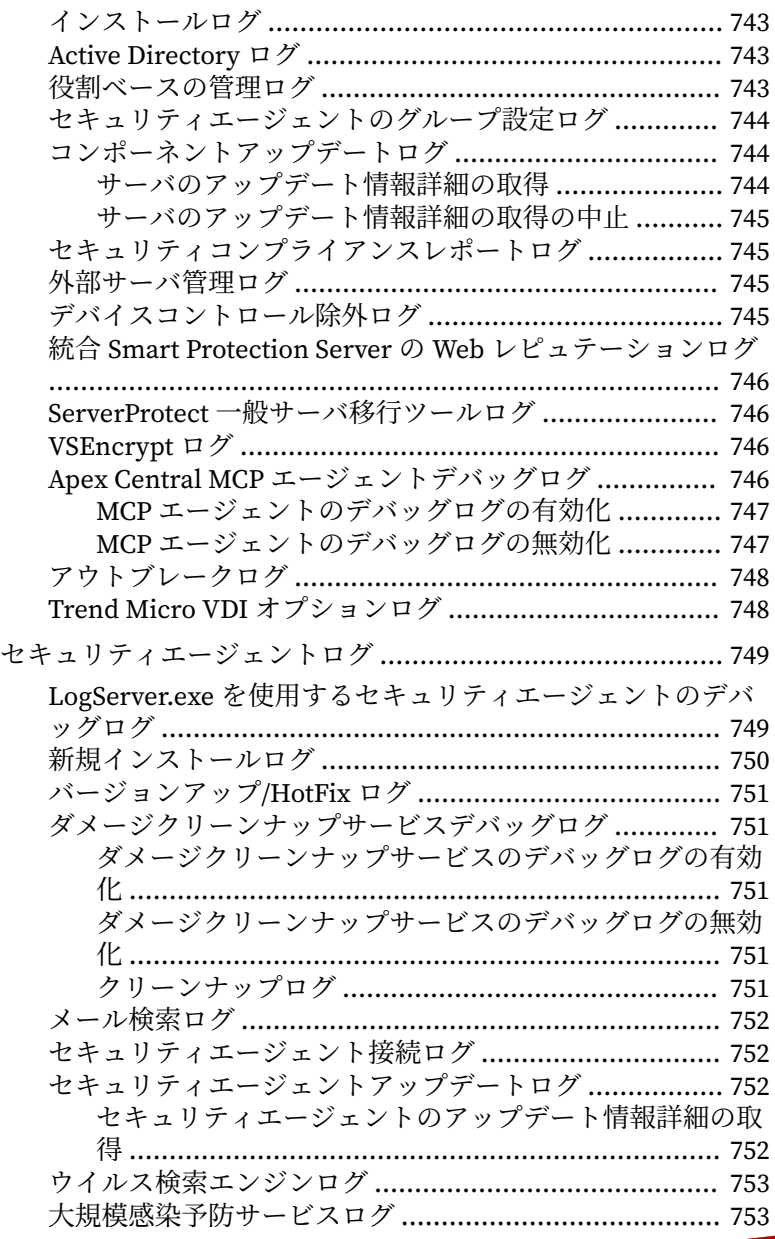

**xxvii**

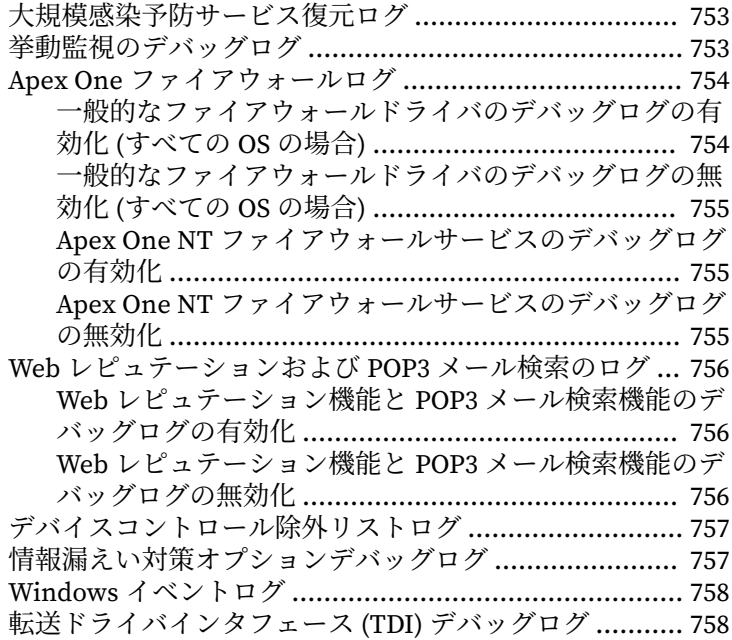

# 第 19 章:[テクニカルサポート](#page-804-0)

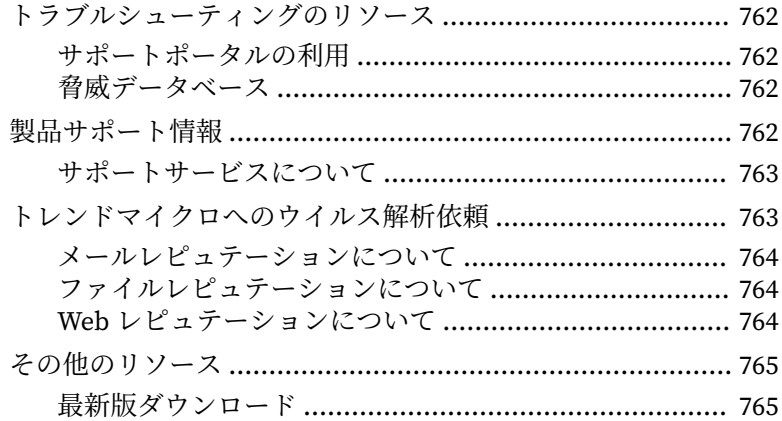

[付録](#page-810-0)

**xxviii**

# 付録A:Apex One の IPv6 のサポート

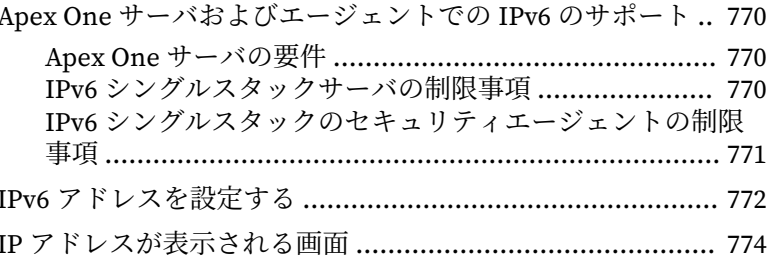

## 付録 B: Windows Server Core のサポート

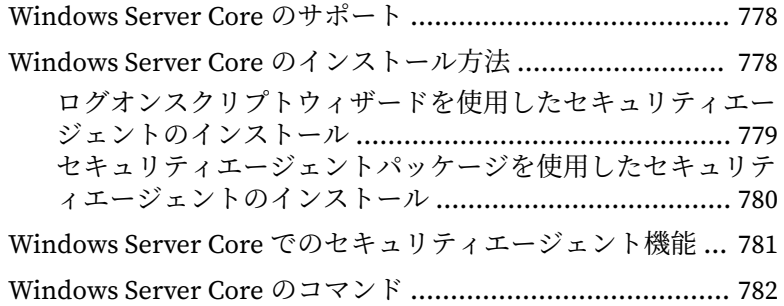

#### 付録C:用語集

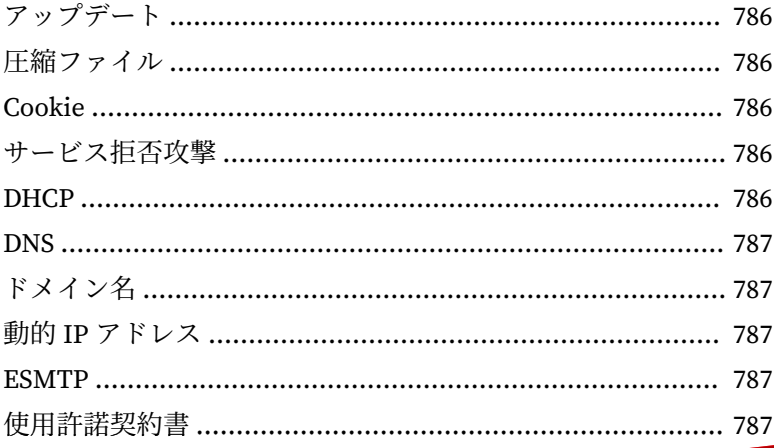

xxix

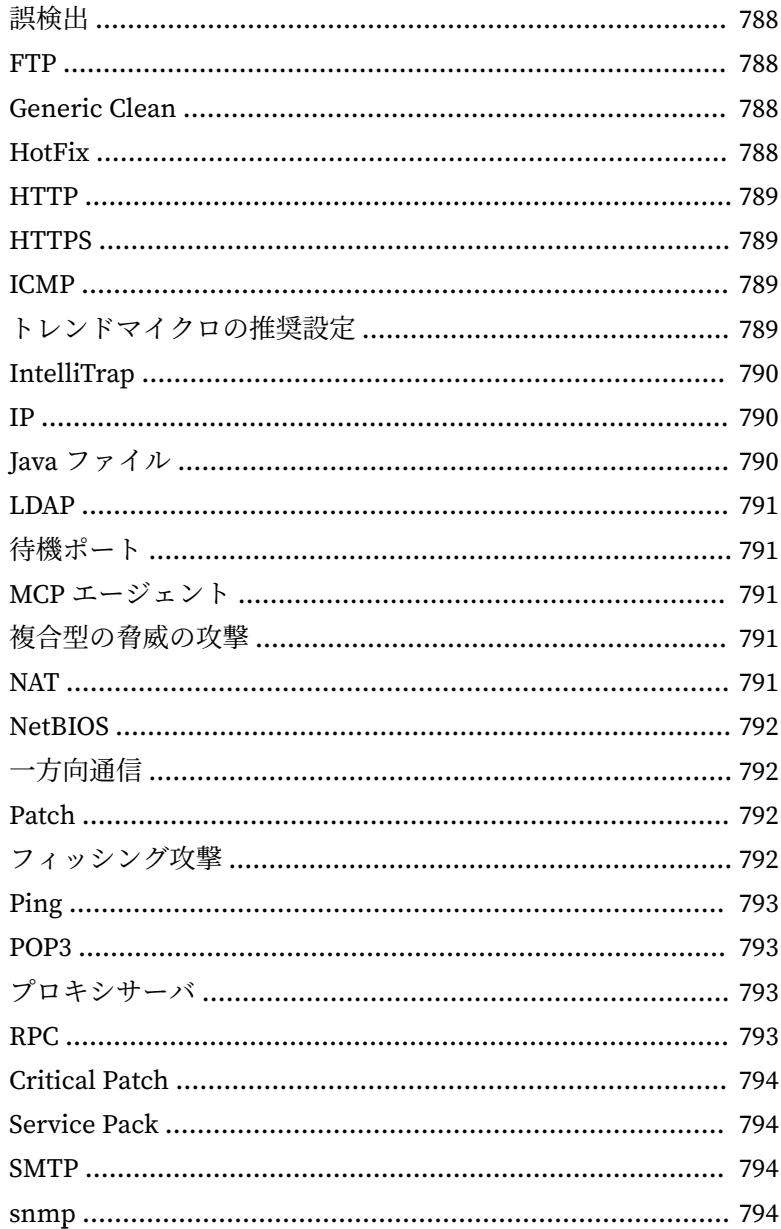

 $\mathbf{xx}$
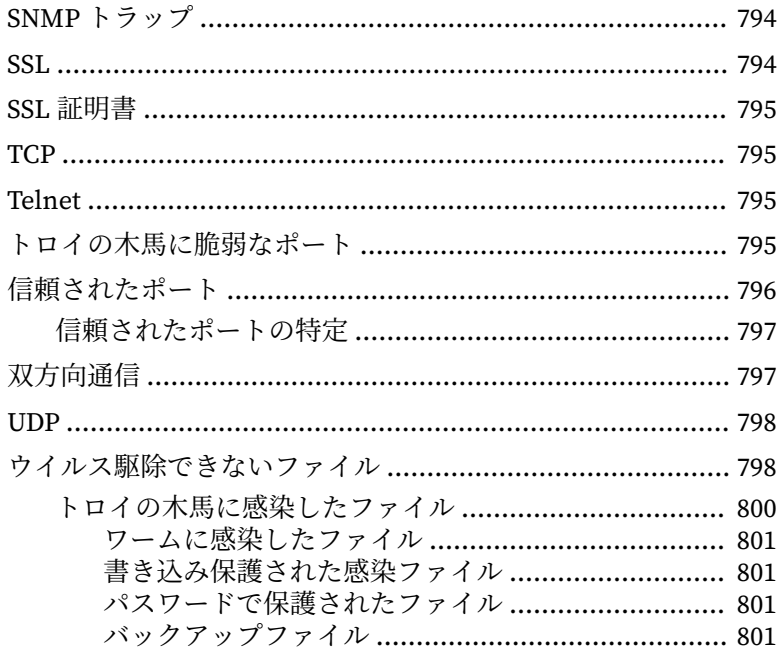

索引

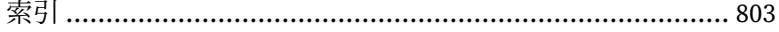

xxxi

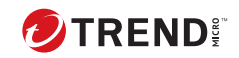

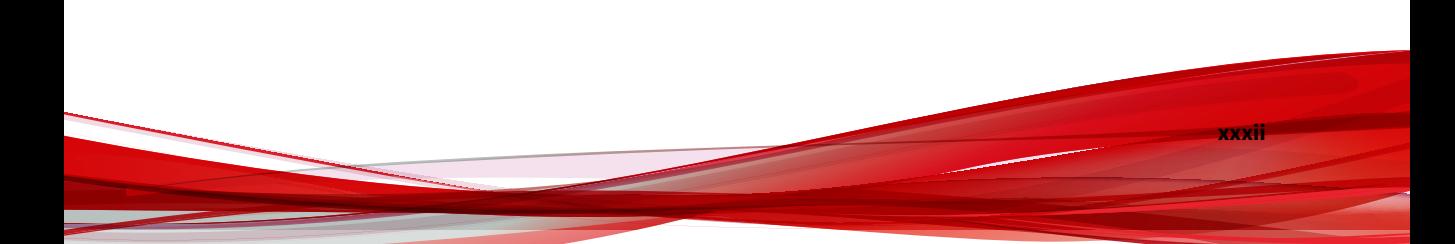

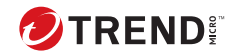

# **はじめに**

# **はじめに**

このドキュメントでは、使用開始の手順、エージェントのインストール手順、 および Apex One サーバとエージェントの管理について説明します。

この章は次のトピックで構成されます。

- 2 ページの「Apex One [付属のドキュメント」](#page-39-0)
- 3 [ページの「対象読者」](#page-40-0)
- 3 [ページの「ドキュメントの表記規則」](#page-40-0)
- 3 [ページの「用語」](#page-40-0)

## <span id="page-39-0"></span>**Apex One 付属のドキュメント**

Apex One のドキュメントには、次のものが含まれます。

表 1. Apex One 付属のドキュメント

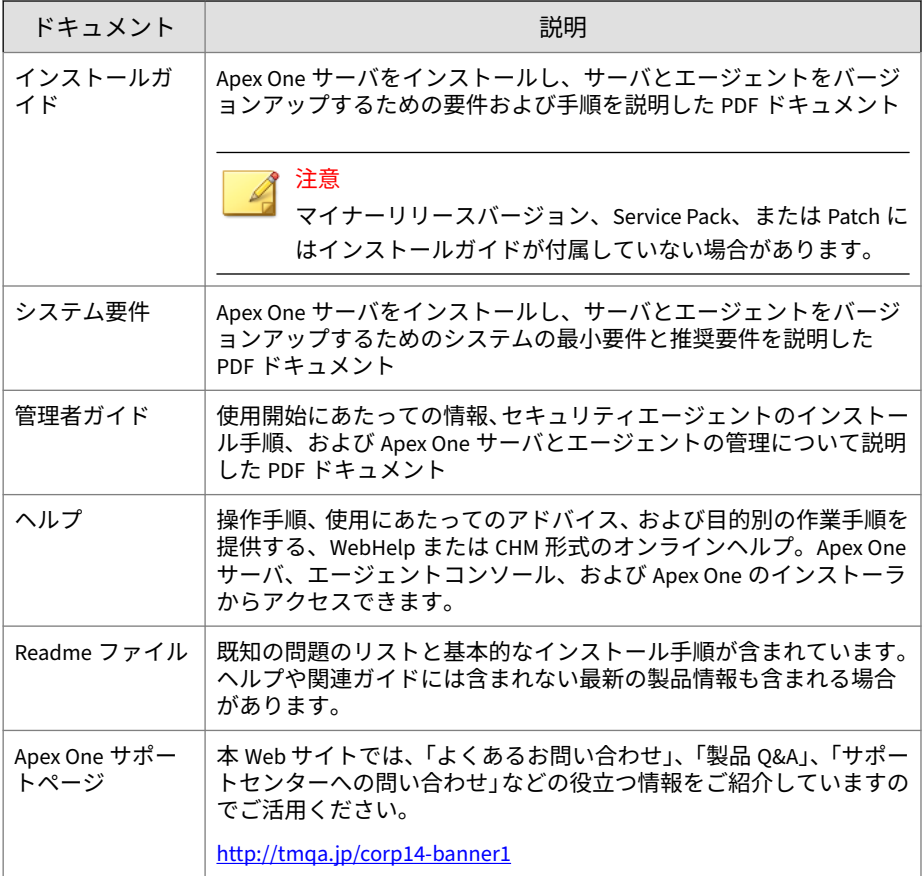

最新のドキュメントおよび Readme ファイルは、次の Web サイトからダウン ロードできます。

<http://docs.trendmicro.com/ja-jp/enterprise/apex-one.aspx>

## <span id="page-40-0"></span>**対象読者**

Apex One 付属のドキュメントは、次のユーザを対象としています。

- Apex One 管理者: Apex One サーバおよびセキュリティエージェントの インストールと管理を含む Apex One 管理の責任者。ネットワーキング およびサーバ管理についての高度な知識を持つユーザであることが想定 されています。
- エージェントユーザ: エンドポイントにセキュリティエージェントをイ ンストールしているユーザ。エンドポイントのスキルレベルは限定され ず、コンピュータ初心者から上級ユーザまでを対象とします。

## **ドキュメントの表記規則**

このドキュメントでは、次の表記規則を使用しています。

表 2. ドキュメントの表記規則

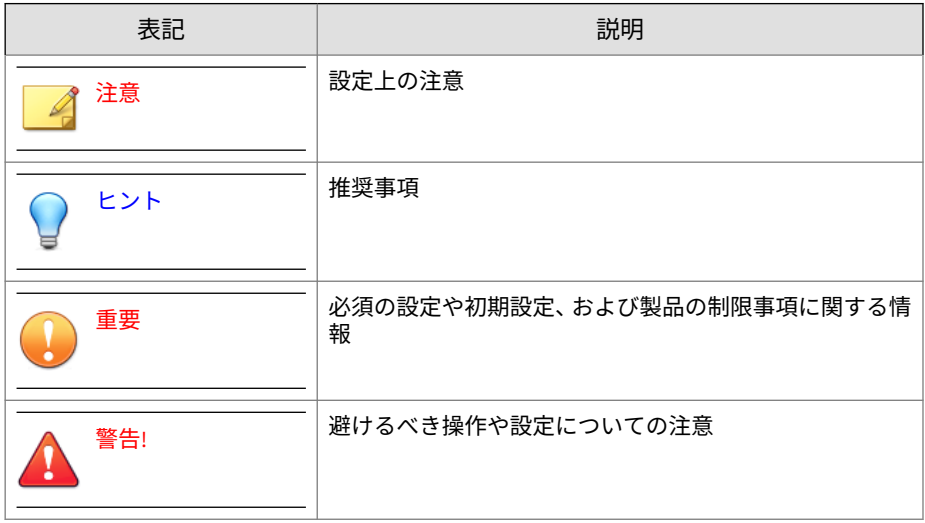

## **用語**

次の表は、Apex One 付属のドキュメントで使用されている正式な用語を示し ています。

#### 表 3. Apex One の用語

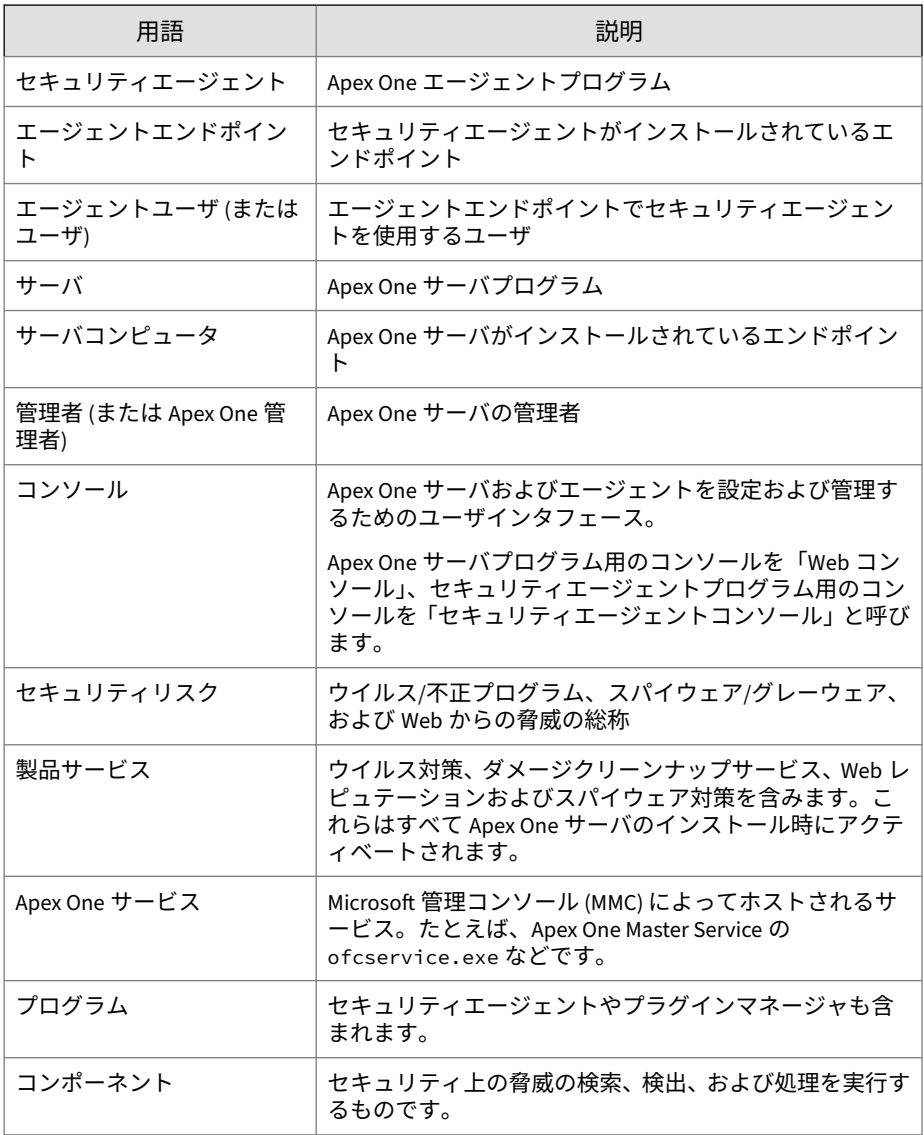

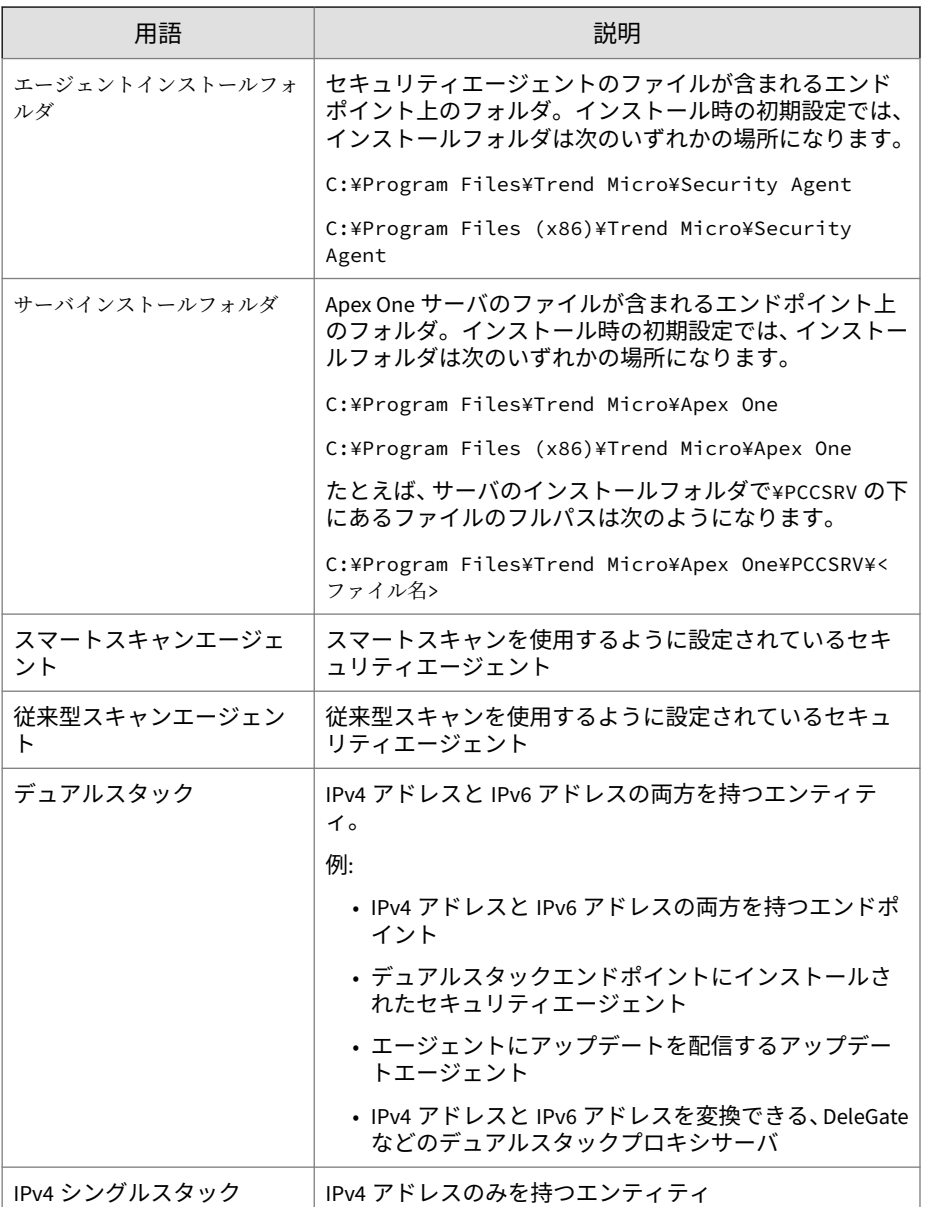

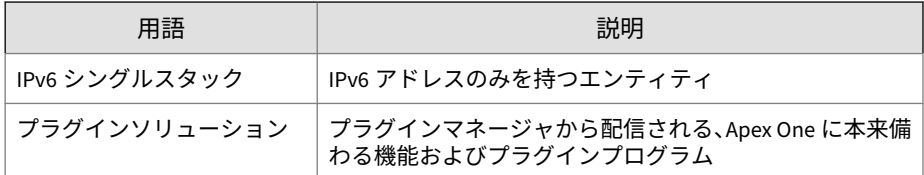

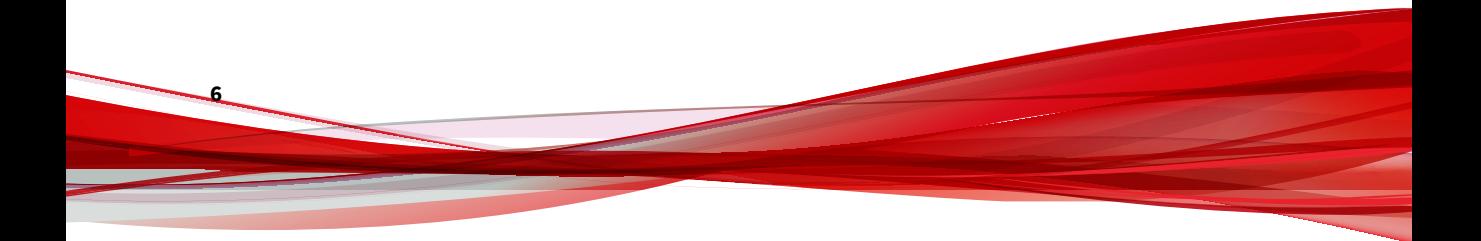

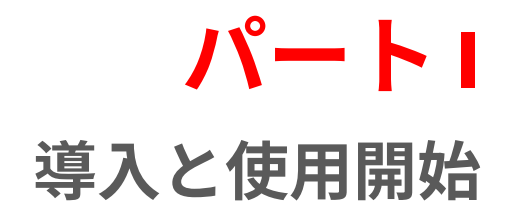

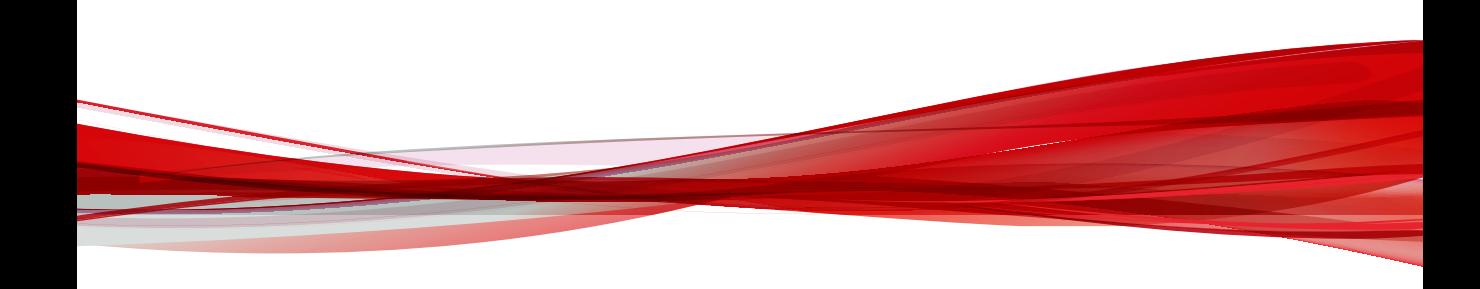

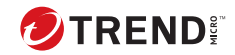

# **第 1 章**

# **Apex One の概要**

この章では、Trend Micro Apex One とその機能の概要について説明します。

この章は次のトピックで構成されます。

- 4 [ページの「](#page-47-0)Apex One について」
- 4 [ページの「新機能」](#page-47-0)
- 6 [ページの「主要機能と利点」](#page-49-0)
- 9 [ページの「](#page-52-0)Apex One サーバ」
- 11 [ページの「セキュリティエージェント」](#page-54-0)
- 11 [ページの「トレンドマイクロ製品およびサービスとの統合」](#page-54-0)

## <span id="page-47-0"></span>**Apex One について**

Trend Micro Apex One は、不正プログラム、ネットワークウイルス、Web ベ ースの脅威、スパイウェア、および複合型の脅威の攻撃から企業のネットワ ークを保護します。Apex One は、エンドポイントに配置されたセキュリティ エージェントプログラムと、すべてのエージェントを管理するサーバプログ ラムで構成される統合ソリューションです。セキュリティエージェントはエ ンドポイントを保護し、エンドポイントのセキュリティステータスをサーバ に報告します。サーバからは、Web ベースの管理コンソールを使用して、セ キュリティポリシーの設定とアップデートの配信を各セキュリティエージェ ントに対して簡単に行えます。

Apex One は、Trend Micro Smart Protection Network と連動しています。 Smart Protection Network は次世代のクラウド-クライアント型インフラスト ラクチャで、従来のアプローチよりも優れたセキュリティを実現します。独 自のクラウドテクノロジとより軽量なクライアントを使用することで、パタ ーンファイルのダウンロードに依存していた従来の負担を軽減し、デスクト ップのアップデートに伴う一般的な延期を解消します。使用可能なネットワ ーク帯域幅の増加、処理電力の低減、および関連コストの削減によって、多 くのビジネスにメリットがもたらされます。ユーザは、企業ネットワーク内、 自宅、外出先のいずれの場所からでも、最新のセキュリティ対策を利用する ことができます。

## **新機能**

**4**

次の表は、本バージョンの Trend Micro Apex One の新機能および機能強化を 示しています。

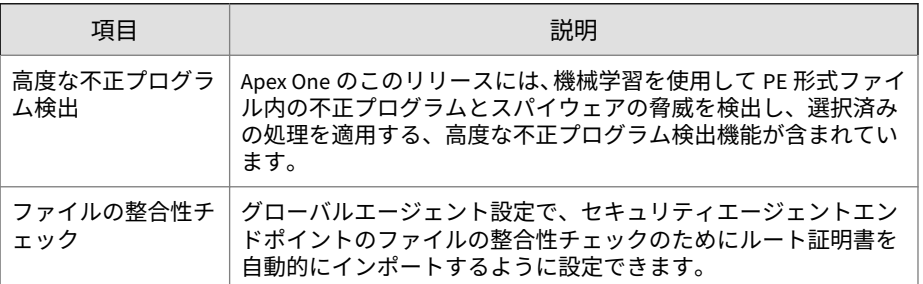

表 1-1. Apex One Service Pack 1 Patch 2

#### 表 1-2. Apex One Service Pack 1

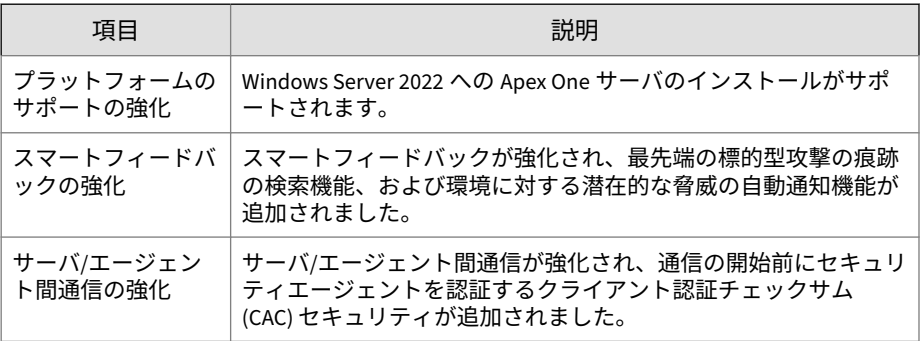

表 1-3. Apex One Patch 6

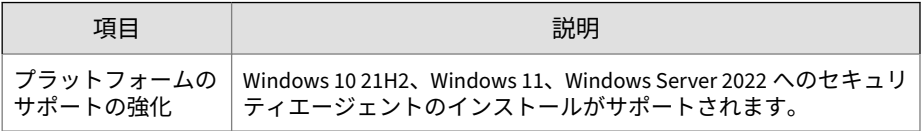

#### 表 1-4. Apex One Patch 5

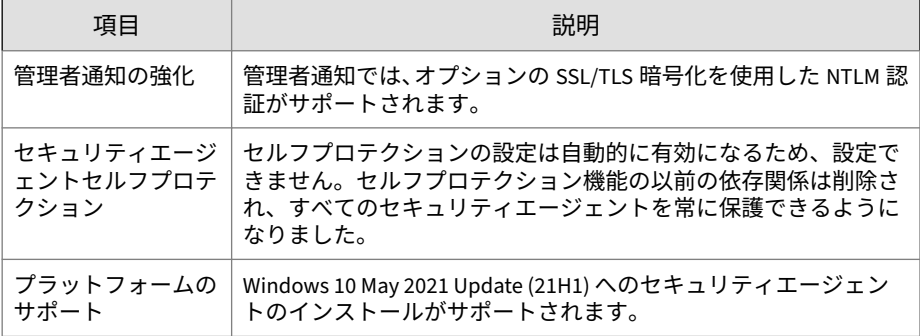

#### 表 1-5. Apex One Patch 4

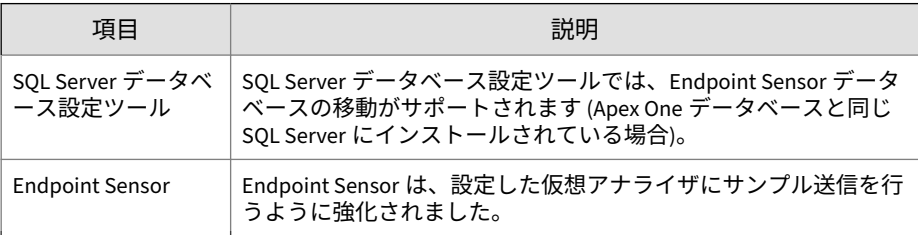

<span id="page-49-0"></span>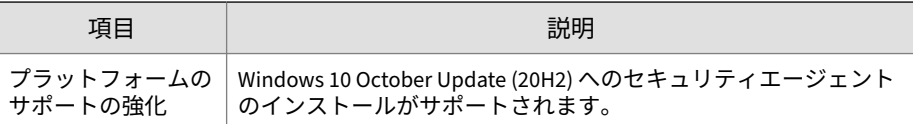

表 1-6. Apex One Patch 3

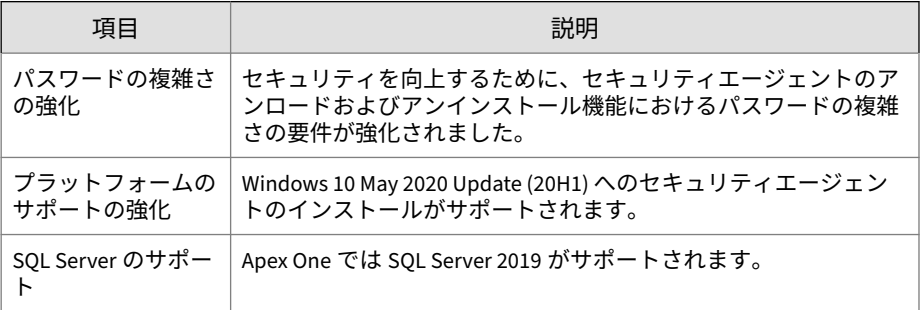

## **主要機能と利点**

Apex One に含まれる主要な機能および利点は次のとおりです。

#### 表 1-7. 主要機能と利点

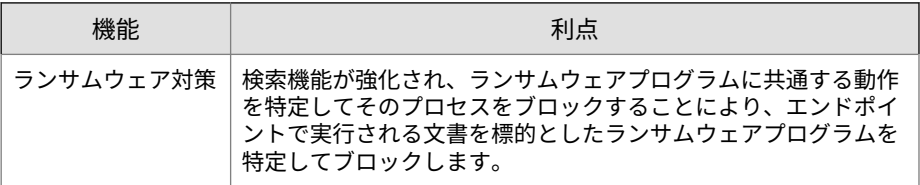

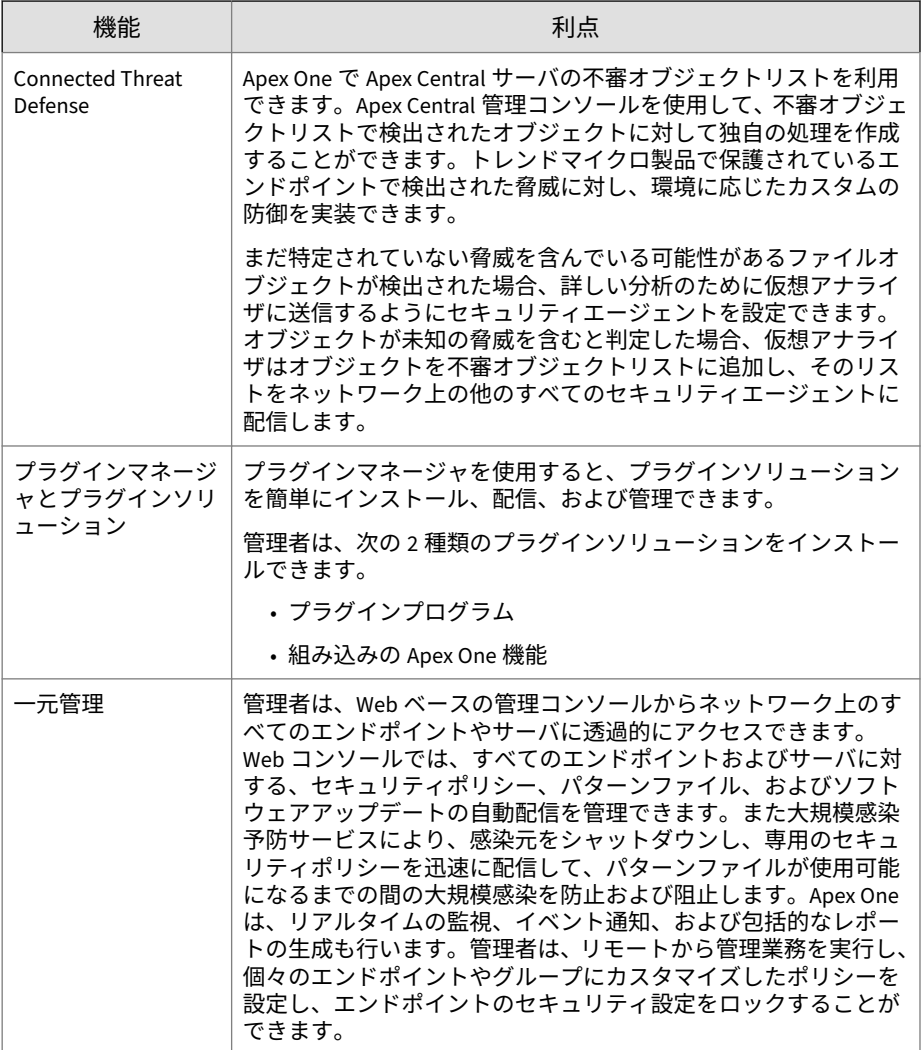

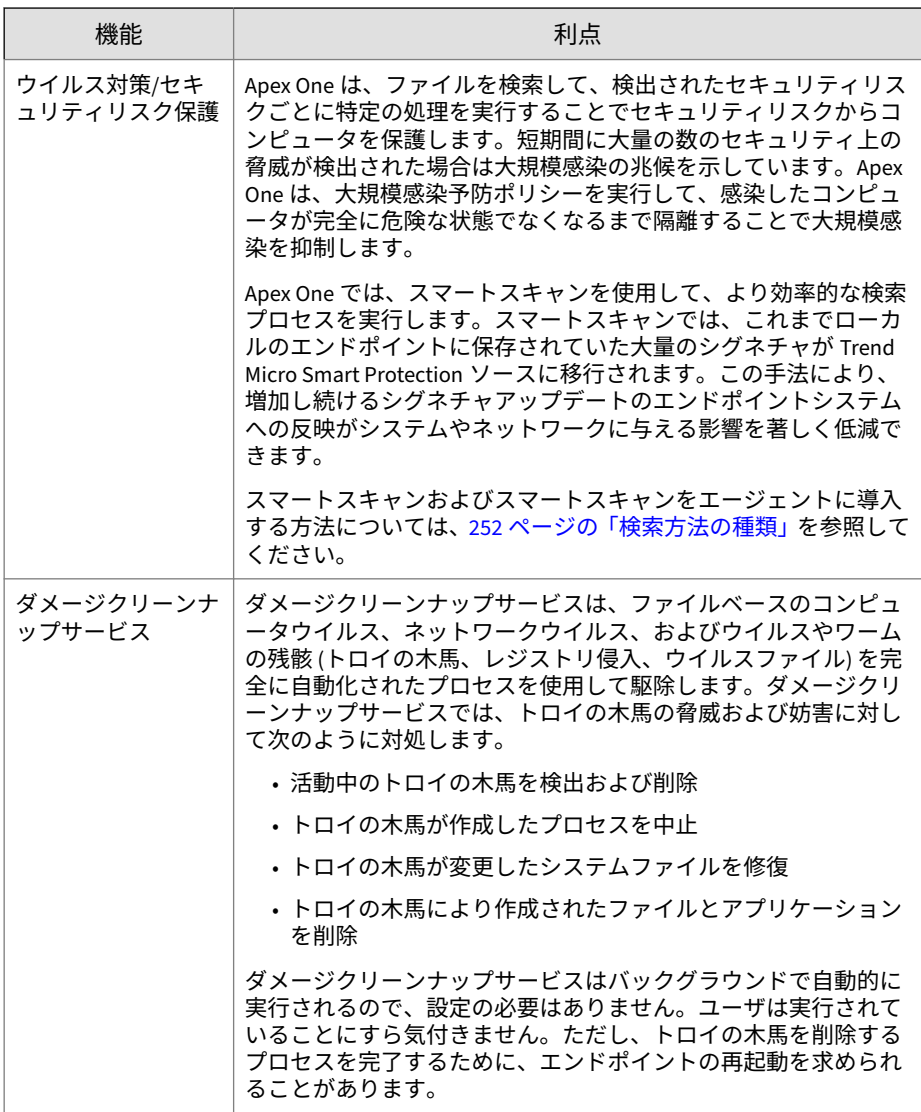

<span id="page-52-0"></span>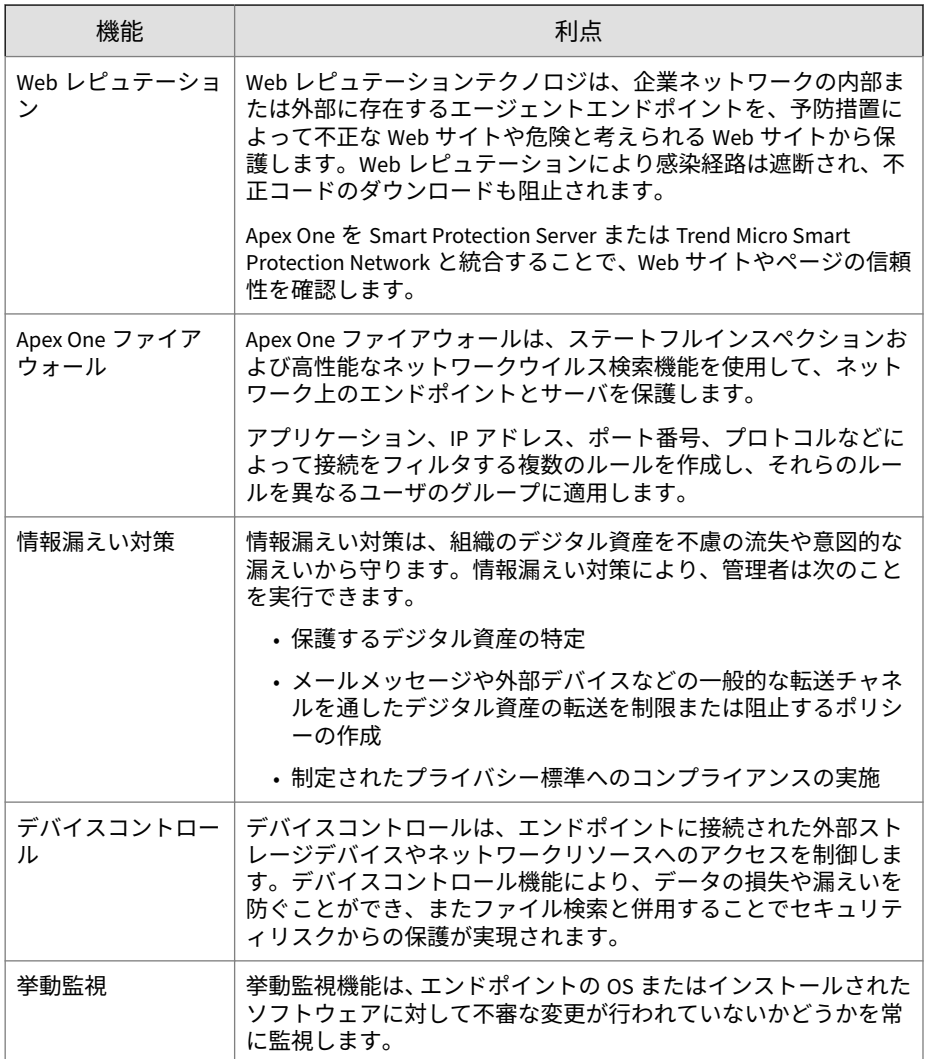

# **Apex One サーバ**

Apex One サーバは、すべてのエージェント設定、セキュリティリスクログ、 およびアップデートを一元的に管理するリポジトリです。

サーバは、次の 2 つの重要な機能を実行します。

- セキュリティエージェントのインストール、監視、および管理
- エージェントに必要なコンポーネントのダウンロード。Apex One サー バは、トレンドマイクロのアップデートサーバからコンポーネントをダ ウンロードし、エージェントに配信します。

注意 一部のコンポーネントは Trend Micro Smart Protection ソースによって ダウンロードされます。詳細については、84 ページの「[Trend Micro](#page-127-0) [Smart Protection](#page-127-0) ソース」を参照してください。

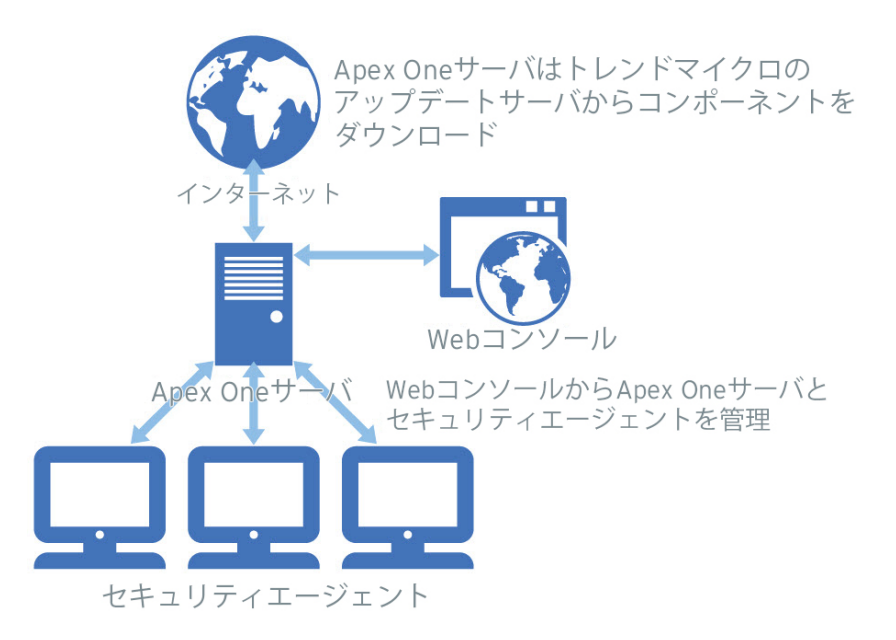

図 1-1. Apex One サーバの動作

**10**

Apex One サーバは、サーバとセキュリティエージェント間にリアルタイムの 双方向通信を提供します。管理者は、ネットワーク上のどこからでも Web コ

<span id="page-54-0"></span>ンソールにアクセスでき、エージェントを管理できます。サーバは、HTTPS 経由でエージェントと通信します。

## **セキュリティエージェント**

それぞれのエンドポイントにセキュリティエージェントをインストールする ことで、セキュリティ上の脅威から Windows エンドポイントを保護します。

セキュリティエージェントは、親サーバにステータスを報告します。エージ ェント移動ツールを使用して、別のサーバに通知するようエージェントを設 定することもできます。セキュリティエージェントは、イベントおよびステ ータス情報をリアルタイムでサーバに送信します。イベントには、ウイルス/ 不正プログラムの検出、セキュリティエージェントの起動、セキュリティエ ージェントの終了、検索の開始、アップデートの完了などがあります。

## **トレンドマイクロ製品およびサービスとの統合**

Apex One は、次の表に記載されているトレンドマイクロ製品およびサービス と統合されます。シームレスな統合を実現するには、必要なバージョンまた は推奨バージョンが製品で実行されていることを確認してください。

| 製品/サービ<br>ス                                   | 説明                                                                                                    | バージョン |
|-----------------------------------------------|----------------------------------------------------------------------------------------------------|-------|
| トレンドマイ<br>クロのアップ<br>デートサーバ                    | セキュリティ上の脅威からエンドポイントを保護<br>するために必要なすべてのコンポーネントを提供<br>します。                                                                   | なし    |
| Trend Micro<br>Smart<br>Protection<br>Network | ファイルレピュテーションサービスおよび Web<br>レピュテーションサービスをエージェントに提供<br>します。<br>Trend Micro Smart Protection Network はトレンド<br>マイクロによって管理されます。 | なし    |

表 1-8. Apex One と統合される製品およびサービス

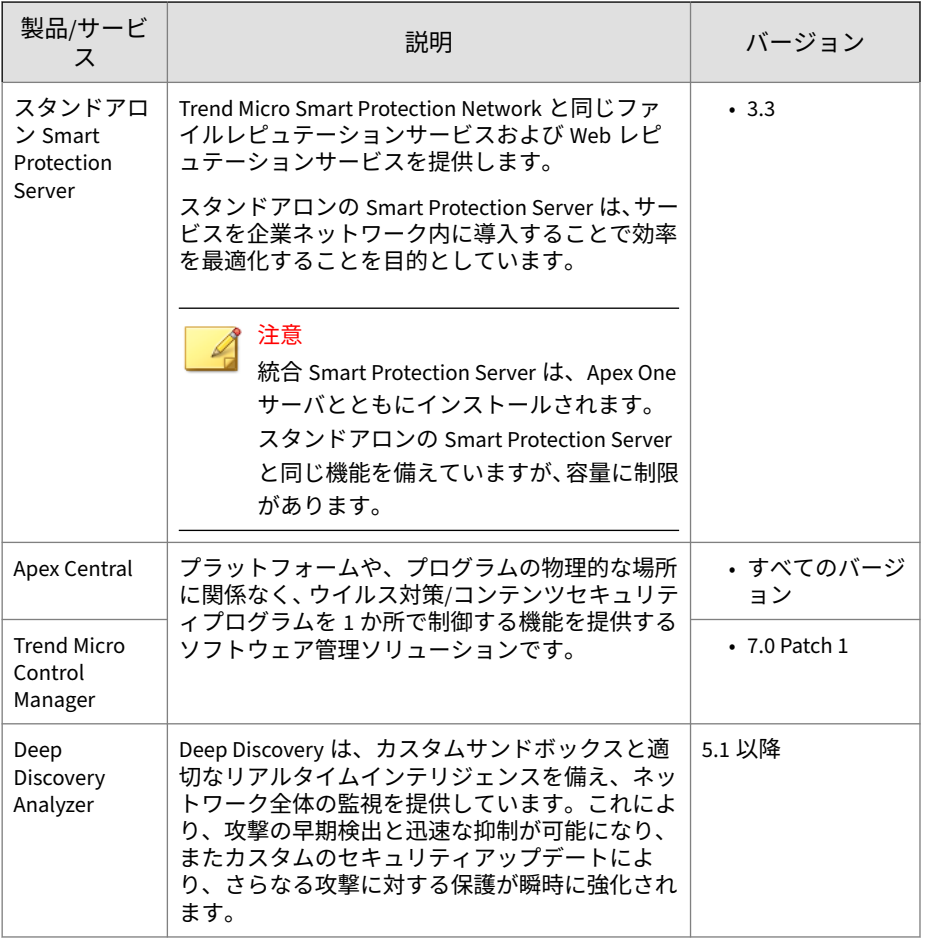

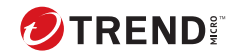

# **第 2 章**

# **Apex One の使用開始**

この章では、Trend Micro Apex One の使用を開始して、初期設定を実施する 方法について説明します。

この章は次のトピックで構成されます。

- 14 ページの「Web [コンソール」](#page-57-0)
- 17 [ページの「ダッシュボード」](#page-60-0)
- 37 ページの「[Active Directory](#page-80-0) 統合」
- 40 ページの「Apex One [エージェントツリー」](#page-83-0)
- 49 [ページの「](#page-92-0)Apex One ドメイン」

## <span id="page-57-0"></span>**Web コンソール**

Web コンソールは、組織ネットワークを通して Apex One を監視するための 中心点です。コンソールには一連の初期設定と値が搭載されており、セキュ リティ要件と仕様に基づき設定を行うことができます。Web コンソールは、 JavaScript、CGI、HTML、および HTTPS などの、標準のインターネットテク ノロジを使用します。

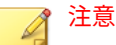

Web コンソールからタイムアウト設定を指定します。

詳細については、597 ページの「Web [コンソールの設定」](#page-640-0)を参照してくださ い。

Web コンソールを使って、以下を実行できます。

- ネットワーク上のエンドポイントにインストールされたエージェントを 管理
- エージェントを論理ドメインにグループ分けして同時設定と管理を実行
- 検索設定をセットして、単一または複数のネットワーク上のエンドポイ ントで手動検索を開始
- ネットワーク上のセキュリティリスクに関する通知を設定し、エージェ ントから送信されたログを表示
- アウトブレークの基準と通知を設定
- 役割およびユーザアカウントの設定により他の Apex One 管理者に Web コンソール管理タスクを委任
- エージェントのセキュリティガイドラインへの準拠

#### 注意

**14**

Web コンソールは、Windows UI モードでの Windows 8、Windows 8.1、 Windows 10、または Windows Server 2012 をサポートしません。

## **Web コンソールを開くための要件**

次のリソースを持つ、ネットワーク上の任意のエンドポイントから Web コン ソールを開きます。

- 300MHz Intel Pentium または同等の CPU
- 128MB の RAM
- 30MB 以上のハードディスク空き容量
- 解像度 1366x768、256 色以上をサポートするモニタ
- Web ブラウザのサポート:
	- Microsoft Edge (レガシ/Chromium エディション)
	- Chrome

### 注意

Apex One では、Web コンソールを表示するためにのみ HTTPS トラフィックを サポートします。

Web ブラウザで、Apex One サーバのインストールの種類に基づき、アドレス バーに次のいずれかを入力します。

表 2-1. Web コンソールの URL

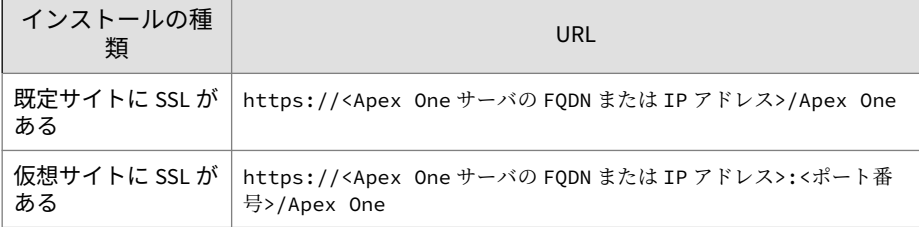

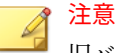

旧バージョンのサーバからバージョンアップした場合、Web ブラウザおよびプ ロキシサーバのキャッシュファイルが原因で、Apex One の Web コンソールが 正常に読み込まれない場合があります。Web コンソールに正常にアクセスす るには、ブラウザのキャッシュメモリ、および Apex One サーバとお使いのエ ンドポイントの間に配置されたすべてのプロキシサーバのキャッシュメモリ を消去してください。

## **ログオンアカウント**

Apex One サーバのインストール時、セットアップによってルートアカウント が作成され、このアカウントのパスワードを入力するよう求められます。初 めて Web コンソールを開く場合は、ユーザ名に「root」と入力して、このル ートアカウントのパスワードを入力します。パスワードを忘れた場合は、パ スワードの再設定についてサポート担当者にお問い合わせください。

ユーザの役割を定義し、ユーザアカウントを設定して、他のユーザがルート アカウントを使用せずに Web コンソールにアクセスできるようにします。 ユーザは、コンソールにログオンする際、各自に設定されたユーザアカウン トを使用できます。詳細については、541 [ページの「役割ベースの管理」を](#page-584-0)参 照してください。

## **Web コンソールのバナー**

Web コンソールのバナー領域には、次が表示されます。

- <アカウント名>: パスワードなど、このアカウントの詳細を変更するには アカウント名 (例: root) をクリックします。
- ログオフ: Web コンソールからログオフします。

## **ヘルプ情報へのアクセス**

**16**

[ヘルプ] メニューから次のサポート情報を確認できます。

- 目次とキーワード: オンラインヘルプが開きます。
- サポート情報: トレンドマイクロのサポート情報ページが表示されます。 ここでは、質問を送信したり、トレンドマイクロ製品に関する一般的な 質問への回答を見つけることができます。

- <span id="page-60-0"></span>• 脅威データベース: 不正プログラム関連情報のトレンドマイクロのリポ ジトリである脅威データベース Web サイトが表示されます。トレンド マイクロの脅威に関するエキスパートが、不正プログラム、スパム、不 正な URL、脆弱性についての検出を定期的に公開しています。脅威デー タベースでは、注目度の高い Web 攻撃についても説明し、関連情報を提 供しています。
- トレンドマイクロお問い合わせ先: 世界各国のオフィスに関する情報を 含むトレンドマイクロのお問い合わせ Web サイトが表示されます。
- バージョン情報: 製品の概要、コンポーネントのバージョンの詳細をチェ ックする方法、およびインテリジェントシステムのサポートへのリンク が記載されたページが表示されます。

詳細については、740 [ページの「インテリジェントシステムのサポート」](#page-783-0) を参照してください。

## ダッシュボード

Apex One Web コンソールを開くかメインメニューで ダッシュボード をクリ ックすると、ダッシュボード が表示されます。

Web コンソールのユーザアカウントはそれぞれ、完全に独立したダッシュボ ードを使用できます。あるユーザアカウントのダッシュボードを変更して も、他のユーザアカウントのダッシュボードには影響しません。

ダッシュボードに表示される Apex One のエージェントデータは、ユーザアカ ウントのエージェントドメインに対する権限によって異なります。たとえ ば、あるユーザアカウントにドメイン A および B を管理する権限を付与した 場合、このユーザアカウントのダッシュボードには、ドメイン A および B に 属するエージェントのデータのみが表示されます。

ユーザアカウントの詳細については、541 [ページの「役割ベースの管理」を](#page-584-0)参 照してください。

ダッシュボード 画面には次の項目が表示されます。

- 製品ライセンスのステータスセクション
- ウィジェット
- タブ

### **製品ライセンスのステータスセクション**

このセクションは、ダッシュボードの上部にあり、Apex One のライセンスス テータスが表示されます。

次の場合、ライセンスのステータスに関するメッセージが表示されます。

- 製品版ライセンスを使用しているとき
	- サポート契約の有効期限の 60 日前である場合。
	- 製品のサポート契約更新猶予期間である場合: 更新猶予期間につい ては、トレンドマイクロの販売代理店にお問い合わせください。
	- サポート契約の有効期限が切れ、サポート契約更新猶予期間が経過 した場合: この間、テクニカルサポートを受けたり、コンポーネント のアップデートを実行することはできません。その場合、検索エン ジンでは、古いバージョンのパターンファイルを使用して検索が行 われます。これらの旧版コンポーネントでは、最新のセキュリティ リスクから完全には保護できない可能性があります。
- 体験版ライセンスを使用しているとき
	- 体験版ライセンスの有効期限の 14 日前である場合。
	- 体験版ライセンスの有効期限が切れた場合: Apex One では、コンポ ーネントのアップデート、検索、およびすべての製品機能が無効に なります。

アクティベーションコードを取得している場合は、[管理] > [設定] > [製品ライ センス] に移動して製品版ライセンスにアップデートしてください。

#### **製品情報バー**

**18**

Apex One では ダッシュボード 画面上部にさまざまなメッセージが表示さ れ、管理者は追加情報を確認できます。

表示される情報は次のとおりです。

• Apex One の最新の Service Pack または Patch

注意

トレンドマイクロのダウンロードセンター ([http://](http://downloadcenter.trendmicro.com/index.php?clk=left_nav&clkval=all_download®s=jp) [downloadcenter.trendmicro.com/index.php?](http://downloadcenter.trendmicro.com/index.php?clk=left_nav&clkval=all_download®s=jp) [clk=left\\_nav&clkval=all\\_download&regs=jp](http://downloadcenter.trendmicro.com/index.php?clk=left_nav&clkval=all_download®s=jp)) から Patch をダウンロード するには、[詳細情報] をクリックしてください。

- 新しいウィジェット
- 契約の有効期限が近い場合の契約期間に関する通知
- 正規ライセンスかどうかの通知

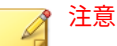

Apex One に使用されているライセンスが正規ライセンスでない場合、情 報メッセージが表示されます。正規ライセンスを取得しないと、警告が表 示され、アップデートの実行が停止されます。

## **タブとウィジェット**

ウィジェットは、ダッシュボードの中核的なコンポーネントです。ウィジェ ットには、さまざまなセキュリティ関連イベントに関する詳細情報が表示さ れます。ウィジェットの中には、古いコンポーネントの更新などのタスクを 実行できるものもあります。

ウィジェットに表示される情報は次のコンポーネントから収集されます。

- Apex One サーバと エージェント
- プラグインソリューションとそのエージェント
- Trend Micro Smart Protection Network

#### 注意

スマートフィードバックを有効にして、Trend Micro Smart Protection Network からのデータを表示してください。スマートフィードバックの詳細について は、601 [ページの「スマートフィードバック」](#page-644-0)を参照してください。

タブはウィジェットを表示するフレームです。ダッシュボードには最大 30 タブまで表示できます。

## **タブの操作**

タブの管理タスクには、追加、名前変更、レイアウト変更、削除、タブ表示 の自動切り替えがあります。

#### **手順**

**20**

- 1. ダッシュボード に移動します。
- 2. 新しいタブを追加するには、次の手順を実行します。 a. 追加アイコンをクリックします。
	- b. 新しいタブの名前を入力します。
- 3. タブの名前を変更するには、次の手順を実行します。
	- a. タブ名にマウスを重ね、下矢印をクリックします。

 $\sim$  -374  $\times$  +

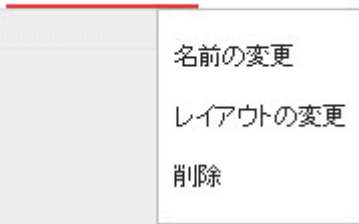

b. [名前の変更] をクリックし、新しい名前を入力します。

- 4. タブのウィジェットのレイアウトを変更するには、次の手順を実行しま す。
	- a. タブ名にマウスを重ね、下矢印をクリックします。
	- b. [レイアウトの変更] をクリックします。

- c. 表示される画面で新しいレイアウトを選択します。
- d. [保存] をクリックします。
- 5. タブを削除するには、次の手順を実行します。
	- a. タブ名にマウスを重ね、下矢印をクリックします。
	- b. [削除] をクリックし、処理を確認します。
- 6. タブスライドショーを再生するには、次の手順を実行します。
	- a. タブ表示の右にある [設定] ボタンをクリックします。

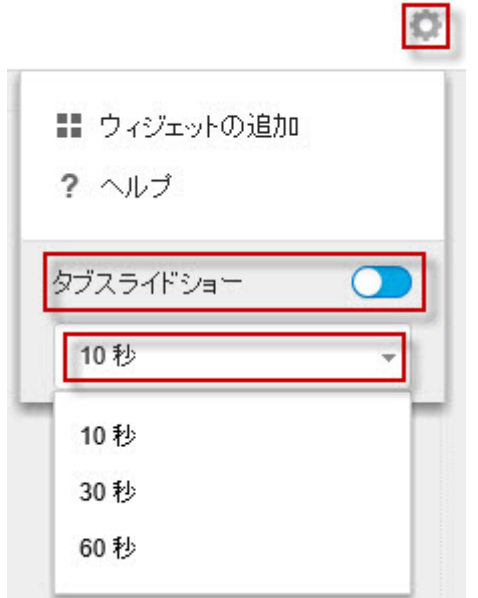

- b. [タブスライドショー] コントロールを有効にします。
- c. タブ表示を次のタブに切り替える間隔を選択します。

## **ウィジェットの操作**

ウィジェットの管理タスクには、項目の追加、移動、サイズ変更、名前変更、 削除があります。

**手順**

**22**

- 1. ダッシュボードに移動します。
- 2. タブをクリックします。
- 3. ウィジェットを追加するには、次の手順を実行します。

a. タブ表示の右にある [設定] ボタンをクリックします。

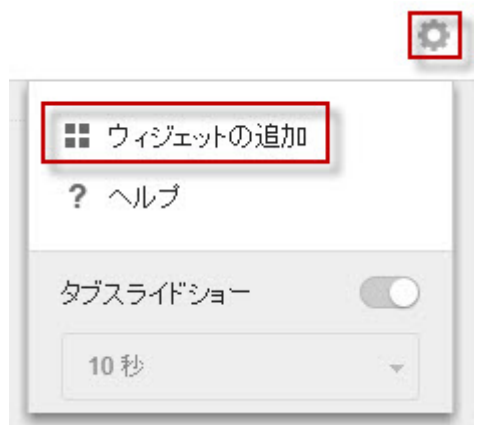

- b. [ウィジェットの追加] をクリックします。
- c. 追加するウィジェットを選択します。
	- ウィジェット上部のドロップダウンからカテゴリを選択する と、ウィジェットを絞り込むことができます。
	- 画面上部の検索テキストボックスを使用すると個別のウィジェ ットを検索できます。

d. [追加] をクリックします。

4. ウィジェットを同じタブの別の位置に移動するには、ウィジェットを新 しい位置にドラッグアンドドロップします。

- 5. 複数列構成のタブでウィジェットのサイズを変更するには、カーソルを ウィジェットの右端にポイントして、カーソルを左右に動かします。
- 6. ウィジェットの名前を変更するには、次の手順を実行します。
	- a. 設定アイコン ( > H )をクリックします。
	- b. 新しいタイトルを入力します。

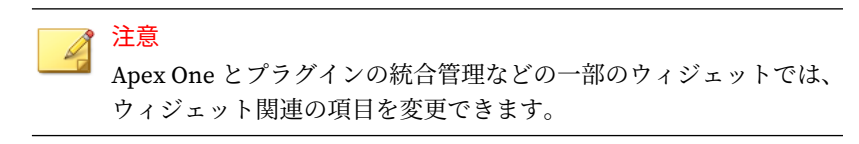

- c. [保存] をクリックします。
- 7. ウィジェットを削除するには、削除アイコン( > □ )をクリックします。

## **[概要] タブのウィジェット**

[概要] タブには、ネットワーク上のすべてのセキュリティエージェントのセキ ュリティステータスの概要が表示されます。

注意 [概要] タブに表示されるウィジェットは、追加、削除、変更できません。

使用可能なウィジェット:

- 23 ページの「脅威検出およびポリシー違反ウィジェット」
- 24 [ページの「エンドポイントステータスウィジェット」](#page-67-0)
- 25 [ページの「ランサムウェア概要ウィジェット」](#page-68-0)
- 28 [ページの「検出数上位のランサムウェアウィジェット」](#page-71-0)
- 29 [ページの「セキュリティリスク検出の推移ウィジェット」](#page-72-0)

## **脅威検出およびポリシー違反ウィジェット**

このウィジェットには、過去 24 時間にネットワークで検出されたすべての脅 威とポリシー違反の概要が表示されます。

<span id="page-67-0"></span>脅威または違反の件数にマウスを重ねると、それぞれの内訳が表示されます。 特定の機能のログを表示するには、右側の数字をクリックします。

表 2-2. 検出カテゴリ

**24**

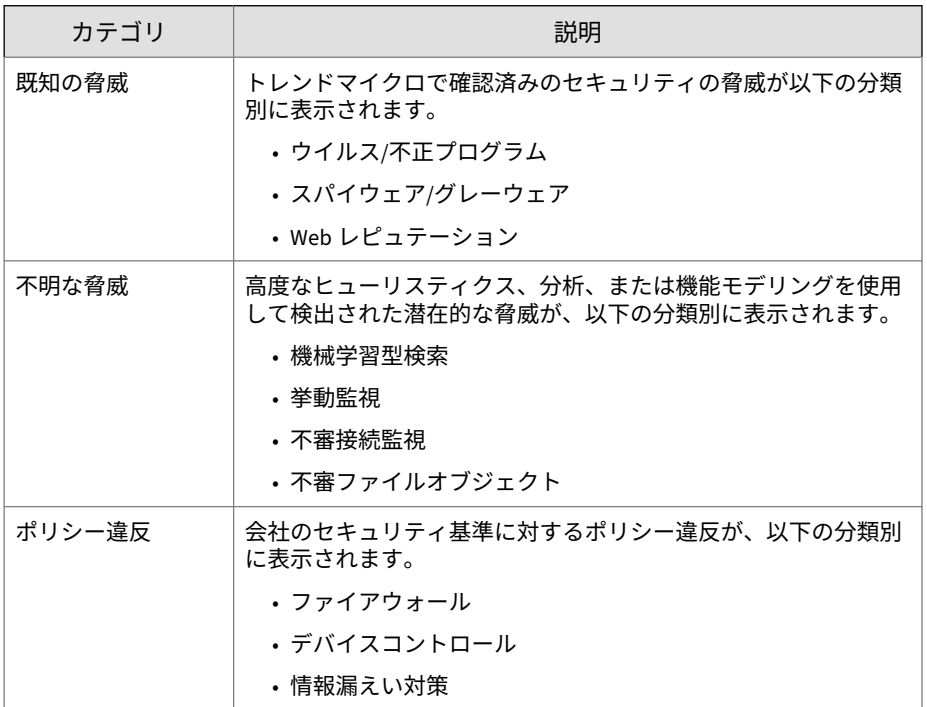

## **エンドポイントステータスウィジェット**

このウィジェットには、ネットワーク上のセキュリティエージェントの接続 およびアップデートステータスの概要、および Apex One サーバにレポートし ない管理対象外エンドポイントの数が表示されます。

件数にマウスを重ねると、内訳が表示されます。特定のステータスのログを 表示するには、右側の数字をクリックします。

<span id="page-68-0"></span>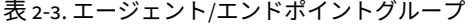

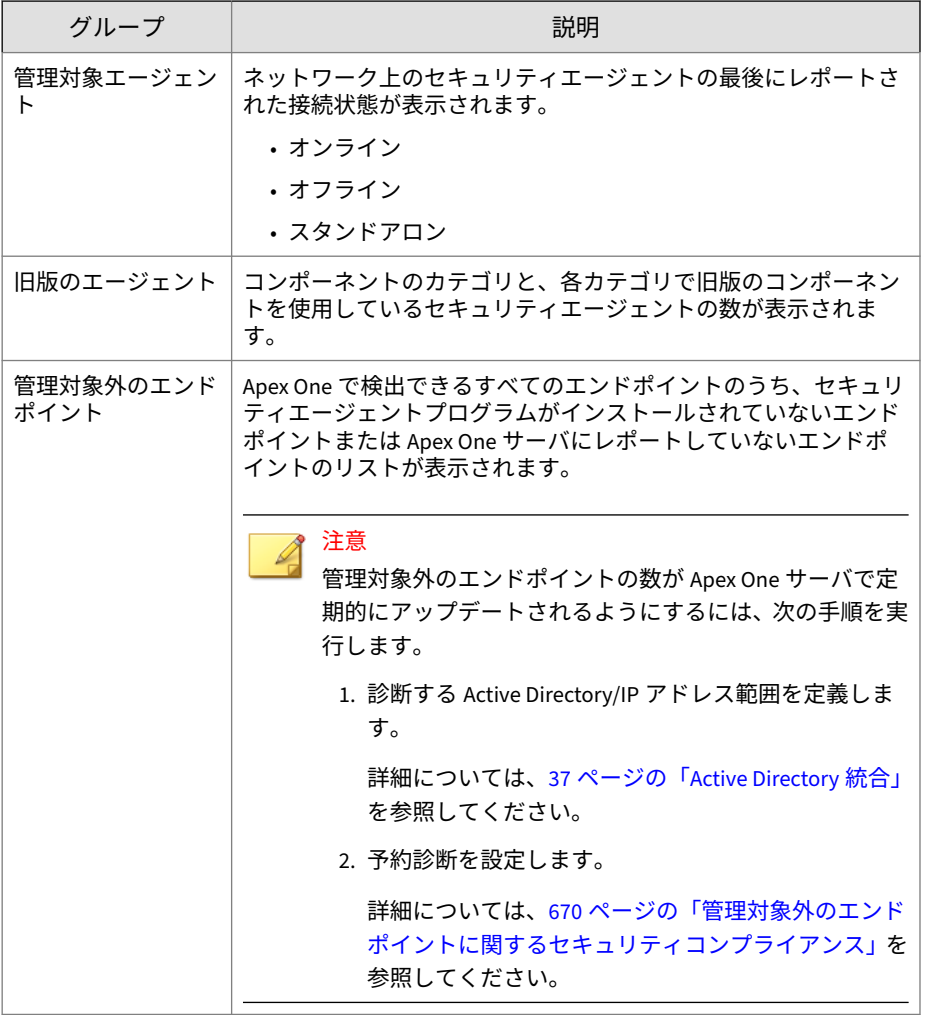

## **ランサムウェア概要ウィジェット**

このウィジェットには、指定した期間に試行されたすべてのランサムウェア の概要が表示されます。

初期設定の表示では、検出されたすべてのランサムウェアの概要が感染経路 ごとに分類されて表示されます。

• 初期設定の表示でランサムウェアの検出数をクリックすると、[セキュリ ティリスク - ランサムウェアログ] 画面に検出されたランサムウェアの詳 細が表示されます。

ウィジェット右側にあるグラフをクリックすると、グラフデータが拡大され て表示されます。

• 特定の日付のデータにマウスを重ねると、表示されている検出カテゴリ の検出総数が表示されます。データをクリックすると、[セキュリティリ スク - ランサムウェアログ] 画面が表示され、その日に検出されたランサ ムウェアの詳細が表示されます。

表 2-4. ランサムウェア検出チャネル

| チャネル             | 説明                                                                                | 検索の種類                                       |
|------------------|-----------------------------------------------------------------------------------|---------------------------------------------|
| Web              | Web クライアント (ブラウザや FTP クライ<br>アントなど)でダウンロードされたファイ<br>儿                             | ・Web レピュテー<br>ション<br>・リアルタイム検<br>索<br>・挙動監視 |
| ネットワークトラフ<br>ィック | 不審接続監視機能で検出されたランサムウ<br>ェア                                                         | ・不審接続監視                                     |
| クラウド同期           | サポート対象の次のクラウドストレージサ<br>ービスによってローカルの同期フォルダに<br>同期されたファイル<br>• Microsoft™ OneDrive™ | • リアルタイム検<br>索<br>• 举動監視<br>• 機械学習型検索       |

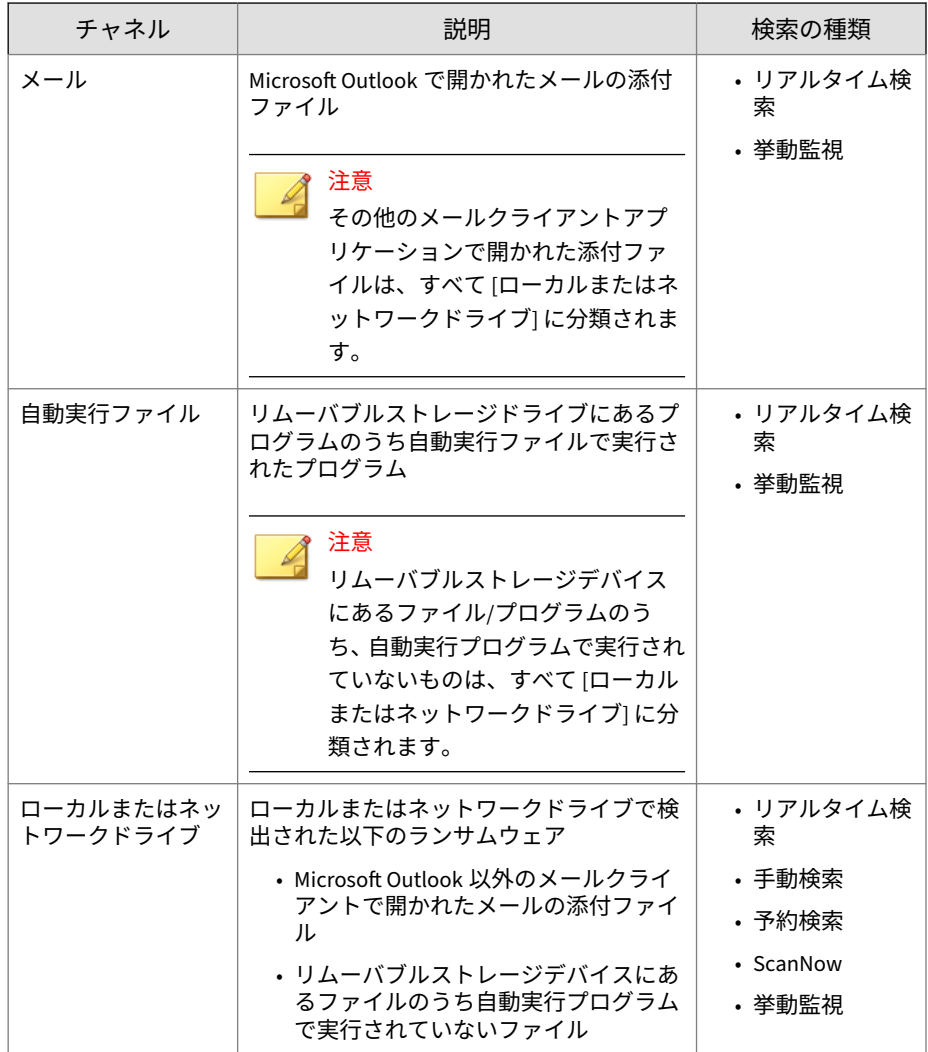

**セキュリティ脅威 - ランサムウェアログ**

セキュリティ上の脅威 - ランサムウェアログでは、脅威を検出した検索の種類 に関係なく、ネットワークで検出されたすべてのランサムウェアの脅威の概 要を確認できます。

<span id="page-71-0"></span>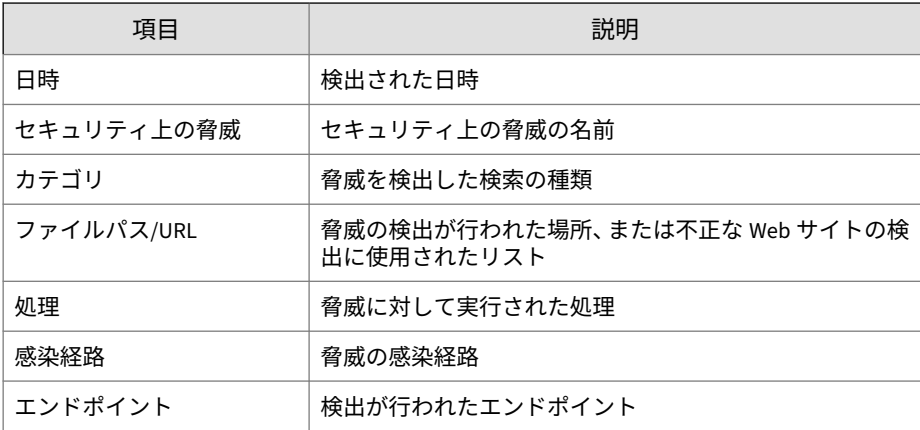

**検出数上位のランサムウェアウィジェット**

このウィジェットには、指定した期間に検出された上位のランサムウェアの 概要が表示されます。

ドロップダウンリストを使用して、表示するランサムウェアデータの種類を 選択します。

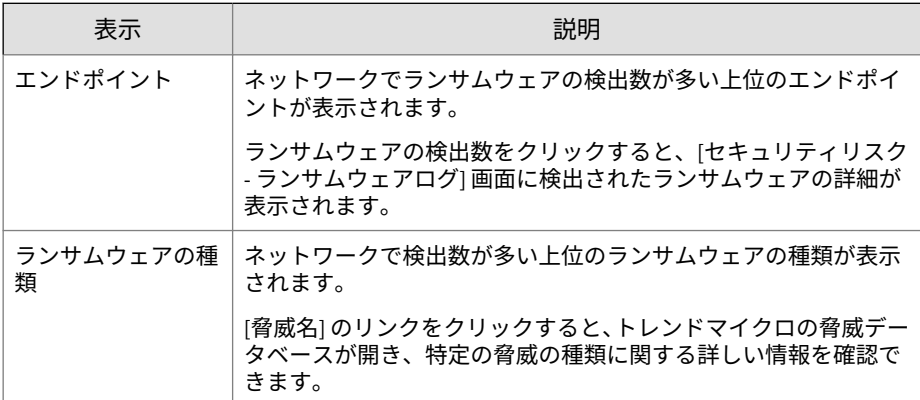
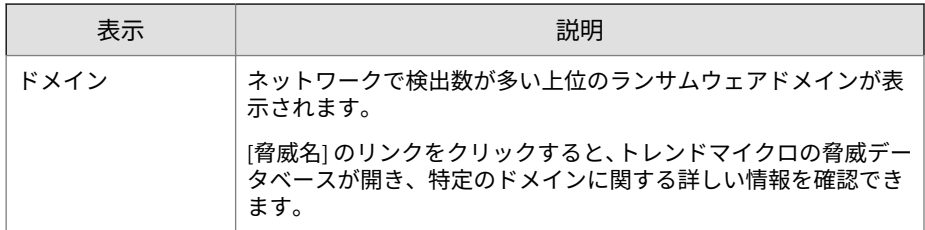

# **セキュリティリスク検出の推移ウィジェット**

このウィジェットには、ネットワーク上のエンドポイントでの一定期間にお ける脅威の検出状況とそれらの脅威の種類に関する概要が表示されます。

[感染エンドポイント] ボタンまたは [脅威の種類] ボタンをクリックすると、 表示が切り替わります。

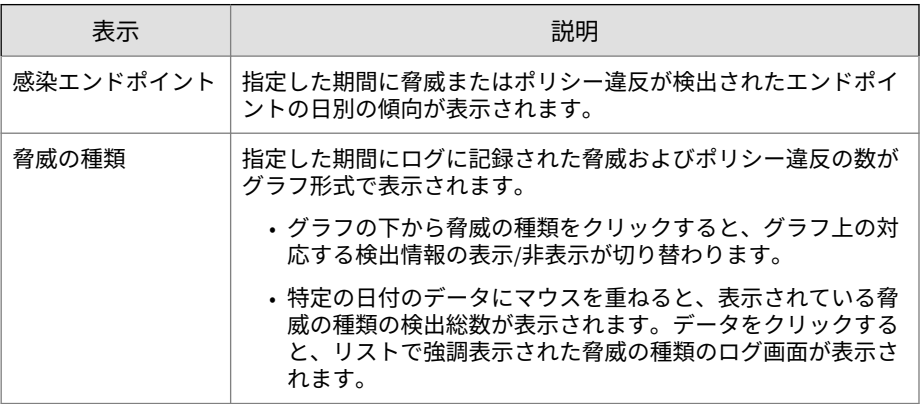

ヒント

このウィジェットは、複数追加して両方の画面を表示できます。

# **情報漏えい対策オプションのウィジェット**

注意

情報漏えい対策オプションのウィジェットは、Apex One 情報漏えい対策オプ ションをアクティベートすると使用できるようになります。

使用可能なウィジェット:

#### 情報漏えい対策イベントの推移**ウィジェット**

このウィジェットには、一定期間における情報漏えい対策イベントの総数が 表示されます。

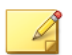

注意

実行された処理 (「ブロック」または「放置」) に関係なく、すべての情報漏えい 対策イベントの検出数が表示されます。

情報漏えい対策の上位イベント**ウィジェット**

このウィジェットには、指定した期間に情報漏えい対策イベントを実行した 上位のユーザ、チャネル、テンプレート、またはエンドポイントが表示され ます。

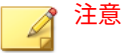

**30**

- このウィジェットには、最大で 10 件のユーザ、チャネル、テンプレート、 またはエンドポイントが表示されます。
- 実行された処理 (「ブロック」または「放置」) に関係なく、すべての情報漏 えい対策イベントの検出数が表示されます。

[表示基準] ドロップダダウンを使用して、表示する情報漏えい対策データの種 類を選択します。

#### 表 2-5. 情報漏えい対策の表示

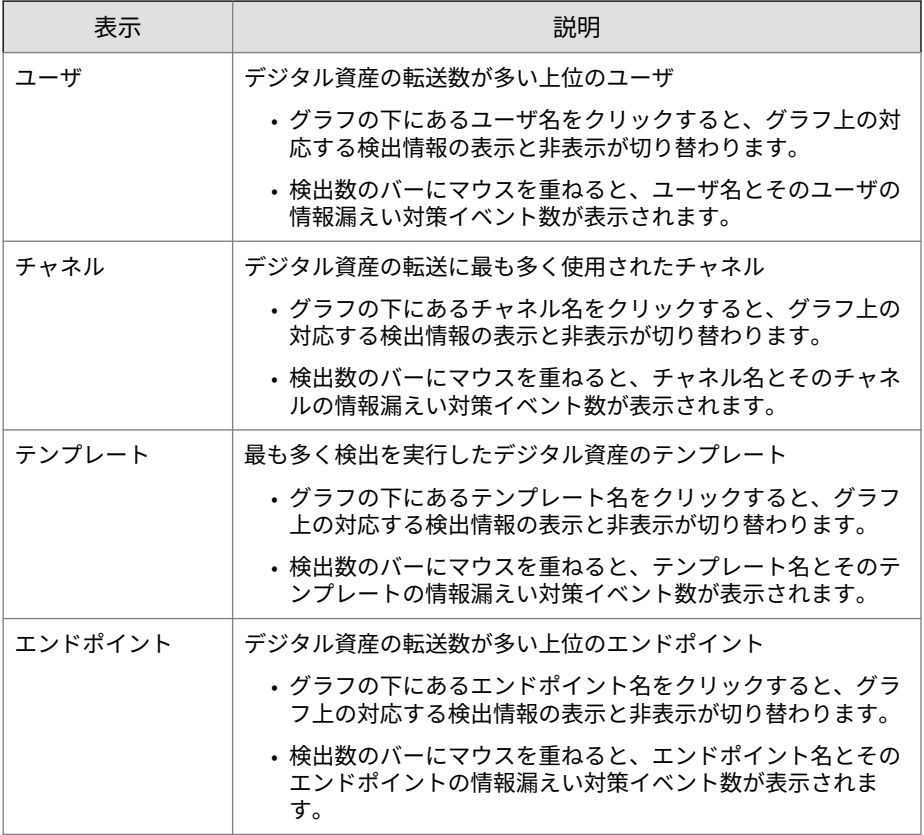

# **Apex One のウィジェット**

Apex One のウィジェットでは、セキュリティエージェントのセキュリティス テータスや検出状況、プラグインプログラムの情報、アウトブレークの発生 状況をすばやく確認できます。

使用可能なウィジェット:

C&C コールバックイベント**ウィジェット**

このウィジェットには、攻撃対象や送信元のコールバックアドレスを含む、 C&C コールバックイベント情報が表示されます。

特定の C&C サーバリストから表示する C&C コールバック情報を選択できま す。リストのソース (グローバルインテリジェンス、仮想アナライザ) を選択 するには、ウィジェット設定アイコン ( | > | \\\\\\\) をクリックし、[C&C リストの ソース] ドロップダウンからリストを選択します。

[表示順] ドロップダウンリストを使用して、表示する C&C コールバックデー タの種類を選択します。

• 感染ホスト:最新の C&C 情報を対象のエンドポイントごとに表示

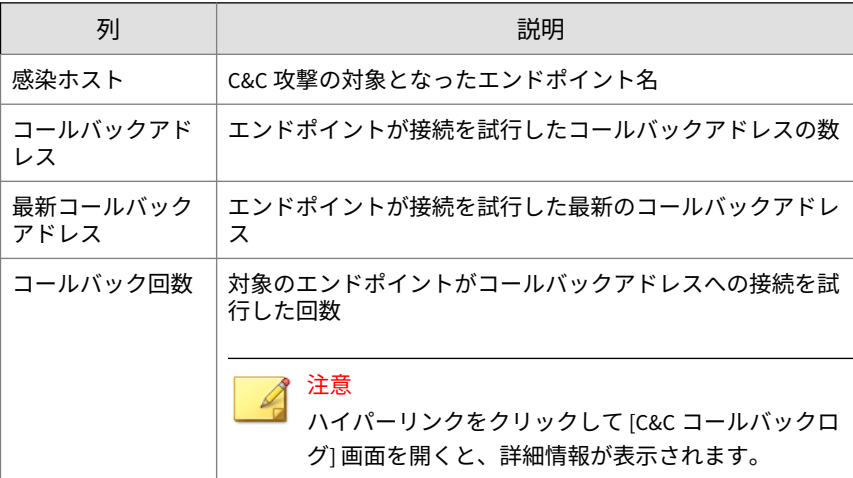

表 2-6. 感染ホストの情報

• コールバックアドレス:最新の C&C 情報を C&C コールバックアドレスご とに表示

#### 表 2-7. C&C アドレス情報

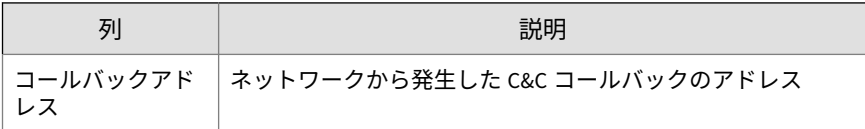

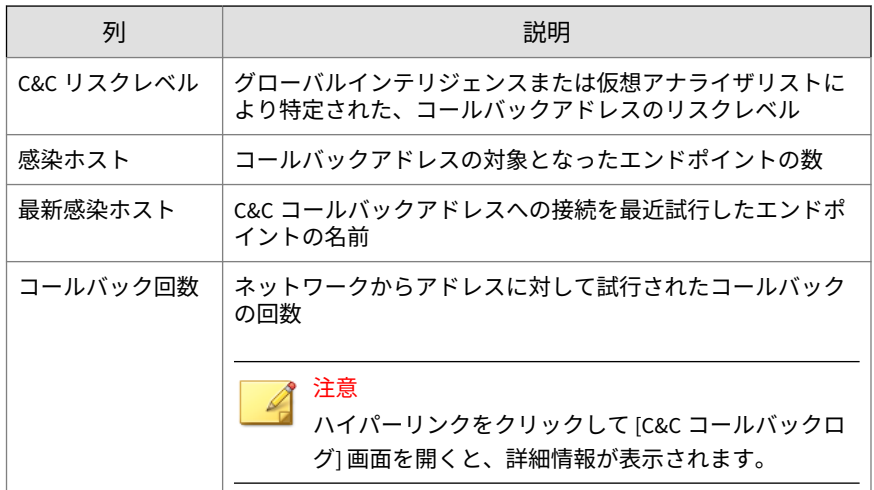

セキュリティリスクの検出 **ウィジェット**

このウィジェットには、検出されたセキュリティリスクの数と感染エンドポ イントの数が表示されます。

エンドポイント数をクリックすると、[エージェント管理] 画面が開き、エージ ェントツリー内の感染したセキュリティエージェントのリストが表示されま す。

Apex One とプラグインの統合管理 **ウィジェット**

このウィジェットでは、セキュリティエージェントからのデータとインスト ールされたプラグインプログラムとのデータが結合され、データがエージェ ントツリーに表示されます。このウィジェットによって、エージェントの保 護範囲を迅速に診断できるため、個々のプラグインプログラムの管理に必要 となる作業負荷を削減できます。

このウィジェットには、次のプラグインプログラムのデータが表示されます。

• Trend Micro VDI オプション

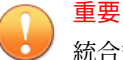

統合管理ウィジェットで対応するデータを表示するには、サポートされるプラ グインプログラムをアクティベートしておく必要があります。これらのプラ グインプログラムの新しいバージョンが使用可能な場合にはバージョンアッ プします。

エージェントツリーに表示される列を選択するには、ウィジェットの右上に ある [その他のオプション] ボタンをクリックし、[ウィジェット設定] ボタン をクリックします。

任意の列のデータをクリックすると、対応するプラグインプログラムのコン ソール、または Apex One の [エージェント管理] 画面が開きます。表示される 画面は、クリックしたデータの種類によって異なります。

ウイルス対策エージェントの接続状態**ウィジェット**

このウィジェットには、セキュリティエージェントから Apex One サーバへの 接続状態が、設定されている検索方法 (スマートスキャンおよび従来型スキャ ン) ごとに表示されます。

表示アイコン ( ) をクリックして、表と円グラフのどちらでデータを表示 するかを選択できます。

表示されるデータの種類を変更するには、表またはグラフの上にあるドロッ プダウンリストを使用します。ステータスの横の数をクリックすると、[エー ジェント管理] 画面が開き、エージェントツリー内の関連するセキュリティエ ージェントのリストが表示されます。

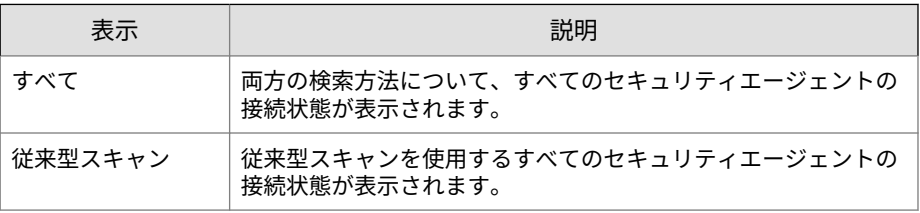

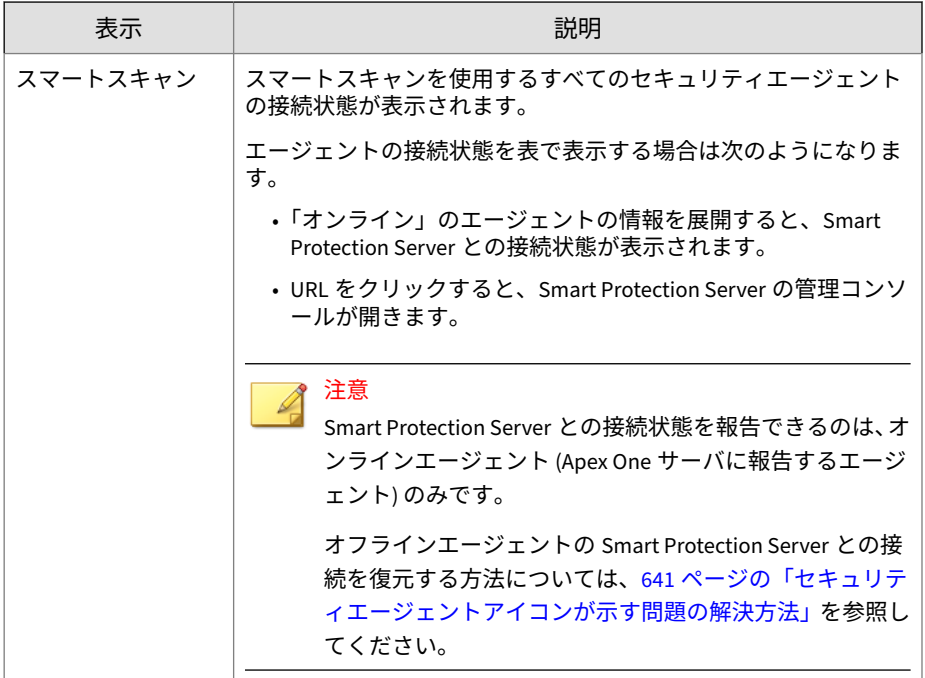

# **エッジリレーサーバへのエージェント接続状況ウィジェット**

このウィジェットには、一定期間に Apex One エッジリレーサーバに接続され たセキュリティエージェントの数が表示されます。

### **アウトブレークウィジェット**

アウトブレークウィジェットには、現在発生しているすべてのアウトブレー クアラートと前回のアウトブレークアラートのステータスが表示されます。

- アラートの日時をクリックすると、アウトブレークの詳細が表示されま す。
- Apex One でアウトブレークが検出されたら、アウトブレークアラート情 報のステータスをリセットして、ただちに大規模感染予防策を実行して ください。

大規模感染予防策の実行方法の詳細については、353 [ページの「大規模感](#page-396-0) [染予防ポリシー」を](#page-396-0)参照してください。

• [セキュリティリスクトップ 10 の表示] をクリックすると、最も蔓延して いるセキュリティリスク、最も多くセキュリティリスクが検出されたエ ンドポイント、および上位の感染源を表示できます。

[セキュリティリスクトップ 10] 画面では、次の操作が可能です。

- セキュリティリスク名をクリックすると、セキュリティリスクに関する 詳細情報が表示されます。
- エンドポイント名をクリックすると、特定のエンドポイントの全体的な ステータスが表示されます。
- エンドポイント名に対応する [表示] をクリックすると、そのエンドポイ ントのセキュリティリスクログが表示されます。
- [リセット] をクリックすると、各表の統計情報がリセットされます。

エージェントのアップデート状況**ウィジェット**

このウィジェットには、セキュリティエージェントをセキュリティリスクか ら保護するために使用可能なコンポーネントとプログラムが表示されます。

「旧版」列をクリックすると、[エージェント管理] 画面が開き、エージェント ツリー内のアップデートが必要なセキュリティエージェントのリストが表示 されます。

### **管理ウィジェット**

**36**

管理ウィジェットには、セキュリティエージェントの Apex One サーバとの接 続状態が表示されます。

使用可能なウィジェット:

エージェントとサーバの接続状態**ウィジェット**

このウィジェットには、すべてのエージェントと Apex One サーバとの接続状 態が表示されます。

表示アイコン ( ) をクリックすると、表と円グラフの表示を切り替えるこ とができます。

<span id="page-80-0"></span>ステータスの横の数をクリックすると、[エージェント管理] 画面が開き、エー ジェントツリー内の関連するセキュリティエージェントのリストが表示され ます。

# **Active Directory 統合**

Apex One を Microsoft™ Active Directory™構造に統合することにより、セキ ュリティエージェントを効率良く管理し、Active Directory アカウントを使用 して Web コンソールの権限を割り当て、セキュリティソフトウェアがインス トールされていないエージェントを特定することができます。ネットワーク ドメイン内のすべてのユーザは、Apex One コンソールに安全にアクセスでき ます。別のドメイン内のユーザであっても、特定のユーザに、制限されたア クセスが可能になるよう設定することもできます。ユーザのアカウント情報 は、認証プロセスと暗号化キーによって検証されます。

Active Directory との統合により、次のようなメリットがあります。

• カスタムエージェントグループ: Active Directory または IP アドレスを 使用して、エージェントを手動でグループ化し、Apex One エージェント ツリーのドメインにマップします。

詳細については、51 [ページの「エージェントの自動グループ設定」](#page-94-0)を参 照してください。

• 管理対象外のエンドポイント: ネットワーク内の Apex One サーバの管理 対象外エンドポイントを、企業のセキュリティガイドラインに準拠させ ることができます。

詳細については、670 [ページの「管理対象外のエンドポイントに関するセ](#page-713-0) [キュリティコンプライアンス」を](#page-713-0)参照してください。

手動で、または定期的に、Active Directory 構造を Apex One サーバと同期し て、データの整合性を確保できます。

詳細については、39 ページの「Active Directory [ドメインとのデータの同期」](#page-82-0) を参照してください。

## **Active Directory の Apex One との統合**

#### **手順**

- 1. [管理] > [Active Directory] > [Active Directory 統合] に移動します。
- 2. [Active Directory ドメイン] で、Active Directory のドメイン名を指定しま す。
- 3. 指定された Active Directory ドメインとデータを同期する際に Apex One サーバで使用するアカウント情報を指定します。サーバがドメインに属 していない場合には、アカウント情報が必要です。それ以外の場合、ド メインカウント情報は任意で使用します。これらのアカウント情報の有 効期限が切れていないことを確認してください。有効期限が切れている と、サーバでデータを同期することはできません。
	- a. [ドメインアカウント情報の指定] をクリックします。
	- b. 開いたポップアップウィンドウに、ユーザ名とパスワードを入力し ます。ユーザ名は次のいずれかの形式で指定できます。
		- ドメイン\ユーザ名
		- ユーザ名@ドメイン
	- c. [保存]をクリックします。
- 4. さらにドメインを追加するには、(+)ボタンをクリックします。必要に 応じて、追加したドメインのドメインアカウント情報を指定します。
- 5. ドメインを削除するには、(-)ボタンをクリックします。
- 6. ドメインアカウント情報を指定した場合は、暗号化の設定を指定します。 セキュリティ保護の手段として、Apex One では、指定されたドメインア カウント情報を暗号化してデータベースに保存します。Apex One では、 指定されたドメインのいずれかとデータを同期するときに、暗号化キー を使用してドメインアカウント情報を復号します。
	- a. [ドメインアカウント情報の暗号化設定] セクションに移動します。
	- b. 暗号化キーを 128 文字以内で入力します。
	- c. 暗号化キーを保存するファイルを指定します。.txt などの一般的な ファイル形式を選択できます。

C:¥AD\_Encryption¥EncryptionKey.txt のように、ファイルのフル パスと名前を入力します。

<span id="page-82-0"></span>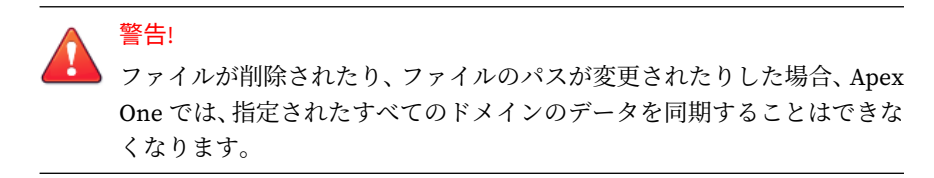

- 7. 次のいずれかをクリックします。
	- 保存:設定のみを保存します。データの同期ではネットワークリソー スに重い負荷がかかることがあるため、設定のみを保存して、重要 な作業時間以外の時間帯に同期を実行するように選択できます。
	- 保存と同期:設定を保存して、データを Active Directory ドメインと 同期します。
- 8. 定期的な同期スケジュールを設定します。詳細については、39 ページの 「Active Directory ドメインとのデータの同期」を参照してください。

### **Active Directory ドメインとのデータの同期**

Active Directory ドメインと定期的にデータを同期することで、Apex One エ ージェントツリー構造を最新の状態に維持して、管理対象外のエージェント に関するクエリを実行します。

## **Active Directory ドメインとのデータの手動同期**

#### **手順**

- 1. [管理] > [Active Directory] > [Active Directory 統合] に移動します。
- 2. ドメインアカウント情報と暗号化設定が変更されていないことを確認し ます。
- 3. [保存と同期] をクリックします。

# **Active Directory ドメインとのデータの自動同期**

#### **手順**

- 1. [管理] > [Active Directory] > [予約同期] に移動します。
- 2. [Active Directory の予約同期を有効にする] を選択します。
- 3. 同期スケジュールを指定します。

注意 毎日、毎週、毎月の同期の場合、Apex One が Active Directory と Apex One サーバを同期する期間を時間単位で指定します。

4. [保存] をクリックします。

# **Apex One エージェントツリー**

Apex One エージェントツリーには、現在サーバで管理しているすべてのエー ジェントがドメイン別に表示されます。エージェントがドメインでグループ 分けされているため、同じ設定をすべてのドメインメンバーに構成、管理、 および適用できます。

# **エージェントの接続状態**

**40**

セキュリティエージェントの接続状態は、Apex One サーバとセキュリティエ ージェントとの通信方法によって異なります。次の表に、セキュリティエー ジェントの各種の接続状態を示します。

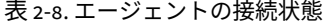

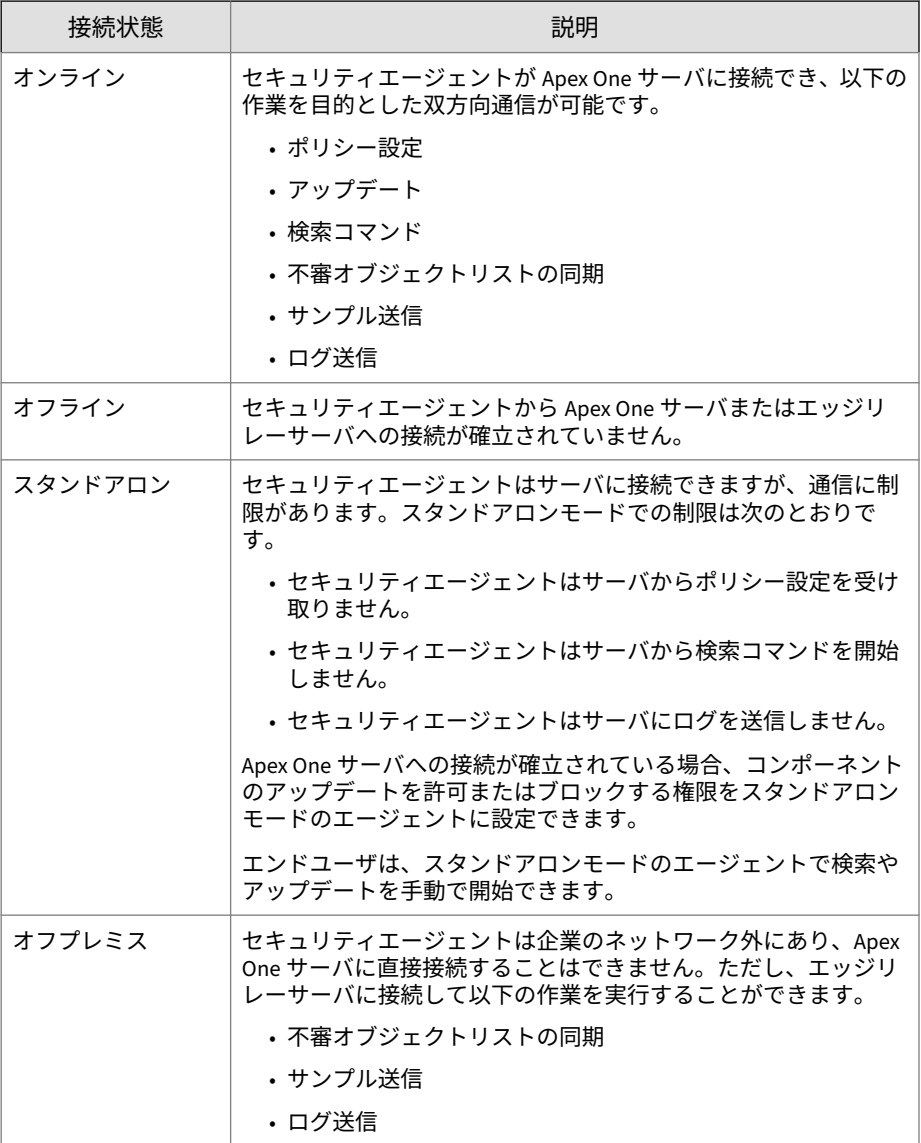

## **エージェントツリーのアイコン**

Apex One エージェントツリーのアイコンは、エンドポイントの種類および Apex One が管理するセキュリティエージェントのステータスを視覚的に表 しています。

表 2-9. Apex One エージェントツリーのアイコン

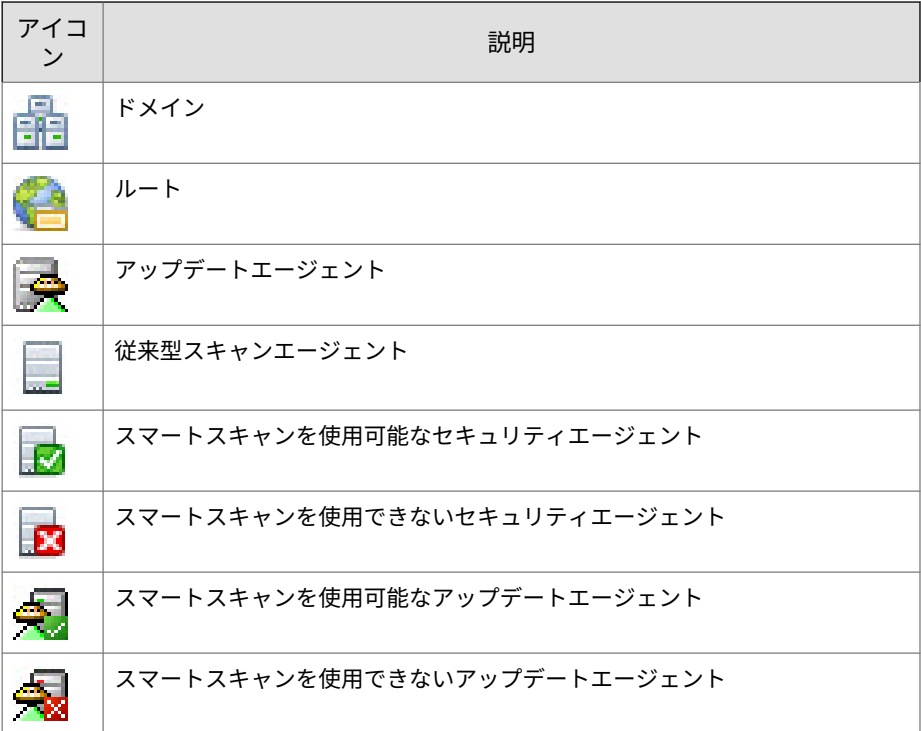

# **エージェントツリーの検索**

**42**

エージェントツリー ([エージェント] > [エージェント管理]) の上にある検索 と表示の機能を使用して、Apex One で管理されるエンドポイントを特定しま す。

#### **手順**

• 管理対象エージェントを検索するには、[エンドポイントの検索] ボックス にエージェント名を入力します。

該当するエージェントがエージェントツリーに表示されます。より詳細 に検索オプションを指定するには、[詳細検索] をクリックします。

# 注意

IPv4 アドレスまたは IPv6 アドレスを使用するエンドポイントを特定す るには、詳細検索機能を使用する必要があります。

詳細については、44 [ページの「詳細検索オプション」を](#page-87-0)参照してくださ い。

- ドメインを選択するとエージェントツリーの一覧が展開され、ドメイン に属するエージェントとその関連情報が各列に表示されます。特定の列 のみを表示するには、[エージェントツリー表示] で項目を選択します。
	- すべて表示: すべての列を表示
	- アップデート表示: すべてのコンポーネントとプログラムを表示
	- ウイルス対策表示: ウイルス対策コンポーネントを表示
	- スパイウェア対策表示: スパイウェア対策コンポーネントを表示
	- 情報漏えい対策オプション表示: エージェントの情報漏えい対策オ プションモジュールのステータスを表示
	- ファイアウォール表示: ファイアウォールコンポーネントを表示
	- Smart Protection 表示: エージェント (従来型/スマートスキャン) と Trend Micro Smart Protection コンポーネントで使用されている検 索方法を表示
	- アップデートエージェント表示: Apex One サーバによって管理され ているすべてのアップデートエージェントに関する情報を表示
	- オフプレミスエージェント表示: エッジリレーサーバに報告するす べてのエージェントに関する情報を表示

## <span id="page-87-0"></span>**詳細検索オプション**

次の条件に基づいてエージェントを検索します。

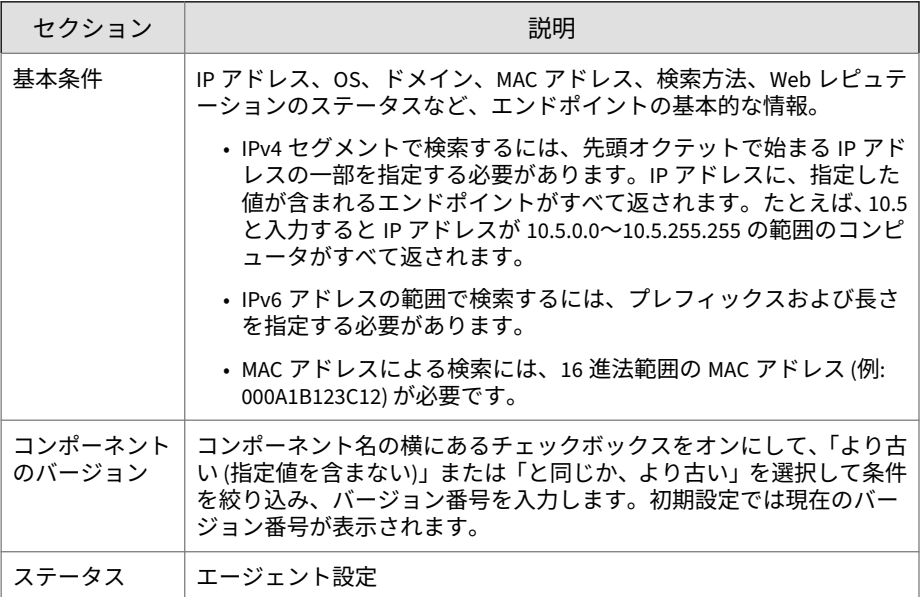

検索条件を指定してから [検索] をクリックします。条件を満たすエンドポイ ント名のリストがエージェントツリーに表示されます。

# **エージェントツリーに固有なタスク**

**44**

エージェントツリーは、Web コンソールで特定の画面にアクセスすると表示 されます。エージェントツリーの上部には、アクセスした画面に固有のメニ ュー項目が表示されます。これらのメニュー項目を使用して、エージェント の設定やエージェントタスクの起動など、特定のタスクを実行できます。タ スクを実行するには、最初にタスクの実行対象を選択し、次にメニュー項目 を選択します。

次の画面はエージェントツリーを示しています。

[エージェント管理] **画面**

この画面を表示するには、[エージェント] > [エージェント管理] に移動しま す。

[エージェント管理] 画面で、一般的なエージェント設定を管理し、特定のエー ジェントのステータス情報 (ログオンユーザ、IP アドレス、接続状態など) を 表示します。

次の表は、実行可能なタスクを示しています。

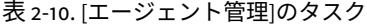

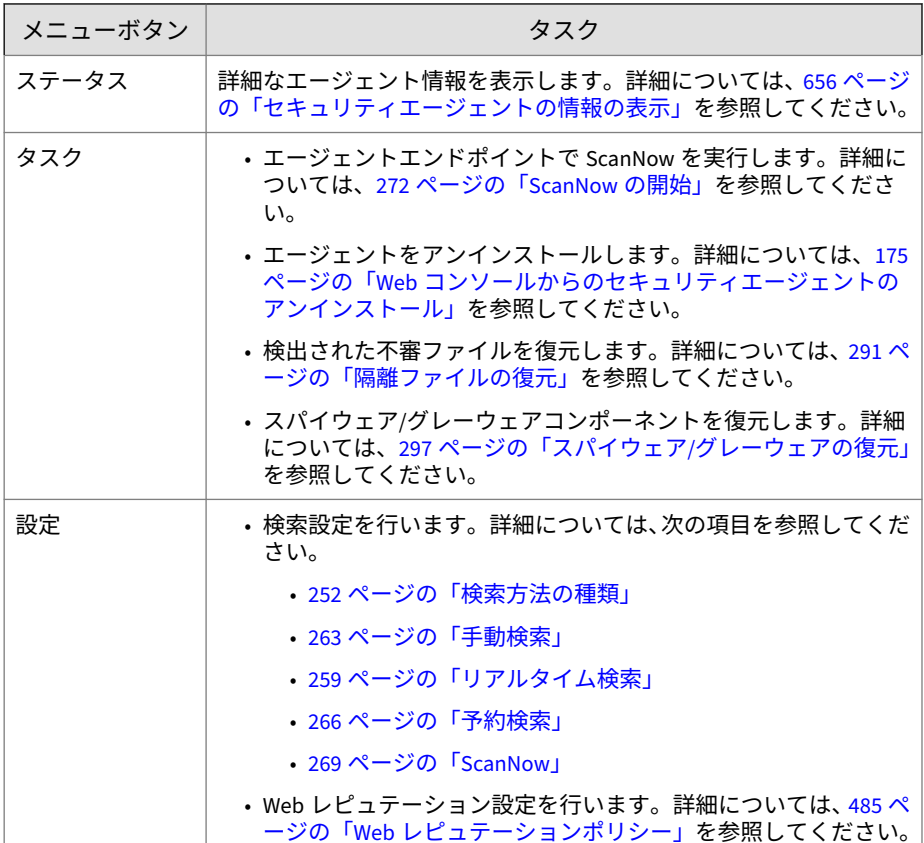

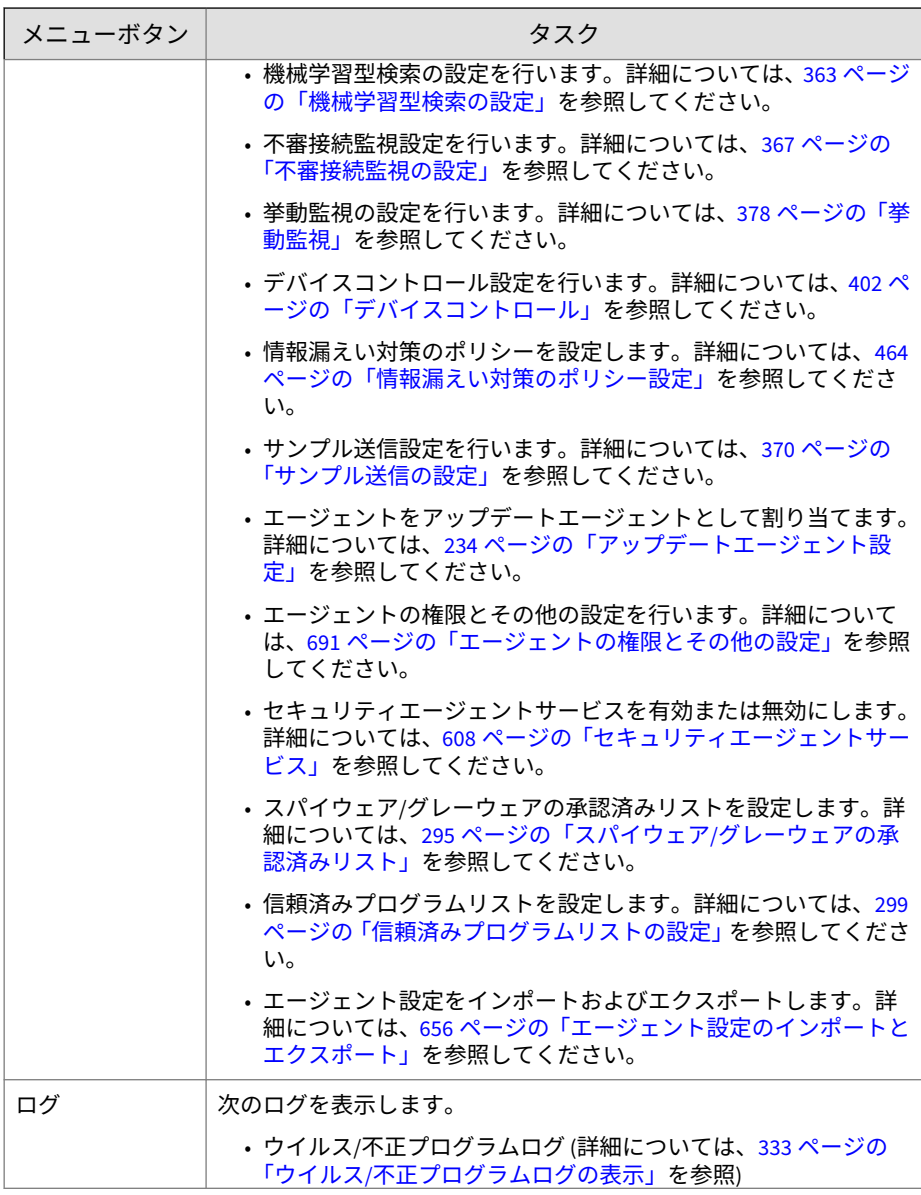

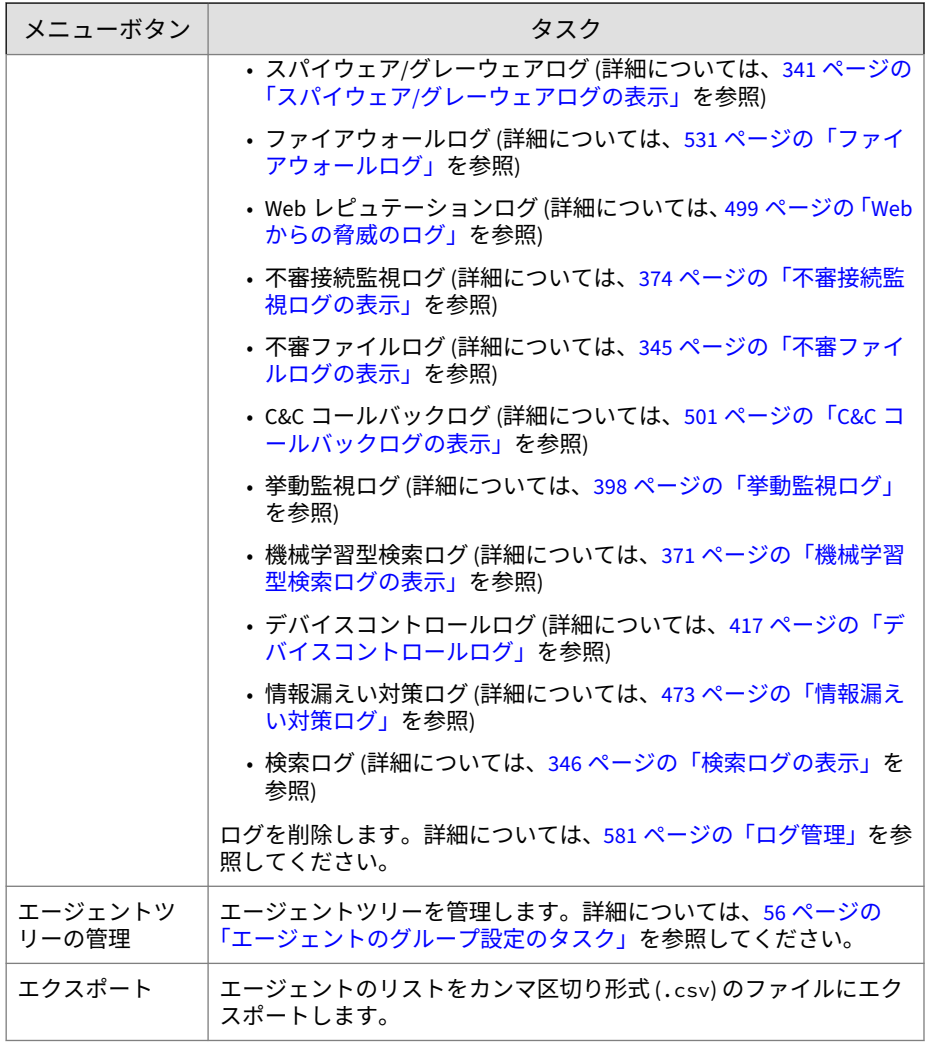

大規模感染予防サービス **画面**

この画面を表示するには、[エージェント] > [大規模感染予防サービス] に移動 します。

大規模感染予防サービス 画面で、大規模感染予防の設定を行ってアクティベ ートします。詳細については、351 [ページの「セキュリティリスクの大規模感](#page-394-0) [染予防の設定」を](#page-394-0)参照してください。

#### [エージェントの選択] **画面**

この画面を表示するには、[アップデート] > [エージェント] > [手動アップデー ト] に移動します。[エージェントを手動で選択] を選択し、[選択] をクリック します。

[エージェントの選択] 画面で、手動アップデートを開始します。詳細について は、224 [ページの「セキュリティエージェントの手動アップデート」を](#page-267-0)参照し てください。

#### [ロールバック] **画面**

この画面を表示するには、[アップデート] > [ロールバック] に移動します。[サ ーバと同期] をクリックします。

[ロールバック] 画面でエージェントコンポーネントをロールバックします。 詳細については、233 [ページの「セキュリティエージェントコンポーネントの](#page-276-0) [ロールバック」を](#page-276-0)参照してください。

#### セキュリティリスクログ **画面**

この画面を表示するには、[ログ] > [エージェント] > [セキュリティリスク] に 移動します。

セキュリティリスクログ 画面で、ログを表示および管理します。

次のタスクを実行します。

- 1. エージェントがサーバに送信したログを表示します。詳細については、 以下のページを参照してください。
	- 333 ページの「ウイルス/[不正プログラムログの表示」](#page-376-0)
	- 341 ページの「スパイウェア/[グレーウェアログの表示」](#page-384-0)
	- 532 [ページの「ファイアウォールログの表示」](#page-575-0)
	- 500 ページの「Web [レピュテーションログの表示」](#page-543-0)

- 374 [ページの「不審接続監視ログの表示」](#page-417-0)
- 345 [ページの「不審ファイルログの表示」](#page-388-0)
- 501 ページの「C&C [コールバックログの表示」](#page-544-0)
- 398 [ページの「挙動監視ログの表示」](#page-441-0)
- 371 [ページの「機械学習型検索ログの表示」](#page-414-0)
- 418 [ページの「デバイスコントロールログの表示」](#page-461-0)
- 474 [ページの「情報漏えい対策ログの表示」](#page-517-0)
- 346 [ページの「検索ログの表示」](#page-389-0)
- 2. ログを削除します。詳細については、581 [ページの「ログ管理」を](#page-624-0)参照し てください。

# **Apex One ドメイン**

Apex One のドメインは、同じ設定を共有し、同じタスクを実行するエージェ ントのグループです。エージェントをドメインにグループ化することで、す べてのドメインメンバーに同じ設定を構成、管理、および適用できます。

エージェントのグループ設定の詳細については、49 ページの「エージェント のグループ設定」を参照してください。

# **エージェントのグループ設定**

エージェントのグループ設定を使用して、Apex One エージェントツリー上に ドメインを手動で、または自動的に作成して管理します。

セキュリティエージェントをグループ化するには、次の 2 種類の方法があり ます。

| 方法 | エージェントのグ<br>ループ設定                                                    | 説明                                                                                                    |
|----|----------------------------------------------------------------------|----------------------------------------------------------------------------------------------------|
| 手動 | • NetBIOS $K \times$<br>イン<br>• Active Directory<br>ドメイン<br>•DNSドメイン | エージェントグループの手動設定では、新しくインス<br>トールしたエージェントを追加するドメインを定義<br>します。エージェントがエージェントツリーに表示<br>されると、別のドメインや別の Apex One サーバに移<br>動できます。<br>また、エージェントグループの手動設定では、エージ<br>ェントツリー内のドメインの作成、管理、および削除<br>も実行できます。 |
|    |                                                                      | 詳細については、50 ページの「手動によるエージェ<br>ントのグループ設定」を参照してください。                                                                                                    |
| 自動 | カスタムエージェ<br>ントグループ                                                   | エージェントグループの自動設定では、ルールを使用<br>してエージェントツリー内のエージェントを並べ替<br>えします。ルールを定義すると、エージェントツリー<br>にアクセスしてエージェントを手動で並べ替えたり、<br>特定イベントの発生時に Apex One で自動的に並べ替<br>えたりできます。                                      |
|    |                                                                      | 詳細については、51 ページの「エージェントの自動<br>グループ設定」を参照してください。                                                                                                    |

表 2-11. エージェントのグループ設定方法

### **手動によるエージェントのグループ設定**

この設定は、エージェントの新規インストール時にのみ使用されます。イン ストール先のエンドポイントが属するネットワークドメインがインストール プログラムで確認され、エージェントツリーにすでに存在するドメインの場 合は、エンドポイント上のエージェントがそのドメインの下に追加されてそ のドメインの設定が適用されます。存在しないドメインの場合、エージェン トツリーにそのドメインが追加されてその下にエージェントが追加され、ド メインおよびエージェントにルート設定が適用されます。

#### **エージェントグループの手動設定**

#### **手順**

**50**

1. [エージェント] > [エージェントのグループ設定] に移動します。

- <span id="page-94-0"></span>2. エージェントのグループ設定方法を指定します。
	- NetBIOS ドメイン
	- Active Directory ドメイン
	- DNS ドメイン
- 3. [保存]をクリックします。

#### **次に進む前に**

ドメインおよびドメイン内にグループ設定したエージェントを管理するに は、次のタスクを実行します。

- ドメインの追加
- ドメインまたはエージェントの削除
- ドメイン名の変更
- 別のドメインへの単一エージェントの移動

詳細については、56 [ページの「エージェントのグループ設定のタスク」](#page-99-0)を参 照してください。

#### **エージェントの自動グループ設定**

エージェントの自動グループ設定では、IP アドレスまたは Active Directory ド メインによって定義されるルールが使用されます。あるルールで IP アドレ スまたは IP アドレス範囲が定義されている場合、Apex One サーバは一致す る IP アドレスのエージェントをグループ化し、エージェントツリー内の特定 のドメインに追加します。同様に、ルールに 1 つ以上の Active Directory ドメ インが定義されている場合、Apex One サーバでは、特定の Active Directory ドメインに属するエージェントをグループ化し、エージェントツリー内の特 定のドメインに追加します。

エージェントに同時に適用できるルールは 1 つのみです。エージェントが複 数のルールの条件を満たす場合に最も優先順位が高いルールが適用されるよ う、ルールに優先順位を設定します。

**エージェントの自動グループ設定**

#### **手順**

- 1. [エージェント] > [エージェントのグループ設定]に移動します。
- 2. [エージェントのグループ設定] セクションに移動して、[既存のセキュリ ティエージェント用のカスタムエージェントグループを作成する] を選 択します。
- 3. [エージェントの自動グループ設定] セクションに移動します。
- 4. ルールの作成を開始するには、[追加] をクリックしてから [Active Directory]、または [IP アドレス] を選択します。
	- [Active Directory] を選択した場合の設定の説明については、53 [ペー](#page-96-0) ジの「Active Directory [ドメインによるエージェントのグループ設定](#page-96-0) [ルールの定義」を](#page-96-0)参照してください。
	- [IP アドレス] を選択した場合の設定の説明については、54 [ページの](#page-97-0) 「IP [アドレスによるエージェントのグループ設定ルールの定義」を](#page-97-0)参 照してください。
- 5. 複数のルールを作成した場合は、次の手順でルールに優先順位を設定し ます。
	- a. ルールを選択します。
	- b. [グループの優先度] 列の矢印をクリックして、リスト内でルールを上 または下に移動します。新しい位置を反映するためにルールの ID 番号が変更されます。
- 6. エージェントの並べ替え時にルールを使用するには、次の手順に従いま す。
	- a. 使用するルールのチェックボックスをオンにします。
	- b. [ステータス] を [オン] に切り替えて、ルールを有効にします。

<span id="page-96-0"></span>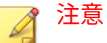

ルールのチェックボックスがオフの場合や、ルールを無効化している場 合、エージェントツリーでエージェントを並べ替えてもそのルールは使用 されません。たとえば、新しいドメインにすべてのエージェントを移動す るルールでも、そのエージェントは移動されず現在のドメインにとどまり ます。

- 7. [ドメインの予約作成] セクションで並べ替えのスケジュールを指定しま す。
	- a. [ドメインの予約作成を有効にする] を選択します。
	- b. [ドメインの予約作成] で、スケジュールを指定します。
- 8. 次のオプションから選択します。
	- 保存してドメインを作成:54 ページの「IP [アドレスによるエージェ](#page-97-0) [ントのグループ設定ルールの定義」の](#page-97-0)手順 7、または 53 ページの 「Active Directory ドメインによるエージェントのグループ設定ルー ルの定義」の手順 7 で新しいドメインを指定した場合は、このオプ ションを選択します。
	- 保存:新しいドメインを指定していないか、エージェントの並べ替え 実行時にのみ新しいドメインを作成する場合は、このオプションを 選択します。

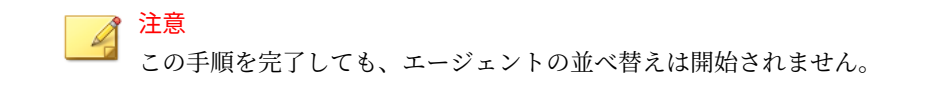

**Active Directory ドメインによるエージェントのグループ設定ル ールの定義**

次の手順を実行する際は、事前に Active Directory 統合設定が完了しているこ とを確認してください。詳細については、37 ページの「[Active Directory](#page-80-0) 統 [合」を](#page-80-0)参照してください。

#### <span id="page-97-0"></span>**手順**

- 1. [エージェント] > [エージェントのグループ設定] に移動します。
- 2. [エージェントのグループ設定] セクションに移動して、[既存のセキュリ ティエージェント用のカスタムエージェントグループを作成する] を選 択します。
- 3. [エージェントの自動グループ設定] セクションに移動します。
- 4. [追加] をクリックして、[Active Directory] を選択します。 新しい画面が表示されます。
- 5. [グループ設定を有効にする]を選択します。
- 6. ルールの名前を指定します。
- 7. [Active Directory ソース] で、Active Directory ドメイン、またはサブドメ インを選択します。
- 8. [エージェントツリー] で、Active Directory ドメインのマップ先となる既 存の Apex One ドメインを選択します。適切な Apex One ドメインが存 在しない場合は、次の手順を実行します。
	- a. 特定の Apex One ドメインにマウスを重ね、[ドメインの追加] アイコ ン (十) をクリックします。
	- b. 表示されたテキストボックスにドメイン名を入力します。
	- c. テキストボックスの横にあるチェックマークをクリックします。新 しいドメインが追加され、自動的に選択されます。
- 9. (オプション) [Active Directory の構造をエージェントツリーに複製しま す] を選択します。このオプションによって、選択した Active Directory ドメインの階層が選択した Apex One ドメインに複製されます。

10. [保存]をクリックします。

**54**

## **IP アドレスによるエージェントのグループ設定ルールの定義**

ネットワーク IP アドレスを使用してカスタムエージェントグループを作成 し、Apex One エージェントツリーでエージェントを並べ替えます。この機能 により、管理者は、エージェントを Apex One サーバに登録する前に Apex One エージェントツリー構造を編成できます。

#### **手順**

- 1. [エージェント] > [エージェントのグループ設定]に移動します。
- 2. [エージェントのグループ設定] セクションに移動して、[既存のセキュリ ティエージェント用のカスタムエージェントグループを作成する] を選 択します。
- 3. [エージェントの自動グループ設定] セクションに移動します。
- 4. [追加] をクリックして、[IP アドレス] を選択します。 新しい画面が表示されます。
- 5. [グループ設定を有効にする] を選択します。
- 6. グループ設定の名前を指定します。
- 7. 次のいずれかを指定します。
	- 個別の IPv4 アドレスまたは IPv6 アドレス
	- IPv4 アドレス範囲
	- IPv6 プレフィックスおよび長さ

# 注意

デュアルスタックエージェントの IPv4 および IPv6 アドレスが異なる 2 つのエージェントグループに属している場合、そのエージェントは IPv6 グループになります。エージェントのホストコンピュータで IPv6 が無効 になっている場合、このエージェントは IPv4 グループに移動します。

- 8. IP アドレスまたは IP アドレスの範囲のマップ先となる Apex One ドメ インを選択します。ドメインが存在しない場合は、次の操作を実行しま す。
	- a. エージェントツリーの任意の場所を選択し、[ドメインの追加] アイコ ンをクリックします。
- <span id="page-99-0"></span>b. 表示されたテキストボックスにドメインを入力します。
- c. テキストボックスの横にあるチェックマークをクリックします。新 しいドメインが追加され、自動的に選択されます。
- 9. [保存]をクリックします。

#### **エージェントのグループ設定のタスク**

ドメインにエージェントをグループ化する際、次のタスクを実行できます。

- ドメインの追加。詳細については、56 ページの「ドメインの追加」を参 照してください。
- ドメインまたはエージェントの削除。詳細については、57 [ページの「ド](#page-100-0) [メインまたはエージェントの削除」を](#page-100-0)参照してください。
- ドメイン名の変更。詳細については、58 [ページの「ドメイン名の変更」](#page-101-0) を参照してください。
- 別のドメインまたは別の Apex One サーバへの単一エージェントの移動。 詳細については、58 [ページの「別のドメインまたはサーバへのセキュリ](#page-101-0) [ティエージェントの移動」を](#page-101-0)参照してください。

**ドメインの追加**

#### **手順**

- 1. [エージェント] > [エージェント管理] に移動します。
- 2. [エージェントツリーの管理] > [ドメインの追加] の順にクリックします。
- 3. 追加するドメインの名前を入力します。
- 4. [追加] をクリックします。 エージェントツリーに新しいドメインが表示されます。
- 5. (オプション) サブドメインを作成します。
	- a. 上位ドメインを選択します。
	- b. [エージェントツリーの管理] > [ドメインの追加] の順にクリックし ます。

<span id="page-100-0"></span>c. サブドメイン名を入力します。

**ドメインまたはエージェントの削除**

#### **手順**

- 1. [エージェント] > [エージェント管理] に移動します。
- 2. エージェントツリーで、次のいずれかを選択します。
	- 1 つ以上のドメイン
	- 特定のドメインに属する 1 つ、複数、またはすべてのエージェント
- 3. [エージェントツリーの管理] > [ドメイン/エージェントの削除] の順にク リックします。
- 4. 空のドメインを削除するには、[ドメイン/エージェントの削除] をクリッ クします。ドメインにエージェントが存在する場合に [ドメイン/エージ ェントの削除] をクリックすると、エージェントから Apex One サーバへ の次回接続時にそのドメインが再作成され、そのドメイン下のすべての エージェントがグループ化されます。ドメインを削除する前に次の操作 を実行します。
	- a. エージェントを別のドメインに移動します。エージェントを別のド メインに移動するには、それらを目的のドメインにドラッグ&ドロ ップします。
	- b. すべてのエージェントを削除します。
- 5. 1 つのエージェントを削除するには、[ドメイン/エージェントの削除] を クリックします。

<span id="page-101-0"></span>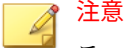

エージェントツリーからエージェントを削除しても、エージェントエンド ポイントからセキュリティエージェントが削除されることはありません。 セキュリティエージェントでは、コンポーネントのアップデートなど、サ ーバに依存しないタスクを引き続き実行できます。ただし、サーバではそ のエージェントが認識されなくなるため、設定や通知がエージェントに送 信されなくなります。

#### **ドメイン名の変更**

#### **手順**

- 1. [エージェント] > [エージェント管理] に移動します。
- 2. エージェントツリーでドメインを選択します。
- 3. [エージェントツリーの管理] > [ドメイン名の変更] の順にクリックしま す。
- 4. このドメインの新しい名前を入力します。
- 5. [拡張子変更] をクリックします。 エージェントツリーに新しいドメイン名が表示されます。

**別のドメインまたはサーバへのセキュリティエージェントの移動**

#### **手順**

- 1. [エージェント] > [エージェント管理] に移動します。
- 2. エージェントツリーで、1 つ、複数、またはすべてのエージェントを選択 します。
- 3. [エージェントツリーの管理] > [エージェントの移動] の順にクリックし ます。
- 4. 別のドメインにエージェントを移動するには、次の手順を実行します。

- [選択したエージェントを別のドメインに移動する] を選択します。
- ドメインを選択します。
- (オプション) 新しいドメインの設定をエージェントに適用します。

ヒント エージェントをドラッグ&ドロップして、エージェントツリー内の別のド メインに移動することもできます。

- 5. 別のサーバにエージェントを移動するには、次の手順を実行します。
	- [選択したエージェントを別の Apex One サーバに移動する] を選択 します。
	- サーバ名または IPv4/IPv6 アドレスと、HTTP または SSL (443) ポー ト番号を入力します。

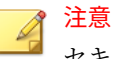

セキュリティエージェントを Apex One as a Service に移動する場合 は、Apex Central コンソールにアクセスして Apex One as a Service サーバの情報を取得できます。[ディレクトリ] > [製品サーバ] に移 動し、[サーバの種類] リストで [Apex One] を選択します。

6. [移動] をクリックします。

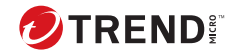

# **第 3 章**

# **情報漏えい対策オプションの使用開始**

この章では、情報漏えい対策オプションモジュールのインストールおよびア クティベート方法について説明します。

この章は次のトピックで構成されます。

- 62 [ページの「情報漏えい対策オプションのインストール」](#page-105-0)
- 64 [ページの「情報漏えい対策オプションライセンス」](#page-107-0)
- 66 [ページの「セキュリティエージェントへの情報漏えい対策オプション](#page-109-0) [の配信」](#page-109-0)
- 69 [ページの「フォレンジックスフォルダと情報漏えい対策データベー](#page-112-0) [ス」](#page-112-0)
- 75 [ページの「情報漏えい対策オプションのアンインストール」](#page-118-0)

# <span id="page-105-0"></span>**情報漏えい対策オプションのインストール**

情報漏えい対策オプションモジュールには次のような機能があります。

- 情報漏えい対策: デジタル資産が許可なく送信されるのを阻止します。
- デバイスコントロール: 外部デバイスへのアクセスの規制

#### 注意

必要な機能を完備した Apex One には、USB ストレージデバイスなどのよく使 用されるデバイスへのアクセスを規制するデバイスコントロール機能があり ます。デバイスコントロールは、情報漏えい対策オプションモジュールに含ま れた機能であり、監視対象のデバイスの範囲を拡張します。監視対象デバイス のリストについては、402 [ページの「デバイスコントロール」](#page-445-0)を参照してくだ さい。

情報漏えい対策とデバイスコントロールは、あらかじめ Apex One に組み込ま れた機能ですが、ライセンスは別途必要です。Apex One サーバとこれらの機 能は一緒にインストールされますが、使用したり、セキュリティエージェン トに配信することはできません。情報漏えい対策オプションのインストール は、設定が完了しているトレンドマイクロのアップデートサーバまたはユー ザ指定のアップデート元からファイルをダウンロードすることを意味しま す。このファイルの Apex One サーバへの組み込みを完了すれば、情報漏えい 対策オプションライセンスをアクティベートしてその機能のすべてを有効に することができます。インストールとアクティベーションは[プラグインマネ ージャ]から実行します。

# **情報漏えい対策オプションのインストール**

#### **手順**

**62**

- 1. Apex One Web コンソールを開いて、メインメニューで [プラグイン] をク リックします。
- 2. [プラグインマネージャ]画面で、[Apex One 情報漏えい対策オプション] セクションに移動し、[ダウンロード] をクリックします。

ダウンロードするファイルのサイズが、[ダウンロード] ボタンの横に表示 されます。

プラグインマネージャによってダウンロードされたファイルは<[サーバ](#page-42-0) [インストールフォルダ](#page-42-0)>¥PCCSRV¥Download¥Product に保存されます。

# 注意

プラグインマネージャでファイルがダウンロードできない場合は、24 時 間後に自動的にダウンロードが再度行われます。Microsoft 管理コンソー ルから Apex One プラグインマネージャサービスを再起動することで、フ ァイルダウンロードを開始することもできます。

3. ダウンロードの進行状況を監視します。

ダウンロード中に画面を切り替えることができます。

ファイルのダウンロード中に問題が発生した場合は、Web コンソールで サーバアップデートログを確認します。メインメニューで、[ログ] > [サ ーバアップデート] の順にクリックします。

プラグインマネージャによってファイルがダウンロードされると、情報 漏えい対策オプションが新しい画面に表示されます。

注意

情報漏えい対策オプションが表示されない場合は、730 [ページの「プラグ](#page-773-0) [インマネージャのトラブルシューティング」](#page-773-0)を確認してください。

- 4. 情報漏えい対策オプションを今すぐインストールするには、[インストー ル] をクリックします。後でインストールするには、次の手順を実行しま す。
	- a. [後でインストール] をクリックします。
	- b. [プラグインマネージャ] 画面を開きます。
	- c. [Apex One 情報漏えい対策オプション] セクションに移動して、[イン ストール] をクリックします。
- 5. 使用許諾契約書を読み、その条項に同意できる場合は [同意する] をクリ ックしてその条項に同意すると、

インストールが開始されます。

<span id="page-107-0"></span>6. インストールの進捗状況を監視します。インストールが完了すると、情 報漏えい対策オプションのバージョンが表示されます。

# **情報漏えい対策オプションライセンス**

プラグインマネージャで、情報漏えい対策オプションライセンス情報の表示、 アクティベート、およびサポート契約の更新を行います。

トレンドマイクロからアクティベーションコードを入手し、それを使用して ライセンスをアクティベートします。

# **プラグインプログラムライセンスのアクティベート**

#### **手順**

- 1. Apex One Web コンソールを開いて、メインメニューで [プラグイン] をク リックします。
- 2. [プラグインマネージャ] 画面で、プラグインプログラムのセクションに移 動し、[プログラムの管理] をクリックします。

[製品ライセンスの新しいアクティベーションコード] 画面が表示されま す。

- 3. アクティベーションコードをテキストフィールドに入力するか、コピー して貼り付けます。
- 4. [保存] をクリックします。 プラグインコンソールが表示されます。

# **ライセンス情報の表示と更新**

#### **手順**

- 1. Apex One Web コンソールを開いて、メインメニューで [プラグイン] をク リックします。
- 2. [プラグインマネージャ] 画面で、プラグインプログラムのセクションに移 動し、[プログラムの管理] をクリックします。
- 3. トレンドマイクロの Web サイトで現在のライセンスに関する情報を確 認するには、[ライセンス情報の表示] をクリックします。
- 4. 表示された画面でライセンスに関する次の詳細を確認します。

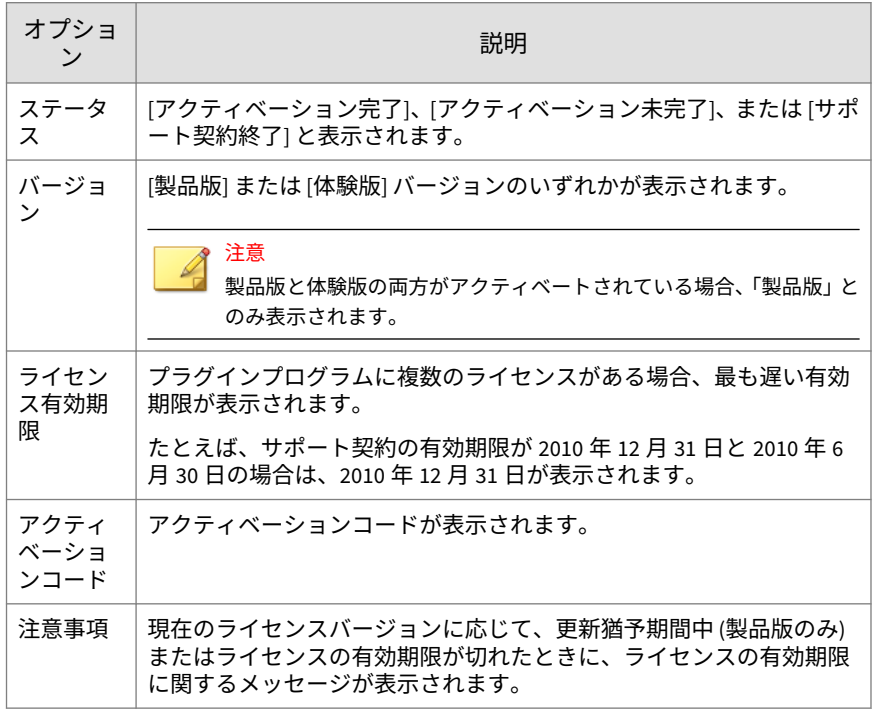

注意

プラグインプログラムの更新猶予期間については、トレンドマイクロの販 売代理店にお問い合わせください。

- 5. 画面を最新のライセンス情報に更新するには、[ステータスをオンライン で確認] をクリックします。
- 6. [製品ライセンスの新しいアクティベーションコード] をクリックして、 [製品ライセンスの新しいアクティベーションコード] 画面を開きます。

詳細については、64 [ページの「プラグインプログラムライセンスのアク](#page-107-0) [ティベート」を](#page-107-0)参照してください。

# **セキュリティエージェントへの情報漏えい対策オ プションの配信**

ライセンスをアクティベートしたら、情報漏えい対策オプションモジュール をセキュリティエージェントに配信します。配信後に、セキュリティエージ ェントで情報漏えい対策とデバイスコントロールの使用が開始されます。

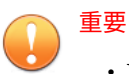

**66**

• Windows Server プラットフォームでは、初期設定で、ホストコンピュー タの性能に影響を与えないようにこのモジュールが無効になっています。 モジュールを有効にする場合は、システムの性能を継続的に監視し、性能 の低下が確認された場合には必要な措置を取るようにしてください。

モジュールは Web コンソールから有効または無効にすることができま す。詳細については、608 [ページの「セキュリティエージェントサービス」](#page-651-0) を参照してください。

- すでに、Trend Micro Data Loss Prevention ソフトウェアがエンドポイン トに存在する場合は、Apex One によって情報漏えい対策オプションモジ ュールと置き換えられることはありません。
- エージェントがオンラインの場合は、ただちに情報漏えい対策オプション モジュールがインストールされます。エージェントがオフラインやスタ ンドアロンの場合は、Apex One サーバに再接続したときにモジュールが インストールされます。
- 情報漏えい対策ドライバのインストールを完了するには、ユーザがコンピ ュータを再起動する必要があります。事前に、再起動のことをユーザに通 知しておいてください。
- 配信問題の解決を容易にするためにデバッグロギングを有効にすること をお勧めします。詳細については、479 [ページの「情報漏えい対策オプシ](#page-522-0) [ョンモジュールのデバッグログの有効化」](#page-522-0)を参照してください。

#### **セキュリティエージェントへの情報漏えい対策オプションモ ジュールの配信**

#### **手順**

- 1. [エージェント] > [エージェント管理] に移動します。
- 2. エージェントツリーで実行可能な操作は次のとおりです。
	- 既存のエージェントと今後追加されるエージェントのすべてにモジ ュールを配信するには、ルートドメインアイコン ( \_ ) をクリックし ます。
	- 特定のドメインに属している既存のエージェントと将来のエージェ ントのすべてにモジュールを配信するには、そのドメインを選択し ます。
	- 特定のエージェントにのみモジュールを配信するには、そのエージ ェントを選択します。
- 3. モジュールの配信には次の 2 つの方法があります。
	- [設定] > [情報漏えい対策設定] の順にクリックします。
	- [設定] > [デバイスコントロール設定] の順にクリックします。

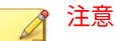

[設定] > [情報漏えい対策設定] から情報漏えい対策オプションモジ ュールが正常に配信された場合は、情報漏えい対策のドライバがイ ンストールされます。ドライバが正常にインストールされると、イ ンストールを完了するにはエンドポイントの再起動が必要であるこ とを伝えるメッセージが表示されます。

メッセージが表示されない場合は、ドライバのインストール中に問 題が発生した可能性があります。デバッグロギングを有効にしてい た場合は、デバッグログでドライバインストール問題の詳細を確認 してください。

**67**

4. モジュールがインストールされなかったエージェントの数を示すメッセ ージが表示されます。[OK] をクリックして配信を開始します。

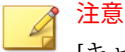

[キャンセル] をクリックした場合 (または何らかの理由で 1 つ以上のエー ジェントにモジュールが配信されなかった場合) は、再度、[設定] > [情報 漏えい対策設定] または [設定] > [デバイスコントロール設定] をクリック したときに同じメッセージが表示されます。

セキュリティエージェントでサーバからのモジュールのダウンロードが 開始されます。

- 5. モジュールがエージェントに配信されたかどうかを確認します。
	- a. エージェントツリーで、ドメインを選択します。
	- b. エージェントツリー表示で、[情報漏えい対策オプション表示] または [すべて表示] を選択します。
	- c. [情報漏えい対策オプションステータス] 列を確認します。配信ステ ータスは、次のいずれかになります。
		- 実行中: モジュールが正常に配信され、その機能が有効になって います。
		- 再起動が必要です: ユーザがコンピュータを再起動していない ため、情報漏えい対策のドライバがインストールされていませ ん。ドライバがインストールされなければ、情報漏えい対策は 機能しません。
		- 中止されました: モジュール用のサービスが開始されていない か、対象エンドポイントが正常にシャットダウンされました。 情報漏えい対策オプションサービスを開始するには、[エージェ ント] > [エージェント管理]、[設定] > [追加サービス設定] に移動 して、情報漏えい対策オプションサービスを有効にします。
		- インストールできません: エージェントへのモジュール配信中 に問題が発生しました。エージェントツリーからモジュールを 配信し直す必要があります。
		- インストールできません (情報漏えい対策はすでに存在します): Trend Micro Data Loss Prevention ソフトウェアがすでにエン ドポイントに存在します。Apex One によって情報漏えい対策 オプションモジュールに置き換えられることはありません。

• インストールされていません: モジュールがエージェントに配 信されていません。このステータスは、モジュールをエージェ ントに配信しないように選択された場合、または、配信中のエ ージェントの状態がオフラインかスタンドアロンの場合に表示 されます。

# **フォレンジックスフォルダと情報漏えい対策デー タベース**

情報漏えい対策イベントが発生すると、イベントの詳細が特定のフォレンジ ックスデータベースにログとして記録されます。また、イベントを実行した 機密データのコピーを含むファイルが作成されて暗号化され、検証用および 機密データの完全性を確保するためにハッシュ値が生成されます。Apex One は、暗号化されたフォレンジックスファイルをエージェントコンピュータ上 に作成した後、それらのファイルをサーバの特定の場所にアップロードしま す。

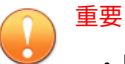

- 暗号化されたフォレンジックスファイルには、非常に機密性の高いデータ が含まれているため、管理者はこれらのファイルへのアクセスを付与する 際には十分に注意する必要があります。
- Apex One は Apex Central と統合されているため、DLP Incident Reviewer または DLP Compliance Officer の役割を持つ Apex Central ユーザには、 暗号化されたファイル内のデータへのアクセス権が付与されます。情報 漏えい対策の役割と Apex Central でのフォレンジックスファイルデータ へのアクセスの詳細については、Control Manager または Apex Central の 管理者ガイドを参照してください。

## **フォレンジックスフォルダおよびデータベースの設定変更**

管理者は、フォレンジックスフォルダの場所と削除スケジュール、およびエ ージェントからアップロードされるファイルの最大サイズを Apex One の INI ファイルを変更することによって変更できます。

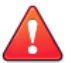

警告!

情報漏えい対策イベントをログに記録した後でフォレンジックスフォルダの 場所を変更すると、データベースのデータと既存のフォレンジックスファイル の場所との関連付けが分断される原因となります。フォレンジックスフォル ダの場所を変更した後に、既存のフォレンジックスファイルを手動で新しいフ ォレンジックスフォルダに移動することをお勧めします。

次の表は、Apex One サーバにある<[サーバインストールフォルダ](#page-42-0) >¥PCCSRV¥Private¥ofcserver.ini ファイルで使用可能なサーバ設定の概 要を示しています。

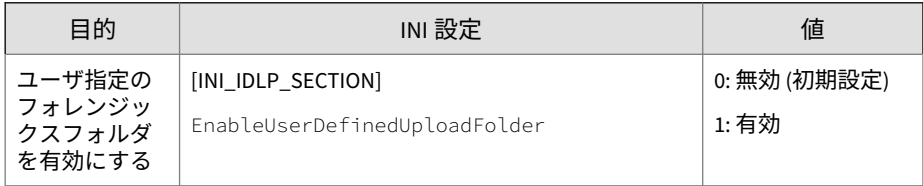

表 3-1. PCCSRV¥Private¥ofcserver.ini でのフォレンジックスフォルダサーバの設定

<span id="page-114-0"></span>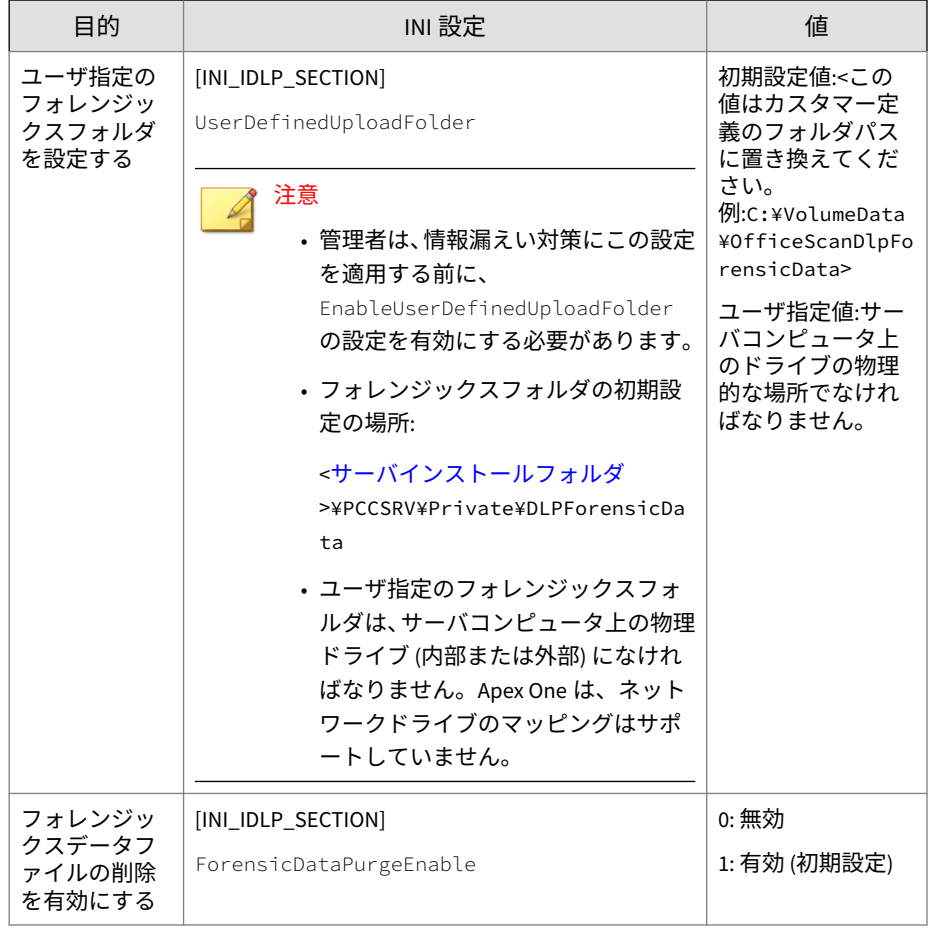

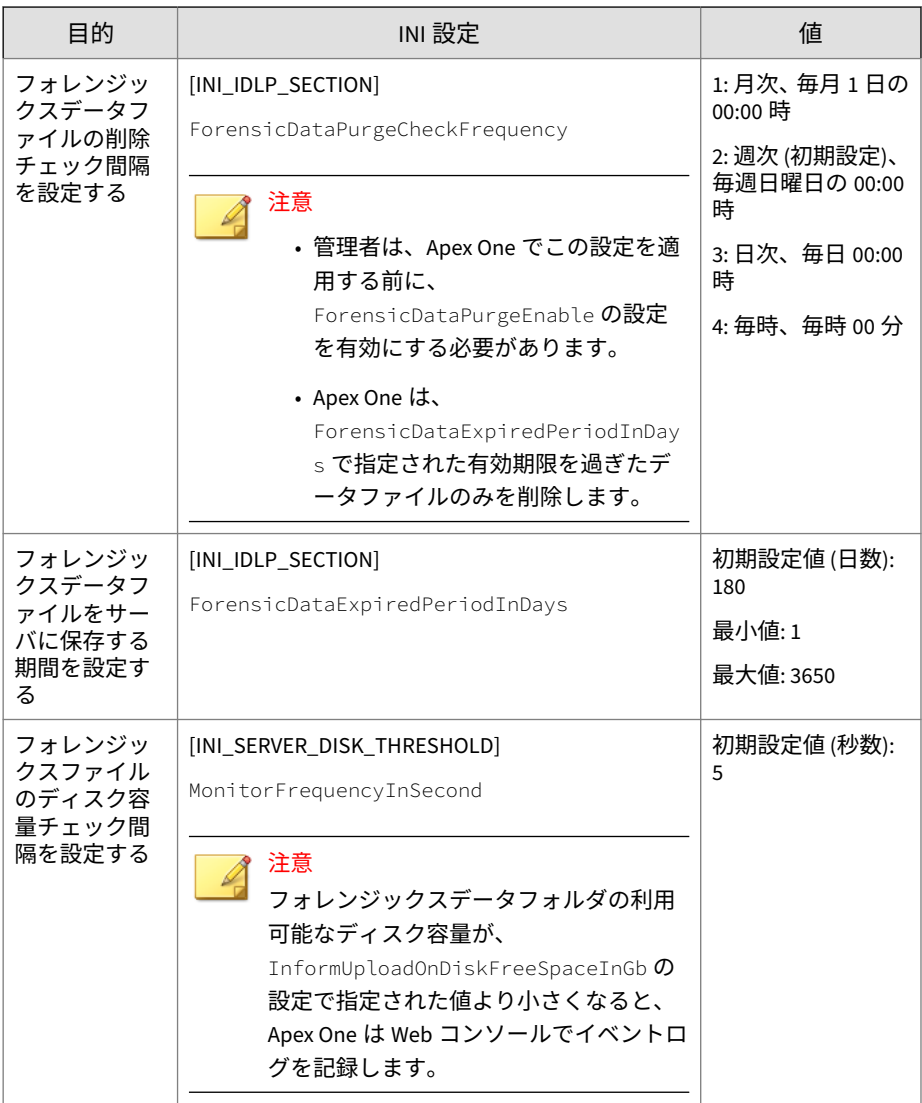

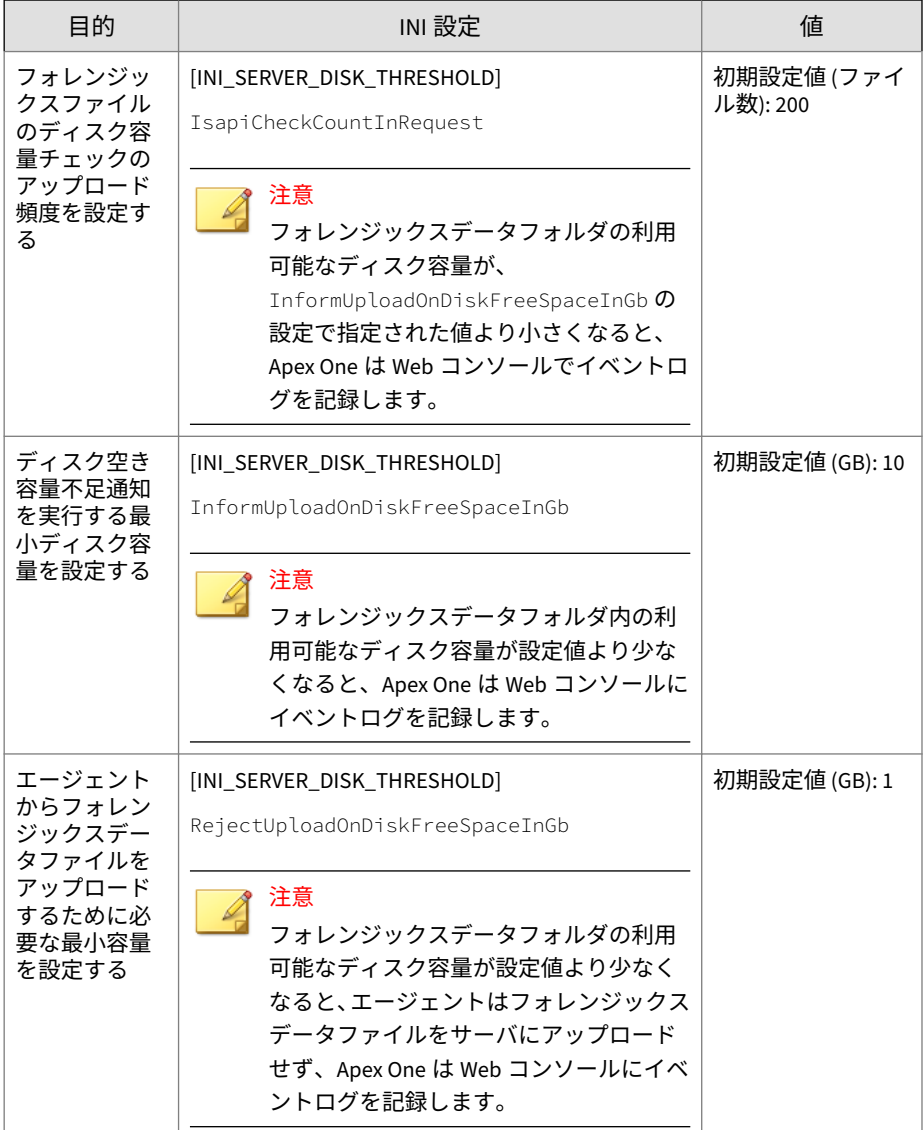

次の表は、Apex One サーバ上にある<[サーバインストールフォルダ](#page-42-0) >¥PCCSRV¥ofcscan.ini ファイルで使用可能なセキュリティエージェントの 設定の概要を示しています。

表 3-2. PCCSRV¥ofcscan.ini でのフォレンジックスファイルのエージェント設定

| 目的                                                                | INI 設定                                                                                                    | 値                                       |
|-------------------------------------------------------------------|----------------------------------------------------------------------------------------------------|-----------------------------------------|
| フォレンジッ<br>クスデータフ<br>ァイルのサー<br>バヘのアップ<br>ロードを有効<br>にする             | UploadForensicDataEnable                                                                                                    | 0:無効<br>1: 有効 (初期設定)                    |
| セキュリティ<br>エージェント<br>がサーバにア<br>ップロードで<br>きるファイル<br>の最大サイズ<br>を設定する | UploadForensicDataSizeLimitInMb<br>注意<br>セキュリティエージェントは、設定サイズ<br>よりも小さいファイルのみをサーバに送<br>信します。                                                  | 初期設定値 (MB): 10<br>最小値:1<br>最大値: 20      |
| フォレンジッ<br>クスデータフ<br>アイルをセキ<br>ュリティエー<br>ジェントに保<br>存する期間を<br>設定する  | ForensicDataKeepDays<br>注意<br>セキュリティエージェントは、指定の有効<br>期間を過ぎたフォレンジックスデータフ<br>ァイルを前日の削除時刻に基づいて1日<br>1回削除します。                                    | 初期設定値(日数):<br>180<br>最小値:1<br>最大値: 3650 |
| セキュリティ<br>エージェント<br>がサーバとの<br>接続をチェッ<br>クする間隔を<br>設定する            | ForensicDataDelayUploadFrequenceInMinute<br>S<br>注意<br>セキュリティエージェントは、フォレンジ<br>ックスファイルをサーバに自動的にアッ<br>プロードできない場合、指定された間隔で<br>ファイルのアップロードを試みます。 | 初期設定値 (分数):<br>5<br>最小値:5<br>最大値:60     |

#### **フォレンジックスデータのバックアップの作成**

企業のセキュリティポリシーに従って、フォレンジックスデータ情報の保存 に必要な期間が大きく異なる場合があります。サーバ上のディスク容量を空 けるためには、フォレンジックスフォルダデータおよびフォレンジックスデ ータベースの手動バックアップを実行することをお勧めします。

#### **手順**

- 1. サーバのフォレンジックスデータフォルダの場所に移動します。
	- 初期設定の場所:<[サーバインストールフォルダ](#page-42-0) >¥PCCSRV¥Private¥DLPForensicData
	- カスタマイズしたフォレンジックスフォルダの場所を探すには、[71](#page-114-0) [ページのユーザ指定のフォレンジックスフォルダの場所の設定を](#page-114-0)参 照してください。
- 2. フォルダを新しい場所にコピーします。
- 3. フォレンジックスデータのデータベースを手動でバックアップするに は、<[サーバインストールフォルダ](#page-42-0)>¥PCCSRV¥Private に移動します。
- 4. DLPForensicDataTracker.db ファイルを新しい場所にコピーします。

# **情報漏えい対策オプションのアンインストール**

プラグインマネージャから情報漏えい対策オプションモジュールをアンイン ストールした場合には、次の処理が実行されます。

- 情報漏えい対策に関係する、すべての設定とログが Apex One サーバから 削除されます。
- 情報漏えい対策オプションモジュールから提供されるすべてのデバイス コントロールの設定がサーバから削除されます。
- 情報漏えい対策オプションモジュールがエージェントから削除されま す。情報漏えい対策オプションモジュールを完全に削除するには、エー ジェントエンドポイントを再起動する必要があります。
- エージェントに情報漏えい対策ポリシーが適用されなくなります。
- デバイスコントロールが、次のデバイスへのアクセスを監視しなくなり ます。
	- Bluetooth アダプタ
	- COM および LPT ポート
	- IEEE 1394 インタフェース
	- イメージングデバイス
	- 赤外線デバイス
	- モデム
	- PCMCIA カード
	- Print Screen キー
	- ワイヤレス NIC

情報漏えい対策オプションモジュールはいつでも再インストールできます。 再インストールしたら、有効なアクティベーションコードを使用してライセ ンスをアクティベートします。

### **プラグインマネージャからの情報漏えい対策オプションのア ンインストール**

#### **手順**

- 1. Apex One Web コンソールを開いて、メインメニューで [プラグイン] をク リックします。
- 2. [プラグインマネージャ]画面で、[Apex One 情報漏えい対策オプション] セクションに移動し、[アンインストール] をクリックします。
- 3. アンインストールの進行状況を監視します。アンインストール中は、進 行状況を示す画面から別の画面に移動できます。
- 4. アンインストール後に [プラグインマネージャ] 画面を更新します。情報 漏えい対策オプションが再インストール可能になります。

# **パート II セキュリティエージェントの保護**

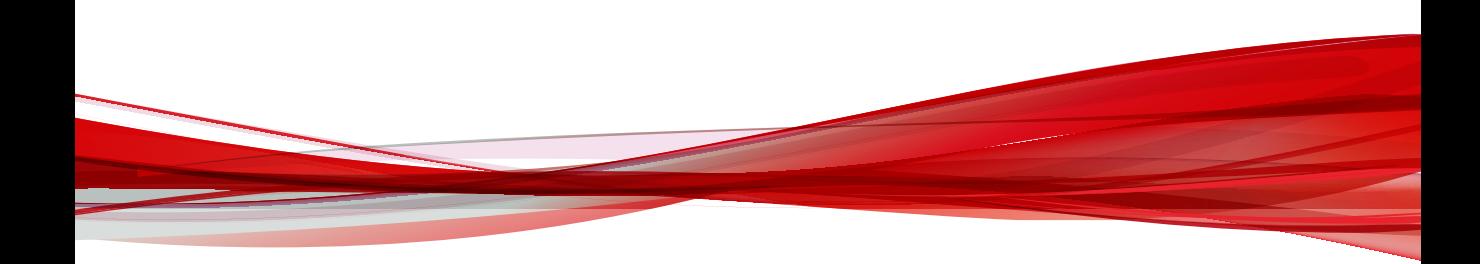

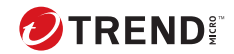

# **第 4 章**

# **Trend Micro Smart Protection の使用**

この章では、Trend Micro Smart Protection ソリューションについて説明し、 このソリューションを使用するために必要な環境の設定方法について示しま す。

この章は次のトピックで構成されます。

- 80 ページの「[Trend Micro Smart Protection](#page-123-0) について」
- 81 ページの「[Trend Micro Smart Protection](#page-124-0) サービス」
- 84 ページの「[Trend Micro Smart Protection](#page-127-0) ソース」
- 86 ページの「[Trend Micro Smart Protection](#page-129-0) パターンファイル」
- 91 ページの「[Trend Micro Smart Protection](#page-134-0) サービスの設定」
- 110 ページの「[Trend Micro Smart Protection](#page-153-0) サービスの使用」

# <span id="page-123-0"></span>**Trend Micro Smart Protection について**

Trend Micro Smart Protection は、顧客をセキュリティリスクや Web の脅威 から保護する目的で設計された、次世代のクラウド-クライアント型コンテン ツセキュリティ インフラストラクチャです。クラウド上に統合されたメール レピュテーション、Web レピュテーション、およびファイルレピュテーショ ンの各テクノロジおよび脅威データベースに軽量のエージェントを使用して アクセスすることで、ローカルソリューションとホステッドソリューション の両方を活用し、社内ネットワーク、自宅、外出先を問わず、ユーザを保護 します。ネットワークにアクセスする製品、サービス、ユーザが増えるにつ れて顧客への保護機能は自動的に更新および強化され、リアルタイムな相互 監視保護システムが構築されていきます。

インターネットクラウドで提供されているレピュテーションテクノロジ、検 索テクノロジ、および相関分析テクノロジを組み込むことで、Trend Micro Smart Protection ソリューションは、パターンファイルのダウンロードに依存 していた従来の負担を軽減し、デスクトップのアップデートに伴う一般的な 延期を解消します。

#### **新規ソリューションの必要性**

**80**

従来のファイルベースの脅威処理方法では、エンドポイントの保護に必要な パターン (定義) のほとんどが定期的に配信されます。パターンファイルは、 トレンドマイクロからエージェントにバッチで配信されます。エージェント のウイルス/不正プログラム予防ソフトウェアが新しいアップデートを受信す ると、新しいウイルス/不正プログラムのリスクに対する一連のパターン定義 がメモリに再ロードされます。新しいウイルス/不正プログラムのリスクが発 生した場合には、保護を継続するために、このパターンファイルをもう一度 部分的または全体的にアップデートして、エージェントに再ロードする必要 があります。

長い間に、出現する脅威の絶対数は大幅に増加してきました。脅威の量の増 加は、近年、指数級数的な伸びを示しています。この増加のペースは今日の 既知のセキュリティリスクの量を大きく上回り、今後は、このセキュリティ リスクの量が新種のセキュリティリスクになると予想されます。セキュリテ ィリスクの量は、サーバやワークステーションのパフォーマンス、ネットワ ーク帯域幅の使用率、また一般に、適切な保護を提供するまでの全体的な時 間や「保護にかかる時間」に影響する可能性があります。

<span id="page-124-0"></span>ユーザがウイルス/不正プログラムの量の脅威にも対抗できることを目指した 新しい手法がトレンドマイクロによって開拓されています。この先駆的な技 術で使用されるテクノロジとアーキテクチャには、ウイルス/不正プログラム のシグネチャやパターンファイルの保存をクラウドに移行するテクノロジが 採用されています。ウイルス/不正プログラムのシグネチャの保存をクラウド に移行することにより、将来出現する量のセキュリティリスクからユーザを より強固に保護できます。

# **Trend Micro Smart Protection サービス**

Trend Micro Smart Protection では、クラウドに保存された不正プログラム対 策シグネチャ、Web レピュテーション、および脅威のデータベースが提供さ れます。

Trend Micro Smart Protection サービスの内容は次のとおりです。

• ファイルレピュテーションサービス:ファイルレピュテーションサービス は、これまでエージェントコンピュータに保存されていた大量の不正プ ログラム対策シグネチャを Trend Micro Smart Protection ソースに移行 します。

詳細については、82 [ページの「ファイルレピュテーションサービス」](#page-125-0)を 参照してください。

• Web レピュテーションサービス:Web レピュテーションサービスは、これ までトレンドマイクロのみでホストされていた URL レピュテーション データの、ローカル Trend Micro Smart Protection ソースでのホストを可 能にします。両方のテクノロジにより、パターンファイルのアップデー トや URL の妥当性の確認で消費される帯域幅を減らすことができます。

詳細については、82 ページの「Web [レピュテーションサービス」](#page-125-0)を参 照してください。

• スマートフィードバック:トレンドマイクロは、世界各国で使用されてい るトレンドマイクロ製品から情報を収集し、新しい各種の脅威を積極的 に特定しています。

詳細については、83 [ページの「スマートフィードバック」](#page-126-0)を参照してく ださい。

#### <span id="page-125-0"></span>**ファイルレピュテーションサービス**

ファイルレピュテーションサービスは、インターネットクラウドに格納され ている膨大なデータベースを照会して対象ファイルのレピュテーション (評 価) を確認します。不正プログラム情報はクラウドに格納されているので、す べてのユーザがそれを使用できます。パフォーマンスに優れたコンテンツ配 信ネットワークとローカルのキャッシュサーバによって、確認プロセスで発 生する待ち時間は最小限に抑えられます。クラウド-エージェント型のアーキ テクチャは、より迅速な保護を実現し、パターンファイル配信の負荷を解消 することに加えて、エージェントの全般的なフットプリントを大幅に削減し ます。

ファイルレピュテーションサービスを使用するには、エージェントをスマー トスキャンモードにする必要があります。このドキュメントでは、これらの エージェントをスマートスキャンエージェントと呼びます。スマートスキャ ンモードでない、ファイルレピュテーションサービスを使用しないエージェ ントは従来型スキャンエージェントと呼びます。Apex One 管理者は、すべて または一部のエージェントをスマートスキャンモードに設定できます。

#### **Web レピュテーションサービス**

**82**

世界最大規模のドメインレピュテーションデータベースであるトレンドマイ クロの Web レピュテーションテクノロジは、Web サイトの経過日数、配置場 所の変更履歴、および不正プログラムの挙動分析により検出された不審な活 動の兆候などの要素に基づいてレピュテーションスコアを割り当てることに より、Web ドメインの信頼性を追跡します。サイトは継続的に検索され、感 染サイトへのユーザアクセスがブロックされます。Web レピュテーション機 能により、ユーザがアクセスするページが安全で、ユーザの個人情報を引き 出すよう設計された不正プログラム、スパイウェア、およびフィッシング詐 欺などの Web の脅威が存在しないことを確認できます。精度を向上させる と同時に誤検出を少なくするため、トレンドマイクロの Web レピュテーショ ンテクノロジでは、サイト全体を分類またはブロックするのではなく、サイ ト内の特定のページまたはリンクにレピュテーションスコアを割り当ててい ます。これは、以前に正規サイトの一部分のみがハッキングされ、長期にわ たってレピュテーションが動的に変化したことに対応する処理です。

Web レピュテーションポリシーの遵守対象となるセキュリティエージェント では、Web レピュテーションサービスが使用されます。Apex One 管理者は、 <span id="page-126-0"></span>すべてまたは一部のエージェントに Web レピュテーションポリシーを適用 できます。

#### **スマートフィードバック**

トレンドマイクロスマートフィードバックは、トレンドマイクロのテクノロ ジおよび 24 時間体制の TrendLabs の運用によって、トレンドマイクロの製品 間での継続的な情報交換を実現しています。ユーザの 1 回の定期的なレピュ テーションチェックによって新しい脅威が特定されるたびに、トレンドマイ クロの脅威に関するデータベースがすべて自動的にアップデートされ、これ 以降ユーザで所定の脅威が発生することがないようブロックされます。

顧客およびパートナーの広範囲にわたる世界的なネットワークを通して収集 された脅威に関する情報を継続的に処理することによって、トレンドマイク ロは、最新の脅威に対して自動的なリアルタイムの保護を提供し、住民を保 護するために地域で行われる自動化された自警組織と同様に、「団結」するこ とによるセキュリティの強化を実現しています。脅威に関して収集される情 報は、特定の通信のコンテンツではなく、送信元の評価に基づいています。

トレンドマイクロに送信される情報のサンプルを次に示します。

- ファイルのチェックサム
- アクセスされた Web サイト
- サイズやパスなどのファイル情報
- 実行可能ファイルの名前

プログラムへの参加は、Web コンソールからいつでも終了できます。

#### ヒント

ご使用のエンドポイントを保護するためにスマートフィードバックに参加す ることは必須ではありません。参加は任意であり、いつでも参加の取り消しが できます。トレンドマイクロ製品のすべてのお客さまに対する全体的な保護 の強化に役立つので、スマートフィードバックへの参加をお勧めします。

Trend Micro Smart Protection Network の詳細については、次の Web ページ を参照してください。

<span id="page-127-0"></span>[https://www.trendmicro.com/ja\\_jp/business/technologies/smart-protection](https://www.trendmicro.com/ja_jp/business/technologies/smart-protection-network.html)[network.html](https://www.trendmicro.com/ja_jp/business/technologies/smart-protection-network.html)

# **Trend Micro Smart Protection ソース**

トレンドマイクロは、ファイルレピュテーションサービスと Web レピュテー ションサービスを Apex One および Trend Micro Smart Protection ソースに 配信します。

Trend Micro Smart Protection ソースは、ウイルス/不正プログラムパターン定 義の大部分をホストすることによってファイルレピュテーションサービスを 提供します。セキュリティエージェントは、それ以外の定義をホストします。 自身のパターン定義でファイルの危険性を判定できない場合には、エージェ ントから Trend Micro Smart Protection ソースに検索クエリが送信されます。 Trend Micro Smart Protection ソースは、識別情報を使用してリスクを判定し ます。

Trend Micro Smart Protection ソースは、これまでトレンドマイクロがホスト するサーバを介してのみ利用可能であった Web レピュテーションデータを ホストすることによって、Web レピュテーションサービスを提供します。エ ージェントから Trend Micro Smart Protection ソースに Web レピュテーショ ンクエリが送信され、ユーザがアクセスしようとしている Web サイトの評価 が確認されます。エージェントは、Web サイトのレピュテーションを、エン ドポイントに適用される特定の Web レピュテーションポリシーに関連付け て、対象サイトへのアクセスを許可するかブロックするかを判定します。

エージェントが接続する Trend Micro Smart Protection ソースは、エージェン トの位置によって異なります。エージェントは、Trend Micro Smart Protection Network と Smart Protection Server のいずれかに接続できます。

#### **Trend Micro Smart Protection Network**

**84**

Trend Micro Smart Protection Network は、顧客をセキュリティリスクや Web の脅威から保護する目的で設計された、次世代のクラウドクライアント型コ ンテンツセキュリティ基盤です。オンプレミスのソリューションとトレンド マイクロのホステッドソリューションの両方の機能を強化して、企業ネット ワーク内、自宅、または外出先などどこでもユーザを保護します。Smart Protection Network は、軽量エージェントを使用して、 独自のインターネッ トクラウドで提供されているメールレピュテーション、Web レピュテーショ ン、およびファイルレピュテーションの相関分析テクノロジおよび脅威デー

タベースにアクセスします。より多くの製品、サービス、およびユーザがネ ットワークにアクセスすれば、それだけ顧客の保護機能が自動的に更新およ び強化され、ユーザにとってのリアルタイムのネイバーフッドウォッチ (近隣 監視活動) 保護サービスが形成されます。

Trend Micro Smart Protection Network の詳細については、次の Web ページ を参照してください。

[https://www.trendmicro.com/ja\\_jp/business/technologies/smart-protection](https://www.trendmicro.com/ja_jp/business/technologies/smart-protection-network.html)[network.html](https://www.trendmicro.com/ja_jp/business/technologies/smart-protection-network.html)

#### **Smart Protection Server**

Smart Protection Server は、ローカルの企業ネットワークにアクセス可能なユ ーザ向けのものです。ローカルサーバは、効率を最適化するために、Trend Micro Smart Protection サービスを企業ネットワーク内で実行します。

次の 2 種類の Smart Protection Server があります。

- 統合 Smart Protection Server:Apex One セットアッププログラムには統 合 Smart Protection Server が含まれており、Apex One サーバがインスト ールされているエンドポイントに統合 Smart Protection Server がインス トールされます。インストールが終了したら、Web コンソールからこの サーバの設定を管理します。統合 Smart Protection Server は、Apex One の小規模な導入を目的としています。より大規模な導入には、スタンド アロンの Smart Protection Server が必要です。
- スタンドアロン Smart Protection Server:スタンドアロン Smart Protection Server は、VMware または Hyper-V サーバにインストールし ます。スタンドアロンサーバには個別の管理コンソールがあり、Apex One Web コンソールからは管理されません。

## **Trend Micro Smart Protection ソースの比較**

次の表に、Trend Micro Smart Protection Network と Smart Protection Server の相違点を示します。

| 比較基準              | <b>SMART PROTECTION SERVER</b>                                                      | <b>TREND MICRO SMART PROTECTION</b><br><b>NFTWORK</b>                                                              |
|-------------------|-------------------------------------------------------------------------------------|----------------------------------------------------------------------------------------------------|
| 使用可否              | 内部エージェント、つまり Web<br>コンソールで指定した位置の条<br>件に一致するエージェントで使<br>用可能。                        | 主に外部エージェント、つまり<br>Web コンソールで指定した位置<br>の条件に一致しないエージェン<br>トで使用可能。                                                    |
| 目的                | 効率性を最適化するために、<br>Trend Micro Smart Protection サー<br>ビスを企業ネットワーク内に配<br>置するよう設計されている。 | 企業ネットワークに直接アクセ<br>スできないエージェントに Trend<br>Micro Smart Protection サービス<br>を提供する、グローバル規模のイ<br>ンターネットベースインフラス<br>トラクチャ。 |
| 管理                | Apex One 管理者がこれらの<br>Trend Micro Smart Protection $Y$ –<br>スをインストールおよび管理す<br>る。     | トレンドマイクロがこのソース<br>を管理する。                                                                                           |
| パターンアップ<br>デート元   | トレンドマイクロのアップデー<br>トサーバ                                                              | トレンドマイクロのアップデー<br>トサーバ                                                                                             |
| エージェント接<br>続プロトコル | HTTP および HTTPS                                                                      | <b>HTTPS</b>                                                                                                    |

<span id="page-129-0"></span>表 4-1. Trend Micro Smart Protection ソースの比較

# **Trend Micro Smart Protection パターンファイル**

Trend Micro Smart Protection パターンファイルは、ファイルレピュテーショ ンサービスと Web レピュテーションサービスに使用されます。トレンドマ イクロは、これらのパターンファイルをトレンドマイクロのアップデートサ ーバから配信します。

# **スマートスキャンエージェントパターンファイル**

スマートスキャンエージェントパターンファイルは毎日アップデートされ、 Apex One エージェントのアップデート元 (Apex One サーバまたはユーザ指 定のアップデート元) によってダウンロードされます。その後、アップデート 元からスマートスキャンエージェントにパターンが配信されます。

#### 注意

スマートスキャンエージェントは、ファイルレピュテーションサービスを使用 するよう管理者によって設定されているセキュリティエージェントです。フ ァイルレピュテーションサービスを使用しないエージェントは、「従来型スキ ャンエージェント」と呼ばれます。

スマートスキャンエージェントでは、セキュリティリスクの検索時にスマー トスキャンエージェントパターンファイルが使用されます。このパターンで ファイルのリスクを判定できない場合は、スマートスキャンパターンファイ ルと呼ばれる別のパターンが使用されます。

#### **スマートスキャンパターンファイル**

スマートスキャンパターンファイルは 1 時間ごとにアップデートされ、Trend Micro Smart Protection ソースによってダウンロードされます。スマートス キャンパターンファイルはスマートスキャンエージェントにはダウンロード されません。エージェントは、Trend Micro Smart Protection ソースに検索ク エリを送信し、スマートスキャンパターンファイルに照らし合わせて潜在的 脅威を検証します。

#### **Web ブロックリスト**

Web ブロックリストは、Trend Micro Smart Protection ソースによってダウン ロードされます。Web レピュテーションポリシーの遵守対象となるセキュリ ティエージェントに Web ブロックリストがダウンロードされることはあり ません。

#### 注意

管理者は、すべてまたは一部のエージェントに Web レピュテーションポリシ ーを適用できます。

Web レピュテーションポリシーの遵守対象となるエージェントでは、Trend Micro Smart Protection ソースに Web レピュテーションクエリを送信し、 Web ブロックリストに照らし合わせて Web サイトの評価を検証します。エ ージェントは、Trend Micro Smart Protection ソースから受信したレピュテー ションデータを、エンドポイントに適用される特定の Web レピュテーション ポリシーに関連付け、このポリシーに基づいて対象サイトへのアクセスを許 可するかブロックします。

# **Trend Micro Smart Protection パターンのアップデート処理**

Trend Micro Smart Protection パターンのアップデートは、トレンドマイクロ のアップデートサーバから配信されます。

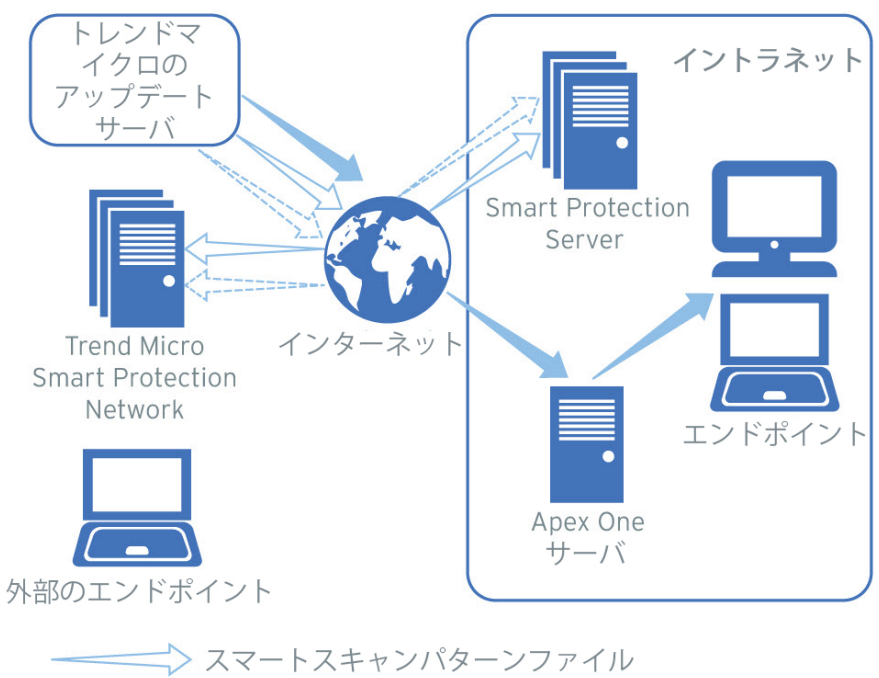

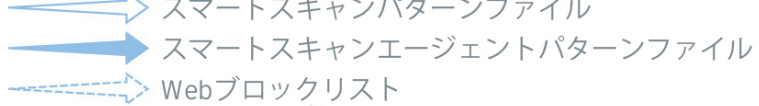

図 4-1. パターンファイルのアップデート処理

## **Trend Micro Smart Protection パターンの使用**

セキュリティエージェントでは、スマートスキャンエージェントパターンフ ァイルを使用してセキュリティリスクが検索され、スマートスキャンエージ ェントパターンファイルでファイルの危険性を判定できない場合にのみスマ ートスキャンパターンファイルにクエリが送信されます。ユーザが Web サ イトにアクセスしようとすると、エージェントでは Web ブロックリストにク エリが実行されます。高度なフィルタリングテクノロジにより、エージェン トではクエリの結果を「キャッシュ」できます。これにより、同じクエリを 再度送信する必要がなくなります。

イントラネット上にあるエージェントは、Smart Protection Server に接続して スマートスキャンパターンファイルや Web ブロックリストにクエリを実行 できます。Smart Protection Server に接続するにはネットワーク接続が必要 です。設定されている Smart Protection Server が複数ある場合、管理者は、 接続の優先順位を指定できます。

# ヒント

複数の Smart Protection Server をインストールすることで、特定の Smart Protection Server への接続が不通になった場合にも保護を継続できます。

イントラネット上にないエージェントは、Trend Micro Smart Protection Network に接続してクエリを実行できます。Trend Micro Smart Protection Network に接続するにはインターネット接続が必要です。

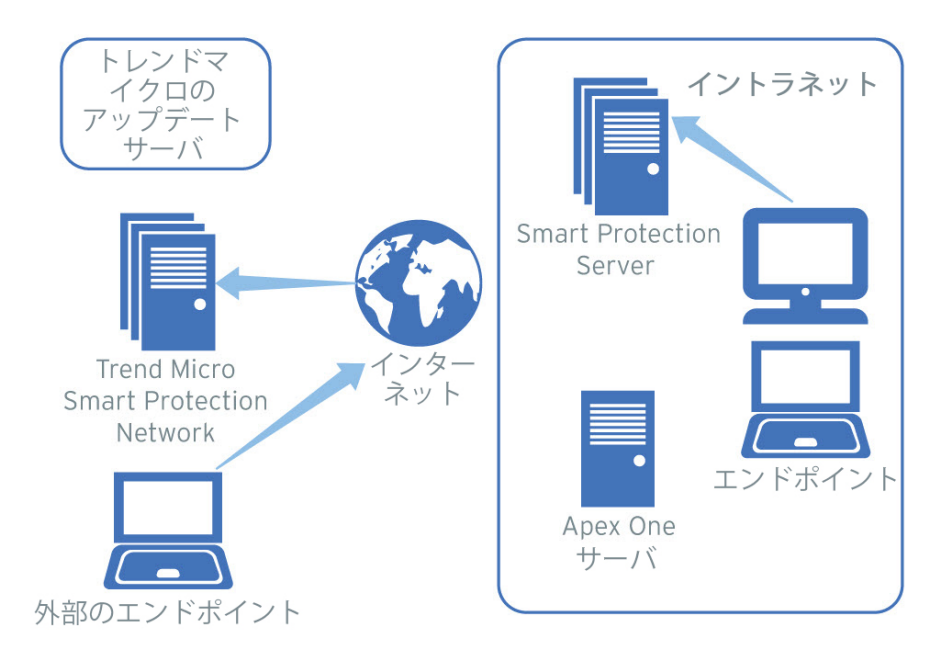

図 4-2. クエリの処理

**90**

ネットワークやインターネットにアクセスしないエージェントでも、スマー トスキャンエージェントパターンファイルや以前のクエリ結果を含むキャッ シュによって提供される保護を利用できます。この保護は、新しいクエリが 必要になり、エージェントから繰り返しアクセスを試みたが、いずれの Trend Micro Smart Protection ソースにもアクセスできない場合には異なる動作を 行います。この場合、エージェントは対象ファイルに検証フラグを付けて、 一時的にファイルへのアクセスを許可します。Trend Micro Smart Protection ソースへの接続が回復すると、フラグが付けられているすべてのファイルが 再検索されます。その後、脅威として確認されたファイルに、適切な検出時 の処理が実行されます。

<span id="page-134-0"></span>次の表は、エージェントの位置に基づいた保護の範囲についてまとめていま す。

表 4-2. 位置に基づいた保護動作

| 位置                                                                          | パターンファイルとクエリ動作                                                                                                    |  |  |  |
|-----------------------------------------------------------------------------|----------------------------------------------------------------------------------------------------|--|--|--|
| イントラネットへのアク<br>ヤス                                                           | • パターンファイル: エージェントは、Apex One サーバま<br>たはユーザ指定のアップデート元からスマートスキャ<br>ンエージェントパターンファイルをダウンロードしま<br>す。                    |  |  |  |
|                                                                             | • ファイルレピュテーションおよび Web レピュテーショ<br>ンのクエリ:エージェントは Smart Protection Server に接<br>続してクエリを実行します。                         |  |  |  |
| イントラネットに接続で<br>きないが、Trend Micro<br><b>Smart Protection Network</b><br>に接続可能 | • パターンファイル:エージェントは、Apex One サーバま<br>たはユーザ指定のアップデート元に接続できない限り、<br>最新のスマートスキャンエージェントパターンファイ<br>ルをダウンロードしません。         |  |  |  |
|                                                                             | • ファイルレピュテーションおよび Web レピュテーショ<br>ンのクエリ:エージェントは Trend Micro Smart Protection<br>Network に接続してクエリを実行します。             |  |  |  |
| イントラネットにも<br><b>Trend Micro Smart</b><br>Protection Network にも接<br>続不能      | • パターンファイル:エージェントは、Apex One サーバま<br>たはユーザ指定のアップデート元に接続できない限り、<br>最新のスマートスキャンエージェントパターンファイ<br>ルをダウンロードしません。         |  |  |  |
|                                                                             | • ファイルレピュテーションおよび Web レピュテーショ<br>ンのクエリ:エージェントはクエリ結果を受信しないた<br>め、スマートスキャンエージェントパターンファイルや<br>以前のクエリ結果を含むキャッシュに依存します。 |  |  |  |

# **Trend Micro Smart Protection サービスの設定**

エージェントでファイルレピュテーションサービスと Web レピュテーショ ンサービスを利用できるように、Trend Micro Smart Protection 環境を適切に 設定しておく必要があります。次の項目を確認します。

- 92 ページの「[Smart Protection Server](#page-135-0) のインストール」
- 97 ページの「統合 [Smart Protection Server](#page-140-0) の管理」
- 101 ページの「[Trend Micro Smart Protection](#page-144-0) ソースリスト」
- <span id="page-135-0"></span>• 109 [ページの「エージェント接続のプロキシ設定」](#page-152-0)
- 110 [ページの「エンドポイントの位置設定」](#page-153-0)
- 110 ページの「[Trend Micro Network VirusWall](#page-153-0) のインストール」

#### **Smart Protection Server のインストール**

エージェント数が 1,000 以下の場合は、統合またはスタンドアロンの Smart Protection Server をインストールできます。エージェント数が 1,000 を超え る場合は、スタンドアロンの Smart Protection Server をインストールしてく ださい。

フェイルオーバーに対応するために、複数の Smart Protection Server をイン ストールすることをお勧めします。エージェントは、特定のサーバに接続で きない場合、設定された別のサーバへの接続を試みます。

統合サーバと Apex One サーバは同じエンドポイント上で実行されるため、2 つのサーバのトラフィックがピークになるときには、エンドポイントのパフ ォーマンスが著しく低下する場合があります。スタンドアロン Smart Protection Server をプライマリ Trend Micro Smart Protection ソースとして 使用し、統合サーバをバックアップとして使用することを検討してください。

#### **スタンドアロン Smart Protection Server のインストール**

スタンドアロン Smart Protection Server のインストールおよび管理の手順に ついては、Smart Protection Server のインストールガイドを参照してくださ い。

#### **統合 Smart Protection Server のインストール**

**92**

Apex One サーバのインストール時に統合サーバをインストールした場合は、 次の操作を行ってください。

- 統合サーバを有効にして設定します。詳細については、97 [ページの「統](#page-140-0) 合 [Smart Protection Server](#page-140-0) の管理」を参照してください。
- 統合サーバとセキュリティエージェントが同じサーバコンピュータ上に 存在する場合は、Apex One ファイアウォールを無効にすることを検討し てください。Apex One ファイアウォールはエージェントエンドポイン トに対する使用を目的としているため、サーバ上で有効にするとパフォ ーマンスに影響を与える可能性があります。ファイアウォールを無効に

する手順については、508 ページの「Apex One [ファイアウォールの有効](#page-551-0) 化/[無効化」を](#page-551-0)参照してください。

注意

ファイアウォールを無効にした場合の影響を検討して、セキュリティ計画 に従っていることを確認してください。

#### ヒント

93 ページの「統合 Smart Protection Server ツール」を使用して Apex One の インストールを完了したら、統合 Smart Protection Server をインストールしま す。

#### **統合 Smart Protection Server ツール**

トレンドマイクロの統合 Smart Protection ツールを使用すると、管理者は Apex One サーバのインストール完了後に、統合 Smart Protection Server をイ ンストールまたはアンインストールできます。Apex One Web コンソールで は、Apex One サーバのインストールの完了後に管理者が統合 Smart Protection Server をインストールまたはアンインストールすることは許可さ れていません。

#### **手順**

- 1. コマンドプロンプトを開き、ISPSInstaller.exe のある<[サーバインス](#page-42-0) [トールフォルダ](#page-42-0)>¥PCCSRV\Admin\Utility\ISPSInstaller ディレクトリに移 動します。
- 2. 次のいずれかのコマンドを使用して、ISPSInstaller.exe を実行しま す。

#### 表 4-3. インストーラオプション

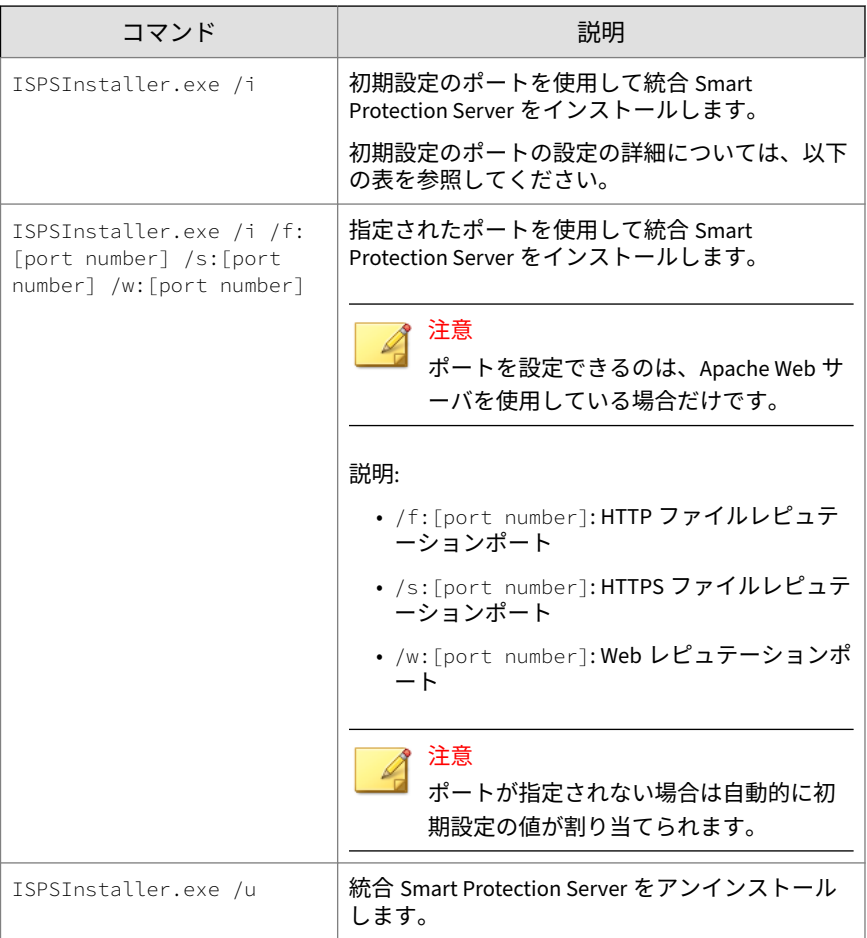

| WEB サーバおよび設定                | ファイルレピュテーションサー<br>ビス用のポート |             | WEB レピュテ<br>ーションサー |
|-----------------------------|---------------------------|-------------|--------------------|
|                             | <b>HTTP</b>               | HTTPS (SSL) | ビス用の HTTP<br>ポート   |
| SSL が有効な IIS 既定 Web サ<br>イト | 80                        | 443 (設定不可)  | 80(設定不可)           |
| SSL が無効な IIS 既定 Web サ<br>イト | 80                        | 443 (設定不可)  | 80(設定不可)           |
| SSL が有効な IIS 仮想 Web サ<br>イト | 8080                      | 4343 (設定可能) | 8080(設定可能)         |
| SSL が無効な IIS 仮想 Web サ<br>イト | 8080                      | 4343 (設定可能) | 8080(設定可能)         |

表 4-4. 統合 Smart Protection Server のレピュテーションサービス用のポート

- 3. インストールが完了したら、Web コンソールを開いて、次を確認します。
	- Microsoft 管理コンソールを開き ([スタート] メニューで services.msc と入力)、Trend Micro Local Web Classification Server および Trend Micro Smart Scan Server が「開始」ステータスでリス トされていることを確認します。
	- Windows タスクマネージャを開きます。[プロセス] タブで、 iCRCService.exe および LWCSService.exe が実行中であることを 確認します。
	- Web コンソールで、メニュー項目 [管理] > [Smart Protection] > [統合 サーバ] が表示されることを確認します。

#### **Smart Protection Server のベストプラクティス**

Smart Protection Server のパフォーマンスを最適化するには、次の操作を行い ます。

- 手動検索と予約検索を同時に実行しないようにします。検索をグループ に分けてタイミングをずらします。
- すべてのエージェントで ScanNow が同時に実行されないように設定し ます。

• ptngrowth.ini ファイルに変更を加えることで、低速のネットワーク接 続 (約 512 Kbps) 用に Smart Protection Server をカスタマイズします。

**ptngrowth.ini のスタンドアロンサーバ向けのカスタマイズ**

#### **手順**

- 1. /var/tmcss/conf/にある ptngrowth.ini ファイルを開きます。
- 2. 次の推奨値を使用して、ptngrowth.ini ファイルを変更します。
	- [COOLDOWN]
	- ENABLE=1
	- MAX\_UPDATE\_CONNECTION=1
	- UPDATE\_WAIT\_SECOND=360
- 3. ptngrowth.ini ファイルを保存します。
- 4. コマンドラインインタフェース (CLI) から次のコマンドを入力して、 lighttpd サービスを再起動します。
	- service lighttpd restart

**ptngrowth.ini の統合サーバ向けのカスタマイズ**

#### **手順**

- 1. <[サーバインストールフォルダ](#page-42-0)>¥PCCSRV¥WSS¥にある ptngrowth.ini フ ァイルを開きます。
- 2. 次の推奨値を使用して、ptngrowth.ini ファイルを変更します。
	- [COOLDOWN]
	- ENABLE=1
	- MAX\_UPDATE\_CONNECTION=1
	- UPDATE\_WAIT\_SECOND=360

- <span id="page-140-0"></span>3. ptngrowth.ini ファイルを保存します。
- 4. Smart Protection Server サービスを再起動します。

#### **統合 Smart Protection Server の管理**

統合 Smart Protection Server を管理するには、次のタスクを実行します。

- 統合サーバのファイルレピュテーションサービスと Web レピュテーシ ョンサービスを有効にする
- 統合サーバのアドレスを記録する
- 統合サーバのコンポーネントをアップデートする
- 統合サーバの承認済み URL リスト/URL ブロックリストを設定する

詳細については、100 ページの「統合 [Smart Protection Server](#page-143-0) の設定」を参照 してください。

#### **統合サーバのファイルレピュテーションサービスと Web レピュ テーションサービスを有効にする**

エージェントから統合サーバに検索クエリと Web レピュテーションクエリ を送信するには、ファイルレピュテーションサービスと Web レピュテーショ ンサービスを有効にする必要があります。これらのサービスを有効にする と、統合サーバでトレンドマイクロのアップデートサーバからコンポーネン トをアップデートできるようにもなります。

これらのサービスは、Apex One サーバのインストール時に統合サーバのイン ストールを選択することで自動的に有効になります。

これらのサービスを無効にする場合は、エージェントからクエリを送信でき るスタンドアロン Smart Protection Server がインストールされていることを 確認してください。

詳細については、100 ページの「統合 [Smart Protection Server](#page-143-0) の設定」を参照 してください。

#### **統合サーバのアドレスを記録する**

内部エージェント用の Trend Micro Smart Protection ソースリストを設定す る際に、統合サーバのアドレスが必要になります。リストの詳細については、 101 ページの「[Trend Micro Smart Protection](#page-144-0) ソースリスト」を参照してくだ さい。

エージェントから統合サーバに検索クエリを送信する場合、エージェントで はファイルレピュテーションサービスの 2 つのアドレスである HTTP アドレ スと HTTPS アドレスのいずれかによってサーバが識別されます。HTTPS ア ドレス経由ではより安全な接続が可能ですが、HTTP 接続では消費される帯域 幅が少なくなります。

エージェントから Web レピュテーションクエリを送信する場合、エージェン トでは統合サーバの Web レピュテーションサービスアドレスによって統合 サーバが識別されます。

#### ヒント

**98**

別の Apex One サーバによって管理されるエージェントも、この統合サーバに 接続できます。他の Apex One サーバの Web コンソールで、統合サーバのアド レスを Trend Micro Smart Protection ソースリストに追加します。

詳細については、100 ページの「統合 [Smart Protection Server](#page-143-0) の設定」を参照 してください。

#### **統合サーバのコンポーネントをアップデートする**

統合サーバでは、次のコンポーネントがアップデートされます。

- スマートスキャンパターンファイル:セキュリティエージェントでは、統 合サーバに検索クエリを送信し、スマートスキャンパターンファイルに 照らし合わせて潜在的脅威を検証します。
- Web ブロックリスト:Web レピュテーションポリシーの遵守対象となる セキュリティエージェントでは、統合サーバに Web レピュテーションク エリを送信し、Web ブロックリストに照らし合わせて Web サイトの評価 を検証します。

これらのコンポーネントは手動でアップデートすることも、アップデートス ケジュールを設定することもできます。統合サーバは、トレンドマイクロの アップデートサーバからコンポーネントをダウンロードします。

#### 注意

IPv6 シングルスタック統合サーバでは、トレンドマイクロのアップデートサー バから直接アップデートすることはできません。統合サーバがトレンドマイ クロのアップデートサーバに接続するには、DeleGate など、IP アドレスを変 換できるデュアルスタックプロキシサーバが必要です。

詳細については、100 ページの「統合 [Smart Protection Server](#page-143-0) の設定」を参照 してください。

#### **統合サーバの承認済み URL リスト/URL ブロックリストの設定**

エージェントは、エージェント独自の承認済み URL リスト/URL ブロックリ ストを保持します。このリストは、Web レピュテーションポリシーの設定時 に指定します (詳細については、485 ページの「Web [レピュテーションポリシ](#page-528-0) [ー」を](#page-528-0)参照してください)。エージェントのリストに含まれる URL は、すべて 自動的に許可またはブロックされます。

統合サーバは、サーバ独自の承認済み URL リスト/URL ブロックリストを使 用します。URL がエージェントのリストに含まれていない場合、エージェン トから統合サーバに Web レピュテーションクエリが送信されます (統合サー バが Trend Micro Smart Protection ソースとして割り当てられている場合)。 URL が統合サーバの承認済み URL リスト/URL ブロックリストで見つかる と、統合サーバからエージェントにその URL を許可またはブロックする通知 が送信されます。

# 注意

URL ブロックリストは、Web ブロックリストよりも優先されます。

URL を統合サーバの承認済みリスト/ブロックリストに追加するには、スタン ドアロンの Smart Protection Server からリストをインポートします。URL を 手動で追加することはできません。

詳細については、100 ページの「統合 [Smart Protection Server](#page-143-0) の設定」を参照 してください。

#### <span id="page-143-0"></span>**統合 Smart Protection Server の設定**

#### **手順**

- 1. [管理] > [Smart Protection] > [統合サーバ] に移動します。
- 2. [ファイルレピュテーションサービスを有効にする] を選択します。
- 3. エージェントで統合サーバへの検索クエリの送信に使用するプロトコル (HTTP または HTTPS) を選択します。
- 4. [Web レピュテーションサービスを有効にする] を選択します。
- 5. [サーバアドレス] 列に表示される統合サーバのアドレスを記録します。
- 6. 統合サーバのコンポーネントをアップデートするには
	- スマートスキャンパターンファイルおよび Web ブロックリストの 現在のバージョンを表示します。アップデートが入手可能な場合 は、[今すぐアップデート] をクリックします。画面の上部にアップデ ートの結果が表示されます。
	- パターンを自動的にアップデートするには
		- a. [予約アップデートを有効にする] を選択します。
		- b. 1 時間ごとと 15 分ごとのいずれでアップデートするかを選択し ます。
		- c. [ファイルレピュテーションサービス] からアップデート元を選 択します。スマートスキャンパターンファイルがこのアップデ ート元からアップデートされるようになります。
		- d. [Web レピュテーションサービス] からアップデート元を選択し ます。Web ブロックリストがこのアップデート元からアップデ ートされるようになります。
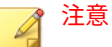

- アップデート元としてトレンドマイクロのアップデートサーバを選 択する場合は、サーバがインターネットに接続されていることを確認 し、プロキシサーバを使用している場合は、プロキシ設定を使用して インターネット接続が可能かどうかをテストしてください。詳細に ついては、197 ページの「Apex One [サーバアップデートのプロキシ」](#page-240-0) を参照してください。
- ユーザ指定のアップデート元を選択する場合は、適切な環境を設定し て、このアップデート元のリソースをアップデートしてください。ま た、サーバコンピュータとこのアップデート元との接続が機能するこ とも確認してください。アップデート元の設定について支援が必要 な場合には、サポートセンターまでお問い合わせください。
- 7. 統合サーバの承認済みリスト/ブロックリストを設定するには
	- a. [インポート] をクリックして、フォーマット済みの.csv ファイルか ら URL をリストに移行します。.csv ファイルは、スタンドアロンの Smart Protection Server から取得できます。
	- b. 既存のリストがある場合は、[エクスポート] をクリックして、そのリ ストを.csv ファイルに保存します。
- 8. [保存]をクリックします。

## **Trend Micro Smart Protection ソースリスト**

エージェントは、セキュリティリスクの検索時と Web サイトのレピュテーシ ョン判定時に Trend Micro Smart Protection ソースにクエリを送信します。

## **Trend Micro Smart Protection ソースに対する IPv6 のサポート**

IPv6 シングルスタックエージェントからは、次のような IPv4 シングルスタッ クソースに直接クエリを送信することはできません。

• Trend Micro Smart Protection Network

同様に、IPv4 シングルスタックエージェントからは、IPv6 シングルスタック の Smart Protection Server にクエリを送信することはできません。

エージェントがこれらのソースに接続するには、DeleGate など、IP アドレス を変換できるデュアルスタックプロキシサーバが必要です。

## **Trend Micro Smart Protection ソースとエンドポイントの位置**

エージェントが接続する Trend Micro Smart Protection ソースは、エージェン トエンドポイントの位置によって異なります。

位置設定の指定方法については、604 [ページの「エンドポイント](#page-647-0) (コンピュー タ)[の位置」を](#page-647-0)参照してください。

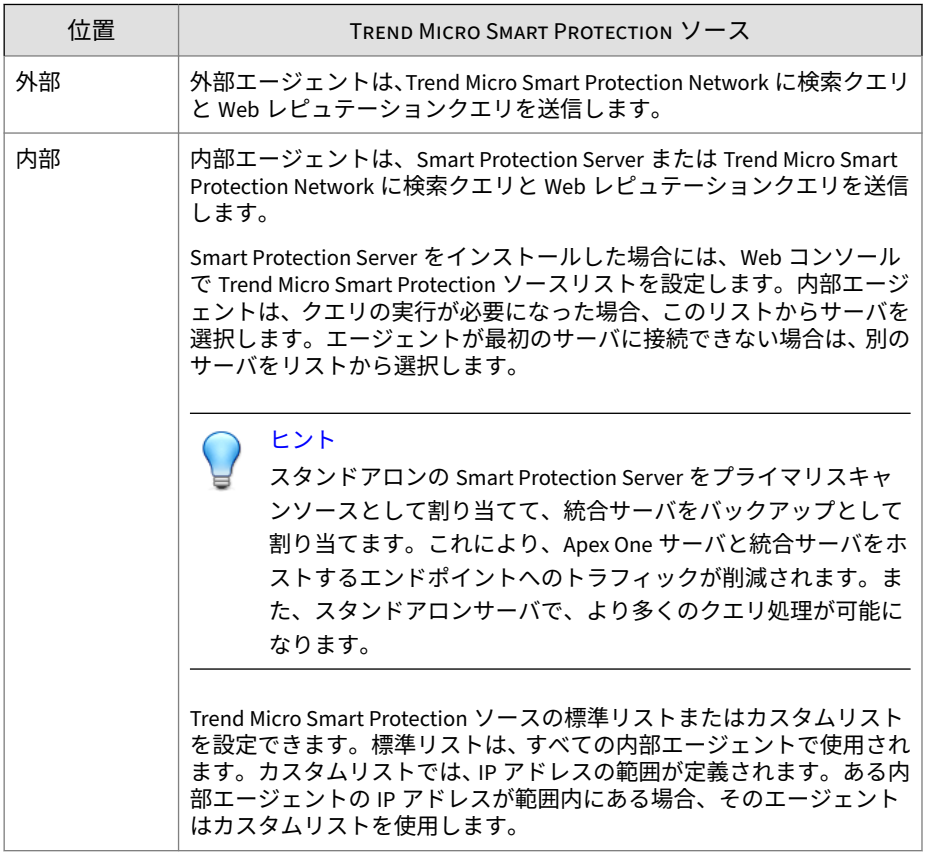

表 4-5. 位置による Trend Micro Smart Protection ソース

#### **Trend Micro Smart Protection ソースの標準リストを設定する**

#### **手順**

- 1. [管理] > [Smart Protection] > [Smart Protection ソース] に移動します。
- 2. [内部エージェント] タブをクリックします。
- 3. [標準リスト (すべての内部エージェント用のリスト) を使用する] を選択 します。
- 4. [標準リスト] リンクをクリックします。 新しい画面が表示されます。
- 5. [追加] をクリックします。 新しい画面が表示されます。
- 6. Smart Protection Server のホスト名または IPv4/IPv6 アドレスを指定し ます。IPv6 アドレスを指定する場合は、カッコ() で囲んで指定します。

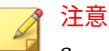

Smart Protection Server に接続している IPv4 および IPv6 エージェント がある場合は、ホスト名を指定します。

- 7. [ファイルレピュテーションサービス] を選択します。エージェントは、 HTTP または HTTPS プロトコルを使用して検索クエリを送信します。 HTTPS はより安全な接続を提供しますが、HTTP は消費される帯域幅を 抑えることができます。
	- a. エージェントで HTTP を使用するよう指定するには、HTTP 要求用 のサーバの待機ポートを入力します。エージェントで HTTPS を使 用するよう指定するには、[SSL] を選択して、HTTPS 要求用のサーバ の待機ポートを入力します。
	- b. [接続テスト] をクリックして、サーバへの接続を確立できることを確 認します。

## ヒント

待機ポートはサーバアドレスの一部を形成します。サーバアドレスを取 得するには、次の操作を実行します。

統合サーバの場合、Apex One Web コンソールを開き、[管理] > [Smart Protection] > [統合サーバ] に移動します。

スタンドアロンサーバの場合、スタンドアロンサーバのコンソールを 開き、[概要] 画面に進みます。

- 8. [Web レピュテーションサービス] を選択します。エージェントは、HTTP プロトコルを使用して Web レピュテーションクエリを送信します。 HTTPS はサポートされていません。
	- a. HTTP 要求用のサーバの待機ポートを入力します。
	- b. [接続テスト] をクリックして、サーバへの接続を確立できることを確 認します。
- 9. [保存]をクリックします。 画面が閉じます。
- 10. さらにサーバを追加するには、ここまでの手順を繰り返します。
- 11. 画面の上部で、[順序] または [ランダム] を選択します。
	- 順序: エージェントは、リストの表示順でサーバを選択します。[順 序] を選択した場合は、[順序] 列の下の矢印を使用して、サーバをリ ストで上下に移動します。
	- ランダム: エージェントはサーバをランダムに選択します。

## ヒント

統合 Smart Protection Server と Apex One サーバは同じエンドポイント 上で実行されるため、2 つのサーバのトラフィックがピークになるときに は、エンドポイントのパフォーマンスが著しく低下する場合があります。 Apex One サーバへのトラフィックを減らすには、スタンドアロン Smart Protection Server をプライマリ Trend Micro Smart Protection ソースと して割り当てて、統合サーバをバックアップソースとして割り当てます。

- 12. 画面のその他のタスクを実行します。
	- 別のサーバからリストをエクスポートしている場合、この画面にイ ンポートするときは、[インポート] をクリックして、.dat ファイル を選択します。リストが画面にロードされます。
	- リストを.dat ファイルにエクスポートするには、[エクスポート] を クリックし、[保存] をクリックします。
	- サーバのサービスステータスの表示を更新するには、[表示更新] をク リックします。
	- サーバ名をクリックして、次のいずれかを実行します。
		- サーバ情報を表示または編集します。
		- Web レピュテーションサービスまたはファイルレピュテーショ ンサービスの完全なサーバアドレスを表示します。
	- Smart Protection Server のコンソールを開くには、[コンソールの起 動] をクリックします。
		- 統合 Smart Protection Server の場合は、サーバの設定画面が表 示されます。
		- スタンドアロンの Smart Protection Server、および別の Apex One サーバの統合 Smart Protection Server の場合は、コンソー ルのログオン画面が表示されます。
	- エントリを削除するには、サーバのチェックボックスをオンにして、 [削除] をクリックします。
- 13. [保存]をクリックします。

画面が閉じます。

14. [すべてのエージェントに通知] をクリックします。

### **Trend Micro Smart Protection ソースのカスタムリストを設定す る**

#### **手順**

- 1. [管理] > [Smart Protection] > [Smart Protection ソース] に移動します。
- 2. [内部エージェント] タブをクリックします。
- 3. [エージェントの IP アドレスに基づいたカスタムリストを使用する] を選 択します。
- 4. (オプション) [カスタムリスト上のすべてのサーバが使用不可の場合は標 準リストを使用する] を選択します。

### ヒント

カスタムソースが使用できなくなった場合にエージェントが Smart Protection ソースに接続できるように、この機能を有効にすることをお勧 めします。

- 5. [追加] をクリックします。 新しい画面が表示されます。
- 6. [IP 範囲] セクションで、IPv4 アドレス範囲と IPv6 アドレス範囲のいずれ かまたは両方を指定します。

## 注意

**106**

IPv4 アドレスを持つエージェントは、IPv4 シングルスタックまたはデュ アルスタックの Smart Protection Server に接続できます。IPv6 アドレス を持つエージェントは、IPv6 シングルスタックまたはデュアルスタック の Smart Protection Server に接続できます。IPv4 アドレスと IPv6 アド レスの両方を持つエージェントは、どの Smart Protection Server にも接続 できます。

7. [プロキシ設定] セクションで、エージェントが Smart Protection Server への接続に使用するプロキシ設定を指定します。

- a. [エージェントと Smart Protection Server 間通信にプロキシサーバ を使用する] を選択します。
- b. プロキシサーバの名前または IPv4/IPv6 アドレス、およびポート番号 を指定します。
- c. プロキシサーバで認証が必要な場合は、ユーザ名とパスワードを入 力します。
- 8. [Smart Protection Server のカスタムリスト] に、Smart Protection Server を追加します。
	- a. Smart Protection Server のホスト名または IPv4/IPv6 アドレスを指 定します。IPv6 アドレスを指定する場合は、カッコ() で囲んで指定 します。

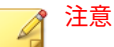

Smart Protection Server に接続している IPv4 および IPv6 エージェ ントがある場合は、ホスト名を指定します。

- b. [ファイルレピュテーションサービス] を選択します。エージェント は、HTTP または HTTPS プロトコルを使用して検索クエリを送信し ます。HTTPS はより安全な接続を提供しますが、HTTP は消費され る帯域幅を抑えることができます。
	- 1. エージェントで HTTP を使用するよう指定するには、HTTP 要 求用のサーバの待機ポートを入力します。エージェントで HTTPS を使用するよう指定するには、[SSL] を選択して、HTTPS 要求用のサーバの待機ポートを入力します。
	- 2. [接続テスト] をクリックして、サーバへの接続を確立できること を確認します。

ヒント

待機ポートはサーバアドレスの一部を形成します。サーバアドレス を取得するには、次の操作を実行します。

統合サーバの場合、Apex One Web コンソールを開き、[管理] > [Smart Protection] > [統合サーバ] に移動します。

スタンドアロンサーバの場合、スタンドアロンサーバのコンソ ールを開き、[概要] 画面に進みます。

- c. [Web レピュテーションサービス] を選択します。エージェントは、 HTTP プロトコルを使用して Web レピュテーションクエリを送信し ます。HTTPS はサポートされていません。
	- 1. HTTP 要求用のサーバの待機ポートを入力します。
	- 2. [接続テスト] をクリックして、サーバへの接続を確立できること を確認します。
- d. [リストに追加] をクリックします。
- e. さらにサーバを追加するには、ここまでの手順を繰り返します。
- f. [順序] または [ランダム] を選択します。
	- 順序: エージェントは、リストの表示順でサーバを選択します。 [順序] を選択した場合は、[順序] 列の下の矢印を使用して、サー バをリストで上下に移動します。
	- ランダム: エージェントはサーバをランダムに選択します。

## ヒント

**108**

統合 Smart Protection Server と Apex One サーバは同じコンピュー タ上で実行されるため、2 つのサーバのトラフィックがピークになる ときには、コンピュータのパフォーマンスが著しく低下する場合が あります。Apex One サーバへのトラフィックを減らすには、スタン ドアロン Smart Protection Server をプライマリ Smart Protection ソ ースとして割り当てて、統合サーバをバックアップソースとして割 り当てます。

- g. 画面のその他のタスクを実行します。
	- サーバのサービスステータスの表示を更新するには、[表示更新] をクリックします。
	- Smart Protection Server のコンソールを開くには、[コンソール の起動] をクリックします。
		- 統合 Smart Protection Server の場合は、サーバの設定画面 が表示されます。
		- スタンドアロンの Smart Protection Server、および別の Apex One サーバの統合 Smart Protection Server の場合は、 コンソールのログオン画面が表示されます。
	- エントリを削除するには、[削除] ( n meta) をクリックします。
- 9. [保存]をクリックします。

画面が閉じます。追加したリストが [IP 範囲] 表の下に IP 範囲のリンク として表示されます。

- 10. さらにカスタムリストを追加するには、手順 4~8 を繰り返します。
- 11. 画面のその他のタスクを実行します。
	- リストを変更するには、対象の IP 範囲のリンクをクリックして、表 示される画面で設定を変更します。
	- リストを.dat ファイルにエクスポートするには、[エクスポート] をク リックし、[保存] をクリックします。
	- 別のサーバからリストをエクスポートしている場合、この画面にイ ンポートするときは、[インポート] をクリックして、.dat ファイル を選択します。リストが画面にロードされます。

12. [すべてのエージェントに通知] をクリックします。

## **エージェント接続のプロキシ設定**

Trend Micro Smart Protection Network への接続にプロキシ認証が必要な場 合には、認証用の資格情報を指定します。

Smart Protection Server への接続にエージェントが使用する内部プロキシ設 定を指定します。

詳細については、650 [ページの「セキュリティエージェントプロキシ設定」を](#page-693-0) 参照してください。

## **エンドポイントの位置設定**

Apex One の位置認識機能では、エージェントコンピュータの位置を識別し、 エージェントが Trend Micro Smart Protection Network と Smart Protection Server のどちらに接続するかを判定します。これにより、エージェントはそ の位置に関係なく保護されます。

位置設定の指定方法については、604 [ページの「エンドポイント](#page-647-0) (コンピュー タ)[の位置」を](#page-647-0)参照してください。

## **Trend Micro Network VirusWall のインストール**

Trend Micro Network VirusWall Enforcer がインストールされている場合に は、次の作業を実行してください。

- HotFix (Network VirusWall Enforcer 2500 用のビルド 1047、および Network VirusWall Enforcer 1200 用のビルド 1013) をインストールしま す。
- OPSWAT エンジンをバージョン 2.5.1017 にアップデートし、エージェン トの検索方法が検出されるようにします。

## **Trend Micro Smart Protection サービスの使用**

Trend Micro Smart Protection 環境を適切に設定したら、エージェントで、フ ァイルレピュテーションサービスと Web レピュテーションサービスを使用 できます。スマートフィードバックの設定を開始することもできます。

## 注意

**110**

Trend Micro Smart Protection 環境を設定する手順については、91 [ページの](#page-134-0) 「[Trend Micro Smart Protection](#page-134-0) サービスの設定」を参照してください。

ファイルレピュテーションサービスによる保護を利用するには、エージェン トは「スマートスキャン」と呼ばれる検索方法を使用する必要があります。

スマートスキャンの詳細およびエージェントでスマートスキャンを有効にす る方法については、252 [ページの「検索方法の種類」](#page-295-0)を参照してください。

セキュリティエージェントで Web レピュテーションサービスを使用できる ようにするには、Web レピュテーションポリシーを設定します。詳細につい ては、485 ページの「Web [レピュテーションポリシー」を](#page-528-0)参照してください。

## 注意

検索方法および Web レピュテーションポリシーは細かく設定できます。要件 に応じて、すべてのエージェントに適用する設定を指定することも、個々のエ ージェントやエージェントグループに適用する個別の設定を指定することも できます。

スマートフィードバックの設定手順については、601 [ページの「スマートフィ](#page-644-0) [ードバック」を](#page-644-0)参照してください。

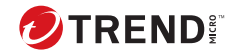

**第 5 章**

# **セキュリティエージェントのインストー ル**

この章では、Trend Micro Apex One のシステム要件およびセキュリティエー ジェントのインストール手順について説明します。

セキュリティエージェントのバージョンアップの詳細については、インスト ールガイドを参照してください。

この章は次のトピックで構成されます。

- 114 [ページの「セキュリティエージェントの新規インストール」](#page-157-0)
- 114 [ページの「インストールの注意事項」](#page-157-0)
- 121 [ページの「配信時の注意事項」](#page-164-0)
- 167 [ページの「他のウイルス対策ソフトからセキュリティエージェントへ](#page-210-0) [の移行」](#page-210-0)
- 172 [ページの「インストール後の確認」](#page-215-0)
- 175 [ページの「セキュリティエージェントのアンインストール」](#page-218-0)

## <span id="page-157-0"></span>**セキュリティエージェントの新規インストール**

セキュリティエージェントは、Microsoft Windows プラットフォームを実行し ているコンピュータにインストールできます。Apex One は、さまざまなサー ドパーティ製品と互換性があります。

システム要件および互換性のあるサードパーティ製品の完全なリストについ ては、次の Web サイトを参照してください。

<http://docs.trendmicro.com/ja-jp/enterprise/apex-one.aspx>

## **インストールの注意事項**

**114**

セキュリティエージェントをインストールする前に、次の点を考慮してくだ さい。

| 注意事項                         | 説明                                                                                              |
|------------------------------|-------------------------------------------------------------------------------------------------|
| Windows 機能の<br>サポート          | セキュリティエージェントの機能の中には、特定の Windows プラット<br>フォームで使用できないものがあります。                                     |
| IPv6 のサポート                   | セキュリティエージェントは、デュアルスタックエンドポイントまた<br>は IPv6 シングルスタックエンドポイントにインストールできます。た<br>だし、次の点に注意してください。      |
|                              | • セキュリティエージェントをインストールできる Windows OS の<br>中には、Iv6 アドレスをサポートしていないものがあります。                         |
|                              | •一部のインストール方法には、セキュリティエージェントを正常<br>にインストールするための特別な要件があります。                                       |
| セキュリティエ<br>ージェントの IP<br>アドレス | IPv4 アドレスと IPv6 アドレスの両方を持つセキュリティエージェント<br>については、セキュリティエージェントをサーバに登録する際に使用<br>する IP アドレスを選択できます。 |

表 5-1. セキュリティエージェントインストールの注意事項

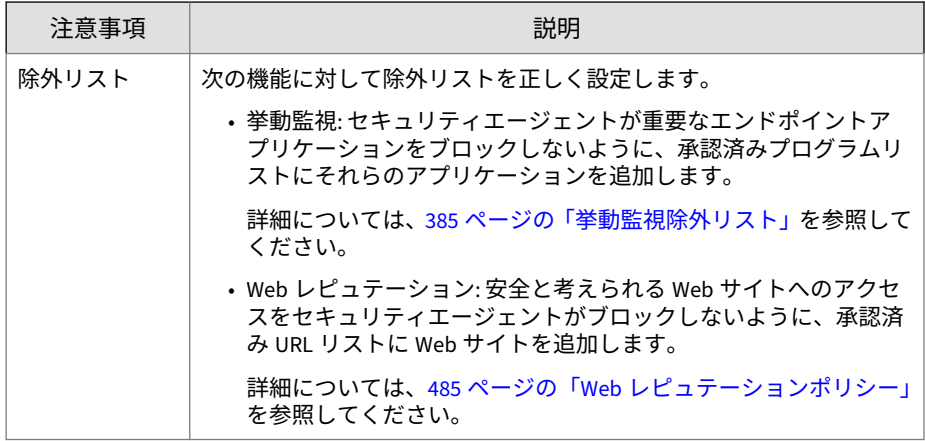

## **セキュリティエージェントの機能**

エンドポイントで使用できるセキュリティエージェントの機能は、OS によっ て異なります。

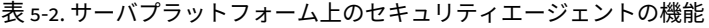

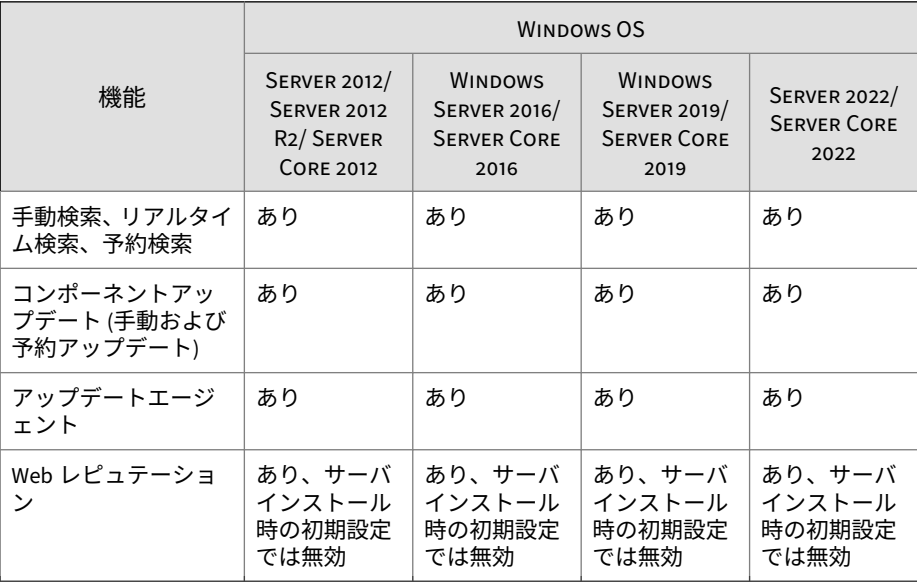

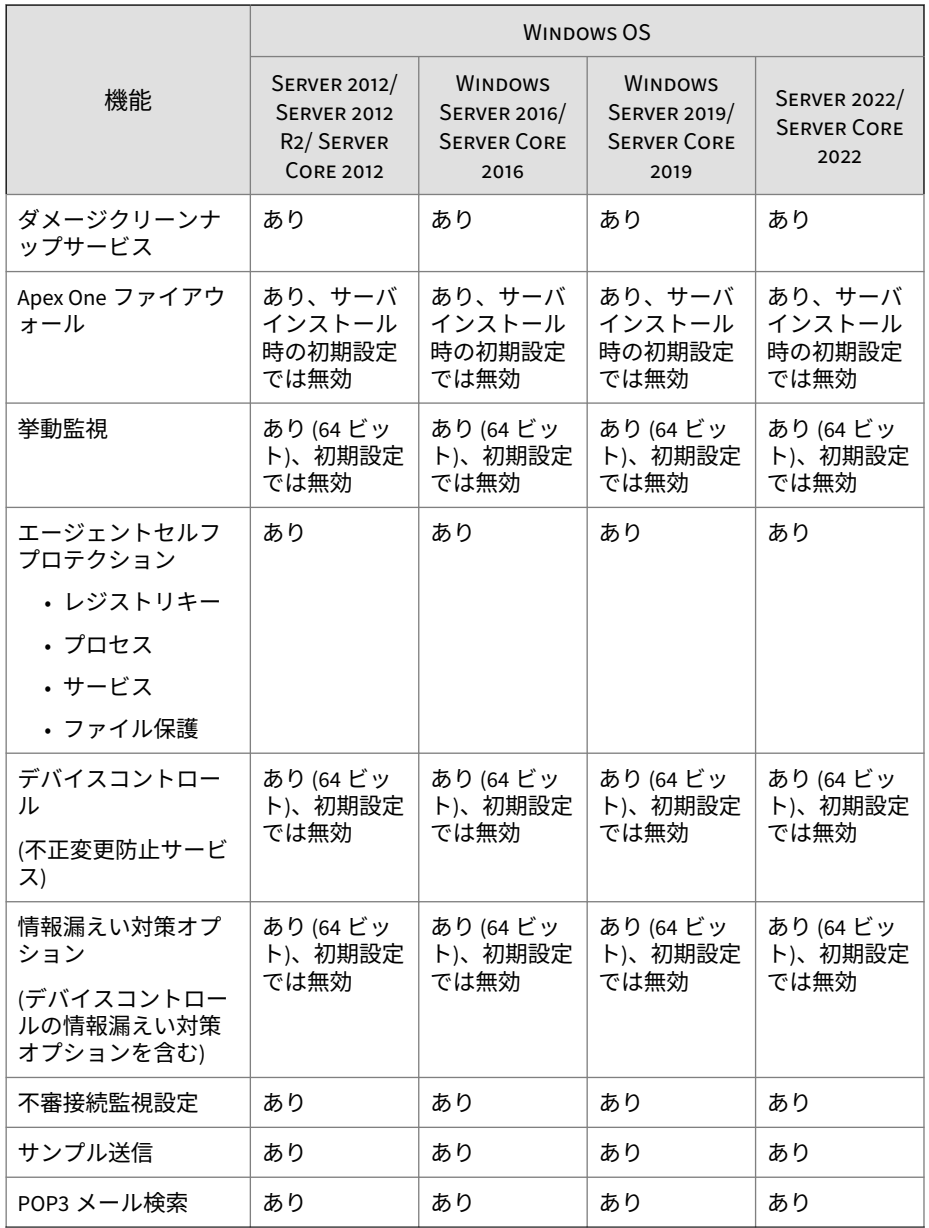

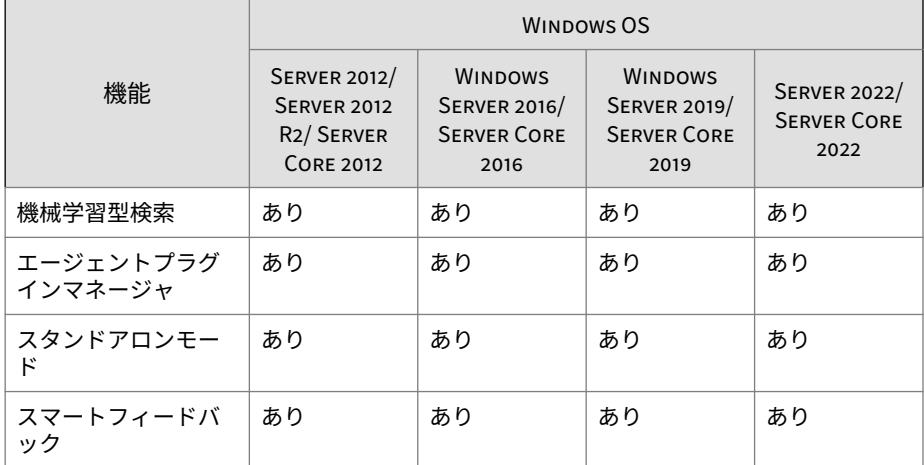

### 表 5-3. デスクトッププラットフォーム上のセキュリティエージェントの機能

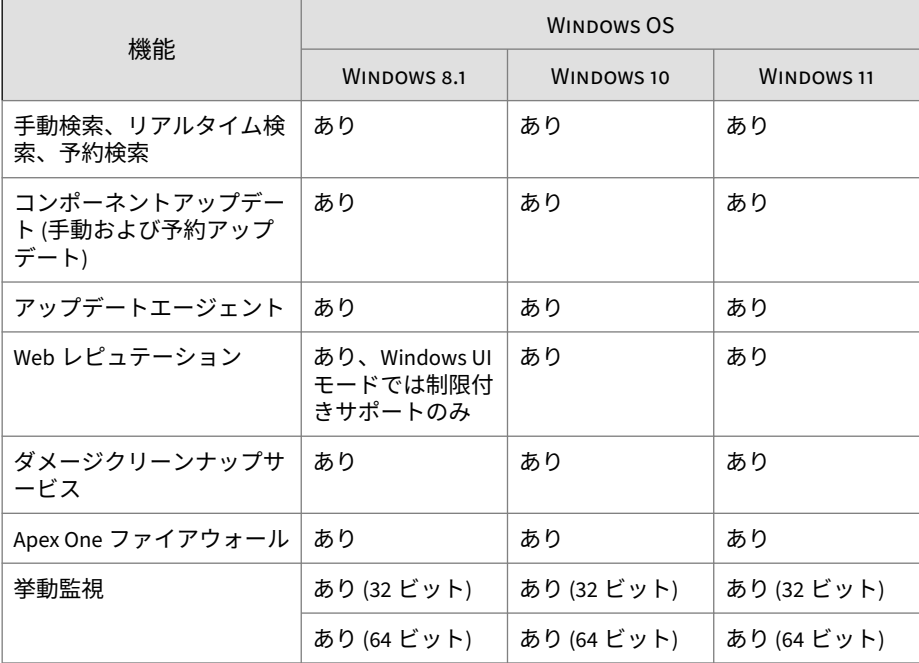

<span id="page-161-0"></span>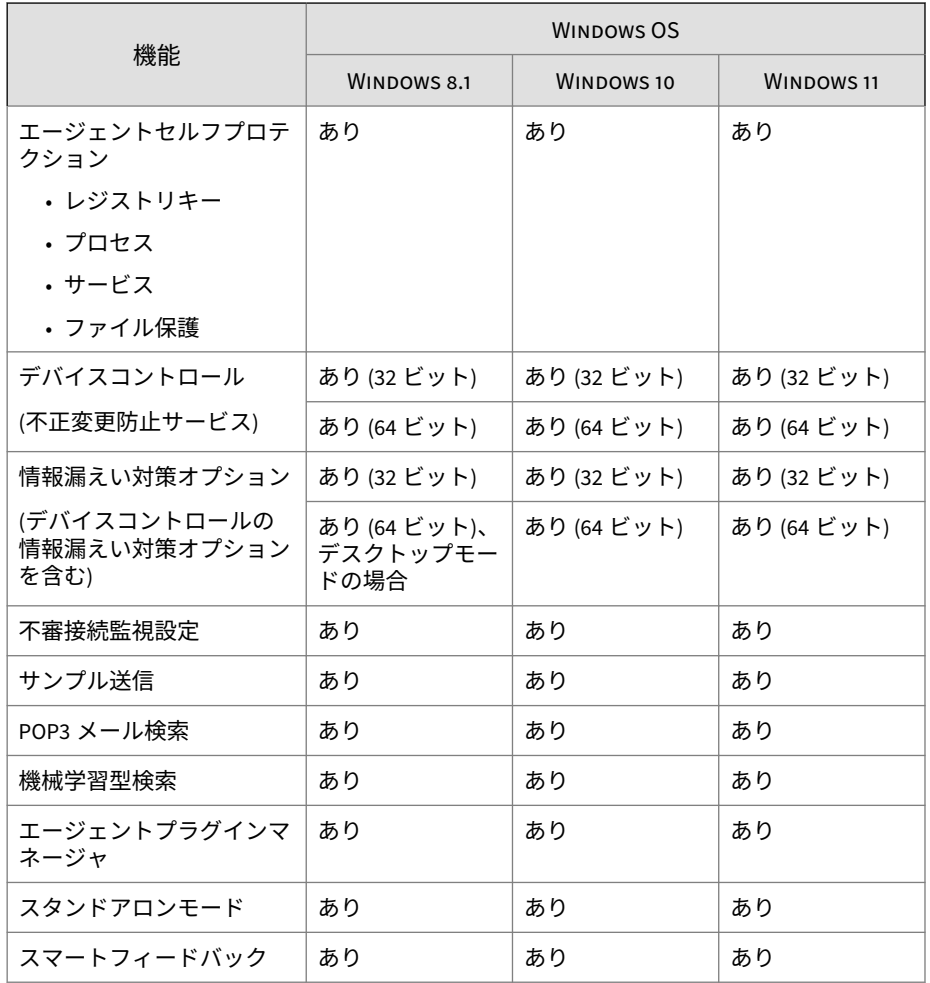

## **セキュリティエージェントのインストールと IPv6 のサポート**

ここでは、デュアルスタックエンドポイントまたは IPv6 シングルスタックエ ンドポイントにセキュリティエージェントをインストールする際の注意事項 について説明します。

## **インストール方法**

IPv6 シングルスタックセキュリティエージェントまたはデュアルスタックエ ージェントにセキュリティエージェントをインストールする際には、すべて のセキュリティエージェントインストール方法を使用できます。一部のイン ストール方法には、セキュリティエージェントを正常にインストールするた めの特別な要件があります。

ServerProtect 一般サーバ移行ツールでは IPv6 アドレス指定がサポートされ ていないため、このツールを使用して ServerProtect をセキュリティエージェ ントに移行することはできません。

表 5-4. インストール方法と IPv6 のサポート

| インストール方法                                       | 要件/注意事項                                                                                                    |
|------------------------------------------------|----------------------------------------------------------------------------------------------------|
| Web インストールペー<br>ジおよびブラウザベー                     | インストールページの URL には、Apex One サーバのホスト名<br>または IP アドレスが含まれます。                                                                                                    |
| スのインストール                                       | IPv6 シングルスタックセキュリティエージェントにインスト<br>ールする場合、サーバはデュアルスタックまたは IPv6 シング<br>ルスタックでなければならず、そのホスト名または IPv6 アド<br>レスが URL に含まれている必要があります。                                                      |
|                                                | デュアルスタックセキュリティエージェントの場合、 インスト<br>ールステータス画面に表示される IPv6 アドレスは、「エージェ<br>ント >[グローバルエージェント設定]の[ネットワーク] タブ<br>の [優先 IP アドレス] セクションで選択したオプションによっ<br>て異なります。                                 |
| エージェントパッケー<br>ジャ                               | エージェントパッケージャツールを実行する場合は、 アップデ<br>ートエージェントの権限をセキュリティエージェントに割り<br>当てるかどうかを選択する必要があります。IPv6 シングルス<br>タックのアップデートエージェントがアップデートを配信で<br>きるのは、IPv6 シングルスタックまたはデュアルスタックのセ<br>キュリティエージェントのみです。 |
| セキュリティコンプラ<br>イアンス、脆弱性検索ツ<br>ール、リモートインスト<br>ール | IPv6 シングルスタックサーバは、IPv4 シングルスタックエンド<br>ポイントにセキュリティエージェントをインストールできま<br>せん。同様に、IPv4 シングルスタックサーバは、IPv6 シングル<br>スタックエンドポイントにセキュリティエージェントをイン<br>ストールできません。                                 |

### <span id="page-163-0"></span>**エージェント IP アドレス**

IPv6 アドレス指定をサポートする環境にインストールされた Apex One サー バで管理できるセキュリティエージェントは次のとおりです。

- IPv6 シングルスタックホストコンピュータにインストールされた Apex One サーバでは、IPv6 シングルスタックエージェントを管理できます。
- デュアルスタックホストコンピュータにインストールされ、IPv4 アドレ スと IPv6 アドレスの両方を割り当てられている Apex One サーバでは、 IPv6 シングルスタック、デュアルスタック、IPv4 シングルスタックの各 エージェントを管理できます。

エージェントをインストールまたはバージョンアップすると、そのエージェ ントは IP アドレスを使用してサーバに登録されます。

- IPv6 シングルスタックエージェントは、IPv6 アドレスを使用して登録さ れます。
- IPv4 シングルスタックエージェントは、IPv4 アドレスを使用して登録さ れます。
- デュアルスタックエージェントは、IPv4 アドレスまたは IPv6 アドレスの いずれかを使用して登録されます。これらのエージェントが使用する IP アドレスを選択できます。

**サーバへの登録時にデュアルスタックエージェントが使用する IP ア ドレスの設定**

この設定は、デュアルスタック Apex One サーバのみで指定でき、デュアルス タックエージェントのみに適用されます。

#### **手順**

- 1. [エージェント] > [グローバルエージェント設定] に移動します。
- 2. [ネットワーク] タブをクリックします。
- 3. [優先 IP アドレス] セクションに移動します。
- 4. 次のオプションから選択します。
	- IPv4 のみ: エージェントは IPv4 アドレスを使用します。
- <span id="page-164-0"></span>• 最初に IPv4、次に IPv6: エージェントは、最初に IPv4 アドレスを使 用します。IPv4 アドレスを使用して登録できなかった場合は、IPv6 アドレスを使用します。どちらの IP アドレスを使用しても登録で きなかった場合、エージェントは、この選択の IP アドレスの優先順 位を使用して登録を再試行します。
- 最初に IPv6、次に IPv4: エージェントは、最初に IPv6 アドレスを使 用します。IPv6 アドレスを使用して登録できなかった場合は、IPv4 アドレスを使用します。どちらの IP アドレスを使用しても登録で きなかった場合、エージェントは、この選択の IP アドレスの優先順 位を使用して登録を再試行します。
- 5. [保存]をクリックします。

## **配信時の注意事項**

このセクションでは、セキュリティエージェントの新規インストールを実行 するさまざまな方法について概要を説明します。すべてのインストール方法 で、対象コンピュータのローカル管理者権限が必要になります。

エージェントをインストールする場合、IPv6 のサポートを有効にするには、 118 [ページの「セキュリティエージェントのインストールと](#page-161-0) IPv6 のサポート」 に記載されているガイドラインを参照してください。

|                                              | 配信時の注意事項   |      |                  |                         |          |            |
|----------------------------------------------|------------|------|------------------|-------------------------|----------|------------|
| インストール方法/<br>OS サポート                         | WAN 配<br>信 | 集中管理 | ユーザ<br>操作が<br>必要 | ני דו<br>ソー<br>スが<br>必要 | 大量配<br>信 | 帯域幅の消<br>費 |
| Web インストール<br>ページ                            | なし         | なし   | あり               | なし                      | なし       | 多い         |
| Windows Server Core<br>プラットフォームで<br>はサポート対象外 |            |      |                  |                         |          |            |

表 5-5. インストールに関する配信時の注意事項

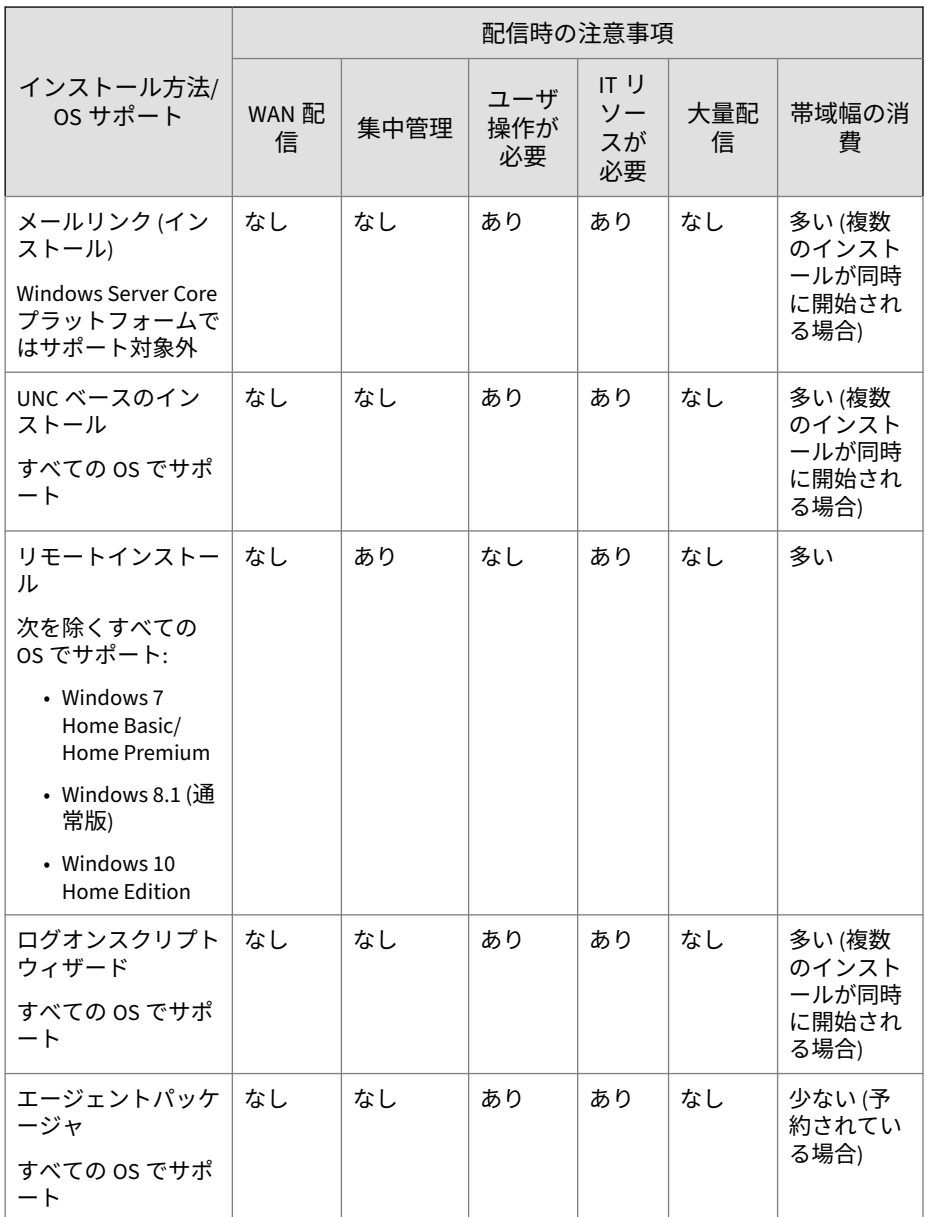

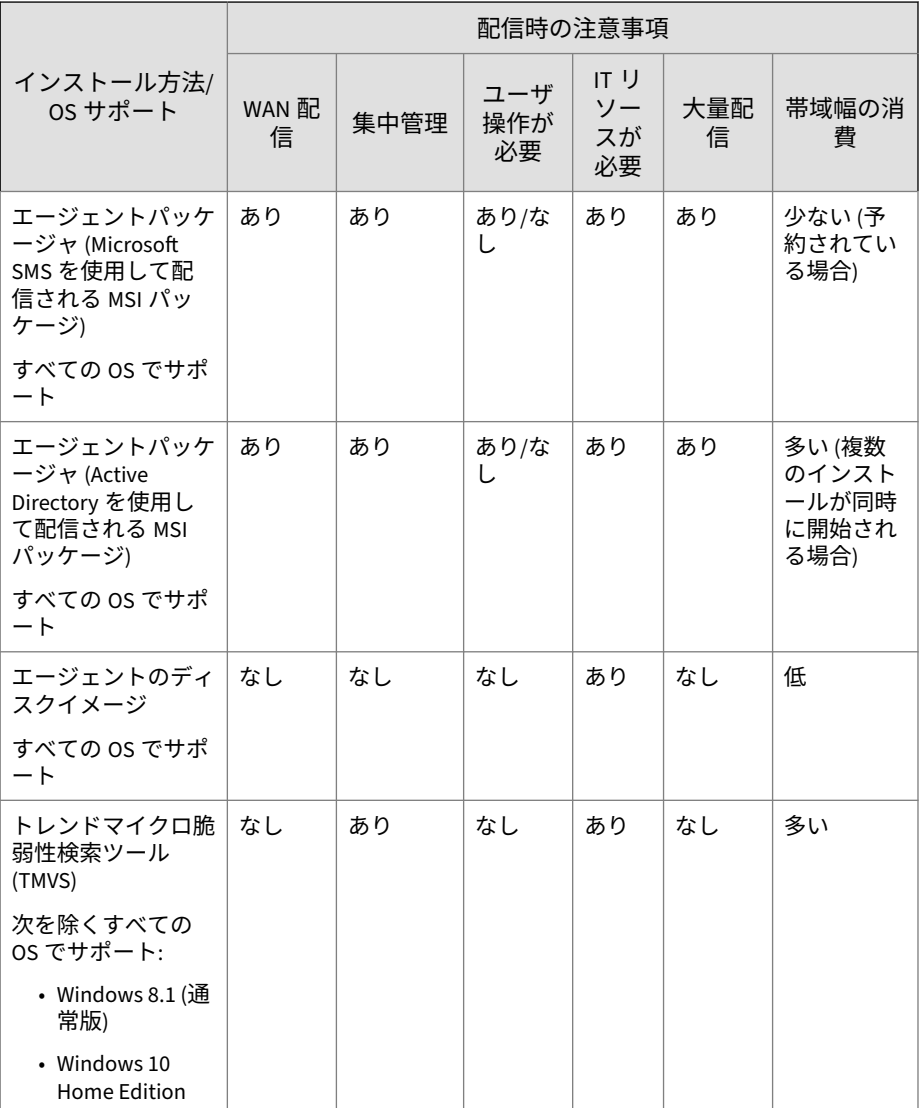

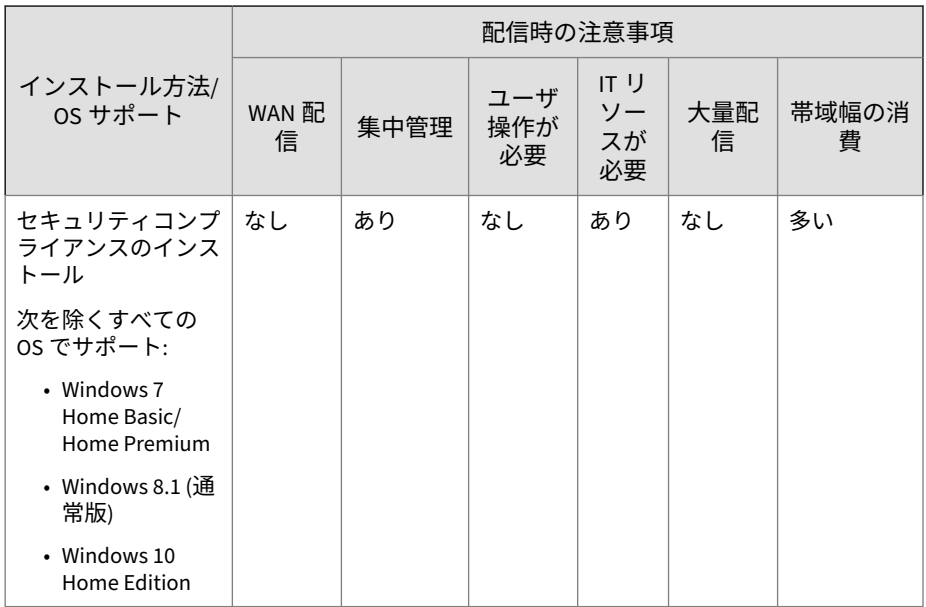

## **Web インストールページからのインストール**

#### **手順**

- 1. サポートされる Web ブラウザを開き、次の URL を入力します。 https://<Apex One サーバ名>:<ポート番号>/officescan
- 2. ログオンページの [インストーラ] リンクをクリックして、OS に応じて 32 ビットまたは 64 ビットの MSI パッケージをダウンロードします。
- 3. インストールが完了すると、Windows のタスクトレイにセキュリティエ ージェントのアイコンが表示されます。

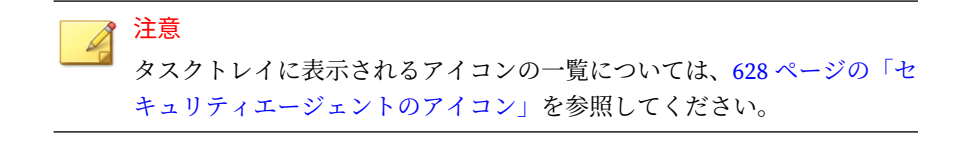

### **メールリンク (インストール)**

セキュリティエージェントをインストールするようネットワーク上のユーザ に指示するメールメッセージを設定します。ユーザは、このメールに記載さ れているセキュリティエージェントインストーラのリンクをクリックしてイ ンストールを開始します。

セキュリティエージェントをインストールする前に、次の処理を実行します。

- セキュリティエージェントのインストール要件を確認します。
- セキュリティ上の脅威から現在保護されていないネットワーク上のコン ピュータを識別します。次のタスクを実行します。
	- トレンドマイクロ脆弱性検索ツールを実行します。このツールは、 指定された IP アドレス範囲に基づき、インストールされているウイ ルス対策ソフトウェアについてエンドポイントを分析します。

詳細については、145 [ページの「脆弱性検索ツールの使用方法」を](#page-188-0)参 照してください。

• セキュリティコンプライアンスを実行します。

詳細については、670 [ページの「管理対象外のエンドポイントに関す](#page-713-0) [るセキュリティコンプライアンス」を](#page-713-0)参照してください。

#### **メールリンクの送信**

IPv6 シングルスタックエージェントにインストールする場合、サーバはデュ アルスタックまたは IPv6 シングルスタックでなければならず、そのホスト名 または IPv6 アドレスが URL に含まれている必要があります。

デュアルスタックエージェントの場合、インストールステータス画面に表示 される IPv6 アドレスは、[エージェント] > [グローバルエージェント設定] の [ネットワーク] タブの [優先 IP アドレス] で選択したオプションによって異 なります。

詳細については、120 [ページの「エージェント](#page-163-0) IP アドレス」を参照してくだ さい。

#### **手順**

- 1. [エージェント] > [エージェントのインストール] > [メールリンク] に移動 します。
- 2. 必要に応じてメールメッセージの件名を修正します。
- 3. [メールの作成] をクリックします。 初期設定のメールプログラムが起動します。
- 4. 目的の受信者にメールを送信します。

### **UNC ベースのインストールの実行**

AutoPcc.exe は、保護されていないエンドポイントにセキュリティエージェ ントをインストールし、プログラムファイルとコンポーネントをアップデー トするスタンドアロンプログラムです。UNC (Uniform Naming Convention) パスを使用して AutoPcc を実行するには、エンドポイントが対象ドメインの メンバーである必要があります。

#### **手順**

**126**

- 1. [エージェント] > [エージェントのインストール] > [UNC ベース] に移動 します。
	- AutoPcc.exe を使用して保護されていないエンドポイントにセキュ リティエージェントをインストールするには
		- a. サーバコンピュータに接続します。次の UNC パスに移動しま す。

¥¥<サーバコンピュータ名>¥ofcscan

- b. AutoPcc.exe を右クリックして、[管理者として実行] を選択し ます。
- リモートデスクトップを使用して AutoPcc.exe インストールを実 行するには
	- a. コンソールモードでリモートデスクトップ接続 (Mstsc.exe) を 開きます。これにより、AutoPcc.exe のインストールがセッシ ョン 0 で実行されるようになります。

b. ¥¥<サーバコンピュータ名>¥ofcscan ディレクトリに移動して、 AutoPcc.exe を実行します。

## **Apex One Web コンソールからのリモートインストール**

セキュリティエージェントを、ネットワークに接続された 1 台以上のエンド ポイントにリモートインストールします。リモートインストールを行うため には、インストール先エンドポイントに対して管理者権限が必要です。リモ ートインストールでは、すでに Apex One サーバが動作しているエンドポイン トには、セキュリティエージェントはインストールされません。

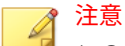

このインストール方法は、Windows 7 Home Basic および Home Premium Edition (32 ビットバージョンと 64 ビットバージョン)、Windows 8.1 (通常版の 32 ビットバージョンと 64 ビットバージョン)、または Windows 10 Home Edition が動作しているエンドポイントでは使用できません。IPv6 シングルス タックサーバは、IPv4 シングルスタックエージェントにセキュリティエージェ ントをインストールできません。同様に、IPv4 シングルスタックサーバは、 IPv6 シングルスタックエージェントにセキュリティエージェントをインスト ールできません。

#### **手順**

- 1. 次のインストール前タスクを実行します。
	- a. ビルトインのドメイン管理者アカウントを有効にして、そのアカウ ントのパスワードを設定します。
	- b. [スタート] > [プログラム] > [管理ツール] > [セキュリティが強化され た Windows ファイアウォール] に移動します。
	- c. ネットワーク環境に応じて、「ドメイン」、「プライベート」、「パブリ ック」の [ファイルとプリンタの共有] の規則を有効にします。
	- d. Microsoft 管理コンソールを開いて ([スタート] > [ファイル名を指定 して実行] の順にクリックして「services.msc」と入力)、Remote Registry サービスおよび Remote Procedure Call サービスを開始し ます。セキュリティエージェントのインストール時には、ビルトイ ンの管理者アカウントとパスワードを使用します。

- 2. Web コンソールで、[エージェント] > [エージェントのインストール] > [リ モート] に移動します。
- 3. インストール先エンドポイントを選択します。
	- [ドメインとエンドポイント] リストに、ネットワーク上のすべての Windows ドメインが表示されます。ドメインのエンドポイントを表 示するには、ドメイン名をダブルクリックします。エンドポイント を選択して、[追加] をクリックします。
	- 特定のエンドポイント名を指定するには、そのエンドポイント名を ページ最上部の [エンドポイントの検索] に入力して <ENTER> キー を押します。

対象エンドポイントのユーザ名とパスワードを入力するよう求めるメッ セージが表示されます。管理者アカウントのユーザ名とパスワードを使 用して、続行してください。

- 4. ユーザ名とパスワードを入力し、[ログオン] をクリックします。 対象エンドポイントが、「選択済みのエンドポイント」テーブルに表示さ れます。
- 5. さらにエンドポイントを追加するには、手順 3 と 4 を繰り返します。
- 6. セキュリティエージェントをインストール先エンドポイントにインスト ールする準備ができたら、[インストール] をクリックします。 確認画面が表示されます。
- 7. [はい] をクリックして、セキュリティエージェントをインストール先エン ドポイントにインストールすることを確認します。

各対象エンドポイントにプログラムファイルがコピーされ、進捗状況画 面が表示されます。

対象エンドポイントへのインストールが完了すると、ダイアログが表示され ます。

[OK] をクリックし、ダイアログを閉じてリモートインストールは完了です。 また、[選択済みのエンドポイント] リストで結果を確認することができます。

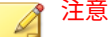

複数のエンドポイントにインストールする場合、失敗したインストールがあれ ばログに記録されますが (詳細については 750 [ページの「新規インストールロ](#page-793-0) [グ」](#page-793-0)を参照)、他のインストールは続行します。[インストール] をクリックした 後は、インストールを監視する必要はありません。後でログをチェックして、 インストール結果を確認してください。

## **ログオンスクリプトウィザードを使用したインストール**

ログオンスクリプトウィザードでは、保護されていないエンドポイントがネ ットワークにログオンする際にセキュリティエージェントを自動インストー ルします。ログオンスクリプトウィザードでは、AutoPcc.exe と呼ばれるプ ログラムをサーバログインスクリプトに追加します。

AutoPcc.exe は、管理対象外のエンドポイントにセキュリティエージェント をインストールし、プログラムファイルとコンポーネントをアップデートし ます。ログオンスクリプトを使用して AutoPcc を実行するには、エンドポイ ントが対象ドメインのメンバーである必要があります。

### **セキュリティエージェントのインストール**

AutoPcc.exe は、自動的にはセキュリティエージェントをエンドポイントに インストールしません。ユーザはサーバコンピュータに接続し、¥¥<サーバコ ンピュータ名>¥ofcscan に移動して AutoPcc.exe を右クリックし、[管理者と して実行] を選択する必要があります。

AutoPcc.exe を使用したリモートデスクトップインストールの場合

- エンドポイントを Mstsc.exe /console モードで実行する必要がありま す。これにより、AutoPcc.exe のインストールがセッション 0 で実行さ れるようになります。
- •「ofcscan」フォルダにドライブをマップし、そこから AutoPcc.exe を実 行します。

## **プログラムとコンポーネントのアップデート**

AutoPcc.exe は、プログラムファイルとウイルス対策コンポーネント、スパ イウェア対策コンポーネント、およびダメージクリーンナップサービスコン ポーネントをアップデートします。

## **Windows Server スクリプト**

既存のログオンスクリプトがすでにある場合は、ログオンスクリプトウィザ ードによって AutoPcc.exe を実行するコマンドが末尾に追加されます。な い場合は、AutoPcc.exe を実行するコマンドが含まれた ofcscan.bat という 名前のバッチファイルが Apex One によって作成されます。

ログオンスクリプトウィザードによって、スクリプトの末尾に次のコマンド が追加されます。

¥¥<サーバ名>¥ofcscan¥autopcc

説明:

**130**

- <サーバ名>は、Apex One サーバコンピュータのエンドポイント名または IP アドレスです。
- •「ofcscan」は、サーバ上の Apex One 共有フォルダ名です。
- •「autopcc」は、セキュリティエージェントをインストールする autopcc 実行可能ファイルへのリンクです。

ログオンスクリプトの場所 (ネットログオン共有ディレクトリ経由):

- Windows Server 2012:¥¥Windows 2012 server¥system drive¥windir¥sysvol¥domain¥scripts¥ofcscan.bat
- Windows Server 2016:¥¥Windows 2016 server¥system drive¥windir¥sysvol¥domain¥scripts¥ofcscan.bat
- Windows Server 2019: ¥¥Windows 2019 server¥system drive¥windir¥sysvol¥domain¥scripts¥ofcscan.bat

## **ログオンスクリプトウィザードを使用したログオンスクリプト への Autopcc.exe の追加**

#### **手順**

1. サーバインストールの実行に使用したエンドポイントで、Windows の [スタート] メニューから [プログラム] > [Trend Micro Apex One サーバ-< サーバ名>] > [システムログオンスクリプト] の順にクリックします。

ログオンスクリプトウィザードユーティリティがロードされます。コン ソールに、ネットワーク上のすべてのドメインを示すツリーが表示され ます。

2. ログオンスクリプトを変更するサーバを探して選択し、[選択] をクリック します。選択したサーバがプライマリドメインコントローラであり、そ のサーバに対して管理者権限を持っていることを確認します。

ダイアログが表示され、ユーザ名とパスワードを入力するよう求められ ます。

3. ユーザ名とパスワードを入力します。[OK] をクリックして操作を続行し ます。

[ユーザの選択] 画面が表示されます。[ユーザ] リストには、サーバにログ オンするユーザのプロファイルが表示されます。[選択したユーザ] リス トには、ログオンスクリプトを変更するユーザのプロファイルが表示さ れます。

- 4. 1 つのユーザプロファイルのログオンスクリプトを変更するには、[ユー ザ] リストからそのユーザプロファイルを選択して、[追加] をクリックし ます。
- 5. すべてのユーザのログオンスクリプトを変更するには、[すべて追加] をク リックします。
- 6. 前に選択したユーザプロファイルを除外するには、[選択したユーザ] リス トで名前を選択して、[削除] をクリックします。
- 7. 選択内容をリセットするには、[すべて削除] をクリックします。
- 8. 対象ユーザのプロファイルがすべて [選択したユーザ] リストにある場合 は、[適用] をクリックします。

サーバのログオンスクリプトが正常に変更されたことを示すメッセージ が表示されます。

9. [OK] をクリックします。

ログオンスクリプトウィザードがその初期画面に戻ります。

- 10. 他のサーバのログオンスクリプトを変更するには、ステップ 2~4 を繰り 返します。
- 11. ログオンスクリプトウィザードを閉じるには、[終了] をクリックします。

## **エージェントパッケージャを使用したインストール**

エージェントパッケージャでは、CD-ROM のような従来のメディアを使用し てユーザに配信できるインストールパッケージが作成されます。ユーザは、 エージェントエンドポイントでそのパッケージを実行して、セキュリティエ ージェントのインストールやバージョンアップ、およびコンポーネントのア ップデートを行います。

エージェントパッケージャは、セキュリティエージェントやコンポーネント を、帯域幅が十分でない遠隔地のオフィス内のエンドポイントに配信する場 合に特に便利です。エージェントパッケージャを使用してインストールされ たセキュリティエージェントは、パッケージが作成されたサーバに対してレ ポートを送信します。

- エージェントパッケージャには次のアイテムが必要です。
	- 800MB のハードディスク空き容量
	- Windows Installer 2.0 (MSI パッケージを実行)

## **パッケージ配信のガイドライン**

パッケージをユーザに送信し、使用しているエンドポイント上でセキュリテ ィエージェントパッケージを実行するように指示します。

## 注意

パッケージを作成したサーバにレポートするセキュリティエージェントのユ ーザにのみ、パッケージを送信してください。

- <span id="page-176-0"></span>• EXE パッケージの場合は、インストーラファイルを右クリックして [管理 者として実行] をクリックします。
- MSI パッケージの場合:
	- 1. 次のタスクを実行してパッケージを配信します。
		- 137 ページの「Active Directory を使用した MSI [パッケージの配](#page-180-0) [信」](#page-180-0)
		- 138 ページの「Microsoft SMS を使用した MSI [パッケージの配](#page-181-0) [信」](#page-181-0)
	- 2. コマンドプロンプトウィンドウから MSI パッケージを起動して、リ モートエンドポイントへのセキュリティエージェントのサイレント インストールを実行します。

**エージェントパッケージの検索方法に関するガイドライン**

パッケージの検索方法を選択します。詳細については、252 [ページの「検索方](#page-295-0) [法の種類」を](#page-295-0)参照してください。

選択した検索方法によって、パッケージに含まれるコンポーネントは異なり ます。それぞれの検索方法で使用可能なコンポーネントの詳細については、 206 [ページの「セキュリティエージェントのアップデート」を](#page-249-0)参照してくださ い。

検索方法を選択する前に、パッケージの効率的な配信に役立つ次のガイドラ インに注目してください。

- パッケージを使用して、エージェントをこの Apex One のバージョンにバ ージョンアップする場合は、Web コンソールでドメインレベルの検索方 法を確認してください。コンソールで [エージェント] > [エージェント管 理] に移動して、エージェントが属するエージェントツリードメインを選 択し、[設定] > [検索設定] > [検索方法] の順にクリックします。ドメイン レベルの検索方法とパッケージの検索方法は、一致している必要があり ます。
- パッケージを使用して、セキュリティエージェントの新規インストール を実行する場合は、エージェントのグループ設定を確認してください。 Web コンソールで、[エージェント] > [エージェントのグループ設定] に移 動します。
- エージェントのグループ設定が NetBIOS、Active Directory、または DNS ドメインに基づいている場合は、対象エンドポイントが属しているドメ インを確認します。存在する場合は、そのドメインに設定されている検 索方法を確認します。ドメインが存在しない場合は、エージェントツリ ーでルートドメインアイコン (▲) を選択して [設定] > [検索設定] > [検索 方法] の順にクリックし、ルートレベルの検索方法を確認します。ドメイ ンまたはルートレベルの検索方法とパッケージの検索方法は、一致して いる必要があります。
- エージェントのグループ設定がカスタムエージェントグループに基づい ている場合は、[グループ設定の優先順位] と [アップデート元] を確認し ます。

対象エンドポイントが特定のアップデート元に属している場合は、対応 する [宛先] を確認します。宛先は、エージェントツリーに表示されるド メイン名です。エージェントは、インストール後にそのドメインの検索 方法を適用します。

• パッケージを使用して、エージェントのコンポーネントをこの Apex One のバージョンでアップデートする場合は、エージェントが属するエージ ェントツリードメインに設定されている検索方法を確認してください。 ドメインレベルの検索方法とパッケージの検索方法は、一致している必 要があります。

## **エージェントパッケージャを使用したインストールパッケージ の作成**

#### **手順**

- 1. Apex One サーバコンピュータで、<[サーバインストールフォルダ](#page-42-0) >¥PCCSRV¥Admin¥Utility¥ClientPackager に移動します。
- 2. ClnPack.exe をダブルクリックして、ツールを実行します。 エージェントパッケージャコンソールが開きます。
- 3. 作成するパッケージの種類を選択します。

| パッケージの種類   | 説明                                                                                                    |
|------------|----------------------------------------------------------------------------------------------------|
| セットアップ     | パッケージを実行可能ファイルとして作成する場合に選択<br>します。このパッケージは、現在サーバで使用可能なコン<br>ポーネントを含むセキュリティエージェントプログラムを<br>インストールします。対象エンドポイントに前のバージョ<br>ンのエージェントがインストールされている場合、この実<br>行可能ファイルを実行するとエージェントがバージョンア<br>ップされます。                          |
| アップデート     | 現在サーバで使用可能なコンポーネントを含むパッケージ<br>を作成する場合に選択します。パッケージは実行可能ファ<br>イルとして作成されます。エージェントエンドポイントで<br>コンポーネントをアップデートする際に問題が発生する場<br>合には、このパッケージを使用します。                                                                           |
| <b>MSI</b> | Microsoft Installer Package 形式に準拠するパッケージを作成<br>する場合に選択します。このパッケージも、現在サーバで<br>使用可能なコンポーネントを含むセキュリティエージェン<br>トプログラムをインストールします。対象エンドポイント<br>に前のバージョンのエージェントがインストールされてい<br>る場合、この MSI ファイルを実行するとエージェントがバ<br>ージョンアップされます。 |

表 5-6. エージェントパッケージの種類

- 4. パッケージを作成する対象となる OS を選択します。作成したパッケー ジは、ここで選択した OS を実行するエンドポイントにのみ配信してくだ さい。別の種類の OS を対象に配信するには、別のパッケージを作成しま す。
- 5. エージェントパッケージで配信する検索方法を選択します。

検索方法を選択する際のガイドラインは、133 [ページの「エージェントパ](#page-176-0) [ッケージの検索方法に関するガイドライン」を](#page-176-0)参照してください。

- 6. [ドメイン] で、次のいずれかを選択します。
	- エージェントによるドメインの自動報告を許可する: セキュリティ エージェントのインストール後、エージェントは Apex One サーバデ ータベースにクエリを送信し、そのドメイン設定をサーバに報告し ます。

- リスト内の任意のドメイン: エージェントパッケージャが Apex One サーバと同期し、エージェントツリーで現在使用されているドメイ ンを表示します。
- 7. [オプション] で、次の項目から選択します。

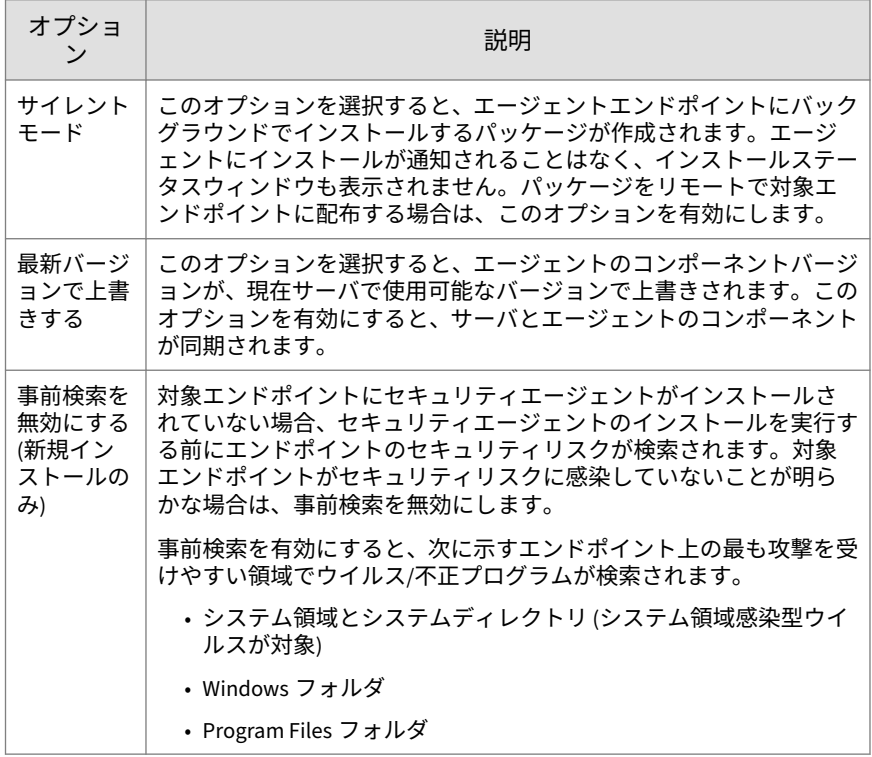

- 8. [アップデートエージェントの機能] で、アップデートエージェントが配信 できる機能を選択します。
- 9. [コンポーネント] で、パッケージに含めるコンポーネントおよび機能を選 択します。
	- コンポーネントの詳細については、180 [ページの「](#page-223-0)Apex One のコン [ポーネントとプログラム」を](#page-223-0)参照してください。
- 情報漏えい対策オプションモジュールは、情報漏えい対策オプショ ンをインストールしてアクティベートした場合にのみ選択できま す。情報漏えい対策オプションの詳細については、61 [ページの情報](#page-104-0) [漏えい対策オプションの使用開始を](#page-104-0)参照してください。
- 10. [入力ファイル] で、ofcscan.ini ファイルの場所が正しいことを確認し ます。パスを変更するには、.... をクリックして ofcscan.ini ファイルを 参照します。

初期設定では、このファイルは Apex One サーバの<サーバインストールフ ォルダ>¥PCCSRV フォルダにあります。

- 11. [出力ファイル] で (....) をクリックして、セキュリティエージェントパッ ケージを作成する場所を指定し、パッケージファイル名 (例: AgentSetup.exe) を入力します。
- 12. [作成] をクリックします。

パッケージが作成されると、「パッケージが作成されました。」というメ ッセージが表示されます。前の手順で指定したディレクトリでパッケー ジを探します。

13. パッケージを配信します。

## **Active Directory を使用した MSI パッケージの配信**

Active Directory の機能を利用すれば、複数のセキュリティエージェントエン ドポイントに MSI パッケージを同時に配信することができます。

MSI ファイルの作成手順については、132 [ページの「エージェントパッケージ](#page-175-0) [ャを使用したインストール」を](#page-175-0)参照してください。

### **手順**

- 1. 次の手順を実行します。
	- Windows Server 2012 以降の場合:
		- a. グループポリシー管理コンソールを開きます。[サーバ管理] > [ツール] > [グループ ポリシーの管理] の順にクリックします。
- b. コンソールツリーで、編集する GPO が含まれているフォレスト およびドメイン内の [グループ ポリシー オブジェクト] を展開 します。
- c. 編集する GPO を右クリックして、[編集] をクリックします。こ れにより、グループポリシーオブジェクトエディタが開きます。
- 2. [コンピュータの構成] または [ユーザの構成] のいずれかを選択して、そ の下にある [ソフトウェアの設定] を開きます。

ヒント エンドポイントにログオンするユーザの種類に関係なく MSI パッケージ をインストールするために、[ユーザの構成] ではなく [コンピュータの構 成] を使用することをお勧めします。

- 3. [ソフトウェアの設定] で、[ソフトウェア インストール] を右クリックし て、[新規作成] および [パッケージ] を選択します。
- 4. MSI パッケージを探して選択します。
- 5. 配信方法を選択して、[OK] をクリックします。
	- 割り当て: MSI パッケージは、ユーザが次回エンドポイントにログオ ンするとき ([ユーザの構成] を選択した場合)、またはエンドポイント が再起動するとき ([コンピュータの構成] を選択した場合) に、自動 的に配信されます。この方法では、ユーザの操作は必要ありません。
	- 公開: MSI パッケージを実行するには、[コントロール パネル] に進 み、[プログラムの追加と削除] 画面を開き、ネットワーク上のプログ ラムを追加/インストールするオプションを選択するようにユーザに 通知します。セキュリティエージェントの MSI パッケージが表示さ れたら、ユーザはセキュリティエージェントのインストールを続行 できます。

## **Microsoft SMS を使用した MSI パッケージの配信**

**138**

サーバに Microsoft BackOffice SMS がインストールされている場合は、 Microsoft SMS (Systems Management Server) を使用して、MSI パッケージを 配信します。

MSI ファイルの作成手順については、132 [ページの「エージェントパッケージ](#page-175-0) [ャを使用したインストール」を](#page-175-0)参照してください。

SMS サーバでは、パッケージを対象エンドポイントに配信する前に、Apex One サーバから MSI ファイルを取得する必要があります。

- ローカル:SMS サーバと Apex One サーバが、同一エンドポイント上にあ る場合です。
- リモート:SMS サーバと Apex One サーバが、異なるエンドポイント上に ある場合です。

Microsoft SMS を使用してインストールする場合の既知の問題:

- SMS コンソールの [実行時間] 列に「不明」と表示されます。
- インストールが成功しなかった場合でも、インストールステータスは、 SMS プログラムモニタ上でインストールが完了したことを示す場合があ ります。

インストールが正常に完了したかどうかを確認する方法については、[172](#page-215-0) [ページの「インストール後の確認」を](#page-215-0)参照してください。

以下の手順は、Microsoft SMS 2.0 および 2003 を使用する場合を対象としてい ます。

**パッケージのローカルでの取得**

### **手順**

- 1. SMS 管理コンソールを開きます。
- 2. [ツリー] タブの [パッケージ] をクリックします。
- 3. [操作] メニューから、[新規作成] > [定義に基づくパッケージ] の順にクリ ックします。 定義に基づくパッケージの作成ウィザードの [ようこそ] 画面が表示され

ます。

4. [次へ] をクリックします。

[パッケージ定義] 画面が表示されます。

5. [参照] をクリックします。

[ファイルを開く] 画面が表示されます。

6. エージェントパッケージャによって作成された EXE パッケージファイル を参照して選択し、[ファイルを開く] をクリックします。

[パッケージ定義] 画面に、EXE パッケージ名が表示されます。パッケー ジには、「セキュリティエージェント」とプログラムのバージョンが表示 されています。

- 7. [次へ] をクリックします。 [ソース ファイル] 画面が表示されます。
- 8. [常にソース ディレクトリからファイルを取得する] をクリックし、[次 へ] をクリックします。

[ソース ディレクトリ] 画面が表示されます。この画面には、作成するパ ッケージの名前とソースディレクトリが表示されています。

- 9. [サイト サーバのローカル ドライブ] をクリックします。
- 10. [参照] をクリックして、EXE ファイルが含まれているソースディレクト リを選択します。
- 11. [次へ] をクリックします。

ウィザードによりパッケージが作成されます。パッケージの作成が完了 すると、パッケージの名前が SMS 管理コンソールに表示されます。

**パッケージのリモートでの取得**

### **手順**

- 1. Apex One サーバで、エージェントパッケージャを使用し、EXE 拡張子が 付いたセットアップパッケージを作成します (MSI パッケージは作成で きません)。詳細については、132 [ページの「エージェントパッケージャ](#page-175-0) [を使用したインストール」を](#page-175-0)参照してください。
- 2. パッケージャを格納するためにエンドポイントで、共有フォルダを作成 します。
- 3. SMS 管理コンソールを開きます。
- 4. [ツリー] タブの [パッケージ] をクリックします。
- 5. [操作] メニューから、[新規作成] > [定義に基づくパッケージ] の順にクリ ックします。 定義に基づくパッケージの作成ウィザードの [ようこそ] 画面が表示され ます。
- 6. [次へ] をクリックします。

[パッケージ定義] 画面が表示されます。

7. [参照] をクリックします。

[ファイルを開く] 画面が表示されます。

- 8. MSI パッケージファイルを参照します。MSI パッケージファイルは、作 成した共有フォルダにあります。
- 9. [次へ] をクリックします。

[ソース ファイル] 画面が表示されます。

10. [常にソース ディレクトリからファイルを取得する] をクリックし、[次 へ] をクリックします。

[ソース ディレクトリ] 画面が表示されます。

- 11. [ネットワーク パス (UNC 名)] をクリックします。
- 12. [参照] をクリックして、MSI ファイルが含まれているソースディレクトリ (作成した共有フォルダ) を選択します。
- 13. [次へ] をクリックします。

ウィザードによりパッケージが作成されます。パッケージの作成が完了 すると、パッケージの名前が SMS 管理コンソールに表示されます。

**対象エンドポイントへのパッケージの配信**

### **手順**

**142**

- 1. [ツリー] タブの [提供情報] をクリックします。
- 2. [操作] メニューから、[すべてのタスク] > [ソフトウェアの配布] の順にク リックします。

ソフトウェアの配布ウィザードの [ようこそ] 画面が表示されます。

- 3. [次へ] をクリックします。 [パッケージ] 画面が表示されます。
- 4. [既存のパッケージを配布する] をクリックし、作成したセットアップパッ ケージの名前をクリックします。
- 5. [次へ] をクリックします。 [配布ポイント] 画面が表示されます。
- 6. パッケージをコピーする配布ポイントを選択し、[次へ] をクリックしま す。

[プログラムの提供] 画面が表示されます。

- 7. セキュリティエージェントのセットアップパッケージを提供するには、 [はい] をクリックしてから [次へ] をクリックします。 [提供情報のターゲット] 画面が表示されます。
- 8. [参照] をクリックして対象エンドポイントを選択します。 [コレクションの参照] 画面が表示されます。
- 9. [すべての Windows NT システム] をクリックします。
- 10. [OK] をクリックします。 [提供情報のターゲット] 画面が再度表示されます。
- 11. [次へ] をクリックします。 [提供情報の名前] 画面が表示されます。

12. テキストボックスに提供情報の名前とコメントを入力して、[次へ] をクリ ックします。

[サブコレクションへの提供] 画面が表示されます。

- 13. パッケージをサブコレクションに提供するかどうかを決定します。指定 したコレクションのメンバーだけにプログラムを提供するか、またはサ ブコレクションのメンバーにプログラムを提供するかを選択できます。
- 14. [次へ] をクリックします。

[提供情報のスケジュール] 画面が表示されます。

15. 日時を入力するか選択して、セキュリティエージェントセットアップパ ッケージをいつ提供するかを指定します。

注意 特定の日付にパッケージの提供を停止するように Microsoft SMS を設定 するには、[はい] をクリックします。この提供情報に有効期限を設定する 場合、[有効期限の日時] のリストボックスで日時を指定します。

16. [次へ] をクリックします。

[プログラムの割り当て] 画面が表示されます。

17. [はい、プログラムを割り当てます] をクリックしてから [次へ] をクリッ クします。

Microsoft SMS によって提供情報が作成され、SMS 管理コンソールに表示 されます。

18. Microsoft SMS によって、提供されたプログラム (セキュリティエージェ ントプログラム) が対象エンドポイントに配布されると、対象エンドポイ ントごとに画面が表示されます。[はい] をクリックし、ウィザードの指示 に従ってセキュリティエージェントをエンドポイントにインストールす るように、ユーザに指示します。

# **エージェントのディスクイメージを使用したインストール**

ディスクイメージング技術により、ディスクイメージングソフトウェアを使 用してセキュリティエージェントのイメージを作成し、そのイメージのクロ ーンをネットワーク上の他のコンピュータに作成できます。

サーバがエージェントを個々に識別できるように、各セキュリティエージェ ントのインストールでは GUID (Globally Unique Identifier) が必要になりま す。Apex One のプログラム ImgSetup.exe を使用して、クローンごとに異な る GUID を作成します。

## **セキュリティエージェントのディスクイメージの作成**

### **手順**

- 1. セキュリティエージェントをエンドポイントにインストールします。
- 2. ImgSetup.exe を、<[サーバインストールフォルダ](#page-42-0) >¥PCCSRV¥Admin¥Utility¥ImgSetup からこのエンドポイントにコピー します。
- 3. ImgSetup.exe をこのエンドポイント上で実行します。

これにより、RUN レジストリキーが HKEY\_LOCAL\_MACHINE の下に作成さ れます。

- 4. ディスクイメージングソフトウェアを使用して、セキュリティエージェ ントのディスクイメージを作成します。
- 5. クローンを再起動します。

ImgSetup.exe が自動的に起動され、新しい GUID 値が 1 つ作成されま す。セキュリティエージェントはこの新しい GUID をサーバにレポート し、サーバは新しいセキュリティエージェントの新しいレコードを作成 します。

## 警告!

Apex One データベースに同じ名前を持つ 2 つのコンピュータが存在しないよ うに、複製したセキュリティエージェントのエンドポイント名またはドメイン 名を手動で変更してください。

## **脆弱性検索ツールの使用方法**

脆弱性検索ツールを使用して、インストールされているウイルス対策ソリュ ーションを検出し、ネットワーク上の保護されていないコンピュータを検索 して、コンピュータにセキュリティエージェントをインストールします。

## **脆弱性検索ツール使用時の注意事項**

脆弱性検索ツールを使用するかどうかを決定する際には、次のことを考慮に 入れてください。

#### **ネットワーク管理**

表 5-7. ネットワーク管理

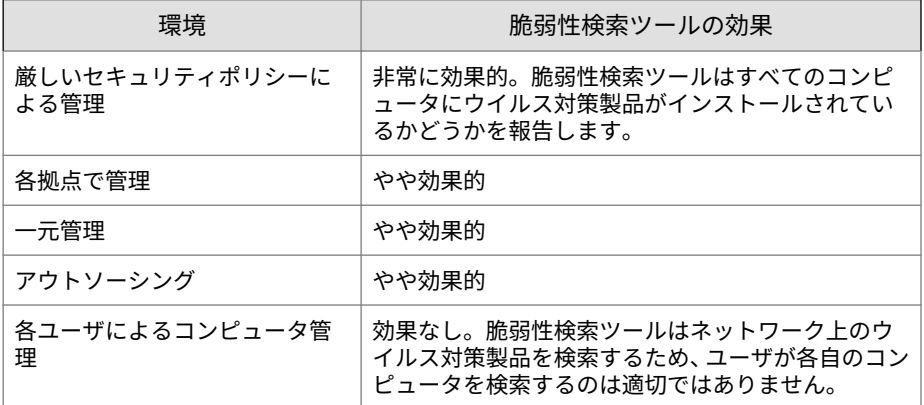

### **ネットワークトポロジとアーキテクチャ**

表 5-8. ネットワークトポロジとアーキテクチャ

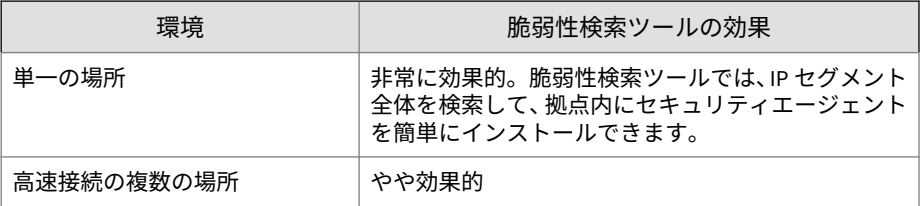

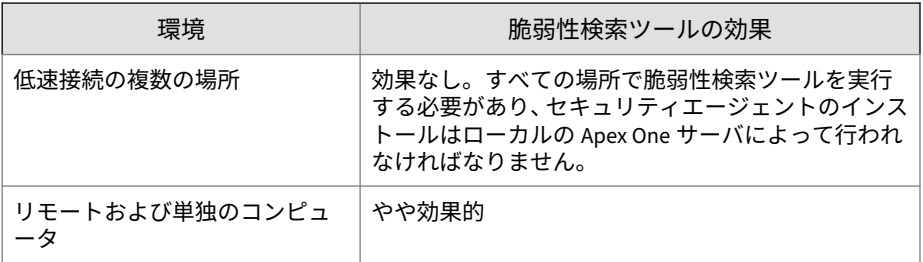

## **ソフトウェア/ハードウェア仕様**

表 5-9. ソフトウェア/ハードウェア仕様

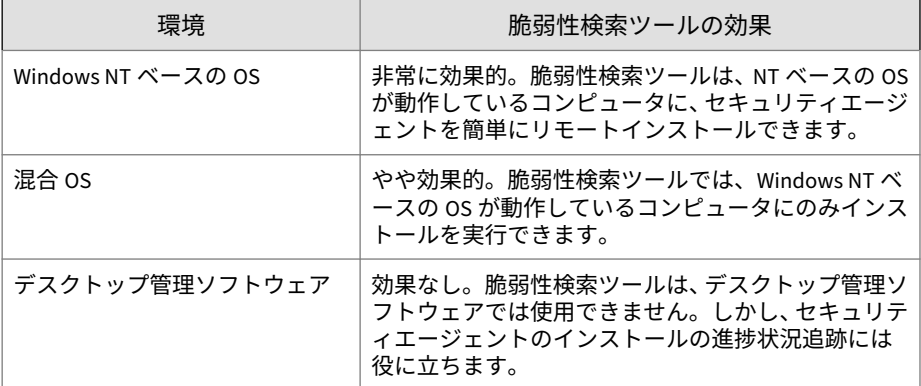

## **ドメイン構造**

表 5-10. ドメイン構造

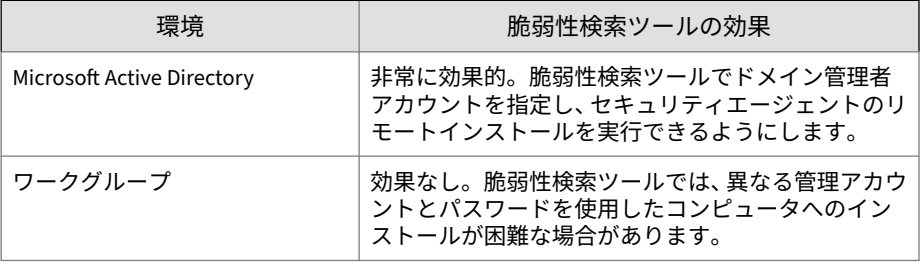

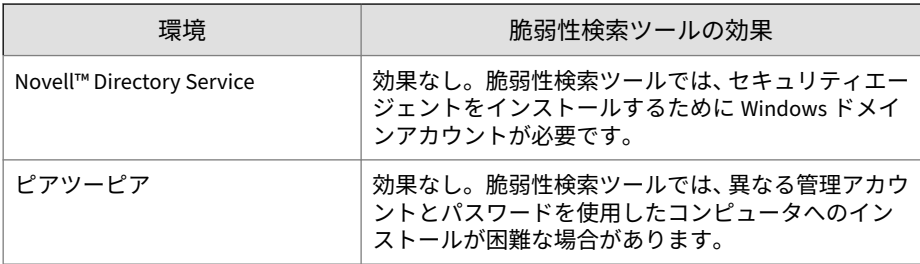

## **ネットワークトラフィック**

表 5-11. ネットワークトラフィック

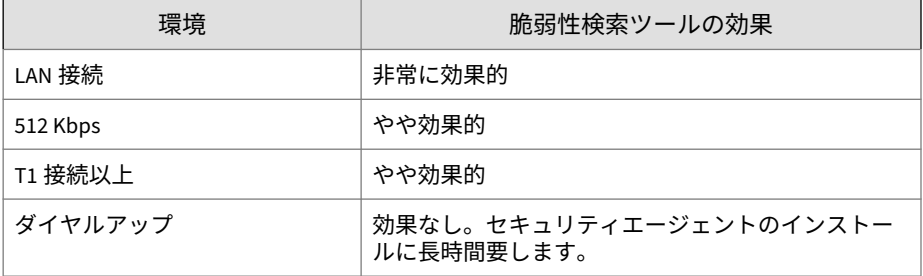

## **ネットワークサイズ**

表 5-12. ネットワークサイズ

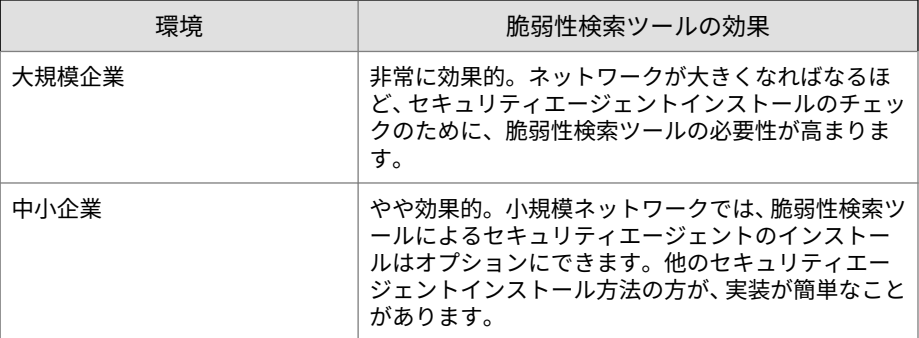

<span id="page-191-0"></span>**脆弱性検索ツールを使用してセキュリティエージェントをイン ストールする際のガイドライン**

次の場合、セキュリティエージェントはインストールされません。

- Apex One サーバまたは別のセキュリティソフトウェアが対象のホスト コンピュータにインストールされている場合。
- リモートエンドポイントで、Windows 7 SP1 Home Basic、Windows 7 SP1 Home Premium、Windows 8.1 (通常版)、Windows 10 Home、または Windows 11 Home が実行されている場合。

## 注意

**148**

に記載されている別のインストール方法を使用すると、対象のホストコンピュ ータにセキュリティエージェントをインストールできます。

脆弱性検索ツールを使用してセキュリティエージェントをインストールする 前に、次の手順を実行します。

- Windows 7 SP1 (Professional、Enterprise、Ultimate Edition)、Windows 8.1 (Pro、Enterprise)、Windows 10 (Pro、Education、Enterprise)、 Windows 11 (Pro、Education、Enterprise)、またはサポート対象の Windows Server (すべてのエディション) の場合
	- 1. ビルトインの管理者アカウントを有効にして、そのアカウントのパ スワードを設定します。
	- 2. [スタート] > [プログラム] > [管理ツール] > [セキュリティが強化され た Windows ファイアウォール] の順にクリックします。
	- 3.「ドメイン プロファイル」、「プライベート プロファイル」、および 「パブリック プロファイル」で、ファイアウォールの状態をオフにし ます。
	- 4. Microsoft 管理コンソールを開いて ([スタート] > [ファイル名を指定 して実行] の順にクリックして「services.msc」と入力)、リモート レジストリサービスを開始します。セキュリティエージェントのイ ンストール時には、ビルトインの管理者アカウントとパスワードを 使用します。

### <span id="page-192-0"></span>**脆弱性検索の方法**

脆弱性検索では、ホストコンピュータにセキュリティソフトウェアがインス トールされているかどうかがチェックされ、保護されていないホストコンピ ュータにセキュリティエージェントをインストールすることができます。

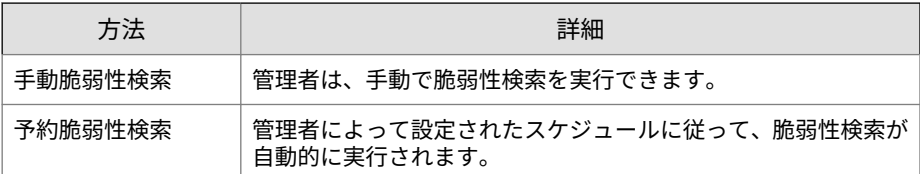

脆弱性検索ツールの実行が完了すると、対象のホストコンピュータ上のセキ ュリティエージェントのステータスが表示されます。ステータスは次のいず れかです。

- 標準:セキュリティエージェントが起動され、正常に動作しています。
- 異常:セキュリティエージェントサービスが実行されていないか、セキュ リティエージェントでリアルタイム保護が実行されていません。
- インストールされていません: TMListen サービスが見つからないか、セ キュリティエージェントがインストールされていません。
- 到達不能:脆弱性検索ツールは、ホストコンピュータとの接続を確立でき ないため、セキュリティエージェントのステータスを特定できません。

**手動脆弱性検索の実行**

### **手順**

- 1. Apex One サーバコンピュータで脆弱性検索を実行するには、<サーバイ ンストールフォルダ>¥PCCSRV¥Admin¥Utility¥TMVS に移動し、 TMVS.exe をダブルクリックします。トレンドマイクロ脆弱性検索ツー ルのコンソールが表示されます。別のエンドポイントで脆弱性検索を実 行するには、以下の手順に従います。
	- a. Apex One サーバコンピュータで、<サーバインストールフォルダ >¥PCCSRV¥Admin¥Utility に移動します。
	- b. TMVS フォルダを別のエンドポイントにコピーします。

c. 別のエンドポイントで、TMVS フォルダを開いて、TMVS.exe をダブ ルクリックします。

トレンドマイクロ脆弱性検索ツールのコンソールが表示されます。

# 注意

Terminal Server から脆弱性検索ツールを起動することはできません。

- 2. [手動検索] セクションに移動します。
- 3. チェックするエンドポイントの IP アドレス範囲を入力します。
	- a. IPv4 アドレス範囲を入力します。

注意 IPv4 シングルスタックホストコンピュータまたはデュアルスタック ホストコンピュータで脆弱性検索ツールを実行する場合、IPv4 アド レス範囲のみをクエリできます。脆弱性検索ツールでは、クラス B の IP アドレス範囲 (例: 168.212.1.1~168.212.254.254) のみがサ ポートされます。

b. IPv6 アドレス範囲については、IPv6 のプレフィックスおよび長さを 入力します。

> IPv6 シングルスタックホストコンピュータまたはデュアルスタック ホストコンピュータで脆弱性検索ツールを実行する場合、IPv6 アド レス範囲のみをクエリできます。

4. [設定] をクリックします。 [設定] 画面が表示されます。

注意

5. 次の設定を行います。

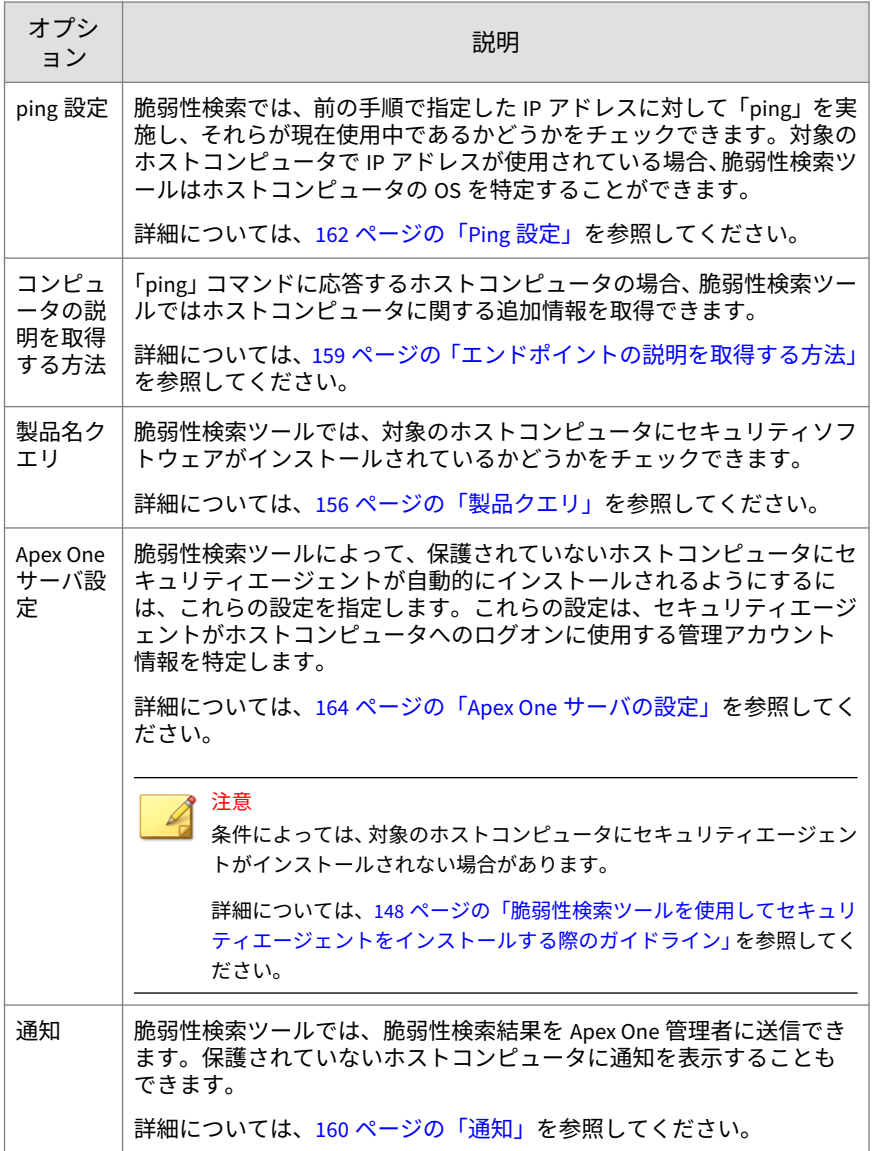

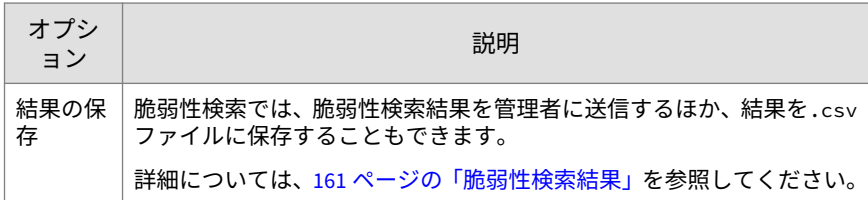

- 6. [OK] をクリックします。
- 7. [開始] をクリックします。

脆弱性検索結果が、[手動検索] タブの [結果] 表に表示されます。

8. 検索結果をカンマ区切り形式 (.csv) のファイルに保存するには、[エクス ポート] をクリックして、ファイルを保存するフォルダの場所を指定し、 ファイル名を入力して [保存] をクリックします。

**予約脆弱性検索の設定**

### **手順**

**152**

- 1. Apex One サーバコンピュータで脆弱性検索を実行するには、<サーバイ ンストールフォルダ>¥PCCSRV¥Admin¥Utility¥TMVS に移動し、 TMVS.exe をダブルクリックします。トレンドマイクロ脆弱性検索ツー ルのコンソールが表示されます。別のエンドポイントで脆弱性検索を実 行するには、以下の手順に従います。
	- a. Apex One サーバコンピュータで、<サーバインストールフォルダ >¥PCCSRV¥Admin¥Utility に移動します。
	- b. TMVS フォルダを別のエンドポイントにコピーします。
	- c. 別のエンドポイントで、TMVS フォルダを開いて、TMVS.exe をダブ ルクリックします。

トレンドマイクロ脆弱性検索ツールのコンソールが表示されます。

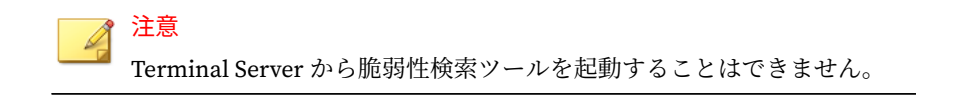

- 2. [予約検索] セクションに移動します。
- 3. [追加/編集] をクリックします。

[予約検索] 画面が表示されます。

- 4. 予約脆弱性検索の名前を入力します。
- 5. チェックするエンドポイントの IP アドレス範囲を入力します。
	- a. IPv4 アドレス範囲を入力します。

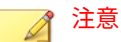

IPv4 シングルスタックホストコンピュータまたはデュアルスタック ホストコンピュータで脆弱性検索ツールを実行する場合、IPv4 アド レス範囲のみをクエリできます。脆弱性検索ツールでは、クラス B の IP アドレス範囲 (例: 168.212.1.1~168.212.254.254) のみがサ ポートされます。

b. IPv6 アドレス範囲については、IPv6 のプレフィックスおよび長さを 入力します。

注意

IPv6 シングルスタックホストコンピュータまたはデュアルスタック ホストコンピュータで脆弱性検索ツールを実行する場合、IPv6 アド レス範囲のみをクエリできます。

- 6. 24 時間形式を使用して予約検索の開始時刻を指定した後、検索の実行頻 度を選択します。日次、週次、月次から選択します。
- 7. 使用する脆弱性検索設定のセットを選択します。
	- a. 手動脆弱性検索の設定を行っている場合、その設定を使用するには、 [現在の設定を使用] を選択します。

手動脆弱性検索の設定の詳細については、149 [ページの「手動脆弱性](#page-192-0) [検索の実行」を](#page-192-0)参照してください。

b. 手動脆弱性検索の設定を指定していない場合、または別の設定を使 用する場合は、[設定を変更] を選択して、[設定] をクリックします。 [設定] 画面が表示されます。

c. 次の設定を行います。

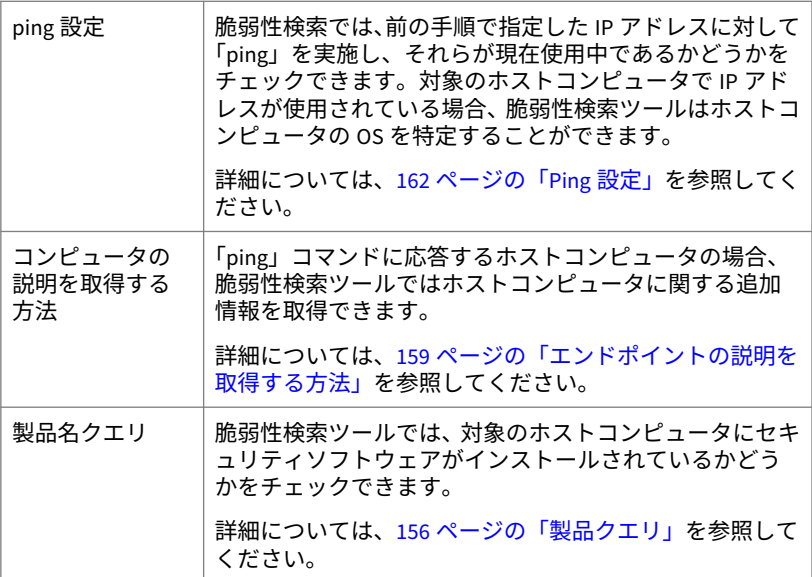

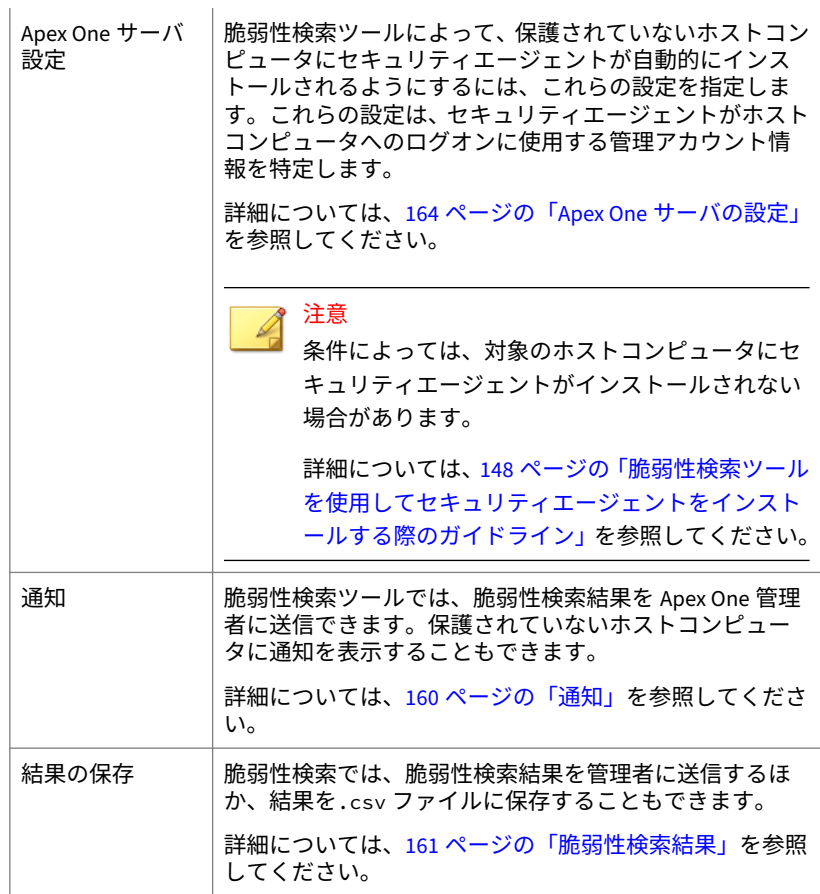

8. [OK] をクリックします。

[予約検索] 画面が閉じます。作成した予約脆弱性検索が [予約検索] セク ションに表示されます。通知を有効にした場合、脆弱性検索ツールから 予約脆弱性検索の結果が送信されます。

9. 予約脆弱性検索をただちに実行するには、[すぐに実行] をクリックしま す。

脆弱性検索結果が、[予約検索] タブの [結果] 表に表示されます。

<span id="page-199-0"></span>10. 検索結果をカンマ区切り形式 (.csv) のファイルに保存するには、[エクス ポート]をクリックして、ファイルを保存するフォルダの場所を指定し、 ファイル名を入力して [保存] をクリックします。

## **脆弱性検索の設定**

脆弱性検索の設定は、トレンドマイクロ脆弱性検索ツール (TMVS.exe) または TMVS.ini ファイルで指定します。

# 注意

脆弱性検索ツールのデバッグログを収集する方法については、741 [ページの](#page-784-0) 「LogServer.exe [を使用するサーバデバッグログ」](#page-784-0)を参照してください。

### **製品クエリ**

脆弱性検索ツールでは、エージェントにセキュリティソフトウェアがインス トールされているかどうかをチェックできます。次の表では、脆弱性検索ツ ールによるセキュリティ製品のチェック方法を示しています。

表 5-13. 脆弱性検索ツールでチェックされるセキュリティ製品

| 製品                        | 説明                                                                                                    |
|---------------------------|----------------------------------------------------------------------------------------------------|
| ServerProtect for Windows | 脆弱性検索ツールは、RPC エンドポイントを使用して、<br>SPNTSVC.exe が動作しているかどうかをチェックします。ま<br>た、OS、ウイルス検索エンジン、ウイルスパターンファイル、<br>製品バージョンなどの情報を返します。ServerProtect インフ<br>ォメーションサーバまたは ServerProtect 管理コンソールは検<br>出できません。 |
| ServerProtect for Linux   | 対象エンドポイントが Windows を実行していない場合、脆弱<br>性検索ツールはポート 14942 に接続して、そのエンドポイン<br>トに ServerProtect for Linux がインストールされているかどう<br>かを調べます。                                                                |

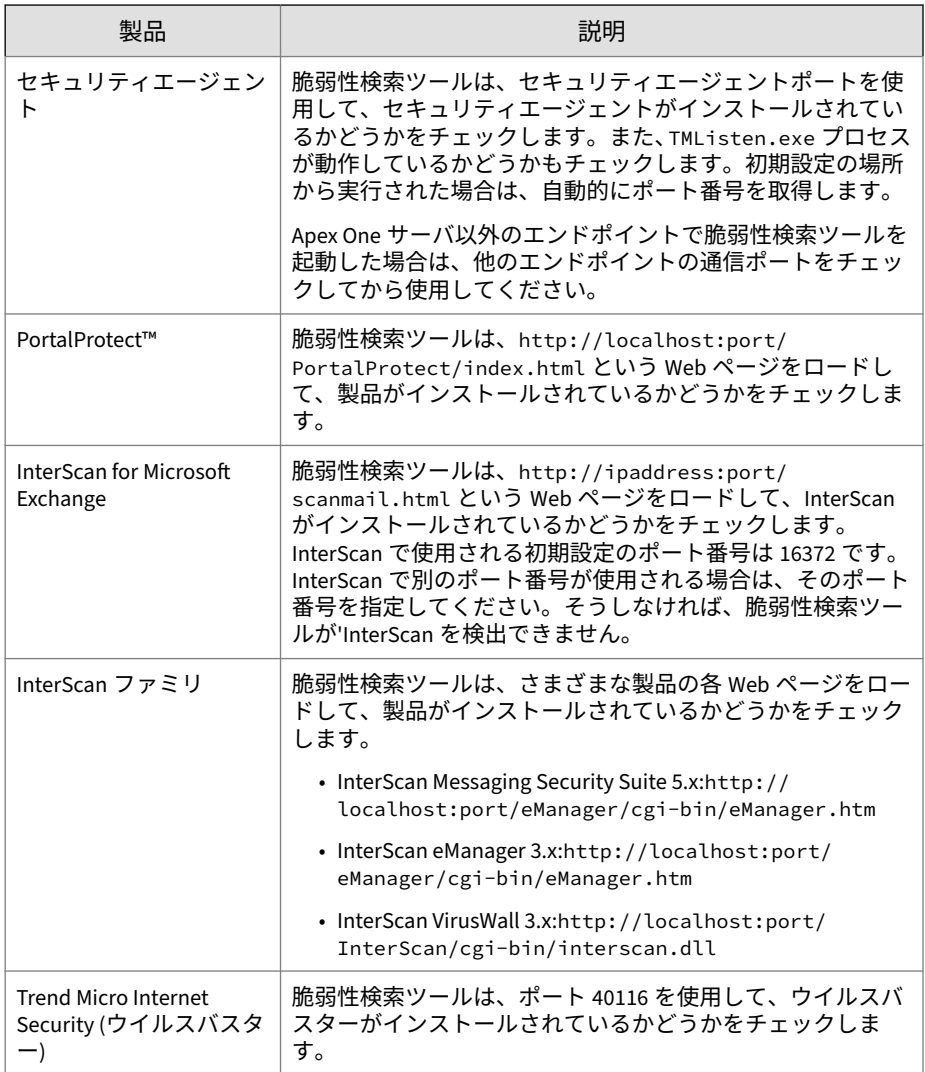

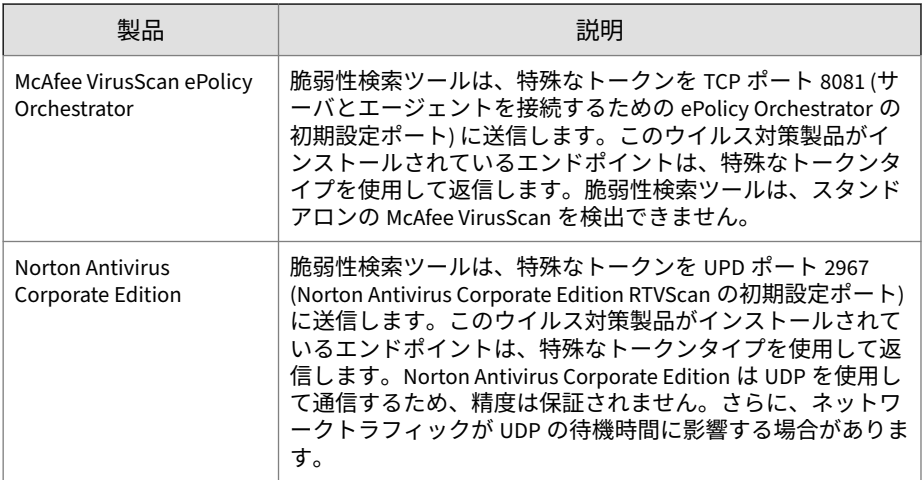

脆弱性検索ツールでは、次のプロトコルを使用する製品とコンピュータを検 出します。

- RPC:ServerProtect for Windows NT を検出します。
- UDP:Norton AntiVirus Corporate Edition クライアントを検出します。
- TCP:McAfee VirusScan ePolicy Orchestrator を検出します。
- ICMP:ICMP パケットを送信することによりコンピュータを検出します。
- HTTP:セキュリティエージェントを検出します。
- DHCP:DHCP 要求を検出すると、脆弱性検出ツールは、要求元のエンドポ イントにウイルス対策ソフトウェアがインストールされているかどうか をチェックします。

#### **製品クエリの設定**

製品クエリの設定は、脆弱性検索設定のサブセットです。脆弱性検索の設定 の詳細については、149 [ページの「脆弱性検索の方法」](#page-192-0)を参照してください。

#### **手順**

**158**

1. 次の手順に従って、脆弱性検索ツール (TMVS.exe) で製品名クエリの設定 を指定します。

- <span id="page-202-0"></span>a. TMVS.exe を起動します。
- b. [設定] をクリックします。

[設定] 画面が表示されます。

- c. [製品名クエリ] セクションに移動します。
- d. チェックする製品を選択します。
- e. 製品名の横にある [設定] をクリックして、脆弱性検索ツールでチェ ックするポート番号を指定します。
- f. [OK] をクリックします。

[設定] 画面が閉じます。

- 2. 脆弱性検索ツールがセキュリティソフトウェアを同時にチェックするコ ンピュータの数を設定するには、次の手順を実行します。
	- a. <[サーバインストールフォルダ](#page-42-0)>¥PCCSRV¥Admin¥Utility¥TMVS に移 動し、メモ帳などのテキストエディタを使用して TMVS.ini を開きま す。
	- b. 手動脆弱性検索でチェックするコンピュータの数を設定するには、 ThreadNumManual の値を変更します。8~64 の値を指定します。

たとえば、同時に 60 台のコンピュータをチェックするには、 「ThreadNumManual=60」と入力します。

c. 予約脆弱性検索でチェックするコンピュータの数を設定するには、 ThreadNumSchedule の値を変更します。8~64 の値を指定します。

たとえば、同時に 50 台のコンピュータをチェックするには、 「ThreadNumManual=50」と入力します。

d. TMVS.ini を保存します。

### **エンドポイントの説明を取得する方法**

脆弱性検索ツールがホストコンピュータを「ping」できる場合、ホストコン ピュータに関する追加情報を取得できます。情報を取得するには、次の 2 つ の方法があります。

- <span id="page-203-0"></span>• クイック取得 (Quick):エンドポイント名のみを取得します。
- 標準取得 (Normal):ドメインとエンドポイントの両方の情報を取得しま す。

#### **取得の設定**

取得の設定は、脆弱性検索設定のサブセットです。脆弱性検索の設定の詳細 については、149 [ページの「脆弱性検索の方法」](#page-192-0)を参照してください。

### **手順**

- 1. TMVS.exe を起動します。
- 2. [設定] をクリックします。 [設定] 画面が表示されます。
- 3. [コンピュータの説明を取得する方法] セクションに移動します。
- 4. [標準] または [クイック] を選択します。
- 5. [標準] を選択した場合は、[可能な場合にコンピュータの説明を取得する] を選択します。
- 6. [OK] をクリックします。

[設定] 画面が閉じます。

#### **通知**

脆弱性検索ツールでは、脆弱性検索結果を Apex One 管理者に送信できます。 保護されていないホストコンピュータに通知を表示することもできます。

#### **通知の設定**

通知の設定は、脆弱性検索設定のサブセットです。脆弱性検索の設定の詳細 については、149 [ページの「脆弱性検索の方法」](#page-192-0)を参照してください。

#### **手順**

- 1. TMVS.exe を起動します。
- 2. [設定] をクリックします。

[設定] 画面が表示されます。

- <span id="page-204-0"></span>3. [通知] セクションに移動します。
- 4. 脆弱性検索結果を自分自身または組織内の他の管理者に自動的に送信す るには、次の手順を実行します。
	- a. [結果をシステム管理者にメールで送信する] を選択します。
	- b. [設定] をクリックして、メールの設定を指定します。
	- c. [宛先] に、受信者のメールアドレスを入力します。
	- d. [送信者] に、送信者のメールアドレスを入力します。
	- e. [SMTP サーバ] に、SMTP サーバのアドレスを入力します。

たとえば、「smtp.company.com」と入力します。SMTP サーバ情報 が必要です。

- f. [件名] に、メッセージの新しい件名を入力するか、初期設定の件名を そのまま使用します。
- g. [OK] をクリックします。
- 5. 使用しているコンピュータにセキュリティソフトウェアがインストール されていないことをユーザに通知するには、次の手順を実行します。
	- a. [保護されていないコンピュータに通知を表示する] を選択します。
	- b. [カスタマイズ] をクリックして、通知メッセージを設定します。
	- c. [通知メッセージ] 画面で、新しいメッセージを入力するか、初期設定 のメッセージをそのまま使用します。
	- d. [OK] をクリックします。
- 6. [OK] をクリックします。

[設定] 画面が閉じます。

#### **脆弱性検索結果**

脆弱性検索結果をカンマ区切り形式 (.csv) のファイルに保存するように脆弱 性検索ツールを設定できます。

#### <span id="page-205-0"></span>**検索結果の設定**

脆弱性検索結果の設定は、脆弱性検索設定のサブセットです。脆弱性検索の 設定の詳細については、149 [ページの「脆弱性検索の方法」を](#page-192-0)参照してくださ い。

#### **手順**

- 1. TMVS.exe を起動します。
- 2. [設定] をクリックします。 [設定] 画面が表示されます。
- 3. [結果の保存] セクションに移動します。
- 4. [CSV ファイルに結果を自動的に保存する] を選択します。
- 5. .csv ファイルを保存する初期設定のフォルダを変更するには、次の手順 を実行します。
	- a. [参照] をクリックします。
	- b. エンドポイント上またはネットワーク上の保存先フォルダを選択し ます。
	- c. [OK] をクリックします。
- 6. [OK] をクリックします。

[設定] 画面が閉じます。

### **Ping 設定**

対象コンピュータの有無を検証し、OS を特定するには、「ping」設定を使用 します。これらの設定が無効な場合、脆弱性検索ツールは、いずれのホスト コンピュータでも使用されていないものも含め、指定した IP アドレス範囲内 のすべての IP アドレスを検索します。そのため、検索の試行に必要以上に時 間がかかります。

#### **Ping の設定**

**162**

ping の設定は、脆弱性検索設定のサブセットです。脆弱性検索の設定の詳細 については、149 [ページの「脆弱性検索の方法」](#page-192-0)を参照してください。

### **手順**

- 1. 次の手順に従って、脆弱性検索ツール (TMVS.exe) で ping の設定を指定 します。
	- a. TMVS.exe を起動します。
	- b. [設定] をクリックします。

[設定] 画面が表示されます。

- c. [Ping 設定] セクションに移動します。
- d. [脆弱性検索ツールが ping でネットワークコンピュータのステータ スを確認することを許可する] を選択します。
- e. [パケットサイズ] フィールドおよび [タイムアウト] フィールドで、 初期設定値をそのまま使用するか、変更します。
- f. [ICMP OS フィンガープリント (ICMP エコーコード=19) を使用して OS タイプを検出する] を選択します。

このオプションを選択すると、ホストコンピュータで Windows が実 行されているか、別の OS が実行されているかが脆弱性検索ツールに よって確認されます。Windows を実行しているホストコンピュータ については、Windows のバージョンを特定できます。

g. [OK] をクリックします。

[設定] 画面が閉じます。

- 2. 脆弱性検索ツールが同時に ping するコンピュータの数を設定するには、 次の手順を実行します。
	- a. <[サーバインストールフォルダ](#page-42-0)>¥PCCSRV¥Admin¥Utility¥TMVS に移 動し、メモ帳などのテキストエディタを使用して TMVS.ini を開きま す。
	- b. EchoNum の値を変更します。1~64 の値を指定します。

たとえば、同時に 60 台のコンピュータに ping コマンドを実行する ようにするには、「EchoNum=60」と入力します。

c. TMVS.ini を保存します。

### <span id="page-207-0"></span>**Apex One サーバの設定**

Apex One サーバの設定は、次の場合に使用されます。

• 脆弱性検索ツールが、保護されていない対象コンピュータにセキュリテ ィエージェントをインストールするとき。脆弱性検索ツールでは、サー バの設定を使用して、セキュリティエージェントの親サーバ、および対 象コンピュータへのログオン時に使用する管理アカウント情報を特定で きます。

### 注意

条件によっては、対象のホストコンピュータにセキュリティエージェント がインストールされない場合があります。

詳細については、148 [ページの「脆弱性検索ツールを使用してセキュリテ](#page-191-0) [ィエージェントをインストールする際のガイドライン」を](#page-191-0)参照してくださ い。

• 脆弱性検索ツールがエージェントインストールログを Apex One サーバ に送信するとき。

**Apex One サーバの設定**

Apex One サーバの設定は、脆弱性検索設定のサブセットです。脆弱性検索の 設定の詳細については、149 [ページの「脆弱性検索の方法」を](#page-192-0)参照してくださ い。

### **手順**

- 1. TMVS.exe を起動します。
- 2. [設定] をクリックします。 [設定] 画面が表示されます。
- 3. [Apex One サーバ設定] セクションに移動します。
- 4. Apex One サーバの名前とポート番号を入力します。
- 5. [保護されていないコンピュータにセキュリティエージェントを自動的に インストールする] を選択します。
- 6. 管理アカウント情報を設定するには、次の手順を実行します。
	- a. [アカウントにインストール] をクリックします。
	- b. [アカウント情報] 画面で、ユーザ名とパスワードを入力します。
	- c. [OK] をクリックします。
- 7. [Apex One サーバにログを送信する] を選択します。
- 8. [OK] をクリックします。

[設定] 画面が閉じます。

## **セキュリティコンプライアンスを使用したインストール**

ネットワークドメイン内のコンピュータにセキュリティエージェントをイン ストールするか、対象エンドポイントの IP アドレスを使用して対象エンドポ イントにセキュリティエージェントをインストールします。

セキュリティエージェントをインストールする前に、次の点に注意してくだ さい。

#### **手順**

- 1. 各エンドポイントのログオン情報を記録しておきます。インストール 時、Apex One によってこのログオン情報を指定するよう求められます。
- 2. 次の場合、エンドポイントにセキュリティエージェントはインストール されません。
	- エンドポイントに Apex One サーバがインストールされている。
	- エンドポイントで、Windows 7™ Starter、Windows 7 Home Basic、 Windows 7 Home Premium、Windows 8.1 (通常版)、および Windows 10 Home が実行されている。これらのプラットフォームを実行して いるエンドポイントでは、別のインストール方法を選択します。詳 細については、121 [ページの「配信時の注意事項」を](#page-164-0)参照してくださ い。
- 3. 対象エンドポイントで Windows 7 (Professional、Enterprise、Ultimate Edition)、Windows 8.1 (Pro、Enterprise)、Windows 10 (Pro、Education、 Enterprise)、Windows Server 2012 (Standard)、Windows Server 2016 (す

べてのエディション)、または Windows Server 2019 (すべてのエディショ ン) が実行されている場合は、そのエンドポイントで次の手順を実行しま す。

- a. ビルトインの管理者アカウントを有効にして、そのアカウントのパ スワードを設定します。
- b. Windows のファイアウォールを無効にします。
- c. [スタート] > [プログラム] > [管理ツール] > [セキュリティが強化され た Windows ファイアウォール] の順にクリックします。
- d. 「ドメイン プロファイル」、「プライベート プロファイル」、および 「パブリック プロファイル」で、ファイアウォールの状態をオフにし ます。
- e. Microsoft 管理コンソールを開いて ([スタート] > [ファイル名を指定 して実行] の順にクリックして「services.msc」と入力)、Remote Registry サービスを開始します。セキュリティエージェントのイン ストール時には、ビルトインの管理者アカウントとパスワードを使 用します。
- 4. トレンドマイクロまたはサードパーティのエンドポイントセキュリティ プログラムがエンドポイントにインストールされている場合は、Apex One でそのソフトウェアを自動的にアンインストールしてからセキュリ ティエージェントに置き換えることが可能であるかどうかを確認しま す。Apex One で自動的にアンインストールされるエージェントセキュ リティソフトウェアのリストについては、<[サーバインストールフォルダ](#page-42-0) >¥PCCSRV¥Admin にある次のファイルを開いて確認してください。これ らのファイルはメモ帳などのテキストエディタで開くことができます。
	- tmuninst.ptn

**166**

• tmuninst\_as.ptn

対象エンドポイントのソフトウェアがリストに含まれていない場合は、 そのソフトウェアを最初に手動でアンインストールします。ソフトウェ アのアンインストール処理によっては、アンインストールの終了後、エ ンドポイントの再起動が必要になる場合があります。

### **セキュリティエージェントのインストール**

#### **手順**

- 1. [診断] > [管理対象外のエンドポイント]に移動します。
- 2. エージェントツリーの上部で、[インストール] をクリックします。
	- セキュリティエージェントの前のバージョンがエンドポイントにす でにインストールされている場合、[インストール] をクリックして も、Apex One でインストールはスキップされ、エージェントがこの バージョンにバージョンアップされません。エージェントをバージ ョンアップするには、次の設定を行います。
		- a. [エージェント] > [エージェント管理] に移動します。
		- b. [設定] > [権限とその他の設定] > [その他の設定] タブをクリック します。
		- c. [アップデート設定] に移動します。
		- d. [セキュリティエージェントがアップデートするコンポーネン ト] リストで、[すべてのコンポーネント (HotFix とエージェント プログラムを含む)] を選択します。
		- e. [すべてのエージェントに適用] をクリックします。
- 3. エンドポイントごとに管理者のログオンアカウントを指定して、[ログオ ン] をクリックします。Apex One が対象エンドポイントへのエージェン トのインストールを開始します。
- 4. インストールステータスを表示します。

# **他のウイルス対策ソフトからセキュリティエージ ェントへの移行**

対象エンドポイントにインストールされているエージェントセキュリティソ フトウェアを、セキュリティエージェントに置き換えます。

## **他のエンドポイントセキュリティソフトウェアからの移行**

セキュリティエージェントをインストールするときに、インストールプログ ラムによって、トレンドマイクロまたはサードパーティのエンドポイントセ キュリティソフトウェアが対象エンドポイントにインストールされているか どうかがチェックされます。インストールプログラムでは、ソフトウェアを 自動的にアンインストールし、セキュリティエージェントに置き換えること ができます。

Apex One で自動的にアンインストールされるエンドポイントセキュリティ ソフトウェアのリストについては、<[サーバインストールフォルダ](#page-42-0) >¥PCCSRV¥Admin にある次のファイルを開いて確認してください。メモ帳な どのテキストエディタを使用して、これらのファイルを開きます。

- tmuninst.ptn
- tmuninst\_as.ptn

対象エンドポイントのソフトウェアがリストに含まれていない場合は、その ソフトウェアを最初に手動でアンインストールします。ソフトウェアのアン インストール処理によっては、アンインストールの終了後、エンドポイント の再起動が必要になる場合があります。

## **セキュリティエージェントの移行の問題**

- エージェントは自動的に移行されたが、インストールの直後にセキュリ ティエージェントで問題が発生した場合は、エンドポイントを再起動し ます。
- Apex One インストールプログラムでセキュリティエージェントのイン ストールを続行したが、他のセキュリティソフトウェアをアンインスト ールできなかった場合は、2 つのソフトウェアの間に競合が発生します。 両方のソフトウェアをアンインストールしてから、121 [ページの「配信時](#page-164-0) [の注意事項」に](#page-164-0)記載されているインストール方法のいずれかを使用して、 セキュリティエージェントをインストールします。

## **ServerProtect 一般サーバからの移行**

**168**

ServerProtect 一般サーバ移行ツールを使用すると、ServerProtect 一般サーバ が動作しているコンピュータをセキュリティエージェントに移行できます。

ServerProtect 一般サーバ移行ツールは、Apex One サーバと同じハードウェア とソフトウェアの仕様を共有します。Windows Server プラットフォームが 動作しているコンピュータでツールを実行します。

ServerProtect 一般サーバのアンインストールが成功すると、ツールはセキュ リティエージェントをインストールします。また、すべての検索タイプの検 索除外リストの設定を、セキュリティエージェントに移行します。

セキュリティエージェントをインストール中に、移行ツールエージェントイ ンストーラがタイムアウトになり、インストールが成功しなかったことが通 知されることがありますが、セキュリティエージェントは正常にインストー ルされている場合があります。この場合、Apex One Web コンソールからセキ ュリティエージェントエンドポイントのインストールを確認してください。

次の状況では、移行は失敗します。

- リモートエージェントに IPv6 アドレスのみが割り当てられている。移 行ツールでは IPv6 アドレス指定がサポートされていません。
- リモートエージェントが NetBIOS プロトコルを使用できない。
- ポート 455、337、および 339 がブロックされている。
- リモートエージェントが RPC プロトコルを使用できない。
- リモートレジストリサービスが停止している。

### 注意

ServerProtect 一般サーバ移行ツールでは、ServerProtect 用の Trend Micro Apex Central™エージェントはアンインストールされません。エージェントを アンインストールする方法については、ServerProtect または Apex Central の マニュアルを参照してください。

## **ServerProtect 一般サーバ移行ツールの使用**

#### **手順**

- 1. Apex One サーバコンピュータで、<[サーバインストールフォルダ](#page-42-0) >¥PCCSRV¥Admin¥Utility¥SPNSXfr を開き、SPNSXfr.exe ファイルと SPNSX.ini ファイルを<サーバインストールフォルダ>¥PCCSRV¥Admin にコ ピーします。
- 2. SPNSXfr.exe をダブルクリックして、ツールを実行します。

ServerProtect 一般サーバ移行ツールのコンソールが開きます。

- 3. Apex One サーバを選択します。Apex One サーバのパスが、Apex One サ ーバパスの下に表示されます。このパスが正しくない場合は、[選択] をク リックして、Apex One をインストールしたディレクトリの PCCSRV フォ ルダを選択します。次回ツールを開いたときに、Apex One サーバが再度 自動的に検索されるようにするには、[自動検索サーバパス] チェックボッ クスをオンにします (初期設定ではオンになっています)。
- 4. [対象エンドポイント] で次のいずれかをクリックし、移行を実行する、 ServerProtect 一般サーバが動作しているコンピュータを選択します。
	- Windows ネットワークツリー:ネットワークのドメインのツリーを 表示します。この方法を使用してコンピュータを選択するには、エ ージェントコンピュータを検索するドメインをクリックします。
	- インフォメーションサーバ名:インフォメーションサーバ名で検索し ます。この方法でコンピュータを選択するには、テキストボックス にネットワーク上のインフォメーションサーバの名前を入力しま す。複数のインフォメーションサーバを検索するには、サーバ名の 間にセミコロン「;」を挿入します。
	- 特定の一般サーバ名:一般サーバ名で検索します。この方法でコンピ ュータを選択するには、テキストボックスにネットワーク上の一般 サーバの名前を入力します。複数の一般サーバを検索するには、サ ーバ名の間にセミコロン「;」を入力します。
	- IP アドレス範囲検索:IP アドレスの範囲で検索します。この方法で コンピュータを選択するには、IP 範囲でクラス B の IP アドレスの範 囲を入力します。

## 注意

ネットワーク上の DNS サーバがエージェントの検索時に応答しない場 合、検索は応答を停止します。検索がタイムアウトになるのを待ちます。

5. 移行後に対象コンピュータを自動的に再起動するには、[インストールし た後に再起動します] を選択します。

移行を完了するには再起動が必要です。このオプションを選択しない場 合は、移行後にコンピュータを手動で再起動してください。

6. [検索] をクリックします。

検索結果が、ServerProtect 一般サーバの下に表示されます。

- 7. 移行を実行するコンピュータをクリックします。
	- a. すべてのコンピュータを選択するには、[すべて選択] をクリックしま す。
	- b. すべてのコンピュータの選択を解除するには、[すべて選択解除] をク リックします。
	- c. リストをカンマ区切り形式 (.csv) のファイルにエクスポートするに は、[CSV 形式ですべてエクスポート] をクリックします。
- 8. 対象コンピュータへのログインにユーザ名とパスワードが必要な場合 は、次の操作を実行します。
	- a. [グループアカウント/パスワードの使用] チェックボックスをオンに します。
	- b. [ログオンアカウントの設定] をクリックします。 [管理者情報の入力] ウィンドウが表示されます。
	- c. ユーザ名とパスワードを入力します。

### 注意

ローカル/ドメイン管理者アカウントを使用して、対象エンドポイン トにログオンします。「ゲスト」や「通常のユーザ」のような不十分 な権限でログオンすると、インストールを実行できません。

- d. [OK] をクリックします。
- e. [ログオンに失敗した場合再度入力] をクリックすると、ログオンでき なかった場合、移行処理中に再度ユーザ名とパスワードを入力でき ます。
- 9. [移行] をクリックします。
- 10. [インストールした後に再起動します] オプションを選択しなかった場合 は、移行を完了するためにコンピュータを手動で再起動してください。

# <span id="page-215-0"></span>**インストール後の確認**

インストール完了後に、以下のことを確認してください。

- 172 ページの「プログラムのリスト」
- 172 ページの「セキュリティエージェントサービス」
- 173 [ページの「セキュリティエージェントインストールログ」](#page-216-0)
- 173 [ページの「推奨されるインストール後の確認タスク」](#page-216-0)

## **プログラムのリスト**

エージェントエンドポイントのコントロールパネルで、[プログラムの追加と 削除] に [Trend Micro Apex One セキュリティエージェント] が表示されま す。

## **セキュリティエージェントサービス**

Microsoft 管理コンソールに、次のセキュリティエージェントサービスが表示 されます。

表 5-14. 初期設定のプロセス

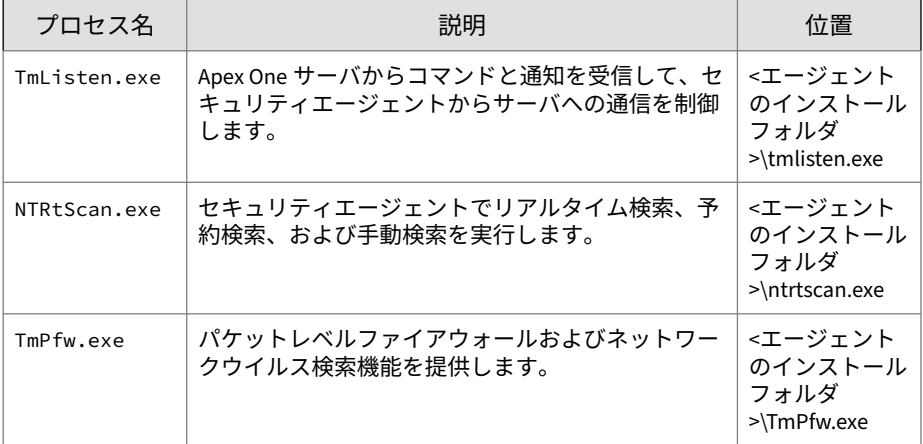
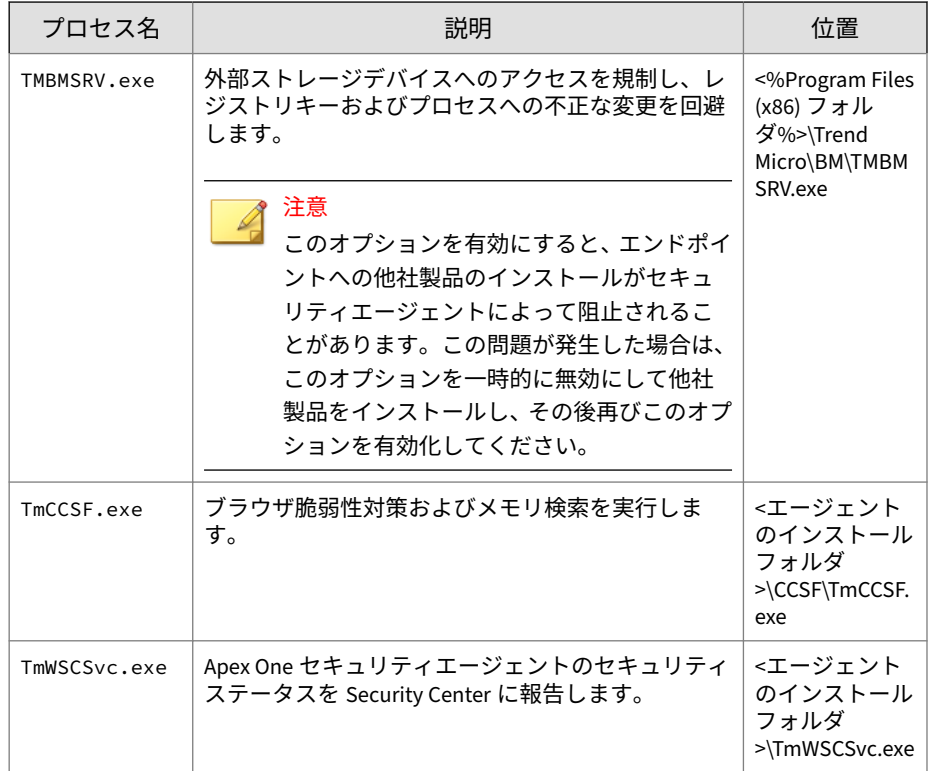

## **セキュリティエージェントインストールログ**

セキュリティエージェントインストールログ OFCNT.LOG は、以下の場所に格 納されています。

- MSI パッケージインストールを除くすべてのインストール方法の場合 は、%windir%
- MSI パッケージインストール方法の場合は、%temp%

## **推奨されるインストール後の確認タスク**

以下のインストール後の確認タスクを実行することをお勧めします。

### **コンポーネントのアップデート**

セキュリティ上の脅威に対してエージェントで最新の保護を実現するため に、セキュリティエージェントコンポーネントをアップデートします。Web コンソールから手動エージェントアップデートを実行することも、各自のエ ンドポイントから「今すぐアップデート」を実行するようにユーザに指示す ることもできます。

### **EICAR テストスクリプトによるテスト検索**

ヨーロッパコンピュータウイルス対策研究所 (EICAR) は、ウイルス対策ソフ トウェアの適切なインストールと設定を確認する安全な方法として、EICAR テストスクリプトを開発しました。詳細については、次の EICAR Web サイト を参照してください。

#### <http://www.eicar.org>

EICAR テストスクリプトは.com 拡張子のある不活性なテキストファイルで す。このスクリプトはウイルスではなく、ウイルスコードのフラグメントを 含みませんが、大部分のウイルス対策ソフトウェアは、このスクリプトがウ イルスであるかのように反応します。これを使用してウイルス感染をシミュ レーションし、メール通知およびウイルスログが正常に機能することを確認 します。

警告! ウイルス対策製品のテストに、決して本物のウイルスを使用しないでくださ い。

#### **テスト検索の実行**

**手順**

- 1. エージェントでリアルタイム検索を有効にします。
- 2. 次の文字列をコピーし、メモ帳やテキストエディタに貼り付けます。 (実際の文字列では、改行は不要です。文字列中に改行があると検知され ません。)

X5O!P%@AP[4\PZX54(P^)7CC)7}\$EICAR-STANDARD-ANTIVIRUS -TEST-FILE!\$H+H\*

- 3. ファイルを EICAR.com として一時ディレクトリに保存します。Apex One がただちにファイルを検出します。
- 4. ネットワーク上の他のコンピュータをテストするには、EICAR.com ファ イルをメールメッセージに添付し、ネットワーク上のコンピュータのい ずれかに送信します。

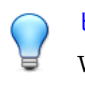

ヒント

WinZip などの圧縮ソフトウェアを使用して EICAR ファイルをパッケー ジ化してから、別のテスト検索を実行することをお勧めします。

## **セキュリティエージェントのアンインストール**

エンドポイントからセキュリティエージェントをアンインストールするに は、次の 2 つの方法があります。

- 175 ページの「Web コンソールからのセキュリティエージェントのアン インストール」
- 178 [ページの「セキュリティエージェントのアンインストールプログラム](#page-221-0) [の実行」](#page-221-0)

### **Web コンソールからのセキュリティエージェントのアンイン ストール**

セキュリティエージェントプログラムを Web コンソールからアンインスト ールします。プログラムで問題が発生した場合に限りアンインストールを実 行し、その後ただちに再インストールして、セキュリティリスクからエンド ポイントを保護します。

#### **手順**

1. [エージェント] > [エージェント管理] に移動します。

- 2. エージェントツリーで、ルートドメインアイコン(2) をクリックしてす べてのエージェントを含めるか、特定のドメインまたはエージェントを 選択します。
- 3. [タスク] > [エージェントのアンインストール] の順にクリックします。
- 4. [エージェントのアンインストール] 画面で、[アンインストールの開始] を クリックします。
- 5. 通知のステータスをチェックし、通知を受信していないエージェントが あるかどうかを確認します。
	- a. [未通知のエンドポイントを選択] > [アンインストールの開始] の順 にクリックすると、未通知のエージェントに対してただちに通知が 再送信されます。
	- b. [アンインストールの中止] をクリックすると、現在通知されているエ ージェントへの通知を停止するように Apex One に指示します。す でに通知されたエージェントおよびアンインストールを実行してい るエージェントは、このコマンドを無視します。

## **セキュリティエージェントのアンインストールプログラム**

セキュリティエージェントのアンインストール権限を持つユーザは、ローカ ルエンドポイントのセキュリティエージェントプログラムをアンインストー ルできます。

設定によっては、アンインストールの際にパスワードが必要になることがあ ります。パスワードが必要な場合は、アンインストールプログラムを実行す るユーザとのみパスワードを共有してください。パスワードが他のユーザに 漏れた場合は、ただちにパスワードを変更してください。

### **セキュリティエージェントのアンインストール権限の付与**

#### **手順**

- 1. [エージェント] > [エージェント管理] に移動します。
- 2. エージェントツリーで、ルートドメインアイコン (2) をクリックしてす べてのエージェントを含めるか、特定のドメインまたはエージェントを 選択します。

- 3. [設定] > [権限とその他の設定] の順にクリックします。
- 4. [権限] タブの [アンインストール] セクションに移動します。
- 5. パスワードの要件を設定します。
	- パスワードを要求しない
	- パスワードを要求する: 必要なパスワードと確認用のパスワードを 入力します。

注意 パスワードは以下の複雑さの要件を満たしている必要があります。

- 8~32 文字の長さ
- 大文字 (A~Z)、小文字 (a~z)、数字 (0~9)、特殊文字をそれぞれ 1 文字以上含む
- 印刷できない ASCII 文字を含まない
- 6. エージェントツリーでドメインまたはエージェントを選択した場合は、 [保存] をクリックします。ルートドメインアイコンをクリックした場合 は、次のオプションのいずれかを選択します。
	- すべてのエージェントに適用: すべての既存のエージェント、および 既存または今後追加されるドメインに加えられる新しいエージェン トに、設定を適用します。今後追加されるドメインとは、設定を指 定した時点でまだ作成されていないドメインのことです。
	- 今後追加されるドメインにのみ適用: 今後追加されるドメインに加 えられるエージェントにのみ設定を適用します。このオプションで は、既存のドメインに加えられる新しいエージェントには設定を適 用しません。

### <span id="page-221-0"></span>**セキュリティエージェントのアンインストールプログラムの実 行**

#### **手順**

1. Windows の [スタート] メニューで、[プログラム] > [Trend Micro Apex One セキュリティエージェント] > [セキュリティエージェントのアンイ ンストール] の順にクリックします。

次の手順を実行することもできます。

- a. [コントロールパネル] > [プログラムのアンインストール] の順にク リックします。
- b. [Trend Micro Apex One セキュリティエージェント] を探し、[アンイ ンストール] をクリックします。
- c. 画面の指示に従います。
- 2. アンインストールパスワードを要求された場合は入力します。アンイン ストールの進捗状況と完了が表示されます。

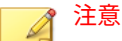

**178**

エージェントに情報漏えい対策オプションをインストールした場合は、エ ンドポイントを再起動してアンインストールプロセスを完了する必要が あります。

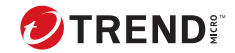

# **第 6 章**

# **最新の保護状態の維持**

この章では、Trend Micro Apex One のコンポーネントとアップデート手順に ついて説明します。

この章は次のトピックで構成されます。

- 180 ページの「Apex One [のコンポーネントとプログラム」](#page-223-0)
- 190 [ページの「アップデートの概要」](#page-233-0)
- 193 ページの「Apex One [サーバのアップデート」](#page-236-0)
- 206 ページの「統合 [Smart Protection Server](#page-249-0) のアップデート」
- 206 [ページの「セキュリティエージェントのアップデート」](#page-249-0)
- 234 [ページの「アップデートエージェント」](#page-277-0)
- 243 [ページの「コンポーネントアップデートの概要」](#page-286-0)

## <span id="page-223-0"></span>**Apex One のコンポーネントとプログラム**

Apex One では、最新のセキュリティリスクからエージェントエンドポイント を保護するために、さまざまなコンポーネントとプログラムを使用していま す。これらのコンポーネントとプログラムを最新状態に保つには、手動アッ プデートまたは予約アップデートを実行します。

Apex One エージェントでは、コンポーネントだけでなく、アップデートされ た設定ファイルを Apex One サーバから受け取ります。セキュリティエージ ェントで新しい設定を適用するには、設定ファイルが必要です。設定ファイ ルは、Web コンソールで Apex One 設定を変更するたびに変更されます。

コンポーネントは、次のグループに分けられます。

- 181 [ページの「ウイルス対策コンポーネント」](#page-224-0)
- 184 [ページの「スパイウェア対策コンポーネント」](#page-227-0)
- 185 [ページの「ダメージクリーンナップサービスコンポーネント」](#page-228-0)
- 185 [ページの「ファイアウォールコンポーネント」](#page-228-0)
- 186 [ページの「挙動監視コンポーネント」](#page-229-0)
- 187 [ページの「不審接続監視コンポーネント」](#page-230-0)
- 187 [ページの「ブラウザ脆弱性対策」](#page-230-0)
- 188 [ページの「プログラム」](#page-231-0)

**180**

• 189 ページの「Web [レピュテーションコンポーネント」](#page-232-0)

## <span id="page-224-0"></span>**ウイルス対策コンポーネント**

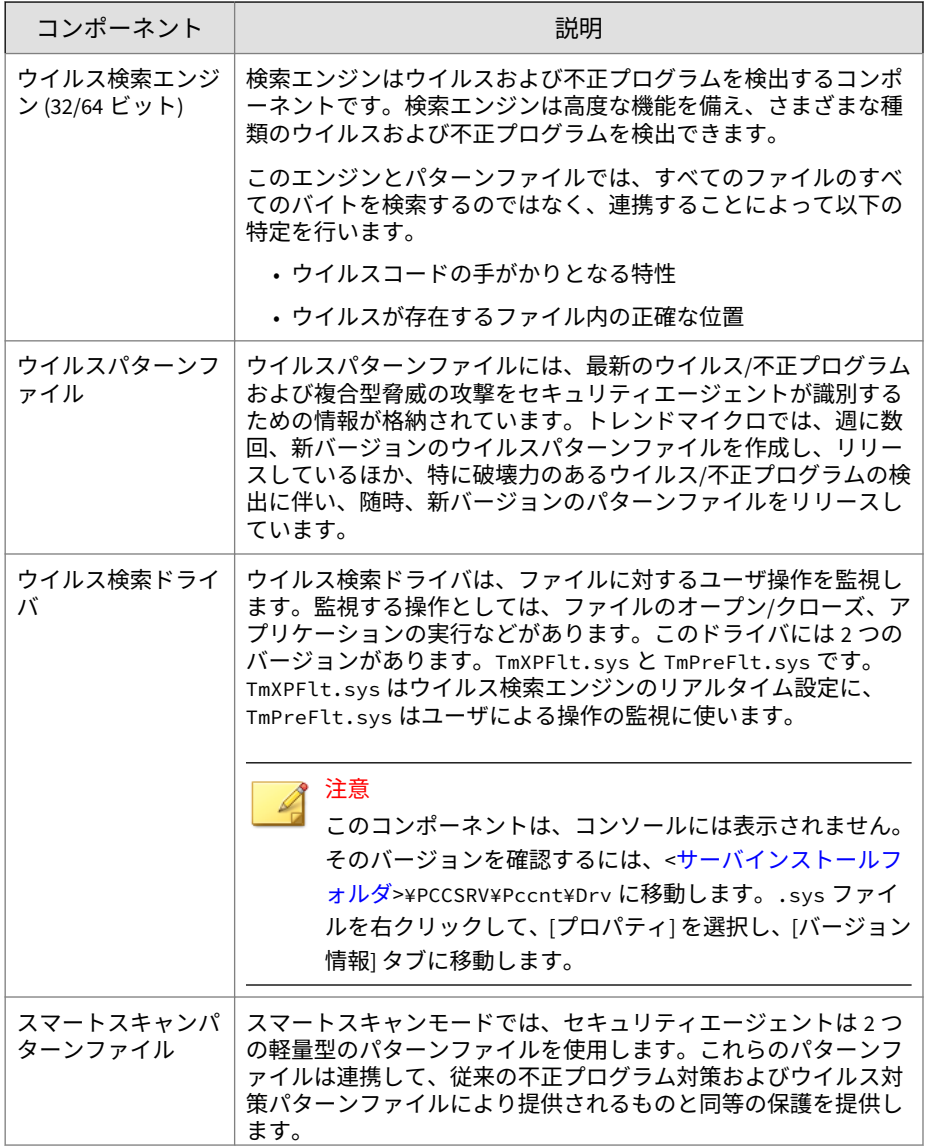

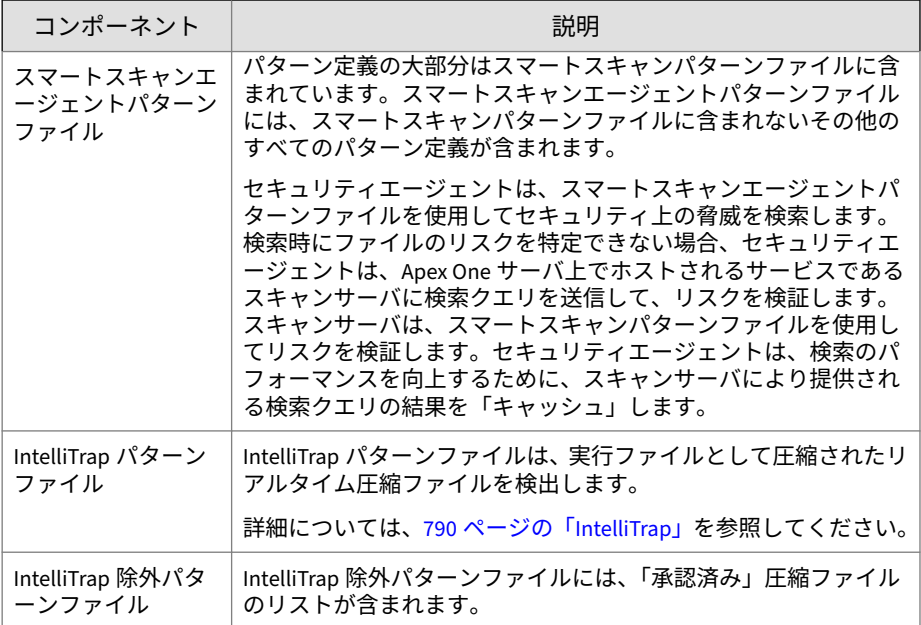

<span id="page-226-0"></span>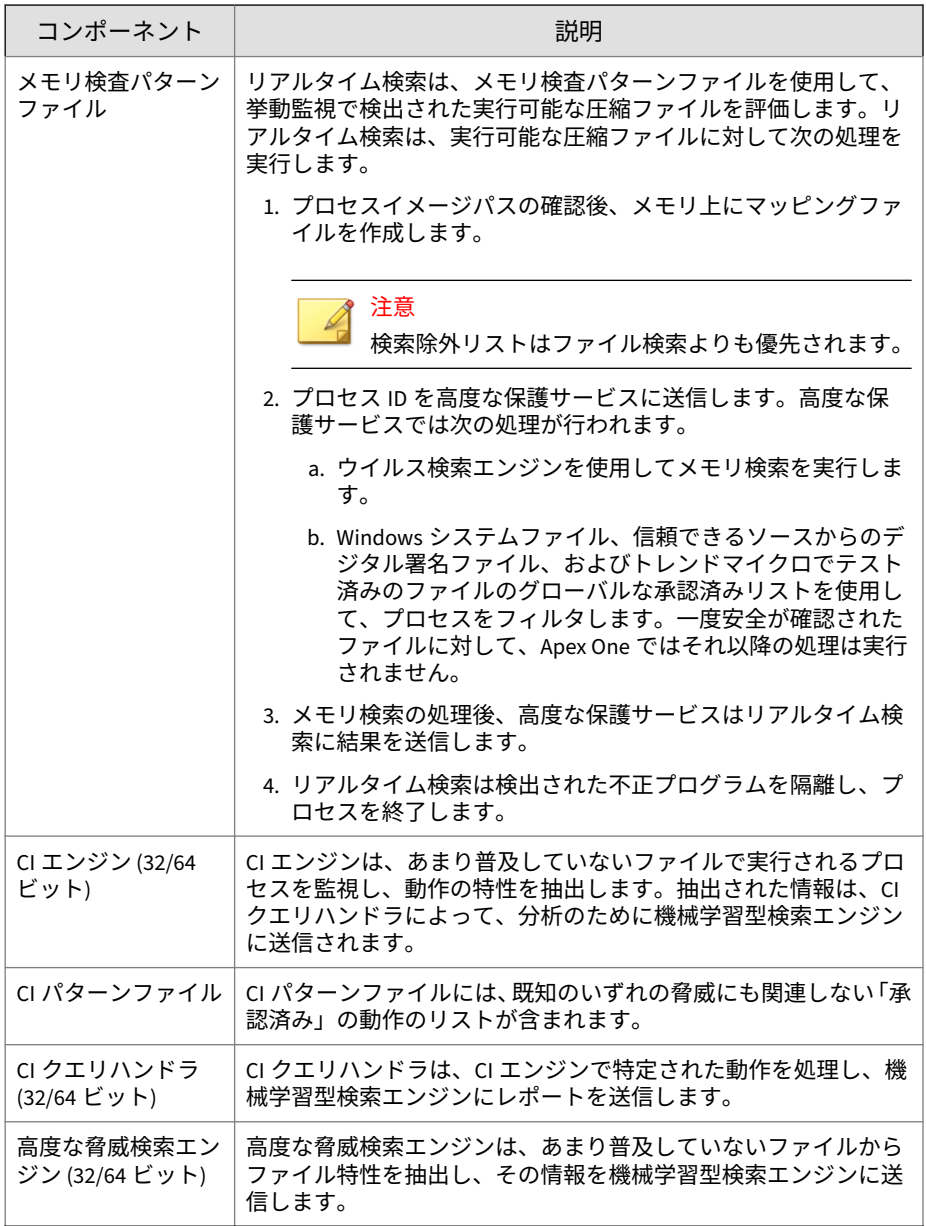

<span id="page-227-0"></span>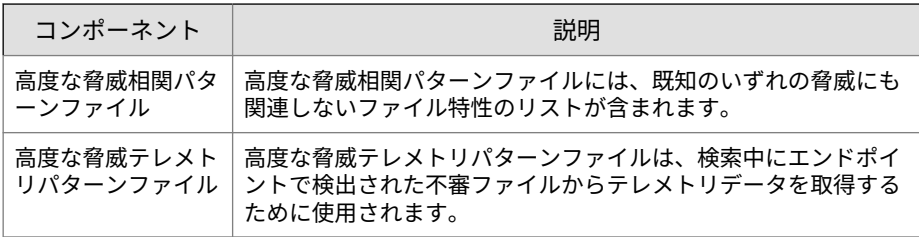

### **検索エンジンのアップデート**

ウイルスパターンファイルに最も新しいウイルス/不正プログラムの情報を格 納することで、セキュリティ対策の状態を最新に維持しながら、検索エンジ ンのアップデート数を最小限にとどめています。それにもかかわらず、定期 的に新しい検索エンジンのバージョンが使用可能になります。トレンドマイ クロは、次の状況で新しいエンジンを公開します。

- ソフトウェアへの新しい検索および検出テクノロジの導入
- 検索エンジンで処理できない、潜在的に有害な新しいウイルス/不正プロ グラムの検出
- 検索パフォーマンスの向上
- ファイル形式、スクリプト言語、エンコード、または圧縮形式の追加

## **スパイウェア対策コンポーネント**

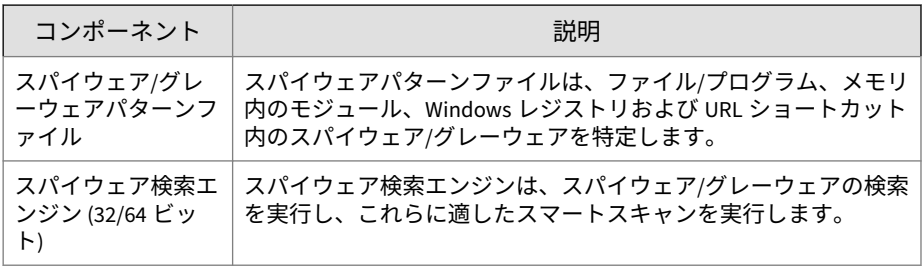

<span id="page-228-0"></span>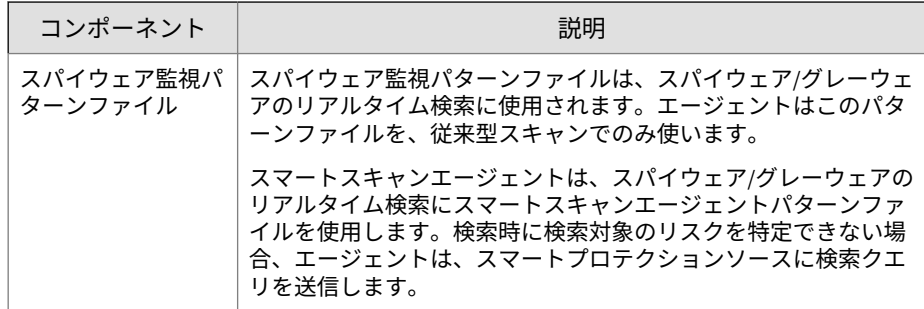

## **ダメージクリーンナップサービスコンポーネント**

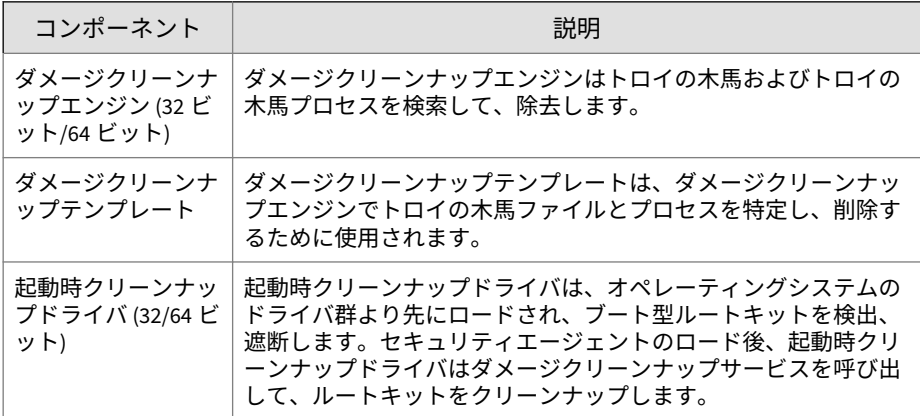

## **ファイアウォールコンポーネント**

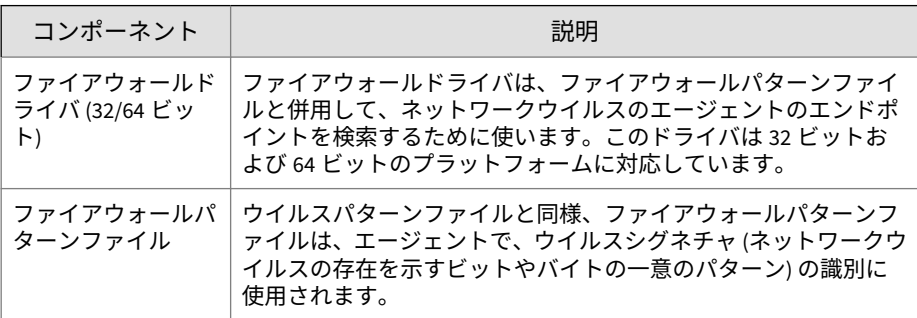

## <span id="page-229-0"></span>**挙動監視コンポーネント**

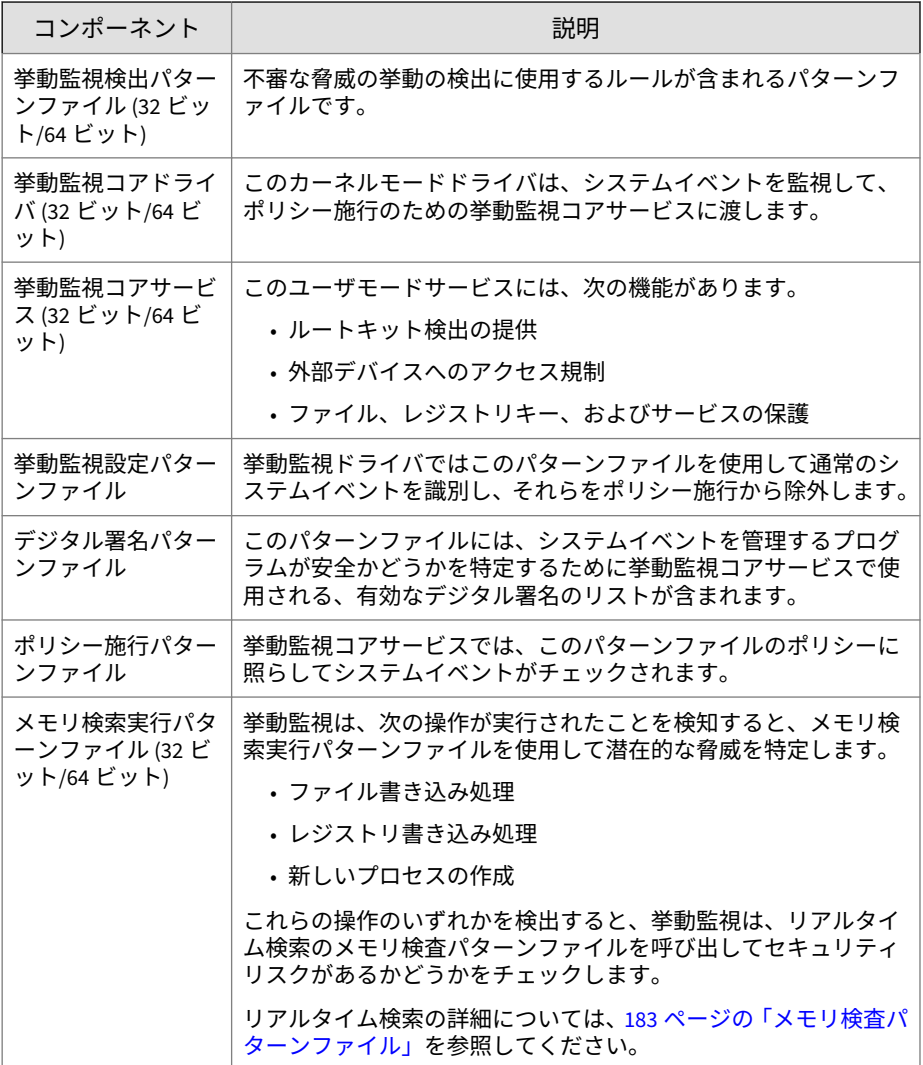

<span id="page-230-0"></span>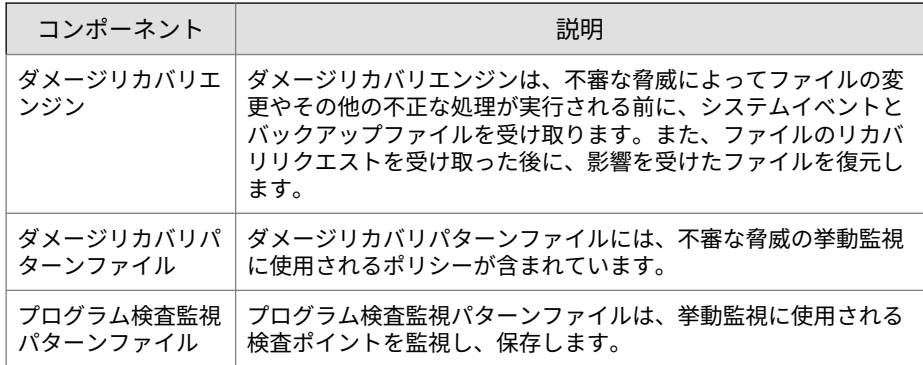

## **不審接続監視コンポーネント**

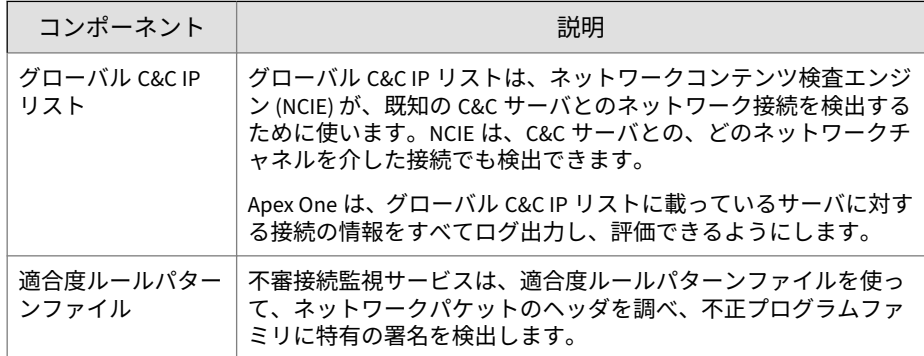

## **ブラウザ脆弱性対策**

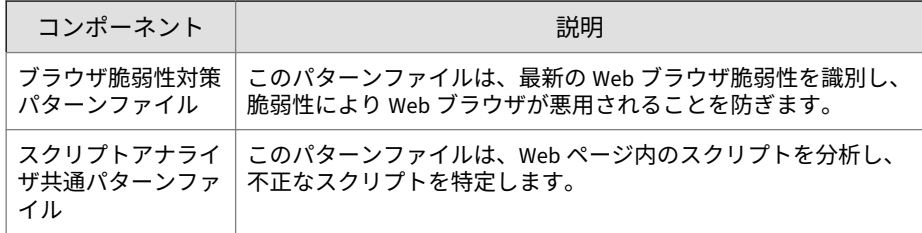

## <span id="page-231-0"></span>**プログラム**

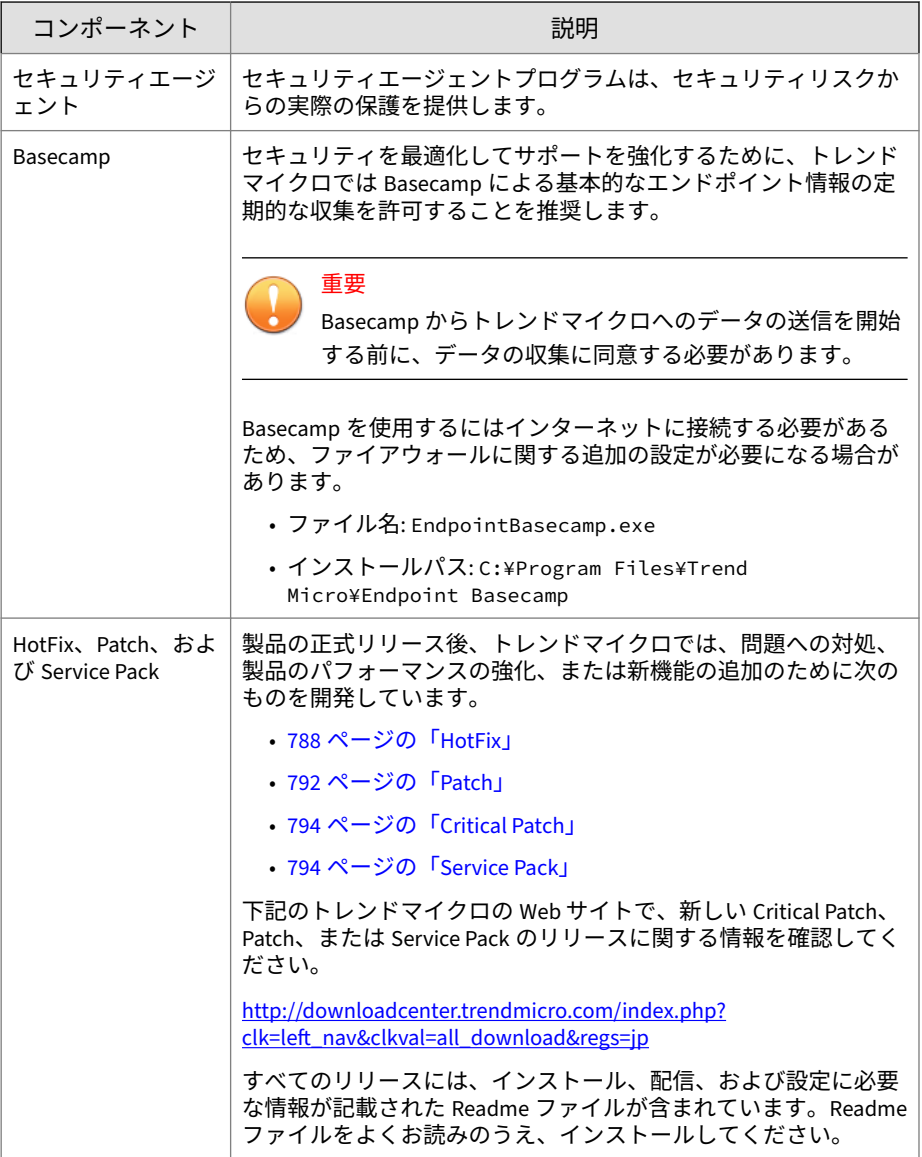

## <span id="page-232-0"></span>**HotFix と Patch の履歴**

Apex One サーバが HotFix や Patch ファイルをセキュリティエージェントに 配信すると、エージェントプログラムでは、レジストリエディタに HotFix と Patch に関する情報が記録されます。Microsoft SMS、LANDesk、BigFix など のロジスティクスソフトウェアを使用して、複数のエージェントに対してこ の情報を照会できます。

## 注意

この機能では、サーバにのみ配信された HotFix や Patch は記録されません。

#### 情報は、次のキーに格納されます。

- HKEY LOCAL MACHINE\SOFTWARE\TrendMicro\PC-cillinNTCorp\ CurrentVersion\HotfixHistory\<製品バージョン>
- x64 タイプのプラットフォームを実行するコンピュータの場合:

HKEY\_LOCAL\_MACHINE\SOFTWARE\Wow6432Node\TrendMicro\ PCcillinNTCorp\CurrentVersion\HotfixHistory\<製品バージョン>

### 次のキーを確認してください。

• キー: HotFix\_installed

種類: REG\_SZ

値:<HotFix または Patch 名>

• キー: HotfixInstalledNum

種類: DWORD

値: <HotFix または Patch 番号>

## **Web レピュテーションコンポーネント**

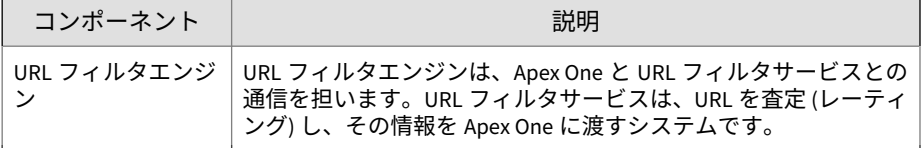

<span id="page-233-0"></span>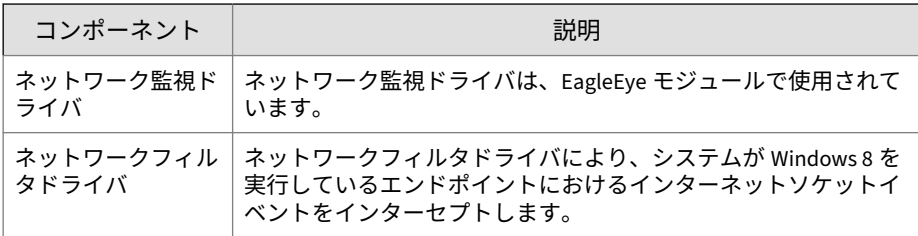

## **アップデートの概要**

すべてのコンポーネントのアップデートは、トレンドマイクロのアップデー トサーバから取得されます。新しいコンポーネントが入手可能になると、 Apex One サーバおよび Trend Micro Smart Protection ソース (Smart Protection Server または Trend Micro Smart Protection Network) は、アップ デートされたコンポーネントをダウンロードします。Apex One サーバと Trend Micro Smart Protection ソースの間でダウンロードするコンポーネン トが重複することはありません。これは、それぞれが固有のコンポーネント セットをダウンロードするためです。

#### 注意

**190**

Apex One サーバと Smart Protection Server は両方とも、トレンドマイクロの アップデートサーバ以外のアップデート元からアップデートするように設定 できます。これを行うには、ユーザ指定のアップデート元を設定する必要があ ります。アップデート元の設定について支援が必要な場合には、サポートセン ターまでお問い合わせください。

## **Apex One サーバとセキュリティエージェントのアップデート**

Apex One サーバは、エージェントに必要な大半のコンポーネントをダウンロ ードします。ダウンロードしない唯一のコンポーネントは、Trend Micro Smart Protection ソースによってダウンロードされるスマートスキャンパタ ーンファイルです。

Apex One サーバが多数のエージェントを管理している場合、アップデートに 大量のサーバコンピュータリソースが使用される場合があり、サーバの安定 性とパフォーマンスに影響する可能性があります。この問題に対応するため に、Apex One にはアップデートエージェント機能が用意されています。この

機能により、特定の複数のエージェントが、他のエージェントにアップデー トを配信するタスクを共有することができます。

次の表は、Apex One サーバおよびエージェントに対するさまざまなコンポー ネントアップデートのオプションと、これらを使用する際の推奨事項につい て説明しています。

| アップデートオ<br>プション                                                        | 説明                                                                                                    | 推奨事項                                                                                     |  |  |
|------------------------------------------------------------------------|----------------------------------------------------------------------------------------------------|------------------------------------------------------------------------------------------|--|--|
| 「トレンドマイクロ<br>のアップデートサ<br>ーバ >サーバ>エ<br>ージェント                            | Apex One サーバは、アップデ<br>ートされたコンポーネントを<br>トレンドマイクロのアップデ<br>ートサーバ (またはその他の<br>アップデート元)から受信し、<br>エージェントでコンポーネン<br>トのアップデートを開始しま<br>す。                                                                                | Apex One サーバとエージェントの<br>間に低帯域幅のセグメントがない場<br>合、この方法を使用します。                                |  |  |
| [トレンドマイクロ<br>のアップデートサ<br>ーバ  > サーバ ><br>「アップデートエー<br>ジェント1> エージ<br>ェント | Apex One サーバが、アップデ<br>ートされたコンポーネントを<br>トレンドマイクロのアップデ<br>ートサーバ (またはその他の<br>アップデート元) から受信し、<br>エージェントでコンポーネン<br>トのアップデートを開始しま<br>す。次に、アップデートエー<br>ジェントとして機能するエー<br>ジェントが、エージェントに<br>コンポーネントをアップデー<br>トするように通知します。 | Apex One サーバとエージェントの<br>間に低帯域幅のセグメントがある場<br>合、ネットワークのトラフィック負<br>荷を分散するためにこの方法を使用<br>します。 |  |  |

表 6-1. サーバとエージェントのアップデートオプション

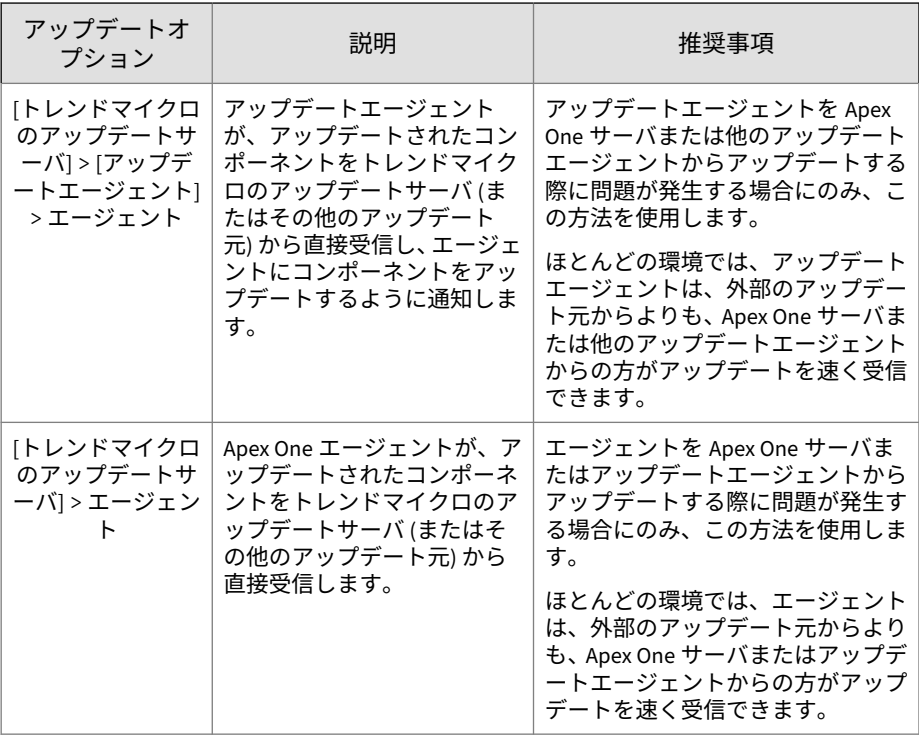

## **Trend Micro Smart Protection ソースのアップデート**

スマートスキャンパターンファイルは、Trend Micro Smart Protection ソース (Smart Protection Server または Trend Micro Smart Protection Network) に よって、ダウンロードされます。スマートスキャンエージェントでは、この パターンファイルはダウンロードされません。エージェントから Trend Micro Smart Protection ソースに検索クエリを送信し、パターンファイルに照 らして潜在的脅威を検証します。

注意

Trend Micro Smart Protection ソースの詳細については、84 [ページの「](#page-127-0)Trend [Micro Smart Protection](#page-127-0) ソース」を参照してください。

<span id="page-236-0"></span>次の表は、Trend Micro Smart Protection ソースのアップデート処理について 説明しています。

表 6-2. Trend Micro Smart Protection ソースのアップデート処理

| アップデート処理                                                          | 説明                                                                                                    |
|-------------------------------------------------------------------|----------------------------------------------------------------------------------------------------|
| 「トレンドマイクロのア<br>ップデートサーバ) ><br><b>Smart Protection</b><br>Network] | Trend Micro Smart Protection Network は、トレンドマイクロのア<br>ップデートサーバからアップデートを受信します。企業ネット<br>ワークに接続されていないスマートスキャンエージェントは、<br>Trend Micro Smart Protection Network にクエリを送信します。                                |
| 「トレンドマイクロのア<br>ップデートサーバ) ><br><b>Smart Protection</b><br>Server   | Smart Protection Server (統合またはスタンドアロン) は、トレン<br>ドマイクロのアップデートサーバからアップデートを受信しま<br>す。企業ネットワークに接続されている Trend Micro Smart<br>Protection エージェントは、Smart Protection Server にクエリを<br>送信します。                   |
| [Smart Protection<br>Network > [Smart<br>Protection Server]       | Smart Protection Server (統合またはスタンドアロン) は、Trend<br>Micro Smart Protection Network からアップデートを受信しま<br>す。企業ネットワークに接続されている Trend Micro Smart<br>Protection エージェントは、Smart Protection Server にクエリを<br>送信します。 |

## **Apex One サーバのアップデート**

Apex One サーバは、次のコンポーネントをダウンロードして、エージェント に配信します。

表 6-3. Apex One サーバがダウンロード可能なコンポーネント

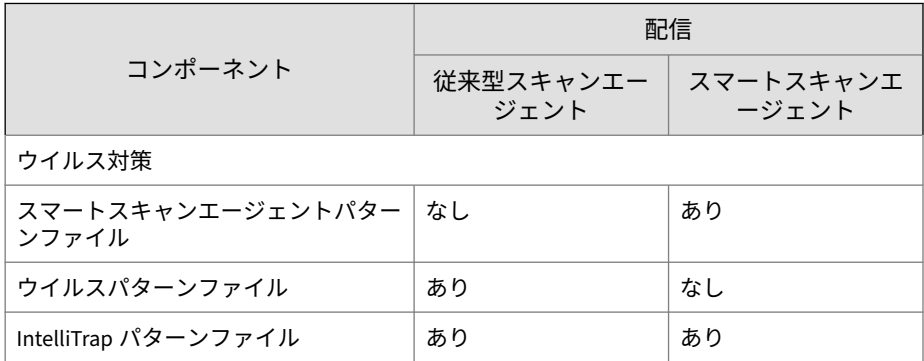

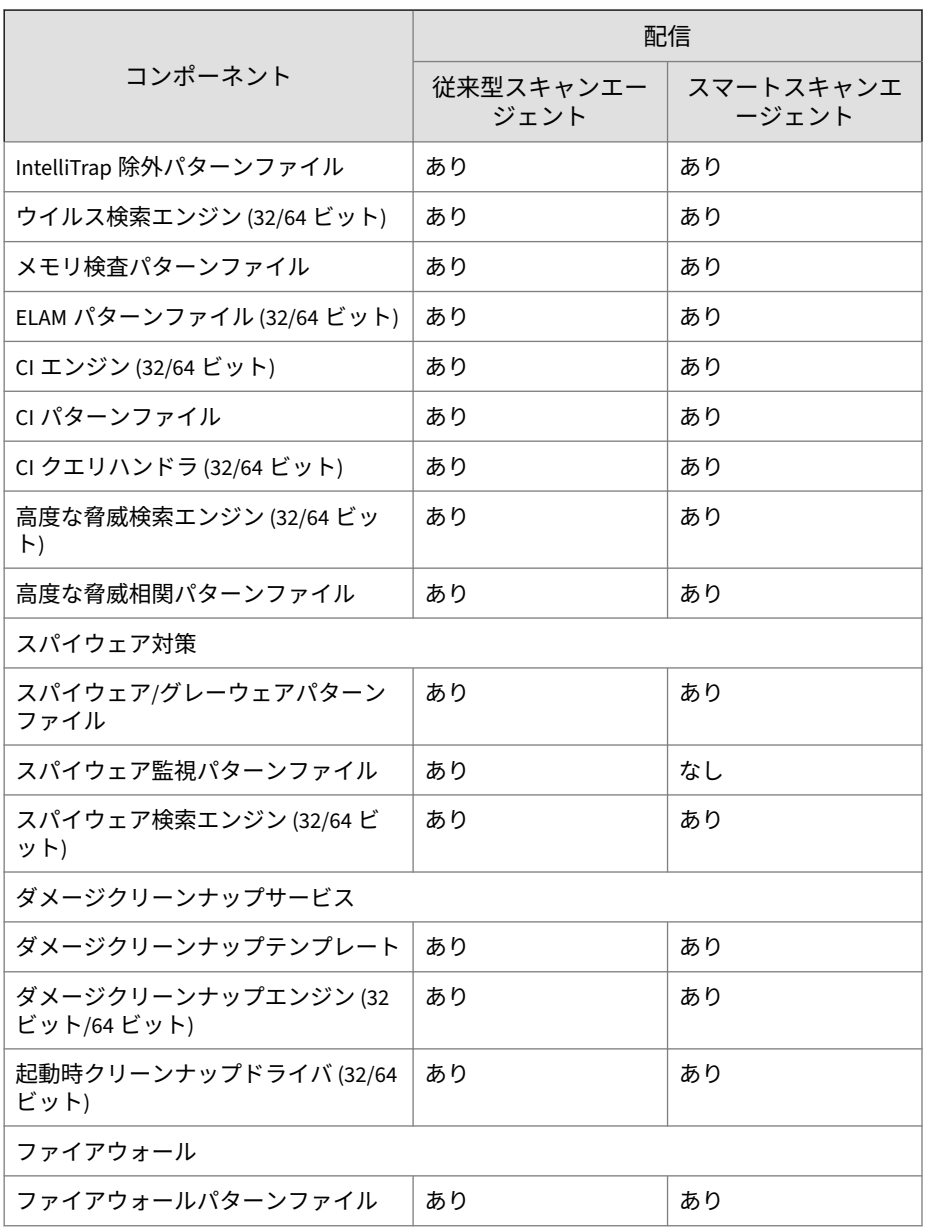

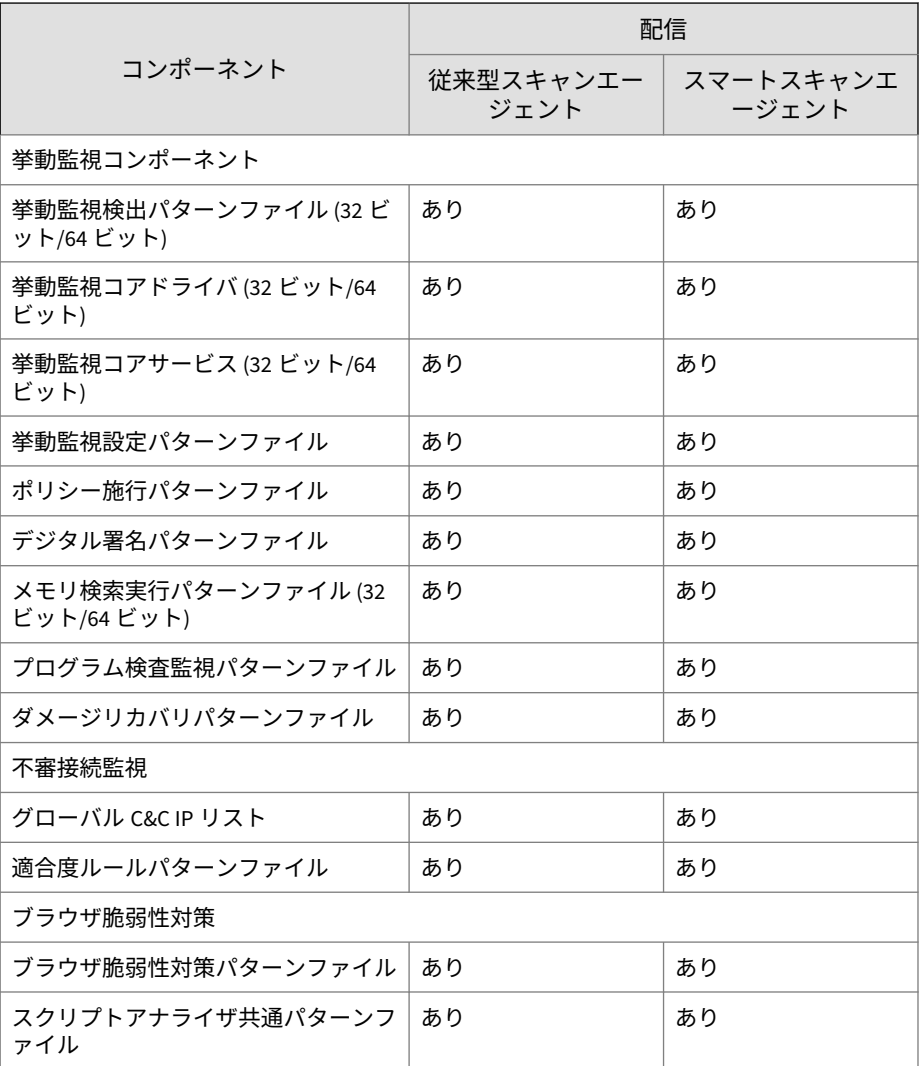

アップデートに関する注意事項とヒント:

• アップデートされたコンポーネントをサーバからエージェントに配信で きるようにするには、エージェントの自動アップデートを有効にします。

<span id="page-239-0"></span>詳細については、218 [ページの「セキュリティエージェントの自動アップ](#page-261-0) [デート」を](#page-261-0)参照してください。エージェントの自動アップデートが無効 な場合でも、サーバはアップデートをダウンロードしますが、エージェ ントに配信することはありません。

- IPv6 シングルスタックの Apex One サーバから IPv4 シングルスタック エージェントには、アップデートを直接配信することができません。同 様に、IPv4 シングルスタックの Apex One サーバから IPv6 シングルスタ ックエージェントにも、アップデートを直接配信することができません。 このような場合に、Apex One サーバからエージェントにアップデートを 配信するには、IP アドレス変換が可能な DeleGate などのデュアルスタッ クプロキシサーバが必要です。
- トレンドマイクロでは、定期的にパターンファイルをリリースして、エ ージェントの保護を最新状態に維持しています。パターンファイルのア ップデートは定期的に入手可能になるので、Apex One では「コンポーネ ントの複製」というメカニズムを使用して、パターンファイルの高速な ダウンロードを実現しています。詳細については、199 [ページの「](#page-242-0)Apex One [サーバコンポーネントの複製」](#page-242-0)を参照してください。
- プロキシサーバを使用してインターネットに接続している場合、アップ デートを正常にダウンロードするように正しいプロキシ設定を使用して ください。
- Web コンソールのダッシュボードで、エージェントのアップデート状況 ウィジェットを追加し、コンポーネントの現在のバージョンを表示し、 コンポーネントがアップデートされているエージェントの数と、古いま まのエージェントの数を確認します。

## **Apex One サーバのアップデート元**

トレンドマイクロのアップデートサーバまたは他のアップデート元からコン ポーネントをダウンロードするように、Apex One サーバを設定します。Apex One サーバから直接トレンドマイクロのアップデートサーバに接続できない 場合は、別のアップデート元を指定できます。サンプルシナリオについては、 202 ページの「隔離された Apex One [サーバのアップデート」を](#page-245-0)参照してくだ さい。

サーバは、使用可能なアップデートをダウンロードすると、[アップデート] > [エージェント] > [自動アップデート]で指定された設定に基づいて、エージェ ントにコンポーネントをアップデートするように自動的に通知できます。コ

<span id="page-240-0"></span>ンポーネントのアップデートが重要な場合は、[アップデート] > [エージェン ト] > [手動アップデート]に進んで、エージェントに一度に通知するようにサ ーバを設定できます。

#### 注意

[アップデート] > [エージェント] > [自動アップデート]で、配信スケジュールや、 イベント起動配信の設定を指定していない場合には、サーバがアップデートを ダウンロードしても、エージェントへのアップデートの通知は実行されませ  $\lambda$ 。

### **Apex One サーバアップデートでの IPv6 のサポート**

IPv6 シングルスタックの Apex One サーバを、次のような IPv4 シングルスタ ックのアップデート元から直接アップデートすることはできません。

- トレンドマイクロのアップデートサーバ
- IPv4 シングルスタックのユーザ指定のアップデート元

同様に、IPv4 シングルスタックの Apex One サーバを、IPv6 シングルスタッ クのユーザ指定のアップデート元から直接アップデートすることはできませ  $\lambda$ 

このようなサーバがアップデート元に接続できるようにするには、IP アドレ スを変換可能な DeleGate などのデュアルスタックプロキシサーバが必要で す。

## **Apex One サーバアップデートのプロキシ**

トレンドマイクロのアップデートサーバからアップデートをダウンロードす るときにプロキシ設定を使用するように、サーバコンピュータでホストされ たサーバプログラムを設定します。サーバプログラムには、Apex One サーバ と統合 Smart Protection Server があります。

### **サーバのプロキシ設定**

#### **手順**

- 1. [管理] > [設定] > [プロキシ] に移動します。
- 2. [サーバ] タブを選択します。
- 3. [トレンドマイクロのサーバに接続してパターンファイル、エンジン、お よびライセンスをアップデートする際に、次のプロキシ設定を使用する] を選択します。
- 4. プロキシプロトコル、サーバ名または IPv4/IPv6 アドレス、およびポート 番号を指定します。
- 5. プロキシサーバで認証が必要な場合は、ユーザ名とパスワードを入力し ます。
- 6. [保存] をクリックします。

**サーバアップデート元の設定**

#### **手順**

**198**

- 1. [アップデート] > [サーバ] > [アップデート元] に移動します。
- 2. コンポーネントのアップデートのダウンロード元になる場所を選択しま す。

トレンドマイクロのアップデートサーバを選択する場合は、サーバがイ ンターネットに接続されていることを確認し、プロキシサーバを使用し ている場合は、プロキシ設定を使用してインターネット接続が可能かど うかをテストしてください。詳細については、197 [ページの「](#page-240-0)Apex One [サーバアップデートのプロキシ」を](#page-240-0)参照してください。

ユーザ指定のアップデート元を選択する場合は、適切な環境を設定して、 このアップデート元のリソースをアップデートしてください。また、サ ーバコンピュータとこのアップデート元との接続が機能することも確認 してください。アップデート元の設定について支援が必要な場合には、 サポートセンターまでお問い合わせください。

<span id="page-242-0"></span>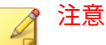

Apex One サーバは、アップデート元からコンポーネントをダウンロード するときに、コンポーネントの複製を使用します。詳細については、199 ページの「Apex One サーバコンポーネントの複製」を参照してください。

3. [保存] をクリックします。

## **Apex One サーバコンポーネントの複製**

トレンドマイクロのアップデートサーバからのダウンロード用に、最新バー ジョンの完全なパターンファイルが入手可能になったときには、14 個の「差 分パターンファイル」も入手可能になります。差分パターンファイルは、完 全なパターンファイルよりもサイズが小さなバージョンで、以前の完全なパ ターンファイルと最新バージョンの差分に相当します。たとえば、最新バー ジョンが 175 の場合、差分パターンファイル v\_173.175 には、バージョン 173 に存在しないバージョン 175 のシグネチャが含まれています。パターンファ イル番号は 2 ずつ増やされるため、バージョン 173 は前の完全なパターンフ ァイルのバージョンです。差分パターンファイル ν\_171.175 には、バージョン 171 に存在しないバージョン 175 のシグネチャが含まれています。

Apex One では、最新パターンファイルをダウンロードするときに生じるネッ トワークトラフィックを軽減するために、コンポーネントの複製が実行され ます。これは、Apex One サーバまたはアップデートエージェントが差分パタ ーンファイルのみをダウンロードするコンポーネントのアップデート方法で す。アップデートエージェントがコンポーネントの複製を実行する方法につ いては、240 [ページの「アップデートエージェントのコンポーネントの複製」](#page-283-0) を参照してください。

コンポーネントの複製は、次のコンポーネントに適用されます。

- ウイルスパターンファイル
- スマートスキャンエージェントパターンファイル
- ダメージクリーンナップテンプレート
- IntelliTrap 除外パターンファイル
- スパイウェア/グレーウェアパターンファイル

• スパイウェア監視パターンファイル

### **コンポーネントの複製のシナリオ**

サーバのコンポーネントの複製については、次のシナリオを参照してくださ い。

表 6-4. サーバコンポーネントの複製のシナリオ

| Apex One サ<br>ーバのフルパ<br>ターンファイ<br>儿        | 現在のバージョン: 171   |         |         |         |         |         |  |  |
|--------------------------------------------|-----------------|---------|---------|---------|---------|---------|--|--|
|                                            | 利用可能なその他のバージョン: |         |         |         |         |         |  |  |
|                                            | 169             | 167     | 165     | 161     | 159     |         |  |  |
| トレンドマイ<br>クロのアップ<br>デートサーバ<br>の最新バージ<br>ョン | 173.175         | 171.175 | 169.175 | 167.175 | 165.175 | 163.175 |  |  |
|                                            | 161.175         | 159.175 | 157.175 | 155.175 | 153.175 | 151.175 |  |  |
|                                            | 149.175         | 147.175 |         |         |         |         |  |  |

1. Apex One サーバは、現在のフルパターンファイルのバージョンと、トレ ンドマイクロのアップデートサーバの最新バージョンを比較します。2 つのバージョンの差が 14 以下の場合、サーバは、2 つのバージョンの差 分に相当する差分パターンファイルのみをダウンロードします。

注意

**200**

差が 14 を超える場合、サーバは自動的にフルパターンファイルと、14 個 の差分パターンファイルをダウンロードします。

実際の例では次のようになります。

- バージョン 171 と 175 の差は 2 です。つまり、サーバにはバージョ ン 173 と 175 がありません。
- このサーバは、差分パターンファイル 171.175 をダウンロードしま す。この差分パターンファイルは、バージョン 171 と 175 の差分に 相当します。
- 2. サーバで差分パターンファイルと現在の完全なパターンファイルが結合 されて、最新の完全なパターンファイルが生成されます。

実際の例では次のようになります。

- サーバで、Apex One がバージョン 171 と差分パターンファイル 171.175 を結合して、バージョン 175 を生成します。
- このサーバには、1 つの差分パターンファイル (171.175) と、最新の 完全なパターンファイル (バージョン 175) が存在します。
- 3. サーバでは、サーバ上にある他の完全なパターンファイルに基づいて、 差分パターンファイルが生成されます。サーバがこれらの差分パターン を生成しない場合、以前の差分パターンのダウンロードに失敗したエー ジェントは自動的にフルパターンファイルをダウンロードします。これ によって、結果的により多くのネットワークトラフィックが生じます。

実際の例では次のようになります。

• サーバには、169、167、165、163、161、159 のパターンファイルバ ージョンがあるため、次の差分パターンファイルを生成できます。

169.175, 167.175, 165.175, 163.175, 161.175, 159.175

- このサーバには差分パターンファイル 171.175 がすでにあるため、バ ージョン 171 を使用する必要はありません。
- 現在サーバには、次の 7 つの差分パターンファイルが存在します。

171.175, 169.175, 167.175, 165.175, 163.175, 161.175, 159.175

- このサーバでは、最近の 7 つの完全なパターンファイルバージョン (バージョン 175、171、169、167、165、163、161) が保持されます。 これよりも古いバージョン (バージョン 159) は削除されます。
- 4. サーバで、現在の差分パターンファイルと、トレンドマイクロのアップ デートサーバにある差分パターンファイルが比較されます。サーバにな い、差分パターンファイルがダウンロードされます。

実際の例では次のようになります。

• トレンドマイクロのアップデートサーバには、次の 14 個の差分パタ ーンファイルが存在します。

173.175, 171.175, 169.175, 167.175, 165.175, 163.175, 161.175, 159.175, 157.175, 155.175, 153.175, 151.175, 149.175, 147.175

<span id="page-245-0"></span>• Apex One サーバには、次の 7 つの差分パターンファイルが存在しま す。

171.175, 169.175, 167.175, 165.175, 163.175, 161.175, 159.175

• Apex One サーバは、追加として次の 7 つの差分パターンファイルを ダウンロードします。

173.175, 157.175, 155.175, 153.175, 151.175, 149.175, 147.175

- これで、トレンドマイクロのアップデートサーバにあるすべての差 分パターンファイルが、このサーバに存在することになります。
- 5. 最新のフルパターンファイルと 14 個の差分パターンファイルが、エージ ェントから使用可能になります。

## **隔離された Apex One サーバのアップデート**

ここでは隔離された Apex One サーバのアップデートについて説明します。

### **隔離された Apex One サーバのアップデート手順**

Apex One サーバが外部ソースと完全に隔離されたネットワークに存在して いる場合、次の製品 Q&A にある手順でサーバのコンポーネントを最新の状態 に保持できます。[https://success.trendmicro.com/dcx/s/solution/1308958?](https://success.trendmicro.com/dcx/s/solution/1308958?language=ja) [language=ja](https://success.trendmicro.com/dcx/s/solution/1308958?language=ja)

Apex One サーバが [アップデート元] には接続できる場合、以下手順でサーバ のコンポーネントを最新の状態に保持できます。

### **手順**

- 1. Trend Micro Apex Central やランダムホストコンピュータなどのアップ デート元を特定します。アップデート元の要件は次のとおりです。
	- トレンドマイクロのアップデートサーバから最新コンポーネントを ダウンロードすることが可能な安全なインターネット接続があるこ と。
	- Apex One サーバとの接続が機能していること。Apex One サーバと アップデート元間にプロキシサーバがある場合は、プロキシ設定を 行います。詳細については、197 ページの「Apex One [サーバアップ](#page-240-0) [デートのプロキシ」を](#page-240-0)参照してください。
- ディスクの空き容量が十分にあり、ダウンロードしたコンポーネン トを格納できること。
- 2. Apex One サーバで、新しいアップデート元を指定します。詳細について は、196 ページの「Apex One [サーバのアップデート元」を](#page-239-0)参照してくだ さい。
- 3. サーバからエージェントに配信されるコンポーネントを特定します。配 信可能なコンポーネントのリストについては、206 [ページの「セキュリテ](#page-249-0) [ィエージェントのアップデート」を](#page-249-0)参照してください。

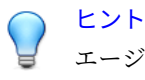

- エージェントにコンポーネントが配信中かどうかを確認する方法の 1 つ に、Web コンソールの [アップデートの概要] 画面 ([アップデート] > [概 要]) を表示する方法があります。この画面で、配信対象のコンポーネント のアップデート率は必ず 0%より大きくなります。
- 4. コンポーネントのダウンロード頻度を決定します。パターンファイルは 更新頻度が高いため (一部は毎日)、定期的にアップデートすることをお勧 めします。
- 5. アップデート元で次の手順を実行します。
	- a. トレンドマイクロのアップデートサーバに接続します。サーバの URL は、ご使用の Apex One のバージョンによって異なります。
	- b. 次の項目をダウンロードします。
		- server.ini ファイル。このファイルには、最新のコンポーネン トに関する情報が含まれています。
		- 手順 3 で特定したコンポーネント。
	- c. ダウンロードしたアイテムを、アップデート元のディレクトリに保 存します。
- 6. Apex One サーバの手動アップデートを実行します。詳細については、 204 ページの「Apex One [サーバの手動アップデート」を](#page-247-0)参照してくださ い。

<span id="page-247-0"></span>7. コンポーネントのアップデートが必要になるたびに手順 5~6 を繰り返 します。

## **Apex One サーバのアップデート方法**

Apex One サーバのコンポーネントのアップデートは、手動で行うか、または アップデートスケジュールを設定することによって行います。

アップデートされたコンポーネントをサーバからエージェントに配信できる ようにするには、エージェントの自動アップデートを有効にします。詳細に ついては、218 [ページの「セキュリティエージェントの自動アップデート」を](#page-261-0) 参照してください。エージェントの自動アップデートが無効の場合でも、サ ーバはアップデートをダウンロードしますが、エージェントに配信すること はありません。

アップデートには次の方法があります。

- 手動サーバアップデート:重要なアップデートがある場合には、手動アッ プデートを実行することによりサーバでただちにアップデートを取得で きます。詳細については、204 ページの「Apex One サーバの手動アップ デート」を参照してください。
- 予約サーバアップデート:Apex One サーバは、予約された日時にアップデ ート元に接続して、最新のコンポーネントを取得します。詳細について は、205 ページの「Apex One [サーバのアップデートの予約」を](#page-248-0)参照して ください。

## **Apex One サーバの手動アップデート**

サーバをインストールまたはバージョンアップした後、および大規模感染が 発生したときには、Apex One サーバでコンポーネントを手動でアップデート します。

#### **手順**

- 1. [アップデート] > [サーバ] > [手動アップデート] に移動します。
- 2. アップデート対象コンポーネントを選択します。
- 3. [アップデート] をクリックします。

<span id="page-248-0"></span>サーバがアップデートされたコンポーネントをダウンロードします。

### **Apex One サーバのアップデートの予約**

定期的にアップデート元をチェックして、利用可能なアップデートを自動的 にダウンロードするように、Apex One サーバを設定します。エージェントは 通常、サーバからアップデートを取得するため、予約アップデートを使用す ることは、セキュリティリスクに対する保護を常に最新に維持する簡単かつ 効率的な方法となります。

#### **手順**

- 1. [アップデート] > [サーバ] > [予約アップデート]に移動します。
- 2. [Apex One サーバの予約アップデートを有効にする] を選択します。
- 3. アップデート対象コンポーネントを選択します。
- 4. アップデートスケジュールを指定します。

アップデートスケジュールで、毎日、毎週、毎月を選択した場合、アッ プデートを実行する期間を時間単位で指定します。Apex One は、この期 間中の任意の時間にアップデートを実行します。

5. [保存]をクリックします。

## **Apex One サーバのアップデートログ**

特定のコンポーネントをアップデートする際に問題が発生するかどうかを判 断するには、サーバアップデートログを確認します。ログには、Apex One サ ーバのコンポーネントのアップデートについて記録されています。

ハードディスク上の領域を大量に占有しないようにログのサイズを維持する には、手動でログを削除するか、またはログの削除スケジュールを設定しま す。ログの管理方法の詳細については、581 [ページの「ログ管理」を](#page-624-0)参照して ください。

## <span id="page-249-0"></span>**アップデートログの表示**

#### **手順**

**206**

- 1. [ログ] > [サーバアップデート] に移動します。
- 2. [結果] 列で、アップデートされていないコンポーネントがあるかどうかを 確認します。
- 3. ログを CSV ファイルに保存するには、[CSV 形式ですべてエクスポート] をクリックします。ファイルを開くか、特定の場所に保存します。

## **統合 Smart Protection Server のアップデート**

統合 Smart Protection Server は、スマートスキャンパターンファイルと Web ブロックリストの 2 つのコンポーネントをダウンロードします。これらのコ ンポーネントの詳細とアップデート方法については、97 [ページの「統合](#page-140-0) Smart [Protection Server](#page-140-0) の管理」を参照してください。

## **セキュリティエージェントのアップデート**

最新のセキュリティリスクに対するエージェントの保護状態を維持するに は、エージェントのコンポーネントを定期的にアップデートします。

エージェントをアップデートする前に、アップデート元 (Apex One サーバま たはユーザ指定のアップデート元) に最新のコンポーネントがあるかどうか を確認してください。Apex One サーバのアップデート方法については、[193](#page-236-0) ページの「Apex One [サーバのアップデート」](#page-236-0)を参照してください。

次の表は、アップデート元がエージェントに配信するコンポーネントと、特 定の検索方法で使用されるすべてのコンポーネントを示しています。

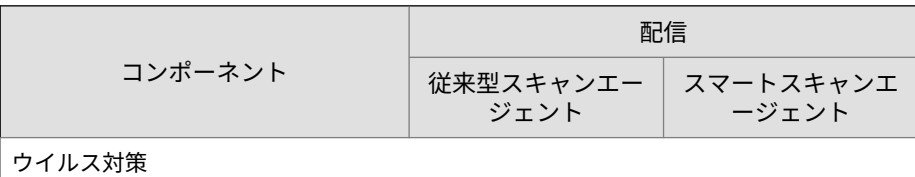

表 6-5. エージェントに配信される Apex One コンポーネント

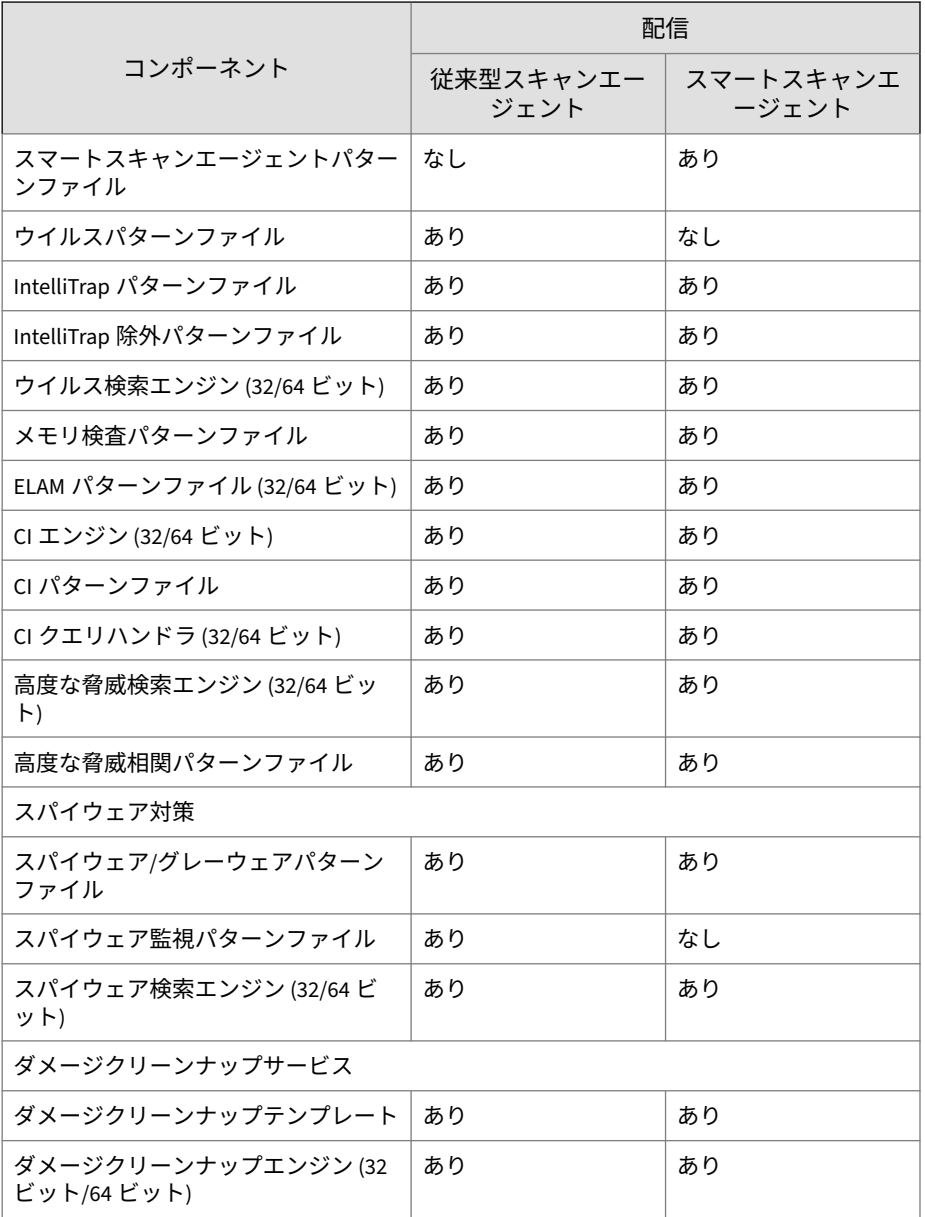

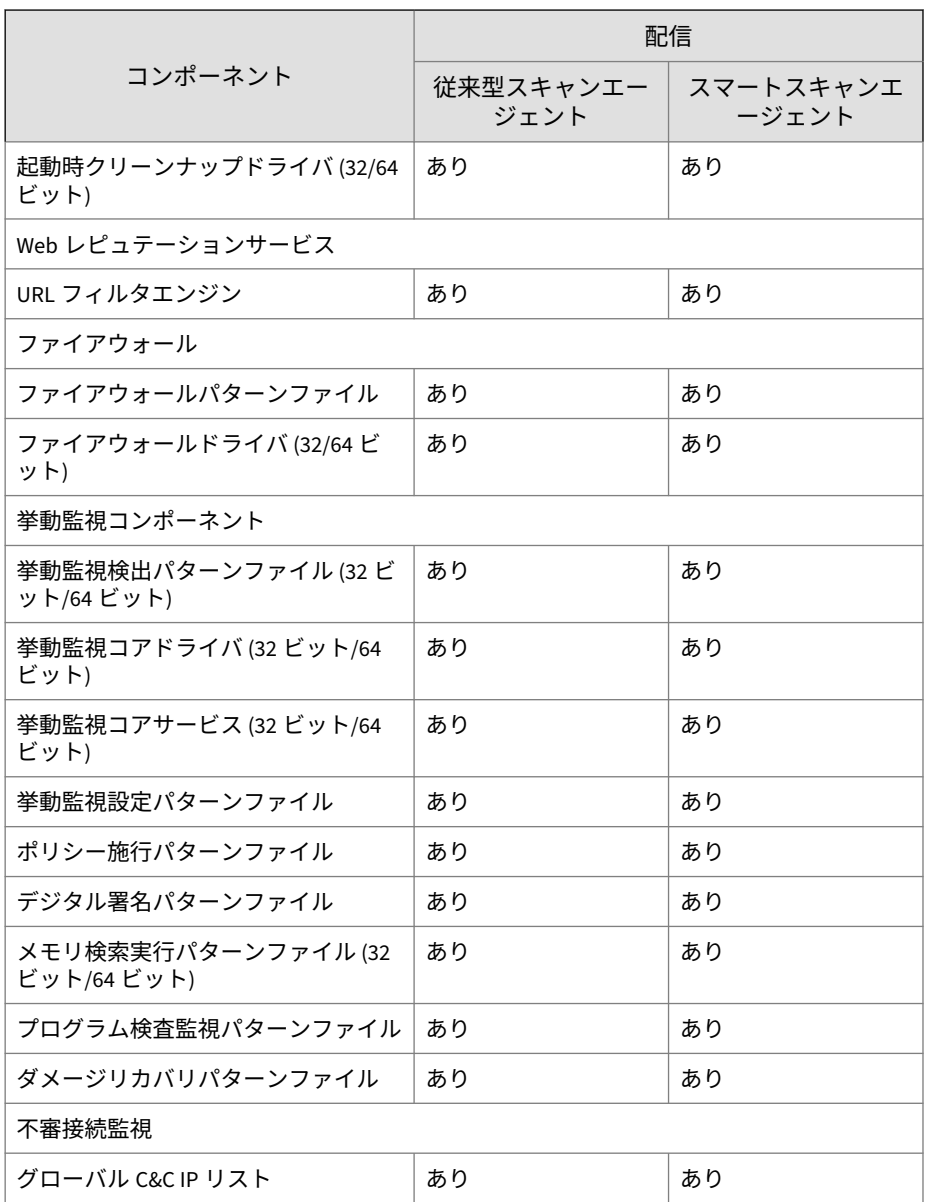
<span id="page-252-0"></span>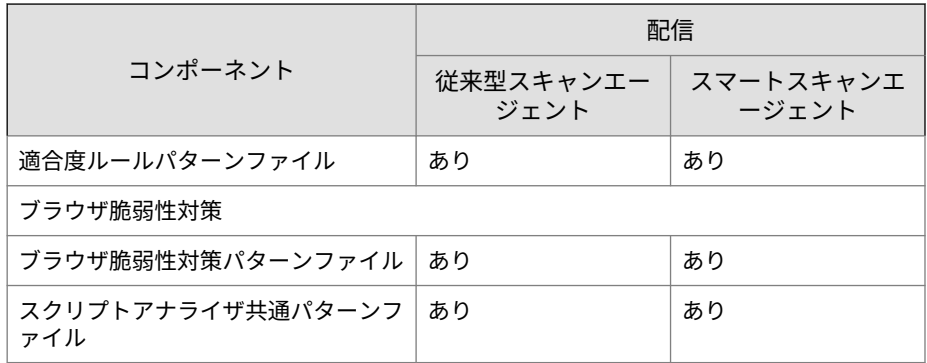

**セキュリティエージェントのアップデート元**

エージェントは、標準のアップデート元 (Apex One サーバ) からアップデート を取得するか、トレンドマイクロのアップデートサーバなどのユーザ指定の アップデート元から特定コンポーネントを取得することができます。詳細に ついては、210 [ページの「セキュリティエージェントの標準のアップデート](#page-253-0) [元」お](#page-253-0)よび 211 [ページの「セキュリティエージェントのユーザ指定のアップ](#page-254-0) [デート元」を](#page-254-0)参照してください。

## **セキュリティエージェントアップデートでの IPv6 のサポート**

IPv6 シングルスタックエージェントを、次のような IPv4 シングルスタックの アップデート元から直接アップデートすることはできません。

- IPv4 シングルスタックの Apex One サーバ
- IPv4 シングルスタックのアップデートエージェント
- IPv4 シングルスタックのユーザ指定のアップデート元
- トレンドマイクロのアップデートサーバ

同様に、IPv4 シングルスタックエージェントを、IPv6 シングルスタックの Apex One サーバやアップデートエージェントなど、IPv6 シングルスタックの アップデート元から直接アップデートすることはできません。

エージェントがこれらのアップデート元に接続するには、DeleGate など、IP アドレスを変換できるデュアルスタックプロキシサーバが必要です。

## <span id="page-253-0"></span>**セキュリティエージェントの標準のアップデート元**

Apex One サーバは、エージェントの標準のアップデート元です。

Apex One サーバが接続不能で、その他のアップデート元も使用できない場合 は、エージェントは古い状態のままになります。Apex One サーバに接続でき ないエージェントをアップデートするには、エージェントパッケージャの使 用をお勧めします。このツールを使用して、サーバで提供可能な最新コンポ ーネントのパッケージを作成し、エージェントでこのパッケージを実行しま す。

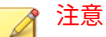

エージェントの IP アドレス (IPv4 または IPv6) によって、Apex One サーバへ の接続を確立できるかどうかが決まります。エージェントアップデートにお ける IPv6 サポートの詳細については、209 [ページの「セキュリティエージェン](#page-252-0) [トアップデートでの](#page-252-0) IPv6 のサポート」を参照してください。

#### **セキュリティエージェントの標準のアップデート元の設定**

#### **手順**

- 1. [アップデート] > [エージェント] > [アップデート元]に移動します。
- 2. [標準アップデート元 (Apex One サーバからのアップデート)] を選択しま す。
- 3. [すべてのエージェントに通知] をクリックします。

#### **セキュリティエージェントアップデートプロセス**

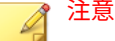

**210**

ここでは、セキュリティエージェントのアップデートプロセスについて説明し ます。アップデートエージェントのアップデートプロセスについては、210 ペ ージの「セキュリティエージェントの標準のアップデート元」で説明します。

セキュリティエージェントを Apex One サーバから直接アップデートするよ うに設定した場合、アップデートプロセスは次のように実行されます。

**211**

- <span id="page-254-0"></span>1. セキュリティエージェントが Apex One サーバからアップデートを取得 します。
- 2. Apex One サーバからアップデートできない場合、次のオプションが有効 であれば、セキュリティエージェントはトレンドマイクロのアップデー トサーバに直接接続を試みます: [エージェント] > [エージェント管理] の [設定] > [権限とその他の設定] > [その他の設定] (タブ) > [アップデート設 定] で、[セキュリティエージェントがトレンドマイクロのアップデートサ ーバからアップデートをダウンロード]

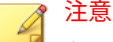

トレンドマイクロのアップデートサーバからアップデートできるのはコ ンポーネントのみです。ドメイン設定、プログラム、および HotFix は、 Apex One サーバまたはアップデートエージェントからのみダウンロード できます。パターンファイルのみをトレンドマイクロのアップデートサ ーバからダウンロードするようにセキュリティエージェントを設定する と、アップデートプロセスを高速化できます。詳細については、217 [ペー](#page-260-0) [ジの「セキュリティエージェントのアップデート元としてのアップデート](#page-260-0) [サーバ」](#page-260-0)を参照してください。

## **セキュリティエージェントのユーザ指定のアップデート元**

セキュリティエージェントは、Apex One サーバの他に、ユーザ指定のアップ デート元からもアップデートできます。ユーザ指定のアップデート元を使用 すると、セキュリティエージェントから Apex One サーバへのアップデートト ラフィックを減らすことができ、Apex One サーバに接続できないセキュリテ ィエージェントでも適切なタイミングでのアップデートが可能になります。 [ユーザアップデート元リスト] でユーザ指定のアップデート元を指定します。 ここでは、1024 までのアップデート元を指定できます。

ヒント アップデートエージェントとしていくつかのセキュリティエージェントを割 り当てて、それらをこの一覧に追加することをお勧めします。

#### **セキュリティエージェントのユーザ指定のアップデート元の設定**

## 重要

Apex One では、アップデートエージェントからアップデートを受け取るよう に設定されたセキュリティエージェントと、アップデートエージェントとの間 の通信プロトコルとして HTTPS の使用をサポートしています。通信プロトコ ルを HTTPS に変更する前に、アップデートエージェント、およびアップデー トエージェントにレポートするセキュリティエージェントをすべて、Apex One 以降にバージョンアップする必要があります。

#### **手順**

**212**

- 1. [アップデート] > [エージェント] > [アップデート元]に移動します。
- 2. [ユーザ指定アップデート元] を選択します。
- 3. アップデートエージェントとセキュリティエージェントがアップデート を受信する方法を選択します。
	- アップデートエージェントの場合は、Apex One サーバからのみアッ プデートを実行する (コンポーネント、ドメイン設定、エージェント プログラム、および HotFix のアップデート)
	- 利用できるユーザ指定アップデート元が見つからない場合、Apex One サーバから次のデータをアップデートする:
		- コンポーネント
		- ドメイン設定
		- セキュリティエージェントプログラムと HotFix

詳細については、210 [ページの「セキュリティエージェントアップデート](#page-253-0) [プロセス」を](#page-253-0)参照してください。

4. 1 つ以上のアップデートエージェントをアップデート元として指定した 場合は、[アップデート元の分析レポート] をクリックしてエンドポイント のアップデートの状態の概要を示すレポートを生成します。

このレポートの詳細については、242 [ページの「アップデート元の分析レ](#page-285-0) [ポート」を](#page-285-0)参照してください。

- 5. [ユーザアップデート元リスト] に対して追加または編集を行います。
	- 新しいアップデート元を指定する場合は、[追加] をクリックします。
	- 既存のアップデート元を編集する場合は、[IP 範囲] 列の値をクリッ クします。

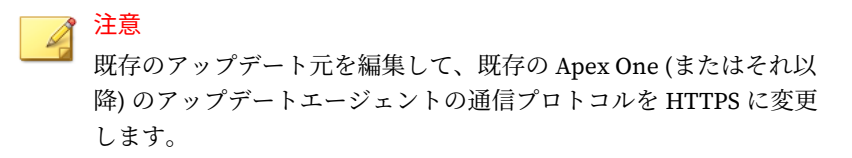

[IP アドレスの範囲とアップデート元の追加/編集] 画面が表示されます。

- 6. アップデート元からアップデートを受信するエンドポイントの IP アド レスを設定します。
	- IPv4: アップデート元を使用するエンドポイントの IPv4 アドレス範 囲を指定します。
	- IPv6: アップデート元を使用するエンドポイントの IPv6 のプレフィ ックスと長さを指定します。

注意

セキュリティエージェントから IP アドレスを使用してアップデート元に 接続できることを確認してください。たとえば、IPv4 アドレス範囲を指 定した場合、アップデート元にも IPv4 アドレスが必要です。IPv6 のプレ フィックスと長さを指定した場合、アップデート元にも IPv6 アドレスが 必要です。

エンドポイントアップデートにおける IPv6 サポートの詳細については、 209 [ページの「セキュリティエージェントのアップデート元」を](#page-252-0)参照して ください。

- 7. アップデート元を指定します。アップデートエージェントを選択するか (アップデートエージェントが割り当て済みの場合)、または特定のアップ デート元の URL を入力します。
	- URL: アップデート元の URL を指定します。

注意 既存のアップデートエージェントのプロトコルを HTTP から HTTPS に変更するには、[URL] の値を変更します。

- アップデートエージェント: 事前設定済みのアップデートエージェ ントをドロップダウンから選択し、セキュリティエージェントがア ップデートエージェントに接続する方法を選択します。
	- アップデートエージェントの IP アドレスを使用して接続する
	- アップデートエージェントのホスト名を使用して接続する

#### 注意

アップデートエージェントを Apex One 以降にバージョンアップし た場合、Apex One により、外部ソースの URL が HTTPS プロトコル を使用するように自動で設定されます。

- 8. [保存] をクリックします。
- 9. [ ユーザアップデート元リスト] を管理します。
	- a. リストからアップデート元を削除するには、チェックボックスをオ ンにして [削除] をクリックします。
	- b. アップデート元を移動するには、上矢印または下矢印をクリックし ます。一度に移動できるのは 1 つのアップデート元のみです。

10. [すべてのエージェントに通知] をクリックします。

### **セキュリティエージェントアップデートプロセス**

注意

ここでは、セキュリティエージェントのアップデートプロセスについて説明し ます。アップデートエージェントのアップデートプロセスについては、[238](#page-281-0) ペ [ージの「ユーザ指定のアップデートエージェントのアップデート元」で](#page-281-0)説明し ます。

**215**

ユーザ指定のアップデート元のリストを設定して保存すると、アップデート 処理が次のように実行されます。

- 1. セキュリティエージェントは、リストの 1 番目のアップデート元からの アップデートを試みます。
- 2. リストの 1 番目のアップデート元からアップデートできない場合には、 リストの 2 番目のアップデート元からのアップデートを試み、アップデ ートできない場合には、以下同様の処理が続けられます。
- 3. すべてのアップデート元からアップデートできない場合、[アップデート 元] 画面の次の設定が確認されます。

表 6-6. ユーザ指定アップデート元の追加設定

| 設定                                                                                                    | 説明                                                                                                    |
|----------------------------------------------------------------------------------------------------|----------------------------------------------------------------------------------------------------|
| アップデートエージェ<br>ントの場合は、Apex One<br>サーバからのみアップ<br>デートを実行する (コン<br>ポーネント、ドメイン設<br>定、エージェントプログ<br>ラム、および HotFix のア<br>ップデート) | この設定が有効な場合、アップデートエージェントは<br>Apex One サーバから直接アップデートし、[ユーザアップ  <br>デート元リスト1は無視します。<br>これが無効な場合、アップデートエージェントは標準エ<br>ージェント用のユーザ指定アップデート元設定を適用し<br>ます。 |
| 利用できるユーザ指定アップデート元が見つからない場合、Apex One サーバから次  <br>のデータをアップデートする:                                                          |                                                                                                    |

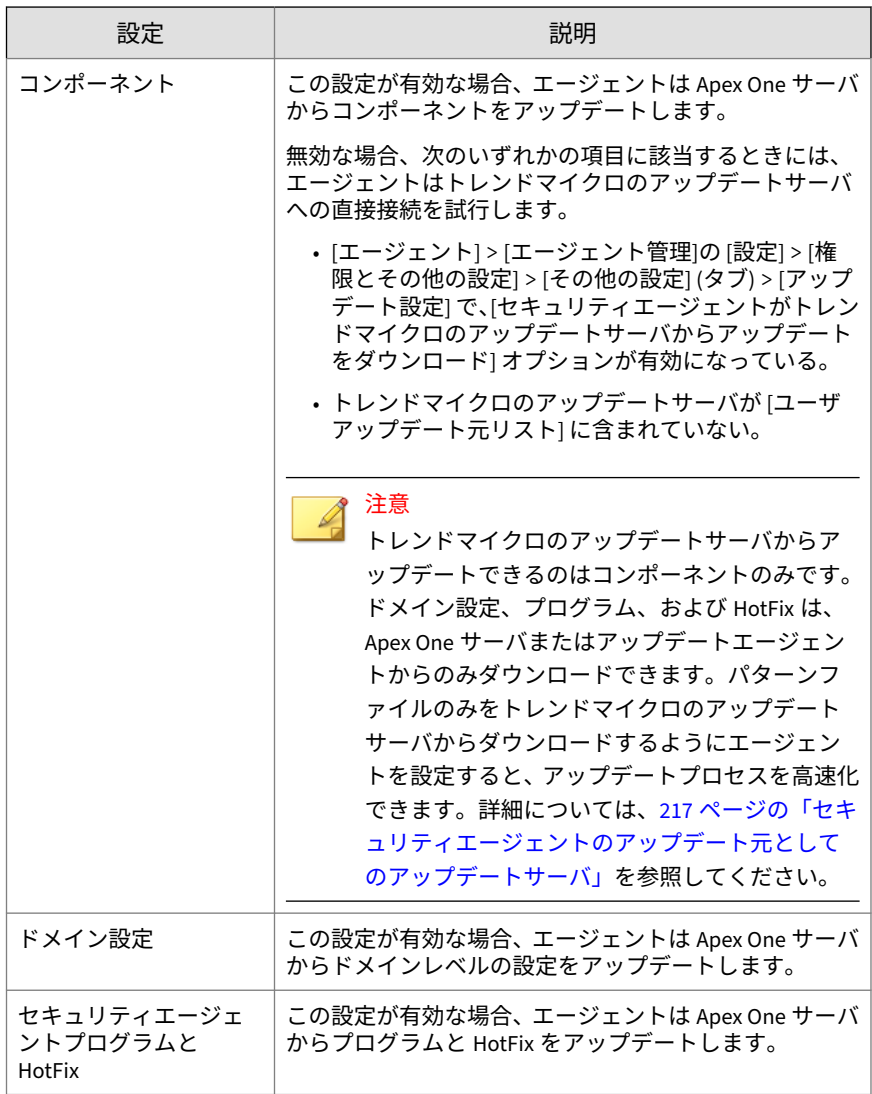

4. すべての使用可能なアップデート元からアップデートできない場合、エ ージェントはアップデート処理を終了します。

## <span id="page-260-0"></span>**セキュリティエージェントのアップデート元としてのアップデ ートサーバ**

セキュリティエージェントが、トレンドマイクロのアップデートサーバから 直接アップデートをダウンロードする場合は、パターンファイルのみをダウ ンロードするように制限して、アップデート時に消費される帯域幅を削減し、 アップデートプロセスの高速化を図ることができます。

検索エンジンおよび他のコンポーネントはパターンファイルほど頻繁にアッ プデートされません。これがダウンロードをパターンファイルのみに限定す るもう 1 つの理由です。

IPv6 シングルスタックエージェントは、トレンドマイクロのアップデートサ ーバから直接アップデートすることはできません。セキュリティエージェン トがこれらのアップデートサーバに接続するには、DeleGate など、IP アドレ スを変換できるデュアルスタックプロキシサーバが必要です。

**アップデートサーバからのダウンロードの制限**

#### **手順**

- 1. [エージェント] > [グローバルエージェント設定] に移動します。
- 2. [システム] タブをクリックします。
- 3. [アップデート] セクションに移動します。
- 4. [アップデートの実行時はパターンファイルのみアップデートサーバから ダウンロードする] を選択します。

## **セキュリティエージェントのアップデート方法**

Apex One サーバまたはユーザ指定のアップデート元からコンポーネントを アップデートするセキュリティエージェントでは、次のアップデート方法を 使用することができます。

• 自動アップデート:エージェントのアップデートは、特定のイベントが発 生したとき、または予約に基づいて自動的に実行されます。詳細につい ては、218 [ページの「セキュリティエージェントの自動アップデート」を](#page-261-0) 参照してください。

- <span id="page-261-0"></span>• 手動アップデート:重要なアップデートがある場合には、手動アップデー トを使用して、ただちにエージェントにコンポーネントのアップデート を実行するように通知します。詳細については、224 [ページの「セキュリ](#page-267-0) [ティエージェントの手動アップデート」を](#page-267-0)参照してください。
- 権限ベースのアップデート:アップデート権限のあるユーザは、コンピュ ータ上のセキュリティエージェントのアップデート方法をより詳細に制 御できます。詳細については、226 [ページの「アップデート権限とその他](#page-269-0) [の設定」を](#page-269-0)参照してください。

## **セキュリティエージェントの自動アップデート**

自動アップデートを使用すると、すべてのエージェントにアップデートを通 知する負荷が軽減され、エージェントコンピュータに最新のコンポーネント がインストールされないというリスクが解消されます。

セキュリティエージェントは、自動アップデート時にコンポーネントに加え てアップデートされた設定ファイルも受け取ります。エージェントは、新し い設定を適用するために設定ファイルが必要になります。設定ファイルは、 Web コンソールで Apex One 設定を変更するたびに変更されます。設定ファ イルをエージェントに適用する頻度を指定する方法については、手順 3 の [220](#page-263-0) [ページの「セキュリティエージェントの自動アップデートの設定」を](#page-263-0)参照し てください。

#### 注意

自動アップデートの実行時にプロキシ設定を使用するようにエージェントを 設定できます。詳細については、230 [ページの「セキュリティエージェントコ](#page-273-0) [ンポーネントのアップデートのプロキシ」](#page-273-0)を参照してください。

自動アップデートには 2 種類あります。

- 218 ページの「イベント起動配信」
- 220 [ページの「予約アップデート」](#page-263-0)

#### **イベント起動配信**

**218**

サーバは、最新コンポーネントのダウンロード後に、コンポーネントをアッ プデートするようにオンラインのエージェントに通知することができます。

また、オフラインのエージェントには、再起動してサーバに接続したときに 通知することができます。必要に応じて、アップデート後にセキュリティエ ージェントエンドポイントで ScanNow (手動検索) を開始できます。

表 6-7. イベント起動配信のオプション

| オプション                                                                                         | 説明                                                                                                    |
|-----------------------------------------------------------------------------------------------|----------------------------------------------------------------------------------------------------|
| Apex One サーバが新し<br>いコンポーネントをダ<br>ウンロード後、ただちに<br>エージェントのコンポ<br>ーネントのアップデー<br>トを開始する            | サーバが、アップデートの完了後、ただちにエージェントにア<br>ップデートするように通知します。頻繁にアップデートされ<br>ているエージェントは、差分パターンファイルをダウンロード<br>するだけですみ、これによりアップデートにかかる時間も短縮<br>されます (差分パターンファイルの詳細は、199 ページの 「Apex<br>One サーバコンポーネントの複製」を参照してください)。た<br>だし、頻繁にアップデートを実行すると、サーバのパフォーマ<br>ンスに悪影響を及ぼす可能性があります。特に多数のエージ<br>ェントを同時にアップデートする場合には注意が必要です。 |
|                                                                                               | スタンドアロンモードのエージェントが存在し、それらのエー<br>ジェントも同様にアップデートする場合には、[スタンドアロ<br>ンモードおよびオフラインモードのエージェントを含む]を選<br>択してください。                                                                                                    |
|                                                                                               | スタンドアロンモードの詳細については、619 ページの「セキ<br>ュリティエージェントのスタンドアロンモード権限」 を参照し<br>てください。                                                                                                    |
| 再起動時、または Apex<br>One サーバへの接続時<br>にコンポーネントアッ<br>プデートの開始を許可<br>する(スタンドアロンモ<br>ードのエージェントを<br>除く) | アップデートを取得していないエージェントは、 サーバとの接<br>続を確立したときに、ただちにコンポーネントをダウンロード<br>します。エージェントがオフラインの場合や、エージェントが<br>インストールされたエンドポイントが起動されていない場合<br>に、エージェントがアップデートを取得しないことがありま<br>す。                                                                                                    |
| アップデート後、<br>ScanNow を実行する (ス<br>タンドアロンモードの<br>エージェントを除く)                                      | サーバは、イベント起動配信後にエージェントに検索を実行す<br>るように通知します。特定のアップデートが、ネットワーク内<br>にすでに拡散しているセキュリティリスクに対応するもので<br>ある場合には、このオプションを有効にすることを検討してく<br>ださい。                                                                                                    |

<span id="page-263-0"></span>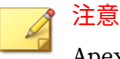

Apex One サーバは、コンポーネントのダウンロード後にエージェントにアッ プデート通知を正常に送信できない場合には、15 分後に通知を自動的に再送信 します。サーバは、エージェントが応答するまで最大 5 回までアップデート通 知を送信し続けます。5 回目の試行に失敗した場合、サーバは通知の送信を停 止します。エージェントが再起動してサーバに接続したときにコンポーネン トをアップデートするオプションを選択した場合には、引き続きコンポーネン トのアップデートが実行されます。

#### **予約アップデート**

予約アップデートの実行には権限が必要です。最初に、権限を与えるセキュ リティエージェントを選択する必要があります。これにより、これらのセキ ュリティエージェントで予約に基づいてアップデートが実行されます。

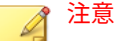

予約アップデートでネットワークアドレス変換を使用する方法については、 222 ページの「NAT [によるセキュリティエージェントの予約アップデートの設](#page-265-0) [定」](#page-265-0)を参照してください。

#### **セキュリティエージェントの自動アップデートの設定**

#### **手順**

- 1. [アップデート] > [エージェント] > [自動アップデート]に移動します。
- 2. [イベント起動配信] のイベントを選択します。
	- Apex One サーバが新しいコンポーネントをダウンロード後、ただち にエージェントのコンポーネントのアップデートを開始する
		- スタンドアロンモードおよびオフラインモードのエージェント を含む
	- 再起動時、または Apex One サーバへの接続時にコンポーネントアッ プデートの開始を許可する (スタンドアロンモードのエージェント を除く)

**221**

• アップデート後、ScanNow を実行する (スタンドアロンモードのエ ージェントを除く)

使用可能なオプションの詳細については、218 [ページの「イベント起動配](#page-261-0) [信」を](#page-261-0)参照してください。

- 3. [予約アップデート] のスケジュールを設定します。
	- [時間]

[1 日 1 回のみエージェント設定の更新を行う] オプションは、毎時の 頻度でアップデートのスケジュールを設定する場合に使用できま す。設定ファイルには、Web コンソールを使用して指定したセキュ リティエージェントの設定がすべて含まれます。

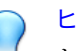

ヒント

トレンドマイクロはコンポーネントを頻繁にアップデートします が、Apex One の設定はほとんどの場合、あまり頻繁に変更されませ ん。コンポーネントとともに設定ファイルをアップデートすると、 帯域幅の消費量が多くなり、Apex One でアップデートに必要な時間 が増加します。このため、セキュリティエージェント設定は 1 日に 1回だけアップデートすることをお勧めします。

• [毎日] または [毎週]

アップデートの時間および Apex One サーバがエージェントにコン ポーネントのアップデートを通知する期間を指定します。

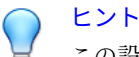

この設定により、指定された開始時刻にすべてのオンラインエージ ェントがサーバに同時に接続することを防止できるため、サーバへ のトラフィック量が大幅に削減されます。たとえば、開始時刻が午 後 12 時で、期間が 2 時間の場合、Apex One は午後 12 時から午後 2 時までの間、すべてのオンラインエージェントにランダムにコンポ ーネントをアップデートするように通知します。

<span id="page-265-0"></span>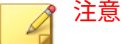

アップデートスケジュールの設定後、選択したエージェントでスケジュー ルを有効にしてください。

予約アップデートの有効化の詳細については、226 [ページの「アップデー](#page-269-0) [ト権限とその他の設定」](#page-269-0)の手順 4 を参照してください。

4. [保存] をクリックします。

Apex One では、オフラインエージェントにただちに通知することはでき ません。期間終了後にオンラインになったオフラインエージェントをア ップデートするには、[再起動時、または Apex One サーバへの接続時に コンポーネントアップデートの開始を許可する (スタンドアロンモード のエージェントを除く)] を選択します。この設定が有効になっていない オフラインエージェントでは、次回のスケジュール時または手動アップ デート時にコンポーネントがアップデートされます。

**NAT によるセキュリティエージェントの予約アップデートの設定**

ローカルネットワークで NAT を使用している場合には、次の問題が発生する 可能性があります。

- Web コンソールでセキュリティエージェントがオフラインと表示される
- Apex One サーバからエージェントに、アップデートと設定変更について 正常に通知できない

これらの問題に対処するには、次に示すように、アップデートされたコンポ ーネントと設定ファイルをサーバからセキュリティエージェントに予約アッ プデートで配信します。

#### **手順**

- セキュリティエージェントをエージェントコンピュータにインストール する前
	- a. エージェントのアップデートスケジュールを、[アップデート] > [エ ージェント] > [自動アップデート] の [予約アップデート] セクション で設定します。
- b. [エージェント] > [エージェント管理] で予約アップデートを有効に する権限をエージェントに与え、[設定] > [権限とその他の設定] > [権 限] (タブ) > [コンポーネントのアップデート] をクリックします。
- セキュリティエージェントがエージェントコンピュータにすでに存在す る場合
	- a. [エージェント] > [エージェント管理] で [今すぐアップデート] を実 行する権限をエージェントに与え、[設定] > [権限とその他の設定] > [権限] (タブ) > [コンポーネントのアップデート] をクリックします。
	- b. ユーザに、エージェントエンドポイントでコンポーネントを手動で アップデートし (タスクトレイで [セキュリティエージェント] アイ コンを右クリックして、[今すぐアップデート] をクリック)、アップ デートされた設定を取得するように指示します。

セキュリティエージェントはアップデートするときに、アップデートされた コンポーネントと設定ファイルの両方を受信します。

## **ドメインの予約アップデートツールの使用**

自動エージェントアップデートで設定されたアップデートスケジュールは、 予約アップデートの権限を持つエージェントにのみ適用されます。その他の エージェントには別のアップデートスケジュールを設定できます。これを行 うには、エージェントツリードメインでスケジュールを設定する必要があり ます。対象ドメインに属するすべてのエージェントにスケジュールが適用さ れます。

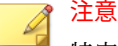

特定のエージェントにアップデートを設定することはできません。階層ドメ インの場合、子ドメインは親ドメインの設定を引き継ぎます。ただし、子ドメ インの設定が別途定義されている場合は除きます。

#### **手順**

1. エージェントツリードメイン名とアップデートスケジュールを記録しま す。

<span id="page-267-0"></span>2. <[サーバインストールフォルダ](#page-42-0)

>¥PCCSRV¥Admin¥Utility¥DomainScheduledUpdate に移動します。

- 3. 次のファイルを<サーバインストールフォルダ>¥PCCSRV にコピーします。
	- DomainSetting.ini
	- dsu\_convert.exe
- 4. メモ帳などのテキストエディタを使用して、DomainSetting.ini を開き ます。
- 5. エージェントツリードメインを指定し、そのドメインのアップデートス ケジュールを設定します。さらにドメインを追加するには、この手順を 繰り返します。

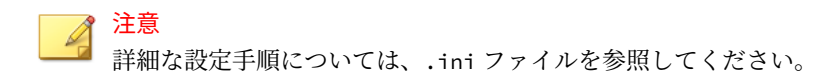

- 6. DomainSetting.ini を保存します。
- 7. コマンドプロンプトを開き、PCCSRV フォルダのディレクトリに移動しま す。
- 8. 次のコマンドを入力して<Enter>キーを押します。

dsuconvert.exe DomainSetting.ini

- 9. Web コンソールで、[エージェント] > [グローバルエージェント設定] に移 動します。
- 10. [保存] をクリックします。

**224**

## **セキュリティエージェントの手動アップデート**

セキュリティエージェントのコンポーネントが著しく古いバージョンの場 合、および大規模感染が発生したときには、手動でセキュリティエージェン トのコンポーネントをアップデートします。セキュリティエージェントがア ップデート元からコンポーネントを長期間アップデートできないと、セキュ リティエージェントのコンポーネントのバージョンは古くなります。

手動アップデート時に、セキュリティエージェントはコンポーネントだけで なくアップデートされた設定ファイルも自動的に受信します。設定ファイル は新しい設定を適用するために必要です。設定ファイルは、Web コンソール で Apex One 設定を変更するたびに変更されます。

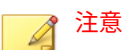

手動アップデートを開始するだけではなく、手動アップデート (セキュリティ エージェントエンドポイントでは [今すぐアップデート] と呼ばれます) を実行 する権限をユーザに付与することもできます。詳細については、226 [ページの](#page-269-0) [「アップデート権限とその他の設定」を](#page-269-0)参照してください。

**セキュリティエージェントの手動アップデート**

#### **手順**

- 1. [アップデート] > [エージェント] > [手動アップデート] に移動します。
- 2. Apex One サーバで現在入手可能になっているコンポーネントと、これら のコンポーネントが最後にアップデートされた日付が、画面の上部に表 示されます。エージェントにアップデートするように通知する前に、コ ンポーネントが最新であることを確認してください。

## 注意

サーバ上の旧版のコンポーネントは、手動でアップデートしてください。 詳細については、224 [ページの「セキュリティエージェントの手動アップ](#page-267-0) [デート」](#page-267-0)を参照してください。

- 3. 旧版のコンポーネントを使用しているエージェントのみをアップデート するには、次の手順を実行します。
	- a. [旧版のコンポーネントを使用しているエージェントを選択] をクリ ックします。
	- b. (オプション) 次の場合は [スタンドアロンモードおよびオフライン モードのエージェントを含む] を選択します。
		- サーバとの接続が確立されているスタンドアロンエージェント をアップデートする。
- オフラインエージェントがオンラインになったときにアップデ ートする。
- <span id="page-269-0"></span>c. [アップデートを開始] をクリックします。

# 注意

サーバは、このサーバのバージョンよりも古いバージョンのコンポーネン トを持つエージェントを検索し、それらのエージェントにアップデートす るように通知します。通知のステータスを確認するには、[アップデート] > [概要] 画面に移動します。

- 4. 選択したエージェントをアップデートするには、次の手順を実行します。
	- a. [エージェントを手動で選択] を選択します。
	- b. [選択] をクリックします。
	- c. エージェントツリーで、ルートドメインアイコン (2) をクリックし てすべてのエージェントを含めるか、特定のドメインまたはエージ ェントを選択します。
	- d. [アップデートを開始] をクリックします。

## 注意

サーバは各エージェントに、アップデートされたコンポーネントを ダウンロードするように通知します。通知のステータスを確認する には、[アップデート] > [概要] 画面に移動します。

## **アップデート権限とその他の設定**

アップデートの設定を行い、「今すぐアップデート」の実行や予約アップデー トの有効化など、特定の権限をエージェントユーザに付与します。

#### **手順**

**226**

1. [エージェント] > [エージェント管理] に移動します。

- 2. エージェントツリーで、ルートドメインアイコン (2) をクリックしてす べてのエージェントを含めるか、特定のドメインまたはエージェントを 選択します。
- 3. [設定] > [権限とその他の設定] の順にクリックします。
- 4. [その他の設定] タブをクリックし、[アップデート設定] セクションで次の オプションを設定します。

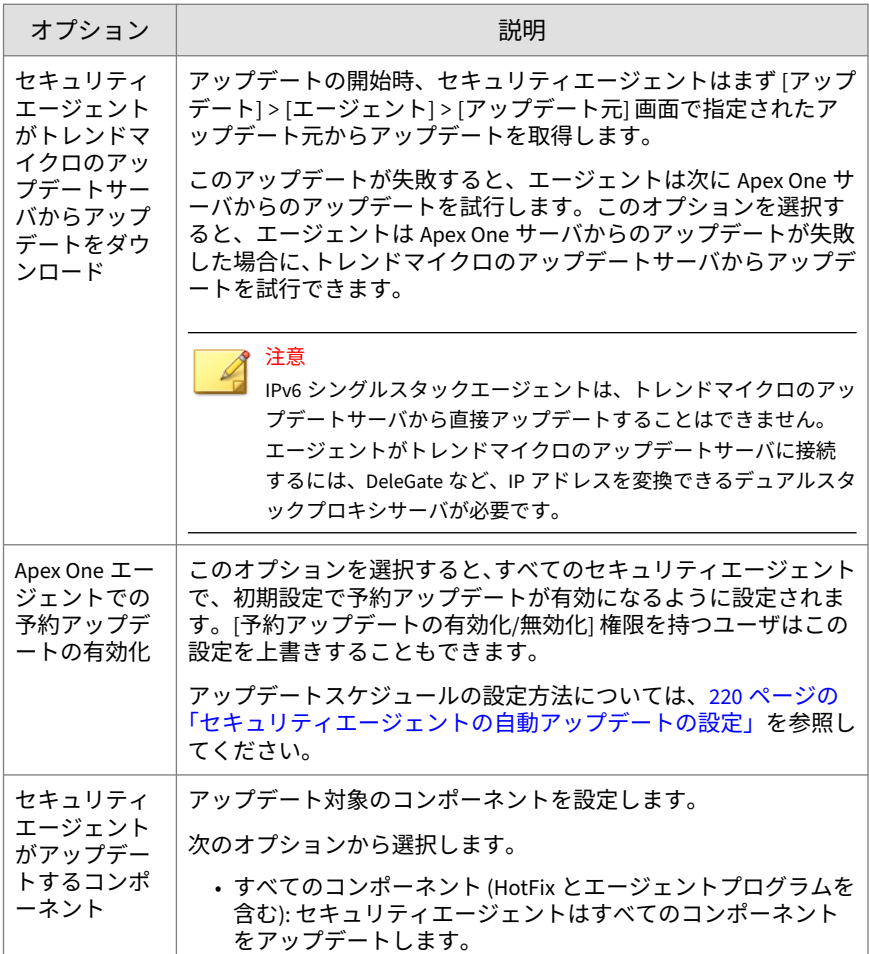

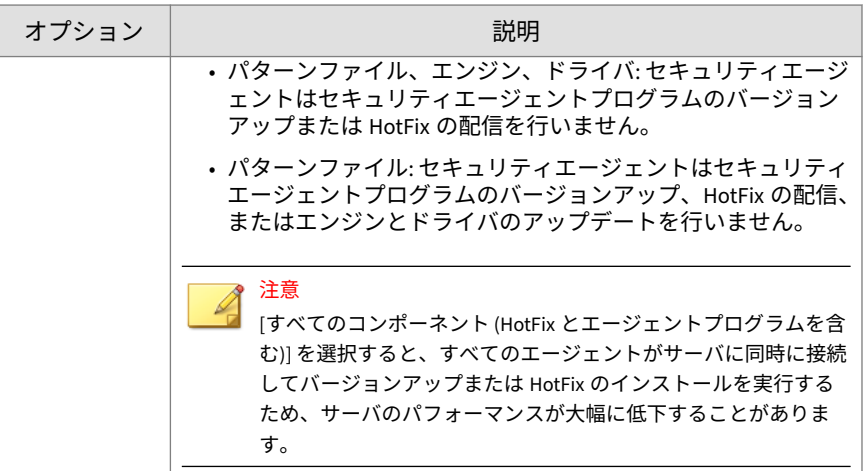

5. [権限] タブをクリックし、[コンポーネントのアップデート] セクションで 次のオプションを設定します。

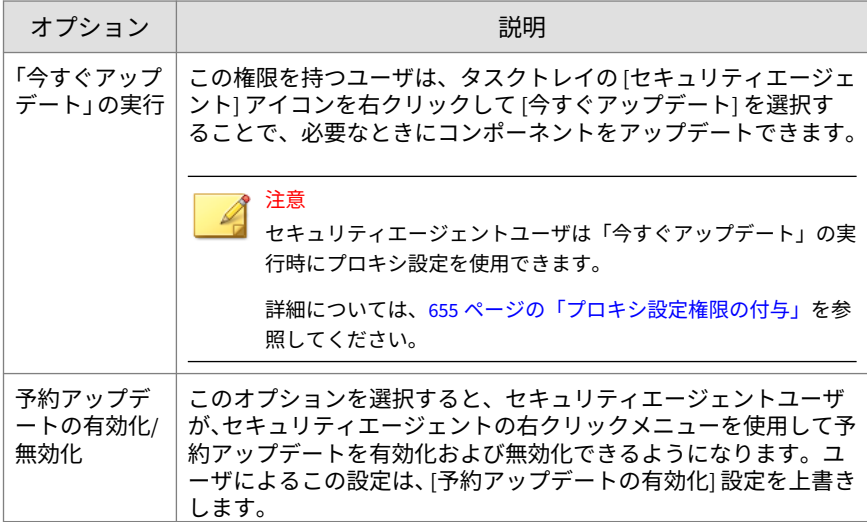

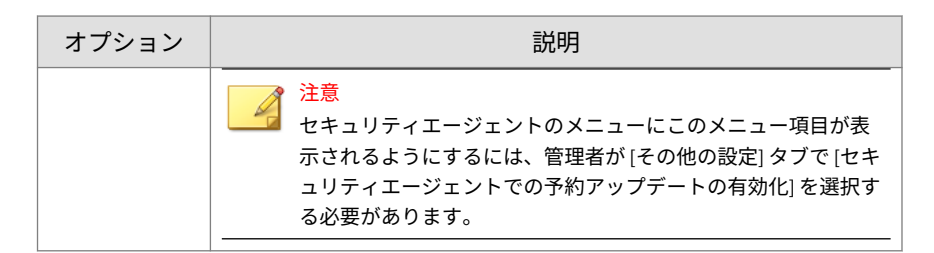

- 6. エージェントツリーでドメインまたはエージェントを選択した場合は、 [保存] をクリックします。ルートドメインアイコンをクリックした場合 は、次のオプションのいずれかを選択します。
	- すべてのエージェントに適用: すべての既存のエージェント、および 既存または今後追加されるドメインに加えられる新しいエージェン トに、設定を適用します。今後追加されるドメインとは、設定を指 定した時点でまだ作成されていないドメインのことです。
	- 今後追加されるドメインにのみ適用: 今後追加されるドメインに加 えられるエージェントにのみ設定を適用します。このオプションで は、既存のドメインに加えられる新しいエージェントには設定を適 用しません。

## **セキュリティエージェントアップデートのディスク空き容量 の設定**

Apex One では、HotFix、パターンファイル、検索エンジン、およびプログラ ムアップデート用に一定量のエージェントのディスク容量を割り当てること ができます。Apex One の初期設定では、60MB のディスク容量が確保されま す。

#### **手順**

- 1. [エージェント] > [グローバルエージェント設定]に移動します。
- 2. [システム] タブをクリックします。
- 3. [アップデート] セクションに移動します。
- 4. [アップデート用に MB のディスク容量を確保する] を選択します。
- <span id="page-273-0"></span>5. ディスク容量を選択します。
- 6. [保存]をクリックします。

## **セキュリティエージェントコンポーネントのアップデートの プロキシ**

セキュリティエージェントは、自動アップデートの実行時や、「今すぐアップ デート」を実行する権限を与えられた場合に、プロキシ設定を使用すること ができます。

#### 表 6-8. セキュリティエージェントコンポーネントのアップデート時に使用するプロキシ設 定

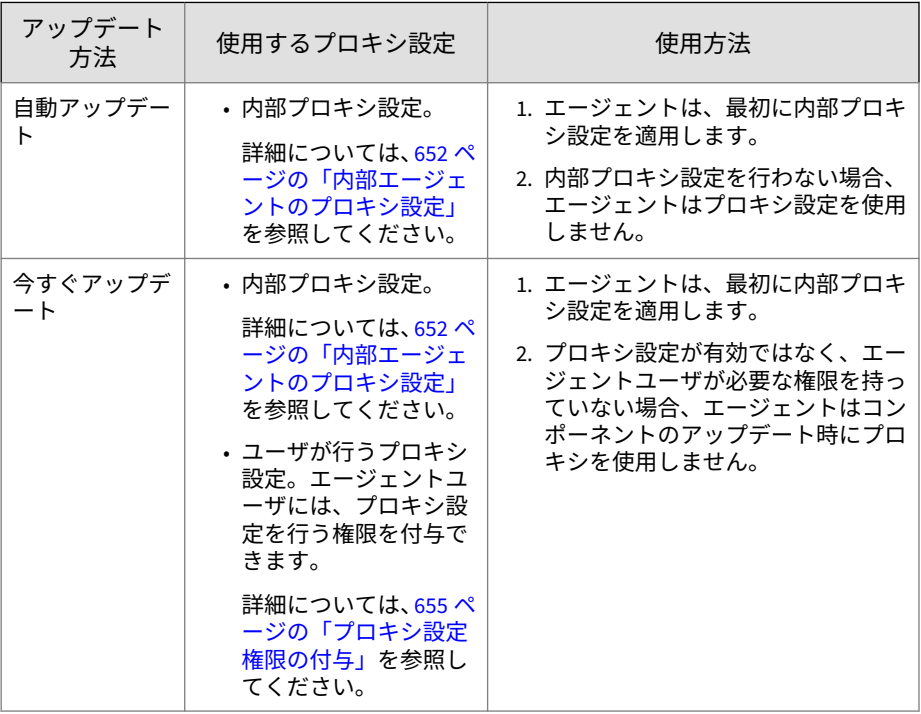

## **セキュリティエージェントのアップデート通知の設定**

Apex One は、アップデート関連のイベントが発生したときに、エージェント ユーザに通知します。

#### **手順**

- 1. [エージェント] > [グローバルエージェント設定] に移動します。
- 2. [エージェント制御] タブをクリックします。
- 3. [警告設定] セクションに移動します。
- 4. 次のオプションを選択します。
	- 日以上ウイルスパターンファイルがアップデートされていない場 合、Windows タスクバーに警告アイコンを表示: 指定された日数よ り長い期間ウイルスパターンファイルがアップデートされていない 場合、Windows タスクバーに警告アイコンが表示され、ユーザにウ イルスパターンファイルをアップデートするように通知します。パ ターンファイルをアップデートするには、217 [ページの「セキュリテ](#page-260-0) [ィエージェントのアップデート方法」で](#page-260-0)説明されているアップデー ト方法のいずれかを使用します。

サーバの管理対象となるすべてのエージェントに、この設定が適用 されます。

• 新しいカーネルモードドライバのロードに、エンドポイントの再起 動が必要な場合は通知メッセージを表示: カーネルモードドライバ の新バージョンを含む HotFix またはバージョンアップパッケージ をインストールしても、前バージョンのドライバはエンドポイント から削除されません。前バージョンをアンロードして新バージョン をロードするには、エンドポイントを再起動します。エンドポイン トを再起動すると、新バージョンが自動的にインストールされます。 それ以降の再起動は不要です。

エージェントエンドポイントに HotFix またはバージョンアップパ ッケージがインストールされた直後に、通知メッセージが表示され ます。

5. [保存]をクリックします。

## **セキュリティエージェントアップデートログの表示**

エージェントでウイルスパターンファイルをアップデートする際に問題が発 生するかどうかを判断するには、エージェントアップデートログを確認しま す。

#### 注意

この製品バージョンで Web コンソールからクエリできるのは、ウイルスパタ ーンファイルのアップデートログのみです。

ハードディスク上の領域を大量に占有しないようにログのサイズを維持する には、手動でログを削除するか、またはログの削除スケジュールを設定しま す。ログの管理方法の詳細については、581 [ページの「ログ管理」を](#page-624-0)参照して ください。

#### **手順**

- 1. [ログ] > [エージェント] > [コンポーネントアップデート] に移動します。
- 2. エージェントのアップデート数を表示するには、[進行状況] 列内の [表 示] をクリックします。表示された [コンポーネントのアップデート状 況] 画面で、15 分ごとの間隔でアップデートされたエージェント数、およ びアップデートされたエージェントの総数を確認します。
- 3. ウイルスパターンファイルをアップデートしたエージェントを表示する には、[詳細] 列の [表示] をクリックします。
- 4. ログを CSV ファイルに保存するには、[CSV 形式ですべてエクスポート] をクリックします。ファイルを開くか、特定の場所に保存します。

## **セキュリティエージェントアップデートの実行**

セキュリティコンプライアンスを使用して、エージェントに最新のコンポー ネントがインストールされるようにします。セキュリティコンプライアンス によって、Apex One サーバとエージェントとの間で一致しないコンポーネン トが特定されます。この不一致は通常、エージェントが、コンポーネントを アップデートするためにサーバに接続できない場合に発生します。エージェ ントが他のアップデート元 (トレンドマイクロのアップデートサーバなど) か

らアップデートを取得する場合、エージェントのコンポーネントがサーバの コンポーネントより新しくなる可能性があります。

詳細については、659 [ページの「管理対象エージェントのセキュリティコンプ](#page-702-0) [ライアンス」を](#page-702-0)参照してください。

## **セキュリティエージェントコンポーネントのロールバック**

ロールバックとは、ウイルスパターンファイル、スマートスキャンエージェ ントパターンファイル、およびウイルス検索エンジンを以前のバージョンに 戻すことです。これらのコンポーネントが適切に機能しない場合には、前の バージョンにロールバックします。Apex One では、現在のバージョンと以前 のバージョンのウイルス検索エンジン、および過去 5 バージョンのウイルス パターンファイルとスマートスキャンエージェントパターンファイルが保持 されています。

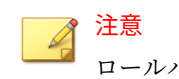

ロールバックできるのは上記のコンポーネントのみです。

Apex One が使用する検索エンジンは、32 ビットと 64 ビットのプラットフォ ームを実行するエージェントで異なります。これらの検索エンジンは個別に ロールバックする必要があります。ロールバック手順はすべての種類の検索 エンジンで同じです。

#### **手順**

- 1. [アップデート] > [ロールバック] に移動します。
- 2. 適切なセクションの下で、[サーバと同期] をクリックします。
	- a. エージェントツリーで、ルートドメインアイコン (2) をクリックし てすべてのエージェントを含めるか、特定のドメインまたはエージ ェントを選択します。
	- b. [ロールバック] をクリックします。
	- c. [アップデートログを表示] をクリックして、結果を確認するか、[戻 る] をクリックして [ロールバック] 画面に戻ります。

3. サーバに古いバージョンのパターンファイルがある場合は、[サーバとエ ージェントのバージョンをロールバック] をクリックして、エージェント とサーバの両方のパターンファイルをロールバックします。

## **アップデートエージェント**

コンポーネント、ドメイン設定、エージェントプログラム、または HotFix を セキュリティエージェントに配信するタスクを分散するために、セキュリテ ィエージェントをアップデートエージェントに設定し、他のセキュリティエ ージェントのアップデート元に指定することが可能です。これにより、セキ ュリティエージェントは適切なタイミングでアップデートを受信でき、Apex One サーバに大量のネットワークトラフィックが集中することもありませ  $\mathcal{A}_{\alpha}$ 

ネットワークが場所によってセグメント化され、セグメント間のネットワー クリンクに大量のトラフィックの負荷がかかっている場合には、それぞれの 場所に少なくとも 1 つアップデートエージェントを割り当ててください。

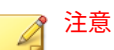

**234**

アップデートエージェントからコンポーネントをアップデートするために割 り当てられたセキュリティエージェントは、アップデートエージェントから最 新コンポーネントおよび設定のみを受信します。ただし、すべてのセキュリテ ィエージェントは Apex One サーバにステータスを報告します。

## **アップデートエージェントのシステム要件**

システム要件の完全なリストについては、次の Web サイトを参照してくださ い。

<http://docs.trendmicro.com/ja-jp/enterprise/apex-one.aspx>

## **アップデートエージェント設定**

アップデートエージェント設定は、次の 2 つのステップで実行します。

1. セキュリティエージェントを特定のコンポーネント用のアップデートエ ージェントとして割り当てます。

2. このアップデートエージェントからアップデートするエージェントを指 定します。

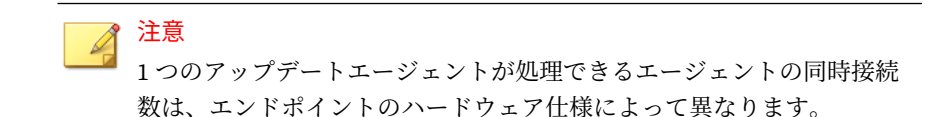

## **セキュリティエージェントのアップデートエージェントとして の割り当て**

#### **手順**

- 1. [エージェント] > [エージェント管理] に移動します。
- 2. エージェントツリーで、アップデートエージェントとして指定するエー ジェントを選択します。

## 注意

- ルートドメインアイコンは、すべてのエージェントがアップデートエージ ェントとして指定されることになるため選択できません。IPv6 シングル スタックのアップデートエージェントから IPv4 シングルスタックエージ ェントには、アップデートを直接配信することができません。同様に、 IPv4 シングルスタックのアップデートエージェントから IPv6 シングル スタックエージェントにも、アップデートを直接配信することができませ ん。このような場合に、アップデートエージェントからエージェントにア ップデートを配信するには、IP アドレス変換が可能な DeleGate などのデ ュアルスタックプロキシサーバが必要です。
- 3. [設定] > [アップデートエージェント設定] の順にクリックします。
- 4. アップデートエージェントで共有可能な項目を選択します。
	- コンポーネントのアップデート
	- ドメイン設定
	- セキュリティエージェントプログラムと HotFix

#### 5. [保存] をクリックします。

## **アップデートエージェントからアップデートするセキュリティ エージェントの指定**

#### **手順**

- 1. [アップデート] > [エージェント] > [アップデート元] に移動します。
- 2. [ユーザアップデート元リスト] で、[追加] をクリックします。
- 3. 表示された画面で、エージェントの IP アドレスを入力します。IPv4 のア ドレス範囲、IPv6 のプレフィックスおよび長さ、またはその両方を入力 します。
- 4. [アップデートエージェント] フィールドで、エージェントに割り当てるア ップデートエージェントを選択します。

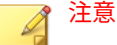

エージェントから IP アドレスを使用してアップデートエージェントに接 続できることを確認してください。たとえば、IPv4 アドレス範囲を指定 した場合、アップデートエージェントにも IPv4 アドレスが必要です。 IPv6 のプレフィックスと長さを指定した場合、アップデートエージェン トにも IPv6 アドレスが必要です。

5. [保存]をクリックします。

## **アップデートエージェントのアップデート元**

アップデートエージェントは、Apex One サーバやユーザ指定のアップデート 元など、さまざまなアップデート元からアップデートを取得できます。アッ プデート元は、Web コンソールの [アップデート元] 画面で設定します。

**アップデートエージェントの IPv6 のサポート**

IPv6 シングルスタックのアップデートエージェントを、次のような IPv4 シン グルスタックのアップデート元から直接アップデートすることはできませ ん。

- IPv4 シングルスタックの Apex One サーバ
- IPv4 シングルスタックのユーザ指定のアップデート元
- トレンドマイクロのアップデートサーバ

同様に、IPv4 シングルスタックのアップデートエージェントを、IPv6 シング ルスタックの Apex One サーバなど、IPv6 シングルスタックのアップデート 元から直接アップデートすることはできません。

アップデートエージェントがこれらのアップデート元に接続するには、 DeleGate など、IP アドレスを変換できるデュアルスタックプロキシサーバが 必要です。

## **アップデートエージェントの標準アップデート元**

Apex One サーバは、アップデートエージェントの標準のアップデート元で す。アップデートエージェントを Apex One サーバから直接アップデートす るように設定した場合、アップデート処理は次のように実行されます。

- 1. アップデートエージェントが Apex One サーバからアップデートを取得 します。
- 2. Apex One サーバからアップデートできない場合、次のいずれかの項目に 該当するときには、エージェントはトレンドマイクロのアップデートサ ーバへの直接接続を試行します。
	- [エージェント] > [エージェント管理]の [設定] > [権限とその他の設 定] > [その他の設定] > [アップデート設定] で、[セキュリティエージ ェントがトレンドマイクロのアップデートサーバからアップデート をダウンロード] オプションが有効になっている。
	- トレンドマイクロのアップデートサーバが [ユーザアップデート元 リスト] の最初のエントリとなっている。

#### ヒント

Apex One サーバからアップデートする際に問題が発生した場合にのみ、 トレンドマイクロのアップデートサーバをリストの先頭に指定してくだ さい。アップデートエージェントがトレンドマイクロのアップデートサ ーバから直接アップデートすると、ネットワークとインターネット間で大 量の帯域幅が消費されます。

<span id="page-281-0"></span>3. すべての使用可能なアップデート元からアップデートできない場合、ア ップデートエージェントはアップデート処理を終了します。

## **ユーザ指定のアップデートエージェントのアップデート元**

アップデートエージェントは、Apex One サーバの他に、ユーザ指定のアップ デート元からもアップデートできます。ユーザ指定のアップデート元によ り、エージェントから Apex One サーバへのアップデートトラフィックを減ら すことができます。[ユーザアップデート元リスト] でユーザ指定のアップデ ート元を指定します。ここでは、1024 までのアップデート元を指定できます。 リストの設定手順については、211 [ページの「セキュリティエージェントのユ](#page-254-0) [ーザ指定のアップデート元」を](#page-254-0)参照してください。

# 注意

**238**

アップデートエージェントがユーザ指定のアップデート元に接続されるよう にするには、エージェントのアップデート元画面 ([アップデート] > [エージェ ント] > [アップデート元]) で、[アップデートエージェントの場合は、Apex One サーバからのみアップデートを実行する (コンポーネント、ドメイン設定、エ ージェントプログラム、および HotFix のアップデート)] オプションを無効に してください。

- リストを設定し保存したら、次のようにアップデート処理が実行されます。
- 1. アップデートエージェントが、リストの 1 番目のエントリからのアップ デートを試みます。
- 2. リストの 1 番目のエントリからアップデートできない場合には、リスト の 2 番目のエントリからのアップデートを試み、アップデートできない 場合には、以下同様の処理が続けられます。
- 3. すべてのエントリからアップデートできない場合、エージェントは、[利 用できるユーザ指定アップデート元が見つからない場合、Apex One サー バから次のデータをアップデートする] で次のオプションを確認します。
	- コンポーネント:有効な場合、エージェントは Apex One サーバから アップデートされます。

このオプションが無効な場合、次のいずれかの項目に該当するとき には、エージェントはトレンドマイクロのアップデートサーバへの 直接接続を試行します。

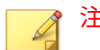

注意

コンポーネントはアップデートサーバからのみアップデートできま す。ドメイン設定、プログラム、および HotFix は、サーバまたはア ップデートエージェントからのみダウンロードできます。

- [エージェント] > [エージェント管理]の [設定] > [権限とその他 の設定] > [その他の設定] > [アップデート設定] で、[セキュリテ ィエージェントがトレンドマイクロのアップデートサーバから アップデートをダウンロード] オプションが有効になっている。
- トレンドマイクロのアップデートサーバが [ユーザアップデー ト元リスト1に含まれていない。
- ドメイン設定:有効な場合、エージェントは Apex One サーバからア ップデートされます。
- セキュリティエージェントプログラムと HotFix: 有効な場合、エージ ェントは Apex One サーバからアップデートされます。
- 4. すべての使用可能なアップデート元からアップデートできない場合、ア ップデートエージェントはアップデート処理を終了します。

[標準アップデート元 (Apex One サーバからのアップデート)] オプションが有 効で、Apex One サーバがアップデートエージェントにコンポーネントをアッ プデートするように通知する場合には、アップデート処理が異なったものに なります。この処理は次のとおりです。

- 1. アップデートエージェントが直接 Apex One サーバからアップデートさ れ、アップデート元のリストは無視されます。
- 2. サーバからアップデートできない場合、次のいずれかの項目に該当する ときには、エージェントはトレンドマイクロのアップデートサーバへの 直接接続を試行します。
	- [エージェント] > [エージェント管理]の [設定] > [権限とその他の設 定] > [その他の設定] > [アップデート設定] で、[セキュリティエージ

ェントがトレンドマイクロのアップデートサーバからアップデート をダウンロード] オプションが有効になっている。

• トレンドマイクロのアップデートサーバが [ユーザアップデート元 リスト] の最初のエントリとなっている。

## ヒント

- Apex One サーバからアップデートする際に問題が発生した場合にのみ、 トレンドマイクロのアップデートサーバをリストの先頭に指定してくだ さい。セキュリティエージェントがトレンドマイクロのアップデートサ ーバから直接アップデートすると、ネットワークとインターネット間で大 量の帯域幅が消費されます。
- 3. すべての使用可能なアップデート元からアップデートできない場合、ア ップデートエージェントはアップデート処理を終了します。

## **アップデートエージェントのアップデート元の設定**

#### **手順**

**240**

- 1. [アップデート] > [エージェント] > [アップデート元] に移動します。
- 2. アップデートエージェント (Apex One サーバ) の標準アップデート元か らアップデートするのか、アップデートエージェントのユーザ指定のア ップデート元からアップデートするのかを選択します。
- 3. [すべてのエージェントに通知] をクリックします。

## **アップデートエージェントのコンポーネントの複製**

Apex One サーバと同様に、アップデートエージェントでもコンポーネントの ダウンロード時にコンポーネントの複製が使用されます。サーバがコンポー ネントの複製を実行する方法の詳細については、199 [ページの「](#page-242-0)Apex One サ [ーバコンポーネントの複製」を](#page-242-0)参照してください。

アップデートエージェントのコンポーネントの複製処理は、次のようになり ます。

**241**

1. アップデートエージェントは、現在の完全なパターンファイルのバージ ョンと、アップデート元の最新バージョンを比較します。2 つのバージョ ンの差が 14 以下の場合、アップデートエージェントは、2 つのバージョ ンの差分に相当する差分パターンファイルをダウンロードします。

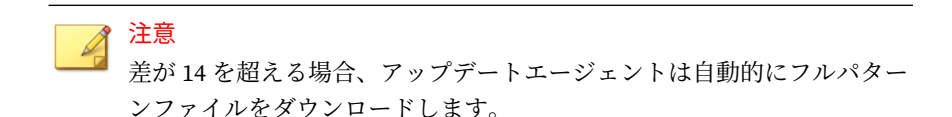

- 2. アップデートエージェントで、ダウンロードした差分パターンファイル と現在の完全なパターンファイルが結合されて、最新の完全なパターン ファイルが生成されます。
- 3. アップデートエージェントは、アップデート元の残りの差分パターンフ ァイルをすべてダウンロードします。
- 4. 最新の完全なパターンファイルとすべての差分パターンファイルが、エ ージェントから使用可能になります。

## **アップデートエージェントのアップデート方法**

アップデートエージェントは、通常のエージェントで使用可能なアップデー ト方法と同じ方法を使用します。詳細については、217 [ページの「セキュリテ](#page-260-0) [ィエージェントのアップデート方法」を](#page-260-0)参照してください。

エージェントパッケージャを使用してインストールされたアップデートエー ジェントでは、予約アップデート設定ツールを使用して、予約アップデート を有効にし、設定することもできます。

## 注意

アップデートエージェントが他のインストール方法でインストールされてい る場合には、このツールを使用することはできません。詳細については、[121](#page-164-0) [ページの「配信時の注意事項」](#page-164-0)を参照してください。

## <span id="page-285-0"></span>**予約アップデート設定ツールの使用**

#### **手順**

- 1. アップデートエージェントエンドポイントで、<[エージェントインストー](#page-42-0) [ルフォルダ](#page-42-0)>に移動します。
- 2. SUCTool.exe をダブルクリックして、ツールを実行します。予約アップ デート設定ツールのコンソールが開きます。
- 3. [予約アップデートの有効化] を選択します。
- 4. アップデートの頻度と時刻を指定します。
- 5. [適用] をクリックします。

## **アップデート元の分析レポート**

アップデート元の分析レポートを生成して、アップデートインフラストラク チャを分析し、アップデートエージェントやその他のアップデート元から部 分的なアップデートをダウンロードするエージェントを特定します。

#### 注意

このレポートには、アップデートエージェントから部分的なアップデートを受 信するように設定されたすべてのセキュリティエージェントが含まれます。1 つまたは複数のドメインを管理するタスクを他の管理者に委任している場合、 委任された管理者は、管理対象外のドメインに属しているアップデートエージ ェントから部分的なアップデートを受信するように設定されたすべてのセキ ュリティエージェントも参照できます。

アップデート元の分析レポートは、カンマ区切り形式 (.csv) のファイルにエ クスポートされます。

このレポートには、次の情報が含まれています。

- セキュリティエージェント エンドポイント
- IP アドレス

- エージェントツリーのパス
- アップデート元
- エージェントが以下の項目をアップデートエージェントからダウンロー ドするかどうか:
	- コンポーネント
	- ドメイン設定
	- セキュリティエージェントプログラムと HotFix

## 重要

アップデート元の分析レポートには、アップデートエージェントから部分的な アップデートを受信するように設定されたセキュリティエージェントのみが 表示されます。アップデートエージェントから完全なアップデート (コンポー ネント、ドメイン設定、セキュリティエージェントプログラムと HotFix を含 む) を実行するように設定されたセキュリティエージェントは表示されませ ん。

レポート生成の詳細については、211 [ページの「セキュリティエージェントの](#page-254-0) [ユーザ指定のアップデート元」を](#page-254-0)参照してください。

## **コンポーネントアップデートの概要**

Web コンソールには、コンポーネントアップデートの全般的なステータスを 表示する [アップデートの概要] 画面 ([アップデート] > [概要] に移動) があり ます。この画面で旧版のコンポーネントをアップデートできます。サーバの 予約アップデートを有効にしている場合は、この画面に次のアップデートス ケジュールも表示されます。

画面を定期的に更新して、最新のコンポーネントアップデートステータスを 表示します。

## 注意

統合 Smart Protection Server でコンポーネントのアップデートを表示するに は、[管理] > [Smart Protection] > [統合サーバ] に移動します。

## **セキュリティエージェントのアップデート状況**

エージェントへのコンポーネントアップデートを開始した場合、このセクシ ョンで次の情報を参照します。

- アップデートコンポーネントを通知するエージェントの数。
- まだ通知されていないが、すでに通知キューに入っているエージェント の数。これらのエージェントに対する通知をキャンセルする場合は、[通 知のキャンセル] をクリックしてください。

**コンポーネント**

**244**

[アップデート状況] 表で、Apex One サーバがダウンロードおよび配信した、 各コンポーネントのアップデート状況を参照します。

コンポーネントごとに、現在のバージョンと最新アップデート日付が表示さ れます。古いバージョンのコンポーネントを持つエージェントを表示するに は、数字のリンクをクリックします。古いバージョンのコンポーネントを持 つエージェントを手動でアップデートします。
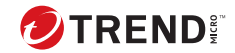

**245**

# **第 7 章**

# **セキュリティリスクの検索**

この章では、ファイルベースの検索を使用してエンドポイントをセキュリテ ィリスクから保護する方法について説明します。

この章は次のトピックで構成されます。

- 246 [ページの「セキュリティリスクについて」](#page-289-0)
- 252 [ページの「検索方法の種類」](#page-295-0)
- 259 [ページの「検索の種類」](#page-302-0)
- 273 [ページの「すべての検索の種類に共通の設定」](#page-316-0)
- 300 [ページの「検索権限とその他の設定」](#page-343-0)
- 312 [ページの「グローバル検索設定」](#page-355-0)
- 321 [ページの「セキュリティリスク通知」](#page-364-0)
- 332 [ページの「セキュリティリスクログ」](#page-375-0)
- 348 [ページの「セキュリティリスクの大規模感染」](#page-391-0)

# <span id="page-289-0"></span>**セキュリティリスクについて**

セキュリティリスクとは、ウイルス/不正プログラムおよびスパイウェア/グレ ーウェアの総称です。Apex One は、ファイルを検索して、検出されたセキュ リティリスクごとに特定の処理を実行することでセキュリティリスクからエ ンドポイントを保護します。短期間に大量の数のセキュリティ上の脅威が検 出された場合は大規模感染の兆候を示しています。Apex One は、大規模感染 予防ポリシーを実行して、感染したエンドポイントが完全に危険な状態でな くなるまで隔離することで大規模感染を抑制できます。通知やログは、セキ ュリティリスクを監視するために利用でき、さらに即座に処理が必要な場合 の警告となります。

# **ウイルスと不正プログラム**

いまや無数のウイルス/不正プログラムが存在し、毎日作成されています。以 前は DOS や Windows の世界で一般的であったエンドポイントウイルスが、 今日では企業のネットワークやメールシステム、Web サイトの脆弱性などに 対し、非常に大きなダメージを与えています。

| ウイルスや不<br>正プログラム | 説明                                                                                                    |
|------------------|----------------------------------------------------------------------------------------------------|
| ジョークプロ<br>グラム    | ジョークプログラムは、エンドポイントの画面上にいたずらな表現を表<br>示したりするウイルスのようなプログラムです。                                                                                 |
| その他              | 「その他」は、他のいずれのウイルス/不正プログラムの種類にも分類さ<br>れないウイルス/不正プログラムです。                                                                                    |
| パッカー             | パッカーは、圧縮され、暗号化された Windows、Linux™の実行可能プロ<br>グラムで、トロイの木馬などがこれに該当します。実行ファイルを圧縮<br>すると、ウイルス検索製品が検出するのは難しくなります。                                 |
| ランサムウェ<br>ア      | ランサムウェアは脅威の一種であり、ファイルを暗号化、変更、または<br>ロックして使用不能にしたのち、元に戻すことと引き換えに何らかの<br>「身代金」を支払うよう要求するものです。一部のランサムウェアは、<br>身代金」が期日までに支払われないとデータを自動的に削除します。 |

表 7-1. ウイルスや不正プログラム

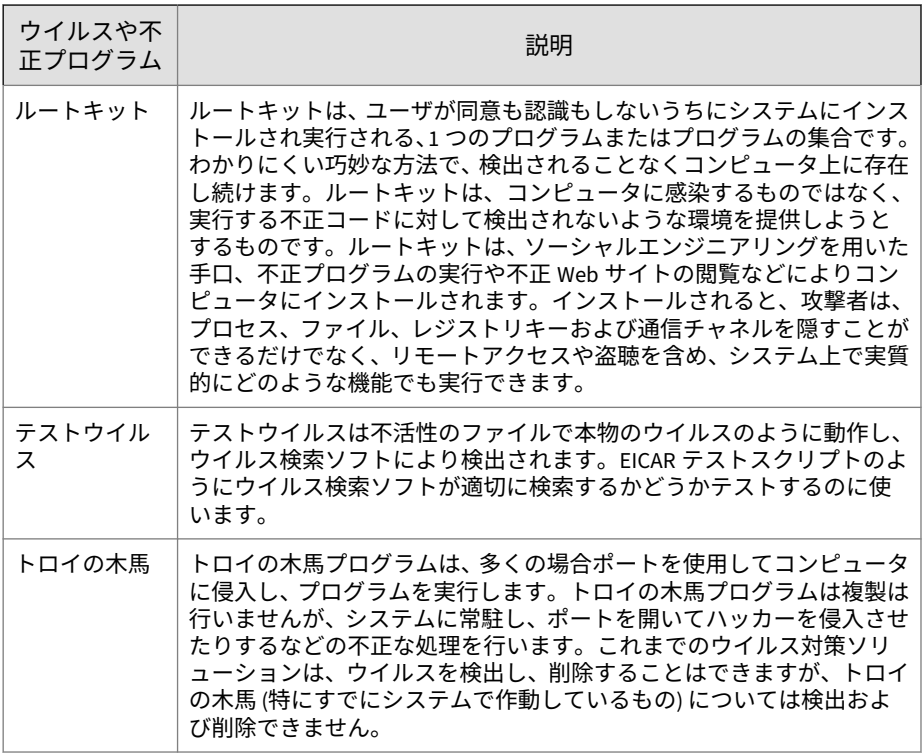

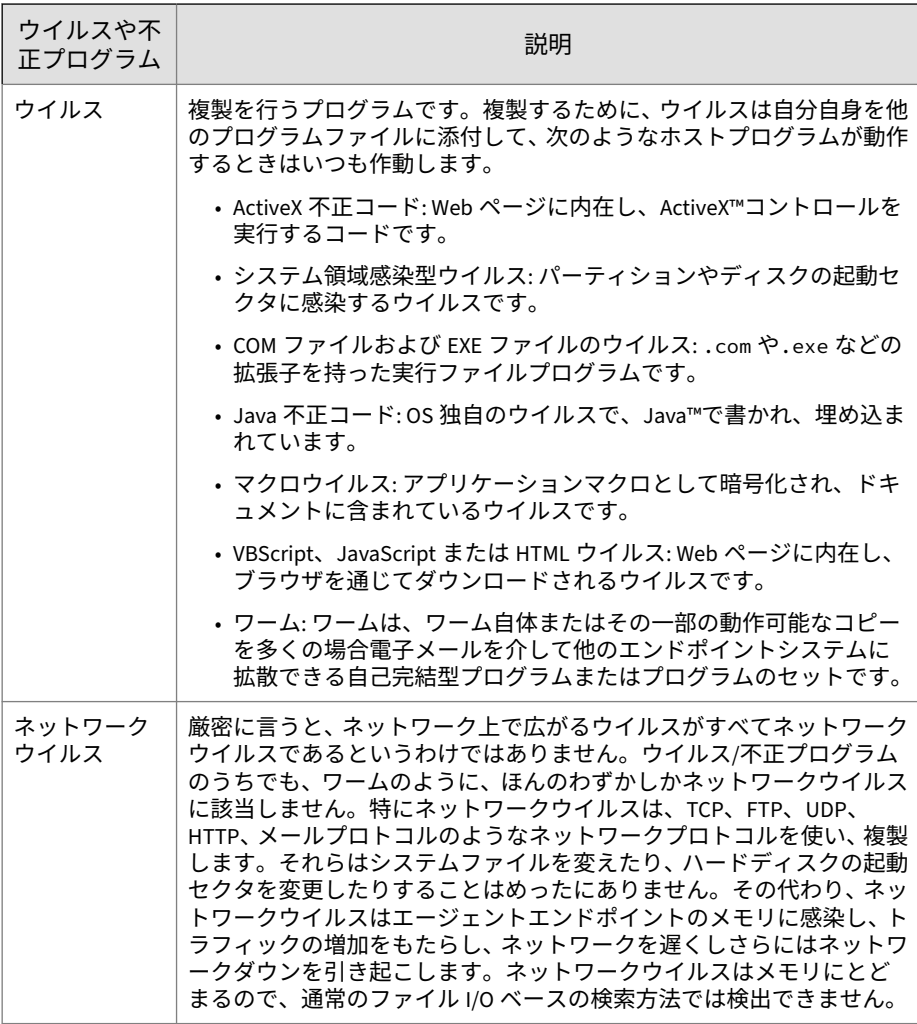

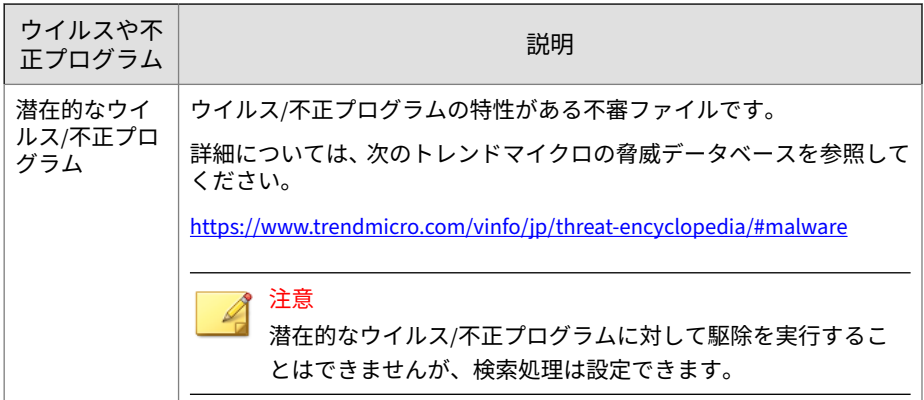

# **スパイウェアとグレーウェア**

エンドポイントは、ウイルス/不正プログラム以外の潜在的な脅威からの危険 性にもさらされています。スパイウェア/グレーウェアはウイルスやトロイの 木馬とは異なりますが、不正な処理を実行する可能性のあるソフトウェアで す。ネットワーク上のエンドポイントのパフォーマンスに悪影響を与えた り、セキュリティ、機密性、および法律に関する重大なリスクを企業に与え る可能性があります。多くの場合、スパイウェア/グレーウェアは、煩わしい ポップアップウィンドウの表示、ユーザのキー入力の記録、エンドポイント の脆弱性を露呈させ攻撃を受けやすくするなど、さまざまな好ましくない脅 威につながる動作を実行します。

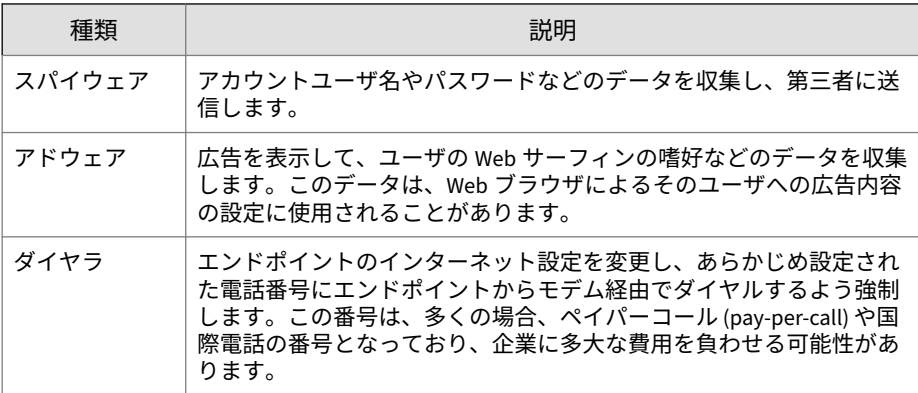

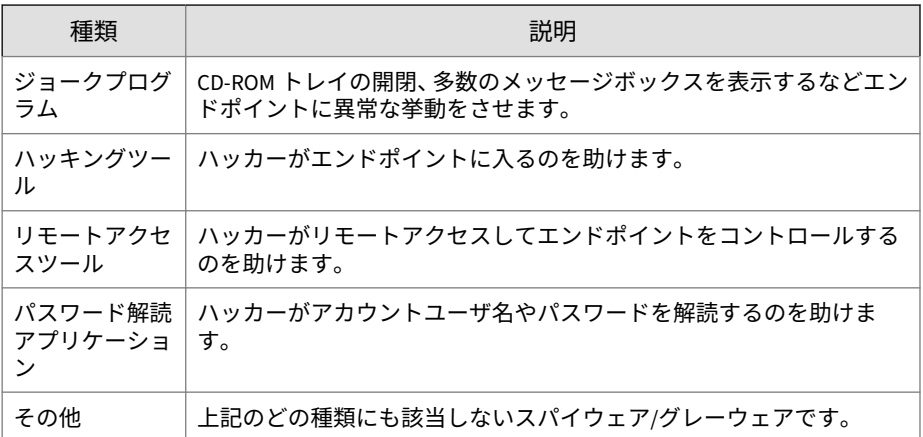

# **スパイウェア/グレーウェアがネットワークに侵入する方法**

スパイウェア/グレーウェアが企業ネットワークに侵入する経路としては、イ ンストールパッケージにグレーウェアアプリケーションが含まれている正規 ソフトウェアをユーザがダウンロードするケースがあります。ほとんどのソ フトウェアプログラムにはエンドユーザ使用許諾契約書が含まれており、ユ ーザはダウンロードする前にその内容に同意する必要があります。実際のと ころ、エンドユーザ使用許諾契約書にはアプリケーションおよびその使用目 的として個人データの収集が記載されていることは珍しくありません。ただ し、ユーザがこの情報を見落とす場合や、法律用語を正しく理解しない場合 があります。

## **潜在的リスクと脅威**

ネットワーク上にスパイウェアやその他の種類のグレーウェアが存在する と、次のような状況になる可能性があります。

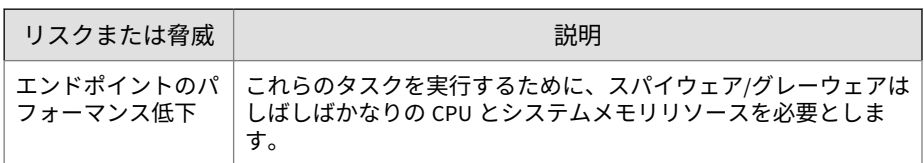

表 7-2. 潜在的リスクと脅威

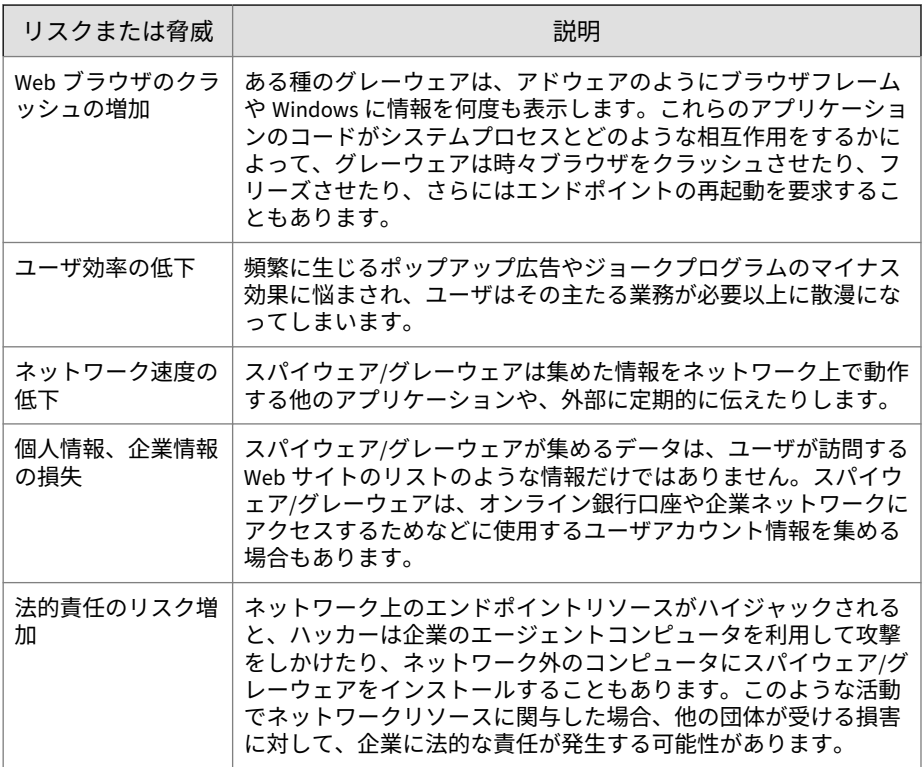

# **スパイウェア/グレーウェアとその他の脅威に対する防御**

エンドポイントにスパイウェア/グレーウェアをインストールすることを防御 する方法はいくつかあります。トレンドマイクロは、次のような方法をお勧 めします。

- すべての種類の検索 (手動検索、リアルタイム検索、予約検索、および ScanNow) を設定して、スパイウェア/グレーウェアのファイルとアプリ ケーションを検索および削除できるようにします。詳細については、[259](#page-302-0) [ページの「検索の種類」を](#page-302-0)参照してください。
- エージェントユーザに、次のようなことを指導します。
- <span id="page-295-0"></span>• エージェントユーザがダウンロードして自分たちのコンピュータに インストールするアプリケーションのエンドユーザ使用許諾契約書 (EULA) と付属ドキュメントを読むこと。
- ソフトウェアをダウンロードしてインストールする許可を求めるメ ッセージに対しては、エージェントユーザがソフトウェアの作成者 と閲覧している Web サイトを信頼できると確信できない場合は、[い いえ] をクリックすること。
- 未承諾広告メール (スパムメール)、特にスパムメールがユーザにボタ ンやハイパーリンクをクリックするよう求めている場合は無視する こと。
- Web ブラウザを厳しいセキュリティレベルに設定してください。トレン ドマイクロは、ActiveX コントロールをインストールする前に Web ブラ ウザがユーザに確認を求めるようにすることをお勧めします。
- Microsoft Outlook を使っている場合は、スパムメールで送られる画像フ ァイルのように Microsoft Outlook が HTML アイテムを自動的にダウン ロードしないようなセキュリティ設定にしてください。
- ピアツーピアのファイル共有サービスを使用できないようにしてくださ い。スパイウェアや他のグレーウェアアプリケーションは、MP3 ミュー ジックファイルなどのように、ユーザがダウンロードしたくなるような 別の種類のファイルにマスクされている場合があります。
- エージェントコンピュータにインストールしたソフトウェアを定期的に 調べて、スパイウェアや他のグレーウェアの可能性があるアプリケーシ ョンを探してください。
- Windows の OS に Microsoft からの最新パッチを適用してください。詳 細は Microsoft の Web サイトを参照してください。

# **検索方法の種類**

セキュリティエージェントでは、セキュリティリスクの検索時に 2 つの検索 方法のどちらかを使用できます。1 つはスマートスキャンで、もう 1 つは従来 型スキャンです。

• スマートスキャン

このヘルプでは、スマートスキャンを使用するセキュリティエージェン トを「スマートスキャンエージェント」と呼びます。スマートスキャン エージェントは、ローカル検索と、ファイルレピュテーションサービス で提供されるクラウド型クエリを利用できます。

• 従来型スキャン

スマートスキャンを使用しないエージェントは、「従来型スキャンエージ ェント」と呼ばれます。従来型スキャンエージェントでは、エンドポイ ント上にすべてのセキュリティエージェントコンポーネントが格納さ れ、ローカルのすべてのファイルが検索されます。

## **初期設定の検索方法**

本バージョンの Apex One の新規インストールにおける、初期設定の検索方法 はスマートスキャンです。つまり、Apex One サーバの新規インストールを実 行した後に、Web コンソールで検索方法を変更しなければ、そのサーバによ って管理されるすべてのエージェントはスマートスキャンを使用します。

Apex One サーバを以前のバージョンからバージョンアップし、エージェント の自動バージョンアップを有効にしている場合、そのサーバによって管理さ れるすべてのエージェントはバージョンアップ前に設定された検索方法を継 続して使用します。たとえば、スマートスキャンと従来型スキャンをサポー トする以前のバージョンの Apex One からのバージョンアップでは、スマート スキャンを使用するエージェントはすべてスマートスキャンを、従来型スキ ャンを使用するエージェントはすべて従来型スキャンを継続して使用しま す。

#### **検索方法の比較**

次の表は、2 つの検索方法を比較したものです。

| 比較基準                       | 従来型スキャン                                                                              | スマートスキャン                                                                                                    |
|----------------------------|--------------------------------------------------------------------------------------|----------------------------------------------------------------------------------------------------|
| 検索動作                       | 従来型スキャンセキュリテ<br>ィエージェントが、ローカ<br>ルエンドポイントで検索を<br>実行します。                               | ・スマートスキャンセキュリティ<br>エージェントが、ローカルエン<br>ドポイントで検索を実行しま<br>す。                                                                         |
|                            |                                                                                      | ・セキュリティエージェントが検<br>索時にファイルの危険性を判定<br>できない場合には、セキュリテ<br>ィエージェントが検索クエリを<br>Trend Micro Smart Protection Y<br>ースに送信して危険性を検証し<br>ます。 |
|                            |                                                                                      | • 検索のパフォーマンスを向上さ<br>せるために、セキュリティエー<br>ジェントでは検索クエリの結果<br>を「キャッシュ」できます。                                                            |
| 使用中および更新<br>されたコンポーネ<br>ント | アップデート元で利用可能<br>なすべてのコンポーネント<br>(スマートスキャンエージェ<br>ントパターンファイルを除<br>$\langle \ \rangle$ | アップデート元で利用可能なすべて<br>のコンポーネント(ウイルスパター<br>ンファイルおよびスパイウェア監視<br>パターンファイルを除く)                                                         |
| 通常のアップデー<br>ト元             | Apex One サーバ                                                                         | Apex One サーバ                                                                                                    |

表 7-3. 従来型スキャンとスマートスキャンの比較

# **検索方法の変更**

#### **手順**

- 1. [エージェント] > [エージェント管理] に移動します。
- 2. エージェントツリーで、ルートドメインアイコン(2)をクリックしてす べてのエージェントを含めるか、特定のドメインまたはエージェントを 選択します。
- 3. [設定] > [検索設定] > [検索方法] の順にクリックします。
- 4. [従来型スキャン] または [スマートスキャン] を選択します。
- 5. エージェントツリーでドメインまたはエージェントを選択した場合は、 [保存] をクリックします。ルートドメインアイコンをクリックした場合 は、次のオプションのいずれかを選択します。
	- すべてのエージェントに適用: すべての既存のエージェント、および 既存または今後追加されるドメインに加えられる新しいエージェン トに、設定を適用します。今後追加されるドメインとは、設定を指 定した時点でまだ作成されていないドメインのことです。
	- 今後追加されるドメインにのみ適用: 今後追加されるドメインに加 えられるエージェントにのみ設定を適用します。このオプションで は、既存のドメインに加えられる新しいエージェントには設定を適 用しません。

## **スマートスキャンから従来型スキャンへの切り替え**

次の表は、セキュリティエージェントで使用する検索方法を切り替える前の 注意事項を示しています。

1. 切り替えるセキュリティエージェントの数

一度に切り替えるセキュリティエージェントの数を比較的少数にするこ とで、Apex One サーバおよび Smart Protection Server のリソースを効率 的に使用することができます。これらのサーバは、セキュリティエージ ェントが検索方法を変更しても、他の重要なタスクを実行できます。

2. タイミング

検索方法を切り替える場合、セキュリティエージェントでは、新しい検 索方法に必要なフルパターンファイルをダウンロードする必要がありま す。

ネットワーク帯域幅への影響とユーザの日常業務の中断を避けるため に、就業時間帯を避けて切り替えることを検討してください。検索方法 を切り替える際、セキュリティエージェントで [今すぐアップデート] が 使用できないように設定をしておくことをお勧めします。

3. エージェントツリー設定

検索方法は、ルート、ドメイン、または個別のセキュリティエージェン トレベルで適用できる、細かい設定です。検索方法を切り替えると、次 の操作を行うことができます。

- 新しいエージェントツリードメインを作成し、その検索方法として 従来型スキャンを割り当てます。このドメインに移動したすべての エージェントは、従来型スキャンを使用します。エージェントを移 動するときは、[選択したエージェントに新しいドメインの設定を適 用する] の設定を有効にします。
- ドメインを選択し、従来型スキャンを使用するように設定します。 そのドメインに属するスマートスキャンエージェントは、従来型ス キャンに切り替わります。
- ドメインから 1 つ以上のスマートスキャンエージェントを選択し、 従来型スキャンに切り替えます。

#### 注意

ドメインの検索方法に対する変更は、個々のエージェントに設定した検索 方法よりも優先されます。

## **従来型スキャンからスマートスキャンへの切り替え**

従来型スキャンからスマートスキャンにエージェントを切り替える場合に は、Trend Micro Smart Protection サービスが設定されていることを確認して ください。

詳細については、91 ページの「[Trend Micro Smart Protection](#page-134-0) サービスの設 [定」を](#page-134-0)参照してください。

次の表は、スマートスキャンに切り替えるときのその他の注意点を示してい ます。

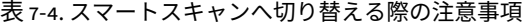

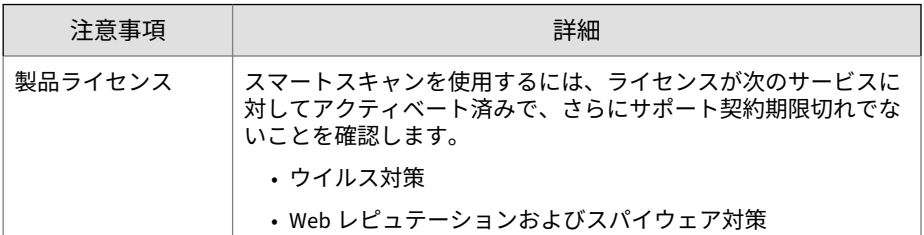

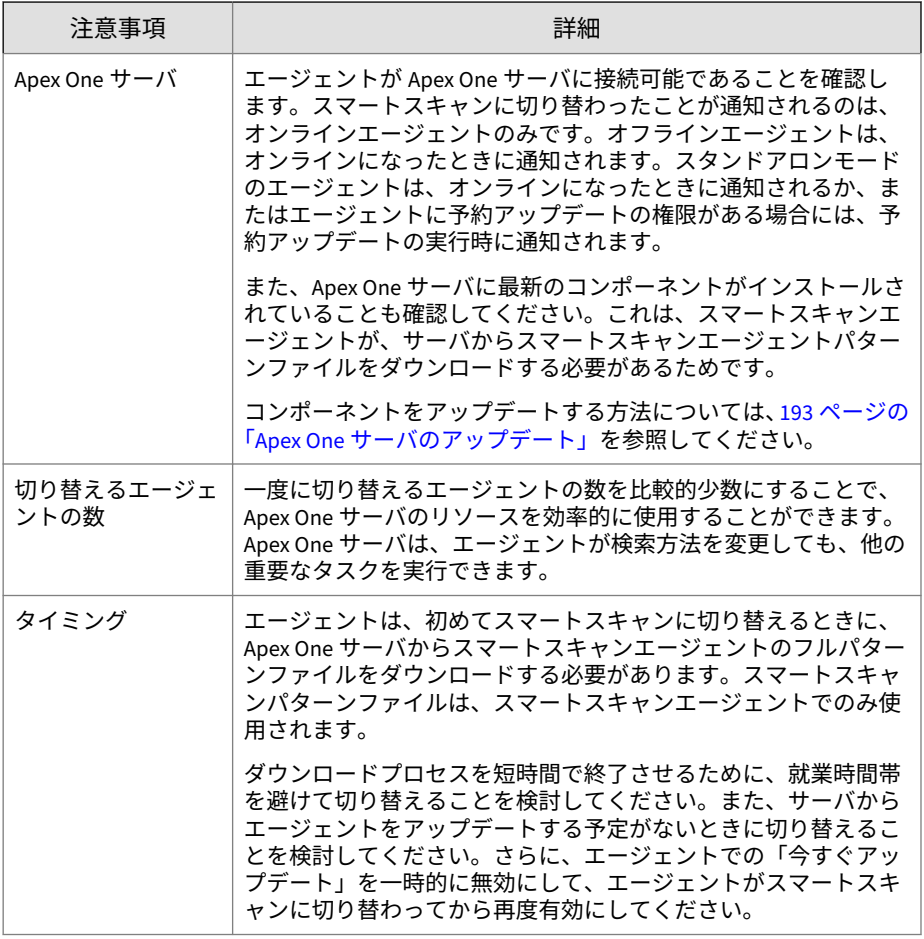

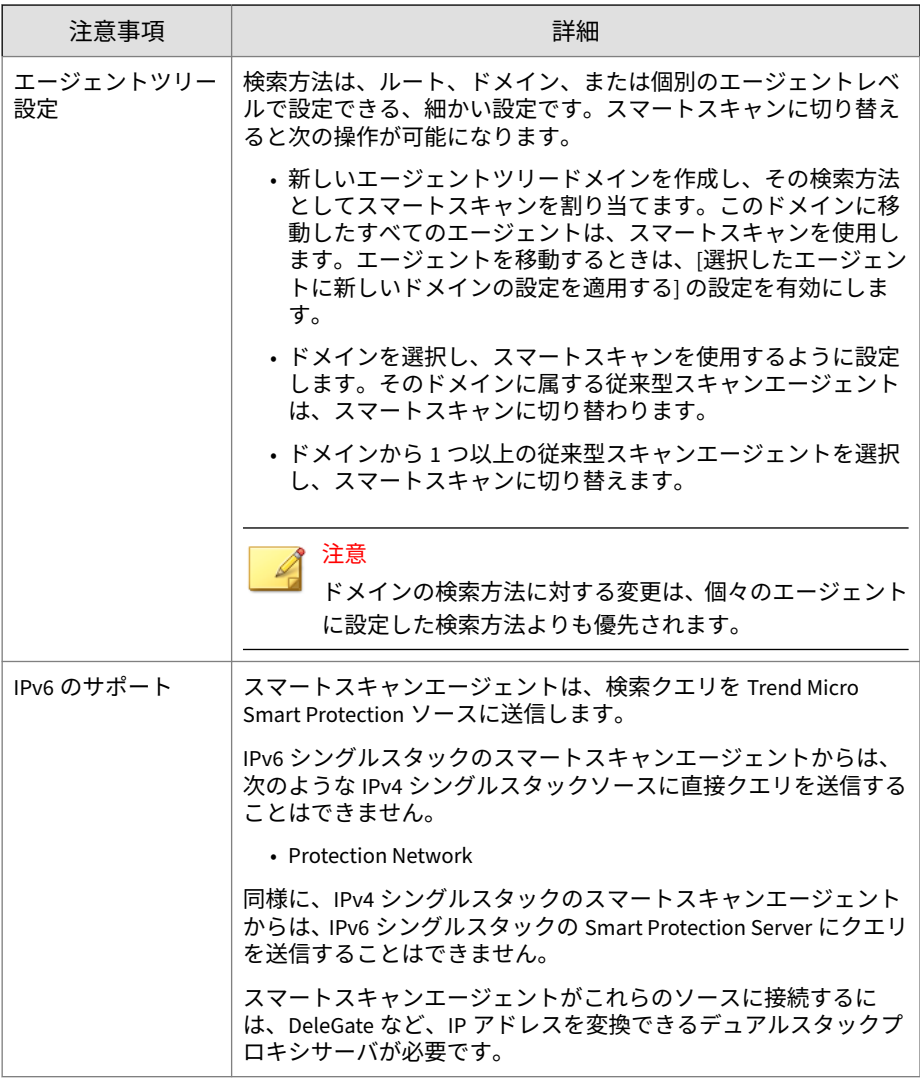

# <span id="page-302-0"></span>**検索の種類**

Apex One では、セキュリティエージェントコンピュータをセキュリティリス クから保護するために、次の検索の種類を提供しています。

表 7-5. 検索の種類

| 検索の種類        | 説明                                                           |
|--------------|--------------------------------------------------------------|
| リアルタイム検<br>索 | エンドポイント内のファイルが、受信時、開いたとき、ダウンロード<br>時、コピー時、および変更時に自動的に検索されます。 |
|              | 詳細については、259 ページの「リアルタイム検索」を参照してくだ<br>さい。                     |
| 手動検索         | ユーザが要求したファイル (またはファイルのセット) を検索する手<br>動の検索です。                 |
|              | 詳細については、263 ページの「手動検索」を参照してください。                             |
| 予約検索         | 管理者やエージェントユーザが設定したスケジュールに従って、エン<br>ドポイント内のファイルが自動的に検索されます。   |
|              | 詳細については、266 ページの「予約検索」を参照してください。                             |
| ScanNow      | 1つ以上の対象コンピュータ内にあるファイルを検索する、管理者が<br>開始する検索です。                 |
|              | 詳細については、269 ページの「ScanNow」を参照してください。                          |

# **リアルタイム検索**

リアルタイム検索は、継続的に実行される検索です。ファイルの受信時、開 かれたとき、ダウンロード時、コピー時、または変更時に毎回、ファイルに セキュリティリスクが存在するかどうかを調べるリアルタイム検索が実行さ れます。セキュリティエージェントでセキュリティリスクが検出されなかっ た場合、ユーザはそのファイルへのアクセスを続けることができます。セキ ュリティエージェントがセキュリティリスクまたは潜在的なウイルス/不正プ ログラムを検出した場合、通知メッセージが表示され、感染ファイルの名前 と該当するセキュリティリスクが示されます。

リアルタイム検索は検索キャッシュを保持し、セキュリティエージェントが 起動するたびにキャッシュが再ロードされます。セキュリティエージェント は、セキュリティエージェントのアンロード後に行われたファイルまたはフ

ォルダへの変更を追跡し、変更があったファイルをキャッシュから削除しま す。

# 注意

通知メッセージを変更するには、Web コンソールを開いて、[管理] > [通知] > [エージェント] に移動します。

リアルタイム検索設定を、1 つ以上のセキュリティエージェントおよびドメイ ンに設定および適用するか、またはサーバが管理するすべてのセキュリティ エージェントに設定および適用します。

**リアルタイム検索設定**

#### **手順**

**260**

- 1. [エージェント] > [エージェント管理] に移動します。
- 2. エージェントツリーで、ルートドメインアイコン (2) をクリックしてす べてのエージェントを含めるか、特定のドメインまたはエージェントを 選択します。
- 3. [設定] > [検索設定] > [リアルタイム検索設定] の順にクリックします。
- 4. 次のオプションを選択します。
	- ウイルス/不正プログラム検索を有効にする
	- スパイウェア/グレーウェア検索を有効にする

#### 注意

ウイルス/不正プログラムの検索を無効にすると、スパイウェア/グレ ーウェアの検索も無効になります。ウイルスの大規模感染の間は、 ウイルスによってエージェントコンピュータ上のファイルやフォル ダが変更または削除されるのを防ぐために、リアルタイム検索を無 効にすることはできません (初期状態で無効の場合には、自動的に有 効になります)。

- 5. [対象] タブで、次の設定を行います。
	- 273 [ページの「ファイルに対するユーザのアクティビティ」](#page-316-0)
	- 274 [ページの「検索対象ファイル」](#page-317-0)
	- 274 [ページの「検索設定」](#page-317-0)
- 6. [処理] タブをクリックして、次の設定を行います。

#### 表 7-6. 検出時の処理

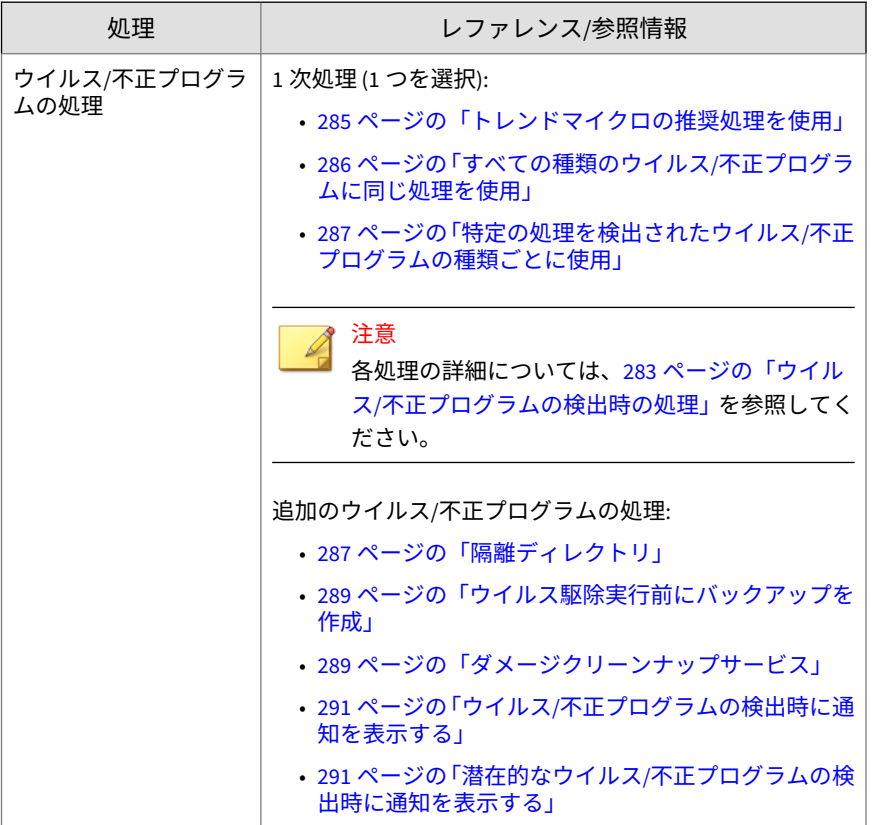

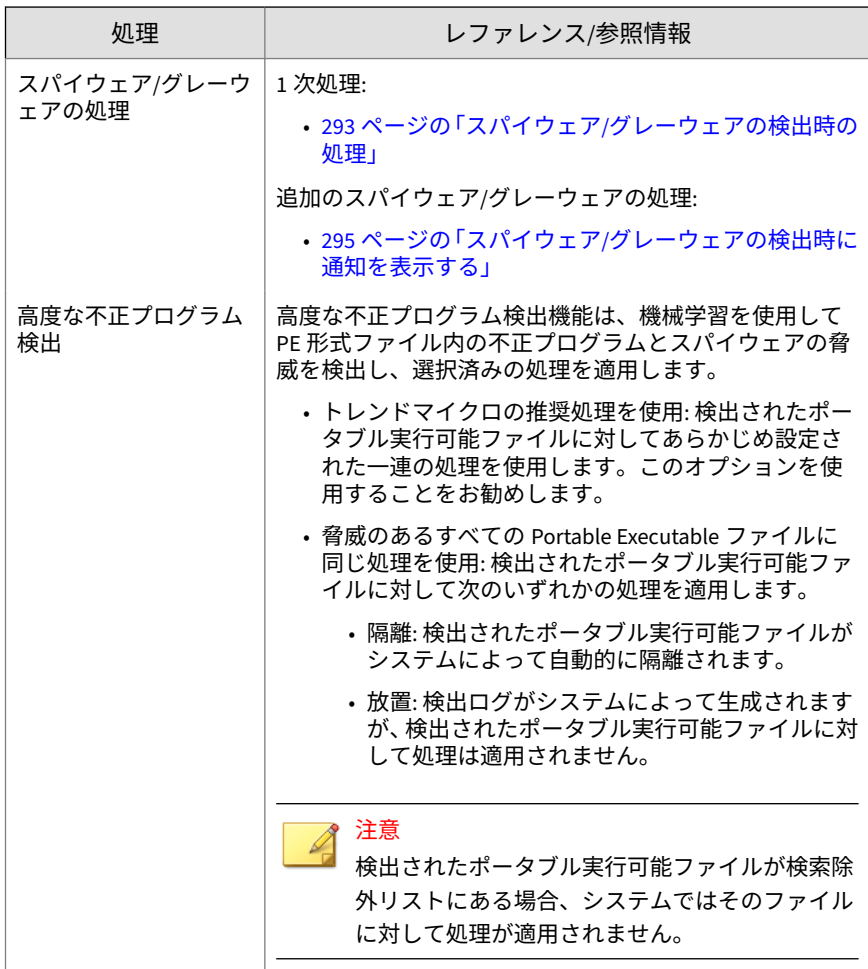

7. [検索除外] タブで、検索から除外するディレクトリ、ファイル、および拡 張子を設定します。

詳細については、278 [ページの「検索除外」](#page-321-0)を参照してください。

8. エージェントツリーでドメインまたはエージェントを選択した場合は、 [保存] をクリックします。ルートドメインアイコンをクリックした場合 は、次のオプションのいずれかを選択します。

- <span id="page-306-0"></span>• すべてのエージェントに適用: すべての既存のエージェント、および 既存または今後追加されるドメインに加えられる新しいエージェン トに、設定を適用します。今後追加されるドメインとは、設定を指 定した時点でまだ作成されていないドメインのことです。
- 今後追加されるドメインにのみ適用: 今後追加されるドメインに加 えられるエージェントにのみ設定を適用します。このオプションで は、既存のドメインに加えられる新しいエージェントには設定を適 用しません。

#### **手動検索**

手動検索はオンデマンドの検索であり、ユーザがセキュリティエージェント コンソールで検索を実行するとただちに開始されます。検索にかかる時間 は、検索するファイル数やセキュリティエージェントエンドポイントのハー ドウェアリソースによって異なります。

手動検索設定を、1 つ以上のエージェントおよびドメインに設定および適用す るか、またはサーバが管理するすべてのエージェントに設定および適用しま す。

## **手動検索設定**

#### **手順**

- 1. [エージェント] > [エージェント管理] に移動します。
- 2. エージェントツリーで、ルートドメインアイコン ( ^ ) をクリックしてす べてのエージェントを含めるか、特定のドメインまたはエージェントを 選択します。
- 3. [設定] > [検索設定] > [手動検索設定] の順にクリックします。
- 4. [対象] タブで、次の設定を行います。
	- 274 [ページの「検索対象ファイル」](#page-317-0)
	- 274 [ページの「検索設定」](#page-317-0)
	- 277 [ページの「](#page-320-0)CPU 使用率」

5. [処理] タブをクリックして、次の設定を行います。

#### 表 7-7. 検出時の処理

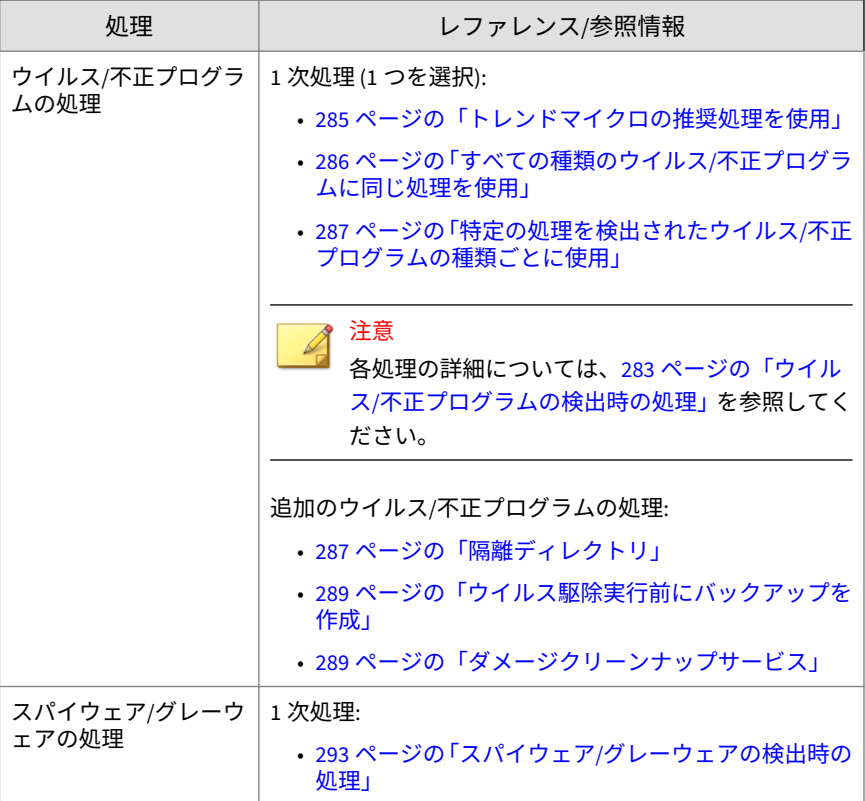

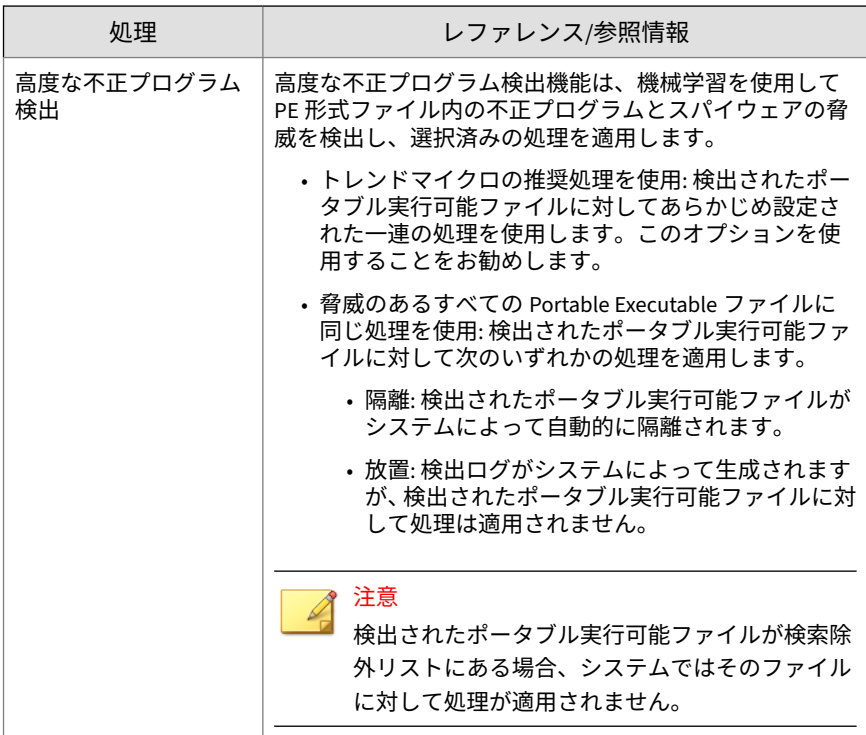

6. [検索除外] タブで、検索から除外するディレクトリ、ファイル、および拡 張子を設定します。

詳細については、278 [ページの「検索除外」](#page-321-0)を参照してください。

- 7. エージェントツリーでドメインまたはエージェントを選択した場合は、 [保存] をクリックします。ルートドメインアイコンをクリックした場合 は、次のオプションのいずれかを選択します。
	- すべてのエージェントに適用: すべての既存のエージェント、および 既存または今後追加されるドメインに加えられる新しいエージェン トに、設定を適用します。今後追加されるドメインとは、設定を指 定した時点でまだ作成されていないドメインのことです。
	- 今後追加されるドメインにのみ適用: 今後追加されるドメインに加 えられるエージェントにのみ設定を適用します。このオプションで

は、既存のドメインに加えられる新しいエージェントには設定を適 用しません。

## <span id="page-309-0"></span>**予約検索**

予約検索は指定された日時に自動的に実行されます。エージェントの予約検 索により検索ルーチンを自動化すれば、検索の管理効率を改善できます。

予約検索設定を、1 つ以上のエージェントおよびドメインに設定および適用す るか、またはサーバが管理するすべてのエージェントに設定および適用しま す。

## **予約検索設定**

#### **手順**

**266**

- 1. [エージェント] > [エージェント管理] に移動します。
- 2. エージェントツリーで、ルートドメインアイコン(2) をクリックしてす べてのエージェントを含めるか、特定のドメインまたはエージェントを 選択します。
- 3. [設定] > [検索設定] > [予約検索設定] の順にクリックします。
- 4. 次のオプションを選択します。
	- ウイルス/不正プログラム検索を有効にする
	- スパイウェア/グレーウェア検索を有効にする

# 注意

スパイウェア検索を有効にするには、ウイルス/不正プログラムの検 索を有効にする必要があります。

- 5. [対象] タブで、次の設定を行います。
	- 277 [ページの「スケジュール」](#page-320-0)
	- 274 [ページの「検索対象ファイル」](#page-317-0)
- 274 [ページの「検索設定」](#page-317-0)
- 277 [ページの「](#page-320-0)CPU 使用率」
- 6. [処理] タブをクリックして、次の設定を行います。

表 7-8. 検出時の処理

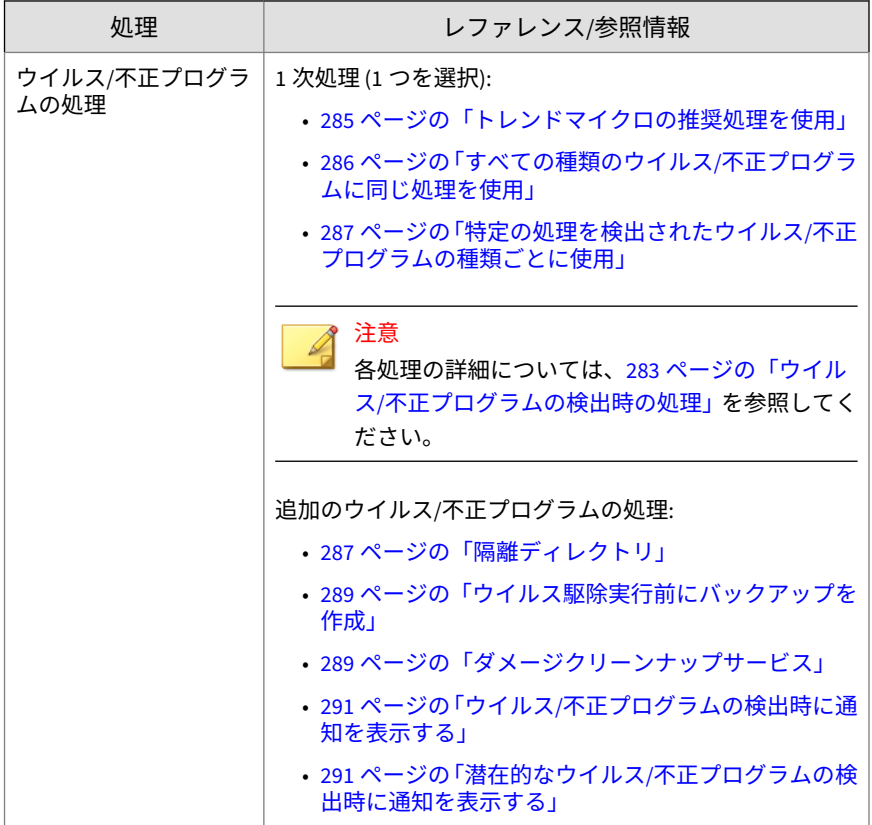

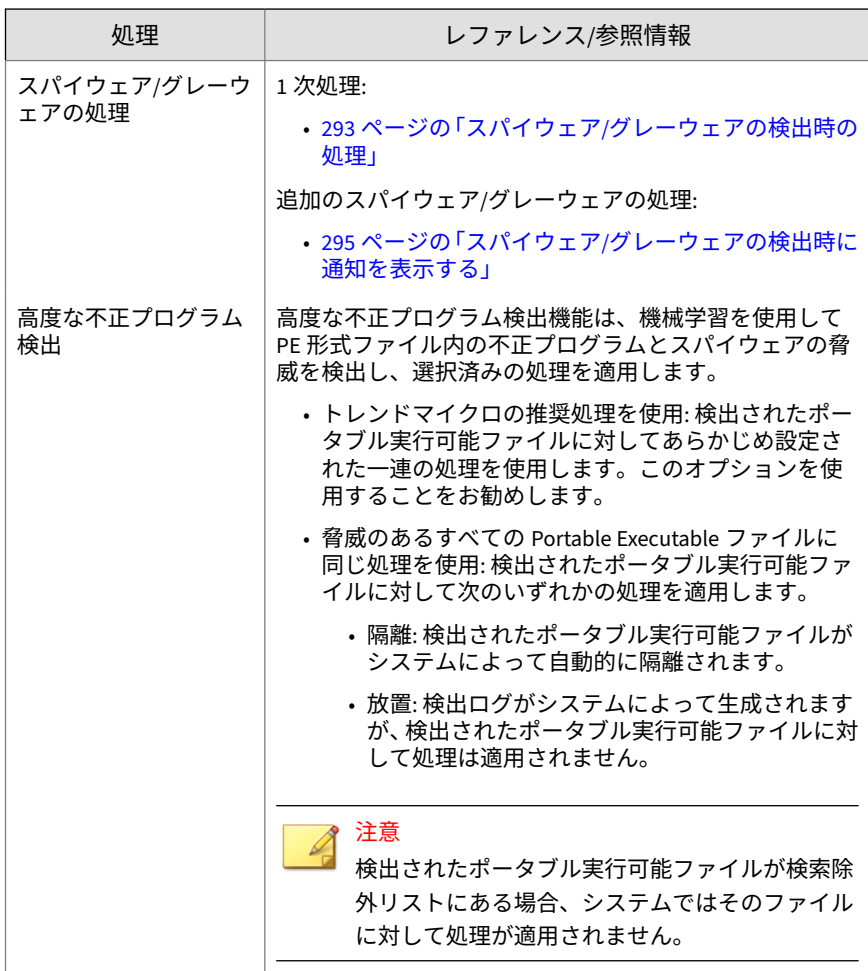

7. [検索除外] タブで、検索から除外するディレクトリ、ファイル、および拡 張子を設定します。

詳細については、278 [ページの「検索除外」](#page-321-0)を参照してください。

8. エージェントツリーでドメインまたはエージェントを選択した場合は、 [保存] をクリックします。ルートドメインアイコンをクリックした場合 は、次のオプションのいずれかを選択します。

**269**

- <span id="page-312-0"></span>• すべてのエージェントに適用: すべての既存のエージェント、および 既存または今後追加されるドメインに加えられる新しいエージェン トに、設定を適用します。今後追加されるドメインとは、設定を指 定した時点でまだ作成されていないドメインのことです。
- 今後追加されるドメインにのみ適用: 今後追加されるドメインに加 えられるエージェントにのみ設定を適用します。このオプションで は、既存のドメインに加えられる新しいエージェントには設定を適 用しません。

#### **ScanNow**

ScanNow は、管理者によって Web コンソールを通してリモートで開始され、 1つ以上のセキュリティエージェントエンドポイントを対象にすることがで きます。

ScanNow 設定を、1 つ以上のセキュリティエージェントおよびドメインに設 定および適用するか、またはサーバが管理するすべてのセキュリティエージ ェントに設定および適用します。

#### **ScanNow 設定**

#### **手順**

- 1. [エージェント] > [エージェント管理] に移動します。
- 2. エージェントツリーで、ルートドメインアイコン(2)をクリックしてす べてのエージェントを含めるか、特定のドメインまたはエージェントを 選択します。
- 3. [設定] > [検索設定] > [ScanNow 設定] の順にクリックします。
- 4. 次のオプションを選択します。
	- ウイルス/不正プログラム検索を有効にする
	- スパイウェア/グレーウェア検索を有効にする

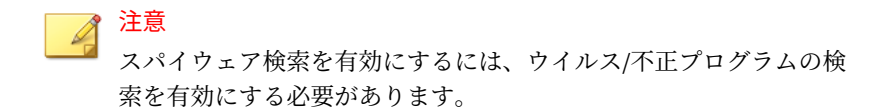

- 5. [対象] タブで、次の設定を行います。
	- 274 [ページの「検索対象ファイル」](#page-317-0)
	- 274 [ページの「検索設定」](#page-317-0)
	- 277 [ページの「](#page-320-0)CPU 使用率」
- 6. [処理] タブをクリックして、次の設定を行います。

表 7-9. 検出時の処理

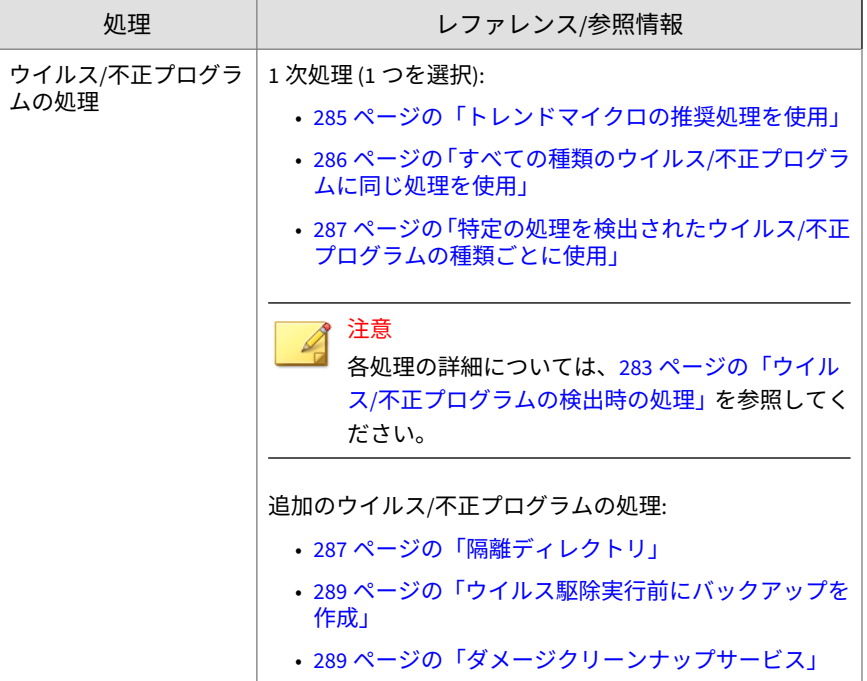

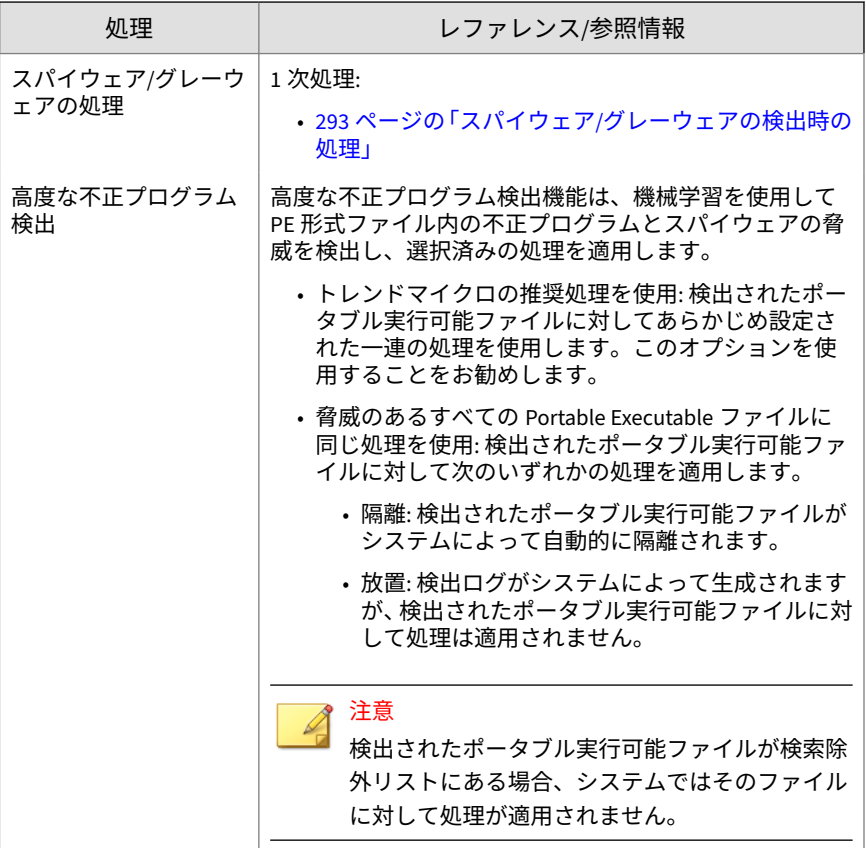

7. [検索除外] タブで、検索から除外するディレクトリ、ファイル、および拡 張子を設定します。

詳細については、278 [ページの「検索除外」](#page-321-0)を参照してください。

- 8. エージェントツリーでドメインまたはエージェントを選択した場合は、 [保存] をクリックします。ルートドメインアイコンをクリックした場合 は、次のオプションのいずれかを選択します。
	- すべてのエージェントに適用: すべての既存のエージェント、および 既存または今後追加されるドメインに加えられる新しいエージェン

トに、設定を適用します。今後追加されるドメインとは、設定を指 定した時点でまだ作成されていないドメインのことです。

• 今後追加されるドメインにのみ適用: 今後追加されるドメインに加 えられるエージェントにのみ設定を適用します。このオプションで は、既存のドメインに加えられる新しいエージェントには設定を適 用しません。

## **ScanNow の開始**

感染の疑いがあるコンピュータで ScanNow を開始します。

#### **手順**

**272**

- 1. [エージェント] > [エージェント管理] に移動します。
- 2. エージェントツリーで、ルートドメインアイコン (2) をクリックしてす べてのエージェントを含めるか、特定のドメインまたはエージェントを 選択します。
- 3. [タスク] > [ScanNow] をクリックします。
- 4. 検索を開始する前に、事前設定された ScanNow 設定を変更するには、[設 定] をクリックします。

[ScanNow 設定] 画面が開きます。詳細については、269 [ページの](#page-312-0) 「[ScanNow](#page-312-0)」を参照してください。

5. エージェントツリーで、検索を実行するエージェントを選択し、 [ScanNow を開始] をクリックします。

サーバがエージェントに通知します。

- 6. 通知のステータスをチェックし、通知を受信していないエージェントが ないか確認します。
- 7. [未通知のエンドポイントを選択] > [ScanNow を開始] の順にクリックす ると、未通知のエージェントにただちに通知が再送信されます。 例:エージェント総数: 50

<span id="page-316-0"></span>表 7-10. 未通知のエージェントのシナリオ

| エージェントツリーでの<br>選択                          | 通知済みのエージェント<br>([SCANNOW を開始]のク<br>リック後) | 未通知のエージェント                                 |
|--------------------------------------------|------------------------------------------|--------------------------------------------|
| なし (50 のエージェント<br>すべてを自動的に選択)              | 50 のエージェントのうち<br>35 のエージェント              | 15 エージェント                                  |
| 手動選択 (50 のエージェ<br>ントのうち 45 のエージェ<br>ントを選択) | 45 のエージェントのうち<br>40 のエージェント              | 5つのエージェント、およ<br>び手動選択に含まれない<br>別の5つのエージェント |

- 8. [通知の中止] をクリックして、現在通知中のエージェントへの通知を停止 するように Apex One に指示します。このコマンドは、通知済みのエージ ェントおよび検索処理中のエージェントでは無視されます。
- 9. 検索処理をすでに実行中のエージェントについては、[ScanNow を中止] をクリックして検索の停止を通知します。

# **すべての検索の種類に共通の設定**

検索の種類ごとに、検索条件、検索除外、および検出時の処理の 3 つを設定 します。これらの設定を 1 つ以上のエージェントおよびドメインに配信する か、またはサーバが管理するすべてのエージェントに配信します。

#### **検索条件**

ファイルの種類や拡張子などのファイル属性を使用して、特定の検索の種類 で検索するファイルを指定します。また、検索を実行する条件を指定します。 たとえば、ファイルがエンドポイントにダウンロードされるたびに検索する よう、リアルタイム検索を設定します。

## **ファイルに対するユーザのアクティビティ**

リアルタイム検索を実行するファイルに対するアクティビティを指定しま す。次のオプションから選択します。

• 作成された/変更されたファイル:エンドポイントに (ファイルのダウンロ ード後などに) 取り込まれた新しいファイル、または変更されたファイル を検索します。

- <span id="page-317-0"></span>• 読み込まれたファイル:ファイルを開くときに検索します。
- 作成された/変更された/読み込まれたファイル

たとえば、3 番目のオプションを選択した場合、エンドポイントにダウンロー ドされた新しいファイルが検索され、セキュリティリスクが検出されない場 合には現在の場所に残されます。この残されたファイルは、ユーザがそのフ ァイルを開いたとき、およびユーザがそのファイルを変更した場合は変更内 容が保存される前に、検索されます。

#### **検索対象ファイル**

次のオプションから選択します。

- 検索可能なすべてのファイル: すべてのファイルを検索します。
- トレンドマイクロの推奨設定で検索されたファイルタイプ: 不正コード が含まれている可能性のあるファイルのみを検索します。これには無害 な拡張子名で偽装されたファイルも含まれます。

詳細については、789 [ページの「トレンドマイクロの推奨設定」を](#page-832-0)参照し てください。

• 対象の拡張子の選択: 拡張子がファイル拡張子リストに含まれているフ ァイルのみを検索します。新しい拡張子を追加するか、既存の任意の拡 張子を削除します。

#### **検索設定**

**274**

次のオプションから選択します (複数可)。

- シャットダウン時にフロッピーディスク検索:エンドポイントをシャット ダウンする前に、フロッピーディスクでシステム領域感染型ウイルスを リアルタイム検索で検索します。これにより、ユーザがディスクからエ ンドポイントを再起動するときに、ウイルス/不正プログラムが実行され るのを防止します。
- 隠しフォルダの検索:手動検索時に、エンドポイント内の隠しフォルダの 検出および検索を許可します。
- ネットワークドライブの検索:手動検索時またはリアルタイム検索時に、 セキュリティエージェントエンドポイントにマップされたネットワーク ドライブやフォルダを検索します。
- 挿入後に USB ストレージデバイスのシステム領域を検索:ユーザが USB ストレージデバイスを挿入するたびに、USB ストレージデバイスのシス テム領域のみを自動的に検索します (リアルタイム検索)。
- リムーバブルストレージデバイスの接続後、その中のすべてのファイル を検索:ユーザが USB ストレージデバイスを挿入するたびに、USB ストレ ージデバイスのすべてのファイルを自動的に検索します (リアルタイム 検索)。
- メモリから検出された不正プログラムの変種を隔離:挙動監視がシステム メモリに不審プロセスがないか検索し、リアルタイム検索がそのプロセ スをマップして不正プログラムがないかを検索します。不正プログラム が存在する場合、リアルタイム検索はそのプロセスまたはファイルを隔 離します。

# 注意

- この機能を使用するには、管理者が不正変更防止サービスと高度な保 護サービスを有効にしている必要があります。
- 挙動監視機能では、メモリ検索と脆弱性対策が連動して、ファイルレ ス攻撃に対する高度な保護を実現します。
- 圧縮ファイルの検索:Apex One では指定された圧縮階層数まで検索でき、 その数を超える階層の検索はスキップできます。また、圧縮ファイル内 の感染ファイルでウイルスを駆除したり、感染ファイルを削除したりし ます。たとえば、最大階層数が 2 の場合、検索対象の圧縮ファイルに 6 階層あったとすると、2 階層のみが検索され、残りの 4 階層の検索はスキ ップされます。圧縮ファイルにセキュリティ上の脅威が含まれている場 合、そのファイルは駆除または削除されます。

# 注意

Apex One では、Office Open XML 形式の Microsoft Office 2007 ファイル は、圧縮ファイルとして扱われます。Office Open XML は Office 2007 ア プリケーション用のファイル形式であり、ZIP 圧縮技術を使用していま す。これらのアプリケーションを使用して作成されたファイルをウイル ス/不正プログラムの検索対象にする場合、圧縮ファイルの検索を有効に する必要があります。

• OLE オブジェクトの検索:ファイルに複数の OLE 階層が含まれる場合に、 指定された数の階層の検索を実行し、残りの階層は無視します。

サーバの管理対象となるすべてのエージェントは、手動検索、リアルタ イム検索、予約検索、および ScanNow の実行時に、この設定をチェック します。各層では、ウイルス/不正プログラムおよびスパイウェア/グレー ウェアが検索されます。

例:

層数として 2 を指定した場合、あるファイルの中に Microsoft Word ドキ ュメント (第 1 層) が埋め込まれており、この Word ドキュメントの中に Microsoft Excel 表計算ファイルがあり (第 2 層)、さらにこの表計算ファ イルの中に.exe ファイル (第 3 層) があるとすると、Apex One は、Word ドキュメントと Excel 表計算ファイルを検索しますが、.exe ファイルは 検索しません。

• OLE ファイル内の攻撃コードを検出:OLE セキュリティホールの検 出では、Microsoft Office ファイルの攻撃コードを確認することで不 正プログラムをヒューリスティックに特定します。

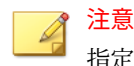

指定した階層数は、[OLE オブジェクトの検索] オプションと [OLE フ ァイル内の攻撃コードを検出] オプションの両方に適用可能です。

• IntelliTrap を有効にする:圧縮された実行可能ファイルでウイルス/不正 プログラムを検出および削除します。このオプションは、リアルタイム 検索に対してのみ使用できます。

詳細については、790 [ページの「](#page-833-0)IntelliTrap」を参照してください。

- Web およびメールからダウンロードしたファイルに対する CVE セキュ リティホールの検索を有効にする: 共通脆弱性識別子 (CVE) システムに 基づいて、市販の製品の既知の脆弱性を悪用するプロセスをブロックし ます。このオプションは、リアルタイム検索に対してのみ使用できます。
- システム領域の検索:手動検索、予約検索、および ScanNow の実行時に、 ハードディスクのシステム領域でウイルス/不正プログラムを検索しま す。

## <span id="page-320-0"></span>**CPU 使用率**

Apex One では、あるファイルを検索した後、次のファイルを検索する前に一 時停止することができます。この設定は、手動検索、予約検索、および ScanNow の際に使用します。

次のオプションから選択します。

- 高:間隔をあけず連続してファイルを検索する
- 中:CPU 使用率が 50%を超える場合はファイル検索の合間に一時中断し て間隔を空け、50%以下の場合は一時中断しない
- 低:CPU 使用率が 20%を超える場合はファイル検索の合間に一時中断し て間隔を空け、20%以下の場合は一時中断しない

[中] または [低] を選択した場合、検索の開始時に CPU 使用率がしきい値 (50% または 20%) 以内の場合、検索は一時中断されず、検索時間が短縮されます。 Apex One が処理で使用する CPU リソースは増えますが、CPU 使用率は最適 化されているため、エンドポイントのパフォーマンスにはそれ程影響しませ ん。CPU 使用率がしきい値を超えた時点で、Apex One は、一時中断して CPU 使用率を低下させます。再度使用率がしきい値の範囲内になると一時中断を 終了します。

[高] を選択した場合、Apex One は実際の CPU 使用率をチェックせず、一時中 断しないでファイルを検索します。

#### **スケジュール**

予約検索を実行する頻度 (毎日、毎週、毎月) や時刻を設定します。

月次の予約検索では、特定の日付を選択することも、曜日とその実行パター ンをあわせて選択することもできます。

- 特定の日付を選択する場合: 1~31 日の間の日付を選択します。29 日、30 日、31 日を選択した場合、これらの日付がない月では、その月の最終日 に予約検索が実行されます。したがって次のようになります。
	- 29 日を選択した場合、(うるう年を除いて) 2 月は 28 日に、その他の すべての月では 29 日に予約検索が実行されます。
	- 30 日を選択した場合、2 月は 28 日または 29 日に、その他のすべて の月では 30 日に予約検索が実行されます。

- <span id="page-321-0"></span>• 31 日を選択した場合、2 月は 28 日または 29 日に、4 月、6 月、9 月、 11 月は 30 日に、その他のすべての月では 31 日に予約検索が実行さ れます。
- 曜日とその実行パターンを選択した場合: 特定の曜日は各月に 4~5 回あ ります。たとえば、月曜日は一般に各月 4 回あります。特定の曜日を選 択して、各月の実行パターンを指定します。たとえば、各月の第 2 月曜 日に予約検索を実行するように選択できます。各月の第 5 月曜日を選択 した場合、第 5 月曜日に該当する日付がない月では、第 4 月曜日に予約 検索が実行されます。

#### **検索除外**

検索除外を設定すると、検索パフォーマンスを向上させ、誤った警告の原因 となるファイルの検索を除外させることができます。特定の種類の検索を実 行するときに、Apex One は検索除外リストをチェックして、ウイルス/不正プ ログラムおよびスパイウェア/グレーウェアの両方の検索から除外するエンド ポイント内のファイルを決定します。

検索除外を有効にすると、次の条件を満たすファイルは検索されません。

- 特定のディレクトリ (またはそのサブディレクトリ) 内にあるファイル。
- ファイル名が除外リストにあるいずれかの名前と一致するもの。
- ファイル拡張子が除外リストにあるいずれかの拡張子と一致するもの。

#### ヒント

**278**

リアルタイム検索の対象から除外することが推奨される製品のリストについ ては、次を参照してください。

<https://success.trendmicro.com/dcx/s/solution/1313316?language=ja>

## **ワイルドカードによる除外設定**

ファイルとディレクトリに対する検索除外リストでは、ワイルドカード文字 を使用できます。「?」は任意の 1 文字を表し、「\*」は任意の文字列を表しま す。

ワイルドカード文字は慎重に使用してください。間違った文字を使用する と、意図しないファイルやディレクトリが除外されることがあります。たと えば、C:¥\*を検索除外リスト (ファイル) に追加すると、C:¥ドライブ全体が 除外されます。

表 7-11. ワイルドカード文字を使用した検索除外

| 値                                    | 除外されるもの                                                               | 除外されないもの                                                                                                    |
|--------------------------------------|-----------------------------------------------------------------------|----------------------------------------------------------------------------------------------------|
| c:\director*\fil<br>\*.txt           | c:¥directory¥fil¥doc.txt<br>c:¥directories¥fil¥files<br>¥document.txt | c:¥directory¥file¥<br>c:¥directories¥files¥<br>c:¥directory¥file¥doc.txt<br>c:¥directories¥files¥documen<br>t.txt |
| $c:\langle$ director?<br>\file\*.txt | c:¥directory¥file¥doc.tx<br>t                                         | c:¥directories¥file¥document<br>.txt                                                                              |
| $c:\langle$ director?<br>\file\?.txt | c:¥directory¥file¥1.txt                                               | c:¥directory¥file¥doc.txt<br>c:¥directories¥file¥document<br>.txt                                                 |
| $c:\x \star.txt$                     | C:¥ディレクトリ内のすべて<br>の.txt ファイル                                          | C:¥ディレクトリ内のその他のす<br>べてのファイルタイプ                                                                                    |
| $\Gamma$                             | サポートされていません                                                           | サポートされていません                                                                                                    |

# **検索除外リスト (ディレクトリ)**

Apex One は、コンピュータ上の特定のディレクトリにあるすべてのファイル を検索しなくなります。最大 256 ディレクトリを指定できます。

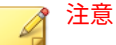

ディレクトリを検索から除外することによって、Apex One は自動的にそのデ ィレクトリのすべてのサブディレクトリも検索から除外します。

[トレンドマイクロ製品がインストールされているディレクトリの除外] を選 択することもできます。このオプションを選択すると、次のトレンドマイク ロ製品のディレクトリが検索から自動的に除外されます。

• <[サーバインストールフォルダ](#page-42-0)>

注意 手動検索の場合、除外後もサーバインストールフォルダは検索されます。

- IM Security
- InterScan eManager 3.5x
- InterScan Web Security Suite
- InterScan Web Protect
- InterScan FTP VirusWall
- InterScan Web VirusWall
- InterScan NSAPI Plug-in
- InterScan E-mail VirusWall
- InterScan eManager 3.11, 5.1, 5.11, 5.12
- InterScan for Lotus Notes eManager NT
- InterScan for Microsoft Exchange

リストにないトレンドマイクロ製品を使用している場合には、その製品ディ レクトリを検索除外リストに追加します。

さらに、[エージェント] > [グローバルエージェント設定] の [セキュリティ設 定] タブにある [検索設定] セクションに移動し、Microsoft Exchange 2000/2003 ディレクトリを除外するように設定します。Microsoft Exchange 2007 以降を使用している場合は、該当するディレクトリを検索除外リストに 手動で追加します。検索除外の詳細については、次のサイトを参照してくだ さい。

<http://technet.microsoft.com/ja-jp/library/bb332342.aspx>

ファイルリストの設定時には、次のオプションのいずれかを選択します。

• 現在のリストを維持 (初期設定): このオプションは、エージェントの既存 の除外リストが間違って上書きされるのを防止します。除外リストに加 えた変更を保存して適用する場合は、これ以外のオプションを選択して ください。
- 上書き: このオプションは、エージェント上の除外リスト全体を削除し、 現在のリストで置き換えます。[すべてのエージェントに適用] をクリッ クすると、確認の警告メッセージが表示されます。
- パスを追加: このオプションは、現在のリスト内の項目をエージェントの 既存の除外リストに追加します。エージェントの除外リストにすでに存 在する項目は無視されます。
- パスを削除: このオプションは、現在のリスト内の項目がエージェントの 既存の除外リストにあった場合、既存のリストからその項目を削除しま す。

### **検索除外リスト (ディレクトリ) のサポート対象のシステム変数**

Windows の一般的なシステム変数を使用して、ディレクトリの検索除外リス トを設定できます。次の表は、Apex One でサポートされる変数を示していま す。

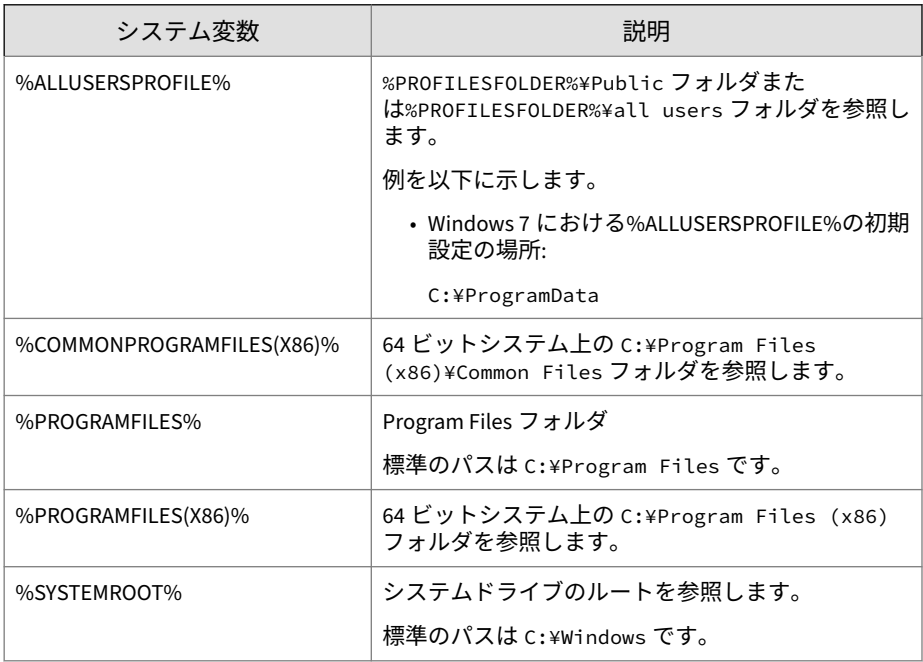

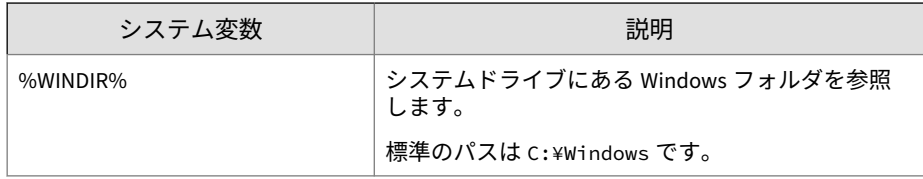

### **検索除外リスト (ファイル)**

Apex One は、この除外リストに含まれているいずれかのファイル名に一致す るファイルがある場合、そのファイルを検索しません。エンドポイント上の 特定の場所にあるファイルを除外する場合は、C:¥Temp¥sample.jpg のよう にファイルパスを含めて指定します。

最大 256 ファイルを指定できます。

ファイルリストの設定時には、次のオプションのいずれかを選択します。

- 現在のリストを維持 (初期設定): このオプションは、エージェントの既存 の除外リストが間違って上書きされるのを防止します。除外リストに加 えた変更を保存して適用する場合は、これ以外のオプションを選択して ください。
- 上書き: このオプションは、エージェント上の除外リスト全体を削除し、 現在のリストで置き換えます。[すべてのエージェントに適用] をクリッ クすると、確認の警告メッセージが表示されます。
- パスを追加: このオプションは、現在のリスト内の項目をエージェントの 既存の除外リストに追加します。エージェントの除外リストにすでに存 在する項目は無視されます。
- パスを削除: このオプションは、現在のリスト内の項目がエージェントの 既存の除外リストにあった場合、既存のリストからその項目を削除しま す。

### **検索除外リスト (ファイル拡張子)**

**282**

Apex One は、この除外リストに含まれているいずれかのファイル拡張子に一 致するファイルがある場合、そのファイルを検索しません。最大 256 のファ イル拡張子を指定できます。拡張子の前にピリオド (.) を付ける必要はありま せん。

手動検索、予約検索、および ScanNow の場合、ワイルドカード文字として疑 問符 (?) を使用して 1 つの文字を置き換えるか、アスタリスク (\*) を使用して 複数の文字を置き換えます。たとえば、DOC、DOT、DAT など、D で始まる拡 張子を持つすべてのファイルを検索しない場合は、「D\*」または「D??」と入 力します。

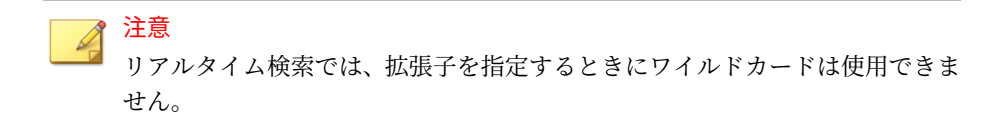

### **すべての検索タイプに検索除外設定を適用する**

Apex One では、特定の検索の種類に対して検索除外設定を行い、同じ設定を 他のすべての検索の種類に適用することができます。次に例を示します。

1 月 1 日に、Apex One 管理者の Chris が、エージェントコンピュータに大量 の JPG ファイルがあることを見つけて、これらのファイルにセキュリティ上 の脅威がないことを確認しました。Chris は、手動検索のファイル除外リスト に JPG を追加し、次にこの設定をすべての検索の種類に適用しました。これ により、リアルタイム検索、ScanNow、および予約検索は、.jpg ファイルの 検索をスキップするように設定されました。

1 週間後、Chris は、リアルタイム検索の除外リストから JPG を削除しました が、すべての検索の種類には検索除外の設定を適用しませんでした。これに より、JPG ファイルはリアルタイム検索の場合にのみ検索されるようになりま す。

## **検出時の処理**

特定の検索の種類でセキュリティリスクを検出したときに、Apex One が実行 する処理を指定します。選択できる検出時の処理は、ウイルス/不正プログラ ムとスパイウェア/グレーウェアで異なります。

# **ウイルス/不正プログラムの検出時の処理**

実行される処理は、ウイルス/不正プログラムの種類と、これらを検出した検 索の種類によって異なります。たとえば、手動検索 (検索の種類) によってト ロイの木馬プログラム (ウイルス/不正プログラムの種類) が検出された場合 は、感染ファイルが駆除 (処理) されます。

ウイルス/不正プログラムの種類については、246 [ページの「ウイルスと不正](#page-289-0) [プログラム」を](#page-289-0)参照してください。

Apex One がウイルス/不正プログラムに対して実行可能な処理は次のとおり です。

表 7-12. ウイルス/不正プログラムの検出時の処理

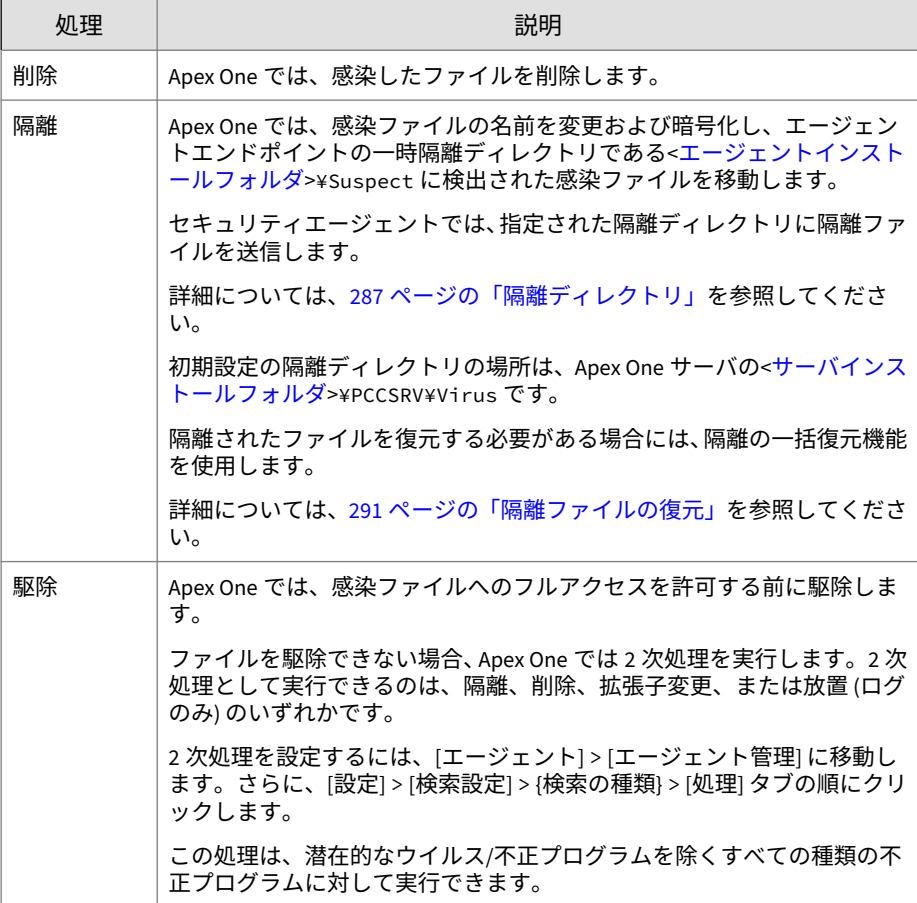

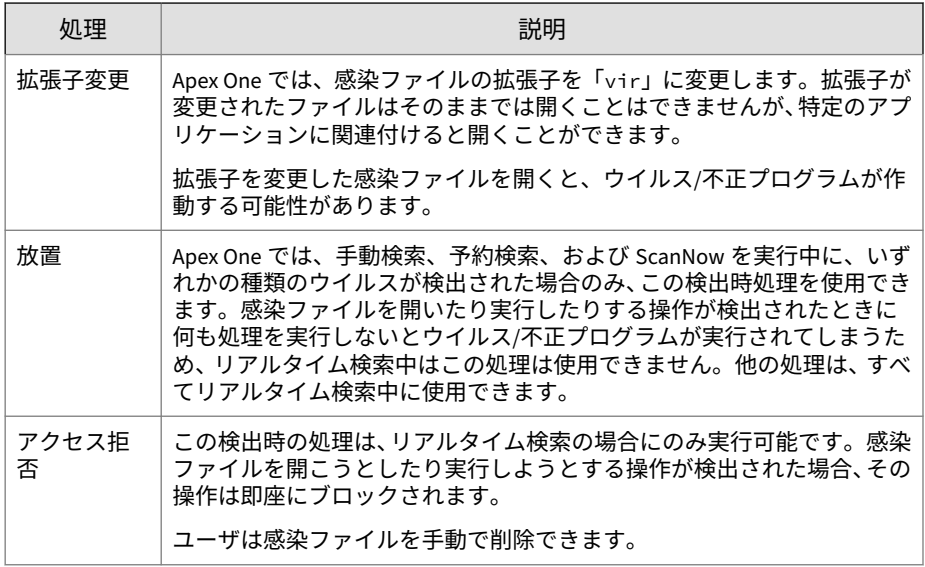

### **トレンドマイクロの推奨処理を使用**

ウイルス/不正プログラムの種類ごとに、異なる検索処理が必要になります。 検索処理のカスタマイズには、ウイルス/不正プログラムに関する知識が必要 であり、時間と手間のかかる作業になる可能性があります。トレンドマイク ロの推奨処理を使用して、この問題に対応することが可能です。

トレンドマイクロの推奨処理とは、ウイルス/不正プログラムに事前に割り当 てられている一連の検索処理です。検索処理について詳しくない場合や、ウ イルス/不正プログラムに適した検索処理の判断が難しい場合は、トレンドマ イクロの推奨処理をお勧めします。

トレンドマイクロの推奨処理を使用する利点は、次のとおりです。

- トレンドマイクロの推奨処理では、トレンドマイクロが推奨する検索処 理が使用されます。検出時の処理を設定する手間が省けます。
- ウイルス作成者は、ウイルス/不正プログラムによる攻撃手段を絶えず変 えています。トレンドマイクロの推奨処理の設定は、最新の脅威やウイ ルス/不正プログラムの最新の攻撃手段に対応して保護できるように更新 されます。

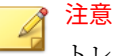

**286**

トレンドマイクロの推奨処理は、スパイウェア/グレーウェア検索には使用でき ません。

次の表は、ウイルス/不正プログラムの種類に応じて適用されるトレンドマイ クロの推奨処理を示しています。

| ウイルスや不正<br>プログラム  | リアルタイム検索                  |       | 手動検索/予約検索/ScanNow           |       |
|-------------------|---------------------------|-------|-----------------------------|-------|
|                   | 1次処理                      | 2 次処理 | 1次処理                        | 2 次処理 |
| CVE セキュリティ<br>ホール | アクセス拒否                    | 該当なし  | 該当なし                        | 該当なし  |
| ジョークプログラ<br>厶     | 隔離                        | 該当なし  | 隔離                          | 該当なし  |
| トロイの木馬            | 隔離                        | 該当なし  | 隔離                          | 該当なし  |
| ウイルス              | 駆除                        | 隔離    | 駆除                          | 隔離    |
| テストウイルス           | アクセス拒否                    | 該当なし  | 放置                          | 該当なし  |
| パッカー              | 隔離                        | 該当なし  | 隔離                          | 該当なし  |
| 潜在的な不正プロ<br>グラム   | アクセス拒否<br>またはユーザ<br>設定の処理 | 該当なし  | 放置(ログのみ)<br>またはユーザ<br>設定の処理 | 該当なし  |
| その他の不正プロ<br>グラム   | 駆除                        | 隔離    | 駆除                          | 隔離    |

表 7-13. ウイルス/不正プログラムに適用されるトレンドマイクロの推奨処理

潜在的な不正プログラムの場合、リアルタイム検索の初期設定の処理は「ア クセス拒否」、手動検索、予約検索、および ScanNow の初期設定の処理は「放 置 (ログのみ)」です。これらが適切な処理ではない場合、隔離、削除、拡張子 変更などに変更できます。

# **すべての種類のウイルス/不正プログラムに同じ処理を使用**

このオプションは、潜在的なウイルス/不正プログラムを除くすべての種類の ウイルス/不正プログラムに同じ処理を実行する場合に選択します。1 次処理

<span id="page-330-0"></span>として「駆除」を選択した場合、駆除に失敗した場合に実行する 2 次処理を 選択します。1 次処理が「駆除」ではない場合、2 次処理を設定することはで きません。

1 次処理に「駆除」を選択した場合、潜在的なウイルス/不正プログラムが検 出されたときに 2 次処理が実行されます。

### **特定の処理を検出されたウイルス/不正プログラムの種類ごとに 使用**

ウイルス/不正プログラムの種類ごとに検索時の処理を手動で選択します。

潜在的なウイルス/不正プログラム以外のウイルス/不正プログラムには、すべ ての検出時の処理を使用できます。1 次処理として「駆除」を選択した場合、 駆除に失敗した場合に実行する 2 次処理を選択します。1 次処理が「駆除」で はない場合、2 次処理を設定することはできません。

潜在的なウイルス/不正プログラムの場合、「駆除」以外のすべての検出時の処 理を使用できます。

#### **隔離ディレクトリ**

感染ファイルの処理が「隔離」の場合、セキュリティエージェントはそのフ ァイルを暗号化し、<[エージェントインストールフォルダ](#page-42-0)>¥SUSPECT にある一 時隔離フォルダに移動します。次に、指定された隔離ディレクトリにファイ ルを送信します。

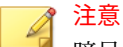

暗号化された隔離ファイルにアクセスする必要がある場合には、そのファイル を復元することができます。

詳細については、292 [ページの「暗号化ファイルの復元」](#page-335-0)を参照してください。

初期設定の隔離ディレクトリをそのまま使用します。このディレクトリは Apex One サーバコンピュータに配置され、サーバのホスト名または IP アド レスを含む URL の形式で指定されます。

• サーバが IPv4 と IPv6 の両方のエージェントを管理している場合は、す べてのセキュリティエージェントが隔離ファイルをサーバに送信できる ようにホスト名を使用してください。

- サーバの識別に IPv4 アドレスのみが使用されている場合、サーバに隔離 ファイルを送信できるのは、IPv4 シングルスタックセキュリティエージ ェントとデュアルスタックエージェントのみです。
- サーバの識別に IPv6 アドレスのみが使用されている場合、サーバに隔離 ファイルを送信できるのは、IPv6 シングルスタックセキュリティエージ ェントとデュアルスタックエージェントのみです。

URL、UNC パス、あるいは絶対ファイルパスの形式で、別の隔離ディレクト リを指定することもできます。セキュリティエージェントから接続可能なデ ィレクトリを指定する必要があります。たとえば、この代替ディレクトリが デュアルスタックセキュリティエージェントおよび IPv6 シングルスタック エージェントから隔離ファイルを受信する場合は、ディレクトリに IPv6 アド レスが割り当てられている必要があります。代替ディレクトリにはデュアル スタックディレクトリを指定し、ホスト名でそのディレクトリを識別して、 ディレクトリを入力する際には UNC パスを使用することをお勧めします。

次の表は、URL、UNC パス、または絶対ファイルパスを使用する状況につい て説明しています。

| 隔離ディレクト<br>IJ                                                                      | 使用可能<br>な形式 | 例                                                 | 備考                                                                                                    |
|------------------------------------------------------------------------------------|-------------|---------------------------------------------------|----------------------------------------------------------------------------------------------------|
| 管理サーバコン<br>ピュータのディ<br>レクトリ                                                         | URL         | http://<br><osceserver></osceserver>              | これは初期設定のディレクトリで<br>す。                                                                                                    |
|                                                                                    | UNC パス      | ¥¥ <osceserver>¥<br/>ofcscan¥Virus</osceserver>   | 隔離フォルダのサイズなど、この<br>ディレクトリの設定を行います。                                                                                                    |
|                                                                                    |             |                                                   | 詳細については、597 ページの 「隔<br>離フォルダ設定」を参照してくだ<br>さい。                                                                                         |
| 他の Apex One サ<br>ーバコンピュー<br>タのディレクト<br>リ (ネットワーク<br>上に他の Apex<br>One サーバがあ<br>る場合) | URL         | http://<br><osceserver2></osceserver2>            | セキュリティエージェントがこの<br>ディレクトリに接続可能であるこ                                                                                                    |
|                                                                                    | UNC パス      | ¥¥ <osceserver2>¥<br/>ofcscan¥Virus</osceserver2> | とを確認します。間違ったディレ<br>クトリを指定した場合、セキュリ<br>ティエージェントは正しい隔離デ<br>ィレクトリが指定されるまで、<br>\Suspect フォルダに隔離ファイル<br>を保存します。サーバのウイル<br>ス/不正プログラムログには、隔離 |

表 7-14. 隔離ディレクトリ

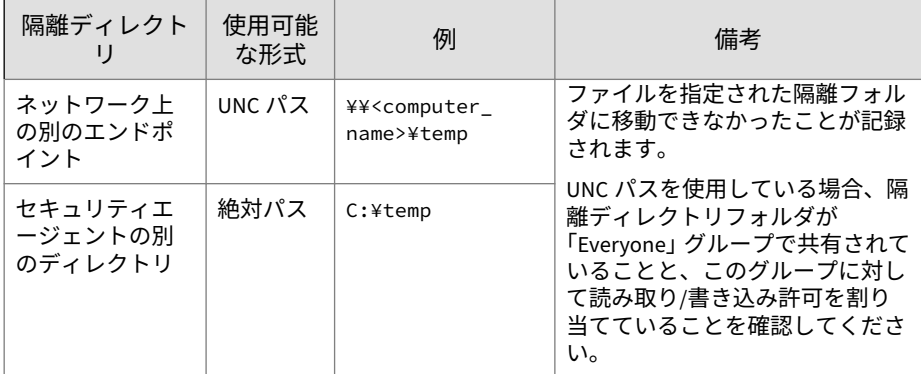

### **ウイルス駆除実行前にバックアップを作成**

Apex One が感染ファイルを駆除するように設定されている場合、最初にファ イルをバックアップすることができます。これにより、後でこのファイルが 必要になった場合にファイルを復元できます。Apex One によってバックア ップファイルは開かれないように暗号化され、<[エージェントインストールフ](#page-42-0) [ォルダ](#page-42-0)>¥Backup フォルダに保存されます。

暗号化されたバックアップファイルを復元する方法については、292 [ページの](#page-335-0) [「暗号化ファイルの復元」を](#page-335-0)参照してください。

### **ダメージクリーンナップサービス**

ダメージクリーンナップサービスは、ファイルベースのコンピュータウイル ス、ネットワークウイルス、およびウイルスやワームの残骸 (トロイの木馬、 レジストリ侵入、ウイルスファイル) を駆除します。

エージェントでは、ダメージクリーンナップサービスが検索の種類に応じて、 ウイルス/不正プログラムの検索の前または後に実行されます。

• 手動検索、予約検索、または ScanNow の実行時、セキュリティエージェ ントではダメージクリーンナップサービスが実行されてから、ウイルス/ 不正プログラムの検索に進みます。ウイルス/不正プログラムの検索時に クリーンナップが要求された場合は、ダメージクリーンナップサービス をもう一度実行できます。

• リアルタイム検索時にセキュリティエージェントでクリーンナップが要 求された場合は、先にウイルス/不正プログラムの検索が実行され、次に ダメージクリーンナップサービスが実行されます。

ダメージクリーンナップサービスを実行するクリーンナップの種類を選択で きます。

- 標準クリーンナップ: セキュリティエージェントでは、標準クリーンナッ プの間に次のいずれかの処理が実行されます。
	- 活動中のトロイの木馬を検出および削除
	- トロイの木馬が作成したプロセスを中止
	- トロイの木馬が変更したシステムファイルを修復
	- トロイの木馬により作成されたファイルとアプリケーションを削除
- 高度なクリーンナップ:標準クリーンナップの処理の他に、セキュリティ エージェントでは、FakeAV と呼ばれる偽セキュリティソフトウェアや特 定のルートキットの変種による活動が停止されます。さらに、セキュリ ティエージェントでは、高度なクリーンナップルールを使用して、FakeAV やルートキットの挙動を示すアプリケーションを予防的に検出および停 止できます。

注意

高度なクリーンナップでは、積極的な保護を提供する一方で、誤検出の数も多 くなります。

ダメージクリーンナップサービスは、[ウイルス/不正プログラムの可能性が検 出された場合にクリーンナップを実行] オプションが選択されない限り、潜在 的なウイルス/不正プログラムに対してクリーンナップを実行しません。この オプションは、潜在的なウイルス/不正プログラムに対する処理が、「放置 (ロ グのみ)」または「アクセス拒否」以外の場合にのみ選択できます。たとえば、 セキュリティエージェントでリアルタイム検索時に潜在的なウイルス/不正プ ログラムが検出された場合、その処理が隔離であれば、最初に感染ファイル が隔離され、次に必要に応じてクリーンナップが実行されます。クリーンナ ップの種類 (標準または高度) は、選択内容に従います。

# <span id="page-334-0"></span>**ウイルス/不正プログラムの検出時に通知を表示する**

Apex One では、リアルタイム検索および予約検索時にウイルス/不正プログラ ムを検出した場合に、検出したことをユーザに知らせる通知メッセージを表 示できます。

通知メッセージを変更するには、[管理] > [通知] > [エージェント] の [種類] の ドロップダウンから [ウイルス/不正プログラム] を選択します。

### **潜在的なウイルス/不正プログラムの検出時に通知を表示する**

Apex One では、リアルタイム検索および予約検索時に潜在的なウイルス/不正 プログラムを検出した場合に、検出したことをユーザに知らせる通知メッセ ージを表示できます。

通知メッセージを変更するには、[管理] > [通知] > [エージェント] の [種類] の ドロップダウンから [ウイルス/不正プログラム] を選択します。

### **隔離ファイルの復元**

誤検出であることが確実な場合は、隔離されたファイルを復元できます。隔 離の一括復元機能を使用して、隔離ディレクトリでファイルを検索し、SHA1 による追加検証を実施して、復元するファイルが一切変更されていないこと を確認できます。

#### **手順**

- 1. [エージェント] > [エージェント管理]に移動します。
- 2. エージェントツリーで、ドメインまたはエージェントを選択します。
- 3. [タスク] > [隔離の一括復元] の順にクリックします。 [隔離の一括復元条件] 画面が表示されます。
- 4. [感染ファイル/オブジェクト] フィールドに、復元するデータの名前を入 力します。
- 5. 必要に応じて、期間、セキュリティ上の脅威名、およびデータのファイ ルパスを指定します。
- 6. [検索] をクリックします。

[隔離の一括復元] 画面に検索結果が表示されます。

<span id="page-335-0"></span>7. ファイルを復元するドメイン内のすべてのセキュリティエージェント で、該当ファイルが検索除外リストに追加されるようにするには、[復元 したファイルをドメインレベルの除外リストに追加する] を選択します。 これにより、以降の検索でこのファイルは脅威として検出されなくなり ます。

# 重要

- Apex Central ポリシーを使用して管理されるセキュリティエージェント は、次回 Apex Central サーバによってセキュリティエージェントポリシ ーが更新されて除外リストが上書きされるまで、復元したファイルの除外 のみを適用します。セキュリティエージェントが復元したファイルを再 検索しないようにするには、Apex Central セキュリティエージェントポリ シーにファイルの除外を追加してください。
- 8. 必要に応じて、検証のためにファイルの SHA-1 値を入力します。
- 9. リストから復元するファイルを選択して、[復元] をクリックします。

ヒント ファイルが復元される各セキュリティエージェントを表示するには、[エ ンドポイント] 列のリンクをクリックします。

10. 確認ダイアログで [閉じる] をクリックします。

隔離ファイルが正常に復元されたことを確認する方法については、[340](#page-383-0) ペ [ージの「隔離の一括復元ログの表示」を](#page-383-0)参照してください。

# **暗号化ファイルの復元**

**292**

Apex One では、感染ファイルが開かれないように、次の時点でファイルを暗 号化します。

- ファイルを隔離する前
- ファイルのウイルス駆除実行前のバックアップ時

Apex One には、ファイルから情報を取得する必要がある場合に、ファイルを 復号して復元するツールが用意されています。Apex One では、次のファイル の復号および復元が可能です。

表 7-15. Apex One が復号および復元可能なファイル

| 説明                                                                                                    |
|----------------------------------------------------------------------------------------------------|
| このファイルは、<エージェントインストールフォルダ<br>>¥SUSPECT¥Backup フォルダにあり、7日後に自動的に削除され<br>ます。また、Apex One サーバの指定された隔離ディレクトリに<br>アップロードされます。                                                                                                    |
| 初期設定では、この隔離ディレクトリは、Apex One サーバコン<br>ピュータに配置されます。<br>詳細については、287 ページの「隔離ディレクトリ」を参照し<br>てください。                                                                                                    |
| Apex One で駆除可能な感染ファイルのバックアップです。こ<br>のファイルは、<エージェントインストールフォルダ>¥Backupフォ<br>ルダにあります。ユーザがこのファイルを復元する場合、<エー<br>ジェントインストールフォルダ>¥SUSPECT¥Backup フォルダに移<br>動する必要があります。<br>Apex One では、[エージェント] > [エージェント管理] の [設定] ><br>[検索設定] > {検索の種類} > [処理] タブで [ウイルス駆除実行前<br>にバックアップを作成1を選択した場合にのみ、駆除前にバック |
|                                                                                                    |

警告!

感染ファイルを復元すると、ウイルス/不正プログラムが他のファイルやコンピ ュータに感染を拡大させる可能性があります。ファイルを復元する前に、感染 したエンドポイントを隔離して、そのエンドポイントにある重要なファイルを バックアップの場所に移動してください。

# **スパイウェア/グレーウェアの検出時の処理**

実行される検出時の処理は、スパイウェア/グレーウェアを検出した検索の種 類によって異なります。ウイルス/不正プログラムの種類ごとに特定の処理を 設定できますが、すべての種類のスパイウェア/グレーウェアに対して1つの 処理のみを設定することもできます。たとえば、手動検索 (検索の種類) によ

っていずれかのスパイウェア/グレーウェアが検出された場合は、影響を受け たシステムリソースが駆除 (処理) されます。

各種のスパイウェア/グレーウェアについては、249 [ページの「スパイウェア](#page-292-0) [とグレーウェア」を](#page-292-0)参照してください。

注意  $\mathscr{L}$ 

スパイウェア/グレーウェアの検出時の処理は、Web コンソールでのみ設定可 能です。セキュリティエージェントコンソールからはこれらの設定にアクセ スできません。

Apex One がスパイウェア/グレーウェアに対して実行可能な処理は次のとお りです。

表 7-16. スパイウェア/グレーウェアの検出時の処理

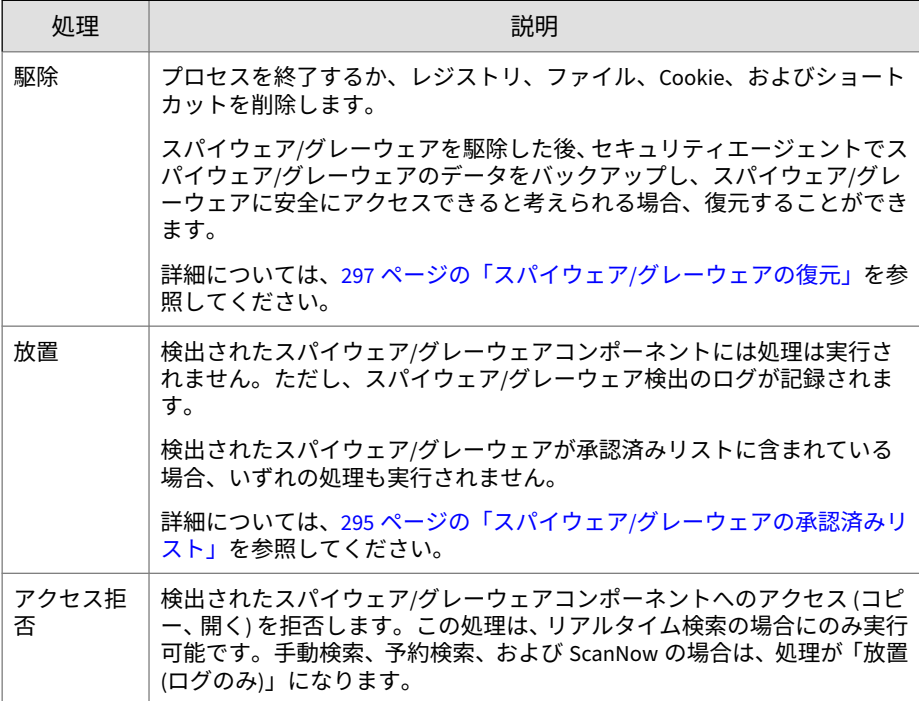

# <span id="page-338-0"></span>**スパイウェア/グレーウェアの検出時に通知を表示する**

Apex One では、リアルタイム検索および予約検索時にスパイウェア/グレーウ ェアを検出した場合に、検出したことをユーザに知らせる通知メッセージを 表示できます。

通知メッセージを変更するには、[管理] > [通知] > [エージェント] の [種類] の ドロップダウンから [スパイウェア/グレーウェア] を選択します。

### **スパイウェア/グレーウェアの承認済みリスト**

セキュリティエージェントには、「承認済み」のスパイウェア/グレーウェアの リストが用意されています。このリストには、スパイウェアまたはグレーウ ェアとして処理しないファイルまたはアプリケーションが含まれます。検索 時に特定のスパイウェア/グレーウェアが検出されると、セキュリティエージ ェントではこの承認済みリストをチェックし、リスト内に一致する項目があ る場合は処理を実行しません。

承認済みリストを、1 つ以上のセキュリティエージェントおよびドメインに適 用するか、またはサーバが管理するすべてのセキュリティエージェントに適 用します。承認済みリストをすべての検索の種類に適用するということは、 手動検索、リアルタイム検索、予約検索、および ScanNow の際に同じ承認済 みリストを使用するということを意味します。

### **検出済みのスパイウェア/グレーウェアの承認済みリストへの追 加**

#### **手順**

- 1. 次のいずれかに移動します。
	- [エージェント] > [エージェント管理]
	- [ログ] > [エージェント] > [セキュリティリスク]
- 2. エージェントツリーで、ルートドメインアイコン (2) をクリックしてす べてのエージェントを含めるか、特定のドメインまたはエージェントを 選択します。
- 3. [ログ] > [スパイウェア/グレーウェアログ] または [ログの表示] > [スパイ ウェア/グレーウェアログ] をクリックします。

- 4. ログの条件を指定して [ログを表示する] をクリックします。
- 5. ログを選択して、[承認済みリストに追加] をクリックします。
- 6. 承認済みスパイウェア/グレーウェアを、選択したエージェントコンピュ ータのみに適用するか、特定のドメインに適用します。
- 7. [保存]をクリックします。選択したエージェントに設定が適用され、[エ ージェント] > [エージェント管理] > [設定] > [スパイウェア/グレーウェア の承認済みリスト] の承認済みリストに、Apex One サーバによってスパ イウェア/グレーウェアが追加されます。

### 注意

Apex One では、最大 1024 のスパイウェア/グレーウェアを承認済みリストに追 加できます。

### **スパイウェア/グレーウェアの承認済みリストの管理**

#### **手順**

**296**

- 1. [エージェント] > [エージェント管理] に移動します。
- 2. エージェントツリーで、ルートドメインアイコン (21) をクリックしてす べてのエージェントを含めるか、特定のドメインまたはエージェントを 選択します。
- 3. [設定] > [スパイウェア/グレーウェアの承認済みリスト] の順にクリック します。
- 4. [スパイウェア名] テーブルで、スパイウェア/グレーウェア名を選択しま す。複数の名前を選択するには、<Ctrl> キーを押しながら選択します。
	- また、[検索] にキーワードを入力して、[検索開始] をクリックするこ ともできます。キーワードに一致する名前でテーブルが更新されま す。
- 5. [追加] をクリックします。

これらの名前が [承認済みリスト] テーブルに移動します。

- <span id="page-340-0"></span>6. 承認済みリストから名前を削除するには、名前を選択して [削除] をクリ ックします。複数の名前を選択するには、<Ctrl> キーを押しながら選択 します。
- 7. エージェントツリーでドメインまたはエージェントを選択した場合は、 [保存] をクリックします。ルートドメインアイコンをクリックした場合 は、次のオプションのいずれかを選択します。
	- すべてのエージェントに適用: すべての既存のエージェント、および 既存または今後追加されるドメインに加えられる新しいエージェン トに、設定を適用します。今後追加されるドメインとは、設定を指 定した時点でまだ作成されていないドメインのことです。
	- 今後追加されるドメインにのみ適用: 今後追加されるドメインに加 えられるエージェントにのみ設定を適用します。このオプションで は、既存のドメインに加えられる新しいエージェントには設定を適 用しません。

## **スパイウェア/グレーウェアの復元**

スパイウェア/グレーウェアの駆除後、セキュリティエージェントはスパイウ ェア/グレーウェアのデータをバックアップします。データが無害であると考 えられる場合は、オンラインエージェントにバックアップされたデータを復 元するように通知します。バックアップ時間に基づいて復元するスパイウェ ア/グレーウェアのデータを選択します。

# 注意

セキュリティエージェントのユーザは、スパイウェア/グレーウェアの復元を開 始することができません。また、エージェントで復元できたバックアップデー タについて通知されません。

#### **手順**

- 1. [エージェント] > [エージェント管理] に移動します。
- 2. エージェントツリーでドメインを開き、エージェントを選択します。

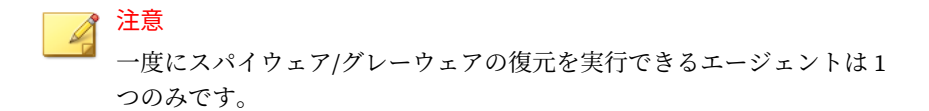

- 3. [タスク] > [スパイウェア/グレーウェアの復元] の順にクリックします。
- 4. 復元するアイテムをデータセグメントごとに表示するには、[表示] をクリ ックします。

新しい画面が表示されます。[戻る] をクリックして前の画面に戻ります。

- 5. 復元するデータセグメントを選択します。
- 6. [復元] をクリックします。

復元のステータスが通知されます。完全なレポートについては、スパイ ウェア/グレーウェアの復元ログを確認してください。詳細については、 345 ページの「スパイウェア/[グレーウェア復元ログの表示」](#page-388-0)を参照して ください。

### **信頼済みプログラムリスト**

アプリケーションコントロール、挙動監視、デバイスコントロール、Endpoint Sensor、およびリアルタイム検索で信頼済みプロセスの検索を省略するよう にセキュリティエージェントを設定できます。信頼済みプログラムリストに プログラムを追加すると、そのプログラムとそのプログラムによって開始さ れたプロセスはリアルタイム検索の対象から除外されます。信頼するプログ ラムをリストに追加すると、エンドポイントの検索パフォーマンスが向上し ます。

信頼済みプログラムリストに追加したプログラムは、以降、次の検索の対象 から自動的に除外されます。

- アプリケーションコントロール (Apex Central コンソールでのみ設定可 能)
- 挙動監視

- デバイスコントロール
- Endpoint Sensor (Apex Central コンソールでのみ設定可能)

• リアルタイム検索: ファイルチェックとプロセス検索

### **信頼済みプログラムリストの設定**

信頼済みプログラムリストは、プログラムとそのプログラムで呼び出される すべての子プロセスをアプリケーションコントロール、挙動監視、デバイス コントロール、Endpoint Sensor、およびリアルタイム検索から除外します。

#### **手順**

- 1. [エージェント] > [エージェント管理] に移動します。
- 2. エージェントツリーで、ルートドメインアイコン (2) をクリックしてす べてのエージェントを含めるか、特定のドメインまたはエージェントを 選択します。
- 3. [設定] > [信頼済みプログラムリスト] の順にクリックします。
- 4. 検索から除外するプログラムのフルパスを入力します。
- 5. [信頼済みプログラムリストに追加] をクリックします。
- 6. リストからプログラムを削除するには、[削除] アイコンをクリックしま す。
- 7. 信頼済みプログラムリストをエクスポートするには、[エクスポート] をク リックしてファイルの場所を選択します。

注意 リストが DAT 形式で保存されます。

- 8. 信頼済みプログラムリストをインポートするには、[インポート] をクリッ クしてファイルの場所を選択します。
	- a. [参照...] をクリックして、DAT ファイルの場所を選択します。
	- b. [インポート] をクリックします。
- 9. エージェントツリーでドメインまたはエージェントを選択した場合は、 [保存] をクリックします。ルートドメインアイコンをクリックした場合 は、次のオプションのいずれかを選択します。
- すべてのエージェントに適用: すべての既存のエージェント、および 既存または今後追加されるドメインに加えられる新しいエージェン トに、設定を適用します。今後追加されるドメインとは、設定を指 定した時点でまだ作成されていないドメインのことです。
- 今後追加されるドメインにのみ適用: 今後追加されるドメインに加 えられるエージェントにのみ設定を適用します。このオプションで は、既存のドメインに加えられる新しいエージェントには設定を適 用しません。

# **検索権限とその他の設定**

検索権限のあるユーザは、コンピュータ上のファイルの検索方法をより詳細 に制御できます。検索権限を持つユーザまたはセキュリティエージェント は、次の操作を実行できます。

- ユーザは、手動検索、予約検索、およびリアルタイム検索を設定できま す。詳細については、300 ページの「検索の種類権限」を参照してくださ い。
- ユーザは、予約検索を延期、停止、またはスキップできます。詳細につ いては、302 [ページの「予約検索権限とその他の設定」を](#page-345-0)参照してくださ い。
- ユーザは、POP3 メールメッセージでのウイルス/不正プログラムの検索 を有効化できます。詳細については、305 [ページの「メール検索権限とそ](#page-348-0) [の他の設定」を](#page-348-0)参照してください。
- セキュリティエージェントは、キャッシュ設定を使用して、検索のパフ ォーマンスを向上できます。詳細については、307 [ページの「検索用のキ](#page-350-0) [ャッシュ設定」を](#page-350-0)参照してください。
- ユーザは、個々の信頼済みプログラムリストをカスタマイズできます。 詳細については、311 [ページの「信頼済みプログラムリスト権限」を](#page-354-0)参照 してください。

### **検索の種類権限**

**300**

ユーザに、手動検索、リアルタイム検索、および予約検索の独自の設定を行 う権限を付与します。

**検索の種類権限の付与**

#### **手順**

- 1. [エージェント] > [エージェント管理] に移動します。
- 2. エージェントツリーで、ルートドメインアイコン (2) をクリックしてす べてのエージェントを含めるか、特定のドメインまたはエージェントを 選択します。
- 3. [設定] > [権限とその他の設定] の順にクリックします。
- 4. [権限] タブの [検索] セクションに移動します。
- 5. ユーザに設定を許可する検索の種類を選択します。
- 6. エージェントツリーでドメインまたはエージェントを選択した場合は、 [保存] をクリックします。ルートドメインアイコンをクリックした場合 は、次のオプションのいずれかを選択します。
	- すべてのエージェントに適用: すべての既存のエージェント、および 既存または今後追加されるドメインに加えられる新しいエージェン トに、設定を適用します。今後追加されるドメインとは、設定を指 定した時点でまだ作成されていないドメインのことです。
	- 今後追加されるドメインにのみ適用: 今後追加されるドメインに加 えられるエージェントにのみ設定を適用します。このオプションで は、既存のドメインに加えられる新しいエージェントには設定を適 用しません。

### **セキュリティエージェントの検索設定**

#### **手順**

- 1. タスクトレイの [セキュリティエージェント] アイコンを右クリックし て、[セキュリティエージェントコンソールの起動] を選択します。
- 2. [設定] > {検索の種類} の順にクリックします。
- 3. 次の設定を行います。
- <span id="page-345-0"></span>• リアルタイム検索:検索するファイル、検出時の処理、検索除外、詳 細設定
- 手動検索: 検索するファイル、検出時の処理、検索除外、詳細設定
- 予約検索: 予約検索を有効にする、検索頻度、検索するファイル、検 出時の処理、検索除外、詳細設定
- 4. [OK] をクリックします。

# **予約検索権限とその他の設定**

予約検索がエージェントで実行するよう設定されている場合、ユーザが予約 検索を延期およびスキップ/停止できます。

#### **予約検索の延期**

「予約検索の延期」権限を持つユーザは、次の処理を実行できます。

- 予約検索を実行する前にそれを延期させて、その延期期間を指定できま す。予約検索は一度だけ延期できます。
- 予約検索が実行されている場合、ユーザは検索を停止して後で再開でき ます。この場合、ユーザは検索が再開されるまでの時間を指定します。 検索が再開されると、以前に検索されていたファイルもすべて再度検索 されます。予約検索の停止と再開は一度だけ実行できます。

#### 注意

**302**

ユーザが指定可能な最小延期時間は、15 分です。最大は 12 時間 45 分です。

延期時間を変更するには、[エージェント] > [グローバルエージェント設定] の [セキュリティ設定] タブに移動します。[予約検索設定] セクションで、[予約検 索を最長\_時間\_分延期する] 設定を変更します。

### **予約検索のスキップおよび停止**

この権限を持つユーザは次の操作を実行できます。

• 予約検索が実行される前にそれをスキップできます。

<span id="page-346-0"></span>• 予約検索の実行中にそれを停止できます。

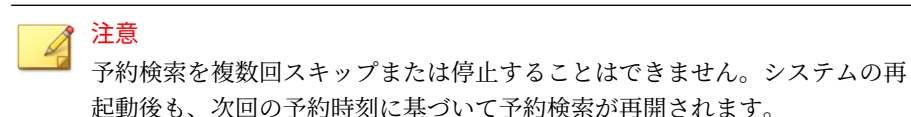

### **予約検索権限の通知**

ユーザが予約検索権限を利用できるようにするには、予約検索が実行される 前に通知メッセージを表示するように Apex One を設定して、ユーザに付与し た権限について通知します。

# **予約検索権限の付与と権限の通知の表示**

#### **手順**

- 1. [エージェント] > [エージェント管理] に移動します。
- 2. エージェントツリーで、ルートドメインアイコン (2) をクリックしてす べてのエージェントを含めるか、特定のドメインまたはエージェントを 選択します。
- 3. [設定] > [権限とその他の設定] の順にクリックします。
- 4. [権限] タブの [予約検索] セクションに移動します。
- 5. 次のオプションを選択します。
	- 予約検索の延期
	- 予約検索のスキップおよび停止
- 6. [その他の設定] タブをクリックし、[予約検索設定] セクションに移動しま す。
- 7. [予約検索の実行前に通知を表示します] を選択します。

このオプションを有効にすると、予約検索実行の指定時間 (分単位) 前に、 エージェントエンドポイントに通知メッセージが表示されます。ユーザ には、検索のスケジュール (日時) および予約検索権限 (予約検索の延期、 スキップ、停止など) が通知されます。

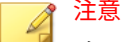

- メッセージを表示する時間を設定できます (分単位)。この時間を設定す るには、[エージェント] > [グローバルエージェント設定] の [セキュリティ 設定] タブに移動します。[予約検索設定] セクションで、[予約検索の実行 \_分前にユーザに知らせる] 設定を変更します。
- 8. エージェントツリーでドメインまたはエージェントを選択した場合は、 [保存] をクリックします。ルートドメインアイコンをクリックした場合 は、次のオプションのいずれかを選択します。
	- すべてのエージェントに適用: すべての既存のエージェント、および 既存または今後追加されるドメインに加えられる新しいエージェン トに、設定を適用します。今後追加されるドメインとは、設定を指 定した時点でまだ作成されていないドメインのことです。
	- 今後追加されるドメインにのみ適用: 今後追加されるドメインに加 えられるエージェントにのみ設定を適用します。このオプションで は、既存のドメインに加えられる新しいエージェントには設定を適 用しません。

### **エージェントでの予約検索の延期/スキップおよび停止**

#### **手順**

**304**

- 予約検索が起動していない場合、次の処理を実行します。
	- a. タスクトレイの セキュリティエージェントアイコンを右クリックし て、[予約検索の詳細設定] を選択します。

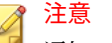

通知メッセージが有効であり、予約検索が実行されるまでの時間が 表示されるよう設定されている場合、ユーザはこの手順を実行する 必要はありません。通知メッセージの詳細については、303 [ページの](#page-346-0) [「予約検索権限の通知」を](#page-346-0)参照してください。

b. 表示される通知ウィンドウ上で、次のいずれかのオプションを選択 します。

- 予約検索を 時間 分延期します。
- 予約検索をスキップします(次回の予約検索は<日付><時刻>に 実行されます)。
- <span id="page-348-0"></span>• 予約検索が実行されている場合、次の処理を実行します。
	- a. タスクトレイの セキュリティエージェントアイコンを右クリックし て、[予約検索の詳細設定] を選択します。
	- b. 表示される通知ウィンドウ上で、次のいずれかのオプションを選択 します。
		- 検索を停止し、\_時間\_分後に再開します。
		- 検索を停止し、(次回の予約検索は<日付><時刻>に実行されま す)。

# **メール検索権限とその他の設定**

セキュリティエージェントにメール検索権限がある場合、セキュリティエー ジェントコンソールに [メール検索] オプションが表示されます。[メール検 索] オプションには、POP3 メール検索が表示されます。

次の表は、POP3 メール検索プログラムについて説明しています。

表 7-17. メール検索プログラム

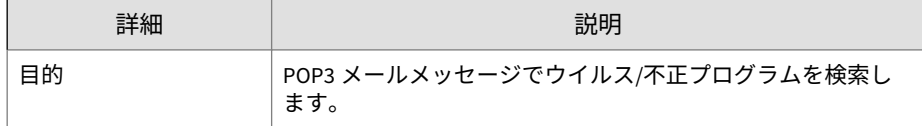

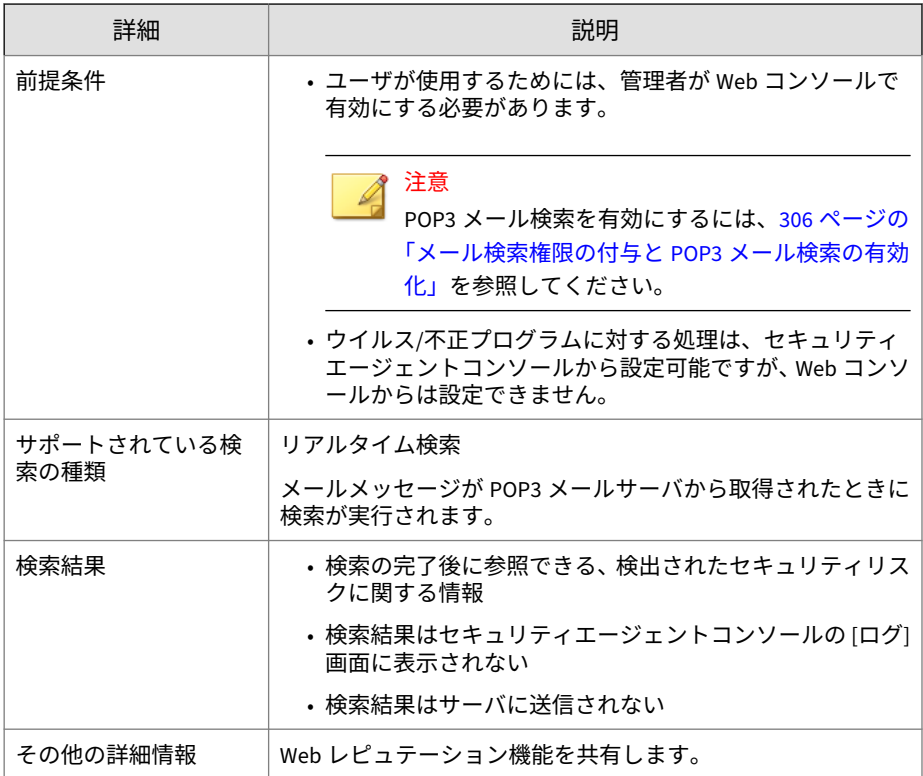

# **メール検索権限の付与と POP3 メール検索の有効化**

### **手順**

- 1. [エージェント] > [エージェント管理] に移動します。
- 2. エージェントツリーで、ルートドメインアイコン(2)をクリックしてす べてのエージェントを含めるか、特定のドメインまたはエージェントを 選択します。
- 3. [設定] > [権限とその他の設定] の順にクリックします。
- 4. [権限] タブの [メール検索] セクションに移動します。
- <span id="page-350-0"></span>5. [セキュリティエージェントコンソールにメール検索設定を表示] を選択 します。
- 6. [その他の設定] タブをクリックし、[POP3 メール検索設定] セクションに 移動します。
- 7. [POP3 メール検索] を選択します。
- 8. エージェントツリーでドメインまたはエージェントを選択した場合は、 [保存] をクリックします。ルートドメインアイコンをクリックした場合 は、次のオプションのいずれかを選択します。
	- すべてのエージェントに適用: すべての既存のエージェント、および 既存または今後追加されるドメインに加えられる新しいエージェン トに、設定を適用します。今後追加されるドメインとは、設定を指 定した時点でまだ作成されていないドメインのことです。
	- 今後追加されるドメインにのみ適用: 今後追加されるドメインに加 えられるエージェントにのみ設定を適用します。このオプションで は、既存のドメインに加えられる新しいエージェントには設定を適 用しません。

# **検索用のキャッシュ設定**

セキュリティエージェントでは、検索パフォーマンスを向上するために、デ ジタル署名や手動検索のキャッシュファイルを作成できます。手動検索の実 行時、セキュリティエージェントでは最初にデジタル署名キャッシュファイ ルが確認され、次に検索から除外するファイルについて手動検索キャッシュ ファイルが確認されます。検索で多数のファイルが除外されている場合、検 索時間は短くなります。

### **デジタル署名のキャッシュ**

デジタル署名キャッシュファイルは、手動検索、予約検索、および ScanNow の実行時に使用されます。エージェントでは、ファイルの署名がデジタル署 名キャッシュファイルに追加されている場合、そのファイルは検索されませ  $\lambda$ 

セキュリティエージェントでは、挙動監視に使用される同じデジタル署名パ ターンファイルを使用して、デジタル署名キャッシュファイルが作成されま す。デジタル署名パターンファイルには、トレンドマイクロが信頼できると 見なした、検索から除外可能なファイルのリストが含まれています。

#### 注意

Windows Server プラットフォームでは挙動監視は自動的に無効となります。 デジタル署名キャッシュを有効にした場合、これらのプラットフォームにイン ストールされているセキュリティエージェントでは、キャッシュで使用するデ ジタル署名パターンファイルがダウンロードされ、その他の挙動監視コンポー ネントはダウンロードされません。

エージェントでは、スケジュールに従ってデジタル署名キャッシュファイル が作成されます。このファイルは Web コンソールから設定できます。エー ジェントでは、次の目的でキャッシュが作成されます。

- 最後にキャッシュファイルが作成されてからシステムに導入された、新 しいファイルの署名を追加します。
- 変更されたファイルやシステムから削除されたファイルの署名を削除し ます。

エージェントでは、キャッシュの作成プロセスの間、次のフォルダで信頼で きるファイルが確認され、これらのファイルの署名がデジタル署名キャッシ ュファイルに追加されます。

- %PROGRAMFILES%
- %WINDIR%

キャッシュの作成プロセスは、最小限のシステムリソースしか使用しないた め、エンドポイントのパフォーマンスに影響しません。エージェントでは、 何らかの理由 (ホストコンピュータの電源が切断された場合や、ワイヤレスエ ンドポイントの AC アダプタのプラグが抜かれた場合など) で中断されたキャ ッシュの作成タスクを再開することもできます。

#### **手動検索のキャッシュ**

手動検索キャッシュファイルは、手動検索、予約検索、および ScanNow の実 行時に使用されます。セキュリティエージェントでは、ファイルのキャッシ ュが手動検索キャッシュファイルに追加されている場合、そのファイルは検 索されません。

検索を実行するたびに、セキュリティエージェントでは、脅威を含まないフ ァイルのプロパティが確認されます。脅威を含まないファイルが特定の期間 変更されていない場合 (この期間は変更可能)、セキュリティエージェントで は、このファイルのキャッシュが手動検索キャッシュファイルに追加されま す。次の検索の実行時、キャッシュが期限切れになっていなければ、そのフ ァイルは検索されません。

脅威を含まないファイルのキャッシュは、設定された期間を経過すると期限 切れになります (この期間も設定可能です)。キャッシュの期限切れ以降に検 索が発生した場合、セキュリティエージェントでは、期限切れキャッシュが 削除され、ファイルが脅威について検索されます。ファイルが脅威を含まな いファイルで、変更されないままの場合、そのファイルのキャッシュがオン デマンドの検索キャッシュファイルに再度追加されます。ファイルが脅威を 含まないファイルで、最近変更されている場合、そのファイルのキャッシュ は追加されず、そのファイルは次回の検索で再度検索されます。

脅威を含まないファイルのキャッシュは、感染したファイルが検索から除外 されないように、期限が定められています。

- 極端に古いパターンファイルは、感染している未変更のファイルを、脅 威を含まないファイルとして処理する場合があります。キャッシュが期 限切れにならなければ、この感染ファイルは、変更されてリアルタイム 検索で検出されるまでシステム内に残されます。
- キャッシュのファイルが変更され、リアルタイム検索がファイルの変更 時に機能しない場合は、キャッシュを期限切れにして、変更されたファ イルに対して脅威を検索する必要があります。

手動検索キャッシュファイルに追加されるキャッシュの数は、検索の種類や 検索対象によって変わります。たとえば、手動検索でエンドポイント内の 1,000 ファイルのうち 200 ファイルしか検索されなければ、キャッシュの数は 少なくなります。

手動検索を頻繁に実行する場合は、手動検索キャッシュファイルによって検 索時間が大幅に削減されます。すべてのキャッシュが期限切れでない検索タ スクでは、通常 12 分かかる検索が 1 分に削減される場合もあります。ファイ ルが変更されない日数を減らすことと、キャッシュの期限を延ばすことは、 多くの場合パフォーマンスを向上させます。比較的短い時間はファイルは変 更されないため、多くのキャッシュがキャッシュファイルに追加される可能 性があります。また、キャッシュの期限を長くすることは、より多くのファ イルが検索でスキップされることを意味します。

手動検索をほとんど実行しない場合は、次の検索の実行時にキャッシュが期 限切れになっている可能性があるため、手動検索キャッシュを無効にするこ とができます。

### **検索用のキャッシュ設定**

#### **手順**

- 1. [エージェント] > [エージェント管理] に移動します。
- 2. エージェントツリーで、ルートドメインアイコン(2) をクリックしてす べてのエージェントを含めるか、特定のドメインまたはエージェントを 選択します。
- 3. [設定] > [権限とその他の設定] の順にクリックします。
- 4. [その他の設定] タブをクリックし、[検索用のキャッシュ設定] セクション に移動します。
- 5. デジタル署名キャッシュを設定します。
	- a. [デジタル署名キャッシュを有効にする] を選択します。
	- b. [ 日ごとにキャッシュを作成します。] に、エージェントでキャッシ ュを作成する頻度を指定します。
- 6. 手動検索キャッシュを設定します。
	- a. [手動検索のキャッシュを有効にする] を選択します。
	- b. [\_\_日間変更されていない安全なファイルのキャッシュを追加しま す。] に、ファイルのキャッシュを作成するまでに、ファイルが変更 されずに維持されている必要がある日数を指定します。
	- c. [安全な各ファイルのキャッシュは、\_\_日で有効期限が切れます。] に、 キャッシュファイルにキャッシュを残しておく最大日数を指定しま す。

**311**

<span id="page-354-0"></span>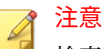

検索時に追加されたすべてのキャッシュが同じ日に期限切れになる のを防ぐために、キャッシュは、指定した最大日数の範囲内でラン ダムに期限切れになります。たとえば、今日 500 キャッシュをキャ ッシュに追加し、最大日数が 10 に指定されている場合、一部のキャ ッシュが翌日期限切れとなり、大部分は翌々日以降に期限切れとな ります。10 日目には、残りのキャッシュがすべて期限切れになりま す。

- 7. エージェントツリーでドメインまたはエージェントを選択した場合は、 [保存] をクリックします。ルートドメインアイコンをクリックした場合 は、次のオプションのいずれかを選択します。
	- すべてのエージェントに適用: すべての既存のエージェント、および 既存または今後追加されるドメインに加えられる新しいエージェン トに、設定を適用します。今後追加されるドメインとは、設定を指 定した時点でまだ作成されていないドメインのことです。
	- 今後追加されるドメインにのみ適用: 今後追加されるドメインに加 えられるエージェントにのみ設定を適用します。このオプションで は、既存のドメインに加えられる新しいエージェントには設定を適 用しません。

# **信頼済みプログラムリスト権限**

アプリケーションコントロール、挙動監視、情報漏えい対策、デバイスコン トロール、Endpoint Sensor、およびリアルタイム検索で信頼済みプロセスの 検索を省略するように Apex One を設定する権限をエンドユーザに付与する ことができます。信頼済みプログラムリストにプログラムを追加すると、そ のプログラムとそのプログラムによって開始されたプロセスはリアルタイム 検索の対象から除外されます。信頼するプログラムをリストに追加すると、 エンドポイントの検索パフォーマンスが向上します。

## **信頼済みプログラムリストの設定の付与**

#### **手順**

- 1. [エージェント] > [エージェント管理]に移動します。
- 2. エージェントツリーで、ルートドメインアイコン (2) をクリックしてす べてのエージェントを含めるか、特定のドメインまたはエージェントを 選択します。
- 3. [設定] > [権限とその他の設定] の順にクリックします。
- 4. [権限] タブの [信頼済みプログラムリスト] セクションに移動します。
- 5. [セキュリティエージェントコンソールに信頼済みプログラムリストを表 示] を選択します。
- 6. エージェントツリーでドメインまたはエージェントを選択した場合は、 [保存] をクリックします。ルートドメインアイコンをクリックした場合 は、次のオプションのいずれかを選択します。
	- すべてのエージェントに適用: すべての既存のエージェント、および 既存または今後追加されるドメインに加えられる新しいエージェン トに、設定を適用します。今後追加されるドメインとは、設定を指 定した時点でまだ作成されていないドメインのことです。
	- 今後追加されるドメインにのみ適用: 今後追加されるドメインに加 えられるエージェントにのみ設定を適用します。このオプションで は、既存のドメインに加えられる新しいエージェントには設定を適 用しません。

# **グローバル検索設定**

**312**

エージェントにグローバル検索設定を適用する方法はいくつかあります。

- 特定の検索設定を、サーバが管理するすべてのエージェントに適用した り、特定の検索権限を持つエージェントにのみ適用することができます。 たとえば、予約検索の延期期間を設定した場合、予約検索の延期権限を 持つエージェントのみがこの設定を使用します。
- 特定の検索設定を、すべての検索の種類に適用したり、特定の検索の種 類にのみ適用することができます。たとえば、Apex One サーバおよびセ

**313**

キュリティエージェントの両方がインストールされているエンドポイン トでは、検索から Apex One サーバデータベースを除外することができま す。ただし、この設定は、リアルタイム検索の場合にのみ適用されます。

• 特定の検索設定を、ウイルス/不正プログラムまたはスパイウェア/グレー ウェア (あるいはその両方) を検索するときに適用できます。

**グローバル検索設定**

### **手順**

- 1. [エージェント] > [グローバルエージェント設定]に移動します。
- 2. [セキュリティ設定] タブをクリックし、各セクションでグローバル検索を 設定します。
	- 315 [ページの「検索設定セクション」](#page-358-0)
	- 320 [ページの「予約検索設定セクション」](#page-363-0)
- 3. [システム] タブをクリックします。
- 4. [ソフトウェア安全性評価サービスの設定] で、[挙動監視、ファイアウォ ール、ウイルス対策検索に対してソフトウェア安全性評価サービスを有 効にする] を設定します。

ソフトウェア安全性評価サービスでは、不正プログラム挙動ブロック、 イベント監視、ファイアウォール、またはウイルス対策検索で検出され たプログラムに関するクエリがトレンドマイクロのデータセンターに送 信され、プログラムの安全性が確認されます。ソフトウェア安全性評価 サービスを有効にすることによって、誤検出の確率を低くすることがで きます。

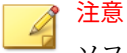

ソフトウェア安全性評価サービスを有効にする前に、セキュリティエージ ェントのプロキシ設定 (詳細については、650 [ページの「セキュリティエ](#page-693-0) [ージェントプロキシ設定」](#page-693-0)を参照) が正しく行われていることを確認して ください。プロキシ設定の誤りやインターネット接続の中断は、トレンド マイクロのデータセンターから送信される応答の延期や不達の原因とな り、監視対象のプログラムが応答していないように見えます。

また、IPv6 セキュリティエージェントでは、トレンドマイクロのデータ センターに直接クエリを送信することはできません。このようなセキュ リティエージェントがトレンドマイクロのデータセンターに接続できる ようにするには、IP アドレスを変換可能な DeleGate などのデュアルスタ ックプロキシサーバが必要です。

- 5. [ネットワーク] タブをクリックします。
- 6. [ウイルス/不正プログラムログ帯域幅設定] で、[1 時間以内に同じウイル ス/不正プログラムが繰り返し検出された場合、セキュリティエージェン トにより生成されるウイルス/不正プログラムログを 1 件にする] を設定 します。

Apex One で、短時間に同じウイルス/不正プログラムによる感染が複数検 出された場合、ウイルスログエントリを統合します。1 つのウイルス/不 正プログラムが複数回検出された場合、すぐにウイルス/不正プログラム のログがいっぱいになり、セキュリティエージェントがログ情報をサー バに送信するときにネットワーク帯域幅が消費されます。この機能を有 効にすると、作成されるウイルス/不正プログラムのログエントリ数、お よびセキュリティエージェントがウイルスログ情報をサーバに送信する 際に消費されるネットワーク帯域幅のを軽減できます。

- 7. [エージェント制御] タブをクリックします。
- 8. [一般設定] で、[手動検索をエンドポイントのショートカットメニューに 追加] を設定します。

この設定を有効にすると、サーバの管理対象となるすべてのセキュリテ ィエージェントで、Windows エクスプローラで右クリックして表示され るコンテキストメニューに [Apex One での検索] オプションが追加され ます。ユーザが Windows デスクトップまたは Windows エクスプローラ

<span id="page-358-0"></span>でファイルまたはフォルダを右クリックして、このオプションを選択す ると、手動検索によりファイルまたはフォルダのウイルス/不正プログラ ムおよびスパイウェア/グレーウェアが検索されます。

9. [保存] をクリックします。

#### **検索設定セクション**

[グローバルエージェント設定] 画面の [セキュリティ設定] タブにある [検索 設定] セクションでは、次の設定を行うことができます。

**Apex One サーバのデータベースフォルダをリアルタイム検索の対象 から除外する**

セキュリティエージェントと Apex One サーバが同じエンドポイント上に存 在する場合、セキュリティエージェントではリアルタイム検索時に、サーバ データベースのウイルス/不正プログラムおよびスパイウェア/グレーウェア の検索は行われません。

ヒント 検索時のデータベースの破損を防ぐには、この設定を有効にします。

**Microsoft Exchange サーバのフォルダとファイルを検索の対象から除 外**

セキュリティエージェントと Microsoft Exchange 2000/2003 サーバが同じエ ンドポイント上に存在する場合、Apex One では、手動検索、リアルタイム検 索、予約検索、および ScanNow の実行時に、次の Microsoft Exchange のフ ォルダとファイルに対してウイルス/不正プログラムおよびスパイウェア/グ レーウェアの検索を行いません。

- ¥Exchsrvr¥Mailroot¥vsi 1 にある次のフォルダ: Queue、PickUp、 BadMail
- .¥Exchsrvr¥mdbdata、次のファイルを含む: priv1.stm、priv1.edb、 pub1.stm、および pub1.edb
- .¥Exchsrvr¥Storage Group

Microsoft Exchange 2007 以降のフォルダを使用している場合は、検索除外リ ストに手動でフォルダを追加する必要があります。検索除外リストの詳細に ついては、次の Web サイトを参照してください。

<http://technet.microsoft.com/ja-jp/library/bb332342.aspx>

検索除外リストの設定方法の詳細については、278 [ページの「検索除外」を](#page-321-0)参 照してください。

### **ファイル操作で延期検索を有効にする**

管理者は、ファイルの検索に対して延期検索をするように Apex One を設定す ることができます。Apex One では、ユーザがファイルをコピーする際の検索 処理のタイミングを延期させることにより、ファイルのコピー処理を優先さ せファイルコピー時のパフォーマンスを向上させることができます。

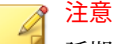

延期検索には、ウイルス検索エンジン (VSAPI) のバージョン 9.713 以降が必要 です。サーバのバージョンアップの詳細については、204 [ページの「](#page-247-0)Apex One [サーバの手動アップデート」](#page-247-0)を参照してください。

#### **エンドポイントに対する ELAM 機能による保護を有効にする**

Apex One は、エンドポイントを起動時に保護するためのセキュアブートの一 部として、ELAM (Early Launch Anti-Malware) 機能をサポートしています。 管理者はこの機能を有効することにより、エンドポイントの起動時に、他の サードパーティ製ソフトウェアドライバよりも先に Apex One エージェント を起動することができます。この機能によって、Apex One エージェントは OS の起動プロセス中に不正プログラムを検出できます。

すべてのサードパーティ製ソフトウェアドライバを検索した後、Apex One エ ージェントは、システムカーネルにドライバの分類情報を報告します。管理 者は、Windows のグループポリシーのドライバ分類に基づいて処理を定義で き、エンドポイントのイベントビューアを使用して処理結果を確認できます。
### 注意

ELAM は、Windows 8.1 (以降)、Windows Server 2012 (以降) のプラットフォー ムでのみサポートされています。

### **圧縮ファイルの検索制限**

サーバの管理対象となるすべてのセキュリティエージェントは、手動検索、 リアルタイム検索、予約検索、および ScanNow の実行時に、圧縮ファイルの ウイルス/不正プログラムおよびスパイウェア/グレーウェアを検索する際、次 の設定をチェックします。

- 圧縮ファイルの検索制限:圧縮ファイルの処理を有効にする場合は、この オプションを選択します。
- リアルタイム検索およびその他の検索 (手動検索、予約検索、ScanNow) について、個別に次の設定を指定します。
	- 解凍後のサイズが\_\_MB を超える場合は検索しない:Apex One は制 限を上回るサイズのファイルは検索しません。
	- 圧縮ファイルでは最初の\_\_ファイルのみを検索:Apex One は、圧縮フ ァイルの展開後、指定された数のファイルを検索し、残ったファイ ルがある場合は無視します。

#### **圧縮ファイル内の感染ファイルのウイルス駆除/削除**

サーバの管理対象となるすべてのエージェントは、手動検索、リアルタイム 検索、予約検索、および ScanNow の実行時に、圧縮ファイル内のウイルス/ 不正プログラムを検出して、次の条件に適合すると、感染ファイルを駆除ま たは削除します。

- Apex One で実行するように設定されている処理が「駆除」または「削 除」である。感染ファイルに Apex One が実行する処理は、[エージェン ト] > [エージェント管理] > [設定] > [検索設定] > {検索の種類} > [処理] タ ブで確認できます。
- [圧縮ファイル内の感染ファイルのウイルス駆除/削除] 設定を有効にして いる。この設定を有効にすると、検索時にエンドポイントのリソースの 使用量が増加し、検索の実行に時間がかかる場合があります。これは、 Apex One が圧縮ファイルを解凍して、圧縮ファイル内の感染ファイルを 駆除/削除してから、再度そのファイルを圧縮する必要があるためです。

• 圧縮ファイル形式がサポートされている。Apex One では、ZIP や、ZIP 圧縮技術を使用する Office Open XML など、特定の圧縮ファイル形式の みがサポートされています。Excel、PowerPoint、Word などの Microsoft Office 2007 アプリケーションでは、Office Open XML が初期設定の形式 として使用されます。

# 注意

サポートされる圧縮ファイル形式の全リストについては、サポート担当者 にお問い合わせください。

たとえば、リアルタイム検索で、ウイルスに感染したファイルは削除するよ う設定されているとします。リアルタイム検索で「abc.zip」という圧縮ファ イルを解凍し、その中の「123.doc」というファイルで感染を検出した場合、 Apex One は「123.doc」ファイルを削除し、再び「abc.zip」として圧縮し ます。再圧縮された「abc.zip」ファイルは安全にアクセスできるようになり ます。

次の表は、上記のいずれかの条件が成立しない場合に実行される処理を示し ています。

表 7-18. 圧縮ファイルのシナリオと結果

| 「圧縮ファイル<br>内の感染ファ<br>イルのウイル<br>ス駆除/削除1<br>のステータス | APEX ONE C<br>実行するよ<br>うに設定さ<br>れた処理 | 圧縮ファイル形<br>式                                                            | 結果                                                                          |
|--------------------------------------------------|--------------------------------------|-------------------------------------------------------------------------|-----------------------------------------------------------------------------|
| 有効                                               | 駆除または削<br>除                          | サポートなし<br>例: 「def.rar」に<br>感染ファイル<br>「123.doc」が含ま<br>れている場合。            | Apex One は「def.rar」を暗号化<br>しますが、「123.doc」に対して駆<br>除、削除、またはその他の処理を<br>行いません。 |
| 無効                                               | 駆除または削<br>除                          | サポートあり/サ<br>ポートなし<br>例: 「abc.zip」に<br>感染ファイル<br>「123.doc」が含ま<br>れている場合。 | Apex One は「abc.zip」および<br>「123.doc」に対して、駆除、削<br>除、またはその他の処理を行いま<br>せん。      |

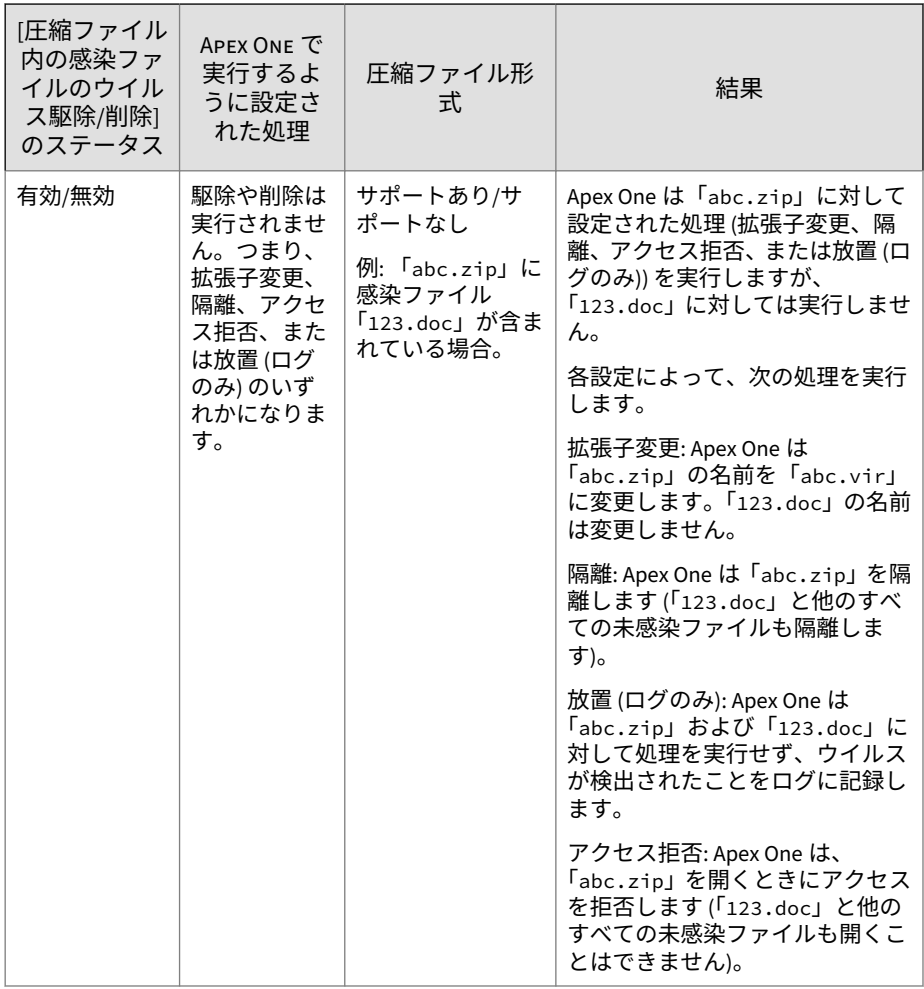

### **Cookie を検索する**

Cookie が潜在的なセキュリティリスクと考えられる場合、このオプションを 選択します。これを選択すると、サーバの管理対象となるすべてのエージェ ントは、手動検索、予約検索、リアルタイム検索、および ScanNow の実行時 に、Cookie のスパイウェア/グレーウェアを検索します。

### **予約検索設定セクション**

予約検索を実行するよう設定されたエージェントのみが、次の設定を使用し ます。予約検索では、ウイルス/不正プログラムおよびスパイウェア/グレーウ ェアを検索できます。

グローバル検索設定の予約検索設定セクションでは、次の設定を行うことが できます。

### **予約検索の実行\_分前にユーザに知らせる**

Apex One は、検索実行の指定時間 (分単位) 前に、ユーザに、検索スケジュー ル (日時) とユーザに付与した予約検索権限を示す通知メッセージを表示しま す。

通知メッセージは、[エージェント] > [エージェント管理] > [設定] > [権限とそ の他の設定] > [その他の設定] (タブ) > [予約検索設定] から有効または無効に できます。これを無効にすると、この通知メッセージは表示されません。

#### **予約検索を最長\_時間\_分延期する**

「予約検索の延期」権限を持つユーザのみが、次の処理を実行できます。

- 予約検索を実行する前にそれを延期させて、その延期期間を指定できま す。
- 予約検索が実行されている場合、ユーザは検索を停止して後で再開でき ます。この場合、ユーザは検索が再開されるまでの時間を指定します。 検索が再開されると、以前に検索されていたファイルもすべて再度検索 されます。

ユーザが指定可能な最大延期時間は 12 時間 45 分です。これを短縮する には、所定のフィールドに時間と分数を指定します。

### **検索を\_時間\_分を超えて実行し続けた場合、予約検索を自動的に停 止します**

Apex One は、指定された時間が経過しても検索が終了しない場合、検索を停 止します。検索時に検出されたセキュリティリスクは、すべてユーザにただ ちに通知されます。

**ワイヤレスエンドポイントのバッテリ残量が\_%未満で、かつ AC アダ プタが接続されていない場合には、予約検索をスキップします**

Apex One は、ワイヤレスエンドポイントが電源につながっておらず、バッテ リが残り少ないことを検出した場合、予約検索が起動したときに検索をただ ちにスキップします。バッテリの残りが少なくても電源につながっていれ ば、検索は行われます。

#### **実行されなかった予約検索を開始する**

指定日時に Apex One が実行されていなかったために予約検索が起動しなか った場合や予約検索が中断された場合 (検索の開始後にエンドポイントの電 源を切った場合など) 、検索再開時刻を指定できます。

再開する予約検索を指定します。

- 中断された予約検索の再開: エンドポイントの電源を切ったために中断 された予約検索を再開します。
- 実行されなかった予約検索の再開: エンドポイントが実行されていなか ったために実行されなかった予約検索を再開します。

検索をいつ再開するかを指定します。

- 翌日の同じ時刻:翌日の同一時刻に Apex One が実行されていれば、その 時刻に検索を再開します。
- \_\_分後 (エンドポイントの起動後):ユーザがエンドポイントの電源を入れ てから所定の時間 (分) 後に検索を再開します。この時間は 10~120 分の 範囲で指定します。

### 注意

管理者が予約検索の権限を有効にした場合、ユーザは予約検索の再開を延期ま たはスキップできます。詳細については、302 [ページの「予約検索権限とその](#page-345-0) [他の設定」](#page-345-0)を参照してください。

# **セキュリティリスク通知**

Apex One には、検出されたセキュリティリスクに関する情報を、管理者、他 の Apex One 管理者、およびセキュリティエージェントユーザに通知する初期 設定のメッセージが用意されています。

管理者に送信される通知の詳細については、322 ページの「管理者向けのセキ ュリティリスクの通知」を参照してください。

セキュリティエージェントユーザに送信される通知の詳細については、[329](#page-372-0) ペ [ージの「セキュリティエージェントユーザ向けのセキュリティリスクの通知」](#page-372-0) を参照してください。

# **管理者向けのセキュリティリスクの通知**

セキュリティリスクを検知するか、セキュリティリスクに対する処理が失敗 し、介在を必要とする場合に Apex One 管理者に通知メッセージを送信するよ う Apex One を設定します。

Apex One には、Apex One 管理者にセキュリティリスクの検出について通知 する初期設定の通知メッセージが用意されています。これらの通知は、要件 に合わせて変更したり、追加の通知を設定できます。

表 7-19. セキュリティリスクの通知の種類

| 種類                | 参照                               |
|-------------------|----------------------------------|
| ウイルス/不正プログラ       | 323 ページの「管理者向けのセキュリティリスクの通知の設定」  |
| スパイウェア/グレーウ<br>ェア | 323 ページの「管理者向けのセキュリティリスクの通知の設定」  |
| デジタル資産の転送         | 470 ページの「管理者向けの情報漏えい対策通知の設定」     |
| C&C コールバック        | 493 ページの「管理者向けの C&C コールバック通知の設定」 |

# 注意

Apex One は、メール、SNMP トラップ、および Windows NT イベントログで 通知を送信できます。Apex One からこれらのチャネル経由で通知を送信する タイミングを設定します。詳細については、577 [ページの「管理者通知設定」](#page-620-0) を参照してください。

<span id="page-366-0"></span>**管理者向けのセキュリティリスクの通知の設定**

### **手順**

1. [管理] > [通知] > [管理者] に移動します。

[管理者通知] 画面が表示されます。

- 2. [条件] タブで次の操作を実行します。
	- a. [ウイルス/不正プログラム] セクションおよび [スパイウェア/グレー ウェア] セクションに移動します。
	- b. Apex One でウイルス/不正プログラムおよびスパイウェア/グレーウ ェアが検出されたときに通知を送信するか、またはこれらのセキュ リティリスクの処理が失敗した場合にのみ通知を送信するかを指定 します。
- 3. [メール] タブで次の操作を実行します。
	- a. [ウイルス/不正プログラム検出] セクションおよび [スパイウェア/グ レーウェア検出] セクションに移動します。
	- b. [メールによる通知を有効にする] を選択します。
	- c. [エージェントツリーのドメイン権限を持つユーザに通知を送信す る] を選択します。

役割ベースの管理を使用して、エージェントツリーのドメイン権限 をユーザに与えられます。特定のドメインに属するセキュリティエ ージェントで検出が行われると、ドメイン権限を持つユーザのメー ルアドレスにメールが送信されます。次の表の例を参照してくださ い。

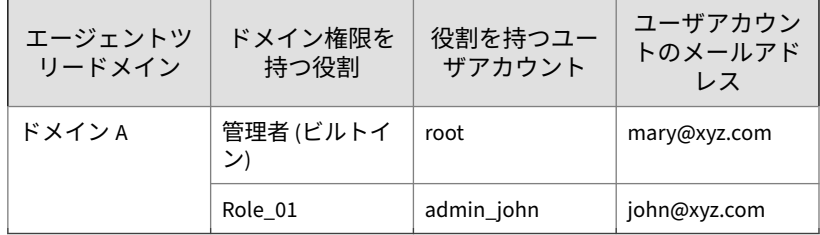

表 7-20. エージェントツリードメインと権限

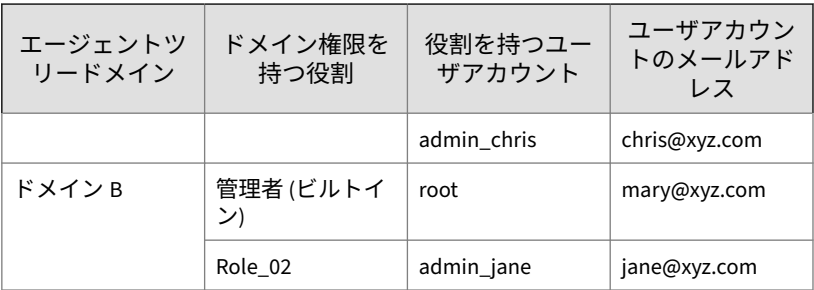

ドメイン A に属しているセキュリティエージェントがウイルスを検 出すると、mary@xyz.com、john@xyz.com、および chris@xyz.com にメールが送信されます。

ドメイン B に属しているセキュリティエージェントがスパイウェア を検出すると、mary@xyz.com と jane@xyz.com にメールが送信さ れます。

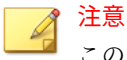

このオプションを有効にする場合は、ドメイン権限を持つすべての ユーザが、対応するメールアドレスを持っている必要があります。 メールアドレスを持たないユーザにはメール通知は送信されませ ん。ユーザとメールアドレスは、[管理] > [アカウント管理] > [ユーザ アカウント]で設定します。

- d. [次のメールアドレスに通知メッセージを送信する] を選択し、メール アドレスを入力します。
- e. メール通知で使用する件名を [件名] に指定します。
- f. メッセージの内容を [メッセージ] に指定します。

Apex One の [件名] と [メッセージ] では、トークンを使用できます。 表 7-21. セキュリティリスク通知のトークン変数

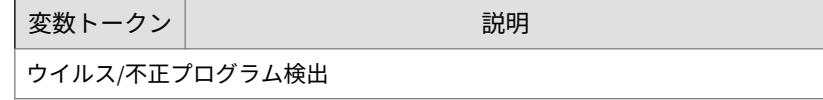

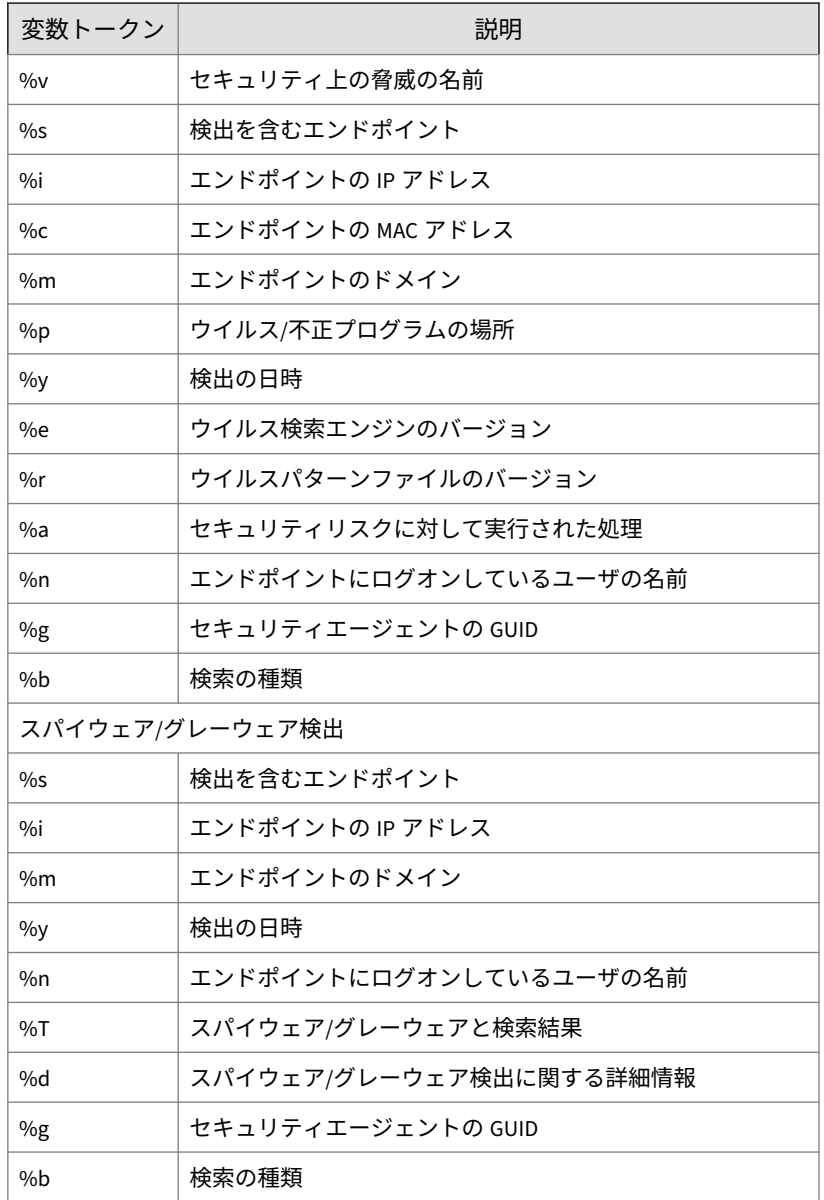

- 4. [SNMP トラップ] タブで次の操作を実行します。
	- a. [ウイルス/不正プログラム検出] セクションおよび [スパイウェア/グ レーウェア検出] セクションに移動します。
	- b. [SNMP トラップによる通知を有効にする] を選択します。
	- c. 初期設定のメッセージをそのまま使用するか変更します。[メッセー ジ] では、次の表に示すトークン変数を使用してデータを表現できま す。

表 7-22. セキュリティリスク通知のトークン変数

| 変数              | 説明                     |  |
|-----------------|------------------------|--|
| ウイルス/不正プログラム検出  |                        |  |
| $\%v$           | セキュリティ上の脅威の名前          |  |
| $\%$            | 検出を含むエンドポイント           |  |
| $\%i$           | エンドポイントの IP アドレス       |  |
| $\%c$           | エンドポイントの MAC アドレス      |  |
| %m              | エンドポイントのドメイン           |  |
| $\%p$           | ウイルス/不正プログラムの場所        |  |
| $\%y$           | 検出の日時                  |  |
| %e              | ウイルス検索エンジンのバージョン       |  |
| $\%r$           | ウイルスパターンファイルのバージョン     |  |
| %a              | セキュリティリスクに対して実行された処理   |  |
| %n              | エンドポイントにログオンしているユーザの名前 |  |
| $\%$ g          | セキュリティエージェントの GUID     |  |
| %b              | 検索の種類                  |  |
| スパイウェア/グレーウェア検出 |                        |  |
| $\%S$           | 検出を含むエンドポイント           |  |

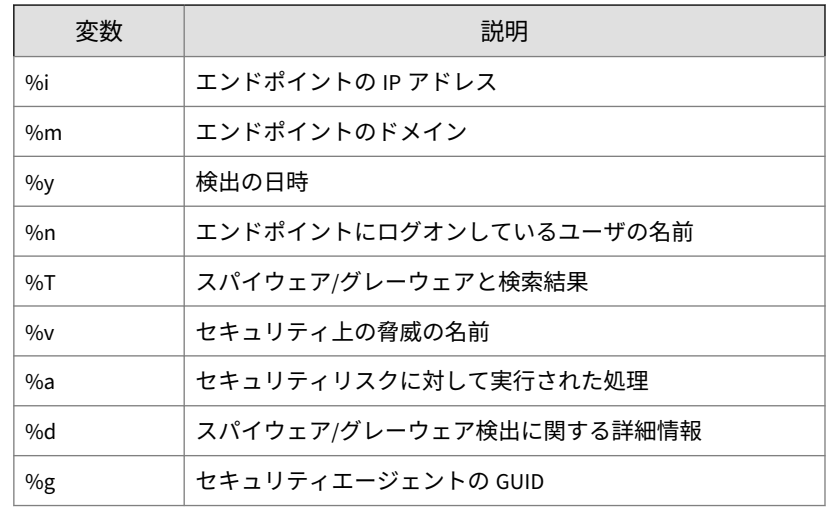

- 5. [Windows イベントログ] タブで次の操作を実行します。
	- a. [ウイルス/不正プログラム検出] セクションおよび [スパイウェア/グ レーウェア検出] セクションに移動します。
	- b. [Windows イベントログによる通知を有効にする] を選択します。
	- c. 初期設定のメッセージをそのまま使用するか変更します。[メッセー ジ] では、次の表に示すトークン変数を使用してデータを表現できま す。

表 7-23. セキュリティリスク通知のトークン変数

|                | 変数    | 説明                |
|----------------|-------|-------------------|
| ウイルス/不正プログラム検出 |       |                   |
|                | $\%v$ | セキュリティ上の脅威の名前     |
|                | $\%S$ | 検出を含むエンドポイント      |
|                | $\%i$ | エンドポイントの IP アドレス  |
|                | $\%c$ | エンドポイントの MAC アドレス |
|                | %m    | エンドポイントのドメイン      |

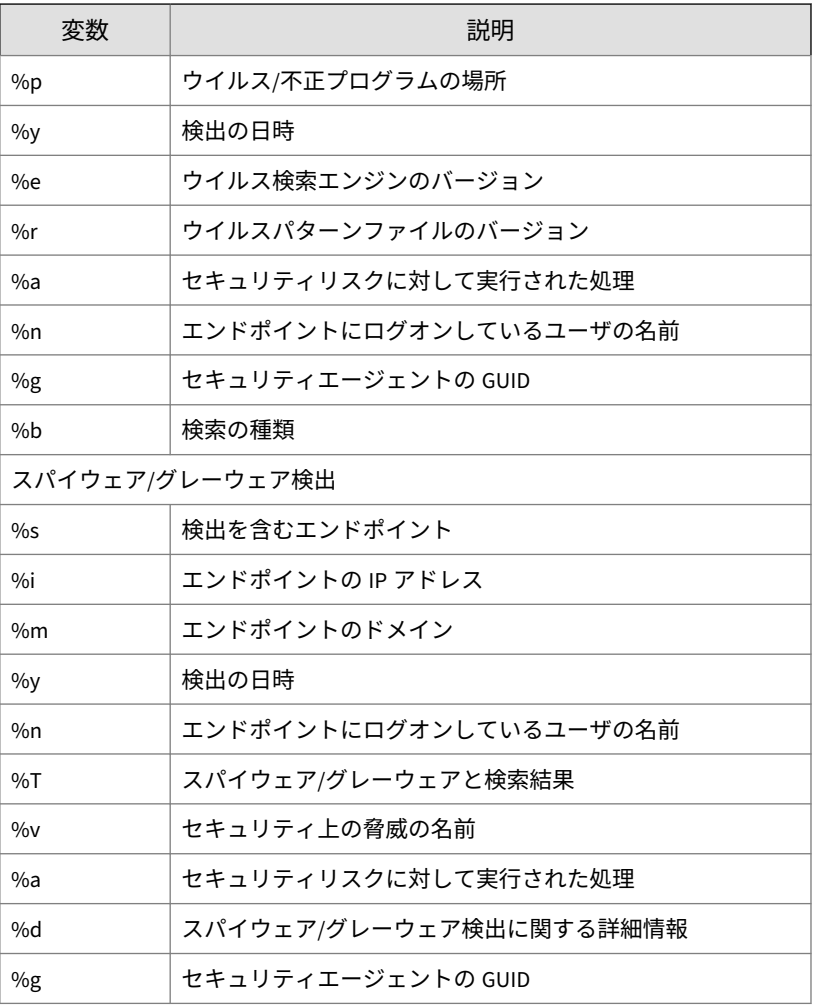

6. [保存] をクリックします。

## <span id="page-372-0"></span>**セキュリティエージェントユーザ向けのセキュリティリスク の通知**

Apex One では、次の場合にセキュリティエージェントエンドポイントに通知 メッセージを表示できます。

- リアルタイム検索および予約検索でウイルス/不正プログラムおよびスパ イウェア/グレーウェアが検出された直後。通知メッセージを有効にし て、必要に応じてメッセージの内容を修正してください。
- 感染ファイルの駆除処理を完了するためにエンドポイントの再起動が必 要な場合。リアルタイム検索の場合、特定のセキュリティリスクが検索 された後にメッセージが表示されます。手動検索、予約検索、および ScanNow の場合、Apex One がすべての検索対象を検索し終えた後に一 度だけメッセージが表示されます。

| 種類                 | 参照                                            |
|--------------------|-----------------------------------------------|
| ウイルス/不正プログラ<br>厶   | 330 ページの 「セキュリティエージェントのウイルス/不正プロ<br>グラム通知の設定」 |
| スパイウェア/グレーウ<br>ェア  | 331 ページの「スパイウェア/グレーウェア通知の設定」                  |
| ファイアウォール違反         | 531 ページの「ファイアウォール通知メッセージの内容の変更」               |
| Web レピュテーション<br>違反 | 492 ページの「Web からの脅威の通知の変更」                     |
| デバイスコントロール<br>違反   | 417 ページの「デバイスコントロール通知の変更」                     |
| 挙動監視ポリシー違反         | 397 ページの「通知メッセージの内容の変更」                       |
| デジタル資産の転送          | 473 ページの 「エージェント向けの情報漏えい対策通知の設定」              |
| C&C コールバック         | 492 ページの「Web からの脅威の通知の変更」                     |

表 7-24. セキュリティリスクのエージェント通知の種類

## <span id="page-373-0"></span>**ユーザへのウイルス/不正プログラムおよびスパイウェア/グレー ウェアの検出の通知**

#### **手順**

**330**

- 1. [エージェント] > [エージェント管理] に移動します。
- 2. エージェントツリーで、ルートドメインアイコン (2) をクリックしてす べてのエージェントを含めるか、特定のドメインまたはエージェントを 選択します。
- 3. [設定] > [検索設定] > [リアルタイム検索設定]、または [設定] > [検索設定] > [予約検索設定] の順にクリックします。
- 4. [処理] タブをクリックします。
- 5. 次のオプションを選択します。
	- ウイルス/不正プログラムの検出時にエンドポイントに通知を表示
	- 潜在的なウイルス/不正プログラムの検出時にエンドポイントに通知 を表示
- 6. エージェントツリーでドメインまたはエージェントを選択した場合は、 [保存] をクリックします。ルートドメインアイコンをクリックした場合 は、次のオプションのいずれかを選択します。
	- すべてのエージェントに適用: すべての既存のエージェント、および 既存または今後追加されるドメインに加えられる新しいエージェン トに、設定を適用します。今後追加されるドメインとは、設定を指 定した時点でまだ作成されていないドメインのことです。
	- 今後追加されるドメインにのみ適用: 今後追加されるドメインに加 えられるエージェントにのみ設定を適用します。このオプションで は、既存のドメインに加えられる新しいエージェントには設定を適 用しません。

## **セキュリティエージェントのウイルス/不正プログラム通知の設 定**

ウイルス/不正プログラムの駆除または隔離を試行した結果をエンドユーザに 通知するようにセキュリティエージェントを設定できます。

#### <span id="page-374-0"></span>**手順**

- 1. [管理] > [通知] > [エージェント]に移動します。
- 2. [種類] のドロップダウンから、[ウイルス/不正プログラム] を選択します。
- 3. 検出設定を指定します。
	- a. ウイルス/不正プログラム関連のすべてのイベントに対して 1 つの通 知を表示するか、次の重大度に応じて個別の通知を表示するかを選 択します。
		- 高: セキュリティエージェントで処理できなかった重大な不正 プログラム
		- 中: セキュリティエージェントで処理できなかった不正プログ ラム
		- 低: セキュリティエージェントで解決できたすべての脅威
	- b. 初期設定のメッセージをそのまま使用するか変更します。
- 4. [保存]をクリックします。

# **スパイウェア/グレーウェア通知の設定**

#### **手順**

- 1. [管理] > [通知] > [エージェント] に移動します。
- 2. [種類] のドロップダウンから、[スパイウェア/グレーウェア] を選択しま す。
- 3. 初期設定のメッセージをそのまま使用するか変更します。
- 4. [保存] をクリックします。

# **エージェントへの、感染ファイルの駆除処理を完了するための 再起動の通知**

#### **手順**

- 1. [エージェント] > [エージェント管理] に移動します。
- 2. エージェントツリーで、ルートドメインアイコン(2) をクリックしてす べてのエージェントを含めるか、特定のドメインまたはエージェントを 選択します。
- 3. [設定] > [権限とその他の設定] の順にクリックします。
- 4. [その他の設定] タブをクリックし、[再起動の通知] セクションに移動しま す。
- 5. [感染ファイルの駆除処理を完了するためにエンドポイントの再起動が必 要な場合に通知を表示] を選択します。
- 6. エージェントツリーでドメインまたはエージェントを選択した場合は、 [保存] をクリックします。ルートドメインアイコンをクリックした場合 は、次のオプションのいずれかを選択します。
	- すべてのエージェントに適用: すべての既存のエージェント、および 既存または今後追加されるドメインに加えられる新しいエージェン トに、設定を適用します。今後追加されるドメインとは、設定を指 定した時点でまだ作成されていないドメインのことです。
	- 今後追加されるドメインにのみ適用: 今後追加されるドメインに加 えられるエージェントにのみ設定を適用します。このオプションで は、既存のドメインに加えられる新しいエージェントには設定を適 用しません。

# **セキュリティリスクログ**

**332**

Apex One では、ウイルス/不正プログラムまたはスパイウェア/グレーウェア の検出時と、スパイウェア/グレーウェアの復元時にログが生成されます。

ハードディスク上の領域を大量に占有しないようにログのサイズを維持する には、手動でログを削除するか、またはログの削除スケジュールを設定しま す。ログの管理方法の詳細については、581 [ページの「ログ管理」を](#page-624-0)参照して ください。

# **ウイルス/不正プログラムログの表示**

セキュリティエージェントは、ウイルス/不正プログラムの検出時にログを生 成し、サーバにログを送信します。

#### **手順**

- 1. 次のいずれかに移動します。
	- [ログ] > [エージェント] > [セキュリティリスク]
	- [エージェント] > [エージェント管理]
- 2. エージェントツリーで、ルートドメインアイコン(2)をクリックしてす べてのエージェントを含めるか、特定のドメインまたはエージェントを 選択します。
- 3. [ウイルス/不正プログラムログ条件] 画面に移動します。
	- [セキュリティリスクログ] 画面で、[ログの表示] > [ウイルス/不正プ ログラムログ] の順にクリックします。
	- [エージェント管理] 画面で、[ログ] > [ウイルス/不正プログラムログ] の順にクリックします。
- 4. ログの条件を指定して [ログを表示する] をクリックします。
- 5. ログが表示されます。ログには、次の情報が含まれています。

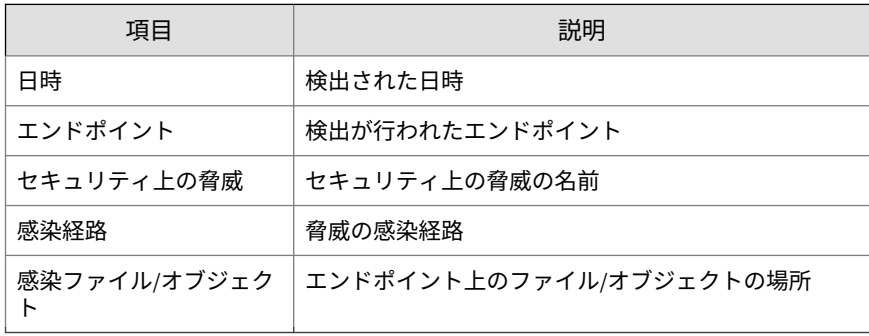

<span id="page-377-0"></span>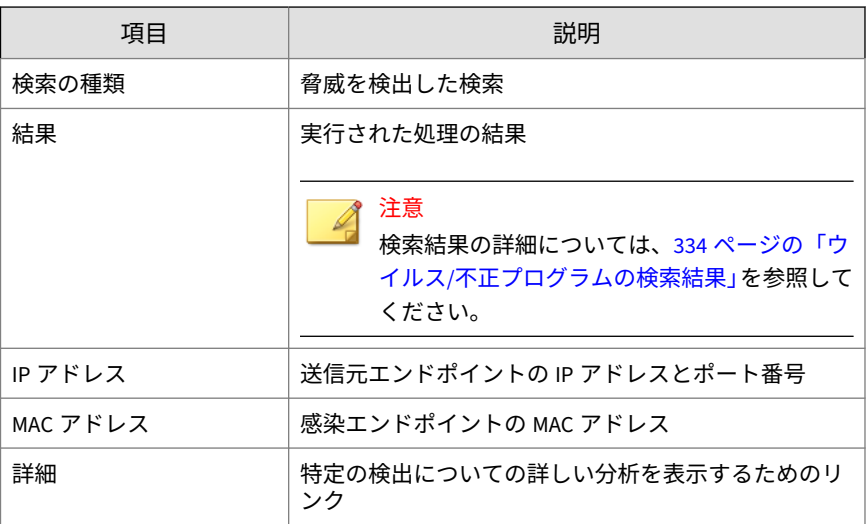

6. ログを CSV ファイルに保存するには、[CSV 形式ですべてエクスポート] をクリックします。ファイルを開くか、特定の場所に保存します。

CSV ファイルには、次の情報が含まれています。

- ログ内のすべての情報
- 検出時にエンドポイントにログオンしていたユーザの名前

# **ウイルス/不正プログラムの検索結果**

次の検索結果がウイルス/不正プログラムログに表示されます。

表 7-25. 検索結果

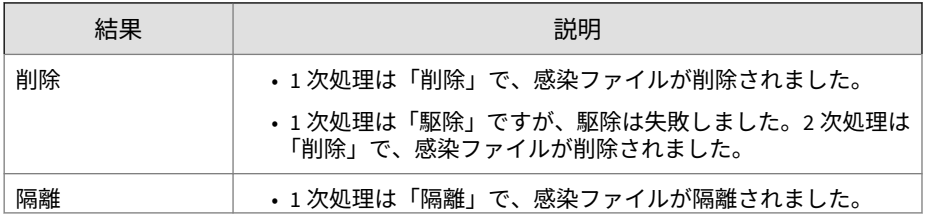

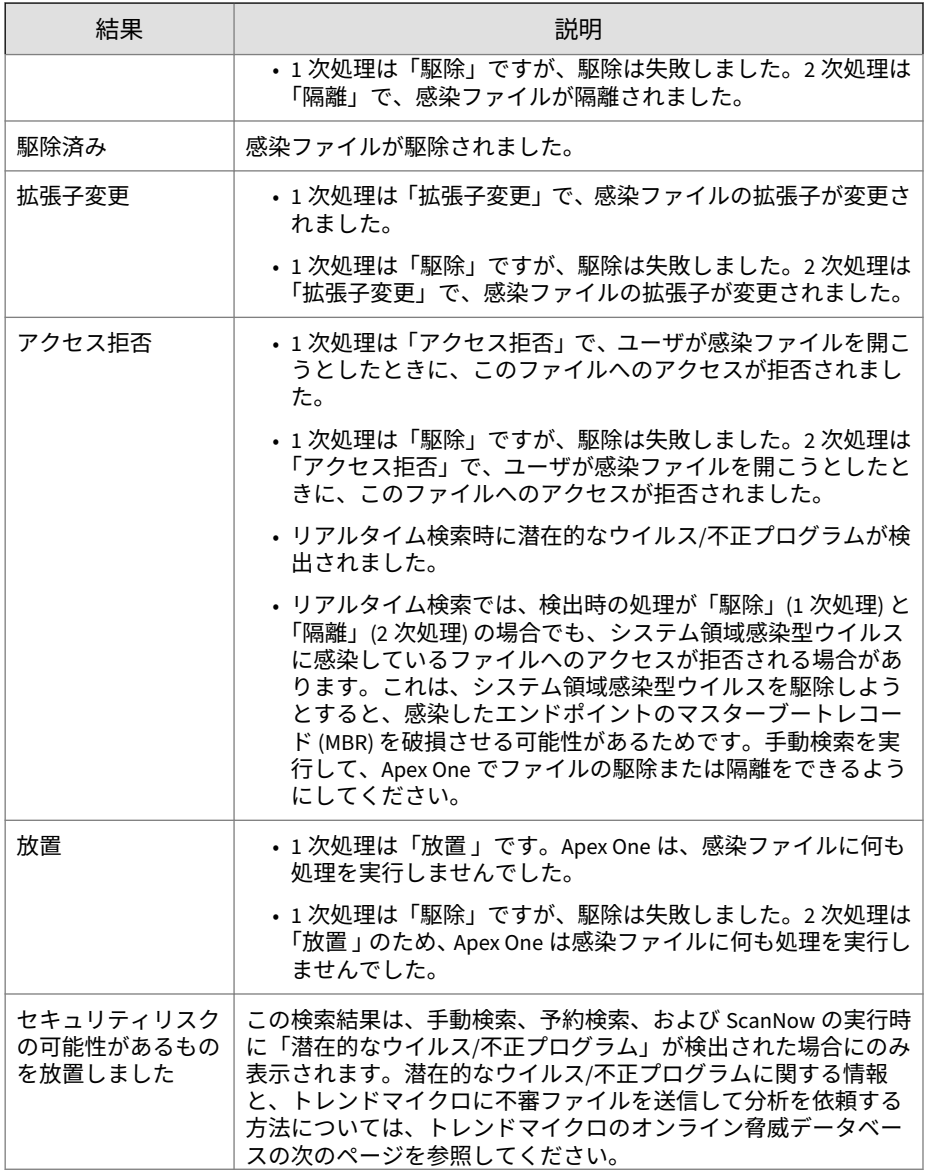

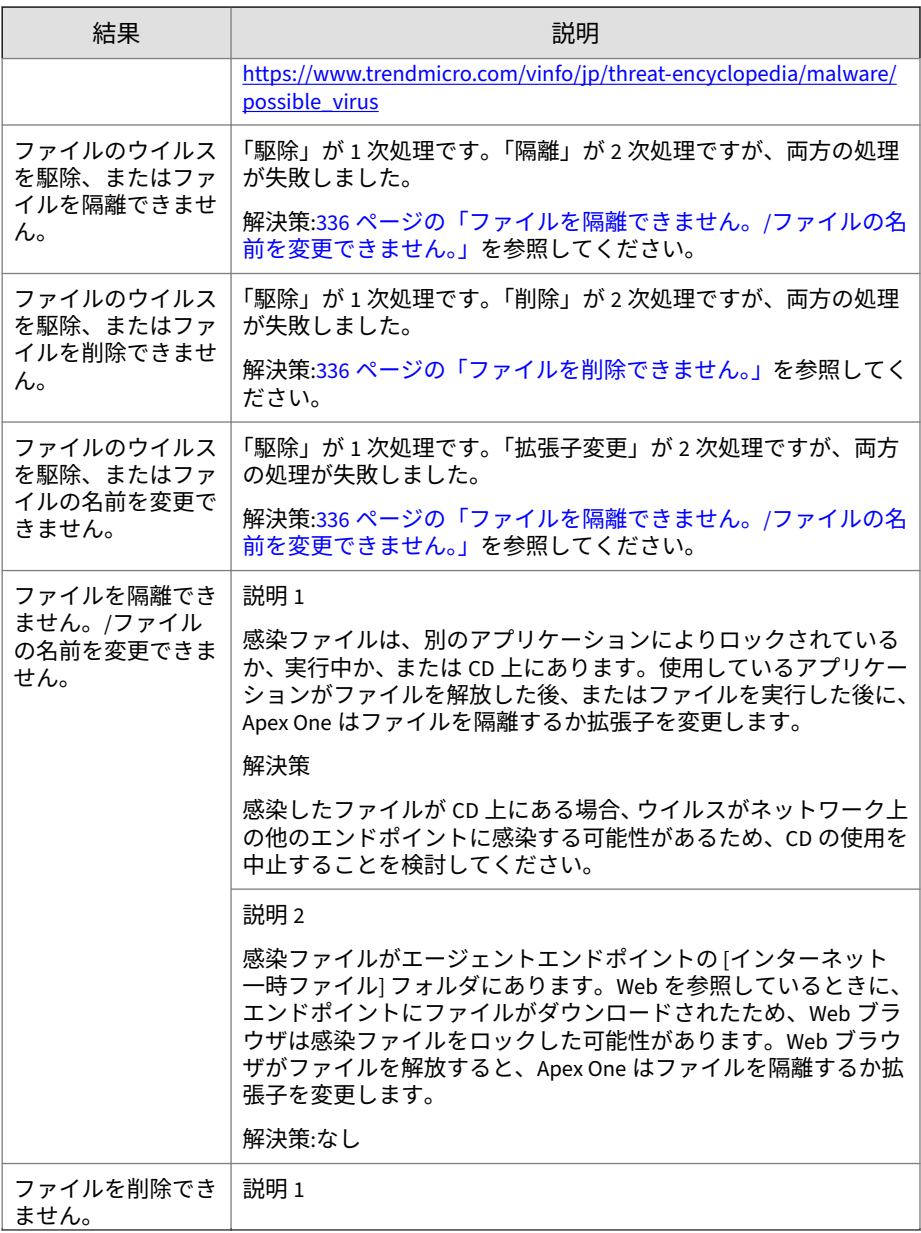

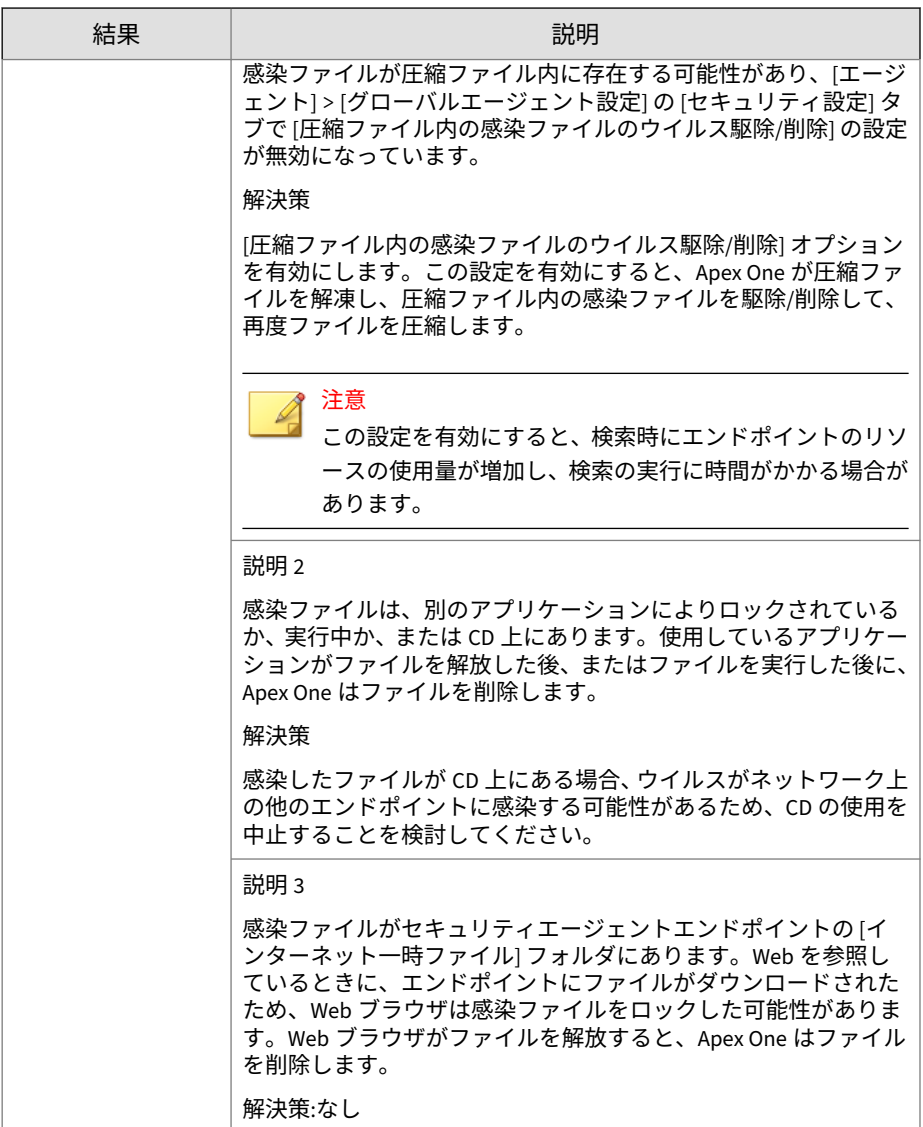

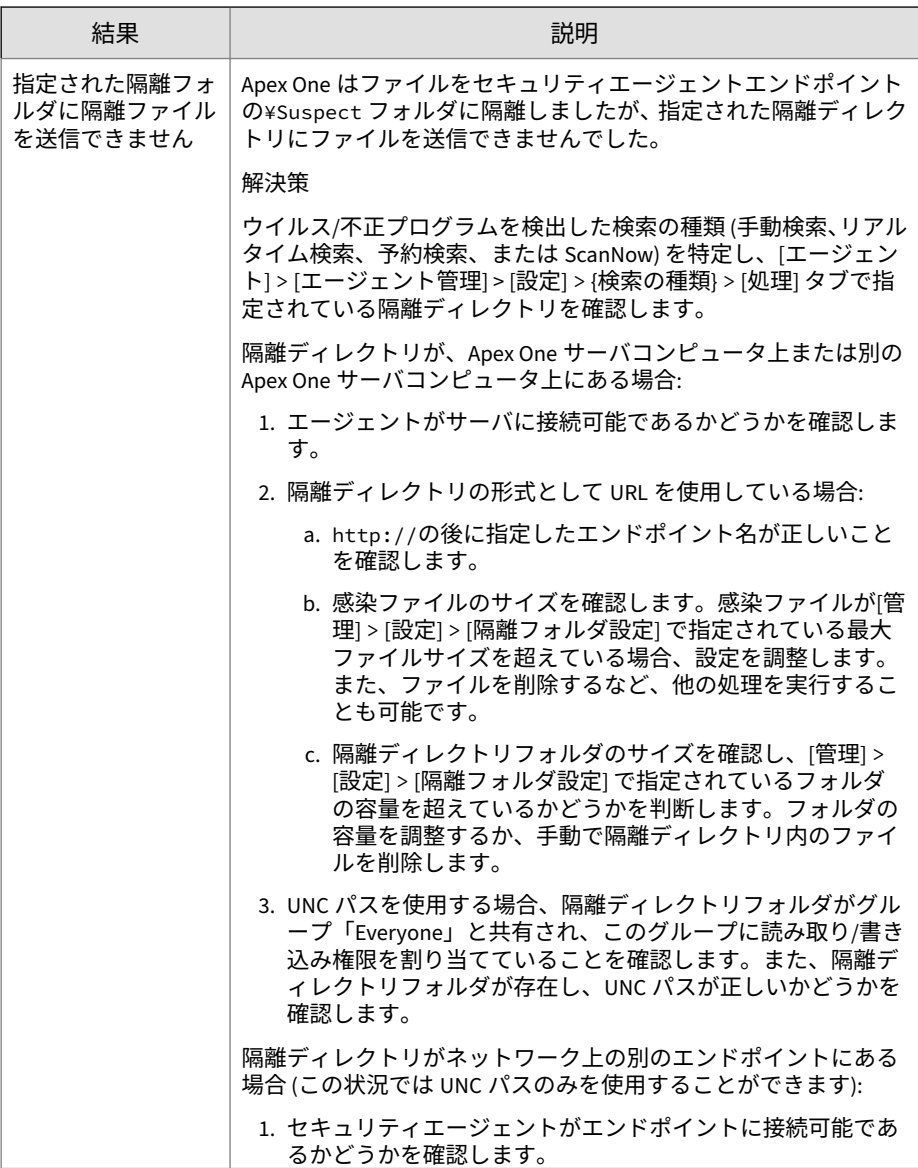

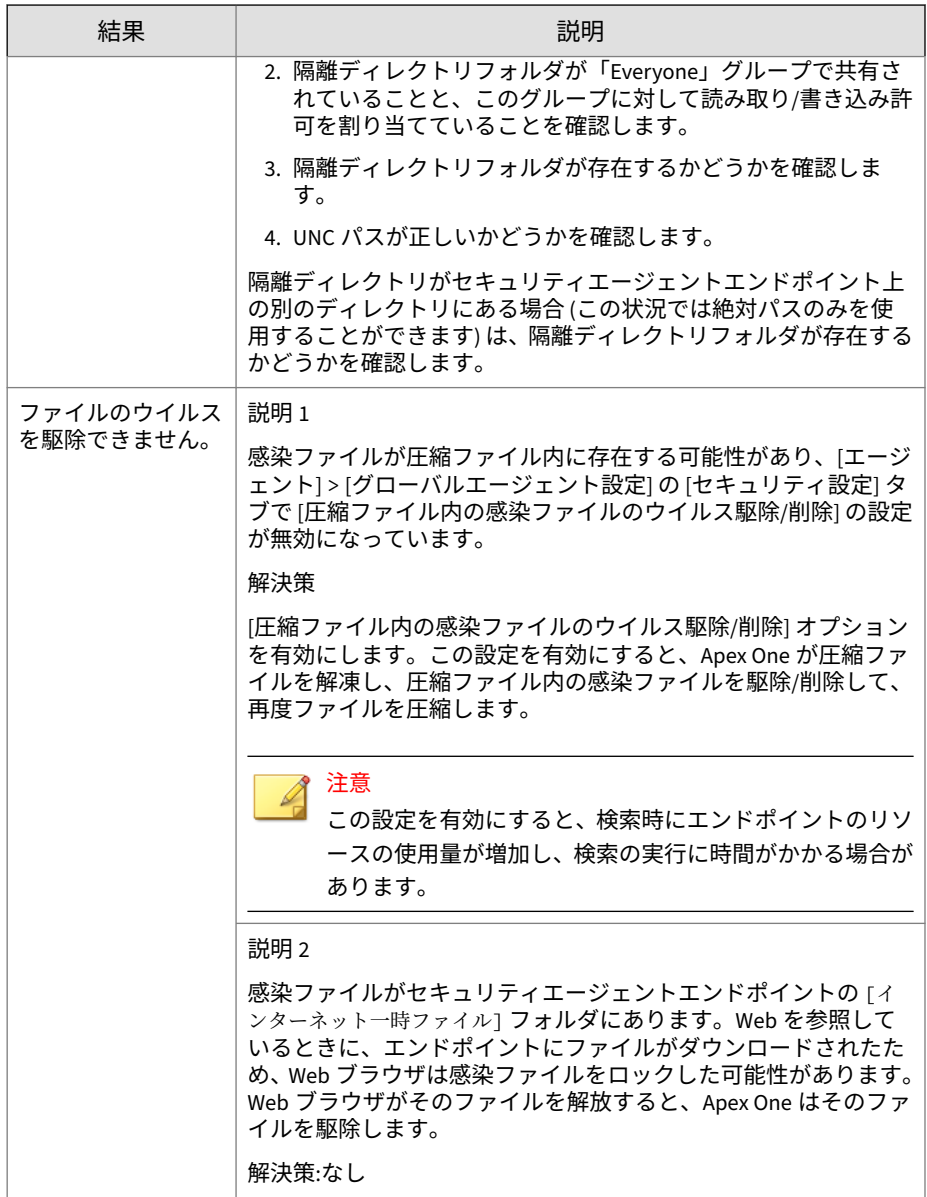

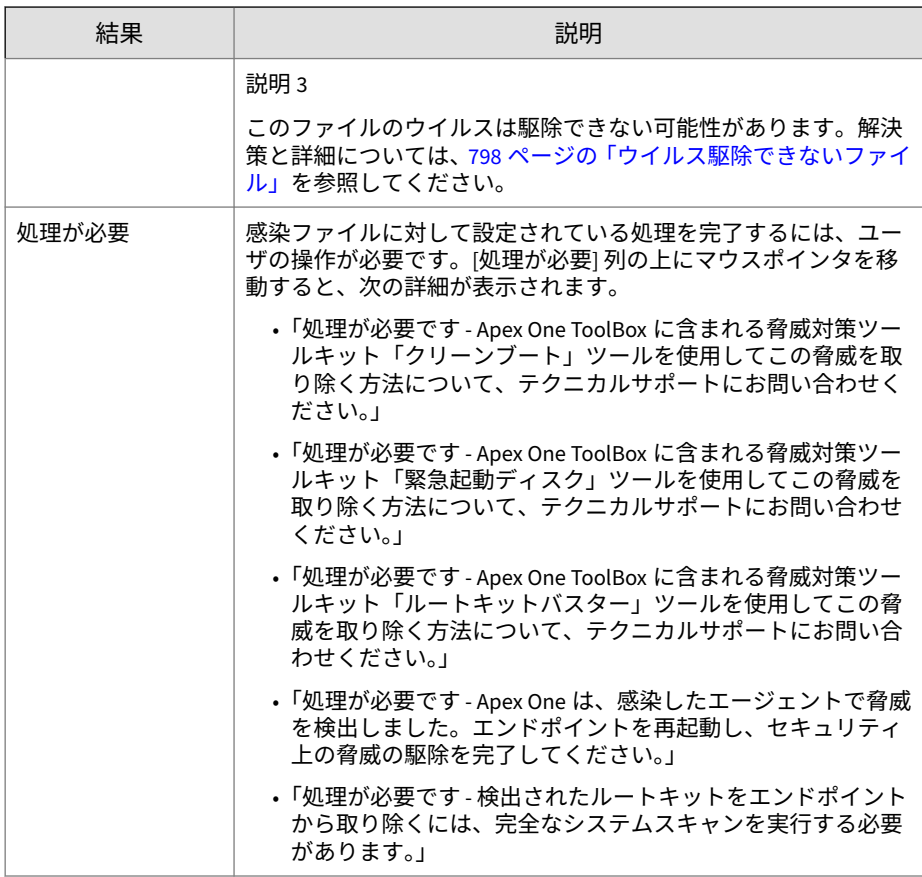

# **隔離の一括復元ログの表示**

不正プログラムの駆除後、セキュリティエージェントは不正プログラムのデ ータをバックアップします。データが無害であると考えられる場合は、オン ラインエージェントにバックアップされたデータを復元するように通知しま す。バックアップデータが復元された不正プログラム、影響を受けるエンド ポイント、および復元結果に関する情報は、ログで確認できます。

#### **手順**

- 1. [ログ] > [エージェント] > [隔離の一括復元] に移動します。
- 2. [成功]、[失敗]、[保留] の各列をチェックし、Apex One で隔離データが正 常に復元されたかどうかを確認します。
- 3. 各列の件数リンクをクリックすると、影響を受ける各エンドポイントに 関する詳細情報が表示されます。

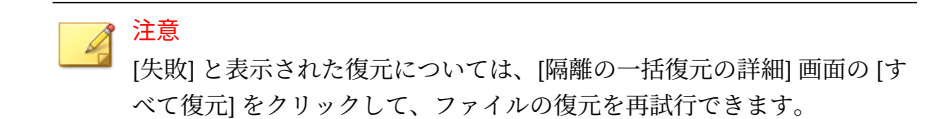

4. ログを CSV ファイルに保存するには、[CSV 形式ですべてエクスポート] をクリックします。ファイルを開くか、特定の場所に保存します。

# **スパイウェア/グレーウェアログの表示**

セキュリティエージェントは、スパイウェアとグレーウェアの検出時にログ を生成し、サーバにログを送信します。

### **手順**

- 1. 次のいずれかに移動します。
	- [ログ] > [エージェント] > [セキュリティリスク]
	- [エージェント] > [エージェント管理]
- 2. エージェントツリーで、ルートドメインアイコン (2) をクリックしてす べてのエージェントを含めるか、特定のドメインまたはエージェントを 選択します。
- 3. [スパイウェア/グレーウェアログ条件]画面に移動します。
	- [セキュリティリスクログ] 画面で、[ログの表示] > [スパイウェア/グ レーウェアログ] の順にクリックします。
	- [エージェント管理] 画面で、[ログ] > [スパイウェア/グレーウェアロ グ] の順にクリックします。
- 4. ログの条件を指定して [ログを表示する] をクリックします。
- 5. ログが表示されます。ログには、次の情報が含まれています。

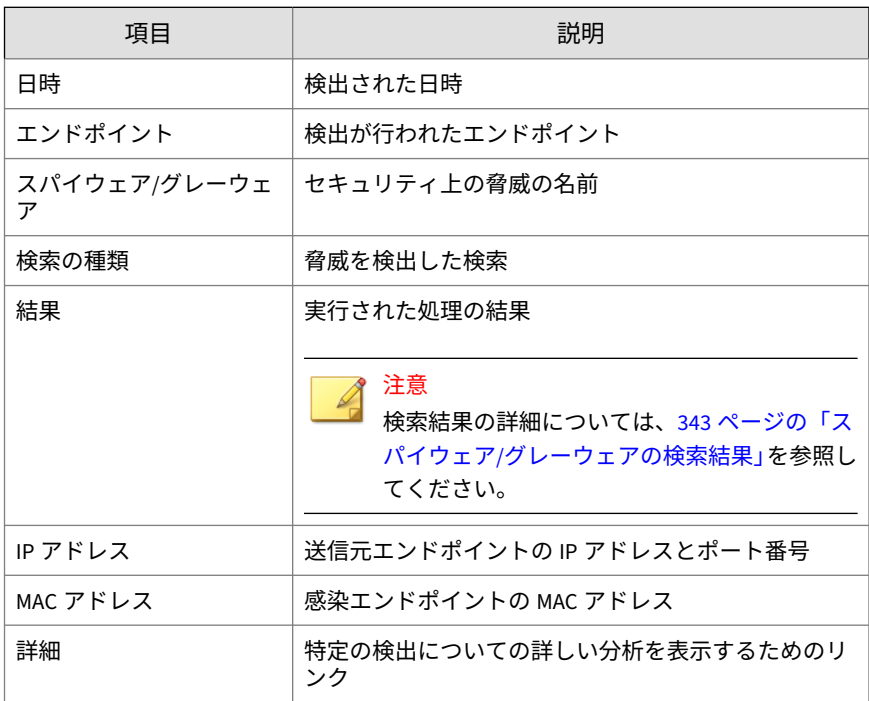

- 6. (オプション) 無害と考えられるスパイウェア/グレーウェアの検出を選択 し、[承認済みリストに追加] をクリックしてプログラムを以降の検索から 除外します。
- 7. ログを CSV ファイルに保存するには、[CSV 形式ですべてエクスポート] をクリックします。ファイルを開くか、特定の場所に保存します。

CSV ファイルには、次の情報が含まれています。

• ログ内のすべての情報

**342**

• 検出時にエンドポイントにログオンしていたユーザの名前

# <span id="page-386-0"></span>**スパイウェア/グレーウェアの検索結果**

次の検索結果がスパイウェア/グレーウェアログに表示されます。

表 7-26. 第 1 レベルのスパイウェア/グレーウェアの検索結果

| 結果                    | 説明                                                                        |
|-----------------------|---------------------------------------------------------------------------|
| 完了しました。処理<br>は必要ありません | これは、検索処理が成功した場合の第1レベルの結果です。第2<br>レベルの結果は、次のいずれかになります。<br>・駆除済み<br>・アクセス拒否 |
| この後の処理が必要<br>です       | これは、検索処理が失敗した場合の第1レベルの結果です。第2<br>レベルの結果は、次のメッセージのいずれかになります。               |
|                       | •放置(手動処理)                                                                 |
|                       | •保護されたシステムファイル内のスパイウェア/グレーウェア<br>を削除できませんでした                              |
|                       | • スパイウェア/グレーウェアの検索は手動で停止されました。<br>検索を完了してください                             |
|                       | • スパイウェア/グレーウェアは駆除されました。再起動する必<br>要があります。コンピュータを再起動してください                 |
|                       | • スパイウェア/グレーウェアを駆除できません                                                   |
|                       | • スパイウェア/グレーウェアの検索結果を特定できません。テ<br>クニカルサポートに問い合わせてください                     |

### 表 7-27. 第 2 レベルのスパイウェア/グレーウェアの検索結果

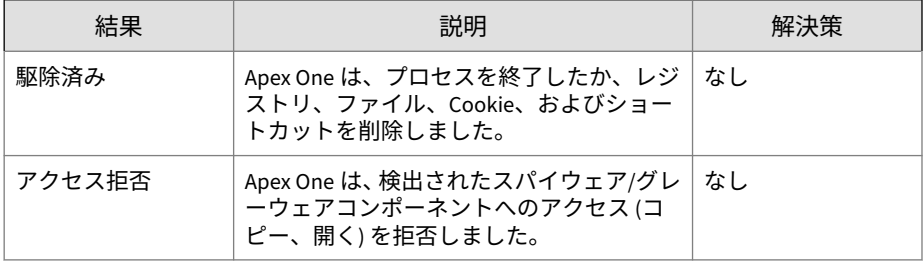

<span id="page-387-0"></span>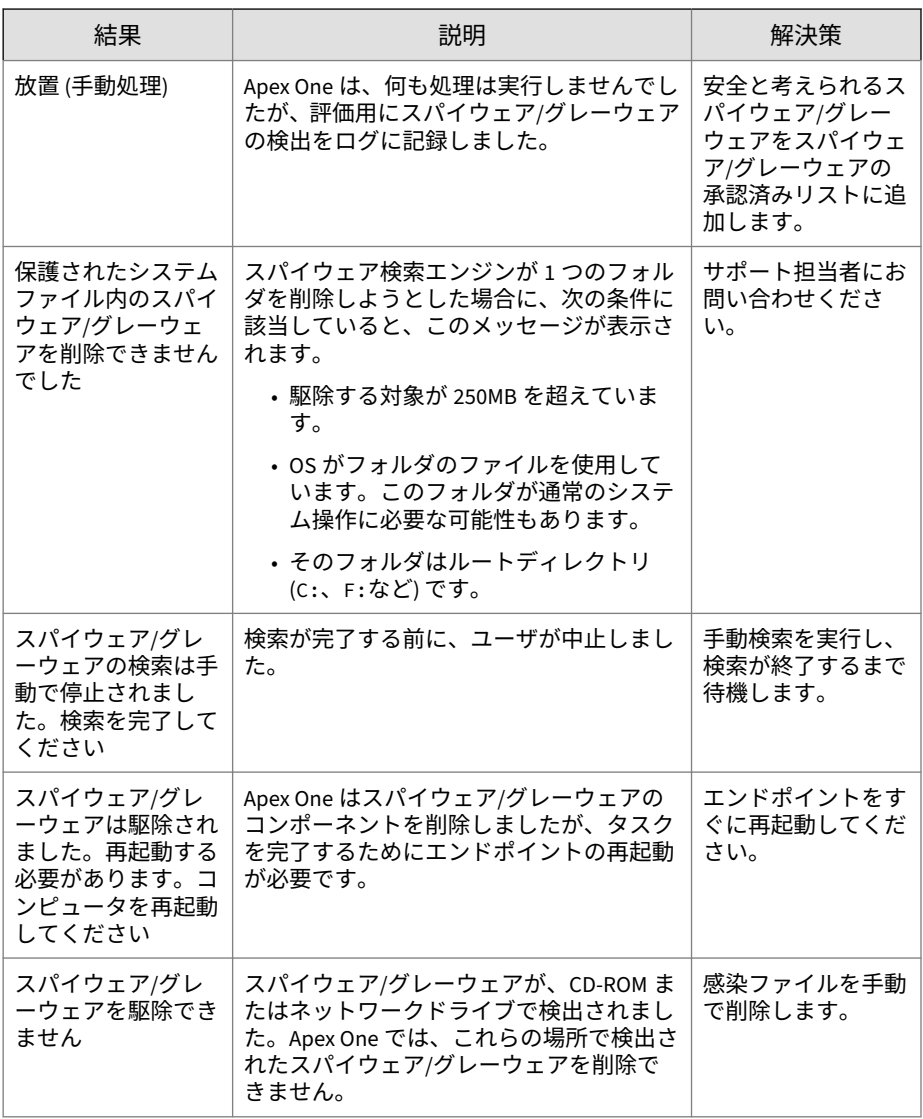

<span id="page-388-0"></span>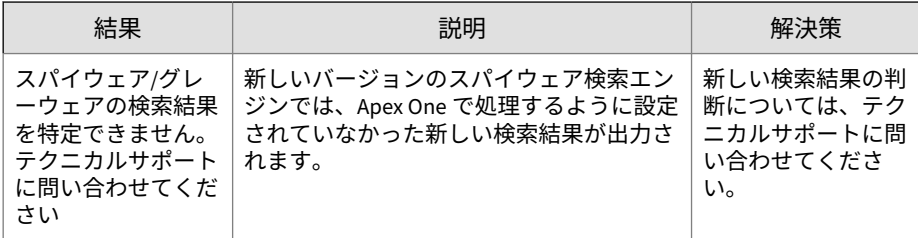

## **スパイウェア/グレーウェア復元ログの表示**

スパイウェア/グレーウェアの駆除後、セキュリティエージェントはスパイウ ェア/グレーウェアのデータをバックアップします。データが無害であると考 えられる場合は、オンラインエージェントにバックアップされたデータを復 元するように通知します。バックアップデータが復元されたスパイウェア/グ レーウェア、影響を受けるエンドポイント、および復元結果に関する情報は、 ログで確認できます。

#### **手順**

- 1. [ログ] > [エージェント] > [スパイウェア/グレーウェアの復元] に移動し ます。
- 2. [結果] 列で、スパイウェア/グレーウェアのデータの復元が成功している かどうかを確認します。
- 3. ログを CSV ファイルに保存するには、[CSV 形式ですべてエクスポート] をクリックします。ファイルを開くか、特定の場所に保存します。

# **不審ファイルログの表示**

セキュリティエージェントは、不審ファイルリストに登録されたファイルを 検出するとログを生成してサーバに送信します。

### **手順**

- 1. 次のいずれかに移動します。
	- [ログ] > [エージェント] > [セキュリティリスク]
- [エージェント] > [エージェント管理]
- 2. エージェントツリーで、ルートドメインアイコン (2) をクリックしてす べてのエージェントを含めるか、特定のドメインまたはエージェントを 選択します。
- 3. [ログ] > [不審ファイルログ] または [ログの表示] > [不審ファイルログ] を クリックします。
- 4. ログの条件を指定して [ログを表示する] をクリックします。
- 5. ログが表示されます。ログには、次の情報が含まれています。
	- 日時
	- エンドポイント
	- ドメイン
	- SHA-1 ハッシュ値
	- ファイルのパス
	- 検索の種類
	- 結果

#### 注意

検索結果の詳細については、334 [ページの「ウイルス](#page-377-0)/不正プログラ [ムの検索結果」](#page-377-0)を参照してください。

• IP アドレス

# **検索ログの表示**

**346**

手動検索、予約検索、または ScanNow の実行時、セキュリティエージェント では、検索情報を記録した検索ログが作成されます。検索ログは、Apex One サーバまたはセキュリティエージェントのコンソールにアクセスして確認で きます。

検索ログを表示するには、Apex One サーバで、次のいずれかに移動します。

**347**

- [ログ] > [エージェント] > [セキュリティリスク] に移動し、[ログの表示] > [検索ログ] をクリックします。
- [エージェント] > [エージェント管理] に移動し、[ログ] > [検索ログ] をク リックします。

検索ログには、次の情報が含まれています。

- 開始日時
- 終了日時
- ステータス
	- 完了: 検索が正常に完了しました。
	- Apex One による停止: 完了前にユーザが検索を中止しました。
	- 検索タイムアウトのため停止: 指定したタイムアウト期間に達した ため検索が停止されました。
	- バッテリ残量が少ないため停止: エンドポイントでバッテリ残量が 少なくなったため検索が停止されました。
	- 予期しない中断: ユーザ、システム、または予期しないイベントの発 生によって検索が中断されました。たとえば、Apex One のリアルタ イム検索サービスが予期せずに終了したり、ユーザがエンドポイン トを強制的に再起動した可能性があります。
- 検索の種類
- 検索済み
- 検出されたウイルス/不正プログラム
- 検出されたスパイウェア/グレーウェア
- スマートスキャン
- ウイルスパターンファイル
- スパイウェア/グレーウェアパターンファイル

# **セキュリティリスクの大規模感染**

特定の期間におけるウイルス/不正プログラム、スパイウェア/グレーウェア、 および共有フォルダセッションの検出の件数が、所定のしきい値を超えると、 セキュリティリスクの大規模感染が発生します。ネットワークでの大規模感 染に対応し、これを阻止するには、次のようないくつかの方法があります。

- Apex One を有効にしてネットワークの不審な活動を監視する
- 重要なエージェントエンドポイントのポートとフォルダをブロックする
- 大規模感染警告メッセージをエージェントに発信する
- 感染したエンドポイントをクリーンナップする

# **セキュリティリスクのアウトブレークの基準と通知**

大規模感染が発生するたびに、Apex One 管理者に通知メッセージを送信する よう Apex One を設定します。

表 7-28. セキュリティリスクのアウトブレーク通知の種類

**348**

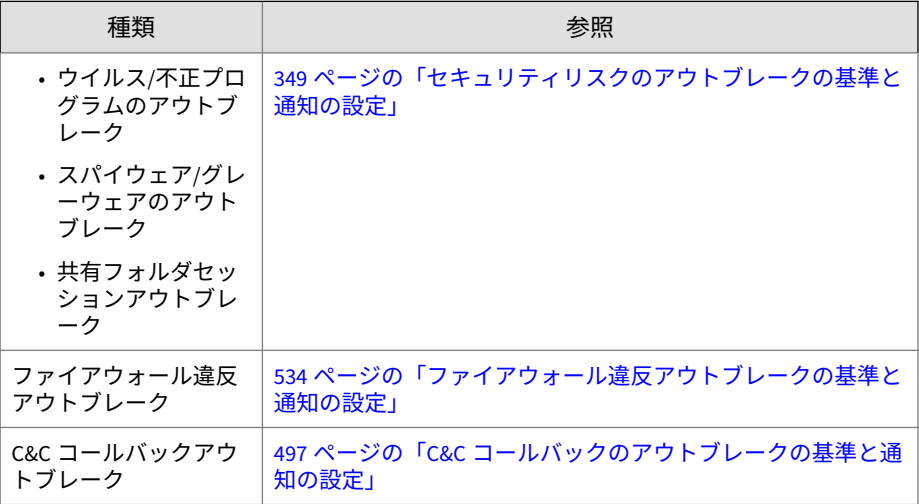

大規模感染を検出数と検出期間によって定義します。Apex One は、検出期間 内に検出数が設定値を超えると、アウトブレークアラートを実行します。

<span id="page-392-0"></span>Apex One には、Apex One 管理者に大規模感染について通知する初期設定の メッセージが用意されています。これらの通知は、必要に応じて変更したり、 追加の通知を設定できます。

### 注意

Apex One は、メール、SNMP トラップ、および Windows NT イベントログ経 由で、セキュリティリスクの大規模感染の通知を送信できます。共有フォルダ セッションの大規模感染の場合、Apex One はメールで通知を送信します。 Apex One からこれらのチャネル経由で通知を送信するタイミングを設定しま す。

詳細については、577 [ページの「管理者通知設定」](#page-620-0)を参照してください。

### **セキュリティリスクのアウトブレークの基準と通知の設定**

#### **手順**

- 1. [管理] > [通知] > [アウトブレーク] に移動します。
- 2. [条件] タブで次の操作を実行します。
	- a. [ウイルス/不正プログラム] および [スパイウェア/グレーウェア] セ クションに移動します。
	- b. 検出の固有ソース数を指定します。
	- c. セキュリティリスクごとに検出数と検出期間を指定します。

ヒント この画面では初期設定値を使用することをお勧めします。

Apex One は、24 時間以内に 101 件のウイルス/不正プログラムが検出さ れると通知を送信します。

- 3. [条件] タブで次の操作を実行します。
	- a. [共有フォルダセッション] セクションに移動します。
- <span id="page-393-0"></span>b. [ネットワーク上の共有フォルダセッションを監視する] を選択しま す。
- c. [共有フォルダセッション数] で、共有フォルダがあるエンドポイント と、共有フォルダにアクセスするエンドポイントを表示する数字の リンクをクリックします。
- d. 共有フォルダセッション数と検出期間を指定します。

共有フォルダセッション数を超えると通知メッセージが送信されます。

- 4. [メール] タブで次の操作を実行します。
	- a. [ウイルス/不正プログラムアウトブレーク]、[スパイウェア/グレーウ ェアアウトブレーク]、および [共有フォルダセッションアウトブレー ク] セクションに移動します。
	- b. [メールによる通知を有効にする] を選択します。
	- c. メールの受信者を指定します。
	- d. 初期設定のメールの件名およびメッセージをそのまま使用するか変 更します。[件名] および [メッセージ] では、トークン変数を使用し てデータを表現できます。

表 7-29. セキュリティリスクのアウトブレーク通知のトークン変数

| 変数                  | 説明                         |  |
|---------------------|----------------------------|--|
| ウイルス/不正プログラムの大規模感染  |                            |  |
| %CV                 | 検出されたウイルス/不正プログラムの総数       |  |
| %CC                 | ウイルス/不正プログラムを含むエンドポイントの総数  |  |
| スパイウェア/グレーウェアの大規模感染 |                            |  |
| %CV                 | 検出されたスパイウェア/グレーウェアの総数      |  |
| %CC                 | スパイウェア/グレーウェアを含むエンドポイントの総数 |  |
| 共有フォルダセッションの大規模感染   |                            |  |
| % $S$               | 共有フォルダセッションの数              |  |
| %T                  | 共有フォルダセッションを累積する期間         |  |

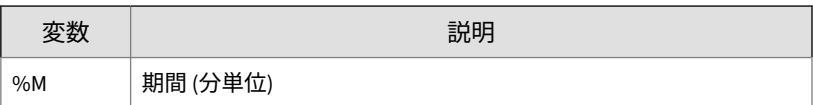

- e. メールに含めるウイルス/不正プログラムおよびスパイウェア/グレ ーウェアの追加情報を選択します。エージェント/ドメイン名、セキ ュリティリスク名、検出日時、パスと感染ファイル、および検索結 果を含めることができます。
- f. 初期設定の通知メッセージをそのまま使用するか変更します。
- 5. [SNMP トラップ] タブで次の操作を実行します。
	- a. [ウイルス/不正プログラムアウトブレーク] セクションおよび [スパ イウェア/グレーウェアアウトブレーク] セクションに移動します。
	- b. [SNMP トラップによる通知を有効にする] を選択します。
	- c. 初期設定のメッセージをそのまま使用するか変更します。[メッセー ジ] では、トークン変数を使用してデータを表現できます。詳細につ いては、350 ページの表 7-29[:セキュリティリスクのアウトブレーク](#page-393-0) [通知のトークン変数を](#page-393-0)参照してください。
- 6. [Windows イベントログ] タブで次の操作を実行します。
	- a. [ウイルス/不正プログラムアウトブレーク] セクションおよび [スパ イウェア/グレーウェアアウトブレーク] セクションに移動します。
	- b. [Windows イベントログによる通知を有効にする] を選択します。
	- c. 初期設定のメッセージをそのまま使用するか変更します。[メッセー ジ] では、トークン変数を使用してデータを表現できます。詳細につ いては、350 ページの表 7-29[:セキュリティリスクのアウトブレーク](#page-393-0) [通知のトークン変数を](#page-393-0)参照してください。
- 7. [保存]をクリックします。

# **セキュリティリスクの大規模感染予防の設定**

大規模感染が発生したら、大規模感染に対応し、これを阻止するために大規 模感染予防策を実行します。予防設定は慎重に行う必要があります。設定が 不適切なために、予期しないネットワークの問題が発生する可能性があるか らです。

#### **手順**

- 1. [エージェント] > [大規模感染予防サービス] に移動します。
- 2. エージェントツリーで、ルートドメインアイコン (2) をクリックしてす べてのエージェントを含めるか、特定のドメインまたはエージェントを 選択します。
- 3. [大規模感染予防の開始] をクリックします。
- 4. 次のいずれかの大規模感染予防ポリシーを選択して、ポリシーを設定し ます。
	- 353 [ページの「共有フォルダへのアクセスを制限](#page-396-0)/禁止」
	- 354 [ページの「ポートのブロック」](#page-397-0)
	- 356 [ページの「ファイルおよびフォルダへの書き込みを禁止」](#page-399-0)
	- 358 [ページの「圧縮形式の実行可能ファイルへのアクセスを禁止」](#page-401-0)
	- 357 ページの「不正プロセス/[ファイルに対する相互排他](#page-400-0) (ミューテッ クス) [処理を作成」](#page-400-0)
- 5. 適用するポリシーを選択します。
- 6. 大規模感染予防を有効にしておく期間 (単位: 時間) を選択します。初期 設定は 48 時間です。大規模感染予防の期間が終了する前に、手動でネッ トワーク設定を復元することができます。

# 警告!

**352**

大規模感染予防の有効期間が、無期限にならないようにしてください。特 定のファイル、フォルダ、またはポートを無期限にブロックしたりアクセ スを拒否したりするには、Apex One を使用するのではなく、エンドポイ ントとネットワークの設定を直接変更してください。

7. 初期設定のエージェント通知メッセージをそのまま使用するか変更しま す。
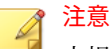

大規模感染時に管理者に通知するように Apex One を設定するには、[管 理] > [通知] > [アウトブレーク] の順に選択します。

- 8. [大規模感染予防の開始] をクリックします。 選択した大規模感染予防策は、新しいウィンドウに表示されます。
- 9. [大規模感染予防サービス] エージェントツリーに戻り、[大規模感染予防 サービス] 列を確認します。

大規模感染予防策が適用されているエンドポイントには、チェックマー クが表示されます。

Apex One では、次のイベントをシステムイベントログに記録します。

- サーバイベント (大規模感染予防の開始と、大規模感染予防の有効化のエ ージェントへの通知)
- セキュリティエージェントイベント (大規模感染予防の有効化)

**大規模感染予防ポリシー**

大規模感染が発生したら、次のポリシーのいずれかを実行します。

### **共有フォルダへのアクセスを制限/禁止**

大規模感染時は、共有フォルダを介してセキュリティリスクが拡大するのを 防ぐために、ネットワーク上の共有フォルダへのアクセスを制限または拒否 します。

このポリシーが有効であっても、ユーザはフォルダを共有できますが、新た に共有されたフォルダにはポリシーが適用されません。このため、大規模感 染時はフォルダを共有しないようにユーザに通知するか、または新たに共有 されたフォルダにポリシーを適用するために、ポリシーを再度配布してくだ さい。

### **手順**

1. [エージェント] > [大規模感染予防サービス] に移動します。

- 2. エージェントツリーで、ルートドメインアイコン(2) をクリックしてす べてのエージェントを含めるか、特定のドメインまたはエージェントを 選択します。
- 3. [大規模感染予防の開始] をクリックします。
- 4. [共有フォルダへアクセスを禁止/制限] をクリックします。
- 5. 次のオプションから選択します。
	- 読み取りのみ許可: 共有フォルダへのアクセスを制限します。
	- アクセス拒否

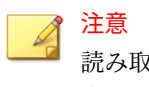

読み取りのみの設定は、アクセスを完全に拒否するようにすでに設 定されている共有フォルダには適用できません。

- 6. [保存] をクリックします。 [大規模感染予防の設定] 画面が再度表示されます。
- 7. [大規模感染予防の開始] をクリックします。 選択した大規模感染予防策は、新しいウィンドウに表示されます。

## **ポートのブロック**

大規模感染時に、ウイルス/不正プログラムがセキュリティエージェントエン ドポイントにアクセスするために使用する脆弱なポートをブロックします。

# 警告!

大規模感染予防設定の構成を注意深く行ってください。使用中のポートをブ ロックすると、それらのポートを使用しているネットワークサービスが使用で きなくなります。たとえば、信頼されたポートをブロックすると、Apex One は大規模感染の間はエージェントと通信できなくなります。

### **手順**

- 1. [エージェント] > [大規模感染予防サービス] に移動します。
- 2. エージェントツリーで、ルートドメインアイコン (2) をクリックしてす べてのエージェントを含めるか、特定のドメインまたはエージェントを 選択します。
- 3. [大規模感染予防の開始] をクリックします。
- 4. [ポートのブロック] をクリックします。
- 5. 信頼されたポートをブロックするかどうかを選択します。
- 6. ブロックするポートを [ポートのブロック] 列で選択します。
	- a. テーブルにポートが表示されない場合には、[追加] をクリックしま す。表示された画面で、ブロックするポートを選択して、[保存] をク リックします。
		- すべてのポート (ICMP を含む): 信頼されたポートを除くすべて のポートをブロックします。信頼されたポートもブロックする 場合は、前の画面で [信頼されたポートをブロック] チェックボ ックスをオンにします。
		- 指定のポート
			- 代表的なポート: Apex One のポート番号を少なくとも 1 つ 選択して、ポートのブロック設定を保存します。
			- トロイの木馬プログラムでよく使用されるポート: トロイ の木馬プログラムに使用される代表的なポートをブロック します。
			- 1~65535 の任意のポート、またはポート範囲: 必要に応じ て、ブロックするトラフィックの方向と、指定したポート をブロックする理由などのコメントを指定します。
			- Ping プロトコル (ICMP を拒否): ping 要求などの ICMP パ ケットのみをブロックする場合にクリックします。
	- b. ブロック済みのポートの設定を編集するには、ポート番号をクリッ クします。
- c. 表示された画面で、設定を変更して、[保存] をクリックします。
- d. リストからポートを削除するには、ポート番号の横のチェックボッ クスをオンにして、[削除] をクリックします。
- 7. [保存] をクリックします。

[大規模感染予防の設定] 画面が再度表示されます。

8. [大規模感染予防の開始] をクリックします。

選択した大規模感染予防策は、新しいウィンドウに表示されます。

### **ファイルおよびフォルダへの書き込みを禁止**

ウイルス/不正プログラムは、ホストエンドポイント上のファイルやフォルダ を変更または削除する可能性があります。大規模感染時には、ウイルス/不正 プログラムがセキュリティエージェントエンドポイント上のファイルやフォ ルダを変更または削除するのを防ぐように、Apex One を設定します。

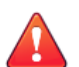

警告!

Apex One は、マップされたネットワークドライブへの書き込みアクセスの禁 止をサポートしていません。

#### **手順**

- 1. [エージェント] > [大規模感染予防サービス] に移動します。
- 2. エージェントツリーで、ルートドメインアイコン (2) をクリックしてす べてのエージェントを含めるか、特定のドメインまたはエージェントを 選択します。
- 3. [大規模感染予防の開始] をクリックします。
- 4. [ファイルおよびフォルダへの書き込みを禁止] をクリックします。
- 5. ディレクトリパスを入力します。保護するディレクトリパスの入力が終 わったら、[追加] をクリックします。

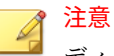

ディレクトリのパスは、仮想パスではなく、絶対パスを入力してくださ い。

- 6. 保護ディレクトリで保護するファイルを指定します。すべてのファイル を選択するか、特定のファイル拡張子に基づいてファイルを選択します。 ファイル拡張子の場合、リストにない拡張子を指定するには、テキスト ボックスに拡張子を入力し、[追加] をクリックします。
- 7. 特定のファイルを保護するには、[ファイルの指定] で、完全なファイル名 を入力し、[追加] をクリックします。
- 8. [保存] をクリックします。 [大規模感染予防の設定] 画面が再度表示されます。
- 9. [大規模感染予防の開始] をクリックします。

選択した大規模感染予防策は、新しいウィンドウに表示されます。

**不正プロセス/ファイルに対する相互排他 (ミューテックス) 処理 を作成**

大規模感染予防サービスを設定することで、相互排他 (ミューテックス) 処理 を利用するセキュリティ上の脅威がシステム全体への感染に必要とするリソ ースをオーバーライドし、これらの脅威を防止できます。大規模感染予防で は、既知の不正プログラムに関連するファイルやプロセスに対して相互排他 (ミューテックス) の仕組みを用意し、不正プログラムによるこれらのリソース へのアクセスを阻止します。

## ヒント

不正プログラムに対処するソリューションを実装するまでの間は、ミューテッ クスを使用することをお勧めします。大規模感染発生時に使用する正しいミ ューテックス名については、サポートにお問い合わせください。

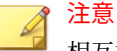

相互排他 (ミューテックス) 処理には不正変更防止サービスが必要で、また 32 ビットプラットフォームにのみ対応しています。

#### **手順**

- 1. [エージェント] > [大規模感染予防サービス] に移動します。
- 2. エージェントツリーで、ルートドメインアイコン (2) をクリックしてす べてのエージェントを含めるか、特定のドメインまたはエージェントを 選択します。
- 3. [大規模感染予防の開始] をクリックします。
- 4. [不正プロセス/ファイルに対する相互排他 (ミューテックス) 処理を作成] をクリックします。
- 5. 表示されたテキストフィールドに、防御するミューテックス名を入力し ます。

[+] ボタンと [-] ボタンを使用して、ミューテックス名をリストに追加、ま たはリストから削除します。

### 注意

**358**

大規模感染予防サービスは、最大 6 個のミューテックスの脅威に対する相 互排他 (ミューテックス) 処理をサポートしています。

- 6. [保存] をクリックします。 [大規模感染予防の設定] 画面が再度表示されます。
- 7. [大規模感染予防の開始] をクリックします。 選択した大規模感染予防策は、新しいウィンドウに表示されます。

### **圧縮形式の実行可能ファイルへのアクセスを禁止**

大規模感染時に実行可能な圧縮ファイルへのアクセスを禁止すると、これら のファイルに含まれている可能性があるセキュリティリスクがネットワーク 全体に拡大するのを防ぐことができます。また、サポートされる実行可能な パッカープログラムで作成された信頼できるファイルへのアクセスを許可す ることもできます。

#### **手順**

- 1. [エージェント] > [大規模感染予防サービス] に移動します。
- 2. エージェントツリーで、ルートドメインアイコン(4)をクリックしてす べてのエージェントを含めるか、特定のドメインまたはエージェントを 選択します。
- 3. [大規模感染予防の開始] をクリックします。
- 4. [圧縮形式の実行可能ファイルへのアクセスを禁止] をクリックします。
- 5. サポートされる実行可能なパッカープログラムのリストから選択し、[追 加] をクリックして、そのパッカープログラムによって作成された実行可 能なパックファイルへのアクセスを許可します。

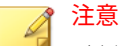

承認できるのは、承認済みパッカーリストにあるパッカープログラムによ って作成されたパックファイルの使用だけです。大規模感染予防サービ スは、その他すべての実行可能なパックファイルへのアクセスを禁止しま す。

6. [保存] をクリックします。

[大規模感染予防の設定] 画面が再度表示されます。

7. [大規模感染予防の開始] をクリックします。

選択した大規模感染予防策は、新しいウィンドウに表示されます。

# **大規模感染予防サービスの無効化**

大規模感染が抑制され、Apex One によりすべての感染ファイルがすでに駆除 または隔離されたと確信できる場合には、大規模感染予防サービスを無効に してネットワークの設定を通常の状態に戻します。

### **手順**

- 1. [エージェント] > [大規模感染予防サービス] に移動します。
- 2. エージェントツリーで、ルートドメインアイコン(2)をクリックしてす べてのエージェントを含めるか、特定のドメインまたはエージェントを 選択します。
- 3. [設定の復元] をクリックします。
- 4. ユーザに大規模感染が終了したことを通知するには、[初期設定の復元後 にユーザに通知] を選択します。
- 5. 初期設定のエージェント通知メッセージをそのまま使用するか変更しま す。
- 6. [設定の復元] をクリックします。

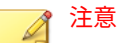

**360**

ネットワーク設定を手動で復元しない場合には、[大規模感染予防の設定] 画面の [自動的に大規模感染予防措置を停止する] に指定されている時間 が経過した後に、Apex One により自動的にこれらの設定が復元されます。 初期設定は 48 時間です。

Apex One では、次のイベントをシステムイベントログに記録します。

- サーバイベント (大規模感染予防の開始と、大規模感染予防の有効化 のセキュリティエージェントへの通知)
- セキュリティエージェントイベント (大規模感染予防の有効化)
- 7. 大規模感染予防を無効にした後、大規模感染が抑制されたことを確認す るために、ネットワーク上のエンドポイントのセキュリティリスクを検 索します。

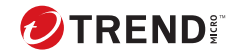

**361**

# **第 8 章**

# **未知の脅威からの保護**

この章では、ネットワークへの侵入を試みる不明な脅威からエンドポイント を保護する方法について説明します。

この章は次のトピックで構成されます。

- 362 [ページの「機械学習型検索」](#page-405-0)
- 365 [ページの「不審接続監視サービス」](#page-408-0)
- 369 [ページの「サンプル送信」](#page-412-0)
- 370 [ページの「不明な脅威ログ」](#page-413-0)

# <span id="page-405-0"></span>**機械学習型検索**

トレンドマイクロの機械学習型検索は、高度な機械学習テクノロジを使用し て脅威情報を関連付け、デジタル DNA フィンガープリントや API マッピング などのファイル機能を使用した詳細なファイル分析により未知のセキュリテ ィリスクを検出します。また、不明なプロセスやあまり普及していないプロ セスの挙動分析を実行して、ネットワークへの侵入を試みる未知の新しい脅 威がないかどうかを判定します。

機械学習型検索は、未知の脅威およびゼロデイ攻撃から環境を保護するのに 役立つ強力な検索方法です。

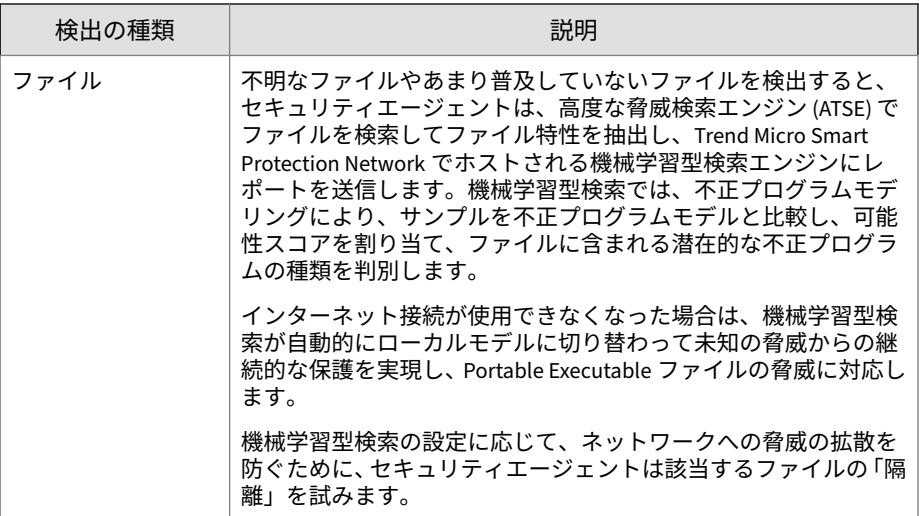

<span id="page-406-0"></span>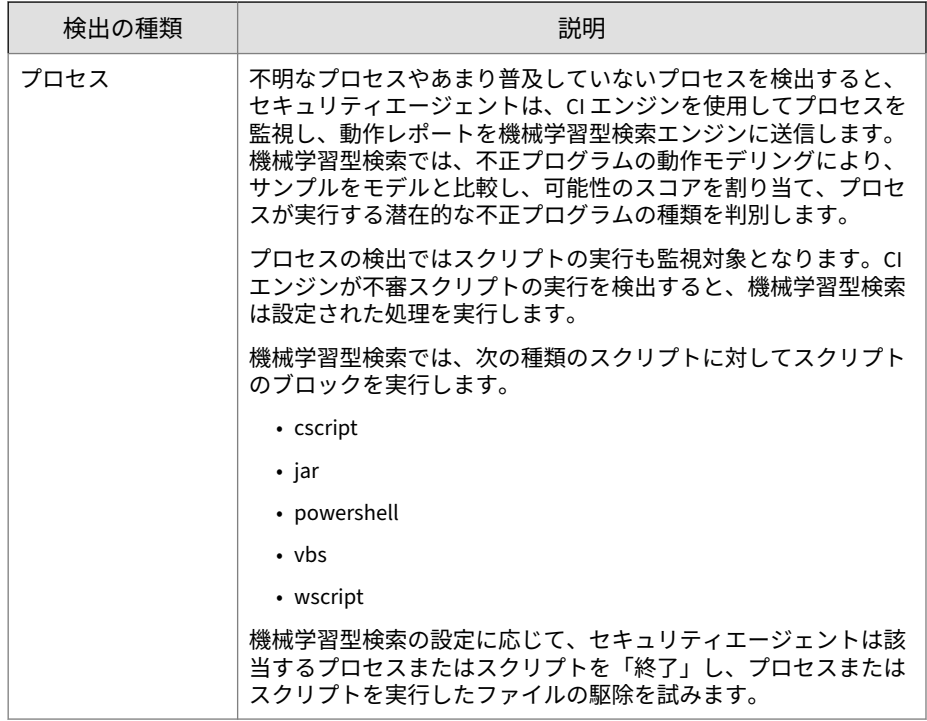

# **機械学習型検索の設定**

注意 機械学習型検索を使用するには、次のサービスを有効にする必要があります。 • 不正変更防止サービス

• 高度な保護サービス

詳細については、614 [ページの「セキュリティエージェントの追加サービス設](#page-657-0) [定」](#page-657-0)を参照してください。

### **手順**

- 1. [エージェント] > [エージェント管理] に移動します。
- 2. エージェントツリーで、ルートドメインアイコン (2) をクリックしてす べてのエージェントを含めるか、特定のドメインまたはエージェントを 選択します。
- 3. [設定] > [機械学習型検索設定] をクリックします。 [機械学習型検索設定] 画面が表示されます。
- 4. [機械学習型検索を有効にする] を選択します。
- 5. [検出設定] で、機械学習型検索で実行する検出の種類とそれに対する処理 を選択します。

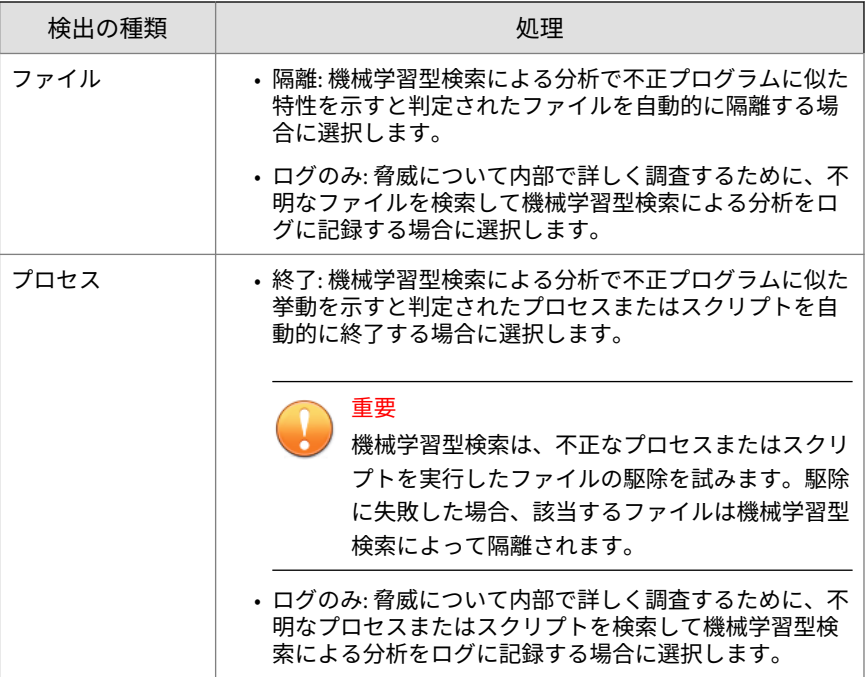

- <span id="page-408-0"></span>6. [除外] で、機械学習型検索のグローバル除外ファイルリストを設定しま す。このリストに追加したファイルは、いずれのエージェントでも不正 ファイルとして検出されなくなります。
	- a. [ファイルハッシュを追加] をクリックします。

[ファイルを除外リストに追加] 画面が表示されます。

- b. 検索から除外するファイルの SHA-1 ハッシュ値を指定します。
- c. 必要に応じて、除外する理由やハッシュ値に関連付けられているフ ァイル名を入力します。
- d. [追加] をクリックします。

ファイルハッシュが除外リストに追加されます。

- 7. エージェントツリーでドメインまたはエージェントを選択した場合は、 [保存] をクリックします。ルートドメインアイコンをクリックした場合 は、次のオプションのいずれかを選択します。
	- すべてのエージェントに適用: すべての既存のエージェント、および 既存または今後追加されるドメインに加えられる新しいエージェン トに、設定を適用します。今後追加されるドメインとは、設定を指 定した時点でまだ作成されていないドメインのことです。
	- 今後追加されるドメインにのみ適用: 今後追加されるドメインに加 えられるエージェントにのみ設定を適用します。このオプションで は、既存のドメインに加えられる新しいエージェントには設定を適 用しません。

# **不審接続監視サービス**

不審接続監視サービスは、ユーザ指定およびグローバル IP C&C リストを管理 し、エンドポイントから潜在的な C&C サーバへの接続の挙動を監視します。

• ユーザ指定の承認済みおよびブロック済み IP リストを使用すると、エン ドポイントから特定の IP アドレスへのアクセスを許可するかどうかも 制御できます。グローバル C&C IP リストでブロックされたアドレスへ のアクセスを許可する場合や、セキュリティリスクをもたらす可能性が あるアドレスへのアクセスをブロックする場合は、これらのリストを設 定します。

詳細については、366 ページの「ユーザ指定の IP リストのグローバル設 定」を参照してください。

• グローバル C&C IP リストは、ネットワークコンテンツ検査エンジン (NCIE) と連携して機能し、トレンドマイクロで確認済みの C&C サーバと のネットワーク接続を検出します。NCIE は、任意のネットワークチャネ ル経由で C&C サーバとの接続を検出します。不審接続監視サービスは、 グローバル C&C IP リスト内のすべてのサーバへの接続情報をログに記 録します。

グローバル C&C IP リストの有効化については、367 [ページの「不審接続](#page-410-0) [監視の設定」を](#page-410-0)参照してください。

• ネットワークパケットを適合度ルールパターンファイルとの照合によっ てエンドポイントで不正プログラムが検出された場合、不審接続監視サ ービスでは、接続をさらに調査して C&C コールバックが発生したかどう かを特定できます。C&C コールバックが検出された場合、Generic Clean テクノロジを使用して接続元をブロックおよび駆除できます。

不審接続監視サービスの設定については、367 [ページの「不審接続監視の](#page-410-0) [設定」を](#page-410-0)参照してください。

Generic Clean の詳細については、788 ページの「[Generic Clean](#page-831-0)」を参照 してください。

C&C サーバコールバックからエージェントを保護するには、[追加サービス設 定] 画面で不審接続監視サービスを有効にします。詳細については、614 [ペー](#page-657-0) [ジの「セキュリティエージェントの追加サービス設定」を](#page-657-0)参照してください。

# **ユーザ指定の IP リストのグローバル設定**

管理者は、エージェントとユーザ指定の C&C IP アドレス間のすべての接続を 許可、ブロック、またはログに記録するように Apex One を設定できます。

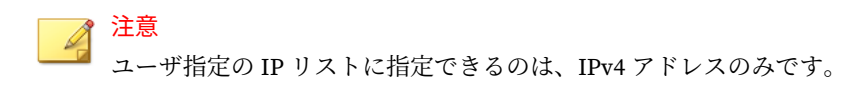

#### **手順**

**366**

1. [エージェント] > [グローバルエージェント設定] に移動します。

- <span id="page-410-0"></span>2. [セキュリティ設定] タブをクリックします。
- 3. [不審接続監視設定] セクションに移動します。
- 4. [ユーザ定義の IP リストを編集] をクリックします。
- 5. [承認済みリスト] タブまたは [ブロックリスト] タブで、監視する IP アド レスを追加します。

ブロックリストに含まれるアドレスへの接続のみをログに記録するよう に Apex One を設定できます。詳細については、367 ページの「不審接続 監視の設定」を参照してください。

a. [追加] をクリックします。

ヒント

- b. 表示された画面で、Apex One で監視する IP アドレス、IP アドレス 範囲、または IPv4 アドレスとサブネットマスクを入力します。
- c. [保存] をクリックします。
- 6. リストから IP アドレスを削除するには、アドレスの横のチェックボック スをオンにして、[削除] をクリックします。
- 7. リストの設定後、[閉じる] をクリックして [グローバルエージェント設 定] 画面に戻ります。
- 8. [保存] をクリックして、アップデートされたリストをエージェントに配信 します。

### **不審接続監視の設定**

セキュリティエージェントでは、エンドポイントとグローバル C&C IP リスト 内のアドレス間の接続をすべてブロックしてログに記録できます。ログに記 録したうえで、ユーザ指定のブロック IP リストに設定された IP アドレスへ のアクセスを許可することもできます。

また、ボットネットやその他の不正プログラムに起因する接続も監視でき、 不正プログラムの脅威が検出された場合はこれを駆除できます。

### **手順**

- 1. [エージェント] > [エージェント管理] に移動します。
- 2. エージェントツリーで、ルートドメインアイコン(2)をクリックしてす べてのエージェントを含めるか、特定のドメインまたはエージェントを 選択します。
- 3. [設定] > [不審接続監視設定] の順にクリックします。

[不審接続監視設定] 画面が表示されます。

- 4. トレンドマイクロで確認済みの C&C サーバへの接続を監視するには、[グ ローバル C&C IP リスト内のアドレスへのネットワーク接続を検出] 設定 を有効にし、[ログのみ] または [ブロック] のいずれかを選択します。
	- ユーザ指定ブロック IP リスト内のアドレスへの接続をエージェン トに許可するには、[ユーザ指定ブロック IP リスト内のアドレスへの アクセスを許可してログに記録] 設定を有効にします。

### 注意

ユーザ指定ブロック IP リスト内のアドレスへのアクセスを許可するため には、まず [グローバル C&C IP リスト内のアドレスへのネットワーク接 続をログに記録] を有効にする必要があります。

グローバル C&C IP リストの詳細については、365 [ページの「不審接続監](#page-408-0) [視サービス」を](#page-408-0)参照してください。

5. [不正プログラムネットワークフィンガープリントを使用して接続を検 出] 設定を有効にし、[ログのみ] または [ブロック] のいずれかを選択しま す。

不正プログラムネットワークフィンガープリントにより、パケットヘッ ダーのパターンマッチングが実行されます。セキュリティエージェント は、適合度ルールパターンファイルを使用して、ヘッダーが既知の不正 プログラムに一致するパケットからの接続をすべてログに記録します。

• C&C サーバへの接続を止めるには、[C&C コールバックの検出時に不 審接続監視元を駆除] 設定を有効にします。セキュリティエージェ ントは、GeneriClean を使用して不正プログラムの脅威を駆除し、 C&C サーバへの接続を終了します。

<span id="page-412-0"></span>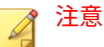

パケット構造のマッチングで検出された C&C サーバへの接続を止めるた めには、まず [不正プログラムネットワークフィンガープリントを使用し て接続をログに記録] を有効にする必要があります。

- 6. エージェントツリーでドメインまたはエージェントを選択した場合は、 [保存] をクリックします。ルートドメインアイコンをクリックした場合 は、次のオプションのいずれかを選択します。
	- すべてのエージェントに適用: すべての既存のエージェント、および 既存または今後追加されるドメインに加えられる新しいエージェン トに、設定を適用します。今後追加されるドメインとは、設定を指 定した時点でまだ作成されていないドメインのことです。
	- 今後追加されるドメインにのみ適用: 今後追加されるドメインに加 えられるエージェントにのみ設定を適用します。このオプションで は、既存のドメインに加えられる新しいエージェントには設定を適 用しません。

# **サンプル送信**

まだ特定されていない未知の脅威を含む可能性があるファイルオブジェクト が検出された場合、詳しい分析のために仮想アナライザに送信するようにセ キュリティエージェントを設定できます。オブジェクトが未知の脅威を含む と判定した場合、仮想アナライザはオブジェクトを不審オブジェクトリスト に追加し、そのリストをネットワーク上の他のすべてのセキュリティエージ ェントに配信します。

詳細については、573 [ページの「不審オブジェクトリスト設定」を](#page-616-0)参照してく ださい。

サンプル送信を実行するための要件は次のとおりです。

- Apex One サーバを Control Manager サーバ (7.0 以降) または Trend Micro Apex Central サーバ (2019 以降) に登録する必要があります。
- Control Manager サーバまたは Trend Micro Apex Central サーバを Trend Micro Deep Discovery Analyzer サーバ (5.1 以降) に接続する必要 があります。

<span id="page-413-0"></span>不審ファイルには以下が含まれます。

- トレンドマイクロで認識していないプログラム (サポート対象の Web ブ ラウザまたはメールからダウンロード)
- ヒューリスティック検索で検出されたプロセス (サポート対象の Web ブ ラウザまたはメールからダウンロード)
- リムーバブルストレージ上のあまり普及していない自動実行プログラム

## 重要

セキュリティエージェントから送信できるサンプルファイルのサイズは、使用 する仮想アナライザの種類に応じて異なります。Deep Discovery Analyzer サ ーバの場合、サンプルファイルの最大サイズは 50MB です。Deep Discovery Analyzer as a Service アドオンの場合、サンプルファイルの最大サイズは 60MB です。

# **サンプル送信の設定**

### **手順**

- 1. [エージェント] > [エージェント管理] に移動します。
- 2. エージェントツリーで、ルートドメインアイコン (2) をクリックしてす べてのエージェントを含めるか、特定のドメインまたはエージェントを 選択します。
- 3. [設定] > [サンプル送信設定] をクリックします。 [サンプル送信設定] 画面が表示されます。
- 4. [仮想アナライザへの不審ファイルの送信を有効にする] を選択します。
- 5. [保存] をクリックします。

# **不明な脅威ログ**

**370**

セキュリティエージェントでは、不明な脅威の活動がログに記録され、サー バに送信されます。継続的に実行されているセキュリティエージェントでは

ログが集約され、指定された時間間隔で送信されます。この間隔は初期設定 では 1 時間です。

ハードディスク上の領域を大量に占有しないようにログのサイズを維持する には、手動でログを削除するか、またはログの削除スケジュールを設定しま す。ログの管理方法の詳細については、581 [ページの「ログ管理」を](#page-624-0)参照して ください。

## **機械学習型検索ログの表示**

### **手順**

- 1. 次のいずれかに移動します。
	- [ログ] > [エージェント] > [セキュリティリスク]
	- [エージェント] > [エージェント管理]
- 2. エージェントツリーで、ルートドメインアイコン (2) をクリックしてす べてのエージェントを含めるか、特定のドメインまたはエージェントを 選択します。
- 3. [機械学習型検索ログ条件] 画面に移動します。
	- [セキュリティリスクログ] 画面で、[ログの表示] > [機械学習型検索ロ グ] の順にクリックします。
	- [エージェント管理] 画面で、[ログ] > [機械学習型検索ログ] の順にク リックします。
- 4. ログの条件を指定して [ログを表示する] をクリックします。
- 5. ログが表示されます。ログには、次の情報が含まれています。

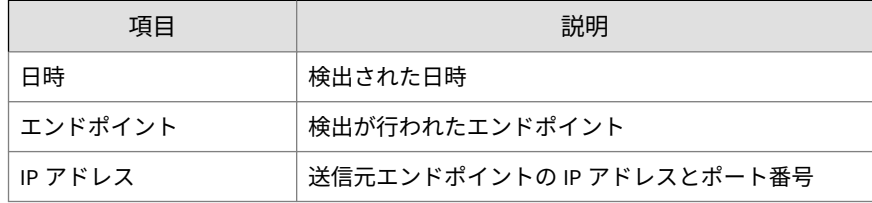

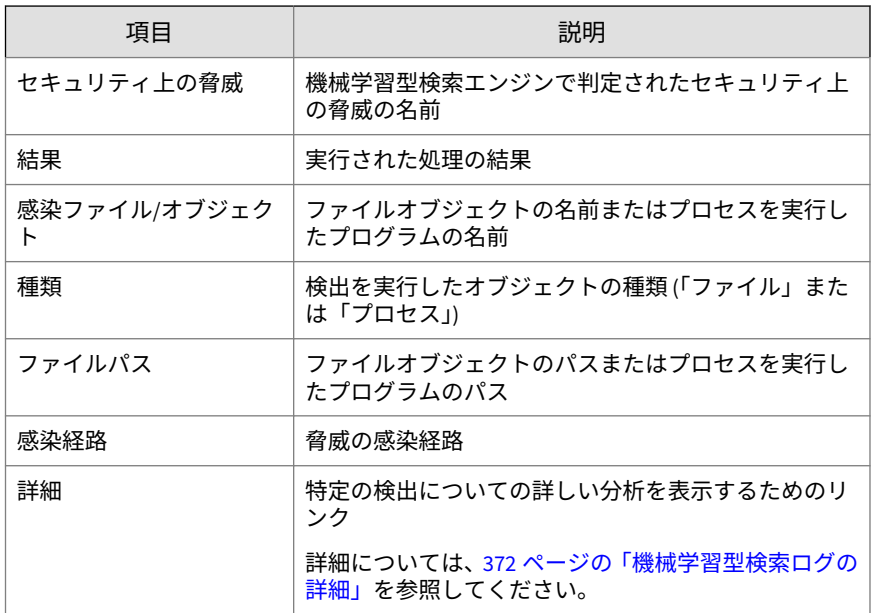

6. ログを CSV ファイルに保存するには、[CSV 形式ですべてエクスポート] をクリックします。ファイルを開くか、特定の場所に保存します。

### **機械学習型検索ログの詳細**

**372**

[詳細] 列の [表示] リンクをクリックすると、機械学習型検索ログに検出され た個々のイベントに関する詳細なレポートを表示できます。

[ログ詳細] 画面は次の 2 つのセクションで構成されます。

- 上部のバナー: このログイベントに関する情報
- 下部のタブ: 機械学習型検索の脅威に関する詳細 (脅威の可能性スコア、 ファイル情報、同じ脅威が検出されたネットワーク上の他のエンドポイ ントなど)

次の表に、上部のバナーに表示される情報を示します。

**373**

#### 表 8-1. ログ詳細 - 上部のバナー

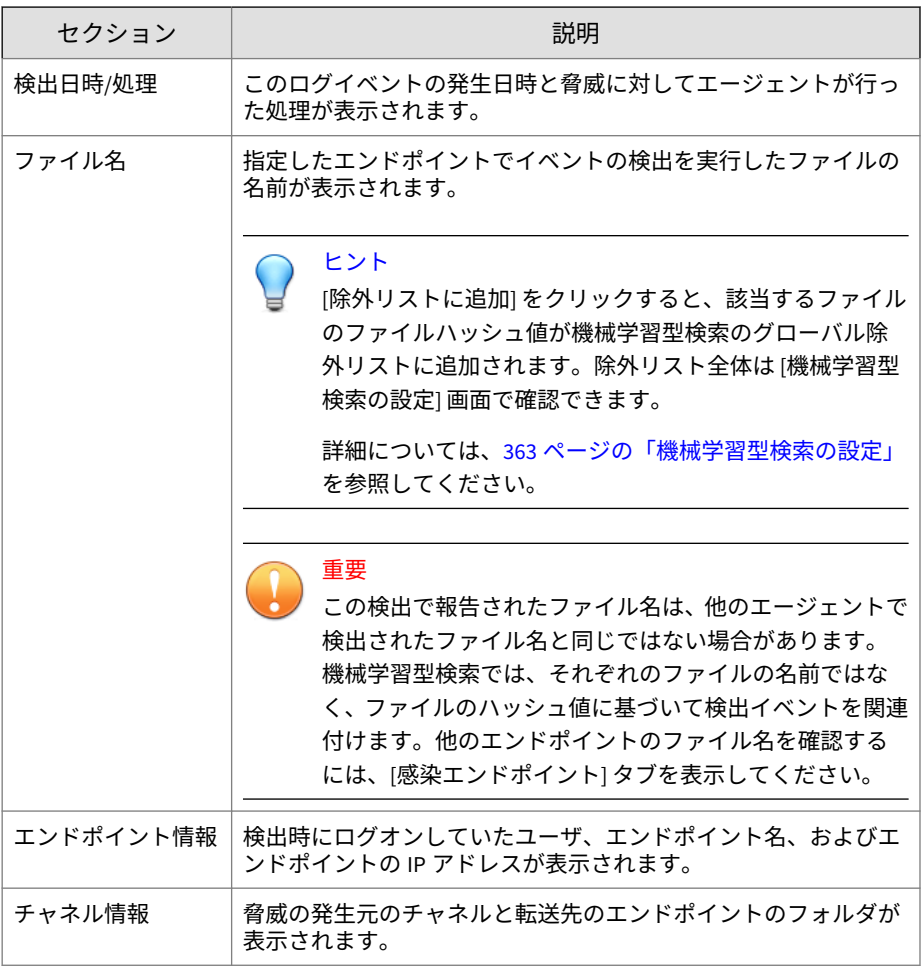

次の表に、下部のタブに表示される情報を示します。

### 表 8-2. ログ詳細 - タブの情報

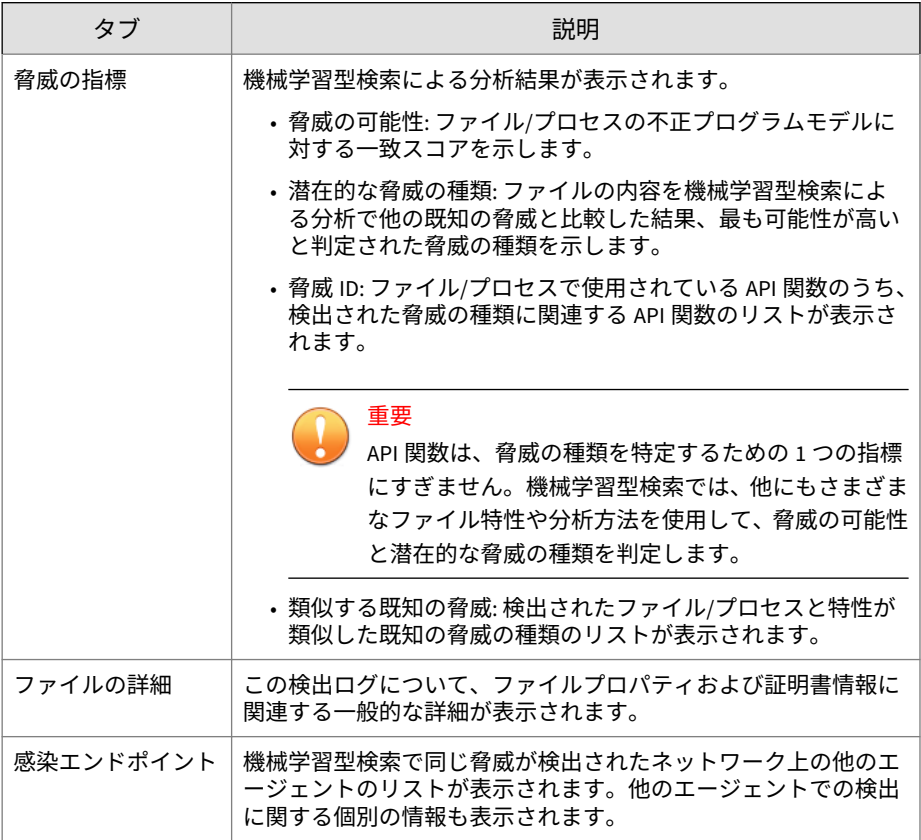

# **不審接続監視ログの表示**

## **手順**

- 1. 次のいずれかに移動します。
	- [ログ] > [エージェント] > [セキュリティリスク]
	- [エージェント] > [エージェント管理]
- 2. エージェントツリーで、ルートドメインアイコン(2)をクリックしてす べてのエージェントを含めるか、特定のドメインまたはエージェントを 選択します。
- 3. [不審接続監視ログ条件] 画面に移動します。
	- [セキュリティリスクログ] 画面で、[ログの表示] > [不審接続監視ロ グ] の順にクリックします。
	- [エージェント管理] 画面で、[ログ] > [不審接続監視ログ] の順にクリ ックします。
- 4. ログの条件を指定して [ログを表示する] をクリックします。
- 5. ログが表示されます。ログには、次の情報が含まれています。

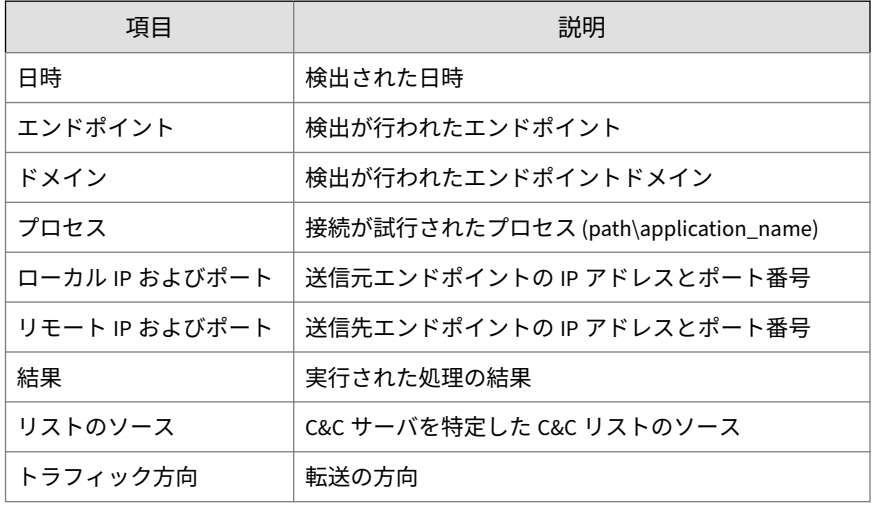

6. ログを CSV ファイルに保存するには、[CSV 形式ですべてエクスポート] をクリックします。ファイルを開くか、特定の場所に保存します。

# **サンプル送信ログの表示**

Apex One では、サンプル送信データがシステムイベントログに格納されま す。サンプル送信データの概要をより詳しく確認するには、Apex Central コ ンソールを使用してログを表示することをお勧めします。Apex Central を使 用すると、不審オブジェクトファイルの処理に関する詳細な分析が提供され るため、不審オブジェクトによるネットワークへの影響を把握しやすくなり ます。

### **手順**

- 1. [ログ] > [システムイベント] に移動します。
- 2. [イベント] で、次の種類のログを確認します。
	- •「サンプルが仮想アナライザに送信されました [ファイル: <ファイル 名>、SHA1: <ファイルの SHA1 値>]」
	- •「仮想アナライザでのサンプルの分析が完了しました [<分析の完了 日時>、ファイル: <ファイル名>、SHA1: <ファイルの SHA1 値>、ル ール: <仮想アナライザのルールの種類>]」

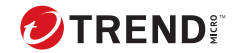

**377**

# **第 9 章**

# **挙動監視の使用**

この章では、挙動監視機能を使用してセキュリティリスクからコンピュータ を保護する方法について説明します。

この章は次のトピックで構成されます。

- 378 [ページの「挙動監視」](#page-421-0)
- 394 [ページの「グローバル挙動監視設定」](#page-437-0)
- 395 [ページの「挙動監視権限」](#page-438-0)
- 396 [ページの「セキュリティエージェントユーザへの挙動監視通知」](#page-439-0)
- 398 [ページの「挙動監視ログ」](#page-441-0)

# <span id="page-421-0"></span>**挙動監視**

挙動監視機能は、エンドポイントの OS またはインストールされたソフトウェ アに対して不審な変更が行われていないかどうかを常に監視します。挙動監 視では、「不正プログラム挙動ブロック」と「イベント監視」によってエンド ポイントが保護されます。さらにこの 2 つの機能を補うものとして、ユーザ が設定する「除外リスト」と、「ソフトウェア安全性評価サービス」が使用さ れます。

# 重要

**378**

Windows Server コンピュータでは、いずれのバージョンでも初期設定で挙動 監視が無効になっています。

# **不正プログラム挙動ブロック**

不正プログラム挙動ブロックにより、不正プログラムの挙動を示すプログラ ムからの追加の脅威に対する保護に必要な層を提供します。不正プログラム 挙動ブロックは長時間にわたり、システムイベントを観察します。プログラ ムが通常とは異なるシーケンスまたは組み合わせの処理を実行すると、不正 プログラム挙動ブロックが既知の不正プログラムの挙動を検出して、関連プ ログラムをブロックします。この機能を使用すると、新たに出現した脅威に 対する保護のレベルを向上できます。

挙動監視では、正規の Windows プログラムによって実行された不正なスクリ プトおよび正規の DLL によって実行されたスクリプトファイルの実際のペイ ロードのパスを検出して、ファイルレス攻撃で隠されている不正プログラム に対してエンドポイントを保護できます。

不正プログラム挙動監視は次の脅威レベルの検索オプションを提供します。

- 既知の脅威:既知の不正プログラムの脅威に関連付けられた挙動をブロッ クします。
- 既知および潜在的な脅威: 既知の脅威に関連付けられた挙動をブロック し、潜在的に不正な挙動に対して処理を実行します。

通知が有効になっているプログラムをブロックした後、セキュリティエージ ェントはエンドポイントに通知を表示します。

**379**

通知の詳細については、396 [ページの「セキュリティエージェントユーザへの](#page-439-0) [挙動監視通知」を](#page-439-0)参照してください。

### **ランサムウェア対策**

ランサムウェア対策は、「ランサムウェア」によるエージェント上のファイル の不正な変更や暗号化を防止します。ランサムウェアは不正プログラムの一 種で、ファイルへのアクセスを制限し、ファイルの復元と引き換えに金銭を 要求してきます。

Apex One には、ランサムウェアの脅威から環境を保護する対策として次のオ プションが用意されています。

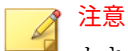

セキュリティエージェントで安全なプロセスが不正プロセスとして検出され る確率を少なくするには、エージェントがインターネットにアクセスし、トレ ンドマイクロのサーバを使用してその他の検証プロセスを実行できるように します。

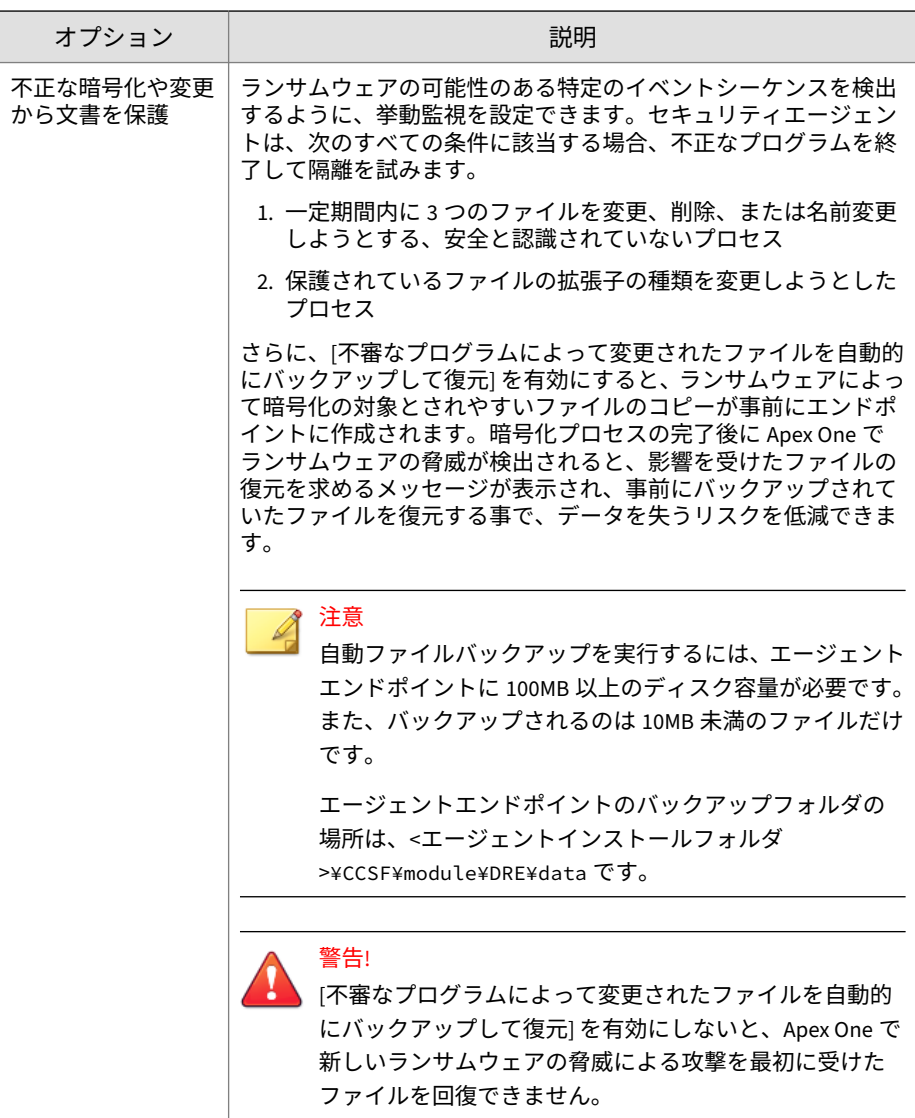

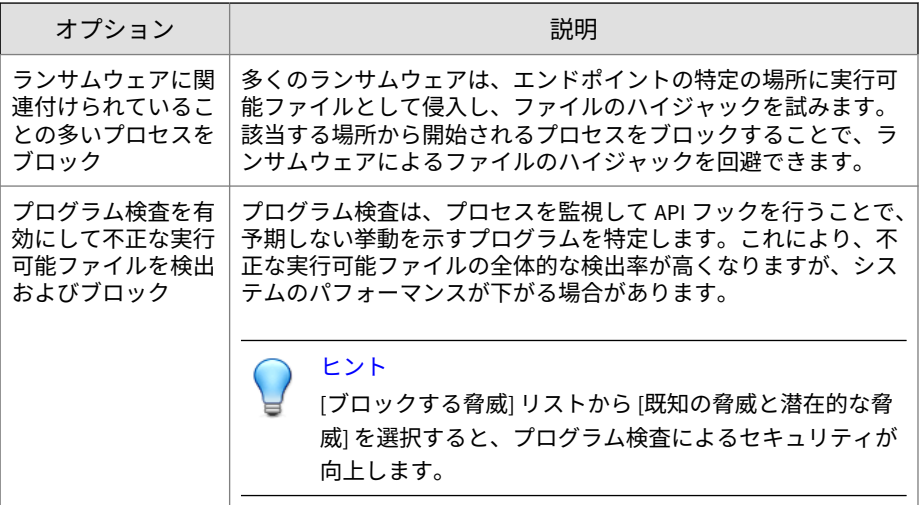

### **脆弱性対策**

重要

脆弱性対策は、プログラム検査と連携して機能し、プログラムの挙動を監視 して、プログラムの脆弱性を悪用した攻撃の疑いがある異常な動作を検出し ます。不審な動作が検出されると、挙動監視によってプログラムのプロセス が終了されます。

脆弱性対策を使用するには、[プログラム検査を有効にして不正な実行可能ファ イルを検出およびブロック] を選択する必要があります。

# **新たに検出されたプログラム対策**

挙動監視は Web レピュテーションサービスおよびリアルタイム検索と連携 して機能し、Web チャネル、メールアプリケーション、または Microsoft Office マクロスクリプト経由でダウンロードされたファイルの普及度を確認しま す。「新たに検出された」ファイルが検出された後に、管理者は、ユーザがフ ァイルを実行する前にユーザに確認を求めるように設定することができま す。トレンドマイクロでは、ファイルの検出数、または Smart Protection Network により特定されたファイルの存続期間に基づいて、新たに検出され たプログラムを分類します。

挙動監視は各チャネルで次のファイルタイプを検索します。

- Web (HTTP/HTTPS): .exe ファイルを検索します。
- メールアプリケーション: .exe ファイル、および暗号化されていな い.zip ファイルや.rar ファイルに含まれる圧縮された.exe ファイルを 検索します。

### 注意

- このプロンプトが表示される前にセキュリティエージェントで HTTP/ HTTPS トラフィックを検索できるようにするためには、管理者はエージェ ントの Web レピュテーションサービスを有効にする必要があります。
- セキュリティエージェントは、処理実行中にメールアプリケーションを介 してダウンロードされたファイル名を一致させます。ファイル名が変更 されると、ユーザにプロンプトは表示されません。

## **イベント監視**

イベント監視は、不正なソフトウェアおよび不正なプログラムによる攻撃に 対して保護するためのより一般的なアプローチを提供します。イベント監視 では、システムエリアで特定のイベントを監視して、管理者がこのようなイ ベントを実行するプログラムを制御できるようにします。不正プログラム挙 動ブロックで提供される保護を超える特別なシステム要件がある場合は、イ ベント監視を使用してください。

次の表は監視対象のシステムイベントの一覧を示しています。

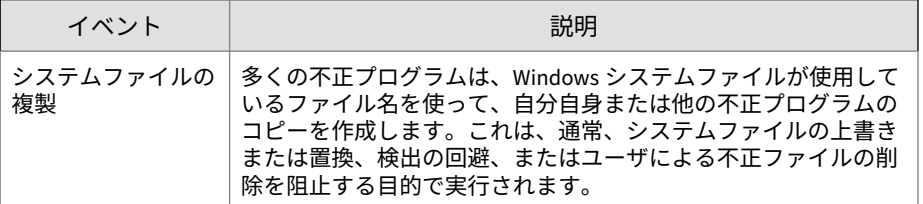

#### 表 9-1. 監視対象のシステムイベント

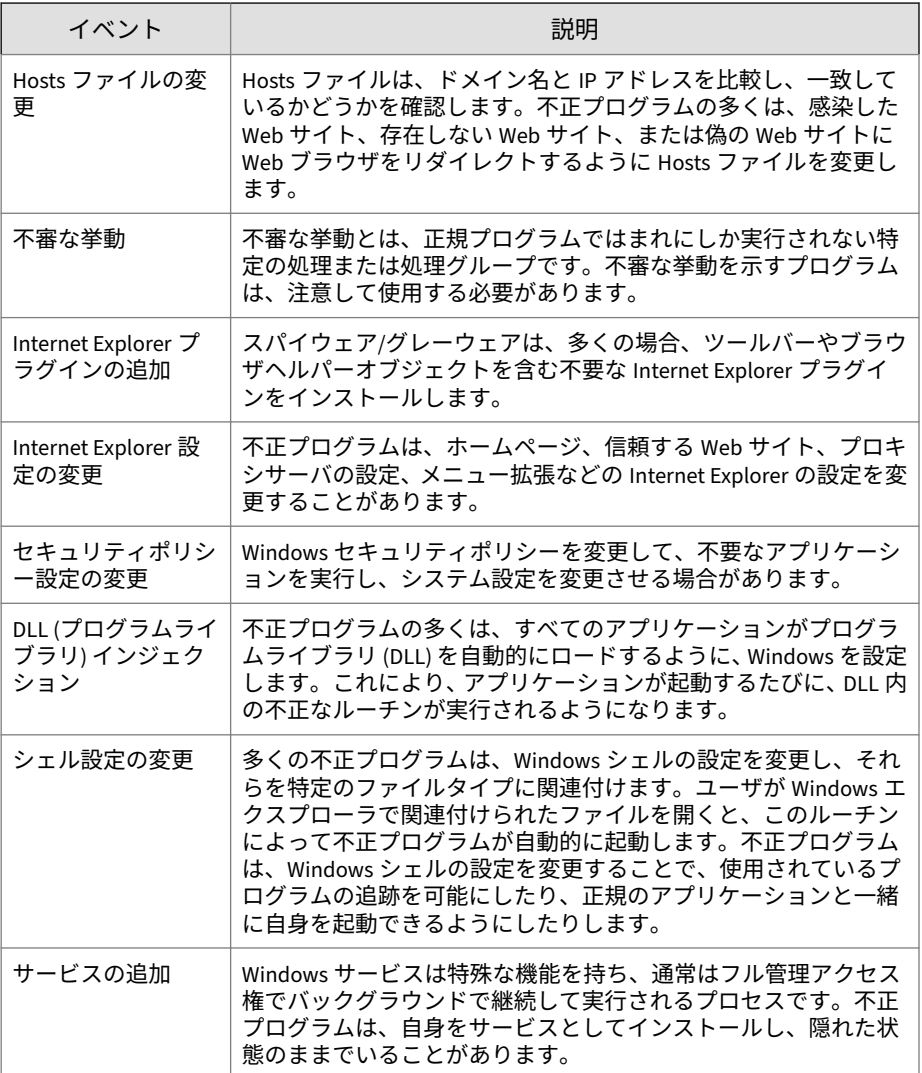

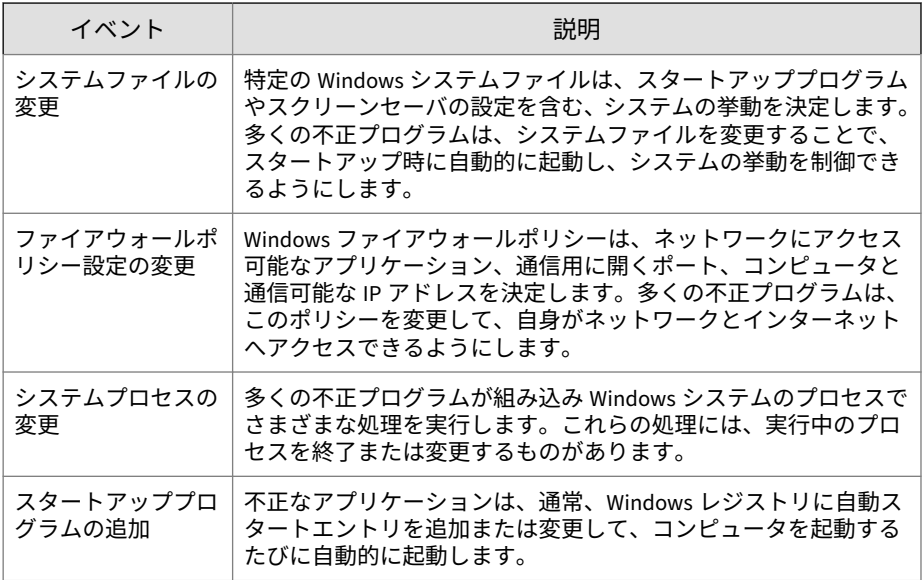

イベント監視で監視対象のシステムイベントを検出すると、そのイベントに 設定された処理を実行します。

次の表は、管理者が監視対象のシステムイベントで実行できる処理の一覧を 示します。

### 表 9-2. 監視対象のシステムイベントでの処理

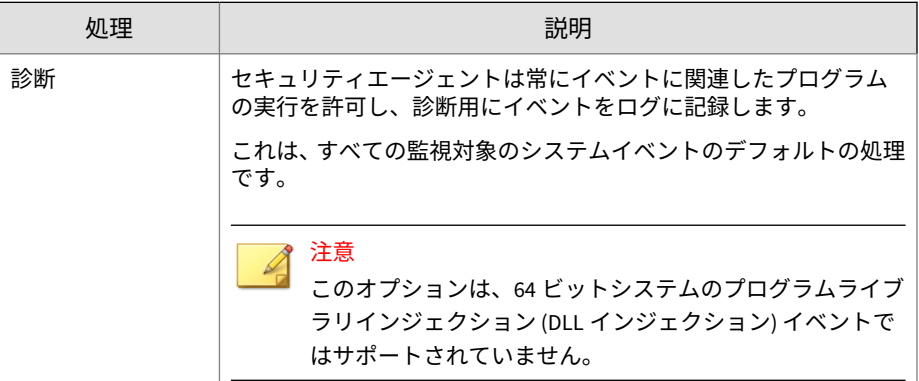

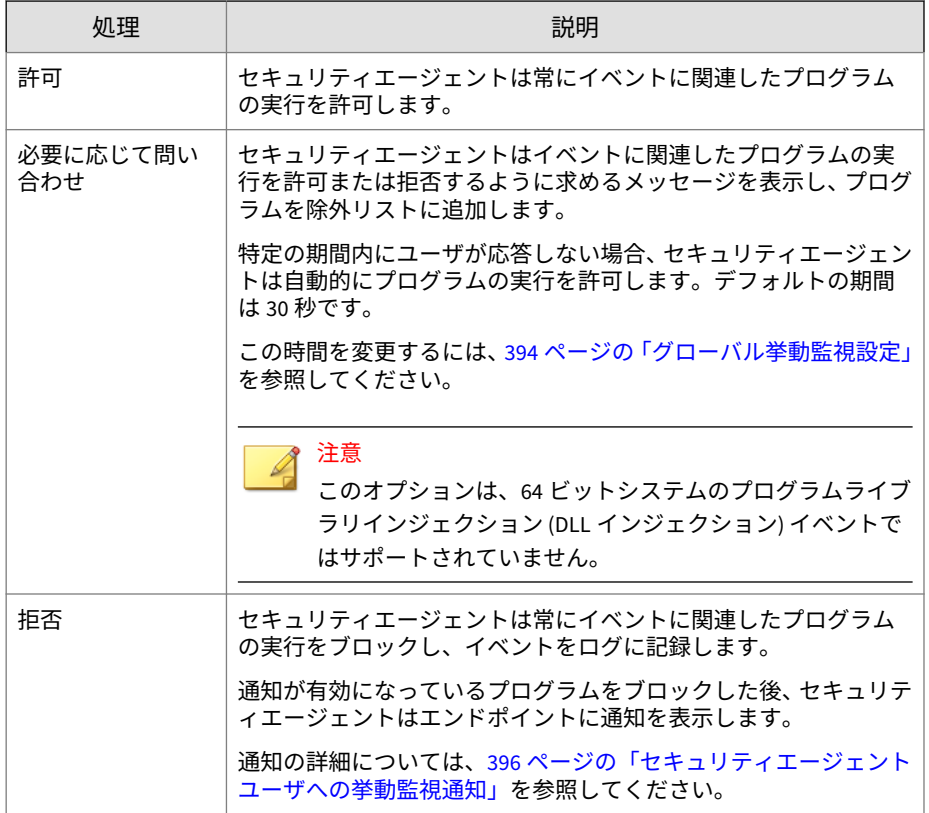

# **挙動監視除外リスト**

挙動監視除外リストには、セキュリティエージェントが挙動監視によって監 視しないプログラムが含まれます。

• 承認済みプログラム: セキュリティエージェントは、承認済みプログラム リスト内のすべてのプログラムを挙動監視検索から除外します。

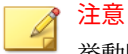

挙動監視では、承認済みリストに追加されたプログラムに対して処理を実 行しませんが、他の検索機能 (ファイルベースの検索など) では引き続き、 プログラムの実行を許可する前にそのプログラムを検索します。

• ブロックするプログラム: セキュリティエージェントは、ブロックするプ ログラムリスト内のプログラムをすべてブロックします。ブロックする プログラムリストを設定するには、イベント監視を有効にしてください。

除外リストの設定は Web コンソールから行います。セキュリティエージェ ントコンソールから個別の除外リストを設定するための権限をユーザに付与 することもできます。

詳細については、395 [ページの「挙動監視権限」](#page-438-0)を参照してください。

## **除外リストでのワイルドカードのサポート**

挙動監視の承認済みリストでは、ファイルパス、ファイル名、およびファイ ル拡張子の除外の種類の定義時にワイルドカード文字を使用できます。次の 表を使用して除外リストの書式を適切に設定し、Apex One で正しいファイル とフォルダが検索から除外されるようにしてください。

サポートされるワイルドカード文字は次のとおりです。

- アスタリスク (\*): 任意の文字または文字列を表します
- 疑問符 (?): 任意の 1 文字を表します

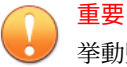

**386**

挙動監視の承認済みリストでは、ワイルドカード文字を使用してシステムドラ イブの名称や UNC アドレスを置き換えることはできません。

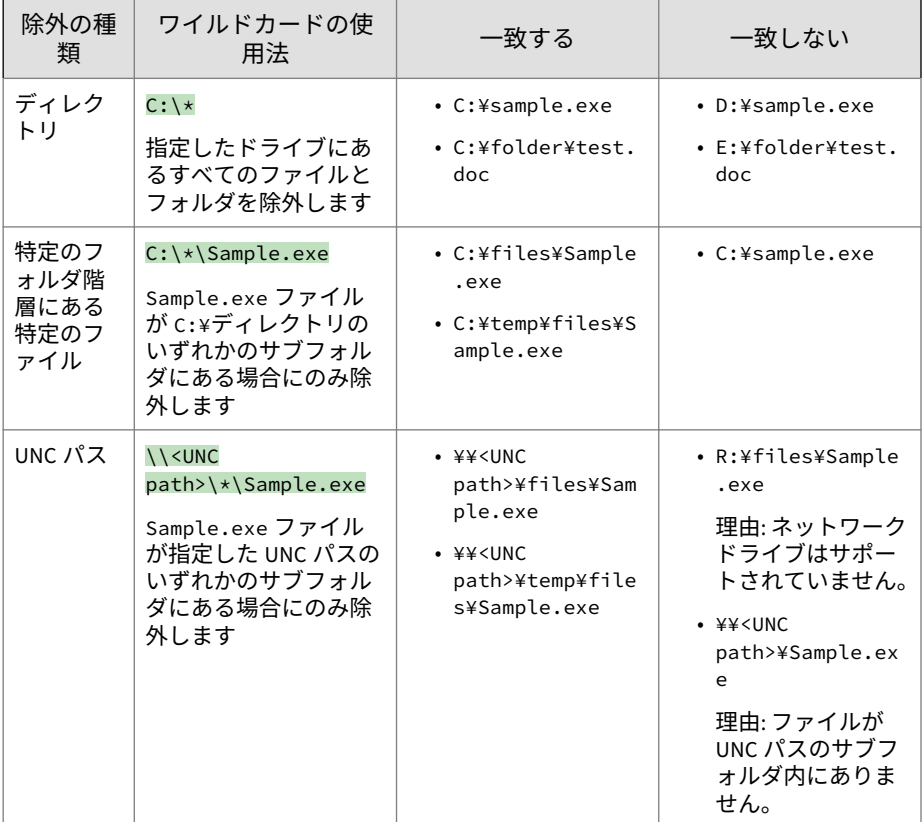

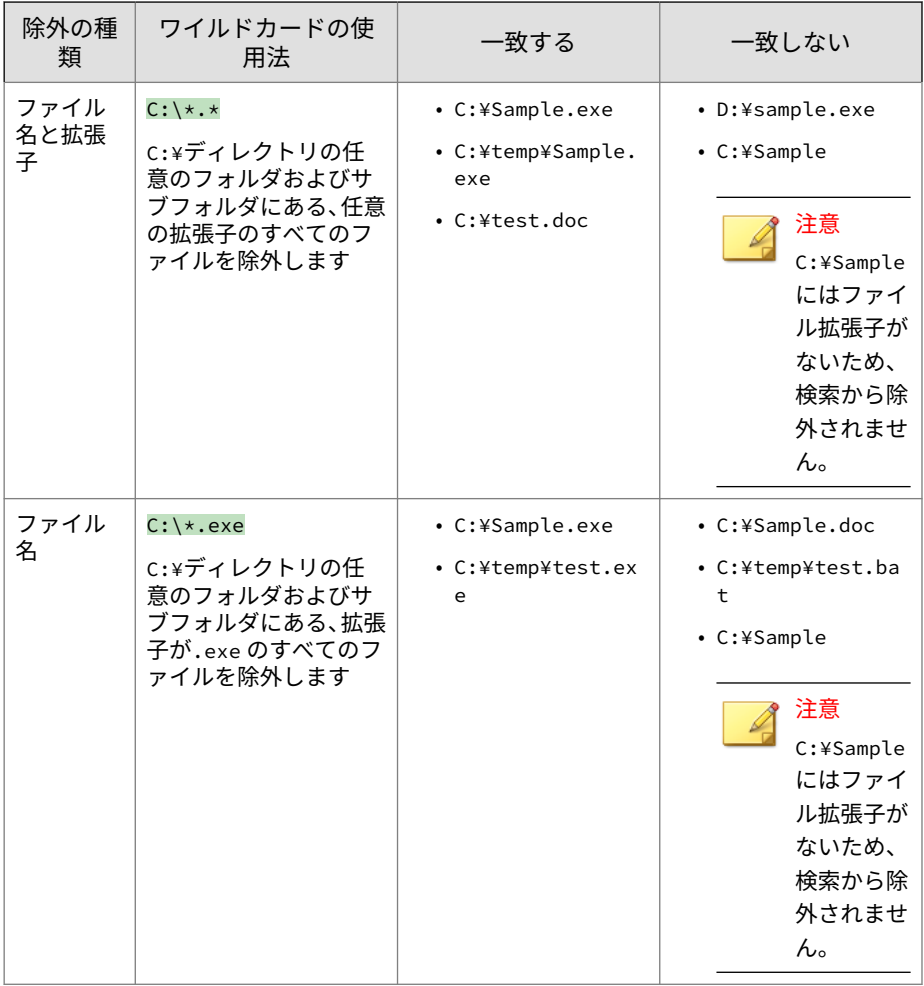
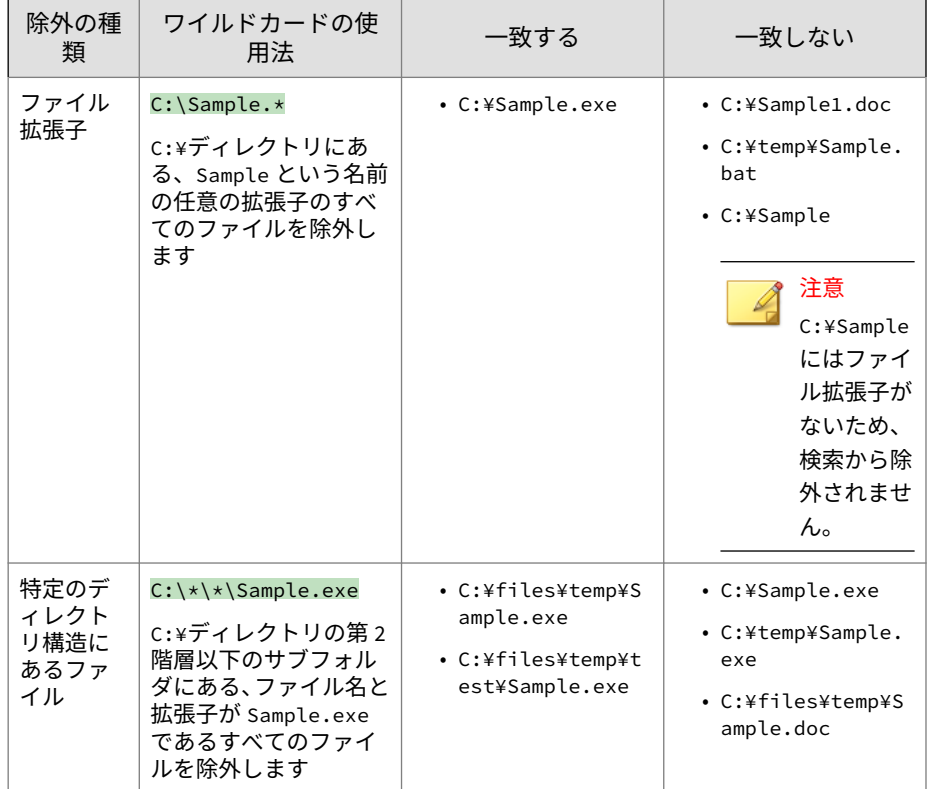

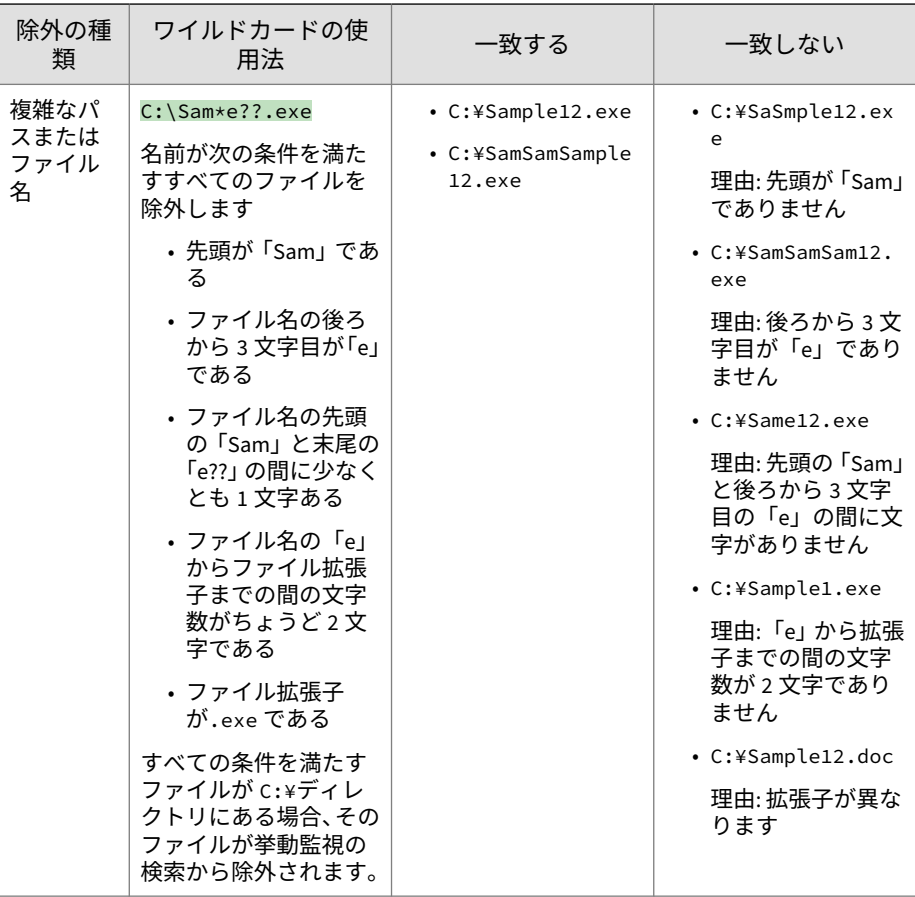

## **除外リストの環境変数のサポート**

次の表は、リストにファイルまたはフォルダパスを追加するときに使用でき る環境変数の一覧を示します。

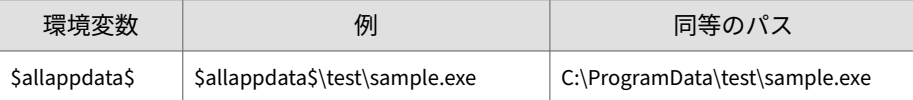

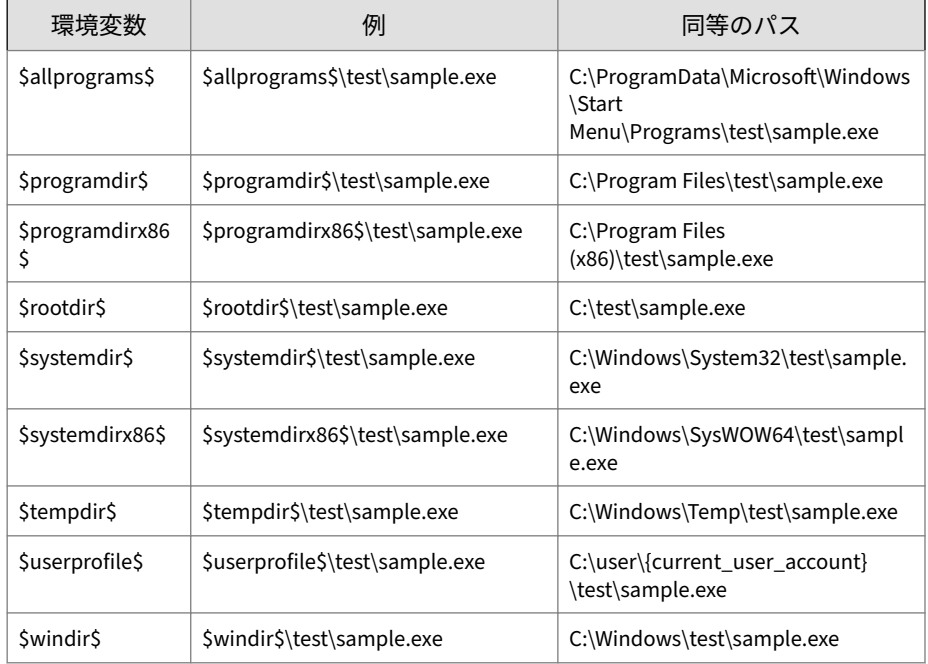

## **不正プログラム挙動ブロック、イベント監視、および除外リス トの設定**

#### **手順**

- 1. [エージェント] > [エージェント管理] に移動します。
- 2. エージェントツリーで、ルートドメインアイコン(2)をクリックしてす べてのエージェントを含めるか、特定のドメインまたはエージェントを 選択します。
- 3. [設定] > [挙動監視設定] の順にクリックします。
- 4. [ルール] タブをクリックします。
- 5. [不正プログラム挙動ブロック] セクションで、次の手順を実行します。
	- a. [不正プログラム挙動ブロックを有効にする] を選択し、ブロックする 脅威の種類を指定します。
- 既知の脅威: 既知の不正プログラムの脅威に関連する挙動をブ ロックします。
- 既知の脅威と潜在的な脅威: 既知の脅威に関連付けられた挙動 をブロックし、潜在的に不正な挙動に対して処理を実行します。
- b. 有効にするランサムウェア対策オプションを選択します。
	- 不正な暗号化や変更から文書を保護: 潜在的なランサムウェア による文書の暗号化や変更を防止します。
		- 不審なプログラムによって変更されたファイルを自動的に バックアップして復元: ランサムウェアの脅威が検出され た場合に、暗号化されたファイルのバックアップコピーを エンドポイントに作成してデータの損失を防止します。

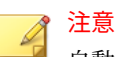

自動ファイルバックアップを実行するには、エージェント エンドポイントに 100MB 以上のディスク容量が必要で す。また、バックアップされるのは 10MB 未満のファイル だけです。

- ランサムウェアに関連付けられていることの多いプロセスをブ ロック: 既知のランサムウェアに関連付けられているプロセス をブロックして、文書の暗号化や変更を防止します。
- プログラム検査を有効にして不正な実行可能ファイルを検出お よびブロック: プログラム検査は、プロセスを監視して API フッ クを行うことで、予期しない挙動を示すプログラムを特定しま す。これにより、不正な実行可能ファイルの全体的な検出率が 高くなりますが、システムのパフォーマンスが下がる場合があ ります。

ヒント [ブロックする脅威] リストから [既知の脅威と潜在的な脅威] を 選択すると、プログラム検査によるセキュリティが向上します。

詳細については、379 [ページの「ランサムウェア対策」を](#page-422-0)参照してく ださい。

c. [脆弱性対策] で [脆弱性攻撃に関連する異常な挙動を示すプログラ ムを終了] を有効にし、プログラムの潜在的な脆弱性を悪用した攻撃 を防止します。

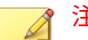

注意

脆弱性対策を使用するには、[プログラム検査を有効にして不正な実 行可能ファイルを検出およびブロック] を選択する必要があります。

詳細については、381 [ページの「脆弱性対策」](#page-424-0)を参照してください。

- 6. [新たに検出されたプログラム] セクションで、[Web またはメールアプリ ケーションチャネルを介してダウンロードされた新たなプログラムを監 視する] を有効にし、ダウンロードされたプログラムの実行前にユーザに メッセージを表示するか、Apex One でログへの記録だけを行うかを選択 します。
- 7. [イベント監視] セクションで、次の手順を実行します。
	- a. [イベント監視を有効にする] を選択します。
	- b. 監視するシステムイベントを選択し、選択したイベントごとに処理 を選択します。

監視対象のシステムイベントの詳細については、382 [ページの「イベ](#page-425-0) [ント監視」を](#page-425-0)参照してください。

- 8. [除外] タブをクリックし、除外リストを設定します。
	- a. [プログラムのフルパスを入力してください] で、承認またはブロック するプログラムのフルパスを入力します。
	- b. [承認済みリストに追加]、または [ブロックリストに追加] をクリック します。
	- c. ブロックするプログラムまたは承認済みプログラムをリストから削 除するには、プログラムの横にあるごみ箱アイコン (命) をクリック します。

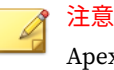

Apex One では、承認済みプログラムとブロックするプログラムを合 計 1,024 個まで指定できます。

- 9. エージェントツリーでドメインまたはエージェントを選択した場合は、 [保存] をクリックします。ルートドメインアイコンをクリックした場合 は、次のオプションのいずれかを選択します。
	- すべてのエージェントに適用: すべての既存のエージェント、および 既存または今後追加されるドメインに加えられる新しいエージェン トに、設定を適用します。今後追加されるドメインとは、設定を指 定した時点でまだ作成されていないドメインのことです。
	- 今後追加されるドメインにのみ適用: 今後追加されるドメインに加 えられるエージェントにのみ設定を適用します。このオプションで は、既存のドメインに加えられる新しいエージェントには設定を適 用しません。

## **グローバル挙動監視設定**

Apex One では、グローバルエージェント設定を、すべてのエージェントまた は特定の権限を持つエージェントにのみ適用します。

#### **手順**

- 1. [エージェント] > [グローバルエージェント設定] に移動します。
- 2. [セキュリティ設定] タブをクリックします。
- 3. [挙動監視設定] セクションに移動します。
- 4. 必要に応じて、[ユーザが次の時間以内に応答しない場合はプログラムの 実行を許可する: \_\_秒] を設定します。

この設定は、イベント監視が有効で、監視対象のシステムイベントに対 する処理が [必要に応じて問い合わせ] に設定されている場合にのみ機能 します。このイベント処理では、イベントに関連するプログラムを許可 するか、拒否するかを確認するメッセージがユーザに表示されます。一 定時間内にユーザが応答しない場合、プログラムが自動的に実行されま す。

詳細については、382 [ページの「イベント監視」](#page-425-0)を参照してください。

- 5. [システム] タブをクリックします。
- 6. [ソフトウェア安全性評価サービスの設定] セクションに移動し、ソフトウ ェア安全性評価サービスを必要に応じて有効にします。

ソフトウェア安全性評価サービスでは、不正プログラム挙動ブロック、 イベント監視、ファイアウォール、またはウイルス対策検索で検出され たプログラムに関するクエリがトレンドマイクロのデータセンターに送 信され、プログラムの安全性が確認されます。ソフトウェア安全性評価 サービスを有効にすることによって、誤検出の確率を低くすることがで きます。

## 注意

ソフトウェア安全性評価サービスを有効にする前に、セキュリティエージ ェントのプロキシ設定 (詳細については、650 [ページの「セキュリティエ](#page-693-0) [ージェントプロキシ設定」](#page-693-0)を参照) が正しく行われていることを確認して ください。プロキシ設定の誤りやインターネット接続の中断は、トレンド マイクロのデータセンターから送信される応答の延期や不達の原因とな り、監視対象のプログラムが応答していないように見えます。

また、IPv6 セキュリティエージェントでは、トレンドマイクロのデータ センターに直接クエリを送信することはできません。このようなセキュ リティエージェントがトレンドマイクロのデータセンターに接続できる ようにするには、IP アドレスを変換可能な DeleGate などのデュアルスタ ックプロキシサーバが必要です。

7. [保存] をクリックします。

## **挙動監視権限**

エージェントに挙動監視権限がある場合、セキュリティエージェントコンソ ールの [設定] 画面に [挙動監視] オプションが表示されます。そのため、ユー ザは独自の除外リストを管理できます。

## **挙動監視権限の付与**

#### **手順**

**396**

- 1. [エージェント] > [エージェント管理]に移動します。
- 2. エージェントツリーで、ルートドメインアイコン(2) をクリックしてす べてのエージェントを含めるか、特定のドメインまたはエージェントを 選択します。
- 3. [設定] > [権限とその他の設定] の順にクリックします。
- 4. [権限] タブの [挙動監視] セクションに移動します。
- 5. [セキュリティエージェントコンソールに挙動監視設定を表示] を選択し ます。
- 6. エージェントツリーでドメインまたはエージェントを選択した場合は、 [保存] をクリックします。ルートドメインアイコンをクリックした場合 は、次のオプションのいずれかを選択します。
	- すべてのエージェントに適用: すべての既存のエージェント、および 既存または今後追加されるドメインに加えられる新しいエージェン トに、設定を適用します。今後追加されるドメインとは、設定を指 定した時点でまだ作成されていないドメインのことです。
	- 今後追加されるドメインにのみ適用: 今後追加されるドメインに加 えられるエージェントにのみ設定を適用します。このオプションで は、既存のドメインに加えられる新しいエージェントには設定を適 用しません。

## **セキュリティエージェントユーザへの挙動監視通 知**

挙動監視によってプログラムがブロックされたらすぐに、Apex One からの通 知メッセージをセキュリティエージェントコンピュータに表示できます。通 知メッセージの送信を有効にし、必要に応じてメッセージの内容を変更して ください。

**通知メッセージの送信の有効化**

#### **手順**

- 1. [エージェント] > [エージェント管理] に移動します。
- 2. エージェントツリーで、ルートドメインアイコン(2)をクリックしてす べてのエージェントを含めるか、特定のドメインまたはエージェントを 選択します。
- 3. [設定] > [権限とその他の設定] の順にクリックします。
- 4. [その他の設定] セクションタブをクリックし、[挙動監視設定] に移動しま す。
- 5. [プログラムをブロックした場合、通知を表示] を選択します。
- 6. エージェントツリーでドメインまたはエージェントを選択した場合は、 [保存] をクリックします。ルートドメインアイコンをクリックした場合 は、次のオプションのいずれかを選択します。
	- すべてのエージェントに適用: すべての既存のエージェント、および 既存または今後追加されるドメインに加えられる新しいエージェン トに、設定を適用します。今後追加されるドメインとは、設定を指 定した時点でまだ作成されていないドメインのことです。
	- 今後追加されるドメインにのみ適用: 今後追加されるドメインに加 えられるエージェントにのみ設定を適用します。このオプションで は、既存のドメインに加えられる新しいエージェントには設定を適 用しません。

### **通知メッセージの内容の変更**

#### **手順**

- 1. [管理] > [通知] > [エージェント] に移動します。
- 2. [種類] のドロップダウンから、[挙動監視ポリシー違反] を選択します。
- 3. 表示されたテキストボックスで初期設定のメッセージを変更します。
- 挙動監視ポリシー違反: 不正プログラム挙動ブロックでポリシー違 反を検出したときにエンドユーザに通知するメッセージを指定しま す。
- 新たに検出されたプログラム: 挙動ブロックで Web またはメールア プリケーションを介してダウンロードされた認識できないプログラ ムを検出したときにエンドユーザに通知するメッセージを指定しま す。
- 4. [保存] をクリックします。

## **挙動監視ログ**

セキュリティエージェントでは、プログラムへの不正アクセスがログに記録 され、サーバに送信されます。継続的に実行されているセキュリティエージ ェントではログが集約され、指定された時間間隔で送信されます。この間隔 は初期設定では1時間です。

ハードディスク上の領域を大量に占有しないようにログのサイズを維持する には、手動でログを削除するか、またはログの削除スケジュールを設定しま す。ログの管理方法の詳細については、581 [ページの「ログ管理」を](#page-624-0)参照して ください。

### **挙動監視ログの表示**

#### **手順**

- 1. [ログ] > [エージェント] > [セキュリティリスク] または [エージェント] > [エージェント管理] に移動します。
- 2. エージェントツリーで、ルートドメインアイコン (2) をクリックしてす べてのエージェントを含めるか、特定のドメインまたはエージェントを 選択します。
- 3. [ログ] > [挙動監視ログ] または [ログの表示] > [挙動監視ログ] をクリック します。
- 4. ログの条件を指定して [ログを表示する] をクリックします。
- 5. ログが表示されます。ログには、次の情報が含まれています。
- 日時
- 不正プロセスが検出されたエンドポイント
- エンドポイントのドメイン
- 違反 (プロセスが違反しているイベント監視ルール)
- 処理
- イベント (プログラムがアクセスするオブジェクトの種類)
- リスク
- プログラム (不正プログラム)
- 操作 (不正プログラムの実行処理)
- 対象 (アクセスされたプロセス)
- 脅威の感染経路
- 6. ログを CSV ファイルに保存するには、[CSV 形式ですべてエクスポート] をクリックします。ファイルを開くか、特定の場所に保存します。

## **挙動監視ログの送信スケジュールの設定**

#### **手順**

- 1. <[サーバインストールフォルダ](#page-42-0)>¥PCCSRV にアクセスします。
- 2. メモ帳などのテキストエディタを使用して、ofcscan.ini を開きます。
- 3. 文字列「SendBMLogPeriod」を検索し、その横の値を確認します。 初期設定の 3,600 秒の場合、SendBMLogPeriod=3600 と記述されていま す。
- 4. この値は、秒数で指定します。 たとえば、ログ期間を 2 時間に変更する場合、この値を 7200 に変更しま す。
- 5. ファイルを保存します。
- 6. [エージェント] > [グローバルエージェント設定] に移動します。
- 7. どの設定も変更せずに、[保存] をクリックします。
- 8. エージェントを再起動します。

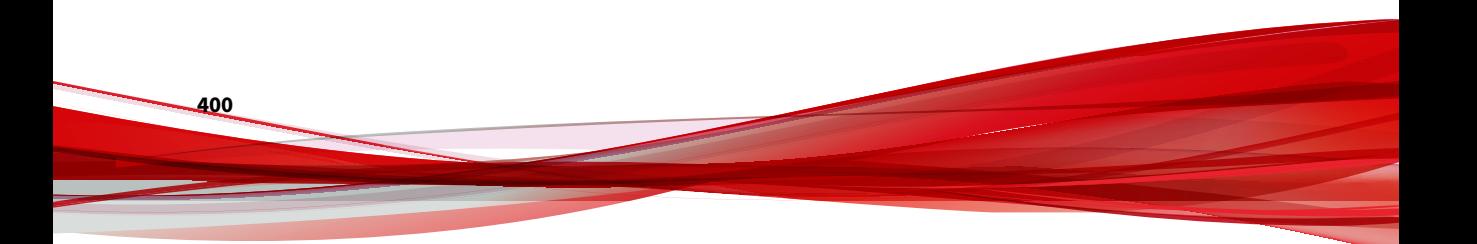

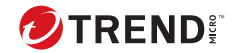

# **第 10 章**

# **デバイスコントロールの使用**

この章では、デバイスコントロール機能を使用してコンピュータをセキュリ ティリスクから保護する方法について説明します。

この章は次のトピックで構成されます。

- 402 [ページの「デバイスコントロール」](#page-445-0)
- 404 [ページの「ストレージデバイスに対する権限」](#page-447-0)
- 410 [ページの「非ストレージデバイスの権限」](#page-453-0)
- 410 [ページの「外部デバイスへのアクセスの管理](#page-453-0) (情報漏えい対策オプシ [ョンがアクティベートされている場合](#page-453-0))」
- 414 [ページの「外部デバイスへのアクセスの管理](#page-457-0) (情報漏えい対策オプシ [ョンがアクティベートされていない場合](#page-457-0))」
- 417 [ページの「デバイスコントロール通知の変更」](#page-460-0)
- 417 [ページの「デバイスコントロールログ」](#page-460-0)

## <span id="page-445-0"></span>**デバイスコントロール**

デバイスコントロールは、コンピュータに接続されている外部のストレージ デバイスやネットワークリソースへのアクセスを規制します。デバイスコン トロール機能により、データの損失や漏えいを防ぐことができ、またファイ ル検索と併用することでセキュリティリスクからの保護が実現されます。

内部エージェントと外部エージェントに対してデバイスコントロールポリシ ーを設定できます。通常は、外部エージェントに対してより厳格なポリシー を設定します。

ポリシーは、Apex One エージェントツリーで細かく設定されます。特定のポ リシーを、エージェントグループに適用したり、個別のエージェントに適用 したりできます。また、単一のポリシーをすべてのエージェントに適用する こともできます。

ポリシーが配信されると、エージェントは [エンドポイントの位置] 画面 [\(604](#page-647-0) [ページの「エンドポイント](#page-647-0) (コンピュータ)の位置」参照) で設定された位置の 基準を使用して、その位置と適用されるポリシーを判断します。エージェン トのポリシーは、位置が変わるたびに切り替えられます。

## 重要

**402**

- Windows Server では、いずれのバージョンでも初期設定でデバイスコン トロールが無効になっています。これらのサーバプラットフォームに対 してデバイスコントロールを有効にする前に、608 [ページの「セキュリテ](#page-651-0) [ィエージェントサービス」で](#page-651-0)説明されているガイドラインとベストプラク ティスをお読みください。
- サポートしているデバイスモデルの一覧については、次の Web サイトを 参照してください。

<https://success.trendmicro.com/dcx/s/solution/1312344?language=ja>

Apex One が監視できるデバイスの種類は、情報漏えい対策オプションライセ ンスがアクティベートされているかどうかによって異なります。情報漏えい 対策オプションは個別にライセンスされるモジュールであり、使用する前に アクティベートする必要があります。情報漏えい対策オプションライセンス

の詳細については、64 [ページの「情報漏えい対策オプションライセンス」](#page-107-0)を 参照してください。

表 10-1. 不正変更防止サービスで監視されるデバイス

| デバイスの種類   | デバイスの説明                                                                                                    |
|-----------|----------------------------------------------------------------------------------------------------|
| ストレージデバイス | CD/DVD<br>重要<br>デバイスコントロールで制限できるのは、ライブフ<br>ァイルシステム形式を使用する CD/DVD 記憶デバ<br>イスへのアクセスだけです。マスター形式を使用<br>する一部の他社製アプリケーションでは、デバイス<br>コントロールを有効にしても引き続き読み取り/書<br>き込み操作が可能な場合があります。フォーマッ<br>トの種類に関係なく CD/DVD 記憶デバイスへのア<br>クセスを制限するには、情報漏えい対策を使用しま<br>す。<br>詳細については、453 ページの「データ記憶デバイ<br>ス (CD/DVD) へのアクセスのブロック」を参照して<br>ください。<br>フロッピーディスク<br>ネットワークドライブ |
|           | USB ストレージデバイス                                                                                                    |

表 10-2. 情報漏えい対策で監視されるデバイス

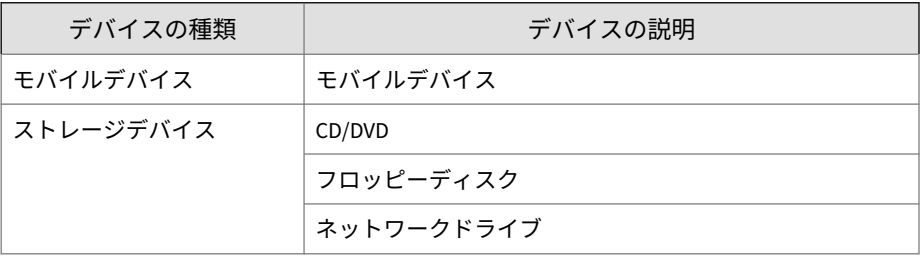

<span id="page-447-0"></span>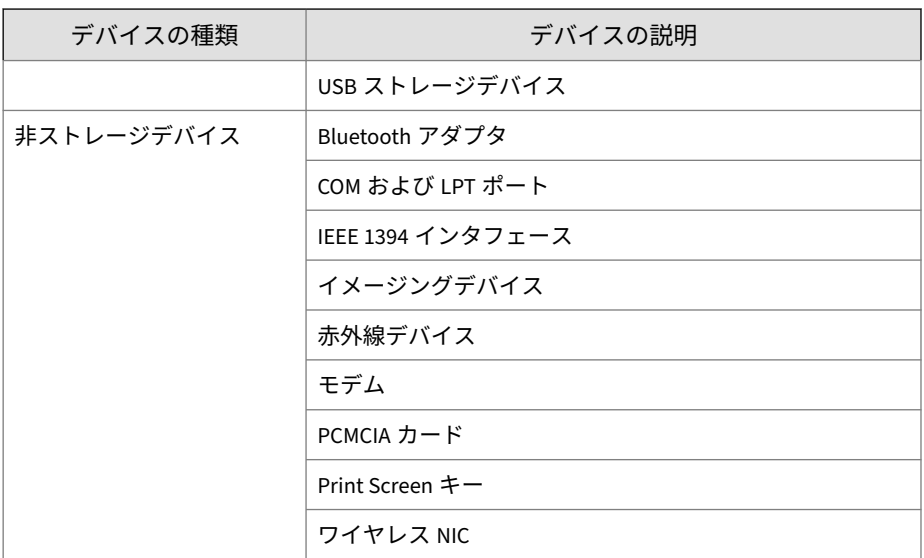

## **ストレージデバイスに対する権限**

ストレージデバイスに対するデバイスコントロール権限は、次の場合に使用 されます。

- USB ストレージデバイス、CD/DVD、フロッピーディスク、およびネット ワークドライブへのアクセスを許可する場合。これらのデバイスに対す るフルアクセスを付与したり、アクセスレベルを制限したりすることが できます。
- 承認済み USB ストレージデバイスのリストを設定する場合。デバイスコ ントロールでは、承認済みデバイスのリストに追加されている USB スト レージデバイスを除く、すべての USB ストレージデバイスへのアクセス をブロックできます。承認済みデバイスに対するフルアクセスを付与し たり、アクセスレベルを制限したりすることができます。

次の表は、ストレージデバイスの権限をリストしたものです。

| 権限                                      | デバイストのファイル                                                            | 受信ファイル                                         |  |
|-----------------------------------------|-----------------------------------------------------------------------|------------------------------------------------|--|
| フルアクセス                                  | 許可される操作: コピー、移動、<br>開く、保存、削除、実行                                       | 許可される操作: 保存、移動、コ<br>ピー                         |  |
|                                         |                                                                       | これは、デバイスにファイルを保<br>存、移動、およびコピーできるこ<br>とを意味します。 |  |
| 変更                                      | 許可される操作: コピー、移動、<br>開く、保存、削除                                          | 許可される操作: 保存、移動、コ<br>ピー                         |  |
|                                         | 禁止される操作: 実行                                                           |                                                |  |
| 読み取りおよび実<br>行                           | 許可される操作: コピー、開く、<br>実行                                                | 禁止される操作: 保存、移動、コ<br>ピー                         |  |
|                                         | 禁止される操作: 保存、移動、削<br>除                                                 |                                                |  |
| 読み取り                                    | 許可される操作: コピー、開く                                                       | 禁止される操作: 保存、移動、コ<br>ピー                         |  |
|                                         | 禁止される操作: 保存、移動、削<br>除、実行                                              |                                                |  |
| デバイスの内容の<br>みのリスト表示                     | 禁止される操作: すべて                                                          | 禁止される操作: 保存、移動、コ<br>ピー                         |  |
|                                         | デバイスおよびそれに含まれる<br>ファイルはユーザに (Windows<br>Explorer などを使用して) 表示さ<br>れます。 |                                                |  |
| ブロック                                    | 禁止される操作: すべて                                                          | 禁止される操作: 保存、移動、コ                               |  |
| (情報漏えい対策オ<br>プションのインス<br>トール後に使用可<br>能) | デバイスおよびそれに含まれる<br>ファイルはユーザに (Windows<br>Explorer などを使用して)表示さ<br>れません。 | ピー                                             |  |

表 10-3. ストレージデバイスに対するデバイスコントロール権限

ファイルベースの検索機能は、デバイスの権限を補完し、これらの権限より も優先される場合があります。たとえば、権限ではファイルを開くことが可 能でも、セキュリティエージェントによってファイルが不正プログラムに感 染していることが検出された場合、不正プログラムを排除するために特定の 検出時の処理がそのファイルに実行されます。検出時の処理が駆除の場合、

<span id="page-449-0"></span>ファイルは駆除後に開かれます。ただし、検出時の処理が削除の場合、ファ イルは削除されます。

### ヒント

情報漏えい対策オプションのデバイスコントロールでは、すべての 64 ビット プラットフォームをサポートします。セキュリティエージェントでサポート されていないシステムで不正変更防止監視を行うには、デバイスの権限を「ブ ロック」に設定して、これらのデバイスへのアクセスを制限します。

### **ストレージデバイスに対する詳細な権限設定**

詳細な権限設定は、ほとんどのストレージデバイスに対して制限された権限 を付与する場合に適用されます。権限は次のいずれかになります。

• 変更

**406**

- 読み取りおよび実行
- 読み取り
- デバイスの内容のみのリスト表示

ストレージデバイスに対する権限を制限したまま、ストレージデバイスやロ ーカルエンドポイント上の特定のプログラムに対する詳細な権限を付与する ことが可能です。

プログラムを定義するには、次のプログラムのリストを設定します。

表 10-4. プログラムのリスト

| プログラムのリ<br>スト                              | 説明                                                                                                    | 有効な入力                                                                                                    |
|--------------------------------------------|----------------------------------------------------------------------------------------------------|----------------------------------------------------------------------------------------------------|
| デバイスに対する<br>読み取り/書き込<br>みアクセス権のあ<br>るプログラム | このリストには、デバイスへの読み取りおよ<br>び書き込みアクセス権があるローカルプロ<br>グラムおよびストレージデバイス上のプロ<br>グラムを追加します。<br>ローカルプログラムには Microsoft Word<br>(winword.exe) などがあり、このプログラム<br>は通常 C:¥Program Files¥Microsoft<br>Office¥Officeにインストールされます。<br>USB ストレージデバイスに対する権限が「デ<br>バイスの内容のみのリスト表示」でも、この<br>リストに「C:¥Program Files¥Microsoft<br>Office\Office\winword.exe」が含まれて<br>いる場合は次の操作が可能です。<br>・ユーザは、Microsoft Word から USB スト<br>レージデバイス上の任意のファイルに<br>読み取りおよび書き込みアクセスを実<br>行できます。<br>・ユーザは、Microsoft Word ファイルを<br>USB ストレージデバイスに保存、移動、<br>およびコピーできます。 | プログラムのパスと<br>名前<br>詳細については、408<br>ページの「デバイスコ<br>ントロールの [許可さ<br>れたプログラム] リス<br>トでのワイルドカー<br>ドのサポート」を参照<br>してください。                                                           |
| デバイス上の実行<br>を許可されたプロ<br>グラム                | このリストには、ユーザまたはシステムによ<br>って実行可能なストレージデバイス上のプ<br>ログラムを追加します。<br>たとえば、ユーザに CD からのソフトウェア<br>のインストールを許可する場合は、<br>「E:¥Installer¥Setup.exe」などインスト<br>ールプログラムのパスと名前をこのリスト<br>に追加します。                                                                                                    | プログラムのパスと<br>名前、またはデジタル<br>署名プロバイダ<br>詳細については、408<br>ページの「デバイスコ<br>ントロールの [許可さ<br>れたプログラム] リス<br>トでのワイルドカー<br>ドのサポート」または<br>408 ページの「デジタ<br>ル署名プロバイダの<br>指定」を参照してくだ<br>さい。 |

両方のリストにプログラムの追加が必要な場合があります。たとえば、USB ストレージデバイスのデータロック機能について考えます。この機能が有効 <span id="page-451-0"></span>な場合は、デバイスのロックを解除する際、有効なユーザ名とパスワードを 入力するよう求められます。データロック機能はデバイス上の

「Password.exe」というプログラムを使用するため、ユーザがデバイスを正 常にロック解除できるように、このプログラムを実行可能にする必要があり ます。また、「Password.exe」にデバイスへの読み取りおよび書き込みアク セスを与えて、ユーザがユーザ名とパスワードを変更できるようにする必要 があります。

ユーザインタフェースでは、各リストに最大 100 個までプログラムを追加で きます。

さらにプログラムをリストに追加したい場合は、それらを ofcscan.ini ファ イルに追加する必要があります。このファイルには、最大 1,000 個までプログ ラムを追加できます。プログラムを ofcscan.ini ファイルに追加する手順 については、415 ページの ofcscan.ini [を使用したデバイスコントロールリス](#page-458-0) [トへのプログラムの追加を](#page-458-0)参照してください。

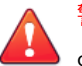

**408**

警告!

ofcscan.ini ファイルに追加されたプログラムはルートドメインに配信され、 それによって個々のドメインやエージェントのプログラムが上書きされます。

### **デジタル署名プロバイダの指定**

プロバイダから提供されるプログラムを信頼する場合は、デジタル署名プロ バイダを指定します。たとえば、「Microsoft Corporation」、「Trend Micro, Inc.」のように入力します。デジタル署名プロバイダは、プログラムのプロパ ティで確認できます (たとえば、プログラムを右クリックして [プロパティ] を 選択します)。

### **デバイスコントロールの [許可されたプログラム] リストでのワ イルドカードのサポート**

プログラムのパスと名前は 259 文字以内で指定する必要があり、英数字 (A~ Z、a~z、0~9) のみを使用できます。プログラム名のみを指定することはで きません。

ワイルドカード文字は、ドライブ文字およびプログラム名に使用できます。 ドライブ文字など 1 文字のデータを表す場合は、疑問符 (?) を使用します。プ ログラム名など複数文字のデータを表す場合は、アスタリスク (\*) を使用しま す。

注意 フォルダ名にワイルドカードを使用することはできません。フォルダは正確 な名前を指定する必要があります。

ワイルドカードの正しい使用例を次に示します。

表 10-5. ワイルドカードの正しい使用例

| 例                                | 一致するデータ                                                        |
|----------------------------------|----------------------------------------------------------------|
| ?:\Password.exe                  | 任意のドライブの直下にある「Password.exe」ファイ<br>儿                            |
| C:\Program Files\Microsoft\*.exe | C:\Program Files 内のファイル拡張子がある任意のフ<br>ァイル                       |
| C:\Program Files\*.*             | C:\Program Files 内のファイル拡張子がある任意のフ<br>ァイル                       |
| C:\Program Files\a?c.exe         | C:\Program Files 内で、「a」で始まり「c」で終わる 3 文 <br>字の名前を持つ任意の.exe ファイル |
| $C:\right\uparrow^*$             | ファイル拡張子に関係なく、C:\ドライブ直下の任意の<br>ファイル                             |

ワイルドカードの間違った使用例を次に示します。

表 10-6. ワイルドカードの間違った使用例

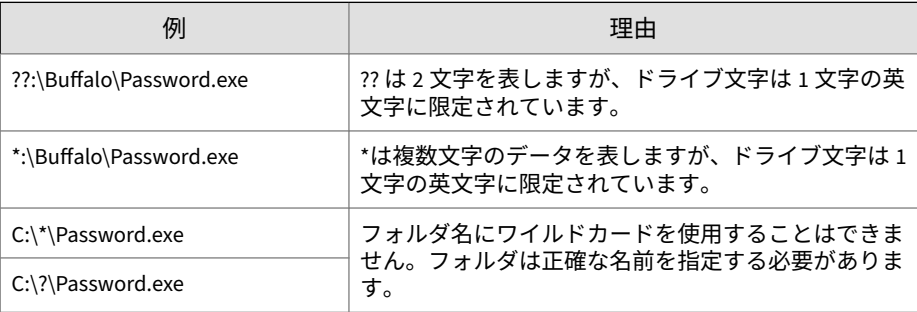

## <span id="page-453-0"></span>**非ストレージデバイスの権限**

非ストレージデバイスに対するアクセスは、許可またはブロックのいずれか になります。これらのデバイスに対して権限を細かく設定することはできま せん。

## **外部デバイスへのアクセスの管理 (情報漏えい対 策オプションがアクティベートされている場合)**

#### **手順**

**410**

- 1. [エージェント] > [エージェント管理] に移動します。
- 2. エージェントツリーで、ルートドメインアイコン (2) をクリックしてす べてのエージェントを含めるか、特定のドメインまたはエージェントを 選択します。
- 3. [設定] > [デバイスコントロール設定] の順にクリックします。
- 4. [外部エージェント] タブをクリックして外部エージェントの設定を行う か、[内部エージェント] タブをクリックして内部エージェントの設定を行 います。
- 5. [デバイスコントロールを有効にする] を選択します。
- 6. 次のように設定を適用します。
	- [外部エージェント] タブで [内部エージェントにすべての設定を適 用する] を選択すると、設定を内部エージェントに適用できます。
	- [内部エージェント] タブで [外部エージェントにすべての設定を適 用する] を選択すると、設定を外部エージェントに適用できます。

確認メッセージが表示されます。配信コマンドがすべてのエージェント に適用されるまでには、しばらく時間がかかります。

- 7. USB ストレージデバイスについて、自動実行機能 (autorun.inf) を許可 するかブロックするかを選択します。
- 8. ストレージデバイスの設定を行います。
	- a. 各ストレージデバイスの権限を選択します。

権限の詳細については、404 [ページの「ストレージデバイスに対する](#page-447-0) [権限」を](#page-447-0)参照してください。

<span id="page-454-0"></span>b. USB ストレージデバイスに対する権限が [ブロック] の場合は、承認 済みデバイスのリストを設定します。ユーザはこれらのデバイスに 対するアクセスを許可され、管理者は、この権限を使用してユーザ のアクセスレベルを制御できます。

412 ページの「USB [デバイスの承認済みリストの設定」を](#page-455-0)参照してく ださい。

- 9. 非ストレージデバイスごとに、[許可] または [ブロック] を選択します。
- 10. エージェントツリーでドメインまたはエージェントを選択した場合は、 [保存] をクリックします。ルートドメインアイコンをクリックした場合 は、次のオプションのいずれかを選択します。
	- すべてのエージェントに適用: すべての既存のエージェント、および 既存または今後追加されるドメインに加えられる新しいエージェン トに、設定を適用します。今後追加されるドメインとは、設定を指 定した時点でまだ作成されていないドメインのことです。
	- 今後追加されるドメインにのみ適用: 今後追加されるドメインに加 えられるエージェントにのみ設定を適用します。このオプションで は、既存のドメインに加えられる新しいエージェントには設定を適 用しません。

### **詳細な権限の設定**

ユーザインタフェースでは特定のストレージデバイスに対して詳細な権限や 通知を設定できますが、実際には、この権限や通知はすべてのストレージデ バイスに適用されます。つまり、CD/DVD の [詳細な権限および通知] をクリ ックしても、実際には、すべてのストレージデバイスに対する権限と通知を 定義することになります。

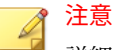

詳細な権限や、プログラムに詳細な権限を正しく定義する方法については、[406](#page-449-0) [ページの「ストレージデバイスに対する詳細な権限設定」](#page-449-0)を参照してくださ

い。

#### <span id="page-455-0"></span>**手順**

- 1. [詳細な権限および通知] をクリックします。 新しい画面が表示されます。
- 2. [ストレージデバイスに対する読み取り/書き込みアクセス権のあるプロ グラム] にプログラムのパスと名前を入力して、[追加] をクリックしま す。

デジタル署名プロバイダは指定できません。

- 3. [ストレージデバイス上の実行を許可されたプログラム] にプログラムの パスと名前またはデジタル署名プロバイダを入力して、[追加] をクリック します。
- 4. [デバイスへの不正アクセスの検出時にエンドポイントに通知メッセージ を表示] を選択します。
	- デバイスへの不正アクセスとは、禁止されるデバイス操作のことを 指します。たとえば、デバイスの権限が「読み取り」の場合、その デバイス上のファイルに対する保存、移動、削除、および実行の各 操作は禁止されます。
	- 通知メッセージは変更できます。詳細については、417 [ページの「デ](#page-460-0) [バイスコントロール通知の変更」を](#page-460-0)参照してください。

5. [戻る] をクリックします。

### **USB デバイスの承認済みリストの設定**

USB デバイスの承認済みリストでは、アスタリスク (\*) ワイルドカードを使用 できます。任意のフィールドをアスタリスク (\*) で置き換えると、他のフィー ルドを満たすデバイスをすべて含めることができます。たとえば [ベンダ]- [モデル]-\*は、シリアル ID に関係なく、指定したベンダの特定のモデルタイ プのすべての USB デバイスを承認済みリストに配置します。

#### **手順**

- 1. [承認済みデバイス] をクリックします。
- 2. デバイスのベンダを入力します。

3. デバイスモデルとシリアル ID を入力します。

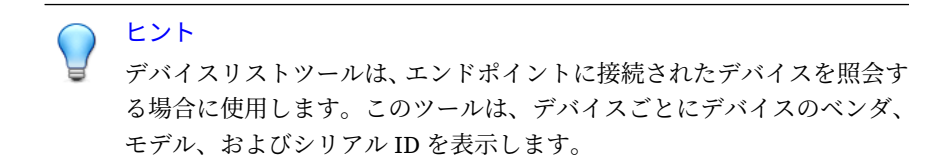

4. デバイスの権限を選択します。

権限の詳細については、404 [ページの「ストレージデバイスに対する権](#page-447-0) [限」を](#page-447-0)参照してください。

- 5. さらにデバイスを追加するには、プラス (+) アイコンをクリックします。
- 6. [< 戻る] をクリックします。

## **デバイスリストツール**

エンドポイントに接続された外部デバイスを照会するには、エンドポイント ごとにデバイスリストツールをローカルで実行します。このツールは、エン ドポイントの外部デバイスを検索し、デバイス情報をブラウザ画面に表示し ます。この情報は、情報漏えい対策やデバイスコントロールのデバイス設定 を指定するときに使用できます。

### **デバイスリストツールの実行**

#### **手順**

- 1. デバイスリストツールを用意します。
	- Apex One サーバコンピュータで、<[サーバインストールフォルダ](#page-42-0) >¥PCCSRV¥Admin¥Utility¥ListDeviceInfo に移動します。
	- 対象エンドポイントにセキュリティエージェントがインストールさ れている場合は、 C:¥Windows¥System32¥dgagent¥listDeviceInfo.exe に移動しま す。
- 2. listDeviceInfo.exe を対象のエンドポイントにコピーします。
- <span id="page-457-0"></span>3. エンドポイントで、listDeviceInfo.exe を実行します。
- 4. 表示されたブラウザ画面でデバイス情報を確認します。情報漏えい対策 とデバイスコントロールでは次の情報が使用されます。
	- ベンダ (必須)
	- モデル (オプション)
	- シリアル ID (オプション)

## **外部デバイスへのアクセスの管理 (情報漏えい対 策オプションがアクティベートされていない場合)**

#### **手順**

**414**

- 1. [エージェント] > [エージェント管理] に移動します。
- 2. エージェントツリーで、ルートドメインアイコン(4)をクリックしてす べてのエージェントを含めるか、特定のドメインまたはエージェントを 選択します。
- 3. [設定] > [デバイスコントロール設定] の順にクリックします。
- 4. [外部エージェント] タブをクリックして外部エージェントの設定を行う か、[内部エージェント] タブをクリックして内部エージェントの設定を行 います。
- 5. [デバイスコントロールを有効にする] を選択します。
- 6. 次のように設定を適用します。
	- [外部エージェント] タブで [内部エージェントにすべての設定を適 用する] を選択すると、設定を内部エージェントに適用できます。
	- [内部エージェント] タブで [外部エージェントにすべての設定を適 用する] を選択すると、設定を外部エージェントに適用できます。

確認メッセージが表示されます。配信コマンドがすべてのエージェント に適用されるまでには、しばらく時間がかかります。

7. USB ストレージデバイスについて、自動実行機能 (autorun.inf) を許可 するかブロックするかを選択します。

- <span id="page-458-0"></span>8. 各ストレージデバイスの権限を選択します。
- 9. ストレージデバイスに対する権限が次のいずれかの場合は、詳細な権限 と通知を設定します。[変更]、[読み取りおよび実行]、[読み取り]、また は [デバイスの内容のみのリスト表示]。

411 [ページの「詳細な権限の設定」](#page-454-0)を参照してください。

- 10. エージェントツリーでドメインまたはエージェントを選択した場合は、 [保存] をクリックします。ルートドメインアイコンをクリックした場合 は、次のオプションのいずれかを選択します。
	- すべてのエージェントに適用: すべての既存のエージェント、および 既存または今後追加されるドメインに加えられる新しいエージェン トに、設定を適用します。今後追加されるドメインとは、設定を指 定した時点でまだ作成されていないドメインのことです。
	- 今後追加されるドメインにのみ適用: 今後追加されるドメインに加 えられるエージェントにのみ設定を適用します。このオプションで は、既存のドメインに加えられる新しいエージェントには設定を適 用しません。

### **ofcscan.ini を使用したデバイスコントロールリストへのプロ グラムの追加**

### 注意

プログラムリストの詳細とこのリストに追加できるプログラムを正しく定義 する方法については、406 [ページの「ストレージデバイスに対する詳細な権限](#page-449-0) [設定」](#page-449-0)を参照してください。

#### **手順**

- 1. Apex One サーバコンピュータで、<[サーバインストールフォルダ](#page-42-0) >¥PCCSRV に移動します。
- 2. テキストエディタを使用して ofcscan.ini を開きます。
- 3. ストレージデバイスに対する読み取り/書き込みアクセス権のあるプログ ラムを追加するには、次の手順を実行します。

a. 次の行を探します。

[DAC\_APPROVED\_LIST]

 $C$ ount=x

- b. 「x」を、プログラムリストに含めるプログラム数に置き換えます。
- c. 「Count=x」の下に次の行を入力して、プログラムを追加します。 Item<番号>=<プログラムのパスと名前、またはデジタル署名プロバイダ> 次に例を示します。

[DAC\_APPROVED\_LIST]

Count=3

Item0=C:¥Program Files¥program.exe

Item1=?:¥password.exe

Item2=Microsoft Corporation

- 4. ストレージデバイス上の実行を許可されたプログラムを追加するには、 次の手順を実行します。
	- a. 次の行を探します。

[DAC\_EXECUTABLE\_LIST]

Count=x

- b. 「x」を、プログラムリストに含めるプログラム数に置き換えます。
- c. 「Count=x」の下に次の行を入力して、プログラムを追加します。 Item<番号>=<プログラムのパスと名前、またはデジタル署名プロバイダ> 例:

[DAC\_EXECUTABLE\_LIST]

Count=3

**416**

Item0=?:\Installer\Setup.exe

Item1=E:\\*.exe

Item2=Trend Micro, Inc.

- <span id="page-460-0"></span>5. ofcscan.ini ファイルを保存して閉じます。
- 6. Apex One Web コンソールを開き、[エージェント] > [グローバルエージェ ント設定] の順に選択します。
- 7. [保存] をクリックして、プログラムリストをすべてのエージェントに配信 します。

## **デバイスコントロール通知の変更**

通知メッセージは、デバイスコントロール違反が発生したときにエンドポイ ントに表示されます。初期設定の通知メッセージは必要に応じて変更できま す。

#### **手順**

- 1. [管理] > [通知] > [エージェント] に移動します。
- 2. [種類] のドロップダウンから、[デバイスコントロール違反] を選択しま す。
- 3. 表示されたテキストボックスで初期設定のメッセージを変更します。
- 4. [保存] をクリックします。

## **デバイスコントロールログ**

セキュリティエージェントでは、デバイスへの不正アクセスがログに記録さ れ、サーバに送信されます。継続的に実行されているエージェントではログ が集約され、1 時間経過してから送信されます。再起動されたエージェント は、最後にログがサーバに送信された時刻を確認します。1 時間以上経過して いる場合は、ただちにエージェントからログが送信されます。

ハードディスク上の領域を大量に占有しないようにログのサイズを維持する には、手動でログを削除するか、またはログの削除スケジュールを設定しま す。ログの管理方法の詳細については、581 [ページの「ログ管理」を](#page-624-0)参照して ください。

## **デバイスコントロールログの表示**

### 注意

ストレージデバイスにアクセスしようとした場合にのみログデータが生成さ れます。セキュリティエージェントは非ストレージデバイスへのアクセスを 設定に従ってブロックまたは許可しますが、この処理はログに記録されませ ん。

#### **手順**

- 1. [ログ] > [エージェント] > [セキュリティリスク] または [エージェント] > [エージェント管理] に移動します。
- 2. エージェントツリーで、ルートドメインアイコン(2)をクリックしてす べてのエージェントを含めるか、特定のドメインまたはエージェントを 選択します。
- 3. [ログ] > [デバイスコントロールログ] または [ログの表示] > [デバイスコ ントロールログ] をクリックします。
- 4. ログの条件を指定して [ログを表示する] をクリックします。
- 5. ログが表示されます。ログには、次の情報が含まれています。
	- 不正アクセスが検出された日時
	- 外部デバイスが接続されているかまたはネットワークリソースがマ ップされているエンドポイント
	- 外部デバイスが接続されているかまたはネットワークリソースがマ ップされているエンドポイントドメイン
	- アクセスされたデバイスの種類またはネットワークリソース
	- 対象 (アクセスされたデバイスまたはネットワークリソースのアイ テム)
	- アクセス元 (アクセスが開始された場所)
	- 対象に設定されている権限

6. ログを CSV ファイルに保存するには、[CSV 形式ですべてエクスポート] をクリックします。ファイルを開くか、特定の場所に保存します。

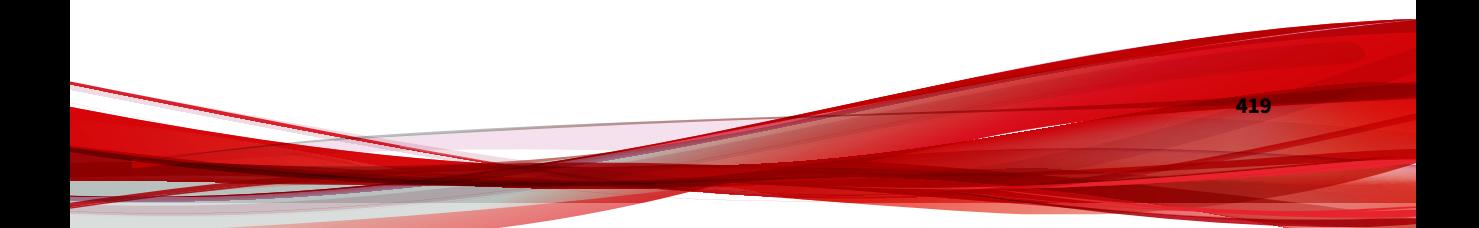

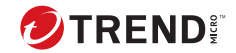

# **第 11 章**

# **情報漏えい対策の使用**

この章では、情報漏えい対策機能の使用方法について説明します。 この章は次のトピックで構成されます。

- 422 [ページの「情報漏えい対策」](#page-465-0)
- 423 [ページの「情報漏えい対策のポリシー」](#page-466-0)
- 425 [ページの「データ識別子の種類」](#page-468-0)
- 439 [ページの「情報漏えい対策テンプレート」](#page-482-0)
- 443 [ページの「情報漏えい対策チャネル」](#page-486-0)
- 458 [ページの「情報漏えい対策の処理」](#page-501-0)
- 459 [ページの「情報漏えい対策の除外」](#page-502-0)
- 464 [ページの「情報漏えい対策のポリシー設定」](#page-507-0)
- 469 [ページの「情報漏えい対策通知」](#page-512-0)
- 473 [ページの「情報漏えい対策ログ」](#page-516-0)

## <span id="page-465-0"></span>**情報漏えい対策**

従来のセキュリティソリューションは、外部のセキュリティ上の脅威がネッ トワークに侵入するのを防ぐことに重点を置いていました。今日のセキュリ ティ環境では、それだけでは不十分です。デジタル資産と呼ばれる組織の機 密データや重要データを権限のない部外者に公開するデータ侵害が頻繁に発 生するようになりました。データ侵害は、社員の過失や不注意、データアウ トソーシング、コンピューティングデバイスの盗難または紛失、不正な攻撃 などが原因で発生します。

データ侵害の影響は次のとおりです。

- ブランドの評判に傷を付ける
- 組織に対する顧客の信頼を損ねる
- 問題を解決したり、規制違反の罰金を支払ったりするための余分なコス トが発生する
- 知的財産が盗まれた場合にはビジネスチャンスや収益が失われる

データ侵害の流行や悪影響により、現在の組織は、デジタル資産保護をセキ ュリティインフラストラクチャの必須要素と見なしています。

情報漏えい対策は、組織の機密データを不慮の流失や意図的な漏えいから守 ります。情報漏えい対策により、管理者は次のことを実行できます。

- データ識別子を使用して保護する必要がある機密情報の識別
- メールや外部デバイスなどの一般的な転送チャネルを通したデジタル資 産の転送を制限または阻止するポリシーの作成
- 制定されたプライバシー標準へのコンプライアンスの実施

機密情報の漏えいの危険性を監視するには、まず次の点について確認する必 要があります。

- どのデータを無許可のユーザから保護する必要があるか。
- 機密データはどこにあるか。

- 機密データはどのような方法で送受信されるか。
- どのユーザが機密データへのアクセスや機密データの送信を許可されて いるか。

<span id="page-466-0"></span>• セキュリティの違反が発生した場合にどのような処理を実行する必要が あるか。

この重要な監査では、通常は、複数の部署や、組織の機密情報に詳しいユー ザを対象にします。

機密情報とセキュリティポリシーをすでに定義している場合は、データ識別 子と企業ポリシーの定義を始めることができます。

## **情報漏えい対策のポリシー**

Apex One は、情報漏えい対策ポリシーで定義された一連のルールに照らして ファイルまたはデータを評価します。ポリシーによって、不正な転送から保 護する必要があるファイルやデータが判別され、転送の検出時に Apex One で 実行する処理が決定されます。

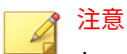

Apex One では、サーバとセキュリティエージェント間のデータ送信は監視さ れません。

ポリシーは、内部と外部のセキュリティエージェントに対して設定できます。 通常は、外部エージェントに対してより厳格なポリシーを設定します。

ポリシーは、エージェントグループまたは個別のエージェントに適用できま す。

ポリシーが配信されると、エージェントは エンドポイントの位置 (604 [ページ](#page-647-0) [の「エンドポイント](#page-647-0) (コンピュータ)の位置」を参照) で設定した位置基準を使 用して、正しい位置設定と適用されるポリシーを判断します。エージェント は位置が変化するたびにポリシーを切り替えます。

#### **ポリシー設定**

情報漏えい対策ポリシーを定義するには、次の設定を行って、その設定を選 択したエージェントに配信します。

#### 表 11-1. 情報漏えい対策ポリシーを定義する設定

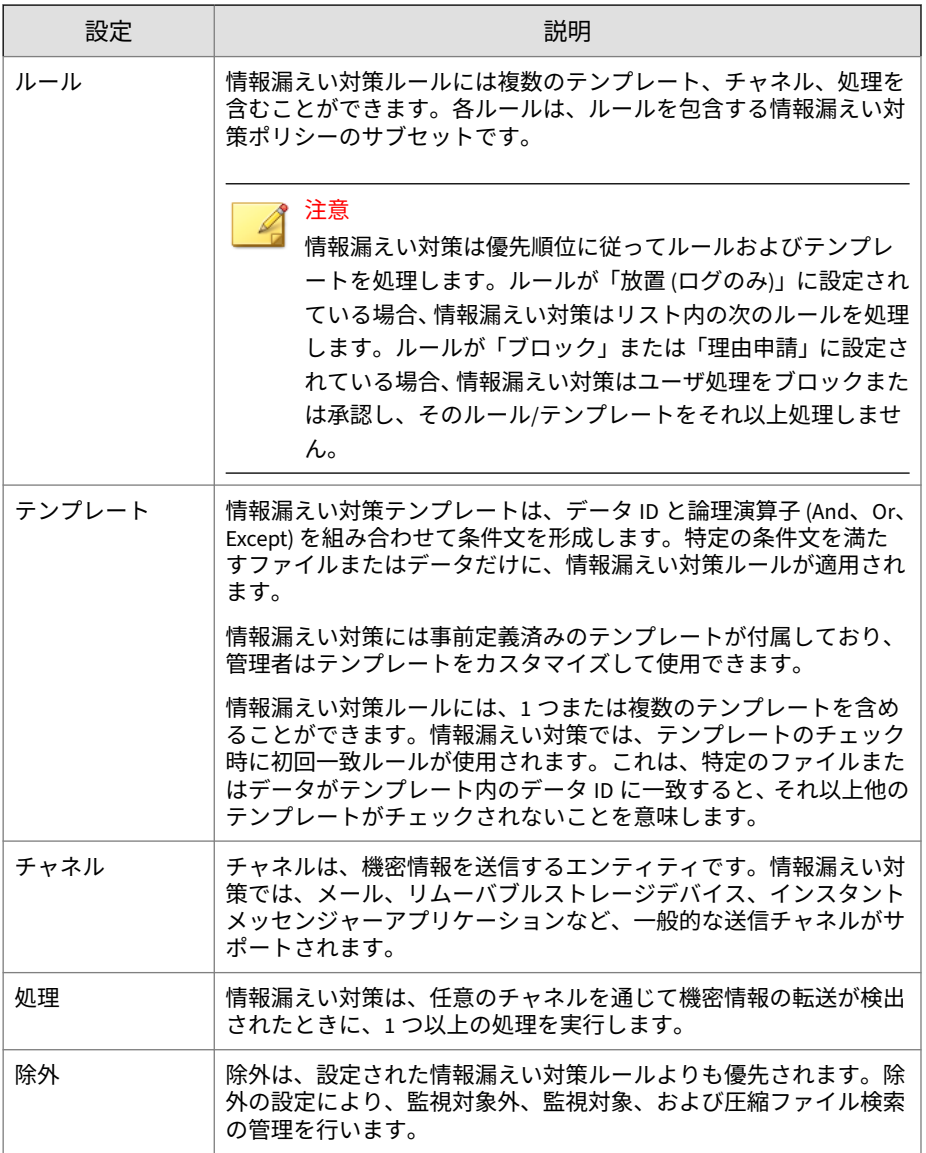
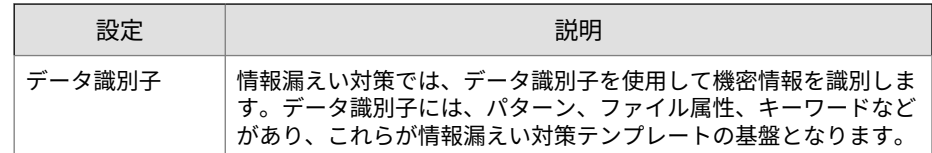

# **データ識別子の種類**

デジタル資産とは、組織で保護する必要のあるファイルやデータを意味しま す。デジタル資産は次のデータ識別子を使用して定義することができます。

• パターン: 特定の構造を持つデータ。

詳細については、425 ページの「パターン」を参照してください。

- ファイル属性: ファイルの種類やサイズなどのファイルのプロパティ。 詳細については、430 [ページの「ファイル属性」](#page-473-0)を参照してください。
- キーワードリスト: 特別な単語や語句のリスト。

詳細については、433 [ページの「キーワード」](#page-476-0)を参照してください。

#### 注意

情報漏えい対策テンプレートで使用されているデータ識別子を削除すること はできません。データ識別子を削除する前にテンプレートを削除してくださ い。

## **パターン**

パターンは特定の構造を持つデータです。たとえば、クレジットカード番号 の多くは 16 桁の「nnnn-nnnn-nnnn-nnnn」という形式で表現されるため、 パターンによる検出に適しています。

事前定義済みのパターンとカスタマイズしたパターンを使用できます。

詳細については、426 [ページの「事前定義済みのパターン」お](#page-469-0)よび 426 [ページ](#page-469-0) [の「カスタマイズしたパターン」を](#page-469-0)参照してください。

## <span id="page-469-0"></span>**事前定義済みのパターン**

情報漏えい対策には、事前定義済みのパターンが付属しています。これらの パターンは、変更や削除ができません。

これらのパターンは、パターンマッチングと数学的な等式を使用して検証さ れます。機密と考えられるデータがパターンに一致すると、そのデータに対 してさらに検証チェックが実行されることもあります。

事前定義済みのパターンの全リストについては、次の Web サイトを参照して ください。

<https://success.trendmicro.com/dcx/s/solution/1312344?language=ja>

### **事前定義済みのパターンの設定の表示**

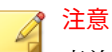

事前定義済みのパターンは、変更や削除ができません。

#### **手順**

**426**

- 1. [エージェント] > [情報漏えい対策] > [データ識別子] に移動します。
- 2. [パターン] タブをクリックします。
- 3. パターン名をクリックします。
- 4. 開いた画面で設定を確認します。

## **カスタマイズしたパターン**

事前定義済みパターンに該当しないパターンを利用したい場合は、カスタマ イズしたパターンを作成し、利用する事が出来ます。

パターンは強力な文字列照合ツールです。パターンを作成する前に、以下の 注意点をご確認ください。パターンの善し悪しが性能に大きく影響する場合 があります。

パターンを作成する際の注意:

- <span id="page-470-0"></span>• 有効なパターンを定義するための参考として事前定義済みのパターンを 参照してください。たとえば、日付を含むパターンを作成する場合は、 「日付」に事前定義されたパターンを参照してください。
- 情報漏えい対策は Perl 互換正規表現 (PCRE) で定義されたパターン形式 に準拠しています。PCRE の詳細については、次の Web サイトを参照し てください。

<http://www.pcre.org/>

• 単純なパターンから始めてください。不正なアラームが発生した場合に パターンを修正したり、検出率を高めるためにパターンを調整したりし ます。

パターンを作成するときには、いくつかの条件の中から選択できます。パタ ーンに選択した条件を満たすデータだけが、情報漏えい対策ポリシーの適用 対象となります。各条件オプションの詳細については、427 ページの「カスタ マイズしたパターンの条件」を参照してください。

### **カスタマイズしたパターンの条件**

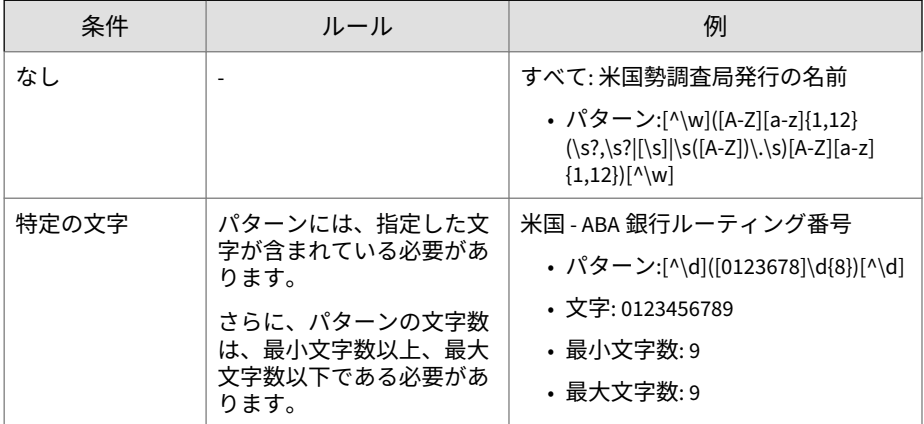

#### 表 11-2. カスタマイズしたパターンの条件オプション

**427**

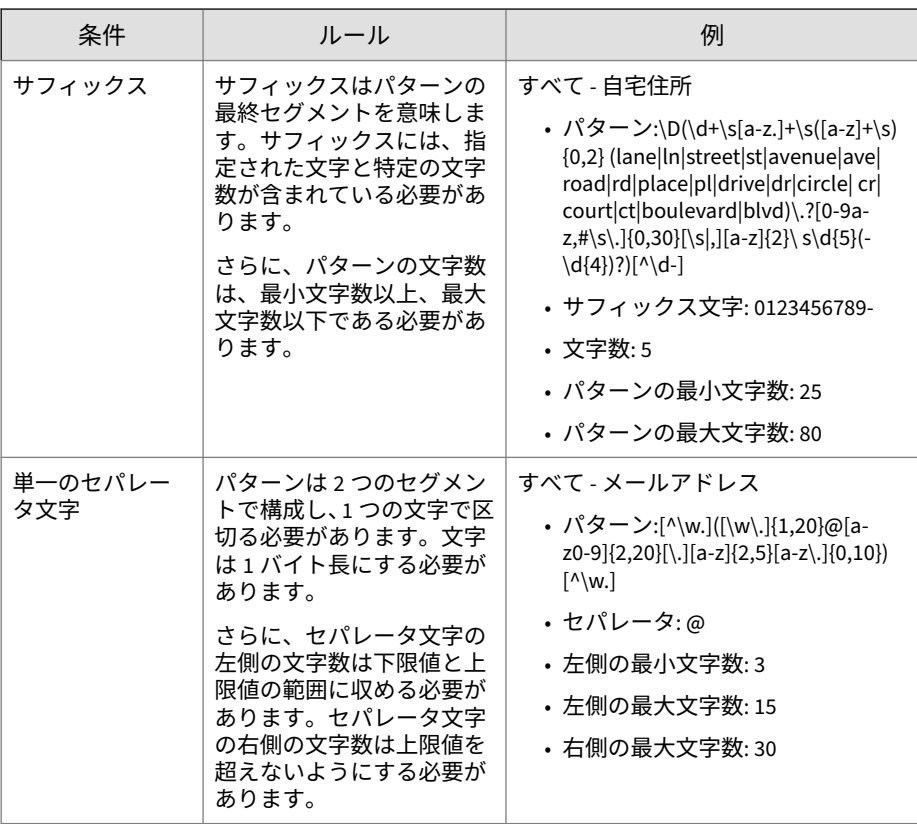

**カスタマイズしたパターンの作成**

### **手順**

**428**

- 1. [エージェント] > [情報漏えい対策] > [データ識別子] に移動します。
- 2. [パターン] タブをクリックします。
- 3. [追加] をクリックします。 新しい画面が表示されます。
- 4. パターンの名前を入力します。名前は、100 バイト以下の長さにする必要 があり、次の文字を含めることができません。

• >  $\langle * \rangle$  \  $| \& ? \rangle /$ 

- 5. 長さが 256 バイトを超えない説明を入力してください。
- 6. 表示するデータを入力します。

たとえば、ID 番号に関するパターンを作成する場合は、サンプル ID 番号 を入力します。このデータは、参照目的にのみ使用し、製品内の他の場 所には表示されません。

- 7. 次の条件のいずれかを選択して、その条件に合わせて追加の設定値を指 定します (427 [ページの「カスタマイズしたパターンの条件」を](#page-470-0)参照)。
	- なし
	- 特定の文字
	- サフィックス
	- 単一のセパレータ文字
- 8. 実際のデータでパターンをテストします。

[テストデータ] テキストボックスに有効な値を入力して [テスト] をクリ ックし、結果を確認します。

9. 目的の結果であれば、[保存] をクリックします。

注意

テストが成功した場合にのみ設定を保存します。データを検出できない パターンは、システムリソースを浪費し、性能に影響を与える可能性があ ります。

- 10. 設定をエージェントに配信するよう指示するメッセージが表示されま す。[閉じる] をクリックします。
- 11. 情報漏えい対策データ識別子 画面に戻って、[すべてのエージェントに適 用] をクリックします。

### <span id="page-473-0"></span>**カスタマイズしたパターンのインポート**

このオプションは、パターンを含んだ適切な形式の.dat ファイルがある場合 に使用します。このファイルは、現在アクセスしているサーバまたは別のサ ーバからパターンをエクスポートすることによって作成できます。

#### **手順**

- 1. [エージェント] > [情報漏えい対策] > [データ識別子] に移動します。
- 2. [パターン] タブをクリックします。
- 3. [インポート] をクリックしてから、パターンが保存された.dat ファイル を選択します。
- 4. [開く] をクリックします。

インポートが成功したかどうかを示すメッセージが表示されます。イン ポートするパターンがすでに存在する場合は省略されます。

5. [すべてのエージェントに適用] をクリックします。

## **ファイル属性**

**430**

ファイル属性はファイル独自のプロパティです。データ識別子を定義すると きに、ファイルタイプとファイルサイズという 2 つのファイル属性を使用で きます。たとえば、ソフトウェア開発会社では、会社のソフトウェアインス トーラの共有を、ソフトウェアの開発とテストを担当している開発部門に制 限しなければならない場合があります。この場合は、Apex One 管理者はポリ シーを作成して、サイズが 10~40MB の実行可能ファイルが開発以外の部門 に転送されるのをブロックできます。

ファイル属性自体は、機密ファイルの識別子に適しているとは言えません。 このトピックの例では、他の部門で共有されているサードパーティ製ソフト ウェアがブロックされる可能性があります。そのため、ファイル属性と他の 情報漏えい対策データ識別子を組み合わせて、機密ファイルの検出対象を絞 り込むことをお勧めします。

サポートされるファイルタイプの全リストについては、次の Web サイトを参 照してください。

<https://success.trendmicro.com/dcx/s/solution/1312344?language=ja>

### **事前定義済みのファイル属性リスト**

情報漏えい対策には、事前定義済みのファイル属性リストが付属しています。 このリストは、変更や削除ができません。リストにはそれぞれ固有の条件が 組み込まれており、テンプレートに照らしてポリシー違反と見なすかどうか を判別します。

事前定義済みのファイル属性リストは、CD/DVD へのアクセスを制限する場 合に使用します。

詳細については、453 [ページの「データ記憶デバイス](#page-496-0) (CD/DVD) へのアクセス [のブロック」を](#page-496-0)参照してください。

## **ファイル属性リストの作成**

### **手順**

- 1. [エージェント] > [情報漏えい対策] > [データ識別子] に移動します。
- 2. [ファイル属性] タブをクリックします。
- 3. [追加] をクリックします。

新しい画面が表示されます。

4. ファイル属性リストの名前を入力します。名前は、100 バイト以下の長さ にする必要があり、次の文字を含めることができません。

 $\cdot$  > < \* ^ | & ? \ /

- 5. 長さが 256 バイトを超えない説明を入力してください。
- 6. 目的の実際のファイルタイプを選択します。
- 7. 含めるファイルタイプがリストに掲載されていない場合は、[ファイル拡 張子] を選択し、そのファイルタイプの拡張子を入力します。情報漏えい 対策は、実際のファイルタイプではなく指定されたファイル拡張子をチ ェックします。ファイル拡張子を指定する際のガイドライン:
	- 各拡張子の先頭にはアスタリスク (\*) とピリオド (.) を付け、その後 に拡張子を指定する必要があります。アスタリスクはワイルドカー

ドであり、ファイルの実際の名前を表しています。たとえば、\*.pol は 12345.pol や test.pol と一致します。

• 拡張子にワイルドカードを含めることができます。1 文字のデータ を表す場合は疑問符 (?) を使用し、複数の文字を表す場合はアスタリ スク (\*) を使用します。次の例を参照してください。

- \*.\*m は、ABC.dem、ABC.prm、ABC.sdcm などのファイルと一致し ます。

- \*.m\*r は、ABC.mgdr、ABC.mtp2r、ABC.mdmr などのファイルと一 致します。

- \*.fm?は、ABC.fme、ABC.fml、ABC.fmp などのファイルと一致しま す。

- 拡張子の末尾にアスタリスクを追加すると、ファイル名や関係のな い拡張子の一部と一致する可能性があるので注意してください。 例:\*.do\*は、abc.doctor\_john.jpg や abc.donor12.pdf と一致し ます。
- 複数のファイル拡張子はセミコロン (;) で区切って入力してくださ い。セミコロンの後に空白を追加する必要はありません。
- 8. 最小ファイルサイズと最大ファイルサイズをバイト単位で入力します。 両方のファイルサイズは、0 より大きい整数にする必要があります。
- 9. [保存]をクリックします。

**432**

- 10. 設定をエージェントに配信するよう指示するメッセージが表示されま す。[閉じる] をクリックします。
- 11. 情報漏えい対策データ識別子 画面に戻って、[すべてのエージェントに適 用] をクリックします。

## **ファイル属性リストのインポート**

このオプションは、ファイル属性リストを含んだ適切な形式の.dat ファイル がある場合に使用します。このファイルは、現在アクセスしているサーバま たは別のサーバからファイル属性リストをエクスポートすることによって作 成できます。

#### <span id="page-476-0"></span>**手順**

- 1. [エージェント] > [情報漏えい対策] > [データ識別子] に移動します。
- 2. [ファイル属性] タブをクリックします。
- 3. [インポート] をクリックしてから、ファイル属性リストが保存され た.dat ファイルを選択します。
- 4. [開く] をクリックします。

インポートが成功したかどうかを示すメッセージが表示されます。イン ポートするファイル属性リストがすでに存在する場合は省略されます。

5. [すべてのエージェントに適用] をクリックします。

### **キーワード**

キーワードは特殊な単語または語句です。関連するキーワードをキーワード リストに追加することで、特定の種類のデータを識別できます。たとえば、 「予後」、「血液型」、「予防接種」、および「医師」は診断書で使用されるキー ワードです。診断書ファイルの転送を禁止したい場合は、情報漏えい対策ポ リシーでこれらのキーワードを使用し、これらのキーワードを含むファイル をブロックするように情報漏えい対策を設定できます。

よく使用される単語を組み合わせて意味のあるキーワードを形成できます。 たとえば、「end」、「read」、「if」、および「at」を組み合わせて、「END-IF」、 「END-READ」、「AT END」などのソースコードで見られるキーワードを形成 できます。

事前定義済みのキーワードリストとカスタマイズしたキーワードリストを使 用できます。詳細については、433 ページの「事前定義済みのキーワードリス ト」および 435 [ページの「カスタマイズしたキーワードリスト」を](#page-478-0)参照して ください。

### **事前定義済みのキーワードリスト**

情報漏えい対策には、事前定義済みのキーワードリストが付属しています。 これらのキーワードリストは、変更や削除ができません。リストにはそれぞ れ固有の条件が組み込まれており、テンプレートに照らしてポリシー違反と 見なすかどうかを判別します。

情報漏えい対策の事前定義済みキーワードリストの詳細については、次の Web サイトを参照してください。

<https://success.trendmicro.com/dcx/s/solution/1312344?language=ja>

## **キーワードリストの機能**

**キーワード数の条件**

キーワードリストにはそれぞれ条件が含まれており、一定数のキーワードが ドキュメントに存在すると、リストに照らして違反と見なされます。

キーワード数の条件には、次の値が含まれます。

- すべて:ドキュメントに、リスト内のすべてのキーワードが存在する必要 があります。
- いずれか:ドキュメントに、リスト内のキーワードがいずれか 1 つ存在す る必要があります。
- 特定の数:ドキュメントに、少なくとも指定された数のキーワードが存在 する必要があります。ドキュメント内のキーワードが指定された数より 多い場合、違反と見なされます。

#### **距離条件**

**434**

一部のリストには、違反があるかどうかを判別する「距離」条件が含まれて います。「距離」とは、あるキーワードの最初の文字と、別のキーワードの最 初の文字との間の文字数を表します。次のエントリについて考えます。

First Name: John Last Name: Smith

[フォーム - 名、姓] リストには、50 文字の「距離」条件と、代表的なフォーム フィールド「名」と「姓」が含まれています。上記の例では、「First Name」 の「F」と「Last Name」の「L」の間の文字数が 18 なので、違反と見なされ ます。

違反と見なされないエントリの例は、次のとおりです。

The first name of our new employee from Switzerland is John.His last name is Smith.

<span id="page-478-0"></span>この例では、「first name」の「f」と「last name」の「l」の間の文字数は 61 です。この場合は距離のしきい値を超えるので、違反とは見なされません。

## **カスタマイズしたキーワードリスト**

どの事前定義済みのキーワードリストも要件を満たさない場合は、カスタマ イズしたキーワードリストを作成します。

キーワードリストを設定するときに選択可能な条件がいくつかあります。キ ーワードリストは、情報漏えい対策によるポリシーの適用に関係なく、選択 した条件を満たす必要があります。キーワードリストごとに次の条件のいず れかを選択します。

- いずれかのキーワード
- すべてのキーワード
- <x> 文字以下のすべてのキーワード
- キーワードの合計スコアがしきい値を超過

条件のルールの詳細については、435 ページの「カスタマイズしたキーワード リストの条件」を参照してください。

### **カスタマイズしたキーワードリストの条件**

表 11-3. キーワードリストに関する条件

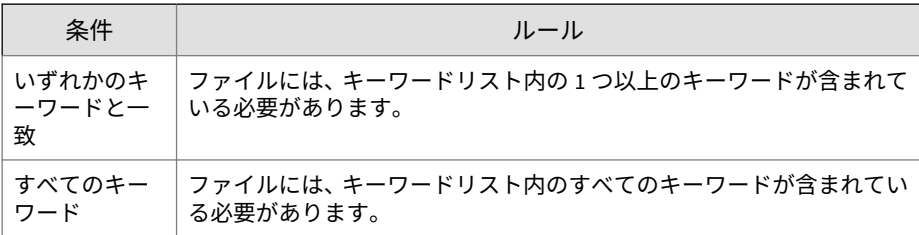

**435**

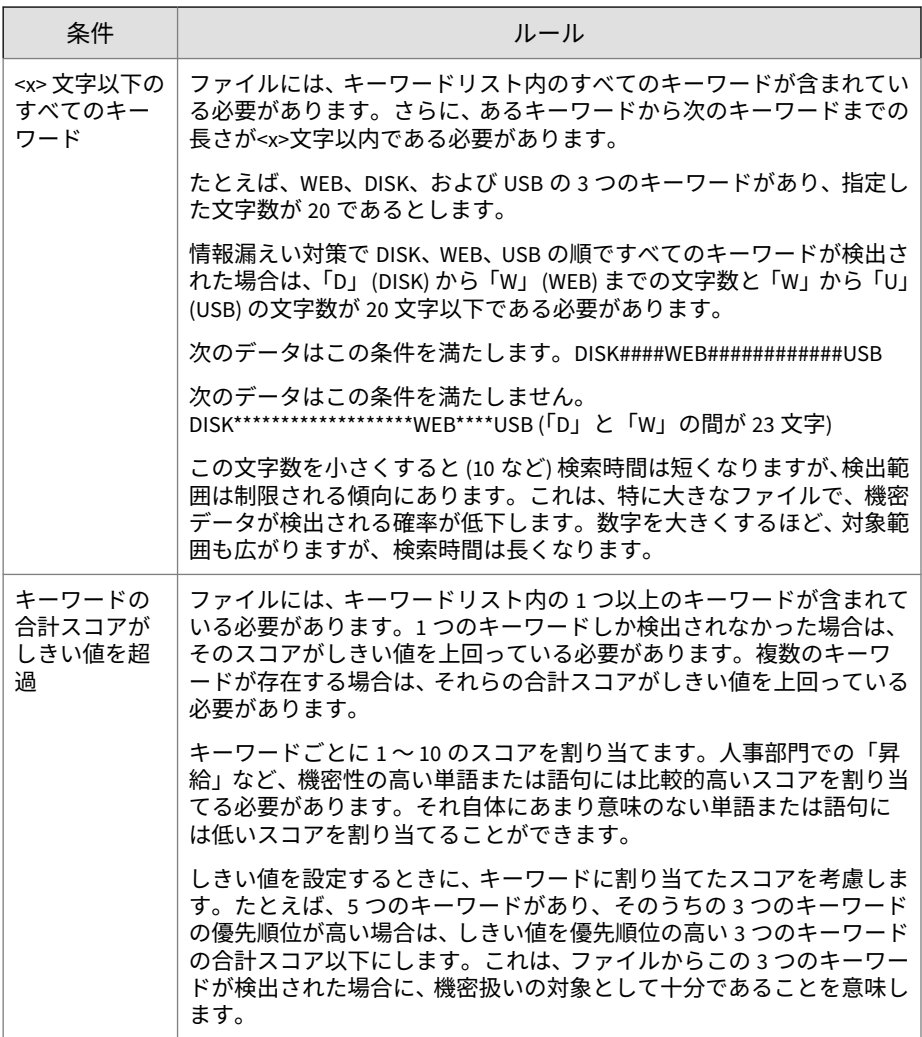

**キーワードリストの作成**

**手順**

**436**

1. [エージェント] > [情報漏えい対策] > [データ識別子] に移動します。

- 2. [キーワードリスト] タブをクリックします。
- 3. [追加] をクリックします。

新しい画面が表示されます。

4. キーワードリストの名前を入力します。名前は、200 バイト以下の長さに する必要があり、次の文字を含めることができません。

 $\cdot$  > < \* ^ | & ? \ /

- 5. 長さが 256 バイトを超えない説明を入力してください。
- 6. 次の条件のいずれかを選択して、その条件に合わせて追加の設定値を指 定します。
	- 任意のキーワード
	- すべてのキーワード
	- <x> 文字以下のすべてのキーワード
	- キーワードの合計スコアがしきい値を超過
- 7. キーワードを手動でリストに追加するには
	- a. 長さが 3 ~ 40 バイトのキーワードを入力して、大文字と小文字を区 別するかどうかを指定します。
	- b. [追加] をクリックします。
- 8. [インポート] オプションを使用してキーワードを追加するには

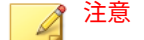

このオプションは、キーワードを含んだ適切な形式の.csv ファイルがあ る場合に使用します。このファイルは、現在アクセスしているサーバまた は別のサーバからキーワードをエクスポートすることによって作成でき ます。

a. [インポート] をクリックしてから、キーワードが保存された.csv フ ァイルを選択します。

b. [開く] をクリックします。

インポートが成功したかどうかを示すメッセージが表示されます。 インポートするキーワードがすでにリスト内に存在する場合は省略 されます。

- 9. キーワードを削除するには、そのキーワードを選択して、[削除] をクリッ クします。
- 10. キーワードをエクスポートするには

### 注意

[エクスポート] 機能は、キーワードをバックアップするか、キーワードを 別のサーバにインポートする場合に使用します。キーワードリスト内の すべてのキーワードがエクスポートされます。キーワードを個別にエク スポートすることはできません。

- a. [エクスポート] をクリックします。
- b. 生成された.csv ファイルを任意の場所に保存します。
- 11. [保存]をクリックします。
- 12. 設定をエージェントに配信するよう指示するメッセージが表示されま す。[閉じる] をクリックします。
- 13. 情報漏えい対策データ識別子 画面に戻って、[すべてのエージェントに適 用] をクリックします。

**キーワードリストのインポート**

このオプションは、キーワードリストを含んだ適切な形式の.dat ファイルが ある場合に使用します。このファイルは、現在アクセスしているサーバまた は別のサーバからキーワードリストをエクスポートすることによって作成で きます。

#### **手順**

**438**

- 1. [エージェント] > [情報漏えい対策] > [データ識別子] に移動します。
- 2. [キーワード] タブをクリックします。
- 3. [インポート] をクリックしてから、キーワードリストが保存された.dat ファイルを選択します。
- 4. [開く] をクリックします。

インポートが成功したかどうかを示すメッセージが表示されます。イン ポートするキーワードリストがすでに存在する場合は省略されます。

5. [すべてのエージェントに適用] をクリックします。

# **情報漏えい対策テンプレート**

情報漏えい対策テンプレートは、情報漏えい対策データ識別子と、条件文を 形成する論理演算子 (および、または、除外) で構成されます。特定の条件文 を満たすファイルやデータのみが情報漏えい対策ポリシーの対象となりま す。

たとえば、「雇用契約」ポリシーの対象ファイルの条件を、「Microsoft Word ファイル (ファイル属性)」および「特定の法律用語を含む (キーワード)」およ び「ID 番号を含む (パターン)」のように指定できます。このポリシーを使用 すれば、人事担当者が印刷処理を介してファイルを転送できるため、従業員 がそのハードコピーに署名できます。メールなどの他の使用可能なチャネル 経由の転送はすべてブロックされます。

情報漏えい対策データ識別子の定義が完了していれば、独自のテンプレート を作成できます。事前定義済みのテンプレートを使用することもできます。 詳細については、440 [ページの「カスタマイズした情報漏えい対策テンプレー](#page-483-0) [ト」お](#page-483-0)よび 440 [ページの「事前定義済みの情報漏えい対策テンプレート」を](#page-483-0) 参照してください。

## 注意

情報漏えい対策ポリシーで使用されているテンプレートを削除することはで きません。テンプレートを削除する前にポリシーからテンプレートを削除し ます。

## <span id="page-483-0"></span>**事前定義済みの情報漏えい対策テンプレート**

情報漏えい対策には、次のように、さまざまな規制基準に準拠するために使 用可能な事前定義済みのテンプレートが付属しています。これらのテンプレ ートは、変更や削除ができません。

- GLBA:Gramm-Leach-Billey Act
- HIPAA:Health Insurance Portability and Accountability Act (医療保険の 相互運用性と説明責任に関する法律)
- PCI-DSS:Payment Card Industry Data Security Standard (PCI-DSS: カード 会員データや取引情報を保護することを目的に作成されたクレジット業 界のセキュリティ基準)
- SB-1386:US Senate Bill 1386
- US PII:United States Personally Identifiable Information (米国で個人を 特定できる情報)

すべての事前定義済みのテンプレートの目的の一覧、および保護されるデー タの例については、次の Web サイトを参照してください。

<https://success.trendmicro.com/dcx/s/solution/1312344?language=ja>

# **カスタマイズした情報漏えい対策テンプレート**

データ識別子の定義が完了したら、独自のテンプレートを作成します。テン プレートは、データ識別子と、条件文を形成する論理演算子 (And、Or、Except) で構成されます。

条件文と論理演算子の働きと例については、440 ページの「条件文と論理演算 子」を参照してください。

## **条件文と論理演算子**

**440**

情報漏えい対策は左から右に条件文を評価します。条件文を設定する場合 は、論理演算子を慎重に使用してください。論理演算子を間違って使用する と、予期せぬ結果をもたらす不正な条件文になります。

次の表の例を参照してください。

表 11-4. サンプル条件文

| 条件文                                             | 説明と例                                                                               |
|-------------------------------------------------|------------------------------------------------------------------------------------|
| 「データ識別子 1] および 「デ<br>ータ識別子 2  除外  データ<br>識別子 31 | ファイルは、 [データ識別子 1] と [データ識別子 2] の条件を<br>満たすが、「データ識別子 3  の条件を満たしていない必要が<br>あります。     |
|                                                 | 次に例を示します。                                                                          |
|                                                 | ファイルは、[Adobe PDF 文書] であり、[メールアドレス] を<br>含むが、[キーワードリスト内のすべてのキーワード]を含<br>まない必要があります。 |
| データ識別子 1  または [デ<br>ータ識別子 21                    | ファイルは [データ識別子 1] または [データ識別子 2] の条<br>件を満たす必要があります。                                |
|                                                 | 例:                                                                                 |
|                                                 | ファイルは、[Adobe PDF 文書] であるか、[Microsoft Word ド<br>キュメント]である必要があります。                   |
| 除外 [データ識別子 1]                                   | ファイルは 「データ識別子 1  の条件を満たしていない必要<br>があります。                                           |
|                                                 | 例:                                                                                 |
|                                                 | ファイルは [マルチメディアファイル] 以外である必要があ<br>ります。                                              |

表の最後の例で示したように、ファイルが条件文内のいずれのデータ識別子 の条件も満たさないことが必要な場合は、条件文内の最初のデータ識別子に 「除外」演算子を使用できます。ただし、ほとんどの場合、最初のデータ識別 子に演算子は使用しません。

## **テンプレートの作成**

## **手順**

- 1. [エージェント] > [情報漏えい対策] > [情報漏えい対策テンプレート] に移 動します。
- 2. [追加] をクリックします。

新しい画面が表示されます。

3. テンプレートの名前を入力します。名前は、200 バイト以下の長さにする 必要があり、次の文字を含めることができません。

 $\cdot$  > < \* ^ | & ? \ /

- 4. 長さが 256 バイトを超えない説明を入力してください。
- 5. データ識別子を選択してから、[追加] アイコンをクリックします。 定義を選択する場合:
	- 複数のエントリを選択するには、<Ctrl> キーを押しながらデータ識 別子を選択します。
	- 検索機能は、特定の定義を想定している場合に使用します。データ 識別子名のすべてまたは一部を入力できます。
	- テンプレートごとに最大 30 のデータ識別子を含めることができま す。
- 6. 新しいパターンを作成するには、[パターン] をクリックし、[新しいパタ ーンの追加] をクリックします。表示された画面で、パターンを設定しま す。
- 7. 新しいファイル属性リストを作成するには、[ファイル属性] をクリック し、[新しいファイル属性の追加] をクリックします。表示された画面で、 ファイル属性リストを設定します。
- 8. 新しいキーワードリストを作成するには、[キーワード] をクリックし、 [新しいキーワードの追加] をクリックします。表示された画面で、キーワ ードリストを設定します。
- 9. パターンを選択した場合は、出現頻度を入力します。情報漏えい対策が パターンをポリシーの対象とするには、指定された回数だけ出現してい る必要があります。
- 10. 定義ごとに論理演算子を選択します。

## 注意

**442**

条件文を設定する場合は、論理演算子を慎重に使用してください。論理演 算子を間違って使用すると、予期せぬ結果をもたらす不正な条件文になり ます。正しい使用例については、440 [ページの「条件文と論理演算子」を](#page-483-0) 参照してください。

- 11. 選択したデータ識別子のリストからデータ識別子を削除するには、ごみ 箱アイコンをクリックします。
- 12. [プレビュー] で、条件文を確認し、目的の記述と異なる場合は変更しま す。
- 13. [保存]をクリックします。
- 14. 設定をエージェントに配信するよう指示するメッセージが表示されま す。[閉じる] をクリックします。
- 15. 情報漏えい対策テンプレート 画面に戻って、[すべてのエージェントに適 用] をクリックします。

## **テンプレートのインポート**

このオプションは、正しくフォーマットされた.dat ファイルにテンプレート が保存されている場合に使用します。このファイルは、現在アクセスしてい るサーバまたは別のサーバからテンプレートをエクスポートすることによっ て作成できます。

#### **手順**

- 1. [エージェント] > [情報漏えい対策] > [情報漏えい対策テンプレート] に移 動します。
- 2. [インポート] をクリックしてから、テンプレートが保存された.dat ファ イルを選択します。
- 3. [開く] をクリックします。

インポートが成功したかどうかを示すメッセージが表示されます。イン ポートするテンプレートがすでに存在する場合は省略されます。

4. [すべてのエージェントに適用] をクリックします。

# **情報漏えい対策チャネル**

ユーザは、さまざまなチャネルを通して機密情報を転送できます。Apex One は、次のチャネルを監視できます。

- ネットワークチャネル: 機密情報は、HTTP や FTP などのネットワークプ ロトコルを使用して転送されます。
- システムおよびアプリケーションチャネル: 機密情報は、エンドポイント のローカルアプリケーションや周辺機器を使用して転送されます。

## **ネットワークチャネル**

情報漏えい対策は、次のネットワークチャネルを介したデータ転送を監視で きます。

- メールクライアント
- FTP
- HTTP および HTTPS
- IM アプリケーション
- SMB プロトコル
- Web  $\times -\mathcal{V}$

監視するデータ転送を特定するには、情報漏えい対策でチェックする転送の 範囲を設定する必要があります。選択した範囲に応じて、すべてのデータ転 送を監視することも、ローカルエリアネットワーク (LAN) 外部の転送のみを 監視することもできます。

転送範囲の詳細については、448 [ページの「ネットワークチャネルの転送範囲](#page-491-0) [と送信先」を](#page-491-0)参照してください。

## **メールクライアント**

**444**

情報漏えい対策では、さまざまなメールクライアント経由で送信されるメー ルを監視します。また、データ識別子について、メールの件名、本文、およ び添付ファイルをチェックします。サポートしているメールクライアントの 一覧については、次の Web サイトを参照してください。

<https://success.trendmicro.com/dcx/s/solution/1312344?language=ja>

監視は、ユーザがメールを送信しようとしたときに実行されます。メールに データ識別子が含まれている場合は、情報漏えい対策によってそのメールが 許可またはブロックされます。

**445**

監視対象外の内部メールドメインおよび監視対象のメールサブドメインを定 義できます。

• 対象外のメールドメイン: 監視対象外ドメインに送信されるメールの転 送は、ただちに許可されます。

## 注意

- 対象外のメールドメインへのデータ転送と、処理が「監視」に指定された 監視対象のメールサブドメインへのデータ転送は、転送が許可される点で 似ています。唯一の違いは、情報漏えい対策が対象外のメールドメインに ついて転送ログを記録しない点です。監視対象のメールサブドメインの 場合、転送は常にログに記録されます。
- 監視対象のメールサブドメイン: 情報漏えい対策は、監視対象サブドメイ ンへのメール転送を検出すると、ポリシーの処理をチェックします。こ の処理に応じて、転送が許可またはブロックされます。

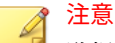

監視対象チャネルにメールクライアントを選択した場合、監視するメール はポリシーと一致する必要があります。一方、監視対象のメールサブドメ インに送信されるメールは、ポリシーに一致しなくても自動的に監視され ます。

ドメインは次の任意の形式を使用して指定します。複数のドメインはカンマ で区切って入力してください。

- X400 形式。例: /O=Trend/OU=USA、/O=Trend/OU=China
- メールドメイン。例: example.com

SMTP プロトコルで送信されるメールメッセージの場合、送信先の SMTP サ ーバが次のリストに存在するかどうかがチェックされます。

- 1. 監視対象
- 2. 監視対象外

注意 監視対象および監視対象外の詳細については、459 [ページの「監視対象外](#page-502-0) [および監視対象の定義」](#page-502-0)を参照してください。

- 3. 対象外のメールドメイン
- 4. 監視対象のメールサブドメイン

これは、メールが監視対象のリストに含まれている SMTP サーバに送信され る場合、そのメールが監視されることを意味します。SMTP サーバが監視対象 のリストに含まれていない場合は、他のリストが確認されます。

他のプロトコルで送信されるメールの場合、次のリストのみが確認されます。

- 1. 対象外のメールドメイン
- 2. 監視対象のメールサブドメイン

#### **FTP**

**446**

FTP クライアントが、ファイルを FTP サーバにアップロードしようとしてい ることが検出されると、そのファイル内にデータ識別子が存在するか確認さ れます。この時点ではファイルはアップロードされていません。情報漏えい 対策ポリシーに従って、Apex One はアップロードを許可またはブロックしま す。

ファイルアップロードをブロックするポリシーを設定する場合は、次の点を 考慮してください。

- Apex One がアップロードをブロックすると、一部の FTP クライアントは ファイルのアップロードを再試行します。この場合、Apex One は FTP ク ライアントを終了して、再アップロードを阻止します。FTP クライアン トが強制終了されてもユーザに通知はありません。情報漏えい対策ポリ シーを公開するときに、この状況をユーザに説明してください。
- アップロードするファイルによって FTP サーバのファイルが上書きされ る場合、FTP サーバ上のファイルは削除される可能性があります。

サポートしている FTP クライアントの一覧については、情報漏えい対策オプ ションリストのドキュメントを参照してください。

<https://success.trendmicro.com/dcx/s/solution/1312344?language=ja>

**447**

## **HTTP および HTTPS**

Apex One は、HTTP または HTTPS 経由で転送されるデータを監視します。 HTTPS の場合、Apex One は、暗号化して転送される前のデータをチェック します。

サポートしている Web ブラウザおよびアプリケーションの一覧については、 情報漏えい対策オプションリストのドキュメントを参照してください。

<https://success.trendmicro.com/dcx/s/solution/1312344?language=ja>

## **IM アプリケーション**

Apex One は、インスタントメッセージング (IM) アプリケーション経由で送 信されるメッセージとファイルを監視します。ユーザが受信するメッセージ とファイルは監視されません。

サポートしている IM アプリケーションの一覧については、情報漏えい対策オ プションリストのドキュメントを参照してください。

<https://success.trendmicro.com/dcx/s/solution/1312344?language=ja>

Apex One は、AOL Instant Messenger、MSN、Windows Messenger、または Windows Live Messenger 経由で送信されるメッセージまたはファイルをブ ロックすると同時に、アプリケーション自体も終了します。Apex One によっ て終了されなかった場合も、アプリケーションは応答しなくなるため、結果 的にユーザがアプリケーションを終了することになります。アプリケーショ ンが強制終了されてもユーザに通知はありません。情報漏えい対策ポリシー を公開するときに、この状況をユーザに説明してください。

## **SMB プロトコル**

Apex One は、共有ファイルアクセスを実現するサーバメッセージブロック (SMB) プロトコル経由のデータ転送を監視します。あるユーザの共有ファイ ルを他のユーザがコピーまたは読み取ろうとすると、Apex One によって、そ のファイルがデータ識別子であるか、またはデータ識別子を含んでいるかが 確認され、次にその操作が許可またはブロックされます。

<span id="page-491-0"></span>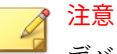

デバイスコントロール処理は情報漏えい対策処理よりも優先されます。たと えば、マップされたネットワークドライブでのファイルの移動がデバイスコン トロールで許可されない場合は、情報漏えい対策で許可されても機密データの 転送は開始されません。

デバイスコントロール処理の詳細については、404 [ページの「ストレージデバ](#page-447-0) [イスに対する権限」](#page-447-0)を参照してください。

Apex One が共有ファイルアクセスを監視するアプリケーションの一覧につ いては、情報漏えい対策オプションリストのドキュメントを参照してくださ い。

<https://success.trendmicro.com/dcx/s/solution/1312344?language=ja>

**Web メール**

Web ベースのメールサービスは HTTP 経由でデータを転送します。Apex One はサポートされているサービスからの発信データを検出すると、そのデ ータ内にデータ識別子が存在するかどうかを確認します。

サポートしている Web ベースメールサービスの一覧については、情報漏えい 対策オプションリストのドキュメントを参照してください。

<https://success.trendmicro.com/dcx/s/solution/1312344?language=ja>

## **ネットワークチャネルの転送範囲と送信先**

情報漏えい対策で監視する必要のあるネットワークチャネルを介したデータ 転送は、その転送範囲と送信先によって定義します。監視を必要とする転送 では、転送を許可またはブロックする前に、データ識別子が存在するかどう かが確認されます。監視を必要としない転送では、データ識別子が存在する かどうかは確認されず、転送がただちに許可されます。

### **転送の範囲: すべての転送**

**448**

情報漏えい対策では、ホストコンピュータから外部へ転送されるデータを監 視します。

注意 外部エージェントにはこのオプションを選択することをお勧めします。

ホストコンピュータの外部にある特定の送信先へのデータ転送を監視しない ようにするには、次の項目を定義します。

• 監視対象外: この送信先に転送されるデータは監視されません。

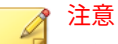

監視対象外へのデータ転送と、処理が「監視」に指定された監視対象への データ転送は、転送が許可される点で似ています。唯一の違いは、情報漏 えい対策が監視対象外について転送ログを記録しない点です。監視対象 の場合、転送は常にログに記録されます。

- 監視対象: 監視対象外の中で監視を必要とする特別な送信先です。この 送信先の指定には、次の制限があります。
	- 監視対象外を定義した場合のオプションです。
	- 監視対象外を定義していない場合には設定できません。

例:

次の IP アドレスが会社の法務部に割り当てられているとします。

• 10.201.168.1 $\sim$ 10.201.168.25

現在、法務部の常勤社員を除く、全従業員の在籍証明書の転送を監視するポ リシーを作成しています。この作業では、転送範囲として [すべての転送] を 選択し、さらに次のいずれかを設定できます。

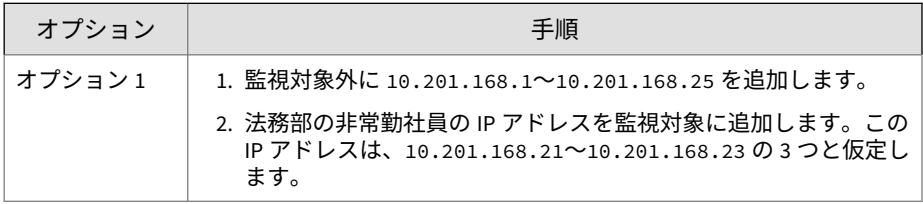

**449**

<span id="page-493-0"></span>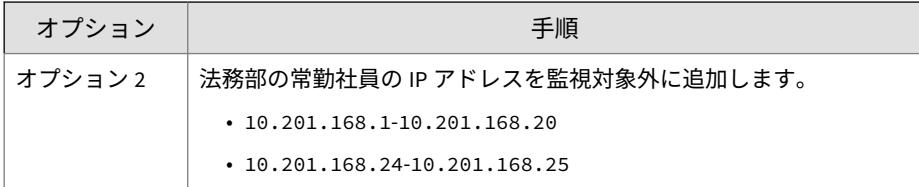

監視対象および監視対象外の定義方法のガイドラインについては、459 [ページ](#page-502-0) [の「監視対象外および監視対象の定義」を](#page-502-0)参照してください。

## **転送の範囲: ローカルエリアネットワークの外部への転送のみ**

情報漏えい対策では、ローカルエリアネットワーク (LAN) 外の送信先へ転送 されるデータを監視します。

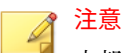

内部エージェントにはこのオプションを選択することをお勧めします。

「ネットワーク」は、会社またはローカルのネットワークを指します。これに は、現在のネットワーク (エンドポイントおよびネットマスクの IP アドレス) および次の標準のプライベート IP アドレスが含まれます。

- クラス A: 10.0.0.0~10.255.255.255
- クラス B: 172.16.0.0~172.31.255.255
- クラス C: 192.168.0.0~192.168.255.255

この転送範囲を選択した場合、次のように定義できます。

• 監視対象外: 安全と考えられ、監視を必要としない LAN 外部の送信先を 定義します。

#### 注意

**450**

監視対象外へのデータ転送と、処理が「監視」に指定された監視対象への データ転送は、転送が許可される点で似ています。唯一の違いは、情報漏 えい対策が監視対象外について転送ログを記録しない点です。監視対象 の場合、転送は常にログに記録されます。

• 監視対象: LAN 内部の監視を必要とする送信先を定義します。

監視対象および監視対象外の定義方法のガイドラインについては、459 [ページ](#page-502-0) [の「監視対象外および監視対象の定義」を](#page-502-0)参照してください。

### **競合の解決**

転送範囲、監視対象、および監視対象外が競合する場合、Apex One では次の 優先順位に従って認識が行われます。

- 監視対象
- 監視対象外
- 転送範囲

## **システムチャネルとアプリケーションチャネル**

情報漏えい対策は、次のシステムおよびアプリケーションチャネルを監視で きます。

- クラウドストレージサービス
- CD/DVD
- ピアツーピアアプリケーション
- PGP 暗号化
- プリンタ
- リムーバブルストレージ
- 同期ソフトウェア (ActiveSync)
- Windows クリップボード

### **クラウドストレージサービス**

Apex One は、クラウドストレージサービスを使用してユーザがアクセスする ファイルを監視します。サポートしているクラウドストレージサービスの一 覧については、情報漏えい対策オプションリストのドキュメントを参照して ください。

<https://success.trendmicro.com/dcx/s/solution/1312344?language=ja>

### **CD/DVD**

**452**

Apex One は、CD または DVD に記録されたデータを監視します。サポートし ているデータ記録デバイスおよびソフトウェアの一覧については、情報漏え い対策オプションリストのドキュメントを参照してください。

<https://success.trendmicro.com/dcx/s/solution/1312344?language=ja>

サポートしているデバイス/ソフトウェアのいずれかで「作成」コマンドの実 行が検出され、その処理が「放置 (ログのみ)」である場合、データの記録が続 行されます。処理が「ブロック」の場合は、記録するどのファイルがデータ 識別子であるか、またはデータ識別子を含んでいるか確認されます。Apex One が少なくとも 1 つデータ識別子を検出すると、すべてのファイル (データ 識別子ではないファイルや、データ識別子を含むファイルもこれに含まれま す) が記録されなくなります。Apex One では、CD または DVD の取り出しを 防止することもできます。この問題が発生した場合、ソフトウェアプロセス の再起動か、デバイスのリセットを求めるメッセージが表示されます。

Apex One は、その他の CD/DVD 記録ルールも実装します。

• 誤検出を削減するために、Apex One は次のファイルを監視しません。

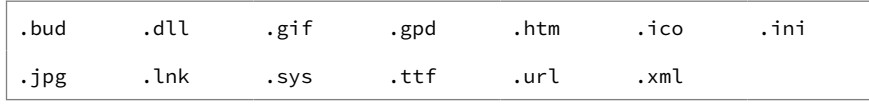

- Roxio データ記憶デバイスで使用される 2 つのファイルタイプ (\*.png と \*.skn) は性能を向上させるために監視されません。
- Apex One は次のディレクトリ内のファイルを監視しません。

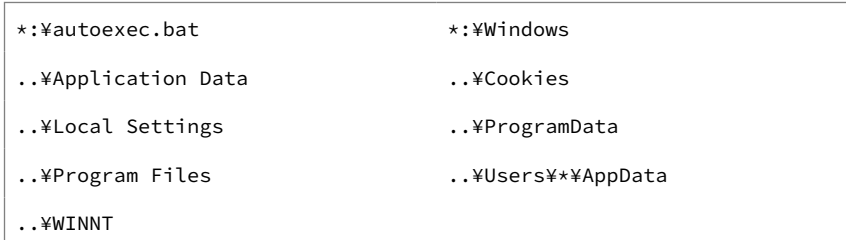

<span id="page-496-0"></span>• デバイスやソフトウェアで作成された ISO イメージは監視されません。

## **データ記憶デバイス (CD/DVD) へのアクセスのブロック**

デバイスコントロールで制限できるのは、ライブファイルシステム形式を使 用する CD/DVD 記憶デバイスへのアクセスだけです。マスター形式を使用す る一部の他社製アプリケーションでは、デバイスコントロールを有効にして も引き続き読み取り/書き込み操作が可能な場合があります。フォーマットの 種類に関係なく CD/DVD 記憶デバイスへのアクセスを制限するには、情報漏 えい対策を使用します。

#### **手順**

- 1. [エージェント] > [エージェント管理] に移動します。
- 2. エージェントツリーで、ルートドメインアイコン(2)をクリックしてす べてのエージェントを含めるか、特定のドメインまたはエージェントを 選択します。
- 3. [設定] > [情報漏えい対策設定] の順にクリックします。
- 4. [外部エージェント] タブをクリックして外部エージェントのポリシーを 設定するか、[内部エージェント] タブをクリックして内部エージェントの ポリシーを設定します。

注意

エージェントの位置を設定していない場合は設定します。エージェント は、これらの位置設定を使用して、適用される正しい情報漏えい対策ポリ シーを判断します。詳細については、604 [ページの「エンドポイント](#page-647-0) (コ [ンピュータ](#page-647-0))の位置」を参照してください。

- 5. 次のいずれかを選択します。
	- [外部エージェント] タブで [内部エージェントにすべての設定を適 用する] を選択すると、情報漏えい対策のすべての設定を内部エージ ェントに適用できます。
	- [内部エージェント] タブで [外部エージェントにすべての設定を適 用する] を選択すると、情報漏えい対策のすべての設定を外部エージ ェントに適用できます。
- 6. [ルール] タブで [追加] をクリックします。
- 7. [このルールを有効にする] を選択します。
- 8. ルールの名前を指定します。
- 9. [テンプレート] タブをクリックします。
- 10. リストから [すべてのファイル拡張子] テンプレートを選択して、[追加] をクリックします。
- 11. [チャネル] タブをクリックします。
- 12. [システムチャネルとアプリケーションチャネル] セクションで、[データ 記憶デバイス (CD/DVD)] を選択します。
- 13. [処理] タブをクリックします。
- 14. [ブロック] 処理を選択します。
- 15. [保存]をクリックします。
- 16. エージェントツリーでドメインまたはエージェントを選択した場合は、 [保存] をクリックします。ルートドメインアイコンをクリックした場合 は、次のオプションのいずれかを選択します。
	- すべてのエージェントに適用: すべての既存のエージェント、および 既存または今後追加されるドメインに加えられる新しいエージェン トに、設定を適用します。今後追加されるドメインとは、設定を指 定した時点でまだ作成されていないドメインのことです。
	- 今後追加されるドメインにのみ適用: 今後追加されるドメインに加 えられるエージェントにのみ設定を適用します。このオプションで は、既存のドメインに加えられる新しいエージェントには設定を適 用しません。

**ピアツーピアアプリケーション**

**454**

Apex One は、ピアツーピアアプリケーション経由で共有されているファイル を監視します。

サポートしているピアツーピアアプリケーションの一覧については、情報漏 えい対策オプションリストのドキュメントを参照してください。

<https://success.trendmicro.com/dcx/s/solution/1312344?language=ja>

## **PGP 暗号化**

Apex One は、PGP 暗号化ソフトウェアで暗号化されるデータを監視します。 暗号化の開始前にデータがチェックされます。

サポートしている PGP 暗号化ソフトウェアの一覧については、情報漏えい対 策オプションリストのドキュメントを参照してください。

<https://success.trendmicro.com/dcx/s/solution/1312344?language=ja>

### **プリンタ**

Apex One は、さまざまなアプリケーションによって開始されたプリンタ操作 を監視します。

保存前の新しいファイルに対するプリンタ操作は、その時点で印刷情報がメ モリ上にしか存在しないためブロックされません。

プリンタ操作を開始可能なサポート対象アプリケーションの一覧について は、情報漏えい対策オプションリストのドキュメントを参照してください。

<https://success.trendmicro.com/dcx/s/solution/1312344?language=ja>

## **リムーバブルストレージ**

Apex One は、リムーバブルストレージデバイスへのデータ転送や、リムーバ ブルストレージデバイス内でのデータ転送を監視します。データ転送に関係 する操作は次のとおりです。

- デバイス内部でのファイルの作成
- ホストコンピュータからデバイスへのファイルのコピー
- デバイス内部での変更されたファイルのクローズ
- デバイス内部でのファイル情報 (ファイルの拡張子など) の変更

転送されるファイルにデータ識別子が含まれている場合は、Apex One がその 転送をブロックするか、許可します。

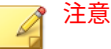

**456**

• デバイスコントロール処理は情報漏えい対策処理よりも優先されます。 たとえば、デバイスコントロールでリムーバブルストレージデバイスへの ファイルのコピーが許可されない場合、情報漏えい対策で許可されても機 密情報の転送は開始されません。

データ転送処理に利用可能なサポート対象のリムーバブルストレージデバイ スおよびアプリケーションの一覧については、情報漏えい対策オプションリ ストのドキュメントを参照してください。

<https://success.trendmicro.com/dcx/s/solution/1312344?language=ja>

リムーバブルストレージデバイスへのファイル転送の処理は単純なプロセス です。たとえば、Microsoft Word でファイルを作成したユーザがそのファイ ルを SD カードに保存しようとしているとします (ユーザが保存するファイル タイプは問題ではありません)。そのファイルに転送が禁止されているデータ 識別子が含まれている場合は、Apex One によってそのファイルの保存が阻止 されます。

デバイス内部でのファイル転送の場合は、処理前に Apex One によってファイ ル (サイズが 75MB 以下の場合) が%WINDIR%¥system32¥dgagent¥temp にバ ックアップされます。ファイル転送が許可されると、バックアップファイル が削除されます。Apex One が転送をブロックした場合は、処理の過程でファ イルが削除される可能性があります。この場合は、Apex One によって、オリ ジナルのファイルが存在したフォルダにバックアップファイルがコピーされ ます。

情報漏えい対策から除外するデバイスを定義できます。除外対象に指定した デバイスへのデータ転送や、デバイス内でのデータ転送は常に許可されます。 デバイスはそのベンダによって識別し、オプションで、デバイスのモデルや シリアル ID を指定します。

#### ヒント

デバイスリストツールは、エンドポイントに接続されたデバイスを照会する場 合に使用します。このツールは、デバイスごとにデバイスのベンダ、モデル、 およびシリアル ID を表示します。詳細については、413 [ページの「デバイスリ](#page-456-0) [ストツール」](#page-456-0)を参照してください。

## **同期ソフトウェア (ActiveSync)**

Apex One は、同期ソフトウェア経由でモバイルデバイスに転送されるデータ を監視します。

サポートしている同期ソフトウェアの一覧については、情報漏えい対策オプ ションリストのドキュメントを参照してください。

<https://success.trendmicro.com/dcx/s/solution/1312344?language=ja>

データの送信元 IP アドレスが 127.0.0.1 で、ポート 990 とポート 5678 のどち らか (同期に使用されるポート) を経由してそのデータが送信される場合、 Apex One は、そのデータがデータ識別子かどうかをチェックしてから、その 転送を許可またはブロックします。

Apex One がポート 990 上で転送されるファイルをブロックしたとき、モバイ ルデバイスの送信先フォルダに不正な形式の文字列を含む同じ名前のファイ ルが作成される場合があります。この現象は、Apex One が転送をブロックす る前に、ファイルの一部がデバイスにコピーされたため発生します。

## **Windows クリップボード**

Apex One は、Windows クリップボードに転送されるデータを監視して、そ の転送を許可またはブロックします。

また、ホストコンピュータと VMWare またはリモートデスクトップとのクリ ップボードの処理も監視できます。監視は、セキュリティエージェントがイ ンストールされたエンティティで実行されます。たとえば、VMware 仮想マ シンのセキュリティエージェントは、仮想マシンのクリップボードデータが ホストコンピュータに転送されるのを阻止できます。同様に、セキュリティ エージェントがインストールされたホストコンピュータでは、リモートデス クトップ経由でアクセスするエンドポイントにクリップボードデータをコピ ーできません。

# **情報漏えい対策の処理**

情報漏えい対策は、データ識別子の転送を検出すると、該当する情報漏えい 対策ポリシーをチェックして、ポリシーに設定された処理を実行します。

次の表は、情報漏えい対策の処理をリストしたものです。

表 11-5. 情報漏えい対策の処理

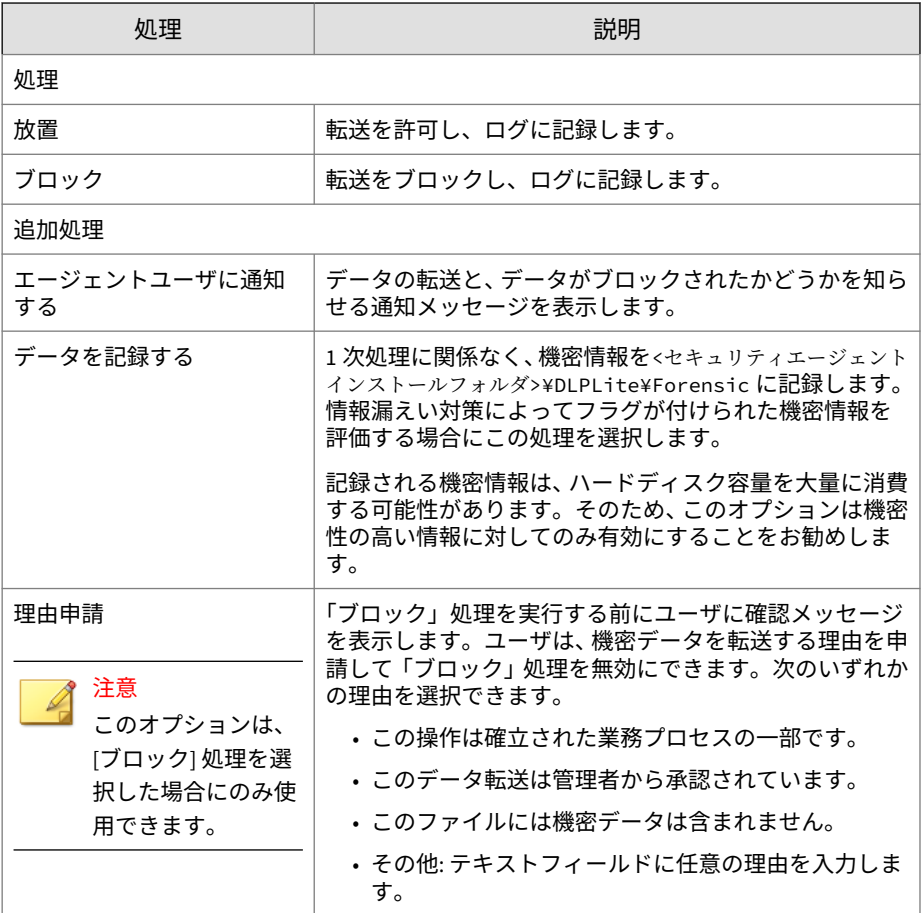

**458**

# <span id="page-502-0"></span>**情報漏えい対策の除外**

情報漏えい対策の除外設定は、ポリシー内で定義されたすべてのルールを含 め、ポリシー全体に適用されます。情報漏えい対策では、デジタル資産を検 索する前に、すべての送信に除外設定を適用します。特定の送信がいずれか の除外ルールに一致すると、除外の種類に応じて、情報漏えい対策によって 送信データがただちに許可または検索されます。

## **監視対象外および監視対象の定義**

[チャネル] タブで設定された転送範囲に基づいて監視対象外および監視対象 を定義します。[すべての転送] での監視対象外および監視対象の定義方法の 詳細については、448 [ページの「転送の範囲](#page-491-0): すべての転送」を参照してくだ さい。[ローカルエリアネットワークの外部への転送のみ] での監視対象外お よび監視対象の定義方法の詳細については、450 [ページの「転送の範囲](#page-493-0): ロー [カルエリアネットワークの外部への転送のみ」を](#page-493-0)参照してください。

監視対象および監視対象外を定義する際は、次のガイドラインに従ってくだ さい。

- 1. 次の定義方法があります。
	- IP アドレス
	- ホスト名
	- FQDN
	- ネットワークアドレスとサブネットマスク (例: 10.1.1.1/32)

注意

サブネットマスクの場合、情報漏えい対策では CIDR (Classless Inter-Domain Routing) タイプのポートのみサポートされます。これは、 255.255.255.0 の代わりに、32 のような数字のみ入力できることを意味し ます。

2. 特定のチャネルを送信先に指定する場合は、対象チャネルの初期設定の ポート番号、または会社で定義されたポート番号を含めます。たとえば、 ポート 21 は一般に FTP トラフィック用、ポート 80 は HTTP 用、および ポート 443 は HTTPS 用です。送信先とポート番号はコロンで区切って ください。

3. ポートの範囲を含めることもできます。すべてのポートを含めるには、 ポート範囲は無視してください。

送信先のポート番号とポート範囲の例を次に示します。

- $\cdot$  10.1.1.1:80
- host:5-20
- host.domain.com:20
- $10.1.1.1/32:20$
- 4. 複数指定する場合はカンマで区切ります。

## **解凍ルール**

**460**

圧縮ファイルに含まれるファイルを、デジタル資産について検索できます。 情報漏えい対策は、次のルールを条件として、内部のファイルを検索する圧 縮ファイルを決定します。

- 解凍ファイルのサイズが次の値を超える場合 ― \_\_ MB (1~10240 MB)
- 圧縮階層数が次の値を超える場合 ― \_\_ (1-20)
- 検索対象ファイル数が次の値を超える場合 ― \_\_ (1-2000)

## **ルール 1:解凍後のファイルの最大サイズ**

圧縮ファイルは、解凍後、指定された制限値を満たす必要があります。

例:制限を 20MB に設定したとします。

シナリオ 1:解凍後の archive.zip のサイズが 30MB になる場合、 archive.zip に含まれるファイルはいずれも検索されません。他の 2 つのル ールはそれ以降チェックされません。

シナリオ 2:解凍後の my\_archive.zip のサイズが 10MB の場合は、次のよう に処理されます。

- my\_archive.zip に圧縮ファイルが含まれていない場合、Apex One はル ール 2 をスキップしてルール 3 を処理します。
- my\_archive.zip に圧縮ファイルが含まれている場合、すべての圧縮後の ファイルのサイズが制限値内である必要があります。たとえば、
**461**

my\_archive.zip に AAA.rar、BBB.zip および EEE.zip が含まれ、 EEE.zip に 222.zip が含まれる場合、次のようになります。

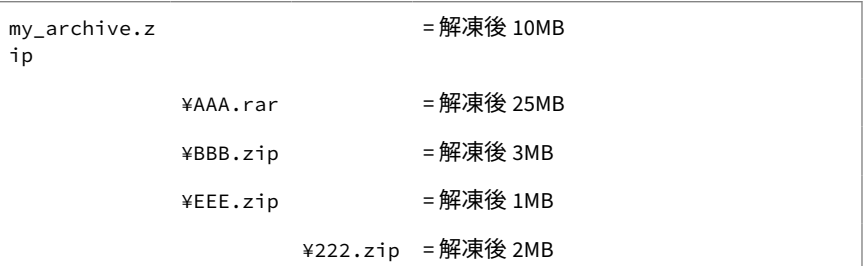

my\_archive.zip、BBB.zip、EEE.zip、および 222.zip は、合計サイズ が 20MB の制限内であるため、ルール 2 についてチェックされます。 AAA.rar はスキップされます。

## **ルール 2:最大圧縮階層数**

指定された階層数内のファイルに検索対象のフラグが付けられます。

次に例を示します。

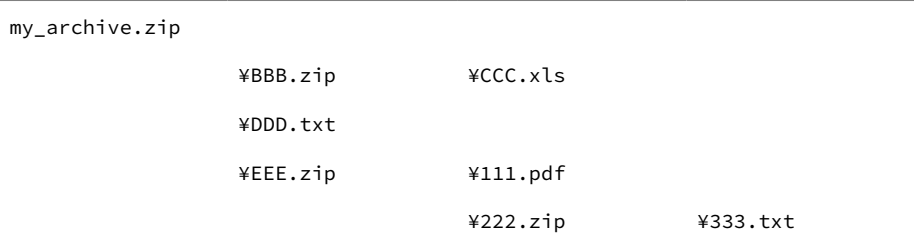

階層数を 2 に制限を設定した場合:

- 333.txt は 3 番目の階層にあるため無視されます。
- 次のファイルに検索対象のフラグが付けられ、ルール 3 がチェックされ ます。
	- DDD.txt (最初の階層で検出)
	- CCC.xls (2 番目の階層で検出)

• 111.pdf (2 番目の階層で検出)

## **ルール 3:検索するファイルの最大数**

指定した最大数までファイルが検索されます。ファイルとフォルダは、数字、 英文字の順番に検索されます。

ルール 2 の例では、太字のファイルに検索対象のフラグが付けられました。

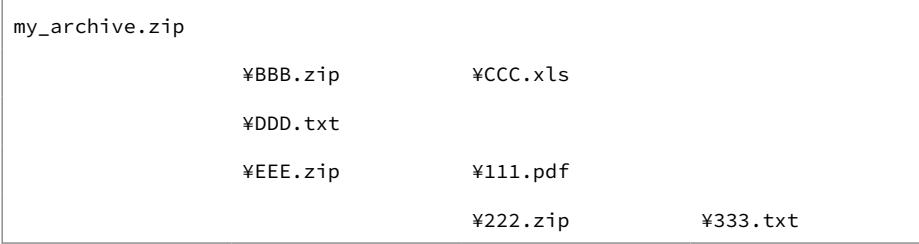

さらに、my\_archive.zip には、7Folder という名前のフォルダがあり、ルー ル 2 ではチェックされませんでした。このフォルダには FFF.doc および GGG.ppt が含まれています。この結果、検索されるファイルの合計数は、次 の太字で示されている 5 ファイルになります。

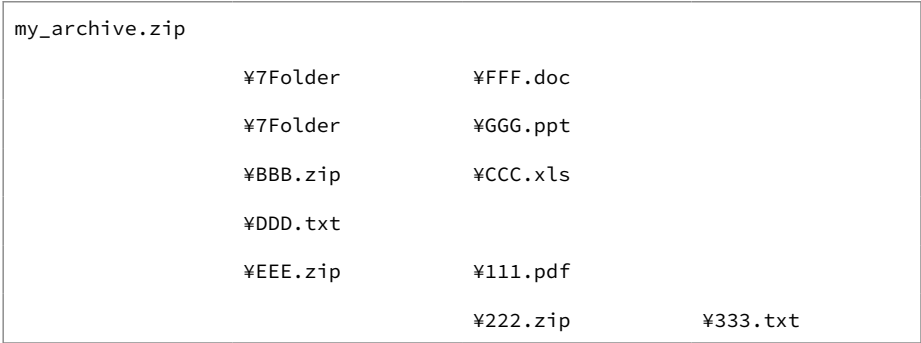

制限を 4 ファイルに設定した場合、次のファイルが検索されます。

- FFF.doc
- GGG.ppt
- CCC.xls

• DDD.txt

## 注意

組み込みファイルを含むファイルの場合は、その組み込みファイルの内容が展 開されます。

展開された内容がテキストの場合、元のファイル (123.doc など) と組み込みフ ァイル (abc.txt、xyz.xls など) は 1 つのファイルとしてカウントされます。

展開された内容がテキストではない場合、元のファイル (123.doc など) と組み 込みファイル (abc.exe など) は別々にカウントされます。

## **解凍ルールが適用されるイベント**

次のイベントの発生時に解凍ルールが適用されます。

表 11-6. 解凍ルールが適用されるイベント

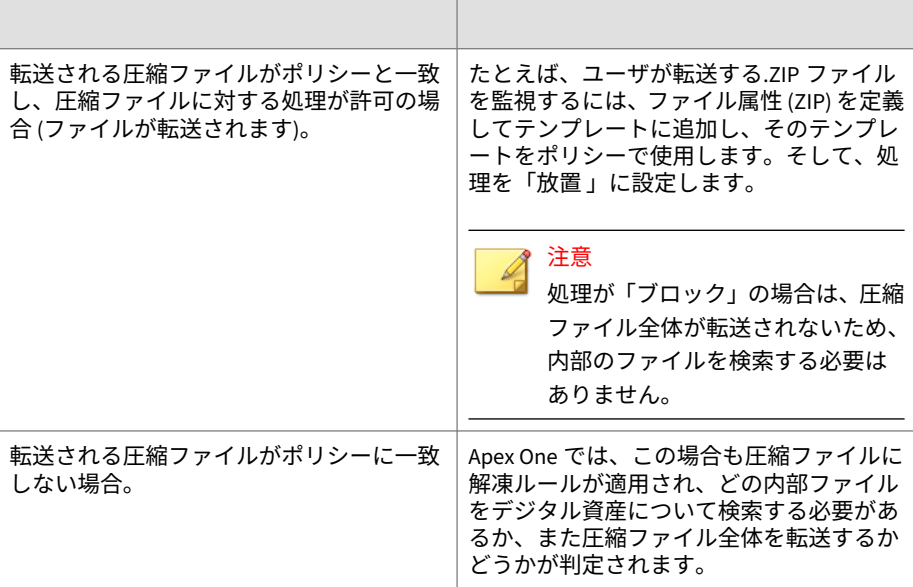

どちらのイベントも同じ結果になります。Apex One が圧縮ファイルを検出 した場合の処理は、次のようになります。

- <span id="page-507-0"></span>• ルール 1 を満たさない場合、圧縮ファイル全体の転送が許可されます。
- ルール 1 を満たす場合、他の 2 つのルールがチェックされます。次の場 合に圧縮ファイル全体の転送が許可されます。
	- 検索されたすべてのファイルがポリシーに一致しない場合
	- 検索されたすべてのファイルがポリシーに一致し、処理が「放置」 である場合

いずれかのファイルがポリシーに一致し、処理が「ブロック」の場 合は、圧縮ファイル全体の転送がブロックされます。

# **情報漏えい対策のポリシー設定**

データ識別子を設定し、それらをテンプレートで整理したら、情報漏えい対 策ポリシーの作成に着手できます。

データ識別子とテンプレートに加えて、ポリシーの作成時にチャネルおよび 処理を設定する必要があります。ポリシーの詳細については、423 [ページの](#page-466-0) [「情報漏えい対策のポリシー」を](#page-466-0)参照してください。

# **情報漏えい対策ポリシーの作成**

#### **手順**

- 1. [エージェント] > [エージェント管理] に移動します。
- 2. エージェントツリーで、ルートドメインアイコン(2) をクリックしてす べてのエージェントを含めるか、特定のドメインまたはエージェントを 選択します。
- 3. [設定] > [情報漏えい対策設定] の順にクリックします。
- 4. [外部エージェント] タブをクリックして外部エージェントのポリシーを 設定するか、[内部エージェント] タブをクリックして内部エージェントの ポリシーを設定します。

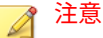

エージェントの位置を設定していない場合は設定します。エージェント は、これらの位置設定を使用して、適用される正しい情報漏えい対策ポリ シーを判断します。詳細については、604 [ページの「エンドポイント](#page-647-0) (コ [ンピュータ](#page-647-0))の位置」を参照してください。

- 5. [情報漏えい対策を有効にする] を選択します。
- 6. 次のいずれかを選択します。
	- [外部エージェント] タブで [内部エージェントにすべての設定を適 用する] を選択すると、情報漏えい対策のすべての設定を内部エージ ェントに適用できます。
	- [内部エージェント] タブで [外部エージェントにすべての設定を適 用する] を選択すると、情報漏えい対策のすべての設定を外部エージ ェントに適用できます。
- 7. [ルール] タブで [追加] をクリックします。

ポリシーに含めることのできるルールは最大 40 個です。

8. ルールの設定を行います。

情報漏えい対策ルール作成の詳細については、466 [ページの「情報漏えい](#page-509-0) [対策ルールの作成」を](#page-509-0)参照してください。

9. [除外] タブをクリックし、必要な除外設定を行います。

利用可能な除外設定の詳細については、459 [ページの「情報漏えい対策の](#page-502-0) [除外」を](#page-502-0)参照してください。

- 10. エージェントツリーでドメインまたはエージェントを選択した場合は、 [保存] をクリックします。ルートドメインアイコンをクリックした場合 は、次のオプションのいずれかを選択します。
	- すべてのエージェントに適用: すべての既存のエージェント、および 既存または今後追加されるドメインに加えられる新しいエージェン トに、設定を適用します。今後追加されるドメインとは、設定を指 定した時点でまだ作成されていないドメインのことです。
	- 今後追加されるドメインにのみ適用: 今後追加されるドメインに加 えられるエージェントにのみ設定を適用します。このオプションで

は、既存のドメインに加えられる新しいエージェントには設定を適 用しません。

# <span id="page-509-0"></span>**情報漏えい対策ルールの作成**

### 注意

情報漏えい対策は優先順位に従ってルールおよびテンプレートを処理します。 ルールが「放置 (ログのみ)」に設定されている場合、情報漏えい対策はリスト 内の次のルールを処理します。ルールが「ブロック」または「理由申請」に設 定されている場合、情報漏えい対策はユーザ処理をブロックまたは承認し、そ のルール/テンプレートをそれ以上処理しません。

### **手順**

**466**

- 1. [このルールを有効にする] を選択します。
- 2. ルールの名前を指定します。 ここからテンプレートの設定に移ります。
- 3. [テンプレート] タブをクリックします。
- 4. [利用可能なテンプレート] リストからテンプレートを選択して、[追加] を クリックします。

テンプレートを選択する場合:

- テンプレート名をクリックして名前を強調表示し、複数のエントリ を選択します。
- 検索機能は、特定のテンプレートを想定している場合に使用します。 テンプレート名のすべてまたは一部を入力できます。

注意 ルールごとに最大 200 のテンプレートを含めることができます。

5. 目的のテンプレートが [利用可能なテンプレート] リストにない場合は、 次の手順に従ってください。

a. [新しいテンプレートの追加] をクリックします。

[情報漏えい対策テンプレート] 画面が表示されます。

[情報漏えい対策テンプレート] 画面でテンプレートを追加する手順 については、439 [ページの「情報漏えい対策テンプレート」を](#page-482-0)参照し てください。

b. テンプレートを作成したら、それを選択して [追加] をクリックしま す。

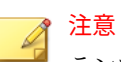

テンプレートのチェックでは、最初に一致したルールが適用されます。つ まり、あるテンプレートの定義にファイルまたはデータが一致した場合、 他のテンプレートはチェックされません。優先度は、リストに表示される テンプレートの順番に従います。

ここからチャネルの設定に移ります。

- 6. [チャネル] タブをクリックします。
- 7. ルールを適用するチャネルを選択します。

チャネルの詳細については、444 [ページの「ネットワークチャネル」](#page-487-0)、お よび 451 [ページの「システムチャネルとアプリケーションチャネル」を](#page-494-0) 参照してください。

- 8. いずれかのネットワークチャネルを選択した場合は、転送範囲を選択し てください。
	- すべての転送
	- ローカルエリアネットワークの外部への転送のみ

転送範囲の詳細、転送範囲に応じた送信先の振る舞い、および送信先を 正しく定義する方法については、448 [ページの「ネットワークチャネルの](#page-491-0) [転送範囲と送信先」を](#page-491-0)参照してください。

- 9. [メールクライアント] を選択した場合は、次の手順に従ってください。
	- a. [除外] をクリックします。
	- b. 監視対象および監視対象外の内部メールドメインを指定します。

監視対象および対象外のメールドメインの詳細については、444 [ペー](#page-487-0) [ジの「メールクライアント」を](#page-487-0)参照してください。

- 10. [リムーバブルストレージ] を選択した場合は、次の手順に従ってくださ い。
	- a. [除外] をクリックします。
	- b. ベンダで識別する監視対象外のリムーバブルストレージデバイスを 追加します。デバイスモデルおよびシリアル ID は任意です。

USB デバイスの承認済みリストでは、アスタリスク (\*) ワイルドカー ドを使用できます。任意のフィールドをアスタリスク (\*) で置き換 えると、他のフィールドを満たすデバイスをすべて含めることがで きます。

たとえば [ベンダ]-[モデル]-\*は、シリアル ID に関係なく、指定した ベンダの特定のモデルタイプのすべての USB デバイスを承認済みリ ストに配置します。

c. さらにデバイスを追加するには、プラス (+) アイコンをクリックしま す。

### ヒント

**468**

デバイスリストツールは、エンドポイントに接続されたデバイスを照会す る場合に使用します。このツールは、デバイスごとにデバイスのベンダ、 モデル、およびシリアル ID を表示します。詳細については、413 [ページ](#page-456-0) [の「デバイスリストツール」](#page-456-0)を参照してください。

ここから処理の設定に移ります。

- 11. [処理] タブをクリックします。
- 12. 1 次処理と追加処理を選択します。

処理の詳細については、458 [ページの「情報漏えい対策の処理」を](#page-501-0)参照し てください。

13. [テンプレート]、[チャネル]、および[処理] の設定後、[保存] をクリック します。

## **情報漏えい対策ルールのインポート、エクスポート、およびコ ピー**

管理者は、前に定義したルール (正しくフォーマットされた.dat ファイルに 格納) をインポートしたり、情報漏えい対策ルールのリストをエクスポートし たりできます。情報漏えい対策ルールをコピーすると、管理者は前に定義し たルールの内容を修正できるため、時間を節約できます。

次の表は各機能の動作について説明しています。

表 11-7. 情報漏えい対策ルールのインポート、エクスポート、およびコピーの機能

| 機能     | 説明                                                                                                    |  |
|--------|----------------------------------------------------------------------------------------------------|--|
| インポート  | ルールリストをインポートすると、新しいルールが既存の情報漏えい対<br>策ルールのリストに追加されます。情報漏えい対策は、対象リストにす<br>でに存在するルールはスキップします。情報漏えい対策では、各ルール<br>の事前設定はステータスの有効/無効を含めてすべて保持されます。 |  |
| エクスポート | ルールリストをエクスポートすると、リスト全体が.dat ファイルにエ<br>クスポートされ、管理者はこのファイルを他のドメインやエージェント<br>にインポートまたは配信できます。情報漏えい対策では、ルール設定は<br>すべて現在の設定に基づいて保存されます。          |  |
|        | 注意<br>• 管理者は、リストをエクスポートする前に新しいまたは変<br>更されたルールを保存または適用する必要があります。<br>• 情報漏えい対策は、 各ルールの設定のみをエクスポートし、<br>ポリシーの除外設定はエクスポートしません。                  |  |
| コピー    | ルールをコピーすると、ルールの現在の設定の正確な複製が作成されま<br>す。管理者は、ルールの新しい名前を入力し、必要に応じて新しいルー<br>ルの設定を変更することができます。                                                   |  |

# **情報漏えい対策通知**

Apex One には、Apex One 管理者やエージェントユーザにデジタル資産の転 送について通知する初期設定のメッセージが用意されています。

管理者に送信される通知の詳細については、470 [ページの「管理者向けの情報](#page-513-0) [漏えい対策通知」を](#page-513-0)参照してください。

<span id="page-513-0"></span>エージェントユーザに送信される通知の詳細については、473 [ページの「エー](#page-516-0) [ジェントユーザ向けの情報漏えい対策通知」を](#page-516-0)参照してください。

## **管理者向けの情報漏えい対策通知**

デジタル資産の転送が検出されたとき、または転送がブロックされたときに だけ、管理者に通知を送信するように、Apex One を設定します。

Apex One には、管理者にデジタル資産の転送について通知する初期設定のメ ッセージが用意されています。これらの通知は、要件に合わせて変更したり、 追加の通知を設定できます。

# 注意

Apex One は、メール、SNMP トラップ、および Windows NT イベントログで 通知を送信できます。Apex One からこれらのチャネル経由で通知を送信する タイミングを設定します。詳細については、577 [ページの「管理者通知設定」](#page-620-0) を参照してください。

## **管理者向けの情報漏えい対策通知の設定**

### **手順**

- 1. [管理] > [通知] > [管理者] に移動します。
- 2. [条件] タブで次の操作を実行します。
	- a. [デジタル資産の転送] セクションに移動します。
	- b. デジタル資産の転送が検出されたときに通知を送信するか (処理は ブロックと許可のいずれか)、転送がブロックされた場合にのみ通知 を送信するかを指定します。
- 3. [メール] タブで次の操作を実行します。
	- a. [デジタル資産の転送] セクションに移動します。
	- b. [メールによる通知を有効にする] を選択します。
	- c. [エージェントツリーのドメイン権限を持つユーザに通知を送信す る] を選択します。

役割ベースの管理を使用して、エージェントツリーのドメイン権限 をユーザに付与します。特定のドメインに属するエージェントで転 送が検出されると、ドメイン権限を持つユーザのメールアドレスに メールが送信されます。次の表の例を参照してください。

表 11-8. エージェントツリードメインと権限

| エージェントツ<br>リードメイン | ドメイン権限を<br>持つ役割 | 役割を持つユー<br>ザアカウント | ユーザアカウン<br>トのメールアド<br>レス |
|-------------------|-----------------|-------------------|--------------------------|
| ドメインA             | 管理者 (ビルトイ<br>ン) | root              | mary@xyz.com             |
|                   | Role 01         | admin john        | john@xyz.com             |
|                   |                 | admin chris       | chris@xyz.com            |
| ドメインB             | 管理者 (ビルトイ<br>ン) | root              | mary@xyz.com             |
|                   | Role 02         | admin_jane        | jane@xyz.com             |

ドメイン A に属しているセキュリティエージェントがデジタル資産 の転送を検出すると、mary@xyz.com、john@xyz.com、および chris@xyz.com にメールが送信されます。

ドメイン B に属しているセキュリティエージェントが転送を検出す ると、mary@xyz.com と jane@xyz.com にメールが送信されます。

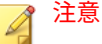

このオプションを有効にする場合は、ドメイン権限を持つすべての ユーザが、対応するメールアドレスを持っている必要があります。 メールアドレスを持たないユーザにはメール通知は送信されませ ん。ユーザとメールアドレスは、[管理] > [アカウント管理] > [ユーザ アカウント] で設定します。

d. [次のメールアドレスに通知メッセージを送信する] を選択し、メール アドレスを入力します。

<span id="page-515-0"></span>e. 初期設定の件名とメッセージをそのまま使用するか変更します。[件 名] および [メッセージ] では、トークン変数を使用してデータを表現 できます。

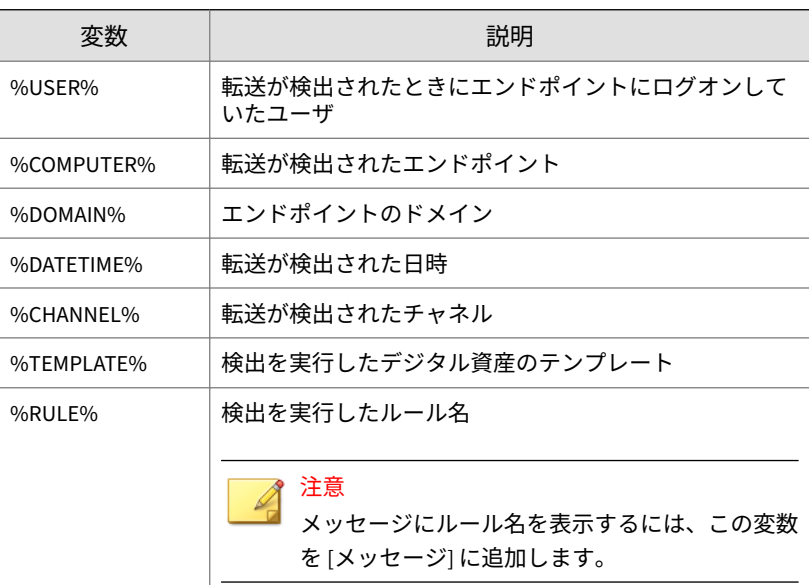

表 11-9. 情報漏えい対策通知のトークン変数

- 4. [SNMP トラップ] タブで次の操作を実行します。
	- a. [デジタル資産の転送] セクションに移動します。
	- b. [SNMP トラップによる通知を有効にする] を選択します。
	- c. 初期設定のメッセージをそのまま使用するか変更します。[メッセー ジ] では、トークン変数を使用してデータを表現できます。詳細につ いては、472 ページの表 11-9:情報漏えい対策通知のトークン変数を 参照してください。
- 5. [Windows イベントログ] タブで次の操作を実行します。
	- a. [デジタル資産の転送] セクションに移動します。

**472**

b. [Windows イベントログによる通知を有効にする] を選択します。

**473**

- <span id="page-516-0"></span>c. 初期設定のメッセージをそのまま使用するか変更します。[メッセー ジ] では、トークン変数を使用してデータを表現できます。詳細につ いては、472 ページの表 11-9[:情報漏えい対策通知のトークン変数を](#page-515-0) 参照してください。
- 6. [保存]をクリックします。

## **エージェントユーザ向けの情報漏えい対策通知**

Apex One では、デジタル資産の転送が許可またはブロックされた直後にエー ジェントコンピュータに通知メッセージを表示できます。

デジタル資産の転送がブロックまたは許可されたことをユーザに通知するに は、情報漏えい対策ポリシーを作成するときにオプションの [エージェントユ ーザに通知する] を選択します。ポリシーの作成手順については、464 [ページ](#page-507-0) [の「情報漏えい対策のポリシー設定」を](#page-507-0)参照してください。

## **エージェント向けの情報漏えい対策通知の設定**

### **手順**

- 1. [管理] > [通知] > [エージェント] に移動します。
- 2. [種類] ドロップダウンで、[デジタル資産の転送] を選択します。
- 3. 初期設定のメッセージをそのまま使用するか変更します。
- 4. [保存]をクリックします。

# **情報漏えい対策ログ**

エージェントはデジタル資産の転送 (ブロックおよび許可された転送) をログ に記録し、そのログをサーバにただちに送信します。エージェントがログを 送信できなかった場合は、5 分後に再試行します。

ハードディスク上の領域を大量に占有しないようにログのサイズを維持する には、手動でログを削除するか、またはログの削除スケジュールを設定しま す。ログの管理方法の詳細については、581 [ページの「ログ管理」を](#page-624-0)参照して ください。

# **情報漏えい対策ログの表示**

### **手順**

- 1. [エージェント] > [エージェント管理] または [ログ] > [エージェント] > [セ キュリティリスク] に移動します。
- 2. エージェントツリーで、ルートドメインアイコン(2)をクリックしてす べてのエージェントを含めるか、特定のドメインまたはエージェントを 選択します。
- 3. [ログ] > [情報漏えい対策ログ] または [ログの表示] > [情報漏えい対策ロ グ] をクリックします。
- 4. ログの条件を指定して [ログを表示する] をクリックします。
- 5. ログが表示されます。

ログには、次の情報が含まれています。

表 11-10. 情報漏えい対策ログ情報

| 列       | 説明                                             |
|---------|------------------------------------------------|
| 日時      | 情報漏えい対策がイベントのログを記録した日付と時刻                      |
| ユーザ名    | エンドポイントにログオンしていたユーザの名前                         |
| エンドポイント | 情報漏えい対策が転送を検出したエンドポイントの名前                      |
| ドメイン    | エンドポイントのドメイン                                   |
| IP アドレス | エンドポイントの IP アドレス                               |
| ルール名    | インシデントをトリガしたルール名                               |
| チャネル    | 転送が発生したチャネル                                    |
| プロセス    | デジタル資産の転送に利用されたプロセス (このプロセスはチ<br>ャネルによって異なります) |
|         | 詳細については、475 ページの「チャネルごとのプロセス」を<br>参照してください。    |
| ソース     | デジタル資産を含むファイルの送信元、またはチャネル (送信<br>元がない場合)       |

<span id="page-518-0"></span>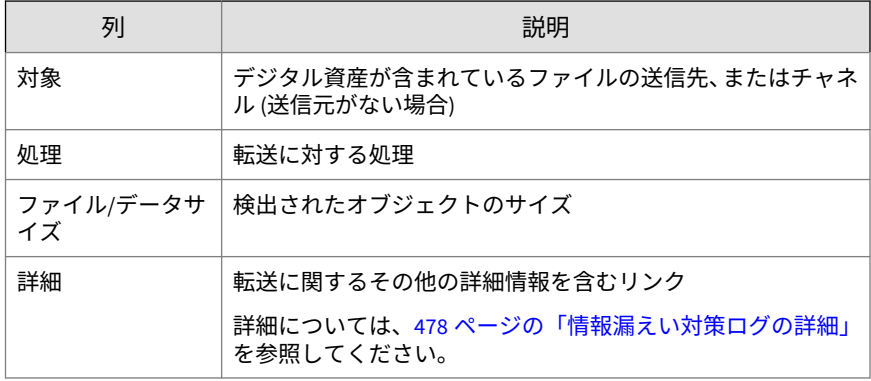

6. ログを CSV ファイルに保存するには、[CSV 形式ですべてエクスポート] をクリックします。ファイルを開くか、特定の場所に保存します。

# **チャネルごとのプロセス**

次の表に、情報漏えい対策ログの [プロセス] 列に表示されるプロセスを示し ます。

表 11-11. チャネルごとのプロセス

| チャネル                     | プロセス                                                  |
|--------------------------|-------------------------------------------------------|
| 同期ソフトウェア<br>(ActiveSync) | 同期ソフトウェアのフルパスとプロセス名<br>例:                             |
|                          | C:¥Windows¥system32¥WUDFHost.exe                      |
| データレコーダー<br>(CD/DVD)     | データ記憶デバイスのフルパスとプロセス名<br>例:<br>C:¥Windows¥Explorer.exe |
| Windows クリップ<br>ボード      | 該当なし                                                  |

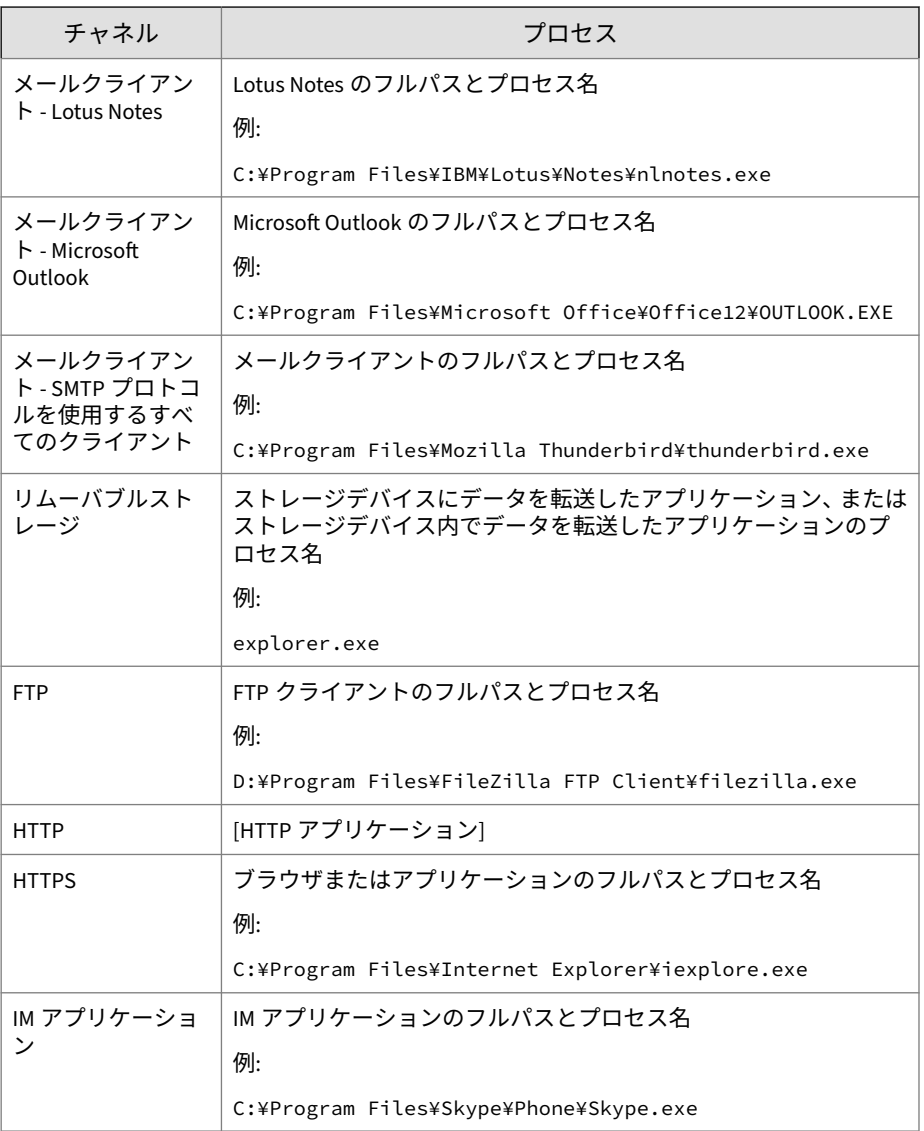

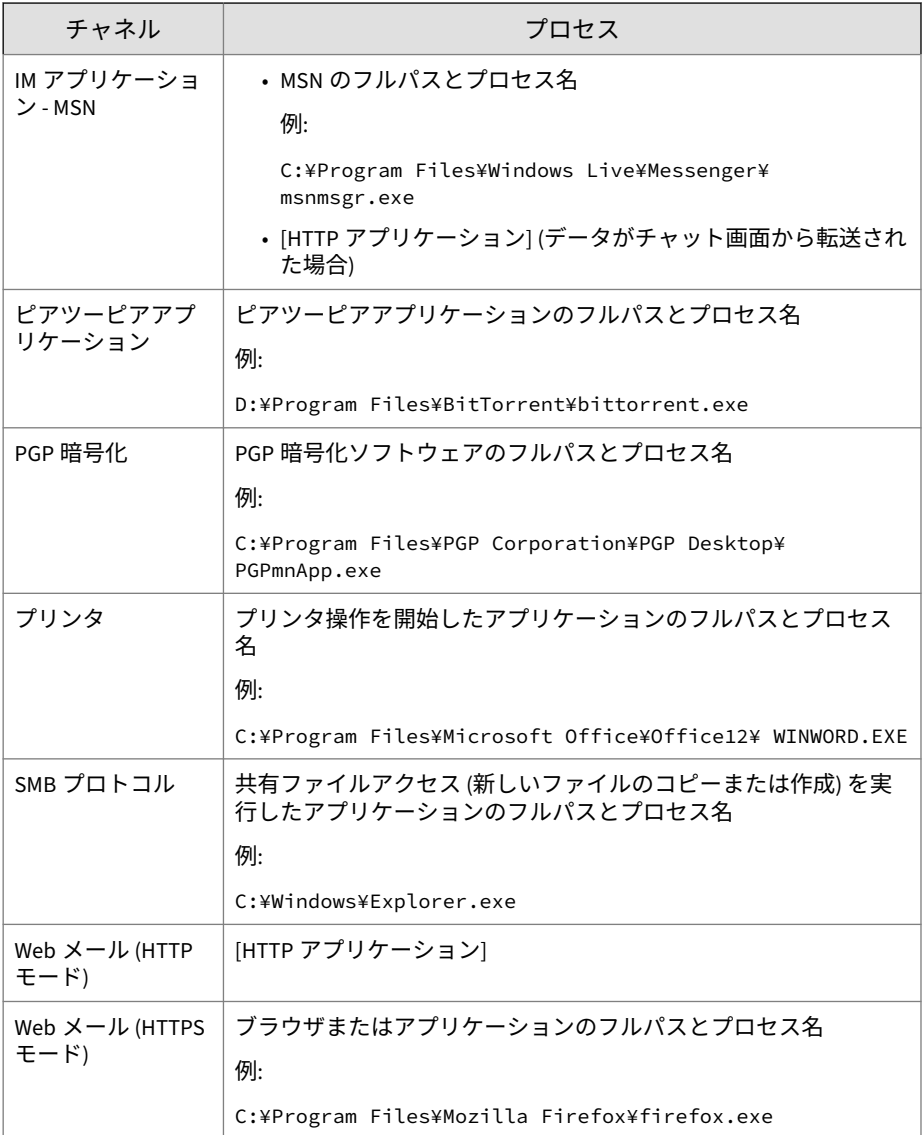

# <span id="page-521-0"></span>**情報漏えい対策ログの詳細**

[情報漏えい対策ログの詳細] 画面には、デジタル資産の転送に関するその他の 詳細情報が表示されます。転送の詳細情報は、Apex One がイベントを検出し たチャネルやプロセスによって異なります。

次の表に、表示される詳細情報について示します。

表 11-12. 情報漏えい対策ログの詳細

| 詳細      | 説明                                             |
|---------|------------------------------------------------|
| 日時      | 情報漏えい対策がイベントのログを記録した日付と時刻                      |
| 違反 ID   | イベントの一意の ID                                    |
| ユーザ名    | エンドポイントにログオンしていたユーザの名前                         |
| エンドポイント | 情報漏えい対策が転送を検出したエンドポイントの名前                      |
| ドメイン    | エンドポイントのドメイン                                   |
| IP アドレス | エンドポイントの IP アドレス                               |
| チャネル    | 転送が発生したチャネル                                    |
| プロセス    | デジタル資産の転送に利用されたプロセス (このプロセスはチャ<br>ネルによって異なります) |
|         | 詳細については、475 ページの「チャネルごとのプロセス」を参照<br>してください。    |
| ソース     | デジタル資産を含むファイルの送信元、またはチャネル (送信元が<br>ない場合)       |
| メール送信者  | 転送の発生源となったメールアドレス                              |
| メールの件名  | デジタル資産を含むメールメッセージの件名                           |
| メール受信者  | メールメッセージの受信者のメールアドレス                           |
| URL     | Web サイトまたは Web ページの URL                        |
| FTP ユーザ | FTP サーバへのログオンに使用されたユーザ名                        |
| ファイルクラス | 情報漏えい対策がデジタル資産を検出したファイルの種類                     |

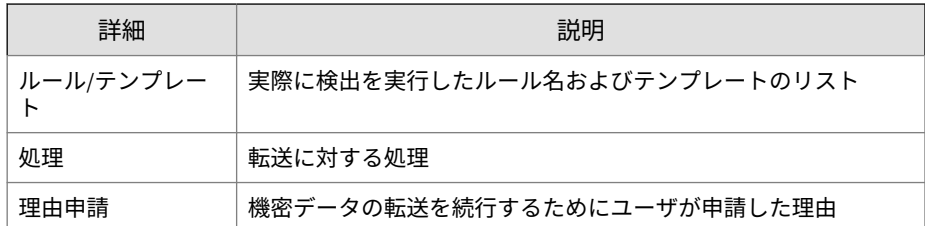

## **情報漏えい対策オプションモジュールのデバッグログの有効 化**

### **手順**

- 1. サポートセンターから logger.cfg ファイルを入手します。
- 2. HKEY LOCAL MACHINE\SOFTWARE\TrendMicro\PCcillinNTCorp\DlpLite (32 ビット版システムの場合) または HKEY\_LOCAL\_MACHINE\SOFTWARE\Wow6432Node\TrendMicro\PCcillinNTCorp\DlpLite (64 ビット版システムの場合) に次のデータを追 加します。
	- 種類: String
	- 名前: debugcfg
	- 値: C:¥Log¥logger.cfg
- 3. C:¥ディレクトリに、「Log」という名前のフォルダを作成します。
- 4. Log フォルダに「logger.cfg」をコピーします。
- 5. Web コンソールから情報漏えい対策とデバイスコントロールの設定を配 信して、ログの収集を開始します。

## 注意

情報漏えい対策オプションモジュールのデバッグログを無効にするには、レジ ストリキーの debugcfg を削除し、エンドポイントを再起動します。

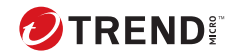

**481**

# **第 12 章**

# **Web レピュテーションの使用**

この章では、Web ベースの脅威と、Apex One を使用してネットワークやコン ピュータを Web ベースの脅威から保護する方法について説明します。

この章は次のトピックで構成されます。

- 482 ページの「Web [からの脅威について」](#page-525-0)
- 482 ページの「C&C [コンタクトアラートサービス」](#page-525-0)
- 484 ページの「Web [レピュテーション」](#page-527-0)
- 485 ページの「Web [レピュテーションポリシー」](#page-528-0)
- 491 [ページの「エージェントユーザ向けの](#page-534-0) Web からの脅威の通知」
- 493 [ページの「管理者向けの](#page-536-0) C&C コールバック通知」
- 496 [ページの「エージェントユーザ向けの](#page-539-0) C&C コンタクトアラート通知」
- 497 ページの「C&C [コールバックアウトブレーク」](#page-540-0)
- 499 ページの「Web [からの脅威のログ」](#page-542-0)

# <span id="page-525-0"></span>**Web からの脅威について**

Web からの脅威には、インターネットで発生する広範囲にわたる脅威が含ま れます。Web からの脅威はその手法が巧妙化しており、単独のファイルや手 法ではなく、さまざまなファイルやテクニックが併用されています。たとえ ば、Web からの脅威の作成者は、使用するバージョンや亜種を絶えず変えて います。Web からの脅威は、感染したエンドポイント上ではなく Web サイト の一定の場所に存在するため、作成者は検出を逃れるために定期的にそのコ ードを変更しています。

かつて、ハッカー、ウイルスライター、スパムメール送信者、スパイウェア 作成者と呼ばれていた人たちは、最近ではサイバー犯罪者と呼ばれるように なりました。Web からの脅威は、このような犯罪者が 2 つの目的のいずれか を達成するために利用されます。目的の 1 つは、今後の営業に関する情報を 盗難することです。これにより、個人情報の損失という形で、機密情報の漏 えいが発生します。また、感染したエンドポイントは、フィッシング攻撃や その他の情報収集活動を拡大するための媒介物として利用される場合もあり ます。さらに、この脅威によって、Web 商取引での信用を喪失し、インター ネット取引に必要な信頼関係が崩壊してしまう危険性もあります。第 2 の目 的は、ユーザの CPU の処理能力を奪い取って、金儲け活動の道具として利用 することです。この活動には、分散型のサービス拒否攻撃やペイパークリッ ク活動という形を取った、スパムメールの送信や支払いの強要などがありま す。

# **C&C コンタクトアラートサービス**

**482**

トレンドマイクロのコマンド&コントロール (C&C) コンタクトアラートサー ビスでは、検出およびアラート機能が向上し、APT (標的型サイバー攻撃)やタ ーゲット攻撃によるダメージを軽減できます。C&C コンタクトアラートサー ビスは Web レピュテーションサービスと統合され、Web レピュテーションの セキュリティレベルに基づいて、検出されたコールバックアドレスに対して 実行される処理を決定します。

また、C&C IP リストにより、ネットワークコンテンツ検査エンジンを使用し た C&C コールバックの検出がさらに強化され、どのネットワークチャネルか らでも C&C コンタクトを特定できます。

Web レピュテーションのセキュリティレベルの設定の詳細については、[485](#page-528-0) ページの「Web [レピュテーションポリシーの設定」を](#page-528-0)参照してください。

表 12-1. C&C コンタクトアラートサービスの機能

| 機能                       | 説明                                                                                                    |
|--------------------------|----------------------------------------------------------------------------------------------------|
| グローバルイン<br>テリジェンスリ<br>スト | Trend Micro Smart Protection Network は、世界各地のソースからのグロ<br>ーバルインテリジェンスリストを集め、各 C&C コールバックアドレス<br>のリスクレベルをテストし、評価します。Web レピュテーションサー<br>ビスは、グローバルインテリジェンスリストを不正な Web サイトのレ<br>ピュテーションスコアとともに使用し、高度な脅威に対するセキュリ<br>ティを強化します。Web レピュテーションのセキュリティレベルによ<br>り、割り当てられたリスクレベルに基づいて不正な Web サイトや C&C<br>サーバに対して実行される処理が決定されます。                                                                                                    |
| 仮想アナライザ<br>リスト           | Smart Protection Server を仮想アナライザと統合して、仮想アナライザ<br>の C&C サーバリストを取得することができます。仮想アナライザは、<br>ヒューリスティクスと行動に基づく高度なテスト方法を使用して、安<br>全な環境における潜在的なリスクを評価し、分析した脅威にリスクレ<br>ベルを割り当てます。仮想アナライザは、C&C サーバの可能性のある<br>サーバへの接続を試みた脅威を、仮想アナライザリストに入力します。<br>仮想アナライザリストは企業固有のもので、ターゲット攻撃に対する<br>防御をより高度にカスタマイズできます。<br>Apex One は、仮想アナライザからリストを取得し、グローバルインテ<br>リジェンスとローカル仮想アナライザリストの両方に照らしてすべて<br>の C&C 脅威を評価します。<br>仮想アナライザの不審オブジェクトリストの接続の詳細については、<br>573 ページの「不審オブジェクトリストの設定」を参照してください。 |
| 不審接続監視サ<br>ービス           | 不審接続監視サービスは、ユーザ指定およびグローバル IP C&C リスト<br>を管理し、エンドポイントから潜在的な C&C サーバへの接続の挙動を                                                                                                    |
|                          | 監視します。                                                                                                    |
|                          | 詳細については、365 ページの「不審接続監視サービス」を参照してく<br>ださい。                                                                                                    |
| 管理者通知                    | 管理者は、C&C コールバックが検出された後に、詳細でカスタマイズ<br>可能な通知を受信するよう選択できます。                                                                                                    |
|                          | 詳細については、493 ページの「管理者向けの C&C コールバック通知<br>の設定」を参照してください。                                                                                                    |

<span id="page-527-0"></span>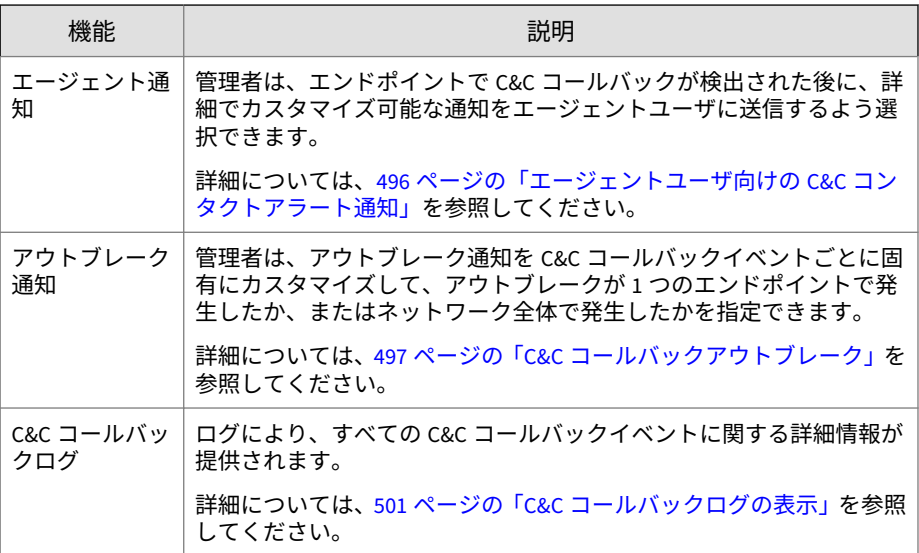

# **Web レピュテーション**

Web レピュテーションテクノロジは、Web サイトの経過日数、配置場所の変 更履歴、および不正プログラムの挙動分析により検出された不審な活動の兆 候などの要素に基づいてレピュテーションスコアを割り当てることにより、 Web ドメインの信頼性を追跡します。トレンドマイクロでは、Web サイトを 継続的に分析して Web レピュテーションスコアをアップデートし、不正と思 われるコンテンツにユーザがアクセスできないようにしています。

ユーザが Web サイトにアクセスしようとすると、セキュリティエージェント は Smart Protection ソースに対するクエリを実行して、コンテンツのリスク レベルを特定します。Web サイトへのアクセスを許可するかどうかは、セキ ュリティエージェントに対して設定された Web レピュテーションポリシー によって決まります。

### 注意

**484**

Trend Micro Smart Protection ソースの詳細については、101 [ページの「](#page-144-0)Trend [Micro Smart Protection](#page-144-0) ソースリスト」を参照してください。

<span id="page-528-0"></span>Web レピュテーションの機能を使用すると、安全または危険と見なされる Web サイトを承認済みリストまたはブロックリストに追加できます。セキュ リティエージェントは、これらのリストに追加された Web サイトについて Web レピュテーションスコアを照会せず、アクセスを自動的に許可またはブ ロックします。

# **Web レピュテーションポリシー**

Web レピュテーションポリシーによって、Apex One が Web サイトへのアク セスをブロックするか許可するかが決まります。

内部エージェントと外部エージェントに対してポリシーを設定できます。通 常、Apex One 管理者は、外部エージェントに対してより厳格なポリシーを設 定します。

ポリシーは、Apex One エージェントツリーで細かく設定されます。特定のポ リシーを、エージェントグループに適用したり、個別のエージェントに適用 したりできます。また、単一のポリシーをすべてのエージェントに適用する こともできます。

ポリシーが配信されると、エージェントは エンドポイントの位置 画面 [\(604](#page-647-0) ペ [ージの「エンドポイント](#page-647-0) (コンピュータ)の位置」を参照) で設定された位置の 基準を使用して、その位置と適用されるポリシーを判断します。エージェン トのポリシーは、位置が変わるたびに切り替えられます。

## **Web レピュテーションポリシーの設定**

組織の HTTP 通信を処理するプロキシサーバを設定しており、Web アクセス を許可する前に認証を要求する場合は、プロキシサーバ認証の資格情報を指 定します。

詳細については、653 [ページの「外部エージェントのプロキシ設定」を](#page-696-0)参照し てください。

### **手順**

- 1. [エージェント] > [エージェント管理]に移動します。
- 2. エージェントツリーで対象を選択します。
- 3. [設定] > [Web レピュテーション設定] をクリックします。

4. [外部エージェント] タブを選択して外部エージェントのポリシーを設定 するか、[内部エージェント] タブを選択して内部エージェントのポリシー を設定します。

### ヒント

- エージェントの位置を設定していない場合は設定します。この設定をも とにエンドポイントの位置が判断され、正しい Web レピュテーションポ リシーが適用されます。詳細については、604 [ページの「エンドポイント](#page-647-0) ([コンピュータ](#page-647-0))の位置」を参照してください。
- 5. [次の OS で Web レピュテーションを有効にする] で、保護する Windows プラットフォームの種類 ([Windows デスクトッププラットフォーム] お よび [Windows Server プラットフォーム]) を選択します。

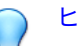

**486**

### ヒント

Web レピュテーション機能を備えたトレンドマイクロ製品 (Trend Micro InterScan Web Security Virtual Appliance など) をすでに使用している場 合には、内部エージェントの Web レピュテーションは無効にすることを お勧めします。

Web レピュテーションポリシーを有効にした場合は次のように動作しま す。

- Web レピュテーションクエリをローカルの Smart Protection Server に送信するよう、内部のオンプレミスセキュリティエージェントを 設定するだけです。
- 内部エージェントは、次の Web レピュテーションソースに Web レ ピュテーションクエリを送信します。
	- [Smart Protection Server にクエリを送信する] オプションが有 効な場合には Smart Protection Server に送信します。
	- [Smart Protection Server にクエリを送信する] オプションが無 効な場合には Trend Micro Smart Protection Network に送信し ます。
- 6. [HTTPS URL を確認する] を選択します。

**487**

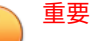

HTTPS URL の検索では、HTTP/2 プロトコルもサポートされます。Web レピュテーションで HTTPS URL または HTTP/2 URL を確認する前に、ブ ラウザごとにいくつかの設定を済ませておく必要があります。

詳細については、491 ページの「HTTPS URL [検索のサポート」](#page-534-0)を参照し てください。

- 7. 内部セキュリティエージェントから Smart Protection Server に Web レ ピュテーションクエリを送信する場合は、[Smart Protection Server にク エリを送信する] を選択します。
	- このオプションを有効にする場合は、次の点に注意してください。
		- エージェントは、Trend Micro Smart Protection ソースリストを 参照して、クエリを送信する Smart Protection Server を決定し ます。

Smart Protection ソースリストの詳細については、101 [ページの](#page-144-0) 「[Trend Micro Smart Protection](#page-144-0) ソースリスト」を参照してくだ さい。

- Smart Protection Server が使用可能であることを確認します。 どの Smart Protection Server も使用できない場合、エージェン トは Smart Protection Network にクエリを送信しません。この 場合、エージェントが使用できる Web レピュテーションデータ ソースは承認済み URL リスト/URL ブロックリストのみです。
- エージェントからプロキシサーバ経由で Smart Protection Server に接続する必要がある場合は、[管理] > [設定] > [プロキ シ] > [エージェント] タブの [内部プロキシ] でプロキシ設定を指 定します。
- Smart Protection Server を定期的に更新して、保護を最新の状態 に維持してください。
- 評価されていない Web サイトはブロックされません。これら の Web サイトの Web レピュテーションデータは Smart Protection Server で保存されません。
- このオプションを無効にする場合は、次の点に注意してください。
- エージェントは、Trend Micro Smart Protection Network に Web レピュテーションクエリを送信します。クエリを送信するため に、エンドポイントにはインターネット接続が必要です。
- Trend Micro Smart Protection Network への接続にプロキシサ ーバ認証が必要な場合は、[管理] > [設定] > [プロキシ] > [エージ ェント] タブ > [外部プロキシ] で認証アカウント情報を指定し ます。
- [トレンドマイクロによってまだ評価されていないページをブロ ックする] オプションを選択した場合、評価されていない Web サイトがブロックされます。
- 8. Web レピュテーションセキュリティレベルを [高]、[中]、[低] から選択し ます。

# 注意

Web レピュテーションは、セキュリティレベルに従って URL へのアクセ スを許可するかブロックするかを決定します。たとえば、セキュリティレ ベルを低に設定すると、Web レピュテーションは Web からの脅威と認識 されている URL のみをブロックします。セキュリティレベルをより高く 設定すると、Web からの脅威の検出率が増加しますが、誤検出の可能性 も増加します。

9. [トレンドマイクロによってまだ評価されていないページをブロックしま す] は、[Smart Protection Server にクエリを送信する] オプションを無効 にした場合に選択できます。

# 注意

トレンドマイクロは、安全のために Web ページを積極的に評価していま すが、ユーザが新しい Web サイトやあまり利用されない Web サイトにア クセスすると、未評価のページに遭遇する可能性があります。未評価のペ ージへのアクセスをブロックすると、安全性は向上しますが、安全なペー ジへのアクセスもブロックされる場合があります。

10. Web ブラウザの脆弱性および不正なスクリプトを特定し、Web ブラウザ をセキュリティ侵害から保護するには、[不正なスクリプトを含むページ をブロックする] を選択します。

Web レピュテーションは、ブラウザ脆弱性対策パターンファイルとスク リプトアナライザパターンファイルの両方を利用して、システムが危険 にさらされる前に Web ページを特定してブロックします。

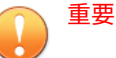

- ブラウザ脆弱性対策機能では、レガシー版 Microsoft Edge、 Chromium 版 Microsoft Edge、Mozilla Firefox、Chrome の各ブラウ ザの HTTP トラフィック分析のみがサポートされます。
- ブラウザ脆弱性対策機能を使用するには、高度な保護サービスを有効 にする必要があります。

高度な保護サービスを有効にするには、[エージェント] > [エージェン ト管理] に移動し、[設定] > [追加サービス設定] をクリックします。

セキュリティエージェントで初めてブラウザ脆弱性対策機能を有効 にした場合は、ブラウザ脆弱性対策が機能するためには、ブラウザで 必要なアドオンを有効にする必要があります。

11. 承認済みリストとブロックリストを設定します。

# 注意

承認済みリストはブロックリストより優先されます。ある URL が承認済 みリストのエントリに一致する場合は、同じ URL がブロックリストにあ ってもその URL へのアクセスは常に許可されます。

- a. [承認済み/ブロックリストを有効にする] を選択します。
- b. URL を入力します。

URL では、任意の場所でワイルドカード文字 (\*) を使用できます。 例:

- •「www.trendmicro.com/\*」と入力すると、トレンドマイクロの Web サイト内のすべてのページが Web レピュテーションで承 認されます。
- •「\*.trendmicro.com/\*」と入力すると、trendmicro.com のサ ブドメインのすべてのページが Web レピュテーションで承認 されます。

IP アドレスを含む URL も入力できます。URL が IPv6 アドレスを含 む場合は、アドレスをカッコ () で囲んで指定します。

- c. [承認済みリストに追加]、または [ブロックリストに追加] をクリック します。
- d. リストを.dat ファイルにエクスポートするには、[エクスポート] を クリックし、[保存] をクリックします。
- e. 別のサーバからリストをエクスポートしている場合、この画面にイ ンポートするときは、[インポート] をクリックして、.dat ファイル を選択します。リストが画面にロードされます。

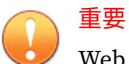

**490**

Web レピュテーションは、承認済みリストとブロックリストにあるアド レスに対しては検索を実行しません。

- 12. Web レピュテーションのフィードバックを送信するには、[URL の再診 断] にある URL をクリックします。ブラウザウィンドウに Trend Micro Site Safety Center が表示されます。
- 13. セキュリティエージェントからサーバへのレピュテーションログの送信 を許可するかどうかを選択します。Web レピュテーションでブロックさ れている URL を分析して安全と考えられる URL に対して適切な処理を 実行する場合には、エージェントからのログの送信を許可してください。
- 14. エージェントツリーでドメインまたはエージェントを選択した場合は、 [保存] をクリックします。ルートドメインアイコンをクリックした場合 は、次のオプションのいずれかを選択します。
	- すべてのエージェントに適用: すべての既存のエージェント、および 既存または今後追加されるドメインに加えられる新しいエージェン

<span id="page-534-0"></span>トに、設定を適用します。今後追加されるドメインとは、設定を指 定した時点でまだ作成されていないドメインのことです。

• 今後追加されるドメインにのみ適用: 今後追加されるドメインに加 えられるエージェントにのみ設定を適用します。このオプションで は、既存のドメインに加えられる新しいエージェントには設定を適 用しません。

### **HTTPS URL 検索のサポート**

HTTPS 通信では、証明書を使用して Web サーバを識別します。またデータを 暗号化することで、漏えいや盗聴から情報を保護します。より安全な手法で すが、HTTPS を使用した Web サイトへのアクセスにも危険はあります。有効 なセキュリティ証明書を使用していても、それが感染しているサイトであれ ば、不正プログラムがホストされていたり個人情報が盗まれる可能性があり ます。証明書は比較的容易に入手できるため、HTTPS を使用する不正な Web サーバを簡単に設定することもできます。

[HTTPS URL を確認する] を有効にすると、HTTPS を使用する感染しているサ イトや不正なサイトにアクセスする危険性を低減できます。Web レピュテー ションでは、次のブラウザで HTTPS トラフィックを監視できます。

| ブラウザ            | バージョン番<br>号 | 前提条件 |
|-----------------|-------------|------|
| Mozilla Firefox | 3.5 以降      | なし   |
| Chrome          | 最新バージョン     |      |
| Microsoft Edge  | ・レガシ        |      |
|                 | • Chromium  |      |

表 12-2. HTTPS トラフィックでサポートされるブラウザ

# **エージェントユーザ向けの Web からの脅威の通知**

Apex One では、Web レピュテーションポリシーに違反する URL をブロック した直後に、セキュリティエージェントエンドポイントに通知メッセージを 表示できます。通知メッセージを有効にして、必要に応じて通知メッセージ の内容を修正してください。

**Web からの脅威の通知メッセージの有効化**

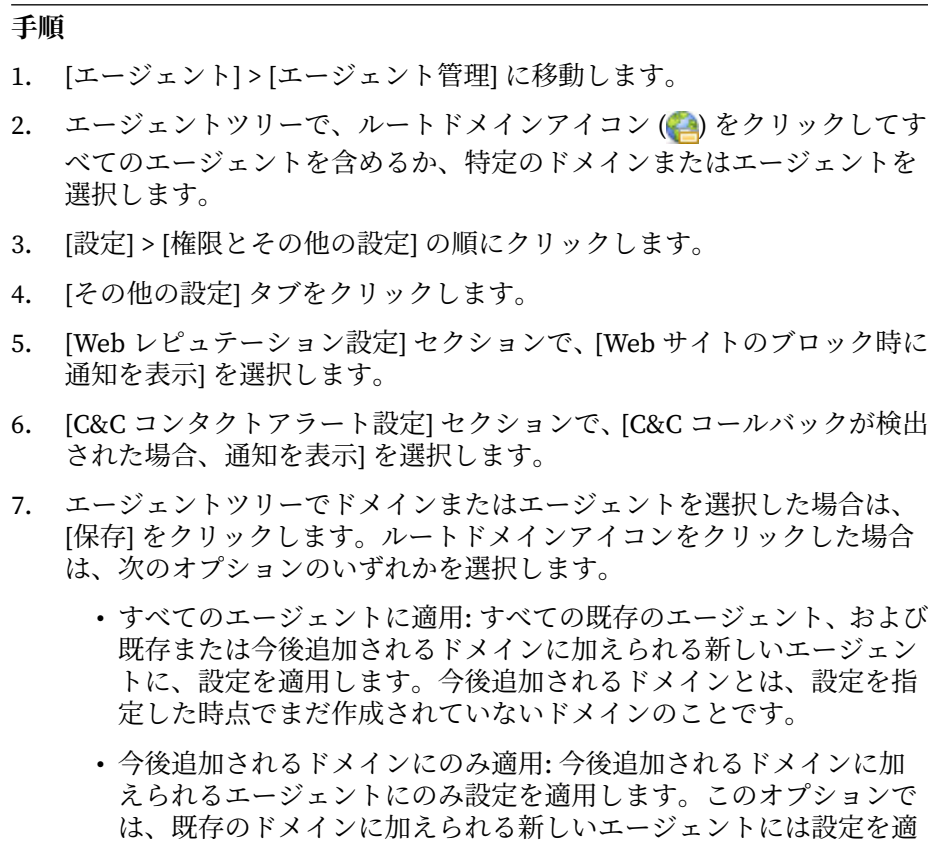

**Web からの脅威の通知の変更**

用しません。

## **手順**

- 1. [管理] > [通知] > [エージェント] に移動します。
- 2. [種類] のドロップダウンから、変更する Web からの脅威の通知の種類を 選択します。
- Web レピュテーション違反
- C&C コールバック
- <span id="page-536-0"></span>3. 表示されたテキストボックスで初期設定のメッセージを修正します。
- 4. [保存] をクリックします。

# **管理者向けの C&C コールバック通知**

Apex One には、Apex One 管理者に C&C コールバックの検出について通知す る初期設定の通知メッセージが用意されています。これらの通知は、要件に 合わせて変更したり、追加の通知を設定できます。

# **管理者向けの C&C コールバック通知の設定**

### **手順**

- 1. [管理] > [通知] > [管理者] に移動します。
- 2. [条件] タブで次の操作を実行します。
	- a. [C&C コールバック] セクションに移動します。
	- b. Apex One が C&C コールバックを検出したときに通知を送信するか (処理のブロックまたはログへの記録が可能)、またはコールバックア ドレスのリスクレベルが高の場合にのみ送信するかを指定します。
- 3. [メール] タブで次の操作を実行します。
	- a. [C&C コールバック] セクションに移動します。
	- b. [メールによる通知を有効にする] を選択します。
	- c. [エージェントツリーのドメイン権限を持つユーザに通知を送信す る] を選択します。

役割ベースの管理を使用して、エージェントツリーのドメイン権限 をユーザに付与します。特定のドメインに属するエージェントで転 送が行われると、ドメイン権限を持つユーザのメールアドレスにメ ールが送信されます。次の表の例を参照してください。

| エージェントツ<br>リードメイン        | ドメイン権限を<br>持つ役割 | 役割を持つユー<br>ザアカウント | ユーザアカウン<br>トのメールアド<br>レス |
|--------------------------|-----------------|-------------------|--------------------------|
| ドメインA                    | 管理者 (ビルトイ<br>ン) | root              | mary@xyz.com             |
|                          | Role 01         | admin_john        | john@xyz.com             |
|                          |                 | admin chris       | chris@xyz.com            |
| 管理者 (ビルトイ<br>ドメインB<br>ン) |                 | root              | mary@xyz.com             |
|                          | Role 02         | admin_jane        | jane@xyz.com             |

表 12-3. エージェントツリードメインと権限

ドメイン A に属しているセキュリティエージェントが C&C コール バックを検出すると、mary@xyz.com、john@xyz.com、および chris@xyz.com にメールが送信されます。

ドメイン B に属しているセキュリティエージェントが C&C コール バックを検出すると、mary@xyz.com と jane@xyz.com にメールが 送信されます。

注意

**494**

このオプションを有効にする場合は、ドメイン権限を持つすべての ユーザが、対応するメールアドレスを持っている必要があります。 メールアドレスを持たないユーザにはメール通知は送信されませ ん。ユーザとメールアドレスは、[管理] > [アカウント管理] > [ユーザ アカウント] で設定します。

- d. [次のメールアドレスに通知メッセージを送信する] を選択し、メール アドレスを入力します。
- e. 初期設定の件名とメッセージをそのまま使用するか変更します。[件 名] および [メッセージ] では、トークン変数を使用してデータを表現 できます。

| 変数                              | 説明                   |  |
|---------------------------------|----------------------|--|
| %CLIENTCOMPUTE<br>R%            | コールバックを送信した対象エンドポイント |  |
| $%$ IP $%$                      | 対象エンドポイントの IP アドレス   |  |
| %DOMAIN%                        | エンドポイントのドメイン         |  |
| %DATETIME%                      | 転送が検出された日時           |  |
| %CALLBACKADDRE<br>$SS\%$        | C&C サーバのコールバックアドレス   |  |
| %CNCRISKLEVEL%                  | C&C サーバのリスクレベル       |  |
| %CNCLISTSOURCE<br>$\frac{0}{0}$ | C&C ソースリストの表示        |  |
| %ACTION%                        | 実行された処理              |  |

表 12-4. C&C コールバック通知のトークン変数

- 4. [SNMP トラップ] タブで次の操作を実行します。
	- a. [C&C コールバック] セクションに移動します。
	- b. [SNMP トラップによる通知を有効にする] を選択します。
	- c. 初期設定のメッセージをそのまま使用するか変更します。[メッセー ジ] では、トークン変数を使用してデータを表現できます。詳細につ いては、495 ページの表 12-4:C&C コールバック通知のトークン変 数を参照してください。
- 5. [Windows イベントログ] タブで次の操作を実行します。
	- a. [C&C コールバック] セクションに移動します。
	- b. [Windows イベントログによる通知を有効にする] を選択します。
	- c. 初期設定のメッセージをそのまま使用するか変更します。[メッセー ジ] では、トークン変数を使用してデータを表現できます。詳細につ いては、495 ページの表 12-4:C&C コールバック通知のトークン変 数を参照してください。

### <span id="page-539-0"></span>6. [保存] をクリックします。

# **エージェントユーザ向けの C&C コンタクトアラー ト通知**

Apex One では、C&C サーバの URL をブロックした直後に、セキュリティエ ージェントコンピュータに通知メッセージを表示できます。通知メッセージ を有効にして、必要に応じて通知メッセージの内容を修正してください。

# **C&C コールバック通知メッセージの有効化**

### **手順**

- 1. [エージェント] > [エージェント管理] に移動します。
- 2. エージェントツリーで、ルートドメインアイコン (2) をクリックしてす べてのエージェントを含めるか、特定のドメインまたはエージェントを 選択します。
- 3. [設定] > [権限とその他の設定] の順にクリックします。
- 4. [その他の設定] タブをクリックします。
- 5. [C&C コンタクトアラート設定] セクションで、[C&C コールバックが検出 された場合、通知を表示] を選択します。
- 6. エージェントツリーでドメインまたはエージェントを選択した場合は、 [保存] をクリックします。ルートドメインアイコンをクリックした場合 は、次のオプションのいずれかを選択します。
	- すべてのエージェントに適用: すべての既存のエージェント、および 既存または今後追加されるドメインに加えられる新しいエージェン トに、設定を適用します。今後追加されるドメインとは、設定を指 定した時点でまだ作成されていないドメインのことです。
	- 今後追加されるドメインにのみ適用: 今後追加されるドメインに加 えられるエージェントにのみ設定を適用します。このオプションで は、既存のドメインに加えられる新しいエージェントには設定を適 用しません。
**497**

### **C&C コールバック通知の変更**

#### **手順**

- 1. [管理] > [通知] > [エージェント] に移動します。
- 2. [種類] のドロップダウンから、[C&C コールバック] を選択します。
- 3. 表示されたテキストボックスで初期設定のメッセージを修正します。
- 4. [保存] をクリックします。

# **C&C コールバックアウトブレーク**

C&C コールバックアウトブレークをコールバックの数、送信元、およびリス クレベルによって定義します。

Apex One には、Apex One 管理者に大規模感染について通知する初期設定の メッセージが用意されています。通知メッセージは要求に合わせて変更でき ます。

### 注意

Apex One では、C&C コールバックアウトブレーク通知をメールで送信できま す。Apex One から正常にメールが送信されるように、メールを設定します。 詳細については、577 [ページの「管理者通知設定」](#page-620-0)を参照してください。

### **C&C コールバックのアウトブレークの基準と通知の設定**

#### **手順**

1. [管理] > [通知] > [アウトブレーク] に移動します。

[アウトブレーク通知] 画面が表示されます。

2. [C&C コールバック] の [条件] タブで、次の項目を設定します。

<span id="page-541-0"></span>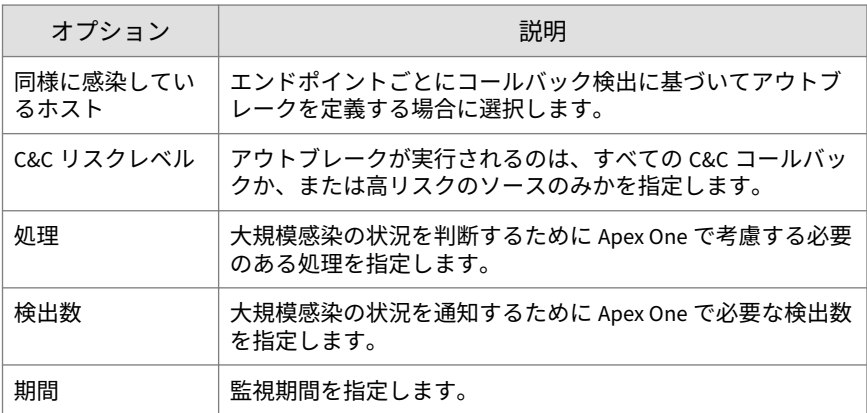

3. [メール] タブで次の操作を実行します。

**498**

- a. [C&C コールバック] で、[メールによる通知を有効にする] を選択し ます。
- b. [受信者] でメールの受信者を指定します。
- c. メール通知で使用する件名を [件名] に指定します。
- d. メッセージの内容を [メッセージ] に指定します。

Apex One の [件名] と [メッセージ] では、トークンを使用できます。

表 12-5. C&C コールバックアウトブレーク通知のトークン変数

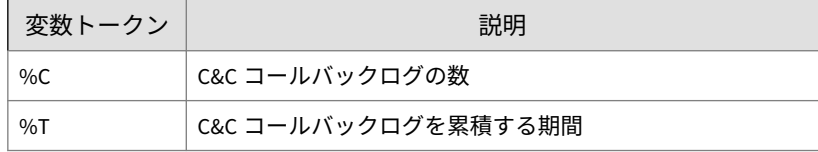

e. 通知に含める追加のログデータを (表形式で) 指定します。

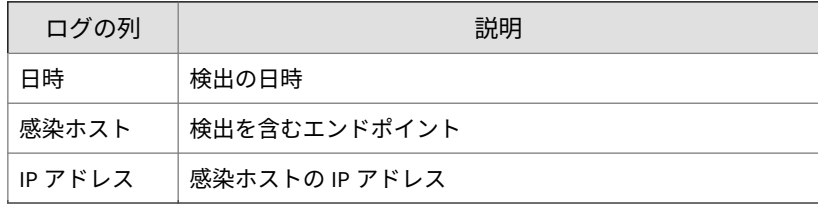

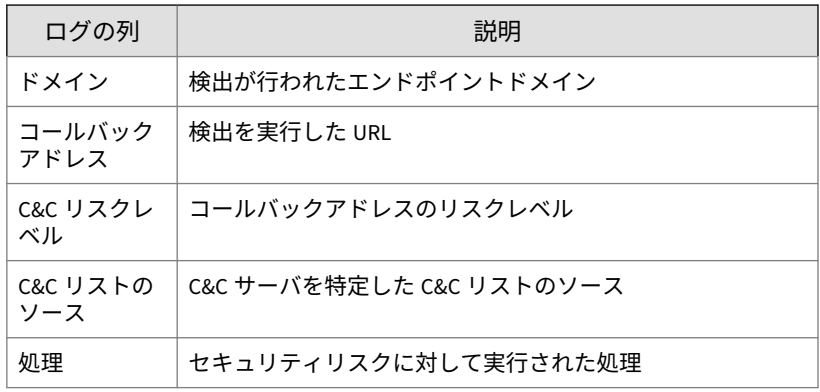

- 4. [SNMP トラップ] タブで次の操作を実行します。
	- a. [C&C コールバック] セクションに移動します。
	- b. [SNMP トラップによる通知を有効にする] を選択します。
	- c. 初期設定のメッセージをそのまま使用するか変更します。[メッセー ジ] では、トークン変数を使用してデータを表現できます。詳細につ いては、498 ページの表 12-5:C&C [コールバックアウトブレーク通](#page-541-0) [知のトークン変数を](#page-541-0)参照してください。
- 5. [Windows イベントログ] タブで次の操作を実行します。
	- a. IC&C コールバック1 セクションに移動します。
	- b. [Windows イベントログによる通知を有効にする] を選択します。
	- c. 初期設定のメッセージをそのまま使用するか変更します。[メッセー ジ] では、トークン変数を使用してデータを表現できます。詳細につ いては、498 ページの表 12-5:C&C [コールバックアウトブレーク通](#page-541-0) [知のトークン変数を](#page-541-0)参照してください。
- 6. [保存] をクリックします。

# **Web からの脅威のログ**

サーバに Web レピュテーションログを送信するように、内部および外部エー ジェントの両方を設定します。Apex One にブロックされている URL を分析

して、安全にアクセス可能と考えられる URL に対して適切な処理を実行する 場合には、この設定を行います。

ハードディスク上の領域を大量に占有しないようにログのサイズを維持する には、手動でログを削除するか、またはログの削除スケジュールを設定しま す。ログの管理方法の詳細については、581 [ページの「ログ管理」](#page-624-0)を参照し てください。

### **Web レピュテーションログの表示**

#### **手順**

- 1. 次のいずれかに移動します。
	- [ログ] > [エージェント] > [セキュリティリスク]
	- [エージェント] > [エージェント管理]
- 2. エージェントツリーで、ルートドメインアイコン(2) をクリックしてす べてのエージェントを含めるか、特定のドメインまたはエージェントを 選択します。
- 3. [Web レピュテーションログ条件] 画面に移動します。
	- [セキュリティリスクログ] 画面で、[ログの表示] > [Web レピュテー ションログ] の順にクリックします。
	- [エージェント管理] 画面で、[ログ] > [Web レピュテーションログ] の 順にクリックします。
- 4. ログの条件を指定して [ログを表示する] をクリックします。
- 5. ログが表示されます。ログには、次の情報が含まれています。

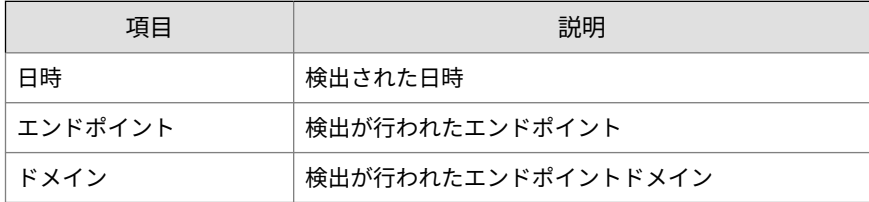

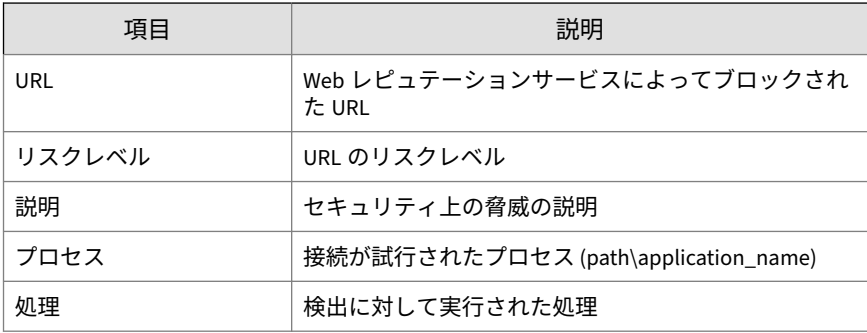

- 6. [承認済みリストに追加] をクリックして、ブロックしない URL を承認済 み URL リストに追加します。
- 7. ログを CSV ファイルに保存するには、[CSV 形式ですべてエクスポート] をクリックします。ファイルを開くか、特定の場所に保存します。

### **C&C コールバックログの表示**

#### **手順**

- 1. 次のいずれかに移動します。
	- [ログ] > [エージェント] > [セキュリティリスク]
	- [エージェント] > [エージェント管理]
- 2. エージェントツリーで、ルートドメインアイコン(2)をクリックしてす べてのエージェントを含めるか、特定のドメインまたはエージェントを 選択します。
- 3. [C&C コールバックログ条件] 画面に移動します。
	- [セキュリティリスクログ] 画面で、[ログの表示] > [C&C コールバッ クログ] の順にクリックします。
	- [エージェント管理] 画面で、[ログ] > [C&C コールバックログ] の順に クリックします。
- 4. ログの条件を指定して [ログを表示する] をクリックします。

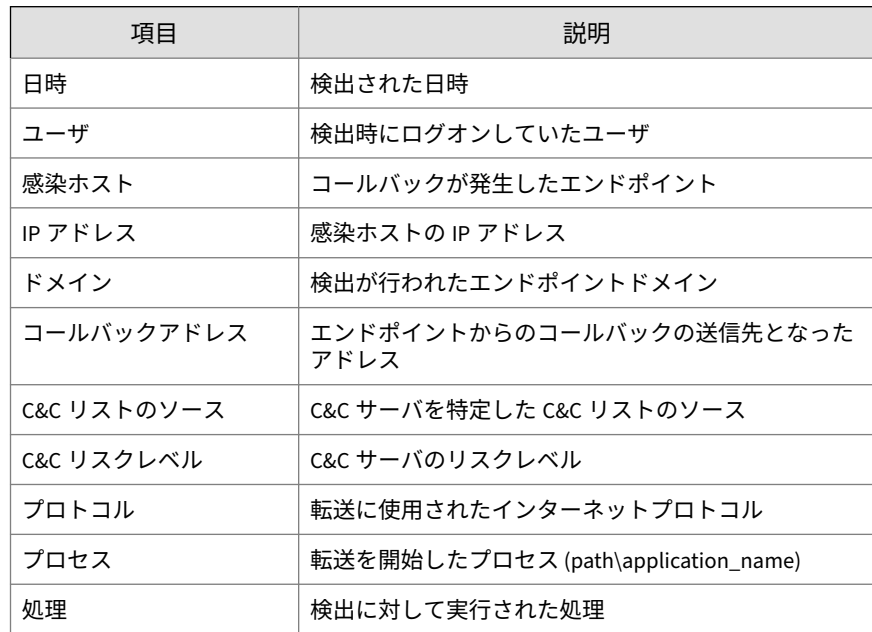

5. ログが表示されます。ログには、次の情報が含まれています。

6. ブロックする必要のない URL が Web レピュテーションによってブロッ クされた場合は、[Web レピュテーション承認済みリストに追加] ボタン をクリックして、そのアドレスを Web レピュテーション承認済みリスト に追加します。

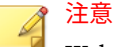

Web レピュテーション承認済みリストに追加できるのは URL だけです。 グローバル C&C IP リストまたは仮想アナライザ (IP) C&C リストで検出 された IP アドレスは、ユーザ指定の承認済み C&C IP リストに手動で追加 してください。

詳細については、366 [ページの「ユーザ指定の](#page-409-0) IP リストのグローバル設 [定」](#page-409-0)を参照してください。

7. ログを CSV ファイルに保存するには、[CSV 形式ですべてエクスポート] をクリックします。ファイルを開くか、特定の場所に保存します。

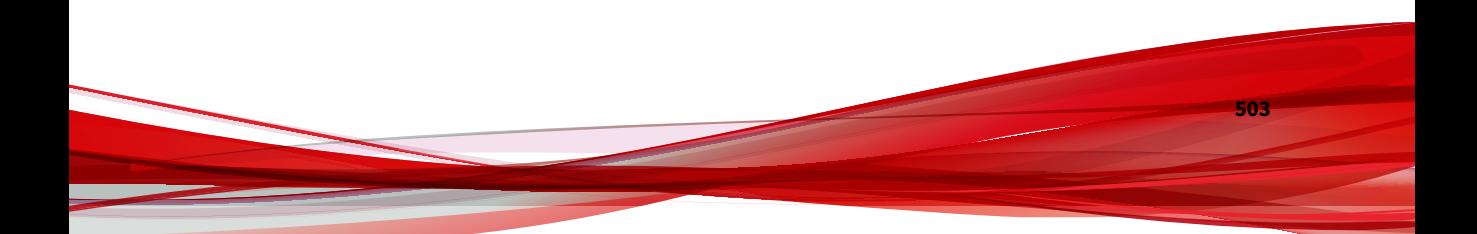

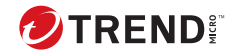

**505**

# **第 13 章**

# **Apex One ファイアウォールの使用**

この章では、Apex One ファイアウォールの機能と設定について説明します。 この章は次のトピックで構成されます。

- 506 ページの「Apex One [ファイアウォールの概要」](#page-549-0)
- 508 ページの「Apex One [ファイアウォールの有効化](#page-551-0)/無効化」
- 509 [ページの「ファイアウォールポリシーおよびプロファイル」](#page-552-0)
- 526 [ページの「ファイアウォール権限」](#page-569-0)
- 528 [ページの「グローバルファイアウォール設定」](#page-571-0)
- 530 [ページの「セキュリティエージェントユーザ向けのファイアウォー](#page-573-0) [ル違反通知」](#page-573-0)
- 531 [ページの「ファイアウォールログ」](#page-574-0)
- 533 [ページの「ファイアウォール違反アウトブレーク」](#page-576-0)
- 533 [ページの「ファイアウォール違反アウトブレーク」](#page-576-0)

## <span id="page-549-0"></span>**Apex One ファイアウォールの概要**

Apex One のファイアウォールは、ステートフルインスペクションおよび高性 能なネットワークウイルス検索機能を使用して、ネットワーク上のセキュリ ティエージェントとサーバを保護します。Web ベースの管理コンソールで、 接続をアプリケーション、IP アドレス、ポート番号、またはプロトコルに基 づいてフィルタリングするルールを作成し、そのルールをさまざまなユーザ グループに適用できます。

Apex One ファイアウォールに含まれる主要な機能および利点は次のとおり です。

### **トラフィックフィルタリング**

Apex One のファイアウォールでは、次の条件に基づいて特定の種類のトラフ ィックをブロックする機能が用意されており、すべての送受信トラフィック をフィルタします。

- 方向 (受信/送信)
- プロトコル (TCP/UDP/ICMP)
- 宛先ポート

**506**

• 送信元と送信先のエンドポイント

### **アプリケーションのフィルタ**

Apex One のファイアウォールでは、ファイアウォールの除外リストで指定さ れたアプリケーションの受信および送信トラフィックをフィルタし、それら のアプリケーションがネットワークにアクセスすることを許可します。ネッ トワーク接続を使用できるかどうかは、管理者が設定したポリシーによって 制御されます。

### **ソフトウェア安全性評価リスト**

ローカルのソフトウェア安全性評価リストは、ファイアウォールポリシーの セキュリティレベルを回避できるアプリケーションのリストです。Apex One のファイアウォールでは、ソフトウェア安全性評価リストで指定されたアプ リケーションの実行およびネットワークへのアクセスを自動的に許可しま す。

また、トレンドマイクロのサーバでホストされる、動的に更新されたグロー バルソフトウェア安全性評価リストのクエリをセキュリティエージェントに 対して許可することもできます。

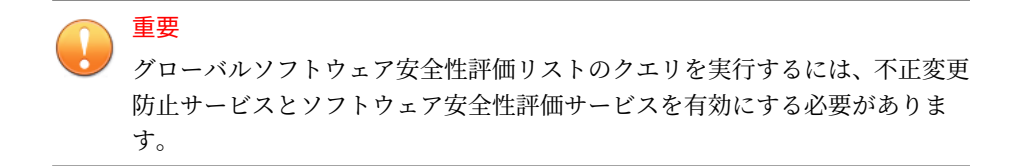

### **ネットワークウイルスの検索**

Apex One ファイアウォールでは、ネットワークウイルスに感染しているかど うかを判断するために各パケットを検査します。詳細については、246 [ページ](#page-289-0) [の「ウイルスと不正プログラム」を](#page-289-0)参照してください。

### **カスタマイズ可能なプロファイルとポリシー**

Apex One ファイアウォールには、指定したネットワークトラフィックをブロ ックまたは許可するためにポリシーを設定する機能があります。1 つまたは 複数のプロファイルにポリシーを割り当てると、指定したセキュリティエー ジェントに配信できます。この機能では、エージェントのファイアウォール 設定を高度にカスタマイズできます。

### **ステートフルインスペクション**

Apex One のファイアウォールでは、ステートフルインスペクションを使用し て、セキュリティエージェントへの接続を監視し、接続状態を記録します。 接続における特定の状態の識別、後続動作の予測、および正常な接続が侵さ れた場合の検出ができます。そのため、フィルタの判定は、プロファイルと ポリシーのみを基準に実行されるのではなく、接続を分析し、ファイアウォ ールを通過したパケットをフィルタして確立したコンテキストも基準として 実行されます。

### **ファイアウォール違反アウトブレークモニタ**

Apex One ファイアウォールは、ファイアウォール違反が一定のしきい値を超 えた特定の受信者に、カスタマイズした警告メッセージを送ります。しきい 値を超えるということは、攻撃を受けていることを示す場合があります。

### <span id="page-551-0"></span>**セキュリティエージェントファイアウォールの権限**

セキュリティエージェントのコンソール上で、ファイアウォールの設定をセ キュリティエージェントユーザに見せることができます。またユーザは、フ ァイアウォールおよびファイアウォール違反通知メッセージを有効/無効にす ることができます。

# **Apex One ファイアウォールの有効化/無効化**

Apex One サーバのインストール時には、Apex One ファイアウォールを有効 にするか無効にするかを確認されます。

インストール時にファイアウォールを有効にし、特に Windows Server プラッ トフォームでパフォーマンスに影響が見られる場合には、ファイアウォール を無効にすることを検討してください。

インストール時にファイアウォールを無効にした後、エージェントを侵入か ら守るために有効にする場合は、まず 608 [ページの「セキュリティエージェ](#page-651-0) [ントサービス」の](#page-651-0)ガイドラインと手順をお読みください。

すべてまたは選択したセキュリティエージェントエンドポイントでファイア ウォールを有効または無効にすることができます。

Web コンソールで、次のいずれかの方法を使用してファイアウォールを有効 または無効にします。

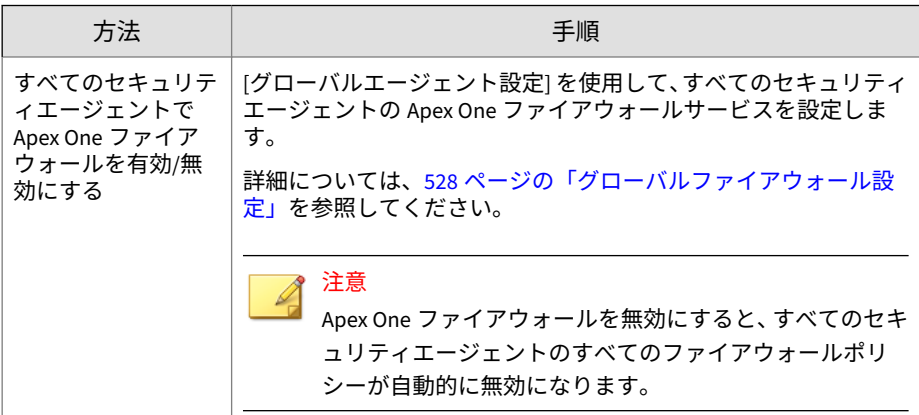

<span id="page-552-0"></span>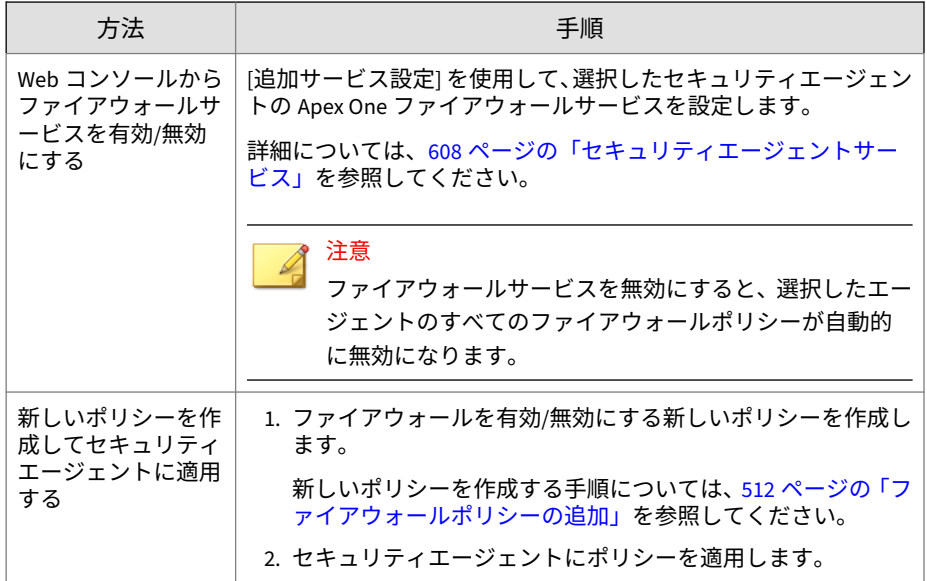

# **ファイアウォールポリシーおよびプロファイル**

Apex One ファイアウォールでは、ポリシーおよびプロファイルを使用して、 ネットワーク上のエンドポイントを保護する方法を構成し、カスタマイズで きます。

Active Directory 統合と役割ベースの管理により、それぞれのユーザの役割で は、権限に応じて、特定ドメインのポリシーやプロファイルを作成、設定、 または削除できます。

### ヒント

複数のベンダのファイアウォールを1つのエンドポイントにインストールす ると、予期せぬ結果を招く恐れがあります。Apex One ファイアウォールを配 信し有効にする前に、セキュリティエージェント上の異なるソフトウェアベー スのファイアウォールアプリケーションを削除することを検討してください。

Apex One ファイアウォールを正常に使用するために必要な手順は次のとお りです。

- <span id="page-553-0"></span>1. ポリシーの作成。ポリシーによってセキュリティレベルを選択できま す。セキュリティレベルに応じて、ネットワーク上のエンドポイントの トラフィックがブロックまたは許可され、ファイアウォール機能が有効 になります。
- 2. 新規ポリシーを追加する場合、除外設定によって、ポリシーの除外をセ キュリティエージェントに設定できます。ポリシーで全体的なブロック または許可のセキュリティレベルが設定されていても、エージェントに 除外設定を指定すると、特定の種類のトラフィックを許可またはブロッ クできます。たとえば、ポリシーで一連のエージェントに対するすべて のトラフィックをブロックしても、HTTP トラフィックを許可する除外設 定を作成すると、エージェントは Web サーバにアクセスできます。
- 3. プロファイルをセキュリティエージェントに作成し割り当てる場合ファ イアウォールプロファイルは一連のエージェント属性を含みます。それ ぞれのプロファイルには参照しているポリシーが存在します。エージェ ントがプロファイル内に指定されている属性と一致した場合、関連ポリ シーを起動します。

### **ファイアウォールポリシー**

Apex One のファイアウォールポリシーを使用すると、ポリシーの除外設定で 指定されていない特定の種類のネットワークトラフィックをブロックまたは 許可することができます。また、ポリシーでは、Apex One ファイアウォール のどの機能を有効または無効にするかを定義できます。1 つまたは複数のフ ァイアウォールプロファイルにポリシーを割り当てます。

Active Directory 統合と役割ベースの管理により、それぞれのユーザの役割で は、権限に応じて、特定ドメインのポリシーを作成、設定、または削除でき ます。

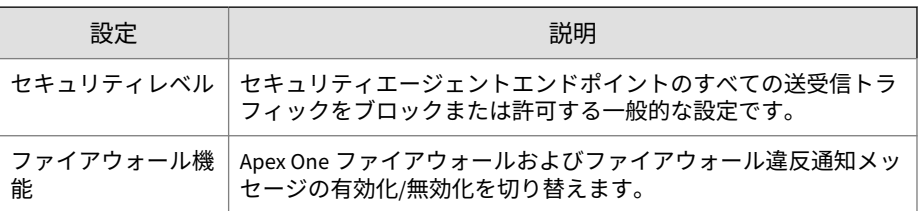

次の表に、ファイアウォールポリシーで使用できる設定を示します。

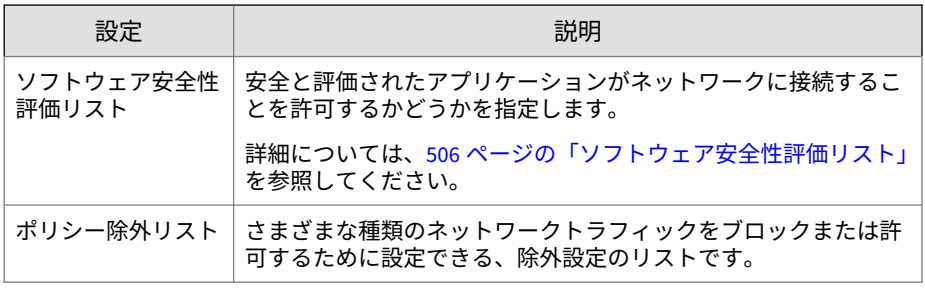

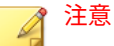

ファイアウォールプロファイルを作成するときに、セキュリティレベルやポリ シー除外リストを変更する権限をエンドユーザに付与することができます。

詳細については、523 [ページの「ファイアウォールプロファイルの追加」](#page-566-0)を参 照してください。

### **初期設定のファイアウォールポリシー**

Apex One には、一連の初期設定のポリシーが搭載されており、変更または削 除することができます。

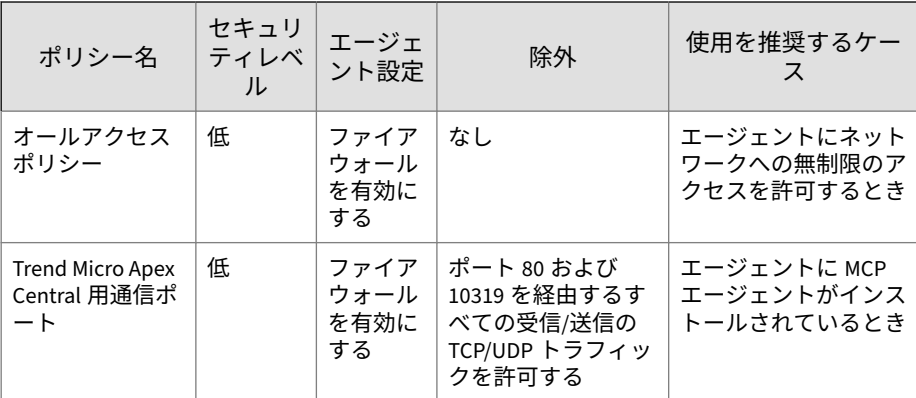

<span id="page-555-0"></span>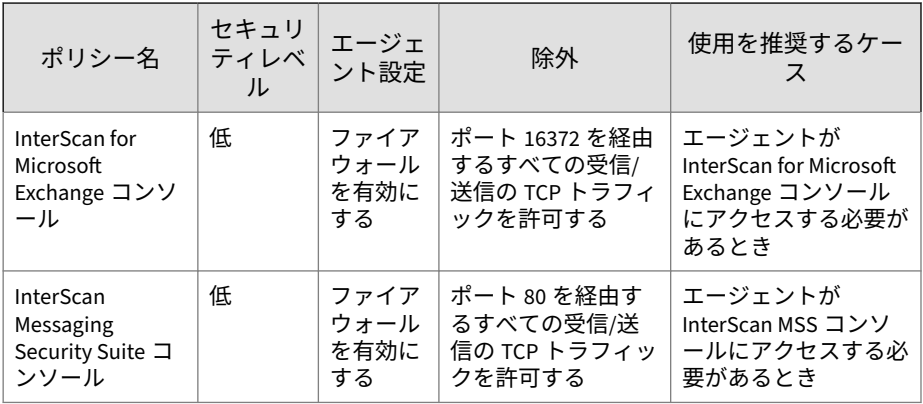

### **ファイアウォールポリシーの追加**

#### **手順**

**512**

- 1. [エージェント] > [ファイアウォール] > [ポリシー] に移動します。
- 2. 新しいポリシーを追加するには、[追加] をクリックします。

新しく作成するポリシーの設定が既存のポリシーの設定と類似する場合 は、既存のポリシーを選択し、[コピー] をクリックします。

- 3. このポリシーの新しい名前を入力します。
- 4. セキュリティレベルを選択します。

選択されたセキュリティレベルは、ファイアウォールポリシーの除外設 定の条件に一致するトラフィックには適用されません。

- 5. ポリシーに使用するファイアウォール機能を選択します。
	- ファイアウォールが送信パケットをブロックすると、ファイアウォ ール違反通知メッセージが表示されます。メッセージを変更するに は、531 [ページの「ファイアウォール通知メッセージの内容の変更」](#page-574-0) を参照してください。
	- 管理者がすべてのファイアウォール機能を有効にし、ファイアウォ ールの設定権限をセキュリティエージェントユーザに付与した場 合、ユーザはセキュリティエージェントコンソールで機能を有効ま たは無効にしたり、ファイアウォール設定を変更したりできます。

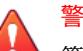

警告!

- 管理者が Apex One の Web コンソールを使用して、ユーザが設定し たセキュリティエージェントコンソール設定を無効にすることがで きなくなります。
- この機能を有効にしない場合、Apex One の Web コンソールで指定 するファイアウォール設定は、セキュリティエージェントコンソー ルの [ネットワークカードのリスト] の下に表示されます。
- セキュリティエージェントコンソールの [ファイアウォール] タブの [設定] の下にある情報には、サーバの Web コンソールからの設定で はなく、セキュリティエージェントコンソールからの設定が常に反 映されます。
- 6. ローカルまたはグローバルのソフトウェア安全性評価リストを有効にし ます。

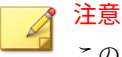

このサービスを有効にする前に、不正変更防止サービスとソフトウェア安 全性評価サービスが有効であることを確認してください。

- 7. [除外] でファイアウォールポリシーの除外設定を選択します。ここに含 まれるポリシーの除外設定は、ファイアウォール除外テンプレートに基 づいています。詳細については、515 [ページの「ファイアウォール除外](#page-558-0) [テンプレートの編集」を](#page-558-0)参照してください。
	- ポリシーの除外名をクリックし、開いたページで設定を変更して、 既存のポリシーの除外設定を変更してください。

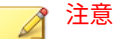

変更されたポリシーの除外設定は、これから作成されるポリシーに のみ適用されます。ポリシーの除外設定に対する変更を常に適用し たい場合は、ファイアウォール除外テンプレートでポリシーの除外 設定に対して同じ変更を行う必要があります。

• [追加] をクリックして、新しいポリシーの除外設定を作成します。開 いたページで設定を指定します。

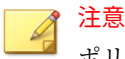

ポリシーの除外設定は、これから作成されるポリシーにのみ適用さ れます。このポリシーの除外設定を他のポリシーに適用したい場合 は、ファイアウォール除外テンプレートにあるポリシーの除外設定 リストにまずこのポリシーを追加する必要があります。

- [削除] をクリックして、1 つ以上の選択したポリシー除外を削除しま す。
- 8. [保存] をクリックします。

### **既存のファイアウォールポリシーの変更**

#### **手順**

- 1. [エージェント] > [ファイアウォール] > [ポリシー] に移動します。
- 2. ポリシーをクリックします。
- 3. 次の項目を変更します。
	- ポリシー名
	- セキュリティレベル
	- ポリシーに使用するファイアウォール機能
	- ソフトウェアサービス安全性評価リストのステータス
	- ポリシーに含めるファイアウォールポリシーの除外設定
		- ポリシーの除外名をクリックし、開いたページで設定を変更し て、既存のポリシーの除外設定を編集してください。
		- [追加] をクリックして、新しいポリシーの除外設定を作成しま す。開いたページで設定を指定します。
		- [削除] をクリックして、1 つ以上の選択したポリシー除外を削除 します。
- 4. [保存] をクリックして、既存のポリシーに変更を適用します。

**515**

### <span id="page-558-0"></span>**ファイアウォール除外テンプレートの編集**

ファイアウォール除外テンプレートには、セキュリティエージェントエンド ポイントのポート番号または IP アドレスに基づいてさまざまな種類のネッ トワークトラフィックを許可またはブロックするよう設定できるポリシーの 除外設定が含まれます。ポリシーの除外設定を作成してから、ポリシーの除 外設定が適用されるポリシーを編集します。

使用するポリシーの除外設定の種類を決定します。2 種類の設定があります。

• 制限

指定された種類のネットワークトラフィックのみをブロックし、すべて のネットワークトラフィックを許可するポリシーに適用します。制限ポ リシー除外の一例は、トロイの木馬がしばしば使用するポートなど、攻 撃を受けやすいセキュリティエージェントポートをブロックすることで す。

• 許可

指定された種類のネットワークトラフィックのみを許可し、すべてのネ ットワークトラフィックをブロックするポリシーに適用します。たとえ ば、Apex One サーバおよび Web サーバのみにアクセスするセキュリテ ィエージェントを許可することができます。許可するには、信頼された ポート (Apex One サーバとの通信に使用される) および HTTP 通信でセ キュリティエージェントが使用するポートからのトラフィックを許可し ます。

セキュリティエージェント待機ポート: [エージェント] > [エージェント 管理] > [ステータス] の順に選択します。ポート番号は「基本的な情報」 の下にあります。

サーバ待機ポート:[管理] > [設定] > [エージェント接続] の順に選択しま す。ポート番号は「エージェント接続設定」の下にあります。

Apex One には、一連の初期設定のファイアウォールポリシー除外が搭載 されており、変更または削除することができます。

| 除外設定名            | 処理 | プロトコル      | ポート番<br>뮥             | 方向  |
|------------------|----|------------|-----------------------|-----|
| <b>DNS</b>       | 許可 | TCP/UDP    | 53                    | 送受信 |
| <b>NetBIOS</b>   | 許可 | TCP/UDP    | 137, 138,<br>139, 445 | 送受信 |
| <b>HTTPS</b>     | 許可 | <b>TCP</b> | 443                   | 送受信 |
| <b>HTTP</b>      | 許可 | <b>TCP</b> | 80                    | 送受信 |
| Telnet           | 許可 | <b>TCP</b> | 23                    | 送受信 |
| <b>SMTP</b>      | 許可 | <b>TCP</b> | 25                    | 送受信 |
| <b>FTP</b>       | 許可 | <b>TCP</b> | 21                    | 送受信 |
| POP <sub>3</sub> | 許可 | <b>TCP</b> | 110                   | 送受信 |
| LDAP             | 許可 | TCP/UDP    | 389                   | 送受信 |

表 13-1. 初期ファイアウォールポリシー除外

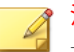

#### 注意

初期設定の除外設定は、すべてのエージェントに適用されます。初期設定の除 外設定を特定のエージェントのみに適用したい場合は、除外設定を編集し、そ のエージェントの IP アドレスを指定してください。

以前の Apex One バージョンからバージョンアップした場合は、LDAP 除外設 定は使用できません。この除外設定が除外リストにない場合、手動で追加して ください。

### **ファイアウォールポリシー除外設定の追加**

新しい除外を追加するときは、Apex One サーバとセキュリティエージェント 間の通信に使用するポートをブロックしないでください。

Apex One サーバとセキュリティエージェントで使用されている待機ポート を次の方法で特定できます。

• サーバ待機ポート: [管理] > [設定] > [エージェント接続] に移動します。 ポート番号は「エージェント接続設定」の下にあります。

• セキュリティエージェント待機ポート: [エージェント] > [エージェント 管理] に移動します。ポート番号は「基本的な情報」の下にあります。

#### **手順**

- 1. [エージェント] > [ファイアウォール] > [ポリシー] に移動します。
- 2. [除外テンプレートの編集] をクリックします。
- 3. [追加] をクリックします。
- 4. このポリシーの除外設定の新しい名前を入力します。
- 5. アプリケーションの種類を選択します。すべてのアプリケーションを選 択することも、アプリケーションパスまたはレジストリキーを指定する こともできます。

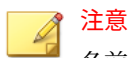

名前とフルパスが入力されていることを確認します。除外するアプリケ ーションの指定ではワイルドカードはサポートされません。

- 6. ネットワークトラフィック上で Apex One が実行する処理 (除外条件に一 致するトラフィックをブロックまたは許可) およびトラフィックの方向 (セキュリティエージェントエンドポイント上の送受信ネットワークトラ フィック) を選択します。
- 7. TCP、UDP、ICMP、または ICMPv6 から、ネットワークプロトコルの種 類を選択します。
- 8. 処理を実行するセキュリティエージェントエンドポイントのポートを指 定します。
- 9. 除外に含めるセキュリティエージェントエンドポイントの IP アドレス を選択します。

たとえば、すべてのネットワークトラフィック (送受信) を拒否すること を選択していて、ネットワーク上の 1 つのエンドポイントの IP アドレス を入力している場合、ポリシーにこの除外設定があるすべてのセキュリ ティエージェントはその IP アドレスとの間でデータの送受信ができな くなります。

- すべての IP アドレス: すべての IP アドレスを含めます。
- 単一 IP アドレス: IPv4 アドレス、IPv6 アドレス、またはホスト名を 入力します。
- 範囲 (IPv4 または IPv6): IPv4 アドレスまたは IPv6 アドレスの範囲 を入力します。
- 範囲 (IPv6): IPv6 アドレスのプレフィックスと長さを入力します。
- サブネットマスク: IPv4 アドレスとサブネットマスクを入力します。
- 10. [保存] をクリックします。

新しい除外を追加した [除外テンプレートの編集] 画面が表示されます。

- 11. 次のいずれかのボタンをクリックして、新しい除外をリストに適用しま す。
	- テンプレートの変更を保存: 現在の除外設定テンプレートリストの 設定を保存しますが、設定を既存のポリシーに適用しません。
	- 保存してすべての既存ポリシーに適用: 現在の除外テンプレートリ ストの設定を保存して、設定を既存のすべてのポリシーにただちに 適用します。

**ファイアウォールポリシー除外設定の変更**

#### **手順**

- 1. [エージェント] > [ファイアウォール] > [ポリシー] に移動します。
- 2. [除外テンプレートの編集] をクリックします。
- 3. ポリシー除外をクリックします。
- 4. 次の項目を変更します。
	- ポリシー除外名
	- アプリケーションの種類、名前、またはパス
	- ネットワークトラフィック上で Apex One が実行する処理およびト ラフィックの方向
- ネットワークプロトコルの種類
- ポリシーの除外設定のポート番号
- セキュリティエージェントエンドポイントの IP アドレス
- 5. [保存] をクリックします。

**ポリシー除外リストの設定の保存**

#### **手順**

- 1. [エージェント] > [ファイアウォール] > [ポリシー] に移動します。
- 2. [除外テンプレートの編集] をクリックします。
- 3. 次の保存オプションから選択します。
	- テンプレートの変更を保存:現在のポリシー除外および設定で除外テ ンプレートを保存します。このオプションは、既存のポリシーでは なく、今後作成されるポリシーに対するテンプレートに適用されま す。
	- 保存してすべての既存ポリシーに適用:現在のポリシー除外および設 定で除外テンプレートを保存します。このオプションは、既存のポ リシーおよび今後作成されるポリシーに対するテンプレートに適用 されます。

### **ファイアウォールプロファイル**

ファイアウォールプロファイルを使用することにより、ポリシーを適用する 前に単一エージェントまたはエージェントグループに設定しなければならな い属性を選択できます。特定ドメインのプロファイルを作成、設定、または 削除できるユーザの役割を作成できます。

ビルトインの管理者アカウントを使用しているユーザや完全な管理者権限を 持つユーザは、[エージェントのセキュリティレベル/除外リストを上書き] オ プションを有効にして、セキュリティエージェントのプロファイル設定をサ ーバ設定で置き換えることもできます。

プロファイルには、次のものが含まれます。

- 関連ポリシー: それぞれのプロファイルは 1 つのポリシーを使用します。
- エージェント属性: 以下の属性を持つセキュリティエージェントは関連 ポリシーを適用します。
	- IP アドレス: 特定の IP アドレス、一定の範囲の IP アドレスに該当す る IP アドレス、または指定されたサブネットに属する IP アドレス を持つセキュリティエージェント
	- ドメイン: 特定の Apex One ドメインに属するセキュリティエージェ ント
	- エンドポイント: 特定のエンドポイント名を持つセキュリティエー ジェント
	- プラットフォーム: 特定のプラットフォームを実行しているセキュ リティエージェント
	- ログオン名: 指定されたユーザがログオンしたセキュリティエージ ェントエンドポイント
	- NIC の説明: NIC の説明に一致するセキュリティエージェントエン ドポイント
	- エージェントの位置: セキュリティエージェントがオンラインかオ フラインかを示します。

### 注意

**520**

Apex One サーバまたは参照サーバのいずれかに接続できる場合、セ キュリティエージェントはオンラインで、どのサーバにも接続でき ない場合はオフラインです。

Apex One には、「オールアクセスポリシー」を使用する「オールエージェン トプロファイル」という初期設定のプロファイルが用意されています。この 初期設定のプロファイルを変更または削除できます。また、新しいプロファ イルを作成することもできます。各プロファイルおよび現在のプロファイル ステータスに関連付けられたポリシーを含めて、初期設定およびユーザが作 成したファイアウォールプロファイルは、Web コンソールのファイアウォー ルプロファイルリストにすべて表示されます。プロファイルリストを管理 し、すべてのプロファイルをセキュリティエージェントに配信します。セキ

ュリティエージェントは、エージェントエンドポイントのすべてのファイア ウォールプロファイルを保存します。

### **ファイアウォールプロファイルリストの設定**

#### **手順**

- 1. [エージェント] > [ファイアウォール] > [プロファイル] に移動します。
- 2. ビルトインの管理者アカウントを使用しているユーザや完全な管理者権 限を持つユーザについては、必要に応じて、[エージェントのセキュリテ ィレベル/除外リストを上書き] オプションを有効にして、セキュリティエ ージェントのプロファイル設定をサーバ設定で置き換えます。
- 3. 新しいプロファイルを追加するには、[追加] をクリックします。既存のプ ロファイルを編集するには、プロファイル名を選択します。

プロファイルの設定画面が表示されます。詳細については、523 [ページ](#page-566-0) [の「ファイアウォールプロファイルの追加および編集」を](#page-566-0)参照してくだ さい。

- 4. 既存のプロファイルを削除するには、ポリシーの横のチェックボックス を選択し、[削除] をクリックします。
- 5. リスト内でプロファイルの順序を変更するには、移動するプロファイル の横にあるチェックボックスを選択して、[▲] または [▼] をクリックしま す。

Apex One は、プロファイルリストに表示される順序で、ファイアウォー ルプロファイルをセキュリティエージェントに適用します。たとえば、 エージェントが最初のプロファイルに一致する場合、Apex One はそのプ ロファイルに設定された処理をエージェントに適用します。Apex One はエージェントに設定されたその他のプロファイルについては無視しま す。

#### ヒント

ポリシーが排他的であればあるだけ、リストの上位に表示する必要があり ます。たとえば、単一エージェントに対して作成したポリシーは最上位に 表示され、その後にその範囲のエージェント、ネットワークドメイン、お よびすべてのエージェントが続きます。

- 6. 参照サーバを管理するには、[参照サーバリストの編集] をクリックしま す。参照サーバは、ファイアウォールのプロファイルを適用するときに、 Apex One サーバの代わりとして動作するエンドポイントです。ネット ワーク上のエンドポイントであれば、参照サーバとして使用することが できます (詳細については、575 [ページの「参照サーバ」を](#page-618-0)参照してくだ さい)。参照サーバを有効にした場合、Apex One では次の状態を想定しま す。
	- 参照サーバに接続されたセキュリティエージェントは、Apex One サ ーバと通信できない場合も含め、オンラインである。
	- オンラインのセキュリティエージェントに適用されるファイアウォ ールプロファイルが、参照サーバに接続されているセキュリティエ ージェントにも適用される。

### 注意

**522**

ビルトインの管理者アカウントを使用しているユーザ、または完全な管理 者権限を持つユーザのみが、参照サーバリストを表示して設定できます。

- 7. 現在の設定を保存し、セキュリティエージェントにプロファイルを割り 当てるには、次の手順を実行します。
	- a. [エージェントのセキュリティレベル/除外リストを上書き] をオンま たはオフにします。このオプションは、すべてのユーザ設定のファ イアウォール設定を上書きします。
	- b. [エージェントにプロファイルを適用] をクリックします。すべての セキュリティエージェントに対してプロファイルリストのすべての プロファイルが割り当てられます。
- 8. プロファイルをセキュリティエージェントに正常に割り当てたことを確 認するには、次の手順を実行します。
	- a. [エージェント] > [エージェント管理] に移動します。エージェント ツリー表示ドロップダウンボックスで、[ファイアウォール表示] を選 択します。
	- b. 緑のチェックマークが、エージェントツリーの [ファイアウォール] 列の下に付いていることを確認します。

<span id="page-566-0"></span>c. エージェントが正しいファイアウォールポリシーを適用しているこ とを確認します。ポリシーは、エージェントツリーの [ファイアウォ ールポリシー] 列の下に表示されます。

### **ファイアウォールプロファイルの追加および編集**

セキュリティエージェントエンドポイントは、さまざまなレベルの保護を必 要とする場合があります。ファイアウォールプロファイルを使用すると、関 連ポリシーを適用するエージェントエンドポイントを指定できます。通常、 使用中の各ポリシーに必要なプロファイルは 1 つです。

**ファイアウォールプロファイルの追加**

#### **手順**

- 1. [エージェント] > [ファイアウォール] > [プロファイル]に移動します。
- 2. [追加] をクリックします。
- 3. [このプロファイルを有効にする] をクリックして、Apex One がセキュリ ティエージェントにプロファイルを配信できるようにします。
- 4. プロファイルを識別する名前とオプションの説明を入力します。
- 5. このプロファイルのポリシーを選択します。
- 6. Apex One がポリシーを適用するエージェントエンドポイントを指定し ます。次の条件に基づき、エンドポイントを選択します。
	- IP アドレス
	- ドメイン: ボタンをクリックして開き、エージェントツリーからドメ インを選択します。

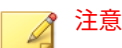

完全なドメイン権限を持つユーザのみが、ドメインを選択できます。

• エンドポイント名: ボタンをクリックして開き、エージェントツリー からセキュリティエージェントエンドポイントを選択します。

- プラットフォーム
- ログオン名
- NIC の説明: 説明の全部または一部を入力します。ワイルドカード は使用できません。

#### ヒント

- NIC の説明は、一般に製造者名で始まるため、NIC カードの製造者を 入力することをお勧めします。たとえば、「Intel」と入力すると、 Intel 製の NIC はすべてこの基準を満たします。「Intel(R) Pro/100」 など特定の NIC モデルを入力した場合、「Intel(R) Pro/100」で始まる NIC の説明のみが基準を満たします。
- エージェントの位置: 次のどちらかを選択します。
	- 内部 セキュリティエージェントは、設定済みの参照サーバに接 続できます。

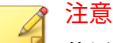

位置を設定するには、[参照サーバリストの編集] をクリックし ます。

詳細については、575 [ページの「参照サーバ」](#page-618-0)を参照してくだ さい。

- 外部 セキュリティエージェントは、設定済みの参照サーバに接 続できません。
- 7. ファイアウォールのセキュリティレベルを変更または設定可能な除外リ ストを編集して指定した種類のトラフィックを許可する権限を、ユーザ に付与するかどうかを選択します。

詳細については、510 [ページの「ファイアウォールポリシー」を](#page-553-0)参照して ください。

8. [保存] をクリックします。

**ファイアウォールプロファイルの変更**

### **手順**

- 1. [エージェント] > [ファイアウォール] > [プロファイル] に移動します。
- 2. プロファイルをクリックします。
- 3. [このプロファイルを有効にする] をクリックして、セキュリティエージェ ントにこのプロファイルを配信できるようにします。次の項目を変更し ます。
	- プロファイル名および説明
	- プロファイルに割り当てられたポリシー
	- 次の条件に基づくセキュリティエージェントエンドポイント:
		- IP アドレス
		- ドメイン:ボタンをクリックしてエージェントツリーを開き、そ こからドメインを選択します。
		- エンドポイント: ボタンをクリックしてエージェントツリーを 開き、そこからエージェントエンドポイントを選択します。
		- プラットフォーム
		- ログオン名
		- NIC の説明:説明の全部または一部を入力します。ワイルドカー ドは使用できません。

# ヒント

NIC の説明は、一般に製造者名で始まるため、NIC カードの製 造者を入力することをお勧めします。たとえば、「Intel」と入力 すると、Intel 製の NIC はすべてこの基準を満たします。 「Intel(R) Pro/100」など特定の NIC モデルを入力した場合、 「Intel(R) Pro/100」で始まる NIC の説明のみが基準を満たしま す。

• エージェントの状態

<span id="page-569-0"></span>4. [保存] をクリックします。

# **ファイアウォール権限**

ユーザに独自のファイアウォール設定を行う権限を付与します。ユーザが行 う設定はすべて、Apex One サーバから配信される設定で上書きすることはで きません。たとえば、ユーザがファイアウォールを無効にした場合、管理者 が Apex One サーバでファイアウォールを有効にしても、セキュリティエージ ェントエンドポイントではファイアウォール機能は無効のままです。

ユーザにファイアウォールの設定を許可するには、次の設定を有効にします。

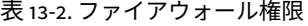

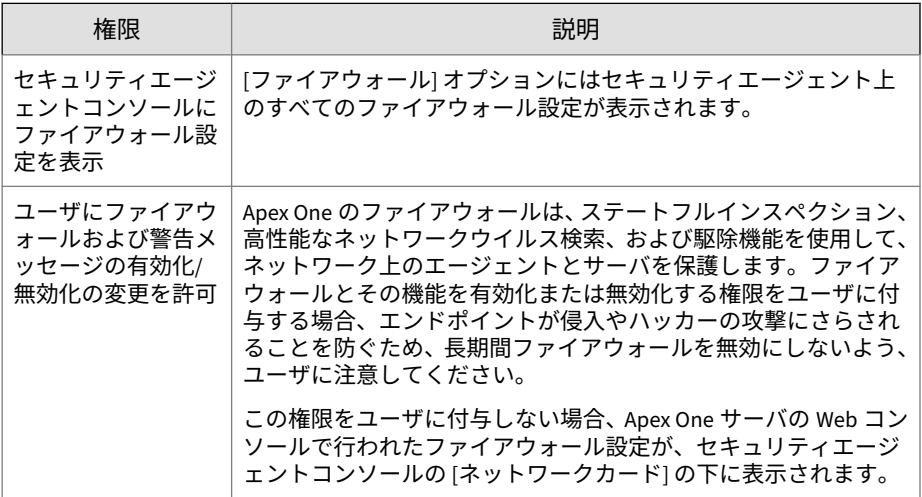

**527**

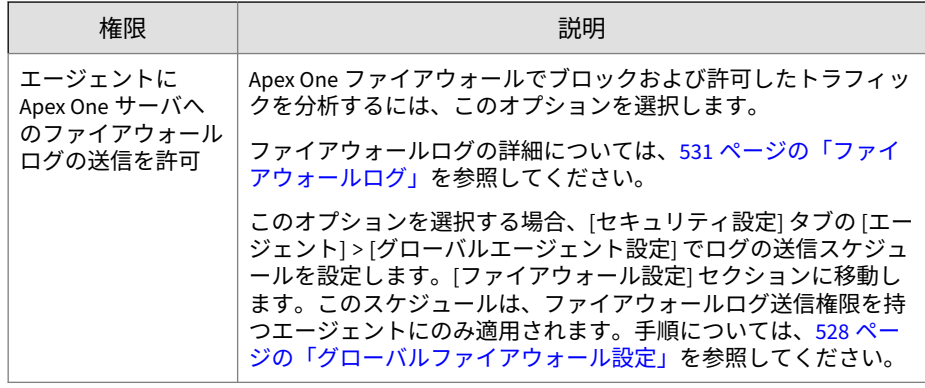

### **ファイアウォール権限の付与**

#### **手順**

- 1. [エージェント] > [エージェント管理]に移動します。
- 2. エージェントツリーで、ルートドメインアイコン (2) をクリックしてす べてのエージェントを含めるか、特定のドメインまたはエージェントを 選択します。
- 3. [設定] > [権限とその他の設定] の順にクリックします。
- 4. [権限] タブの [ファイアウォール] セクションに移動します。
- 5. ファイアウォール権限オプションを選択します。
- 6. エージェントツリーでドメインまたはエージェントを選択した場合は、 [保存] をクリックします。ルートドメインアイコンをクリックした場合 は、次のオプションのいずれかを選択します。
	- すべてのエージェントに適用: すべての既存のエージェント、および 既存または今後追加されるドメインに加えられる新しいエージェン トに、設定を適用します。今後追加されるドメインとは、設定を指 定した時点でまだ作成されていないドメインのことです。
	- 今後追加されるドメインにのみ適用: 今後追加されるドメインに加 えられるエージェントにのみ設定を適用します。このオプションで

は、既存のドメインに加えられる新しいエージェントには設定を適 用しません。

# <span id="page-571-0"></span>**グローバルファイアウォール設定**

セキュリティエージェントにグローバルファイアウォール設定を適用する方 法はいくつかあります。

- 特定のファイアウォール設定を、サーバが管理するすべてのエージェン トに適用することができます。
- 設定を、特定のファイアウォール権限を持つセキュリティエージェント にのみ適用することができます。たとえば、ファイアウォールログの送 信スケジュールは、ログをサーバに送信する権限を持つセキュリティエ ージェントのみに適用されます。

### **グローバルファイアウォール設定**

#### **手順**

- 1. [エージェント] > [グローバルエージェント設定]に移動します。
- 2. [セキュリティ設定] タブの [ファイアウォール設定] に移動し、次の項目 を設定します。

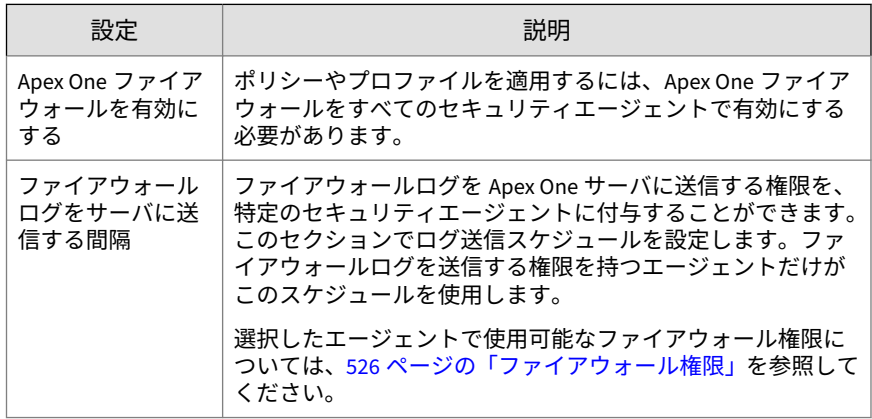

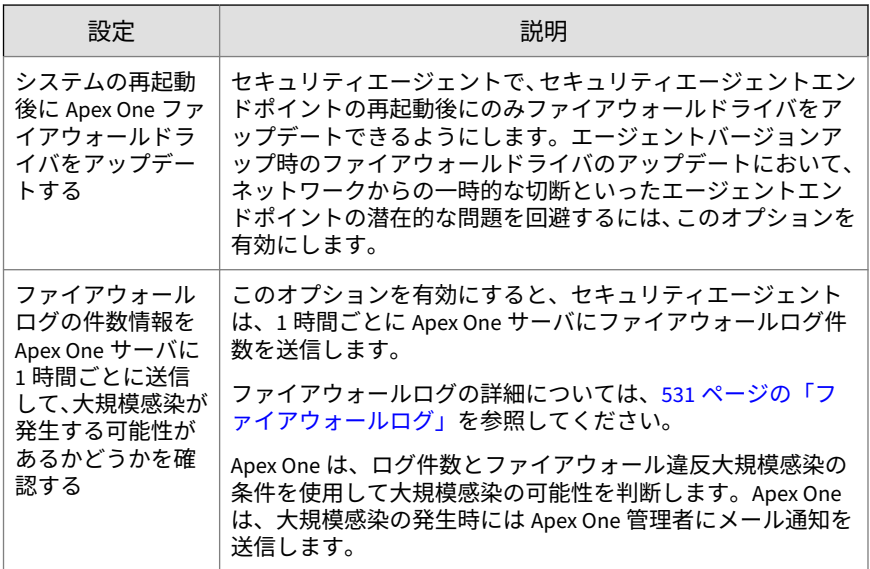

3. [システム] タブの [ソフトウェア安全性評価サービスの設定] に移動し、 [挙動監視、ファイアウォール、ウイルス対策検索に対してソフトウェア 安全性評価サービスを有効にする] を選択します。

ソフトウェア安全性評価サービスでは、不正プログラム挙動ブロック、 イベント監視、ファイアウォール、またはウイルス対策検索で検出され たプログラムに関するクエリがトレンドマイクロのデータセンターに送 信され、プログラムの安全性が確認されます。ソフトウェア安全性評価 サービスを有効にすることによって、誤検出の確率を低くすることがで きます。

<span id="page-573-0"></span>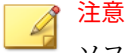

ソフトウェア安全性評価サービスを有効にする前に、セキュリティエージ ェントのプロキシ設定 (詳細については、650 [ページの「セキュリティエ](#page-693-0) [ージェントプロキシ設定」](#page-693-0)を参照) が正しく行われていることを確認して ください。プロキシ設定の誤りやインターネット接続の中断は、トレンド マイクロのデータセンターから送信される応答の延期や不達の原因とな り、監視対象のプログラムが応答していないように見えます。

また、IPv6 セキュリティエージェントでは、トレンドマイクロのデータ センターに直接クエリを送信することはできません。このようなセキュ リティエージェントがトレンドマイクロのデータセンターに接続できる ようにするには、IP アドレスを変換可能な DeleGate などのデュアルスタ ックプロキシサーバが必要です。

4. [保存] をクリックします。

# **セキュリティエージェントユーザ向けのファイア ウォール違反通知**

Apex One では、ファイアウォールポリシーに違反する送信トラフィックをブ ロックした直後にエンドポイントに通知メッセージを表示できます。通知メ ッセージを有効/無効にする権限をユーザに付与します。

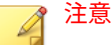

この通知メッセージは、特定のファイアウォールポリシーの設定時にも有効に できます。ファイアウォールポリシーを設定するには、512 [ページの「ファイ](#page-555-0) [アウォールポリシーの追加」](#page-555-0)を参照してください。

### **通知メッセージを有効化/無効化する権限のユーザへの付与**

#### **手順**

**530**

1. [エージェント] > [エージェント管理] に移動します。

- <span id="page-574-0"></span>2. エージェントツリーで、ルートドメインアイコン (2) をクリックしてす べてのエージェントを含めるか、特定のドメインまたはエージェントを 選択します。
- 3. [設定] > [権限とその他の設定] の順にクリックします。
- 4. [権限] タブの [ファイアウォール] セクションに移動します。
- 5. [ユーザにファイアウォールおよび警告メッセージの有効化/無効化の変 更を許可] を選択します。
- 6. エージェントツリーでドメインまたはエージェントを選択した場合は、 [保存] をクリックします。ルートドメインアイコンをクリックした場合 は、次のオプションのいずれかを選択します。
	- すべてのエージェントに適用: すべての既存のエージェント、および 既存または今後追加されるドメインに加えられる新しいエージェン トに、設定を適用します。今後追加されるドメインとは、設定を指 定した時点でまだ作成されていないドメインのことです。
	- 今後追加されるドメインにのみ適用: 今後追加されるドメインに加 えられるエージェントにのみ設定を適用します。このオプションで は、既存のドメインに加えられる新しいエージェントには設定を適 用しません。

### **ファイアウォール通知メッセージの内容の変更**

#### **手順**

- 1. [管理] > [通知] > [エージェント] に移動します。
- 2. [種類] のドロップダウンから、[ファイアウォール違反] を選択します。
- 3. 表示されたテキストボックスで初期設定のメッセージを変更します。
- 4. [保存]をクリックします。

# **ファイアウォールログ**

サーバで使用可能なファイアウォールログは、ファイアウォールログの送信 権限を持つセキュリティエージェントによって送信されます。特定のエージ ェントにこの権限を付与して、Apex One ファイアウォールがブロックしてい るエンドポイント上のトラフィックを監視および分析します。

ファイアウォール権限の詳細については、526 [ページの「ファイアウォール権](#page-569-0) [限」を](#page-569-0)参照してください。

ハードディスク上の領域を大量に占有しないようにログのサイズを維持する には、手動でログを削除するか、またはログの削除スケジュールを設定しま す。ログの管理方法の詳細については、581 [ページの「ログ管理」](#page-624-0)を参照し てください。

### **ファイアウォールログの表示**

セキュリティエージェントは、ファイアウォール違反の検出時にログを生成 し、サーバにログを送信します。

#### **手順**

- 1. 次のいずれかに移動します。
	- [ログ] > [エージェント] > [セキュリティリスク]
	- [エージェント] > [エージェント管理]
- 2. エージェントツリーで、ルートドメインアイコン (2) をクリックしてす べてのエージェントを含めるか、特定のドメインまたはエージェントを 選択します。
- 3. [ファイアウォールログ条件] 画面に移動します。
	- [セキュリティリスクログ] 画面で、[ログの表示] > [ファイアウォール ログ] の順にクリックします。
	- [エージェント管理] 画面で、[ログ] > [ファイアウォールログ] の順に クリックします。
- 4. 最新のログが使用可能であるかを確認するには、[エージェントに通知す る] をクリックします。エージェントがファイアウォールログを送信し て次の手順に進むまでには、しばらく時間がかかります。
- 5. ログの条件を指定して [ログを表示する] をクリックします。
- 6. ログが表示されます。ログには、次の情報が含まれています。
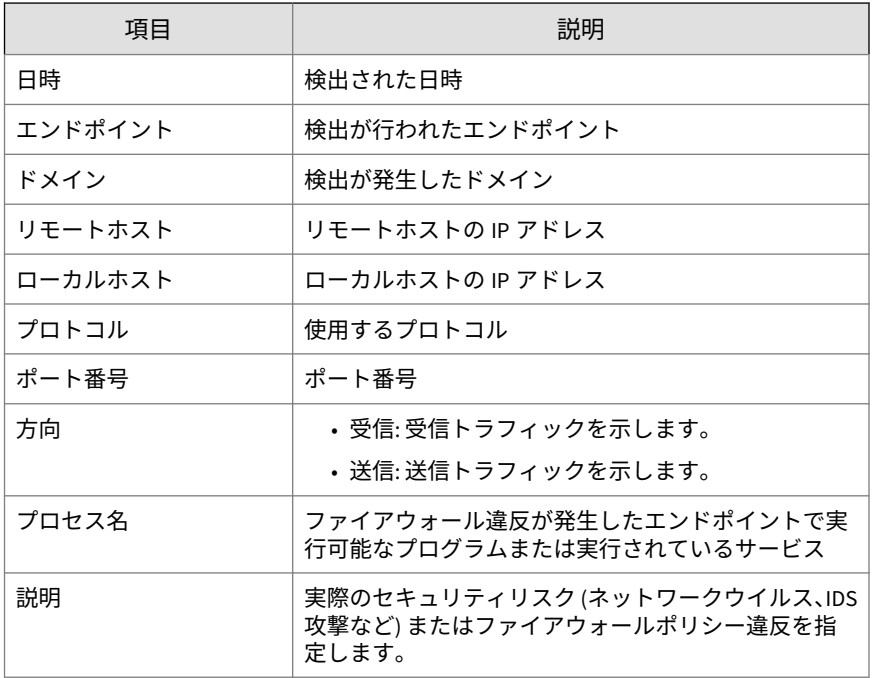

7. ログを CSV ファイルに保存するには、[CSV 形式ですべてエクスポート] をクリックします。ファイルを開くか、特定の場所に保存します。

## **ファイアウォール違反アウトブレーク**

ファイアウォール違反アウトブレークをファイアウォール違反の検出数と検 出期間によって定義します。

Apex One には、Apex One 管理者に大規模感染について通知する初期設定の メッセージが用意されています。通知メッセージは要求に合わせて変更でき ます。

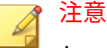

Apex One では、ファイアウォールアウトブレーク通知をメールで送信できま す。Apex One から正常にメールが送信されるように、メールを設定します。 詳細については、577 [ページの「管理者通知設定」](#page-620-0)を参照してください。

## **ファイアウォール違反アウトブレークの基準と通知の設定**

#### **手順**

- 1. [管理] > [通知] > [アウトブレーク]に移動します。
- 2. [条件] タブで次の操作を実行します。
	- a. [ファイアウォール違反] セクションに移動します。
	- b. [セキュリティエージェントでファイアウォール違反を監視] を選択 します。
	- c. 不正侵入検知ログ、ファイアウォールログ、ネットワークウイルス ログの件数を指定します。
	- d. 検出期間を指定します。

ヒント この画面では初期設定値を使用することをお勧めします。

Apex One は、このログ数を超えたとき通知メッセージを送信します。た とえば、不正侵入検知ログ、ファイアウォールログ、ネットワークウイ ルスログをそれぞれ 100 件に指定し、期間を 3 時間に指定した場合、サ ーバが 301 件のログを 3 時間以内に受信すると、Apex One から通知が送 信されます。

- 3. [メール] タブで次の操作を実行します。
	- a. [ファイアウォール違反アウトブレーク] セクションに移動します。
	- b. [メールによる通知を有効にする] を選択します。
	- c. メールの受信者を指定します。

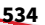

d. 初期設定のメールの件名およびメッセージをそのまま使用するか変 更します。[件名] および [メッセージ] では、トークン変数を使用し てデータを表現できます。

表 13-3. ファイアウォール違反アウトブレーク通知のトークン変数

| 変数     | 説明                  |
|--------|---------------------|
| $\%$ A | 規定数を超えたログの種類        |
| % $C$  | ファイアウォール違反ログの数      |
| %T     | ファイアウォール違反ログを累積する期間 |

4. [保存]をクリックします。

## **Apex One ファイアウォールのテスト**

Apex One ファイアウォールが正常に機能することを確認するために、単一の セキュリティエージェントまたはセキュリティエージェントグループでテス トを行います。

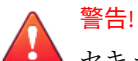

セキュリティエージェントプログラムの設定は、制御された環境でのみテスト してください。ネットワークまたはインターネットに接続しているエンドポ イント上ではテストしないでください。これにより、セキュリティエージェン トエンドポイントが、ウイルス、ハッカーの攻撃、またはその他のリスクにさ らされる可能性があります。

#### **手順**

- 1. テストポリシーを作成して保存します。テストするトラフィックの種類 をブロックするよう設定します。たとえば、セキュリティエージェント がインターネットにアクセスしないようにするには、次の処理を実行し ます。
	- a. セキュリティレベルを [低] に設定します (すべての受信/送信トラフ ィックを許可)。
- b. [ファイアウォールを有効にする] および [ファイアウォール違反の 検出時に通知を表示する] を選択します。
- c. HTTP (または HTTPS) トラフィックをブロックする除外設定を作成 します。
- 2. テストプロファイルを作成して保存し、ファイアウォール機能をテスト するエージェントを選択します。テストポリシーをテストプロファイル に関連付けます。
- 3. [エージェントにプロファイルを適用] をクリックします。
- 4. 配信を確認します。

- a. [エージェント] > [エージェント管理] の順にクリックします。
- b. エージェントが属するドメインを選択します。
- c. エージェントツリー表示から、[ファイアウォール表示] を選択しま す。
- d. エージェントツリーの [ファイアウォール] 列の下に緑色のチェック マークが付いているかを確認します。
- e. エージェントが正しいファイアウォールポリシーを適用しているこ とを確認します。ポリシーは、エージェントツリーの [ファイアウォ ールポリシー] 列の下に表示されます。
- 5. ポリシーで設定した種類のトラフィックの送信または受信を試行して、 エージェントエンドポイントのファイアウォールをテストします。
- 6. エージェントがインターネットにアクセスしないように設定したポリシ ーをテストするには、エージェントエンドポイントで Web ブラウザを開 きます。ファイアウォール違反の通知メッセージを表示するよう設定し た場合は、送信トラフィックの侵害が発生すると、エージェントエンド ポイントにメッセージが表示されます。

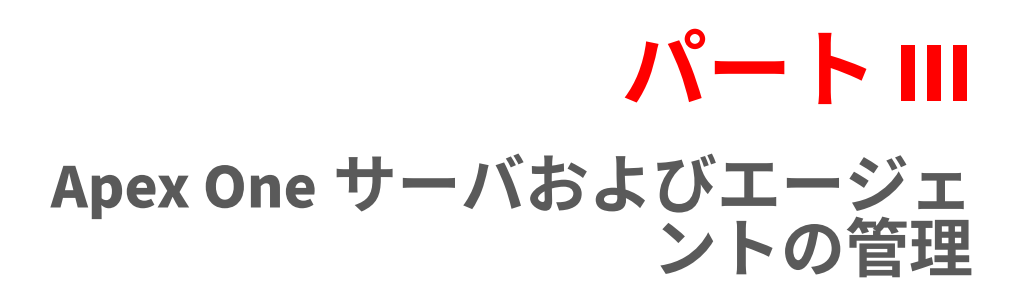

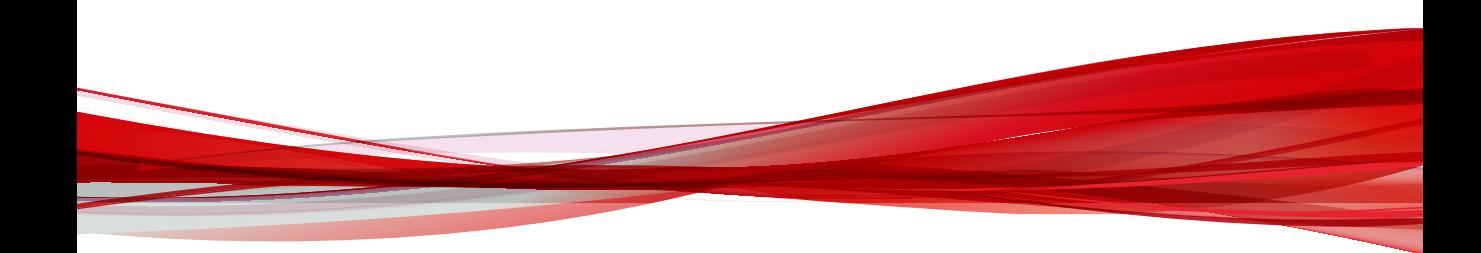

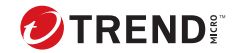

# **第 14 章**

# **Apex One サーバの管理**

この章では、Apex One サーバの管理と設定について説明します。

この章は次のトピックで構成されます。

- 541 [ページの「役割ベースの管理」](#page-584-0)
- 561 ページの「[Trend Micro Apex Central](#page-604-0)」
- 568 ページの「Apex One [設定エクスポートツール」](#page-611-0)
- 573 [ページの「不審オブジェクトリスト設定」](#page-616-0)
- 575 [ページの「参照サーバ」](#page-618-0)
- 577 [ページの「管理者通知設定」](#page-620-0)
- 580 [ページの「システムイベントログ」](#page-623-0)
- 581 [ページの「ログ管理」](#page-624-0)
- 585 [ページの「ライセンス」](#page-628-0)
- 587 ページの「SQL Server [データベース接続設定」](#page-630-0)
- 590 ページの「Apex One Web サーバ/[エージェント接続設定」](#page-633-0)
- 591 ページの「サーバ/[エージェント間通信」](#page-634-0)
- 596 ページの「Web [コンソールパスワード」](#page-639-0)
- 597 ページの「Web [コンソールの設定」](#page-640-0)
- 597 [ページの「隔離フォルダ設定」](#page-640-0)
- 598 ページの「[Server Tuner](#page-641-0)」
- 601 [ページの「スマートフィードバック」](#page-644-0)

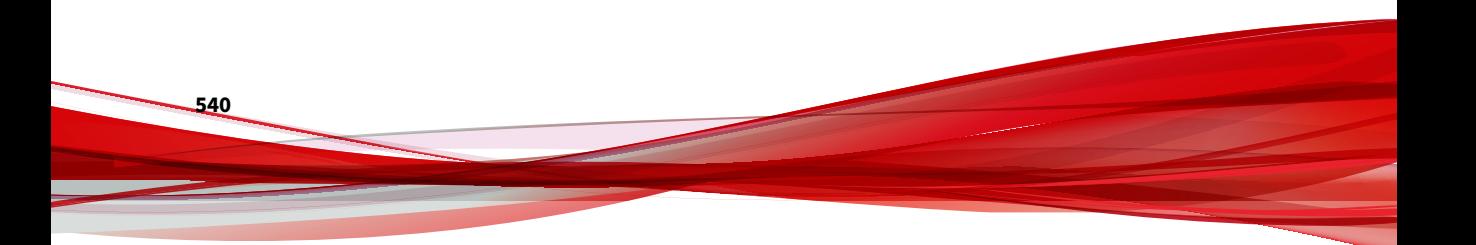

## <span id="page-584-0"></span>**役割ベースの管理**

役割ベースの管理は、Web コンソールへのアクセス権の付与および制御を行 うために使用します。組織内に複数の Apex One 管理者がいる場合は、この機 能を使用することで、管理者に特定の Web コンソール権限を割り当てて、特 定のタスクの実行に必要なツールと権限のみを提供できます。1 つまたは複 数の管理対象のドメインを割り当てることによって、エージェントツリーへ のアクセスを制御することもできます。さらに、管理者以外には Web コンソ ールに対する表示専用のアクセス権を付与することもできます。

それぞれのユーザ(管理者または非管理者)に特定の役割を割り当てます。 役割によって、Web コンソールへのアクセスレベルが定義されます。ユーザ は、カスタムユーザアカウント、または Active Directory アカウントを使用し て Web コンソールにログオンします。

役割ベースの管理には、次のタスクがあります。

- 1. ユーザの役割の定義。詳細については、551 [ページのユーザの役割](#page-594-0)を参 照してください。
- 2. ユーザアカウントの設定および各ユーザアカウントへの特定の役割の割 り当て。詳細については、541 ページのユーザアカウントを参照してく ださい。

すべてのユーザが Web コンソールで行った処理は、システムイベントログで 確認できます。次の処理がログに記録されます。

- コンソールへのログオン
- パスワードの変更
- コンソールからのログオフ
- セッションタイムアウト (ユーザは自動的にログオフされます)

#### **ユーザアカウント**

ユーザアカウントを手動で設定するか、Active Directory アカウントを使用し て、エージェントツリー内で使用できる詳細なエージェント設定、タスク、 およびデータを表示または設定するための権限を割り当てます。各ユーザに 特定の役割を割り当てる必要があります。これにより、ユーザが表示または 設定できる Web コンソールのメニュー項目が決まります。Apex One のユー

<span id="page-585-0"></span>ザアカウントを使用して、Trend Micro Apex Central コンソールから Apex One への「シングルサインオン」を実行できます。

Apex One サーバのインストール時に、「root」というビルトインのアカウント が自動的に作成されます。ルートアカウントを使用してログオンするユーザ は、すべてのメニュー項目にアクセスできます。ルートアカウントは削除で きませんが、パスワードやアカウントの説明などのアカウントの詳細は変更 できます。ルートアカウントのパスワードを忘れた場合は、パスワードの再 設定についてサポート担当者にお問い合わせください。

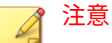

**542**

Apex One サーバをバージョンアップした場合、以前に追加したカスタムアカ ウントについては、[ステップ 3 エージェントツリーメニューの定義] 画面でカ スタムアカウントを編集し、すべての新機能を手動で有効にする必要がありま す。

権限の詳細については、549 [ページの「ドメインの権限の定義」](#page-592-0)を参照してく ださい。

次の表は、[ユーザアカウント] 画面で使用できるタスクを示しています。

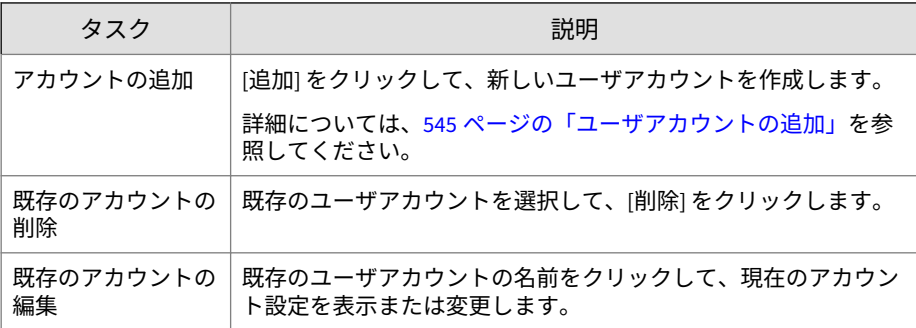

#### **エージェント管理メニュー項目**

次の表は、使用可能なエージェント管理メニュー項目のリストです。

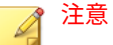

メニュー項目は、そのプラグインプログラムをアクティベートしないと表示さ れません。たとえば、情報漏えい対策モジュールがアクティベートされていな い場合、情報漏えい対策のメニュー項目はリストに表示されません。

#### 表 14-1. エージェント管理メニュー項目

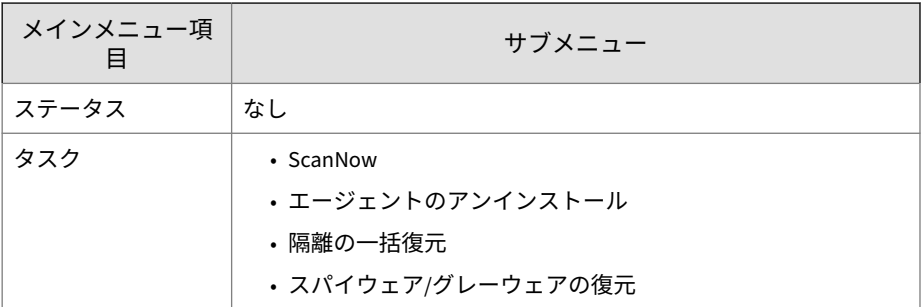

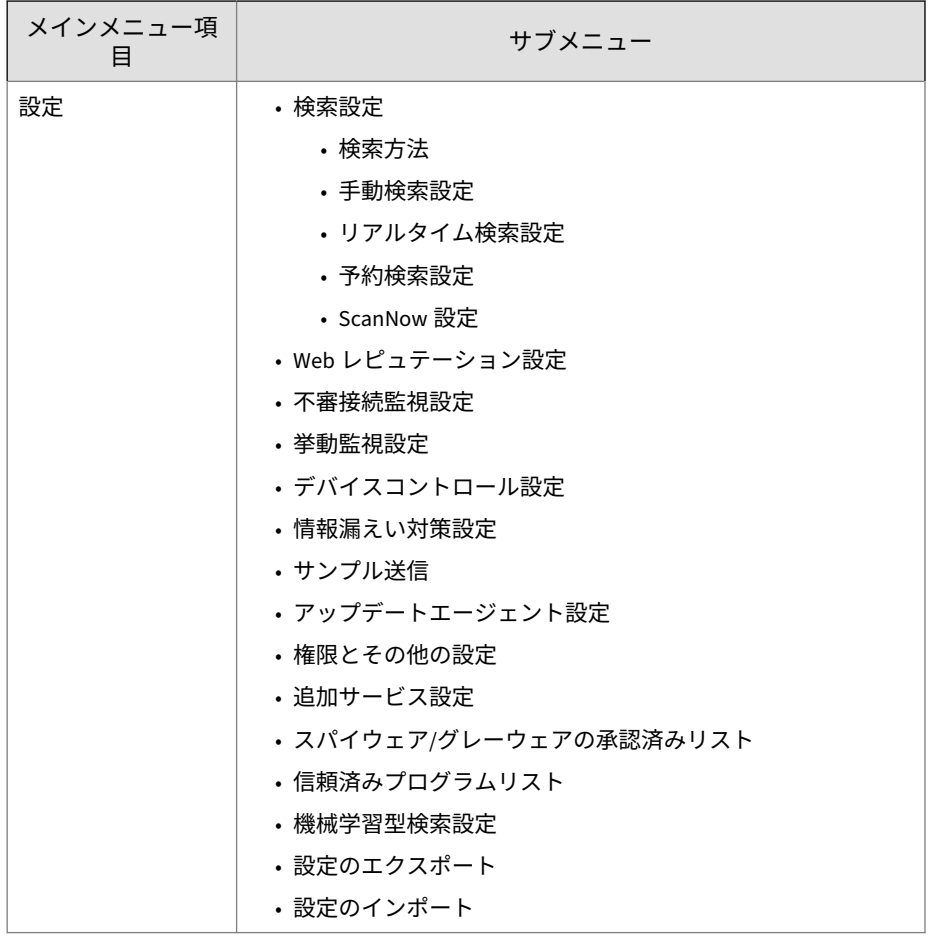

<span id="page-588-0"></span>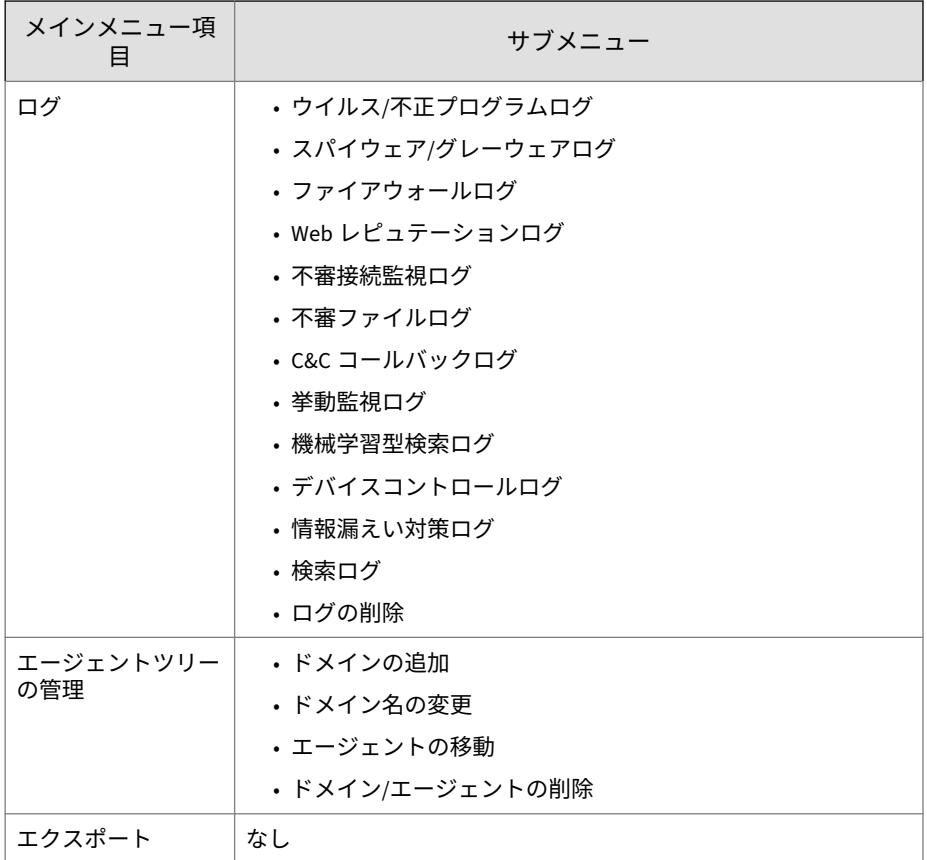

### **ユーザアカウントの追加**

ユーザアカウントを手動で設定するか、Active Directory アカウントを使用し て、エージェントツリー内で使用できる詳細なエージェント設定、タスク、 およびデータを表示または設定するための権限を割り当てます。

#### **手順**

1. [管理] > [アカウント管理] > [ユーザアカウント] に移動します。

2. [追加] をクリックします。

[ステップ 1 ユーザ情報] 画面が表示されます。

- 3. [このアカウントを有効にする] を選択します。
- 4. [役割の選択] ドロップダウンで、前に設定した役割を選択します。 詳細については、554 [ページの「カスタムの役割の追加」](#page-597-0)を参照してく ださい。
- 5. [ユーザ情報] で、次の項目を設定します。
	- カスタムアカウント: ユーザアカウントを手動で作成する場合に選 択し、必要な情報を指定します。
		- ユーザ名: アカウントの一意のユーザ名を入力します。
		- 説明: アカウントの説明を入力します。
		- パスワード: アカウントが Apex One Web コンソールへのログ オンに使用するパスワードと確認用のパスワードを入力しま す。

重要 パスワードは以下の複雑さの要件を満たしている必要がありま す。

- 8~32 文字の長さ
- 大文字 (A~Z)、小文字 (a~z)、数字 (0~9)、特殊文字をそ れぞれ1 文字以上含む
- ユーザ名を含まない

- 印刷できない ASCII 文字を含まない
- メールアドレス: ユーザアカウントに関連付けられているメー ルアドレスを入力します。

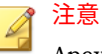

Apex One の通知はこのメールアドレスに送信されます。通知 によって、受信者にセキュリティリスクの検出や、デジタル資 産の転送について知らせます。

通知の詳細については、322 [ページの「管理者向けのセキュリ](#page-365-0) [ティリスクの通知」](#page-365-0)を参照してください。

• Active Directory ユーザまたはグループ: 既存の Active Directory ア カウントまたはグループを使用して Apex One Web コンソールにロ グオンする場合に選択します。

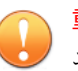

重要

ユーザアカウントを管理するためには、Apex One サーバが Active Directory ドメインに属している必要があります。

- a. [ユーザ名またはグループ] に、使用する Active Directory アカウ ントを入力します。
- b. [ドメイン] に、[ユーザ名またはグループ] が属する Active Directory ドメインを入力します。
- c. [検索] をクリックします。
- d. [ユーザおよびグループ] リストで、検索結果からアカウントを選 択し、[>] をクリックして [選択されたユーザおよびグループ] リ ストに追加します。
- 6. [次へ] をクリックします。

[ステップ 2 エージェントドメイン制御] 画面が表示されます。

7. すべての Apex One ドメインの表示を許可するルートアカウントを選択 するか、またはユーザアカウントがエージェントツリー内でアクセス可 能な特定の Apex One ドメインを選択します。

重要 ユーザアカウントがエージェントツリーにアクセスしたときに Apex One に表示されるのは、選択されたドメインのみです。ドメインを選択しない 場合、Apex One ではエージェントツリー上のドメインが非表示になりま す。

8. [次へ] をクリックします。

[ステップ 3 エージェントツリーメニューの定義] 画面が表示されます。

9. [使用可能なメニュー項目] をクリックして、使用可能なメニュー項目のそ れぞれに権限を指定します。使用可能なメニュー項目の一覧は、542 [ペー](#page-585-0) [ジの「エージェント管理メニュー項目」を](#page-585-0)参照してください。

手順 8 で設定したエージェントツリー範囲によって、メニュー項目に対 する権限レベルが決まり、権限の対象が定義されます。エージェントツ リー範囲は、ルートドメイン (すべてのエージェント)、または指定したエ ージェントツリードメインのどちらかです。

| 条件            | エージェントツリー範囲                                                                                                    |                                                                                                    |  |
|---------------|----------------------------------------------------------------------------------------------------|----------------------------------------------------------------------------------------------------|--|
|               | ルートドメイン                                                                                                    | 特定のドメイン                                                                                                    |  |
| メニュー項目の<br>権限 | 設定、表示、またはアクセス拒<br>否                                                                                                    | 設定、表示、またはアクセス拒<br>否                                                                                                    |  |
| 対象            | ルートドメイン (すべてのエー<br>ジェント) または特定のドメイ<br>ン<br>たとえば、エージェントツリー<br>の [タスク] メニュー項目に対す<br>る [設定] 権限を役割に付与でき<br>ます。対象がルートドメインの<br>場合、ユーザはすべてのエージ<br>ェントに対してタスクを開始で<br>きます。対象がドメインAお<br>よびBの場合は、ドメインAと<br>Bに属するエージェントに対し<br>てのみタスクを開始できます。 | 選択したドメインのみ<br>たとえば、エージェントツリー<br>の [設定] メニュー項目に対する<br> 設定  権限を役割に付与できま<br>す。この場合、ユーザは選択し<br>たドメイン内のエージェントに<br>のみ設定を配信できます。 |  |

表 14-2. エージェント管理メニュー項目とエージェントツリー範囲

<span id="page-592-0"></span>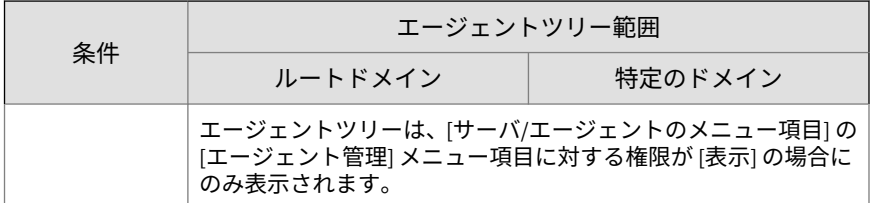

- [設定] の下のチェックボックスをオンにすると、[表示] の下のチェッ クボックスも自動的にオンになります。
- どのチェックボックスもオンにしなかった場合、権限は [アクセス拒 否] になります。
- ドメインを選択して権限を設定している場合、[選択したドメインの 設定を他のドメインにコピー] をクリックして他のドメインに権限 をコピーできます。
- 10. [完了] をクリックします。
- 11. ユーザにアカウントの詳細を送信します。

#### **ドメインの権限の定義**

ドメインの権限を定義する場合、親ドメインの権限が、その管理対象である すべてのサブドメインに自動的に適用されます。サブドメインに親ドメイン よりも低い権限を付与することはできません。たとえば、システム管理者に Apex One で管理するすべてのセキュリティエージェント (「Apex One サー バ」ドメイン) を表示および設定する権限がある場合、各サブドメインの権限 でもシステム管理者にこれらの設定機能へのアクセス許可する必要がありま す。あるサブドメインからいずれかの権限を削除すると、システム管理者は すべてのセキュリティエージェントに対する設定権限は持たないことになり ます。

以下の手順では、次のドメインツリーを使用します。

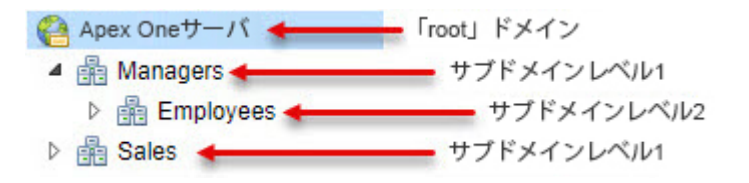

たとえば、ユーザアカウント「Chris」に対して、サブドメイン「Employees」 の特定のメニュー項目を表示および設定する権限と、親ドメイン「Managers」 のログを表示するだけの権限を付与するには、次の手順を実行します。

表 14-3. ユーザアカウント「Chris」の権限

| ドメイン             | 必要な権限         |
|------------------|---------------|
| Apex One サーバ     | 特に必要なし        |
| Managers         | [ログ]の表示       |
| <b>Employees</b> | [タスク]の表示および設定 |
|                  | [ログ]の表示および設定  |
|                  | [設定] の表示      |
| Sales            | 特に必要なし        |

#### **手順**

**550**

- 1. [ユーザアカウント: ステップ 3 エージェントツリーメニューの定義] 画面 に移動します。
- 2. 「Apex One サーバ」ルートドメインをクリックします。
- 3. [表示] チェックボックスと [設定] チェックボックスをすべてオフにしま す。

#### 注意

「Apex One サーバ」ドメインを設定できるのは、すべてのサブドメインを [ユーザアカウント: ステップ 2 エージェントドメイン制御] 画面で選択し た場合のみです。

- 4. 「Sales」ドメインをクリックします。
- 5. [表示] チェックボックスと [設定] チェックボックスをすべてオフにしま す。

<span id="page-594-0"></span>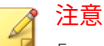

「Sales」ドメインが表示されるのは、[ユーザアカウント: ステップ 2 エー ジェントドメイン制御] 画面で選択した場合のみです。

- 6. 「Managers」ドメインをクリックします。
- 7. 「ログの表示」を選択し、その他の [表示] チェックボックスと [設定] チェ ックボックスをすべてオフにします。
- 8. 「Employees」ドメインをクリックします。
- 9. Chris に対して、次のメニュー項目を選択します。
	- タスク:表示および設定
	- ログ:表示および設定
	- 設定:表示

これで、Chris は、「Employees」ドメインでは選択されたメニュー項目 を表示および設定でき、「Managers」ドメインでは [ログ] の表示のみが 可能です。

Chris に「Managers」ドメインを表示および設定する権限を付与すると、 「Employees」サブドメインに対しても同じ権限が自動的に付与されます。こ れは、「Managers」ドメインがそのすべてのサブドメインを管理するためで す。

#### **ユーザの役割**

特定のユーザアカウントによる特定の Web コンソール画面へのアクセスを 制限するには、ユーザの役割を定義して割り当てます。Web コンソール画面 を完全に非表示にする、アクセス権限を「読み取り専用」に制限する、また はすべての設定権限を付与するようにユーザの役割を定義できます。

次の表は、[ユーザの役割] 画面で使用できるタスクを示しています。

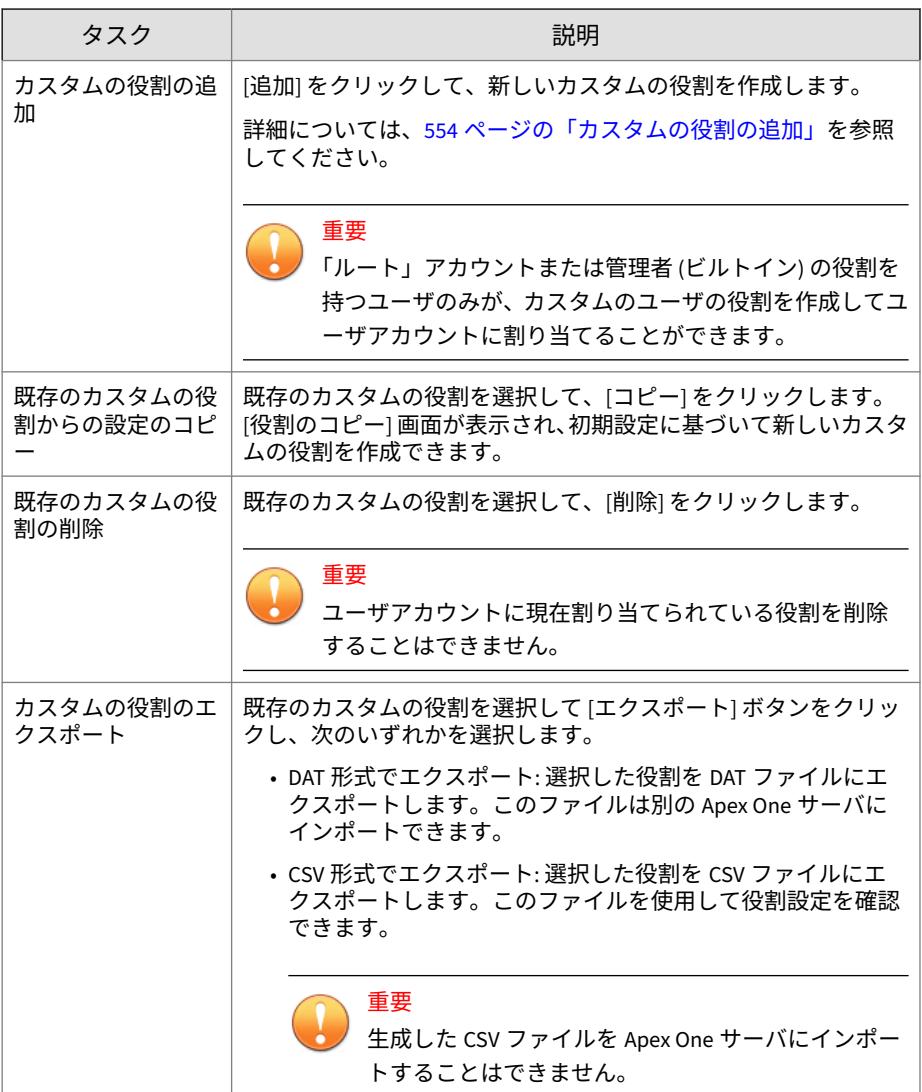

<span id="page-596-0"></span>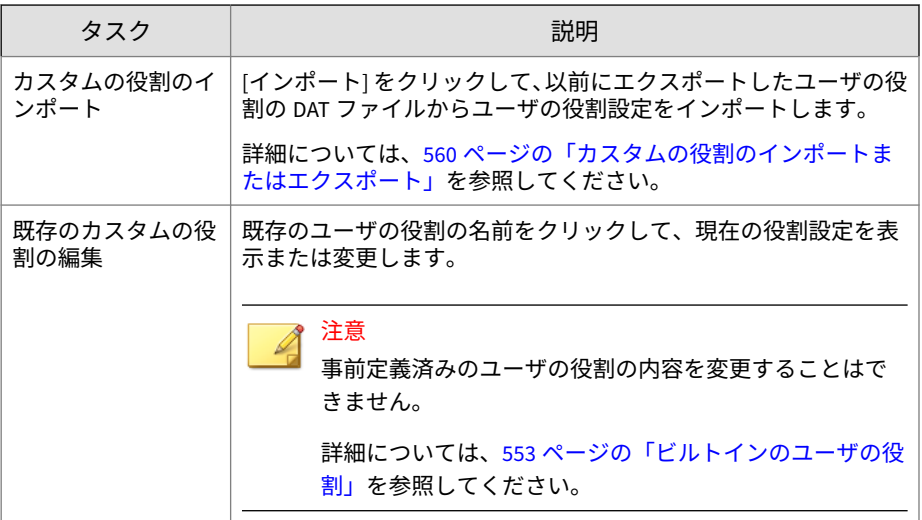

## **ビルトインのユーザの役割**

Apex One には一連のビルトインのユーザの役割が用意されており、これは変 更または削除することができません。ビルトインの役割は次のとおりです。

表 14-4. ビルトインのユーザの役割

| 役割名 | 説明                                                                                                    |
|-----|----------------------------------------------------------------------------------------------------|
| 管理者 | この役割は、他の Apex One 管理者または Apex One について十分<br>な知識を持つユーザに委任します。<br>この役割を持つユーザは、すべてのメニュー項目に対する「設定」<br>の権限が付与されます。 |
|     | 注意<br>「管理者(ビルトイン)」の役割が割り当てられたユーザのみ<br>がプラグインメニュー項目にアクセスできます。                                                  |

<span id="page-597-0"></span>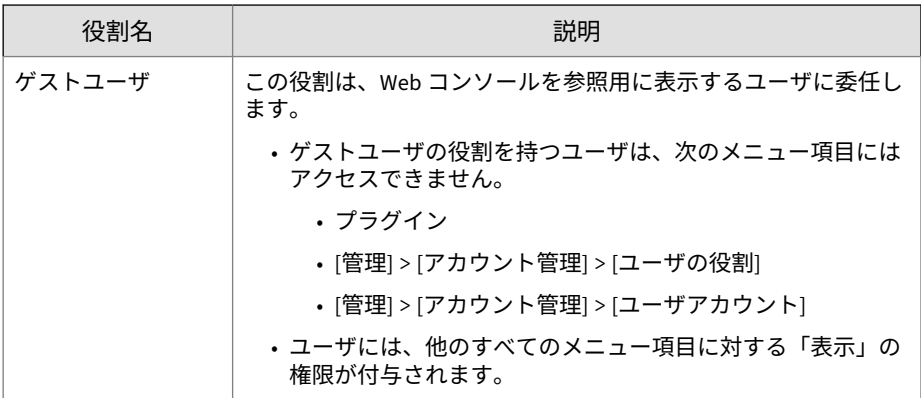

## **カスタムの役割の追加**

使用可能なビルトインの役割に要件を満たすものがない場合は、新しいカス タムユーザの役割を追加します。

詳細については、553 [ページの「ビルトインのユーザの役割」を](#page-596-0)参照してくだ さい。

#### **手順**

**554**

- 1. [管理] > [アカウント管理] > [ユーザの役割] に移動します。
- 2. [追加] をクリックします。

[役割の追加] 画面が表示されます。

- 3. [役割情報] で、次の項目を指定します。
	- 名前: 役割の一意の名前を入力します。
	- 説明: (オプション)
- 4. [役割のアクセス権限] で、次の手順を実行します。
	- a. 役割が割り当てられているユーザアカウントがアクセス可能なメニ ュー項目を選択します。
		- サーバ/エージェントのメニュー項目: セキュリティエージェン トと Apex One サーバのグローバルな設定、タスク、およびデー タが含まれています。

詳細については、555 ページの「サーバおよびエージェントの メニュー項目」を参照してください。

• 管理下のドメインのメニュー項目: エージェントツリー以外で 使用可能な、詳細なセキュリティエージェント設定、タスク、 およびデータが含まれています。

詳細については、558 [ページの「管理下のドメインのメニュー](#page-601-0) [項目」を](#page-601-0)参照してください。

- b. 役割が割り当てられているユーザアカウントの選択されたメニュー 項目に対するアクセス権限を選択します。
	- 設定: メニュー項目へのフルアクセスを許可します。

ユーザはメニュー項目ですべての設定の指定、すべてのタスク の実行およびデータの表示を行うことができます。

• 表示: ユーザはメニュー項目の設定、タスクおよびデータの表示 のみが許可されます。

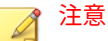

- メニュー項目を完全に非表示にするには、[設定] チェックボックスと [表示] チェックボックスをオフにします。これで、役割が割り当てら れているユーザアカウントにはメニュー項目が表示されなくなりま す。
- 5. [保存] をクリックします。

新しい役割が [ユーザの役割] 画面に表示されます。

**サーバおよびエージェントのメニュー項目**

次の表は、サーバ/エージェントの使用可能なメニュー項目のリストです。

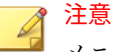

メニュー項目は、そのプラグインプログラムをアクティベートしないと表示さ れません。たとえば、情報漏えい対策モジュールがアクティベートされていな い場合、情報漏えい対策のメニュー項目はリストに表示されません。追加のプ ラグインプログラムはプラグインメニュー項目の下に表示されます。

「管理者 (ビルトイン)」の役割が割り当てられたユーザのみがプラグインメニュ ー項目にアクセスできます。

表 14-5. エージェントメニュー項目

| トップレベルのメニュー項目 | メニュー項目         |
|---------------|----------------|
| エージェント        | ・エージェント管理      |
|               | ・エージェントのグループ設定 |
|               | ・グローバルエージェント設定 |
|               | ・エンドポイントの位置    |
|               | • 情報漏えい対策      |
|               | ・接続状熊の確認       |
|               | • 大規模感染予防サービス  |

表 14-6. ログメニュー項目

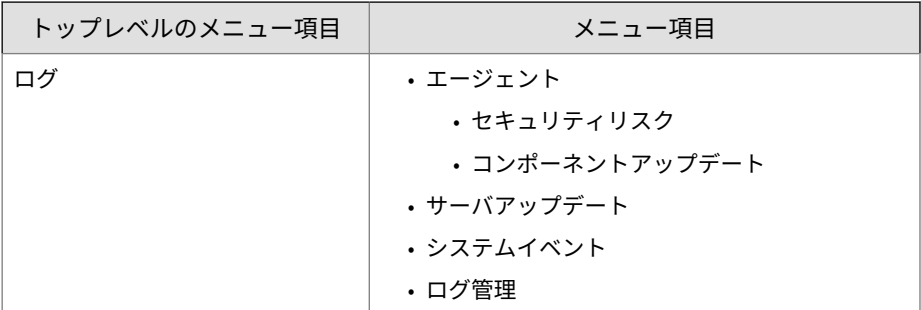

表 14-7. アップデートメニュー項目

| トップレベル<br>のメニュー項<br>目 | メニュー項目 | サブメニュー項目                           |
|-----------------------|--------|------------------------------------|
| アップデート                | サーバ    | ・予約アップデート<br>・手動アップデート<br>・アップデート元 |
|                       | エージェント | • 自動アップデート<br>• アップデート元            |
|                       | ロールバック | なし                                 |

表 14-8. 管理メニュー項目

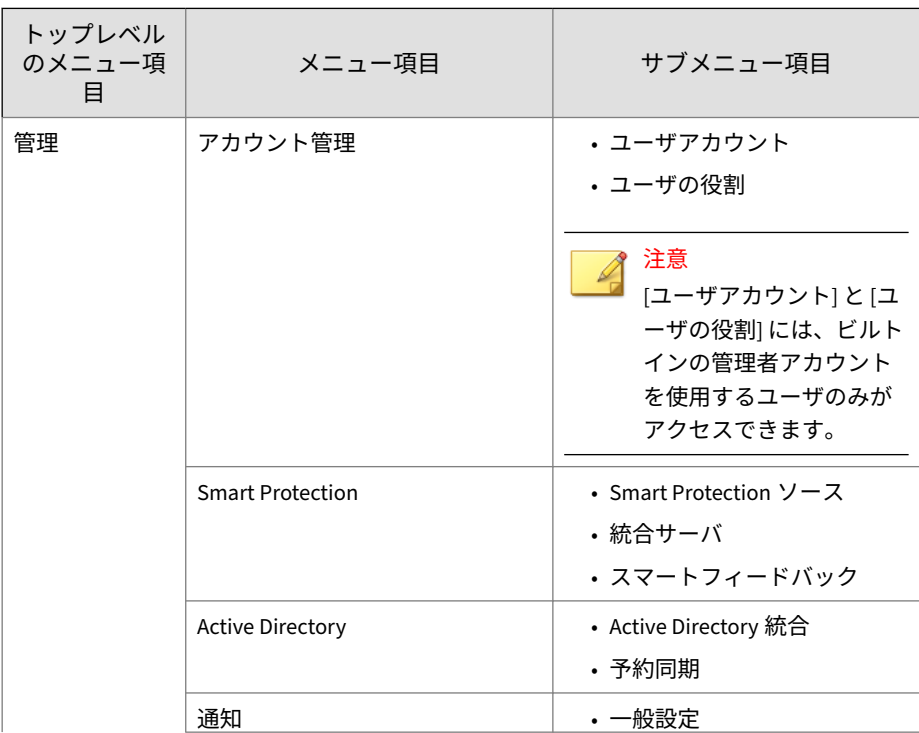

<span id="page-601-0"></span>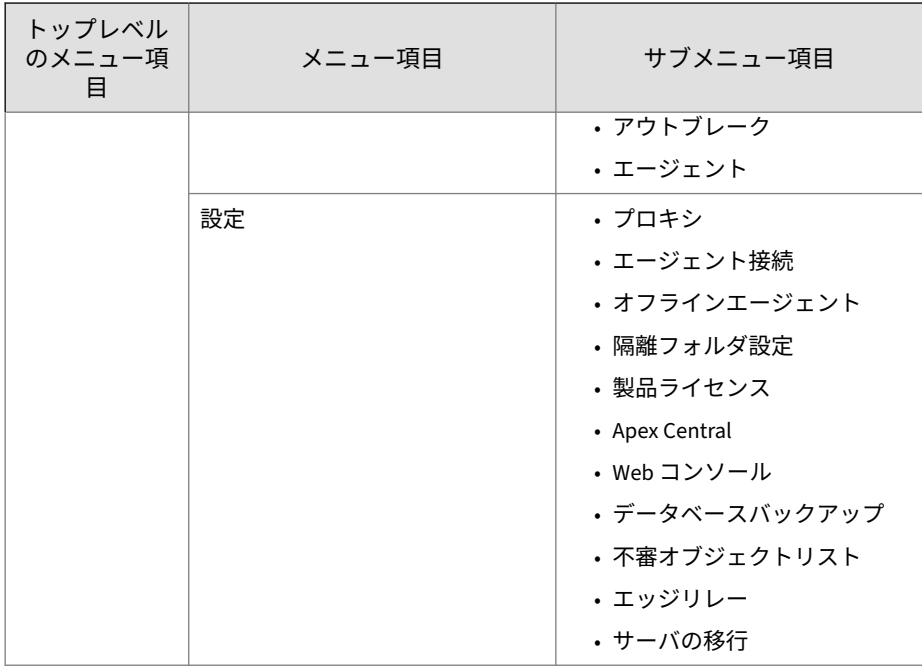

## **管理下のドメインのメニュー項目**

次の表は、管理下のドメインの使用可能なメニュー項目のリストです。

表 14-9. ダッシュボードメニュー項目

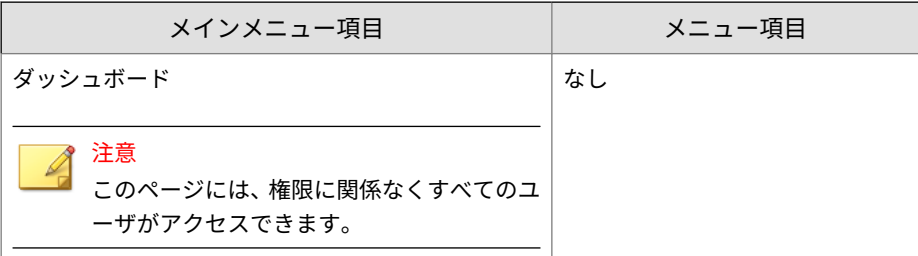

表 14-10. 診断メニュー項目

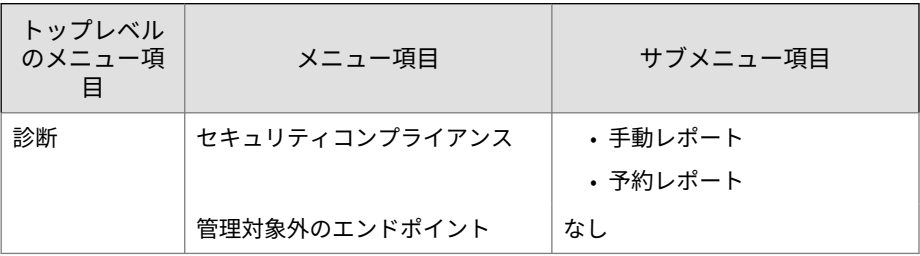

#### 表 14-11. エージェントメニュー項目

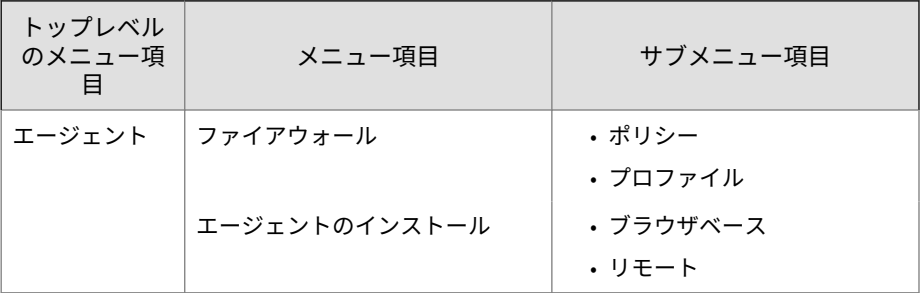

表 14-12. ログメニュー項目

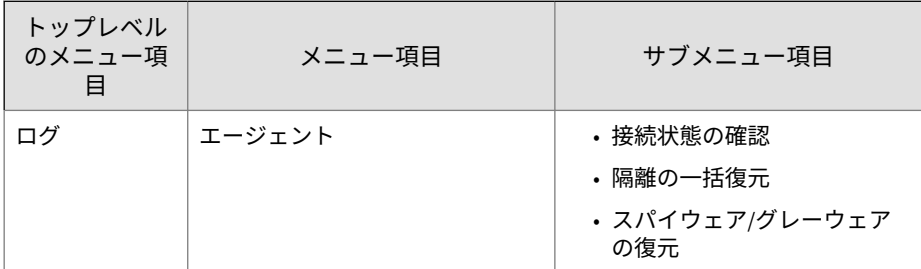

#### 表 14-13. アップデートメニュー項目

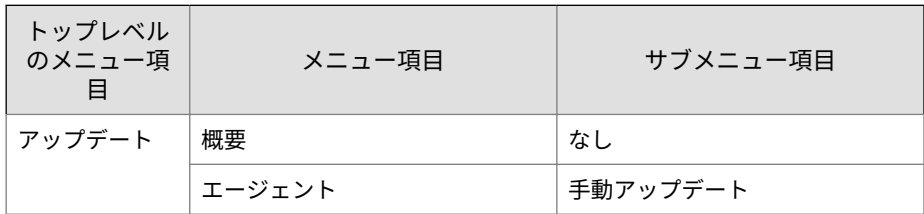

#### <span id="page-603-0"></span>表 14-14. 管理メニュー項目

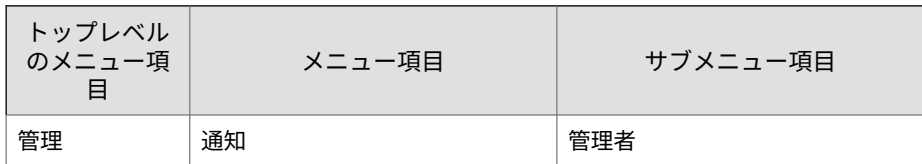

#### **カスタムの役割のインポートまたはエクスポート**

#### **手順**

**560**

- 1. [管理] > [アカウント管理] > [ユーザの役割] に移動します。
- 2. カスタムの役割を.dat ファイルにエクスポートするには、次の手順を実 行します。このファイルは別の Apex One サーバに再度インポートでき ます。
	- a. 役割を選択して、[エクスポート] > [DAT 形式でエクスポート] をクリ ックします。
	- b. .dat ファイルを保存します。別の Apex One サーバを管理している 場合、.dat ファイルを使用して、カスタムの役割をそのサーバにイ ンポートします。

注意 役割のエクスポートは、同じバージョンのサーバ間でのみ実行できます。

- 3. カスタムの役割を.csv ファイルにエクスポートするには
	- a. 役割を選択して、[エクスポート] > [CSV 形式でエクスポート] をクリ ックします。
	- b. .csv ファイルを保存します。このファイルを使用して、選択した役 割に関する情報と権限を確認できます。
- 4. 他の Apex One サーバでカスタムの役割を保存し、その役割を現在の Apex One サーバにインポートする場合、[インポート] をクリックして、 カスタムの役割が格納された.dat ファイルを選択します。
	- [ユーザの役割] 画面に表示される役割は、同じ名前の役割をインポー トしたときに上書きされます。
- <span id="page-604-0"></span>• 役割のインポートは、同じバージョンのサーバ間でのみ実行できま す。
- 他の Apex One サーバからインポートされた役割:
	- サーバ/エージェントのメニュー項目、および管理下のドメイン のメニュー項目に対する権限は保持されます。
	- エージェント管理メニュー項目には初期設定の権限が適用され ます。そのため、他のサーバ上でエージェント管理メニュー項 目の役割の権限をメモに取り、インポートした役割に再適用す る必要があります。

## **Trend Micro Apex Central**

Trend Micro Apex Central™は、ゲートウェイ、メールサーバ、ファイルサー バ、および企業のデスクトップ向けの、トレンドマイクロ製品およびサービ スを管理する中央管理コンソールです。Apex Central は Web ベースの管理 コンソールであり、ネットワークを介して管理対象の製品およびサービスを 一元的に監視できます。

システム管理者は Apex Central を使用して、感染、セキュリティ違反、ウイ ルスの侵入ポイントなどの処理を監視およびレポートできます。システム管 理者は、ネットワークを介してコンポーネントをダウンロードおよび配信し て、保護機能が一貫して最新に保たれるようにすることができます。Apex Central では手動または事前予約アップデートが可能で、グループとしてまた は個別に製品を設定および管理できることで柔軟性が加わります。

## **今回の Apex One リリースにおける Apex Central との統合**

この Apex One のリリースには、Apex Central から Apex One サーバを管理す るために次の機能が用意されています。

• Trend Micro Apex One ウイルス対策、情報漏えい対策、およびデバイス コントロール用のポリシーを作成、管理、および配信します。さらに Apex Central コンソールからセキュリティエージェントに権限を直接割 り当てます。

次の表は、Apex Central (すべてのバージョン) で使用可能なポリシー設定 のリストを示しています。

| ポリシーの種類                             | 機能                                                                   |
|-------------------------------------|----------------------------------------------------------------------|
| Apex One ウイルス<br>対策およびエージ<br>ェントの設定 | ・追加サービス設定                                                            |
|                                     | ・アプリケーションコントロール設定                                                    |
|                                     | ・挙動監視設定                                                              |
|                                     | • デバイスコントロール設定                                                       |
|                                     | • Endpoint Sensor 設定                                                 |
|                                     | ・手動検索設定                                                              |
|                                     | •機械学習型検索の設定                                                          |
|                                     | • 権限とその他の設定                                                          |
|                                     | • リアルタイム検索設定                                                         |
|                                     | ・サンプル送信                                                              |
|                                     | ・検索方法                                                                |
|                                     | • ScanNow 設定                                                         |
|                                     | ・予約検索設定                                                              |
|                                     | • スパイウェア/グレーウェアの承認済みリスト                                              |
|                                     | • 不審接続監視設定                                                           |
|                                     | •信頼済みプログラムリスト                                                        |
|                                     | • アップデートエージェント設定                                                     |
|                                     | • 仮想パッチ設定                                                            |
|                                     | • Web レピュテーション設定                                                     |
| 情報漏えい対策オ<br>プション                    | 情報漏えい対策ポリシー設定                                                        |
|                                     | 注意<br>情報漏えい対策オプションのためのデバイスコントロ<br>ール権限は、セキュリティエージェントのポリシーで<br>管理します。 |

表 14-15. Apex Central での Apex One のポリシー管理の種類

セキュリティエージェントのポリシー設定を Apex Central サーバに移行 する作業の詳細については、568 ページの「Apex One [設定エクスポート](#page-611-0) [ツール」を](#page-611-0)参照してください。

- Apex Central コンソールを使用して、次の設定をある Trend Micro Apex One サーバから別の Apex One サーバに複製します。
	- 425 [ページの「データ識別子の種類」](#page-468-0)
	- 439 [ページの「情報漏えい対策テンプレート」](#page-482-0)

### 注意

情報漏えい対策オプションのライセンスがアクティベートされていない Trend Micro Apex One サーバに、これらの設定が複製された場合、その設定は ライセンスがアクティベートされたときに有効になります。

## **Apex Central を介した高度な製品の統合**

Apex Central Web コンソールでは、Apex One Web コンソールでは利用でき ない、高度なセキュリティエージェントポリシーの設定を利用できます。適 切なライセンスを使用することで、ネットワークを介して次の高度なセキュ リティポリシーをセキュリティエージェントに送信できます。

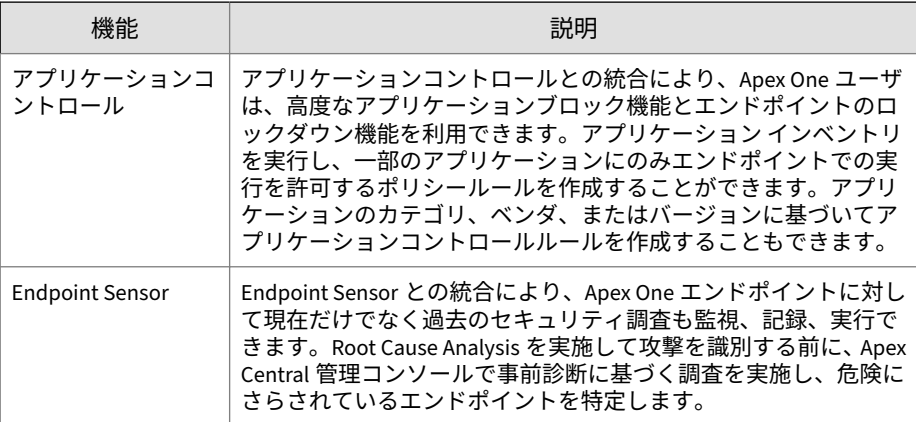

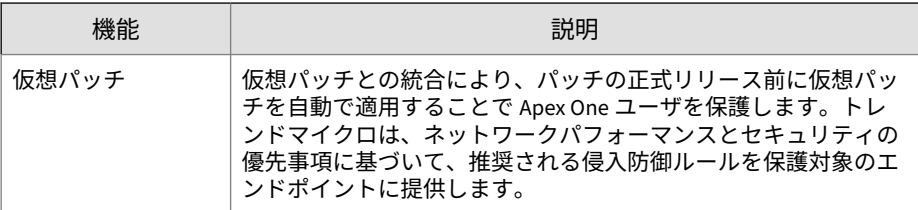

高度な製品の統合については、Apex Central の管理者ガイドを参照してくだ さい。

#### **Trend Micro Apex Central**

このバージョンの Apex One は、次のバージョンの Apex Central/Control Manager をサポートしています。

- Apex Central (すべてのバージョン)
- Control Manager 7.0 以降

Apex One サーバおよびセキュリティエージェントが Apex Central へのレポ ートに使用する IP アドレスの詳細については、774 [ページの「](#page-817-0)IP アドレス [が表示される画面」を](#page-817-0)参照してください。

これらの Apex Central のバージョンには最新の Patch および重要な HotFix を適用して、Apex Central で Apex One を管理できるようにしてください。最 新の Patch と HotFix を入手するには、次のトレンドマイクロの最新版ダウン ロードサイトにアクセスするか、サポート担当者にお問い合わせください。

[http://downloadcenter.trendmicro.com/index.php?](http://downloadcenter.trendmicro.com/index.php?clk=left_nav&clkval=all_download®s=jp) [clk=left\\_nav&clkval=all\\_download&regs=jp](http://downloadcenter.trendmicro.com/index.php?clk=left_nav&clkval=all_download®s=jp)

Apex One をインストールしたら、Apex Central に登録して Apex Central 管理 コンソールで Apex One の設定を行います。Apex One サーバの管理について は、Apex Central のドキュメントを参照してください。

## **Apex One の Apex Central への登録**

#### **手順**

**564**

1. [管理] > [設定] > [Apex Central] に移動します。

2. エンティティ表示名を指定します。これは、Apex Central に表示される Apex One サーバの名前です。

初期設定では、エンティティ表示名には、サーバコンピュータのホスト 名とこの製品の名前が表示されます (例: Server01\_OSCE)。

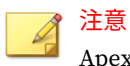

Apex Central では、Apex Central によって管理される Apex One サーバや その他の製品を「エンティティ」と呼んでいます。

- 3. このサーバとの接続に使用される Apex Central サーバの FQDN または IP アドレスとポート番号を指定します。オプションで、HTTPS を使用し て強化されたセキュリティに接続します。
	- デュアルスタックの Apex One サーバでは、Apex Central FQDN また は IP アドレス (IPv4 か、IPv6 (使用可能な場合))を入力します。
	- IPv4 シングルスタックの Apex One サーバでは、Apex Central FQDN または IPv4 アドレスを入力します。
	- IPv6 シングルスタックの Apex One サーバでは、Apex Central FQDN または IPv6 アドレスを入力します。
- 4. [Apex Central 証明書] の横にある [参照] をクリックし、対象の Apex Central サーバからダウンロードした証明書ファイルを選択します。

Apex Central 証明書ファイルを入手するには、Apex Central サーバに移 動し、次の場所にある証明書ファイルを Apex One サーバにコピーしま す。

<Apex Central のインストールフォルダ >¥Certificate¥CA¥TMCM\_CA\_Cert.pem

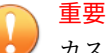

カスタマイズした証明書を Apex Central サーバで使用している場合は、 Apex Central への登録時にルート CA 証明書をアップロードする必要が あります。

詳細については、567 ページの「Apex Central [証明書の承認」](#page-610-0)を参照し てください。

- 5. Apex Central の IIS Web サーバに認証が必要な場合、ユーザ名とパスワ ードを入力します。
- 6. プロキシサーバを使用して Apex Central サーバに接続する場合、次のプ ロキシ設定を指定します。
	- プロキシプロトコル
	- サーバ FQDN または IPv4/IPv6 アドレスおよびポート
	- プロキシサーバ認証用のユーザ ID とパスワード
- 7. ポート転送に一方向通信と双方向通信のどちらを使用するかを決定し、 IPv4/IPv6 アドレスとポートを指定します。
- 8. Apex One が、指定した設定に基づいて Apex Central サーバに接続できる かどうかをチェックするには、[接続テスト] をクリックします。

接続が正しく確立された場合は、[登録] をクリックします。

- 9. Control Manager サーバのバージョンが 6.0 SP1 以降の場合や Apex Central サーバを使用している場合、Apex Central サーバを Apex One 統 合 Smart Protection Server のアップデート元として使用するかどうかを 確認するメッセージが表示されます。Apex Central サーバを統合 Smart Protection Server のアップデート元として使用する場合は [OK] を、現在 のアップデート元 (初期設定ではトレンドマイクロのアップデートサー バ) を引き続き使用する場合は [キャンセル] をクリックします。
- 10. 登録後にこの画面のいずれかの設定を変更した場合、設定を変更した後 に [アップデート設定] をクリックして、Apex Central サーバに変更を通 知します。

## 注意

Apex Central サーバが仮想アナライザに接続されている場合、登録完了後 に自動登録プロセスが開始されます。詳細については、573 [ページの「不](#page-616-0) [審オブジェクトリスト設定」](#page-616-0)を参照してください。

11. Apex Central サーバで Apex One を管理しないようにする場合、[登録取 り消し] をクリックします。

#### <span id="page-610-0"></span>**Apex Central 証明書の承認**

Apex One を Apex Central サーバに登録する前に、Apex Central 証明書ファイ ルを Apex Central サーバの次の場所から入手する必要があります。

<Apex Central のインストールフォルダ >¥Certificate¥CA¥TMCM\_CA\_Cert.pem

Apex One と Apex Central では、この証明書と公開鍵暗号化を使用して、登録 やポリシー管理において承認されたサーバ間での通信のみを許可します。ど ちらかのサーバが不正な通信を検出すると、受信中の登録またはポリシー設 定はすべて拒否されます。

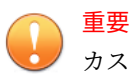

カスタマイズした証明書を Apex Central サーバで使用している場合は、Apex Central への登録時にルート CA 証明書をアップロードする必要があります。

## **Apex Central 管理コンソールでの Apex One の状態の確認**

#### **手順**

1. Apex Central 管理コンソールを開きます。

Apex Central コンソールを開くには、ネットワーク上の任意のエンドポ イントで Web ブラウザを開き、次の URL を入力します。

https://<Apex Central のサーバ名>/Webapp/login.aspx

ここで、<Apex Central のサーバ名> は Apex Central サーバの IP アドレ スまたはホスト名です。

- 2. メインメニューで、[ディレクトリ] > [製品] の順にクリックします。
- 3. 表示されたツリーで、[<Apex Central のサーバ名>] > [ローカルフォルダ] > [新規エンティティ] の順にフォルダを展開します。
- 4. Apex One サーバのアイコンが表示されているかどうかを確認します。

# <span id="page-611-0"></span>**Apex One 設定エクスポートツール**

Apex One には Apex One 設定エクスポートツールが用意されており、管理者 はこれを使用して前バージョンの Apex One 設定を新バージョンにコピーで きます。Apex One 設定エクスポートツールにより、次の設定を移行できま す。

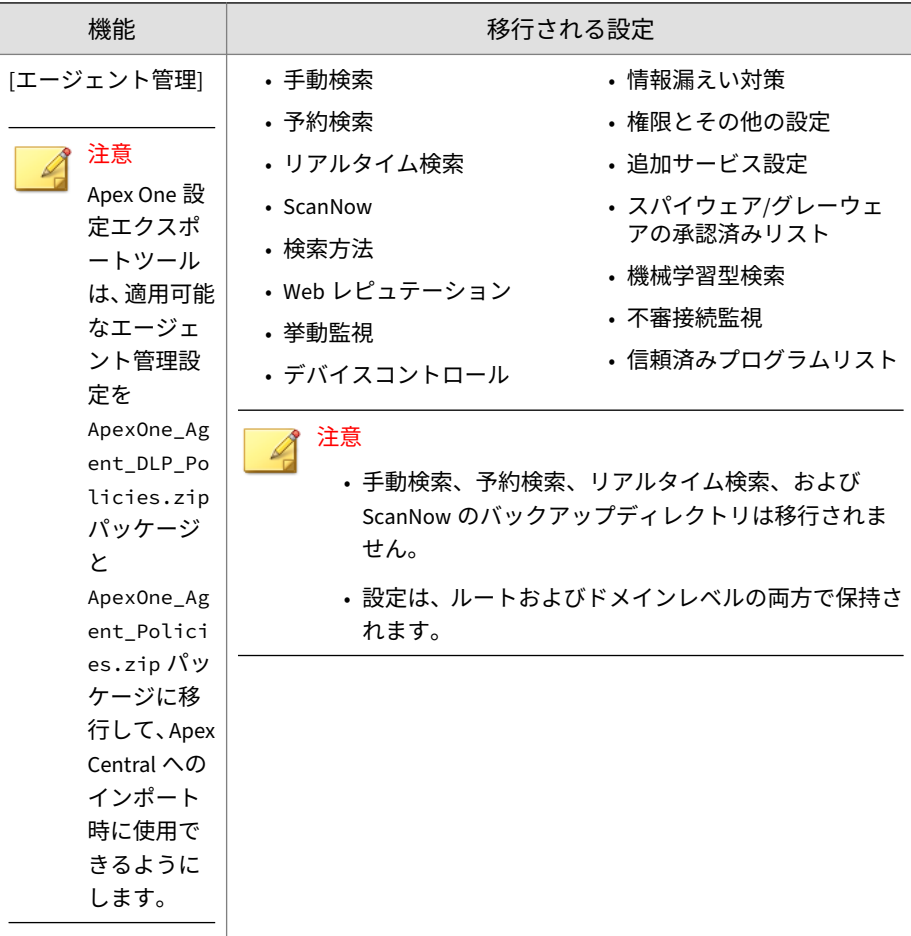
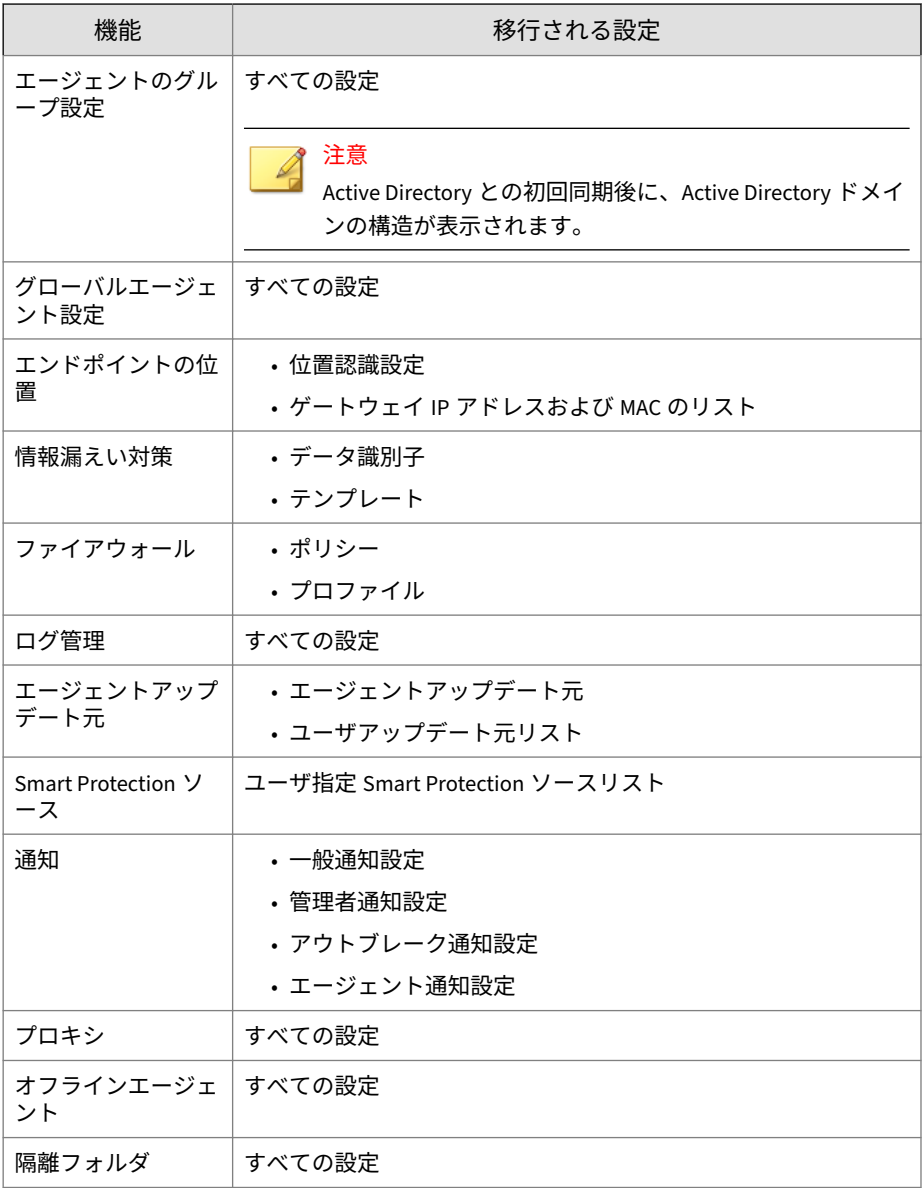

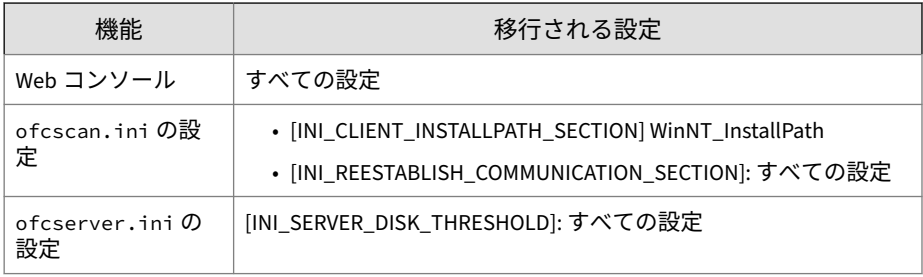

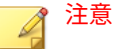

- このツールでは、Apex One サーバのセキュリティエージェントリストは バックアップされません。バックアップされるのはドメイン構造のみで す。
- このツールで移行される機能は、古いバージョンの Apex One サーバで使 用可能なもののみです。古いサーバで使用できない機能については、初期 設定が適用されます。

## **Apex One 設定エクスポートツールの使用**

### 注意

**570**

このバージョンの Apex One は、次の移行をサポートしています。

- オンプレミス Apex One サーバ: ウイルスバスター Corp.バージョン XG Service Pack 1 以降
- Apex One as a Service サーバ: ウイルスバスター Corp. XG Service Pack 1 からの移行

Apex One 設定エクスポートツールによって移行される設定の一覧について は、568 ページの「Apex One [設定エクスポートツール」](#page-611-0)を参照してください。

古いバージョンのウイルスバスター Corp.には、最新バージョンの Apex One で利用可能な設定がすべて含まれていない可能性があります。Apex One は、 前のバージョンのウイルスバスター Corp.サーバから移行されていない機能に は自動的に初期設定を適用します。

### **手順**

- 1. サーバ移行ツールのパッケージを探します。
	- Apex One Web コンソールで、[管理] > [設定] > [サーバの移行] に移動 し、[Apex One 設定エクスポートツールのダウンロード] リンクをク リックします。
	- Apex One サーバコンピュータで、<[サーバインストールフォルダ](#page-42-0) >¥PCCSRV¥Admin¥Utility¥PolicyExportTool に移動します。
- 2. Apex One 設定エクスポートツールをエクスポート元のウイルスバスタ ー Corp.サーバコンピュータにコピーします。

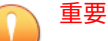

すべてのデータが移行先サーバに対して正しくフォーマットされるよう に、エクスポート元のウイルスバスター Corp.サーバで Apex One 設定エ クスポートツールを使用する必要があります。Apex One は、古いバージ ョンのサーバ移行ツールには対応していません。

3. 管理権限を使用してコマンドプロンプトを開き、ツールの場所に移動し て、ApexOneSettingsExportTool.exe を実行します。

Apex One 設定エクスポートツールが実行されます。

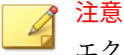

エクスポートパッケージの初期設定の名前は次のとおりです。

- ApexOne\_Agent\_DLP\_Policies.zip (情報漏えい対策ポリシー設定 を Apex Central にインポートする際に使用)
- ApexOne\_Agent\_Policies.zip (セキュリティエージェントのその他 すべてのポリシー設定を Apex Central にインポートする際に使用)
- Server\_Settings\_Migration.zip (セキュリティエージェントのす べてのポリシー設定およびウイルスバスター Corp.サーバの設定を、 別の Apex One サーバにインポートする際に使用)
- 4. エクスポートパッケージを、エクスポート先の Apex One サーバまたは Apex Central サーバがアクセスできる場所にコピーします。
- 5. エクスポート先の Apex One サーバに設定をインポートするには
	- a. Apex One Web コンソールで、[管理] > [設定] > [サーバの移行] に移動 し、[設定のインポート...] ボタンをクリックします。
	- b. Server\_Settings\_Migration.zip パッケージを探し、[開く] をクリ ックします。
	- c. サーバに前のバージョンのウイルスバスター Corp.の設定がすべて 含まれていることを確認します。
- 6. エクスポート先の Apex Central コンソールにセキュリティエージェント のポリシー設定をインポートするには
	- a. Apex Central Web コンソールで、[ポリシー] > [ポリシー管理] に移動 します。
	- b. [製品] のドロップダウンで、[Apex One セキュリティエージェント] を選択します。
	- c. [設定のインポート] をクリックします。
	- d. ApexOne\_Agent\_Policies.zip パッケージを探し、[開く] をクリッ クします。
- 7. エクスポート先の Apex Central コンソールにセキュリティエージェント の情報漏えい対策ポリシー設定をインポートするには
	- a. Apex Central Web コンソールで、[ポリシー] > [ポリシー管理] に移動 します。
	- b. [製品] のドロップダウンで、[Apex One 情報漏えい対策] を選択しま す。
	- c. [設定のインポート] をクリックします。

**572**

- d. ApexOne Agent DLP Policies.zip パッケージを探し、[開く] をク リックします。
- 8. 古いセキュリティエージェントを新しい Apex One サーバに移動します。

セキュリティエージェントの移動の詳細については、58 [ページの「別の](#page-101-0) [ドメインまたはサーバへのセキュリティエージェントの移動」ま](#page-101-0)たは 623 [ページの「エージェント移動ツール」](#page-666-0)を参照してください。

## **不審オブジェクトリスト設定**

不審オブジェクトとは、Deep Discovery 製品やその他のソースによる分析に よって危険な可能性があると判断されたデジタル情報です。Apex One では、 以下のソースのいずれかと不審オブジェクトリストを同期し、これらのオブ ジェクトに対する処理を取得できます。

- Apex Central
- Deep Discovery Analyzer 5.1 以上
- Control Manager 7.0 以上、または Deep Discovery に接続された Apex Central 2019 以降のオンプレミスサーバ

### 注意

- 不審オブジェクトリストを同期するには、Apex One を不審オブジェクト ソースに登録する必要があります。
- Apex One が Deep Discovery Analyzer に登録されている場合は、有効にで きるのは不審 URL リストだけです。

不審オブジェクトソースに Apex One を登録したら、C&C コールバックの監 視対象とする不審オブジェクトの種類、またはネットワーク上のエージェン トで識別可能な標的型攻撃を選択します。不審オブジェクトには次の種類が あります。

- 不審 URL リスト
- 不審 IP リスト
- 不審ファイルリスト
- 不審ドメインリスト

### **不審オブジェクトリストの設定**

オンプレミスの Apex Central に Apex One を登録するための API キーが Apex One に配信されます。この自動登録プロセスが実行されるようにする には、Apex Central が仮想アナライザに接続されているか、不審オブジェク トリストが手動で設定されていることを Apex Central 管理者に確認してくだ さい。

Apex Central サーバへの登録の詳細については、564 [ページの「](#page-607-0)Apex One の [Apex Central](#page-607-0) への登録」を参照してください。

#### **手順**

**574**

- 1. [管理] > [設定] > [不審オブジェクトリスト] に移動します。
- 2. セキュリティエージェントで有効にするリストを選択します。
	- 不審 URL リストを有効にする

## 注意

統合 Smart Protection Server が Apex One サーバにインストールさ れていない場合は、不審 URL リストの同期はオフプレミスセキュリ ティエージェントで利用できません。

- 不審 IP リスト (登録済みの Apex Central か Control Manager サーバ に登録済みの場合のみ使用可能)
- 不審ファイルリスト (登録済みの Apex Central か Control Manager サーバに登録済みの場合のみ使用可能)
- 不審ドメインリスト (登録済みの Apex Central か Control Manager サーバに登録済みの場合のみ使用可能)

管理者は、[今すぐ同期] ボタンをクリックすることで、いつでも不審オブ ジェクトリストを手動で同期できます。

- 3. [セキュリティエージェントの不審オブジェクトリストのアップデート] で、エージェントで不審オブジェクトリストをアップデートするタイミ ングを指定します。
	- セキュリティエージェントのコンポーネントのアップデートスケジ ュールに従う: 現在のアップデートスケジュールに従って不審オブ ジェクトリストがアップデートされます。
	- サーバで不審オブジェクトリストがアップデートされたときに自動 的に実行する: サーバがアップデートされたリストを受信したとき に自動的に不審オブジェクトリストがアップデートされます。

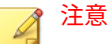

アップデートエージェントからアップデートを受信するように設定され ていないセキュリティエージェントでは、同期時に登録済み不審オブジェ クトリストの差分アップデートが実行されます。

4. [保存]をクリックします。

## **参照サーバ**

セキュリティエージェントでどのポリシーまたはプロファイルを使用するか を決定する方法の 1 つは、Apex One サーバとの接続状態をチェックすること です。内部セキュリティエージェント (企業のネットワーク内のエージェン ト) がサーバに接続できない場合、エージェントの状態はオフラインになりま す。この場合、このエージェントには、外部エージェント用のポリシーまた はプロファイルが適用されます。この問題に対処するのが参照サーバです。

Apex One サーバとの接続が切断されたセキュリティエージェントは、参照サ ーバとの接続を試行します。エージェントが参照サーバとの接続の確立に成 功すると、内部エージェント用のポリシーまたはプロファイルが適用されま す。

参照サーバにより管理されるポリシーおよびプロファイルは、次のとおりで す。

- ファイアウォールプロファイル
- Web レピュテーションポリシー
- 情報漏えい対策オプションポリシー
- デバイスコントロールポリシー

次の点に注意してください。

- サーバの機能 (Web サーバ、SQL サーバ、FTP サーバなど) を持つコンピ ュータを、参照サーバとして割り当てます。最大 320 の参照サーバを指 定できます。
- セキュリティエージェントは、参照サーバリスト上の 1 番目の参照サー バに接続します。接続が確立できない場合、エージェントはリスト上の 2 番目のサーバへの接続を試行します。
- セキュリティエージェントは、使用するウイルス対策 (挙動監視、デバイ スコントロール、ファイアウォールプロファイル、Web レピュテーショ ンポリシー) または情報漏えい対策オプション設定を決定する際に参照 サーバを使用します。参照サーバでは、エージェントを管理したり、ア ップデートやエージェント設定を配信することはありません。このよう なタスクは、Apex One サーバが実行します。
- セキュリティエージェントは、ログを参照サーバに送信したり、参照サ ーバをアップデート元として使用することはできません。

## **参照サーバリストの管理**

#### **手順**

- 1. [エージェント] > [ファイアウォール] > [プロファイル] または [エージェ ント] > [エンドポイントの位置] に移動します。
- 2. 表示される画面に応じて、次の操作を実行します。
	- [エージェントのファイアウォールプロファイル] 画面を表示してい る場合は、[参照サーバリストの編集] をクリックします。
	- [エンドポイントの位置] 画面を表示している場合は、[参照サーバリ スト] をクリックします。
- 3. [参照サーバリストを有効にする] を選択します。
	- VPN または PPP ダイヤルアップ接続を使用するエージェントを除 外する: 参照サーバへの接続に VPN または PPP (ポイントツーポイ ントプロトコル) ダイヤルアップ接続を使用するエンドポイントを 外部エージェントとして定義する場合に選択します。
- 4. リストにエンドポイントを追加するには、[追加] をクリックします。
	- a. 次のように、エンドポイントの Pv4/IPv6 アドレス、名前、または完 全修飾ドメイン名 (FQDN) を指定します。
		- computer.networkname
		- 12.10.10.10
		- mycomputer.domain.com

b. エージェントがこのエンドポイントとの通信に使用するポートを入 力します。参照サーバで開いている任意の接続ポート (ポート 20、 23、80 など) を指定します。

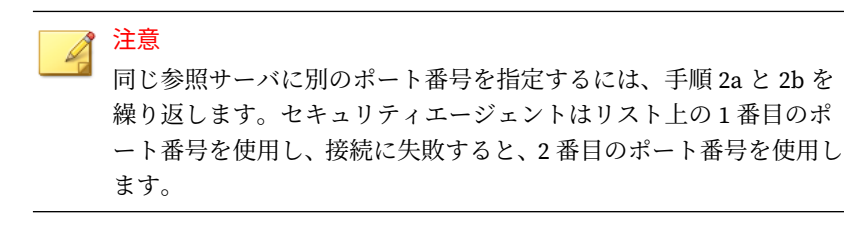

- c. [保存] をクリックします。
- 5. リストのエンドポイントの設定を修正するには、エンドポイント名をク リックします。エンドポイント名またはポートを変更して、[保存] をクリ ックします。
- 6. エンドポイントをリストから削除するには、エンドポイント名を選択し て [削除] をクリックします。
- 7. エンドポイントが参照サーバとして機能するようにするには、[エージェ ントに割り当てる] をクリックします。

## **管理者通知設定**

Apex One がメールおよび SNMP トラップで通知を正常に送信できるように、 管理者通知設定を行ってください。Apex One では、Windows NT イベントロ グを使用しても通知を送信できますが、この通知チャネルに対して実行され る設定はありません。

Apex One では、次の検出時に、それぞれの Apex One 管理者に通知を送信で きます。

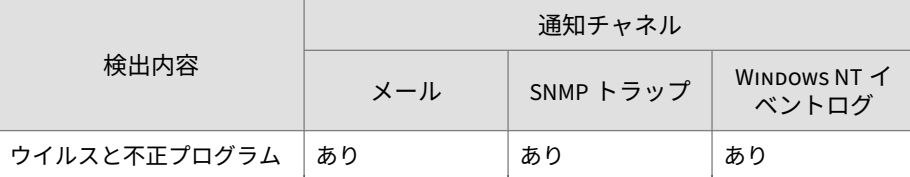

表 14-16. 管理者への通知を実行する検出

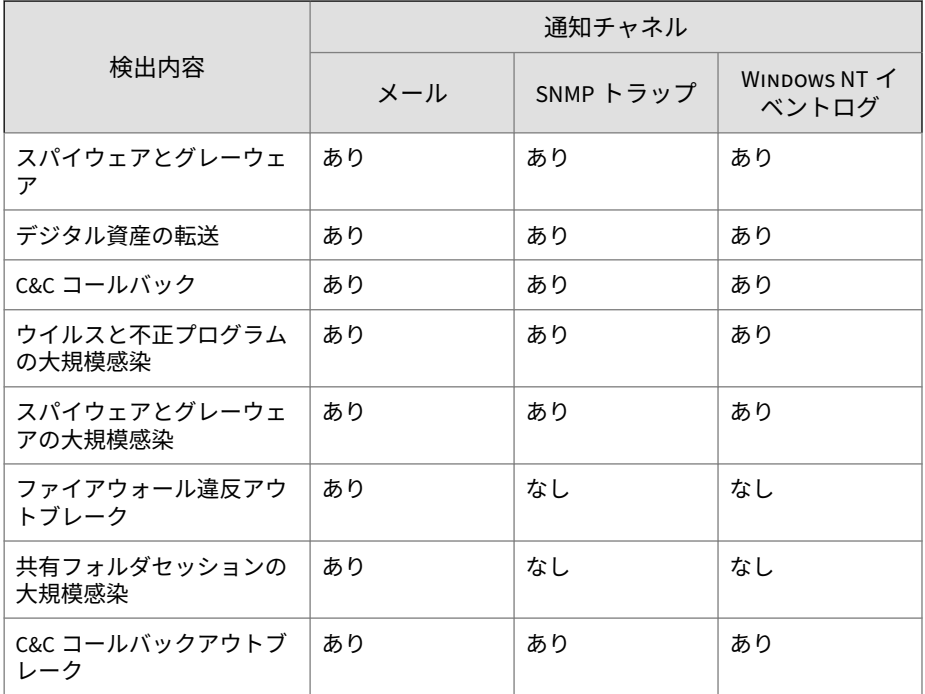

### **一般通知**

### **手順**

**578**

- 1. [管理] > [通知] > [一般設定] に移動します。
- 2. メール通知を設定します。
	- a. [SMTP サーバ]に、SMTP サーバのエンドポイント名か、IPv4/IPv6 アドレスのいずれかを指定します。
	- b. SMTP サーバで使用するポートを指定します。

有効なポート番号は 1~65535 です。

c. [送信者] に、通知の送信者として表示するメールアドレスを指定しま す。

次の手順で ESMTP を有効化する場合は、有効なメールアドレスを指 定します。

- d. 必要に応じて、[ESMTP を有効にする] をクリックします。
- e. [送信者] フィールドに、指定したメールアドレスのユーザ名とパスワ ードを指定します。
- f. サーバに対してエージェントを認証する方法を選択します。
	- ログイン: ログインは、古いバージョンのメールユーザエージェ ントです。サーバとエージェントは両方とも、BASE64 を使用し てユーザ名とパスワードを認証します。
	- プレーンテキスト: プレーンテキストは最も簡単に使用できる 方法ですが、ユーザ名とパスワードが BASE64 でエンコードされ た 1 つの文字列としてインターネット経由で送信されるため、 安全でない場合もあります。
	- CRAM-MD5: CRAM-MD5 では、チャレンジレスポンス方式の認 証メカニズムと暗号化メッセージダイジェスト 5 アルゴリズム を組み合わせて使用し、情報の交換と認証を行います。
	- NTLM: NTLM 認証では、チャレンジ/レスポンス方式のメカニズ ムを使用して、ユーザがサーバに対して、入力したパスワード がユーザアカウントに適切であることを証明できるようにしま す。

[SSL/TLS 暗号化を使用する] を有効にして、NTLM 認証をさらに 暗号化します。

- 3. SNMP トラップ通知を設定します。
	- a. [サーバ IP アドレス] に IPv4/IPv6 アドレスか、エンドポイント名の いずれかを指定します。
	- b. コミュニティ名には、推測しにくいものを指定してください。

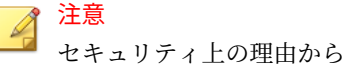

セキュリティ上の理由から、コミュニティ名の値はアスタリスク (\*) 文字でマスクされて表示されます。初期設定の値は「public」です。

<span id="page-623-0"></span>4. [保存] をクリックします。

## **システムイベントログ**

Apex One では、起動や終了などのサーバプログラムに関するイベントを記録 します。これらのログを使用して、Apex One サーバおよびサービスが適切に 稼働していることを確認します。

ハードディスク上の領域を大量に占有しないようにログのサイズを維持する には、手動でログを削除するか、またはログの削除スケジュールを設定しま す。ログの管理方法の詳細については、581 [ページの「ログ管理」](#page-624-0)を参照し てください。

## **システムイベントログの表示**

#### **手順**

- 1. [ログ] > [システムイベント]に移動します。
- 2. [イベント] で、詳細な処理が必要なログを確認します。Apex One では次 のイベントをログに記録します。

表 14-17. システムイベントログ

| 検索の種類                                 | イベント                                                          |
|---------------------------------------|---------------------------------------------------------------|
| Apex One マスターサービ<br>スおよびデータベースサ<br>ーバ | ・マスターサービスの起動                                                  |
|                                       | ・マスターサービスの正常停止                                                |
|                                       | ・マスターサービスの異常停止                                                |
| 大規模感染予防サービス                           | • 大規模感染予防サービスの有効化.                                            |
|                                       | • 大規模感染予防サービスの無効化                                             |
|                                       | • 最後の <number minutes="" of=""> 分の共有フォルダセッ<br/>ションの数</number> |
| データベースバックアッ                           | ・データベースバックアップの成功                                              |
|                                       | ・データベースバックアップの失敗                                              |

**581**

<span id="page-624-0"></span>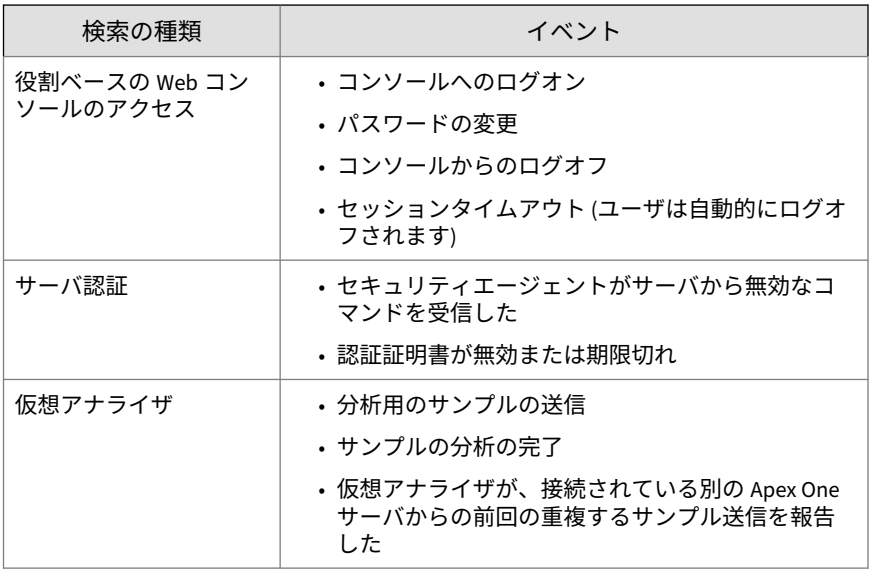

3. ログを CSV ファイルに保存するには、[CSV 形式でエクスポート] をクリ ックします。ファイルを開くか、特定の場所に保存します。

## **ログ管理**

Apex One では、セキュリティリスクの検出、イベント、およびアップデート に関する包括的なログを保持します。これらのログを使用して、組織の保護 ポリシーを評価し、感染や攻撃のリスクが高いセキュリティエージェントを 特定します。また、これらのログは、エージェントとサーバ間の接続のチェ ック、およびコンポーネントのアップデートが成功したかどうかの確認にも 使用できます。

Apex One では、サーバ側からの確認メカニズムを使用して、Apex One サー バとエージェントの間の時刻の一貫性を確保することもできます。タイムゾ ーン、夏時間、および時差によってログの不一致が発生すると、ログの分析 時に混乱を引き起こす可能性がありますが、このメカニズムを利用すること でそれを回避できます。

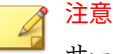

サーバアップデートログおよびシステムイベントログを除くすべてのログに 対して時間が確認されます。

Apex One サーバがセキュリティエージェントから受信するログは次のとお りです。

- 333 ページの「ウイルス/[不正プログラムログの表示」](#page-376-0)
- 341 ページの「スパイウェア/[グレーウェアログの表示」](#page-384-0)
- 345 ページの「スパイウェア/[グレーウェア復元ログの表示」](#page-388-0)
- 532 [ページの「ファイアウォールログの表示」](#page-575-0)
- 500 ページの「Web [レピュテーションログの表示」](#page-543-0)
- 374 [ページの「不審接続監視ログの表示」](#page-417-0)
- 345 [ページの「不審ファイルログの表示」](#page-388-0)
- 501 ページの「C&C [コールバックログの表示」](#page-544-0)
- 398 [ページの「挙動監視ログの表示」](#page-441-0)
- 371 [ページの「機械学習型検索ログの表示」](#page-414-0)
- 418 [ページの「デバイスコントロールログの表示」](#page-461-0)
- 346 [ページの「検索ログの表示」](#page-389-0)
- 474 [ページの「情報漏えい対策ログの表示」](#page-517-0)
- 232 [ページの「セキュリティエージェントアップデートログの表示」](#page-275-0)
- 645 [ページの「接続状態の確認ログの表示」](#page-688-0)

Apex One サーバでは次のログを生成します。

- 205 ページの「Apex One [サーバのアップデートログ」](#page-248-0)
- 580 [ページの「システムイベントログ」](#page-623-0)

Apex One サーバおよびセキュリティエージェントでは、次のログも使用でき ます。

- 758 ページの「Windows [イベントログ」](#page-801-0)
- 741 ページの「Apex One [サーバログ」](#page-784-0)
- 749 [ページの「セキュリティエージェントログ」](#page-792-0)

### **ログ管理**

ハードディスク上の領域を大量に占有しないようにログのサイズを維持する には、Web コンソールで手動でログを削除するか、またはログの削除スケジ ュールを設定します。

### **スケジュールに基づくログの削除**

#### **手順**

- 1. [ログ] > [ログ管理] に移動します。
- 2. [ログの自動削除を有効にする] を選択します。
- 3. 削除するログタイプを選択します。Apex One で生成されるログは、デバ ッグログ以外のすべてのログを予約に基づいて削除できます。デバッグ ログの場合、デバッグログを無効にしてログの収集を停止します。

### 注意

ウイルス/不正プログラムログの場合、特定の検索の種類やダメージクリ ーンナップサービスで生成されたログを削除できます。スパイウェア/グ レーウェアログの場合、特定の検索の種類のログを削除できます。検索の 種類の詳細については、259 [ページの「検索の種類」](#page-302-0)を参照してくださ い。

- 4. 選択したすべてのログタイプのログを削除するか、特定の日数より古い ログのみを削除するかを選択します。
- 5. ログを削除する頻度と時刻を指定します。
- 6. [保存] をクリックします。

### **ログの手動削除**

### **手順**

- 1. [ログ] > [エージェント] > [セキュリティリスク] または [エージェント] > [エージェント管理] に移動します。
- 2. エージェントツリーで、ルートドメインアイコン (2) をクリックしてす べてのエージェントを含めるか、特定のドメインまたはエージェントを 選択します。
- 3. 次の手順のいずれかを実行します。
	- [セキュリティリスクログ] 画面を表示している場合は、[ログの削除] をクリックします。
	- [エージェント管理] 画面を表示している場合は、[ログ] > [ログの削 除] をクリックします。
- 4. [削除するログタイプ] で、削除するログデータのタイプを選択します。
	- 挙動監視ログ
	- C&C コールバックログ
	- 情報漏えい対策ログ
	- デバイスコントロールログ
	- ファイアウォールログ
	- 機械学習型検索ログ
	- スパイウェア/グレーウェアログ
	- 検索ログ
	- 不審接続監視ログ
	- 不審ファイルログ
	- ウイルス/不正プログラムログ
	- Web レピュテーションログ

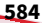

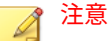

ウイルス/不正プログラムログの場合、特定の検索の種類やダメージクリ ーンナップサービスで生成されたログを削除できます。スパイウェア/グ レーウェアログの場合、特定の検索の種類のログを削除できます。 検索の種類の詳細については、259 [ページの「検索の種類」を](#page-302-0)参照してく

ださい。

- 5. [削除するログ] で、次のいずれかを選択します。
	- 選択したログタイプのすべてのログ: 選択したログタイプのすべて のログデータを削除します。
	- 次の期間を経過したログ: 選択したログタイプについて指定された 日数より古いログデータをすべて削除します。
- 6. [削除] をクリックします。

## **ライセンス**

Apex One のライセンス情報の表示、アクティベート、およびサポート契約の 更新には、Web コンソールを使用します。

### 注意

情報漏えい対策オプション、Trend Micro VDI オプションなど Apex One のデ フォルトの機能のいくつかには専用のライセンスが必要です。このような機 能のライセンスは、プラグインマネージャからアクティベートと管理を行いま す。これらの機能のライセンスの詳細については、64 [ページの「情報漏えい対](#page-107-0) [策オプションライセンス」](#page-107-0)および 678 ページの「[Trend Micro VDI](#page-721-0) オプション [のライセンス」](#page-721-0)を参照してください。

IPv6 シングルスタックの Apex One サーバは、トレンドマイクロのオンライン 登録サーバに接続してライセンスのアクティベート/サポート契約の更新を行 うことができません。この Apex One サーバから登録サーバに接続するには、 IP アドレスを変換可能な DeleGate などのデュアルスタックプロキシサーバが 必要です。

### **ライセンス情報の管理**

[ライセンス情報] 画面で、既存の製品ライセンスの詳細の確認や更新を行うこ とができます。

### **手順**

- 1. [管理] > [設定] > [製品ライセンス]に移動します。
- 2. ライセンス情報を表示します。

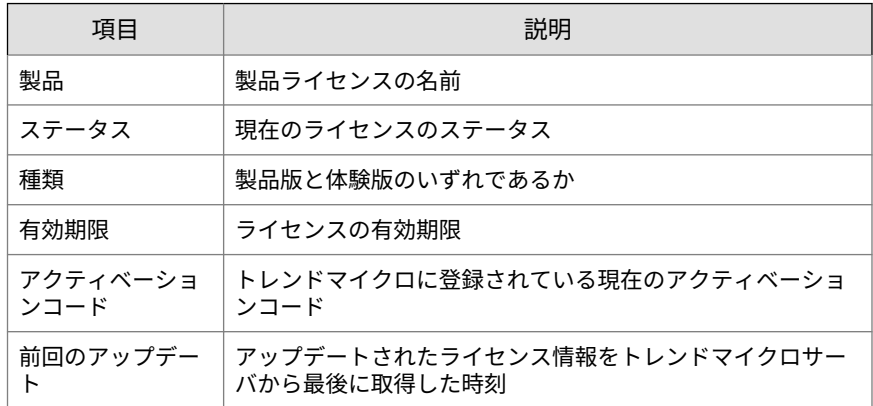

- 3. 有効期限切れや有効期限が近いライセンスを更新します。
	- a. [アクティベーションコードの指定]をクリックします。 [新しいアクティベーションコード] 画面が表示されます。
	- b. [アクティベーションコード] に新しいコードを貼り付けるか入力し ます。
	- c. [保存] をクリックします。 [ライセンス情報] 画面にアップデートされたライセンス情報が表示 されます。

## **SQL Server データベース接続設定**

SQL Server データベース設定ツールを使用して、Apex One サーバを既存の別 の Apex One SQL データベースに接続したり、既存のデータベースへの接続に 使用するログオン情報を変更したりできます。

SQL Server データベース設定ツールでは次の作業を実行できます。

- 既存の別の Apex One SQL Server データベースインスタンスに切り替え る
- 既存の SQL Server データベースへのログオン情報を更新する
- SQL Server データベースが利用できなくなったときのアラートを設定す る

## **SQL Server データベース接続の設定**

SQL Server データベース設定ツールを使用して、Apex One サーバを既存の別 の Apex One SQL データベースに接続したり、既存のデータベースへの接続に 使用するログオン情報を変更したりできます。

#### **手順**

- 1. Apex One サーバコンピュータで、<[サーバインストールフォルダ](#page-42-0) >¥PCCSRV¥Admin¥Utility¥SQL に移動します。
- 2. SQLTxfr.exe をダブルクリックして、ツールを実行します。

Apex One SQL Server データベース設定のコンソールが開きます。

3. [サーバ名] を次の形式で指定します。<SQL Server のホスト名または IP アドレス>,<ポート番号>\<インスタンス名>

## 重要

SQL Server をインストールすると、Apex One データベースのインスタン スが自動的に作成されます。既存の SQL Server またはデータベースに移 行するときは、その SQL Server の既存の Apex One インスタンスの名前 を入力してください。

- 4. SQL Server データベースの認証アカウント情報を指定します。
	- Windows アカウントを使用してサーバにログオンするときは、Apex One に現在ログオンしているユーザのユーザ名が適用されます。

## 重要

ユーザアカウントは、ローカル管理者グループに属しているか、 Active Directory (AD) ビルトイン管理者である必要があります。ま た、Windows のローカルセキュリティポリシーまたはグループポリ シー管理コンソールを使用して、次のユーザ権限割り当てポリシー を設定する必要があります。

- サービスとしてログオン
- バッチジョブとしてログオン
- ローカルログオンを許可

ユーザアカウントには、次に示すデータベースの役割も必要です。

- dbcreator
- bulkadmin
- db\_owner
- 5. [データベース名] セクションで、SQL Server 上の Apex One データベース 名を指定します。
- 6. インストール中に Endpoint Sensor データベースを設定した場合は、 Endpoint Sensor データベース名を指定します。

## 注意

Apex One データベースとは別の SQL インスタンスに Endpoint Sensor データベースがある場合は、データベースの管理方法に関する次の製品 Q&A の記事を参照してください。

[https://success.trendmicro.com/dcx/s/solution/1122929-nstalling-the-](https://success.trendmicro.com/dcx/s/solution/1122929-nstalling-the-Apex-One-Endpoint-Sensor-database-and-Apex-One-database-in-different-MSSQL-instances?language=en_US)[Apex-One-Endpoint-Sensor-database-and-Apex-One-database-in](https://success.trendmicro.com/dcx/s/solution/1122929-nstalling-the-Apex-One-Endpoint-Sensor-database-and-Apex-One-database-in-different-MSSQL-instances?language=en_US)[different-MSSQL-instances?language=en\\_US](https://success.trendmicro.com/dcx/s/solution/1122929-nstalling-the-Apex-One-Endpoint-Sensor-database-and-Apex-One-database-in-different-MSSQL-instances?language=en_US)

- 7. 必要に応じて、次のタスクを実行します。
	- [Apex One データベース利用不可アラート...] をクリックして、Apex One SQL データベースの通知を設定します。

詳細については、589 ページの「Apex One データベース利用不可ア ラートの設定」を参照してください。

- [接続テスト] をクリックして、既存の SQL Server またはデータベー スの認証アカウント情報を確認します。
- 8. [開始] をクリックして、設定変更を適用します。

### **Apex One データベース利用不可アラートの設定**

Apex One は、SQL データベースが利用できなくなったときにこのアラートを 自動的に送信します。

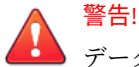

データベースが利用できなくなると、Apex One ではすべてのサービスが自動 的に停止します。データベースが利用できない場合、エージェント情報やイベ ント情報のログへの記録、アップデートの実行、およびエージェントの設定を 実行できません。

データベース利用不可アラートは、Apex One サーバデータベースのみに適用 できますが、Endpoint Sensor データベースには適用されません。

#### **手順**

- 1. Apex One サーバコンピュータで、<[サーバインストールフォルダ](#page-42-0) >¥PCCSRV¥Admin¥Utility¥SQL に移動します。
- 2. SQLTxfr.exe をダブルクリックして、ツールを実行します。

Apex One SQL Server データベース設定のコンソールが開きます。

3. [Apex One データベース利用不可アラート...] をクリックします。

[Apex One データベース利用不可アラート] 画面が表示されます。

- 4. アラートの受信者のメールアドレスを入力します。 複数のエントリを区切るには、セミコロン (;) を使用します。
- 5. 必要に応じて [件名] および [メッセージ] を変更します。 Apex One では、次のトークン変数を使用できます。

表 14-18. Apex One データベース利用不可アラートのトークン

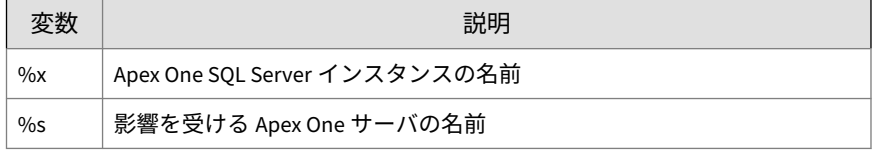

6. [OK] をクリックします。

## **Apex One Web サーバ/エージェント接続設定**

Apex One サーバのインストール時に、Web サーバの設定が自動的に行われま す。これにより、ネットワーク上のコンピュータが Apex One サーバに接続で きるようになります。ネットワーク上のエンドポイントエージェントが接続 する Web サーバを設定します。

Web サーバの設定を外部から (たとえば、IIS 管理コンソールから) 変更する場 合、Apex One で変更を複製します。たとえば、ネットワーク上のコンピュー タが接続するサーバの IP アドレスを手動で変更した場合、または動的 IP ア ドレスを割り当てる場合、Apex One のサーバ設定を再設定する必要がありま す。

### 警告!

接続設定を変更すると、サーバとエージェントの間の接続が永続的に失われ、 セキュリティエージェントの再配信が必要になる場合があります。

## **接続設定**

#### **手順**

**590**

1. [管理] > [設定] > [エージェント接続] に移動します。

2. Web サーバのドメイン名または IPv4/IPv6 アドレスおよびポート番号を 入力します。

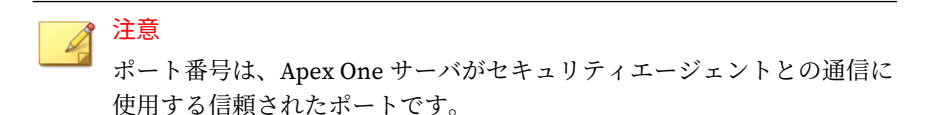

3. [保存] をクリックします。

## **サーバ/エージェント間通信**

サーバとエージェント間のすべての通信が有効になるように Apex One を設 定できます。Apex One では、公開鍵暗号法と高度な暗号化機能を使用して、 サーバとエージェントの間のすべての通信を保護できます

通信の保護機能の詳細については、以下を参照してください。

- 591 ページの「サーバとエージェント間の認証」
- 595 ページの「サーバ/[エージェント間通信のセキュリティ設定の強化」](#page-638-0)

## **サーバとエージェント間の認証**

Apex One では、公開鍵暗号法を使用して、Apex One サーバからエージェン トへの通信を認証します。公開鍵暗号法では、サーバは秘密鍵を保持し、す べてのエージェントに公開鍵を配布します。エージェントは、公開鍵を使用 して、受信する通信がサーバから開始された有効なものかどうかを検証しま す。検証に成功した場合、エージェントは応答します。

### 注意

Apex One では、エージェントからサーバへの通信は、サーバ側では認証され ません。

公開鍵と秘密鍵は、トレンドマイクロの証明書に関連付けられています。 Apex One サーバのインストール時、ホストの証明書ストアにこの証明書が格 納されます。トレンドマイクロの証明書および鍵を管理するには、認証証明 書マネージャツールを使用します。

すべての Apex One サーバで同じ認証鍵を使用するかどうかは、次の点に考慮 して判断します。

- 1 つの証明書鍵を実装する方法は、標準レベルのセキュリティで広く採用 されています。組織のセキュリティをある程度維持しつつ、複数の鍵を 管理する手間を軽減できます。
- Apex One サーバごとに証明書鍵を実装すると、より安全性が高くなりま す。ただし、証明書鍵を再配布する必要が生じた場合は管理作業が増加 します。

### 重要

Apex One サーバを再インストールする前に、必ず既存の証明書をバックアッ プしてください。新しいインストールの完了後、バックアップした証明書をイ ンポートし、Apex One サーバとセキュリティエージェント間の通信認証が中 断されないようにします。サーバのインストール時に新しい証明書を作成し た場合は、セキュリティエージェントは (すでに存在しない) 古い証明書を引き 続き使用しているため、サーバ通信を認証できません。

証明書のバックアップ、復元、エクスポート、およびインポートの詳細につい ては、592 ページの「認証証明書マネージャの使用」を参照してください。

#### **認証証明書マネージャの使用**

Apex One サーバは、期限切れの公開鍵を持つセキュリティエージェントのた めに期限切れの証明書を保持しています。たとえば、長期間サーバに接続し ていないセキュリティエージェントの公開鍵は期限切れになっています。こ のようなセキュリティエージェントは、再接続時、サーバ開始通信を認識で きるように期限切れの公開鍵を期限切れの証明書に関連付けます。その後、 サーバは最新の公開鍵をセキュリティエージェントに配信します。

証明書を設定するときは、次の点に注意してください。

- 証明書パスには、マップされたドライブおよび UNC パスを使用できま す。
- 強力なパスワードを指定し、後で確認できるように控えてください。

### 重要

認証証明書マネージャツールを使用するときは、次の要件に注意してくださ い。

- ユーザには管理者権限がある必要があります。
- このツールで管理できるのはローカルエンドポイントにある証明書だけ です。

### **手順**

1. Apex One サーバで、コマンドプロンプトを開き、ディレクトリを<[サー](#page-42-0) [バインストールフォルダ](#page-42-0)

>¥PCCSRV¥Admin¥Utility¥CertificateManager に変更します。

2. 以下のコマンドのいずれかを実行します。

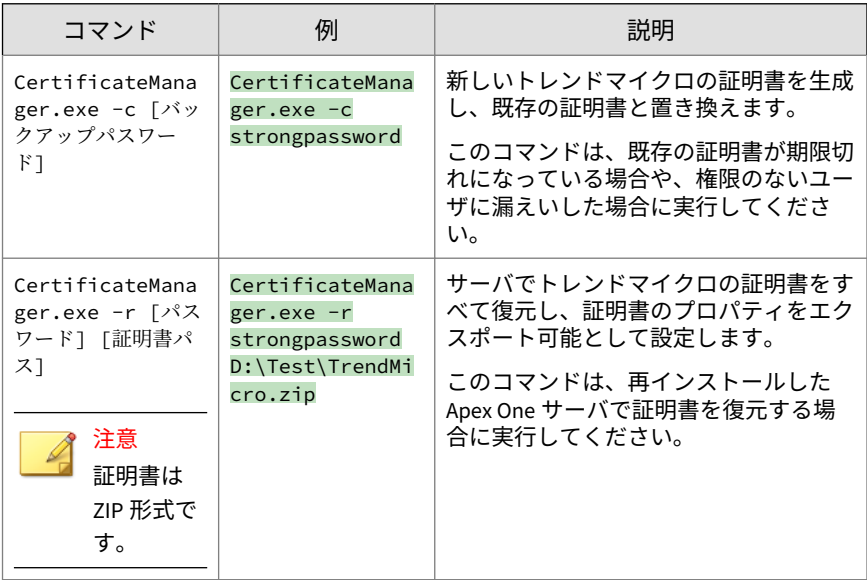

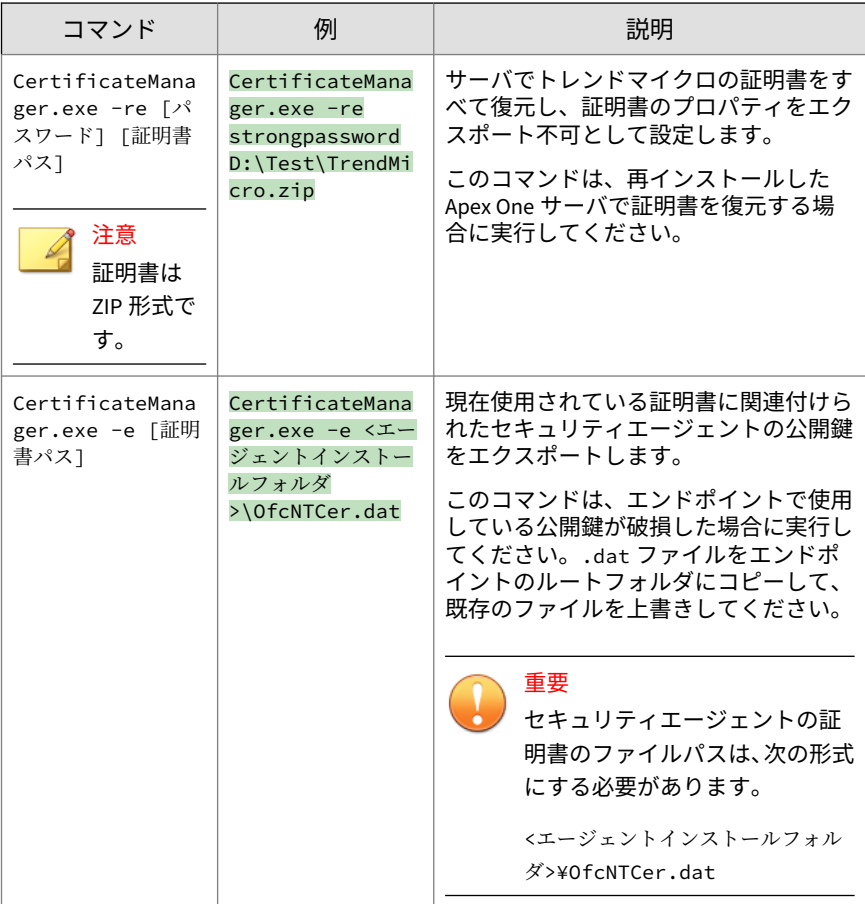

<span id="page-638-0"></span>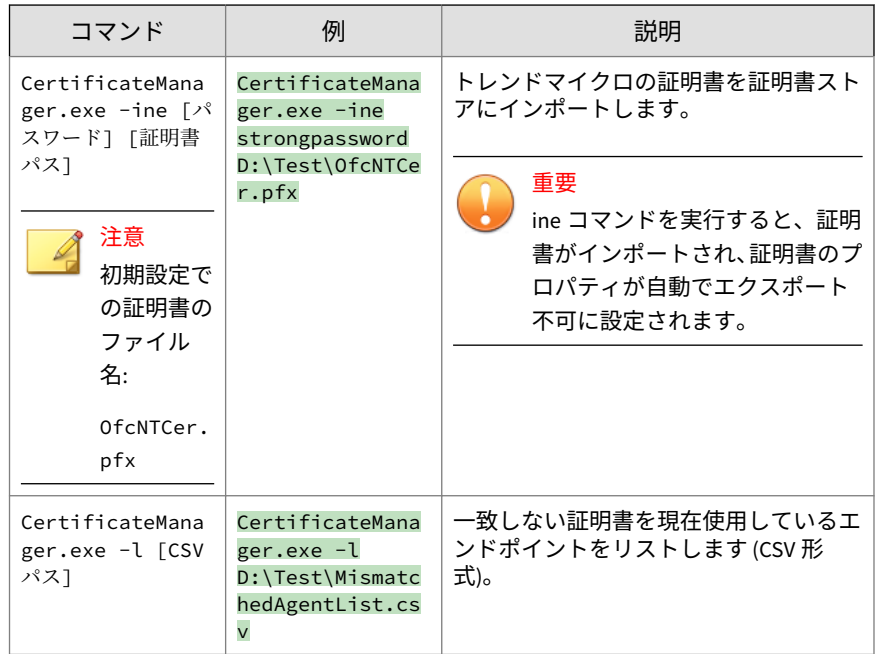

## **サーバ/エージェント間通信のセキュリティ設定の強化**

Apex One では、下記機能追加によりサーバとエージェント間の通信のセキュ リティが強化されています。

• AES (Advanced Encryption Standard) 256 暗号化を使用した公的なコン プライアンス標準への対応

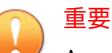

Apex One では、AES-256 暗号化は Apex One およびプラグインマネージ ャ 2.2 以上を実行するサーバおよびセキュリティエージェントでのみサ ポートされます。

• クライアント認証チェックサムセキュリティによるセキュリティエージ ェントの確認

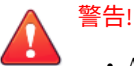

- AES-256 暗号化またはクライアントの認証チェックサムセキュリティを有 効化する前に、Apex One サーバに対してレポートを行う管理対象のセキ ュリティエージェントのすべてが、サポート対象のバージョン (ビルドバ ージョン 12000 以降) を実行していることを確認してください。
- サポート対象でない古いバージョンのセキュリティエージェントに対し て AES-256 暗号化を有効にすると、プロキシサーバの使用時に Apex One サーバとまったく通信できなくなる場合があります。

#### **手順**

**596**

- 1. [エージェント] > [グローバルエージェント設定]に移動します。
- 2. [ネットワーク] タブをクリックします。
- 3. [サーバ/エージェント間通信] セクションに移動します。
- 4. [変更] をクリックして、設定を有効または無効にします。 メッセージが表示されます。
- 5. [バージョンの確認] をクリックして、すべてのセキュリティエージェント がサポート対象のバージョン (ビルドバージョン 12000 以降) にアップデ ートされていることを確認します。
- 6. [OK] をクリックします。

## **Web コンソールパスワード**

Web コンソールのパスワード (または Apex One サーバのインストール時に 作成したルートアカウントのパスワード)を管理する画面は、役割ベースの管 理を使用するのに必要な環境がサーバコンピュータにない場合にのみアクセ スできます。リソースが十分であれば、この画面は表示されず、[ユーザアカ ウント] 画面でルートアカウントを変更してパスワードを管理できます。

Apex One が Apex Central に登録されていない場合、サポート担当者に Web コンソールへのアクセス方法をお問い合わせください。

## **Web コンソールの設定**

Apex One Web コンソールを設定して、ユーザによる Web コンソールへのア クセス方法と画面更新の頻度を決定します。

#### **手順**

- 1. [管理] > [設定] > [Web コンソール] に移動します。
- 2. 必要な設定を行います。

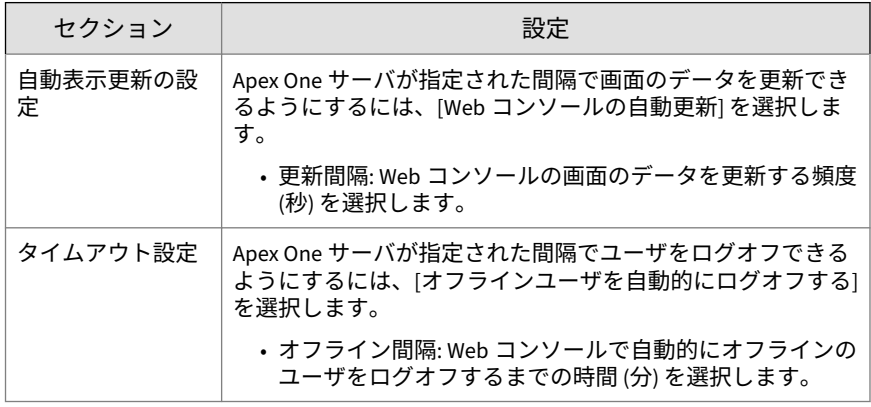

3. [保存] をクリックします。

## **隔離フォルダ設定**

セキュリティエージェントでセキュリティリスクを検出し、検出時の処理が 隔離であった場合、感染ファイルを暗号化して、<[エージェントインストール](#page-42-0) [フォルダ](#page-42-0)>¥SUSPECT¥Backup にあるローカルの隔離フォルダに移動します。

ファイルをローカルの隔離ディレクトリに移動した後、セキュリティエージ ェントはそれを指定された隔離ディレクトリに送信します。[エージェント] > [エージェント管理] > [設定] > {検索の種類} 設定 > [処理] タブで、ディレクト リを指定します。指定された隔離ディレクトリのファイルは、他のファイル に感染しないように暗号化されます。詳細については、287 [ページの「隔離デ](#page-330-0) [ィレクトリ」を](#page-330-0)参照してください。

指定された隔離ディレクトリが、Apex One サーバコンピュータ上にある場 合、Web コンソールでサーバの隔離ディレクトリ設定を変更します。サーバ では、隔離ファイルを <[サーバインストールフォルダ](#page-42-0)>¥PCCSRV¥Virus に保存 します。

## 注意

セキュリティエージェントが、何らかの理由で (ネットワーク接続の問題など) 暗号化されたファイルを Apex One サーバに送信できない場合、暗号化された ファイルはセキュリティエージェントの隔離フォルダに残ります。セキュリ ティエージェントは、Apex One サーバに接続する際にファイルの再送信を試 行します。

## **隔離ディレクトリの設定**

#### **手順**

- 1. [管理] > [設定] > [隔離フォルダ設定] に移動します。
- 2. 隔離フォルダの初期設定の容量、および Apex One で隔離フォルダに保存 可能な感染ファイルの最大サイズを、そのまま使用するか変更します。 初期設定値が画面に表示されます。
- 3. [隔離フォルダ設定を保存] をクリックします。
- 4. 隔離フォルダにあるすべての既存ファイルを削除するには、[すべての隔 離ファイルを削除] をクリックします。

## **Server Tuner**

Server Tuner を使用すると、次のようなサーバ関連のパフォーマンス問題に 対して、パラメータを使用して Apex One サーバのパフォーマンスを最適化す ることができます。

• ダウンロード

Apex One サーバにアップデートを要求するセキュリティエージェント 数 (アップデートエージェントを含む) が、サーバの使用可能なリソース を超えた場合、サーバはエージェントのアップデート要求をキューに移

動して、リソースが使用可能になったときに要求を処理します。エージ ェントが Apex One サーバからのコンポーネントのアップデートに成功 したら、エージェントはサーバにアップデートが完了したことを通知し ます。Apex One サーバがエージェントからのアップデート通知の受信 を待機する最大時間を、分単位で設定します。また、サーバがエージェ ントに、アップデートの実行と新しい設定の適用の通知を試行する最大 回数も設定します。サーバは、エージェントからの通知を受け取らない 場合のみ、試行を続けます。

• ネットワークトラフィック

ネットワークトラフィックの量は、1 日を通して変動します。Apex One サーバおよび他のアップデート元へのネットワークトラフィックフロー を制御するには、任意の時点で同時にアップデート可能なセキュリティ エージェント数を指定します。

Server Tuner には、次のファイルが必要です。SvrTune.exe

### **Server Tuner の実行**

#### **手順**

- 1. Apex One サーバコンピュータで、<[サーバインストールフォルダ](#page-42-0) >¥PCCSRV¥Admin¥Utility¥SvrTune に移動します。
- 2. SvrTune.exe をダブルクリックして、Server Tuner を起動します。

Server Tuner コンソールが開きます。

- 3. [Download] で、次の設定を変更します。
	- Timeout for client:Apex One サーバがセキュリティエージェントか らのアップデートの応答の受信を待機する時間を、分単位で入力し ます。エージェントがこの時間内に応答しない場合、Apex One サー バは、そのセキュリティエージェントに最新のコンポーネントがイ ンストールされていないと見なします。通知を受けたセキュリティ エージェントがタイムアウトすると、通知を待機している別のエー ジェントのスロットが使用可能になります。
	- Timeout for update agent:Apex One サーバがアップデートエージェ ントからのアップデートの応答の受信を待機する時間を、分単位で 入力します。通知を受けたセキュリティエージェントがタイムアウ

トすると、通知を待機している別のエージェントのスロットが使用 可能になります。

- Retry count:Apex One サーバがセキュリティエージェントに、アッ プデートの実行または新しい設定の適用の通知を試行する最大回数 を設定します。
- Retry interval:Apex One サーバが通知の試行の間に待機する時間 を、分単位で指定します。
- 4. [Network Traffic] で、次の設定を変更します。
	- Normal hours:ネットワークトラフィックの量を通常と判断する時 間帯を表すラジオボタンをクリックします。
	- Off-peak hours:ネットワークトラフィックの量を最低と判断する時 間帯を表すラジオボタンをクリックします。
	- Peak hours:ネットワークトラフィックの量をピークと判断する時間 帯を表すラジオボタンをクリックします。
	- Maximum client connections: 「その他のアップデート元」と Apex One サーバの両方から同時にコンポーネントをアップデートでき る、エージェントの最大数を入力します。それぞれの期間に対して エージェントの最大数を入力します。最大接続数に達したとき、セ キュリティエージェントがコンポーネントをアップデートできるの は、(アップデートが完了するか、あるいはエージェントの応答が [Timeout for client] または [Timeout for Update Agent] フィールド で指定したタイムアウト値に達したことにより) 現在のセキュリテ ィエージェント接続が閉じられた場合のみです。
- 5. [OK] をクリックします。Apex One Master Service を再起動するよう求 めるメッセージが表示されます。

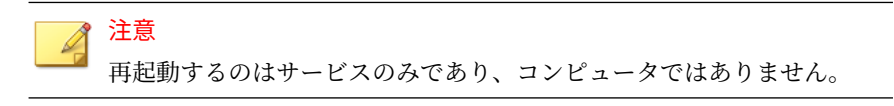

- 6. 次の再起動オプションから選択します。
	- [Yes] をクリックすると、Server Tuner 設定が保存され、サービスが 再起動されます。再起動するとただちに設定が有効になります。

• [No] をクリックすると、Server Tuner 設定は保存されますが、サー ビスは再起動されません。設定を有効にするには、Apex One Master Service または Apex One サーバコンピュータを再起動してくださ い。

## **スマートフィードバック**

スマートフィードバックを有効にすると、コンピュータで検出された脅威に 関する情報 (アクセスされた Web アドレス、ファイルに関する情報等) がトレ ンドマイクロに送信され、新たな脅威の迅速な識別や対処に役立てられます。 お客さまから収集された情報の取り扱いについての詳細は[こちら、](https://www.trendmicro.com/ja_jp/about/legal/privacy-policy/product.html)プライバ シーと個人データの収集に関する規定については[こちらに](https://success.trendmicro.com/dcx/s/data-collection-disclosure?language=ja)てご確認いただけ ます。

### **スマートフィードバックプログラムへの参加**

#### **手順**

- 1. [管理] > [Smart Protection] > [スマートフィードバック] に移動します。
- 2. [トレンドマイクロスマートフィードバックを有効化し、標的型攻撃イン ジケータのスキャンと通知の許可に同意する] を選択します。
- 3. トレンドマイクロが統計上の参考とするため、[業種] を選択します。
- 4. セキュリティエージェント上のファイルにおける潜在的なセキュリティ 上の脅威に関する情報を送信するには、[不審プログラムファイルのフィ ードバックを有効にする] チェックボックスをオンにします。

## 注意

お客さまから収集された情報の取り扱いについての詳細は http:// www.go-tm.jp/legal-spn よりご確認いただけます。

- 5. フィードバックの送信条件として、特定の期間内に検出される脅威の数 を指定します。
- 6. ネットワークの中断を避けるために、フィードバック送信時に Apex One が使用できる最大帯域幅を指定します。

7. 標的型攻撃の痕跡の検出時に通知を受ける受信用メールアドレスを指定 します。

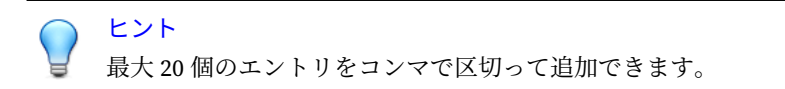

- 8. (オプション) 新しい受信者にテスト用のメールメッセージを送信するに は、[新しく追加された受信者にのみメール通知を送信する] を選択して、 [テストメッセージの送信] をクリックします。
- 9. [保存] をクリックします。

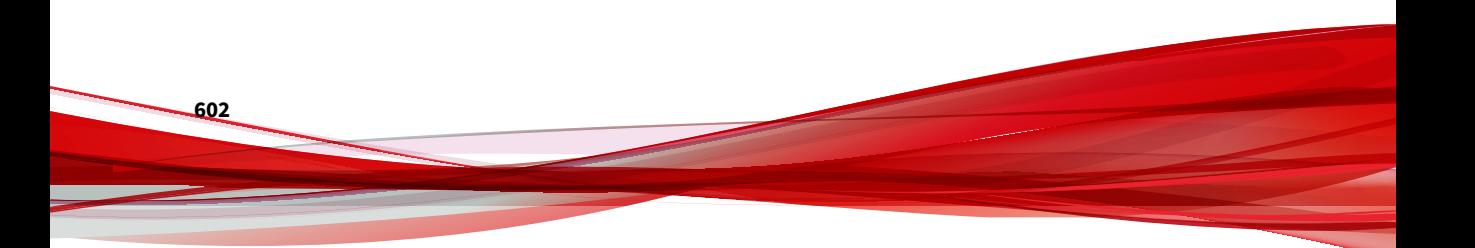

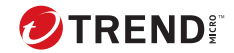

**603**

# **第 15 章**

# **セキュリティエージェントの管理**

この章では、セキュリティエージェントの管理と設定について説明します。 この章は次のトピックで構成されます。

- 604 [ページの「エンドポイント](#page-647-0) (コンピュータ)の位置」
- 608 [ページの「セキュリティエージェントプログラムの管理」](#page-651-0)
- 628 [ページの「エージェントとサーバ間の接続」](#page-671-0)
- 650 [ページの「セキュリティエージェントプロキシ設定」](#page-693-0)
- 656 [ページの「セキュリティエージェントの情報の表示」](#page-699-0)
- 656 [ページの「エージェント設定のインポートとエクスポート」](#page-699-0)
- 658 [ページの「セキュリティコンプライアンス」](#page-701-0)
- 675 ページの「[Trend Micro VDI](#page-718-0) オプション」
- 690 [ページの「グローバルエージェント設定」](#page-733-0)
- 691 [ページの「エージェントの権限とその他の設定」](#page-734-0)

## <span id="page-647-0"></span>**エンドポイント (コンピュータ)の位置**

Apex One は、セキュリティエージェントが内部ネットワークと外部ネットワ ークのどちらにあるかを判定する位置認識機能を備えています。位置認識機 能は、次の Apex One の機能やサービスで利用されています。

表 15-1. 位置認識機能を利用する機能とサービス

| 機能/サービス              | 説明                                                                                                    |
|----------------------|----------------------------------------------------------------------------------------------------|
| ファイルレピュテ<br>ーションサービス | スマートスキャンエージェントでは、セキュリティエージェントが<br>検索クエリを送信する Smart Protection ソースがセキュリティエー<br>ジェントの位置によって判定されます。                                                          |
|                      | 検索クエリの送信先は、外部セキュリティエージェントの場合は<br>Trend Micro Smart Protection Network となり、内部セキュリティエー<br>ジェントの場合は Trend Micro Smart Protection ソースリストに定義<br>されているソースになります。 |
|                      | 詳細については、84 ページの「Trend Micro Smart Protection ソース ၊<br>を参照してください。                                                                                          |
| Web レピュテーシ<br>ョン     | セキュリティエージェントが内部と外部のどちらのポリシー設定を<br>適用するかがセキュリティエージェントの位置によって判定されま                                                                                          |
| 情報漏えい対策              | す。通常、管理者は、外部セキュリティエージェントに対してより<br>厳格なポリシーを設定します。                                                                                                    |
| デバイスコントロ<br>ール       | 詳細については、次のページを参照してください。                                                                                                    |
|                      | ・485 ページの「Web レピュテーションポリシー」                                                                                                    |
|                      | • 423 ページの「情報漏えい対策のポリシー」                                                                                                    |
|                      | ・402 ページの「デバイスコントロール」                                                                                                    |

### **位置の基準**

**604**

その位置を、セキュリティエージェントエンドポイントのゲートウェイ IP ア ドレスに基づいて判断するか、Apex One サーバや参照サーバとのセキュリテ ィエージェントの接続状態に基づいて判断するかを指定します。

• エージェントの接続状態: セキュリティエージェントがインターネット 上の Apex One サーバまたは参照サーバに接続できる場合、そのエンドポ イントの位置は「内部」と見なされます。さらに、企業のネットワーク の外部にあるエンドポイントが Apex One サーバまたは参照サーバと接 続を確立できる場合も、そのエンドポイントの位置は「内部」と見なさ
れます。これら以外の場合、エンドポイントの位置は「外部」と見なさ れます。

• ゲートウェイ IP アドレスおよび MAC アドレス: セキュリティエージェ ントエンドポイントのゲートウェイ IP アドレスが、[エンドポイントの位 置] 画面で指定したゲートウェイ IP アドレスのいずれかと一致する場 合、そのエンドポイントの位置は「内部」と見なされます。一致しない 場合は、エンドポイントの位置は「外部」と見なされます。

### **位置設定**

#### **手順**

- 1. [エージェント] > [エンドポイントの位置] に移動します。
- 2. 位置の基準を、[エージェントの接続状態] にするか、または [ゲートウェ イ IP アドレス] および [MAC アドレス] にするか選択します。
- 3. [エージェントの接続状態] を選択した場合、参照サーバを使用するかどう かを決定します。

詳細については、575 [ページの「参照サーバ」](#page-618-0)を参照してください。

- a. 参照サーバを指定しなかった場合、次のイベントが発生したときに、 セキュリティエージェントは Apex One サーバとの接続状態をチェ ックします。
	- セキュリティエージェントがスタンドアロンモードから通常の (オンライン/オフライン) モードに切り替えたとき
	- セキュリティエージェントがある検索方法から別の検索方法に 切り替えたとき

詳細については、252 [ページの「検索方法の種類」を](#page-295-0)参照してく ださい。

- セキュリティエージェントがエンドポイントの IP アドレスの 変更を検出したとき
- セキュリティエージェントが再起動したとき
- サーバが接続状態の確認を開始したとき

詳細については、628 [ページの「セキュリティエージェントの](#page-671-0) [アイコン」を](#page-671-0)参照してください。

- グローバル設定を適用する際に Web レピュテーションの位置 の基準が変更されたとき
- 大規模感染予防ポリシーが実行されなくなり、大規模感染前の 設定が復元されたとき
- b. 参照サーバを指定した場合、セキュリティエージェントではまず Apex One サーバとの接続状態がチェックされ、Apex One サーバと の接続が成功していない場合は参照サーバとの接続状態がチェック されます。セキュリティエージェントによる接続状態のチェックは 1 時間ごとに行われ、さらに前述のいずれかのイベントが発生したと きも行われます。
- 4. [ゲートウェイ IP アドレス] および [MAC アドレス] を選択した場合、次の 処理を実行します。
	- a. 表示されたテキストボックスに、ゲートウェイの IPv4/IPv6 アドレス を入力します。
	- b. MAC アドレスを入力します。
	- c. [追加] をクリックします。

MAC アドレスを入力しない場合、Apex One には指定された IP アド レスに属するすべての MAC アドレスが指定されます。

- d. 追加するすべてのゲートウェイ IP アドレスに対して手順 a~c を繰 り返します。
- e. ゲートウェイ設定インポートツールを使用して、ゲートウェイ設定 のリストをインポートします。

詳細については、606 ページの「ゲートウェイ設定インポートツー ル」を参照してください。

5. [保存] をクリックします。

**606**

# **ゲートウェイ設定インポートツール**

Apex One は、エンドポイントの位置をチェックして、使用する Web レピュ テーションポリシーと接続先の Trend Micro Smart Protection ソースを決定

します。Apex One で位置を識別する方法の 1 つは、エンドポイントのゲート ウェイ IP アドレスと MAC アドレスをチェックすることです。

エンドポイントの位置 画面でゲートウェイの設定を行うか、ゲートウェイ設 定インポートツールを使用してゲートウェイ設定のリストを エンドポイント の位置 画面にインポートします。

**ゲートウェイ設定インポートツールの使用**

#### **手順**

1. ゲートウェイ設定のリストが格納されたテキストファイル (.txt) を用意 します。各行には IPv4 または IPv6 アドレスを入力し、必要に応じて MAC アドレスを入力します。

IP アドレスと MAC アドレスは、カンマで区切ります。エントリの最大数 は 4096 です。

次に例を示します。

10.1.111.222,00:17:31:06:e6:e7

2001:0db7:85a3:0000:0000:8a2e:0370:7334

10.1.111.224,00:17:31:06:e6:e7

- 2. サーバコンピュータで、<[サーバインストールフォルダ](#page-42-0) >¥PCCSRV¥Admin¥Utility¥GatewaySettingsImporter に移動します。
- 3. GSImporter.exe を右クリックして、[管理者として実行] を選択します。

注意 ターミナルサービスからゲートウェイ設定インポートツールを実行する ことはできません。

- 4. [ゲートウェイ設定インポートツール] 画面で、手順 1 で作成したファイル を指定して [インポート] をクリックします。
- 5. [OK] をクリックします。

エンドポイントの位置 画面にゲートウェイの設定が表示され、Apex One サーバはセキュリティエージェントに設定を配信します。

- <span id="page-651-0"></span>6. すべてのエントリを削除するには、[すべてクリア] をクリックします。 特定のエントリのみを削除する必要がある場合、エンドポイントの位置 の画面からそのエントリを削除します。
- 7. 設定をファイルにエクスポートするには、[すべてエクスポート] をクリッ クし、ファイルの名前と種類を指定します。

# **セキュリティエージェントプログラムの管理**

ここでは、セキュリティエージェントプログラムの管理および保護方法につ いて説明します。

- 608 ページの「セキュリティエージェントサービス」
- 616 [ページの「セキュリティエージェントサービスの再起動」](#page-659-0)
- 617 [ページの「セキュリティエージェントコンソールアクセス制限」](#page-660-0)
- 618 [ページの「セキュリティエージェントのアンロードとロック解除」](#page-661-0)
- 619 [ページの「セキュリティエージェントのスタンドアロンモード権限」](#page-662-0)
- 622 [ページの「セキュリティエージェント言語設定」](#page-665-0)
- 623 [ページの「エージェント移動ツール」](#page-666-0)
- 627 [ページの「オフラインのセキュリティエージェント」](#page-670-0)

### **セキュリティエージェントサービス**

セキュリティエージェントは、次の表に示すサービスを実行します。 Microsoft 管理コンソールから、これらのサービスの状態を確認できます。

表 15-2. 初期設定のプロセス

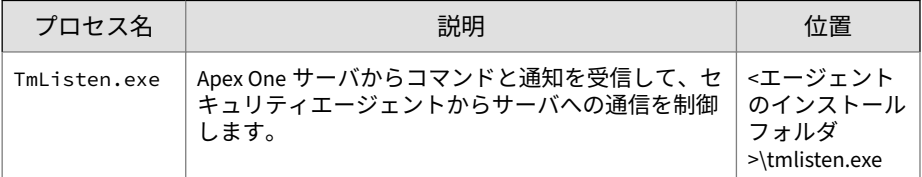

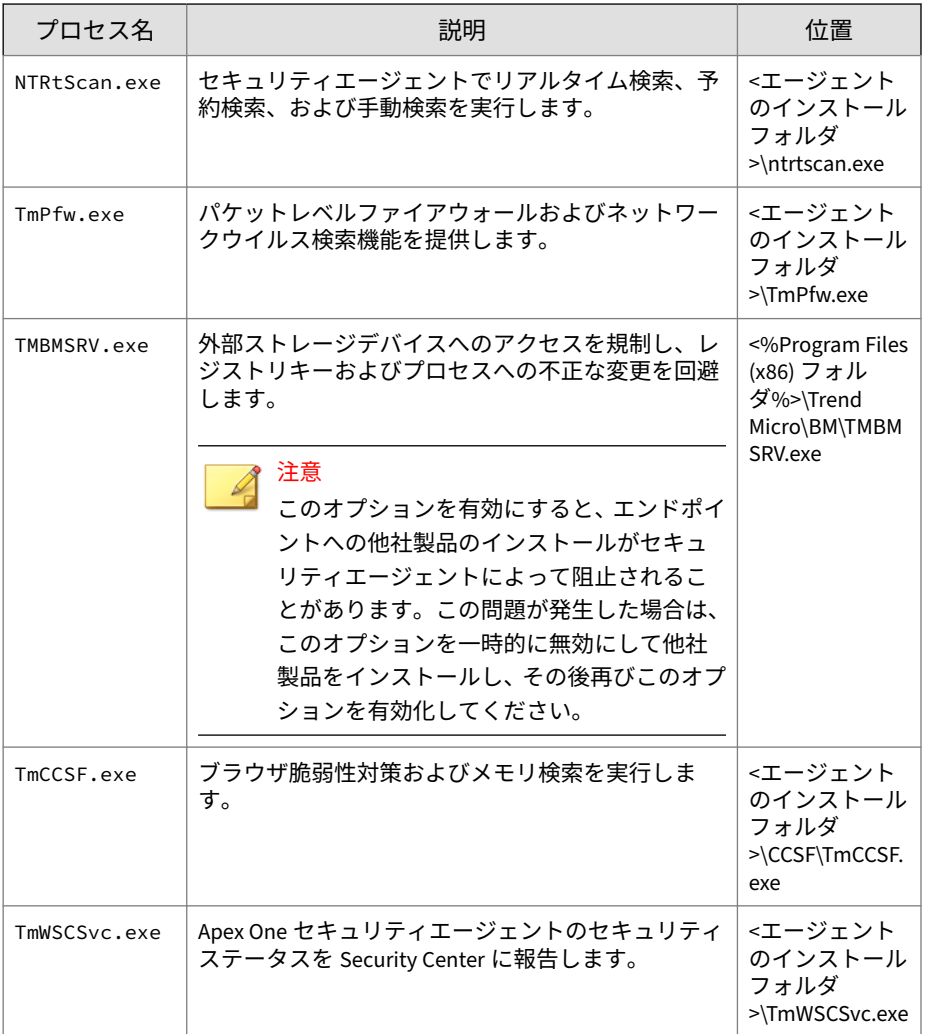

#### 表 15-3. 拡張機能のプロセス

**610**

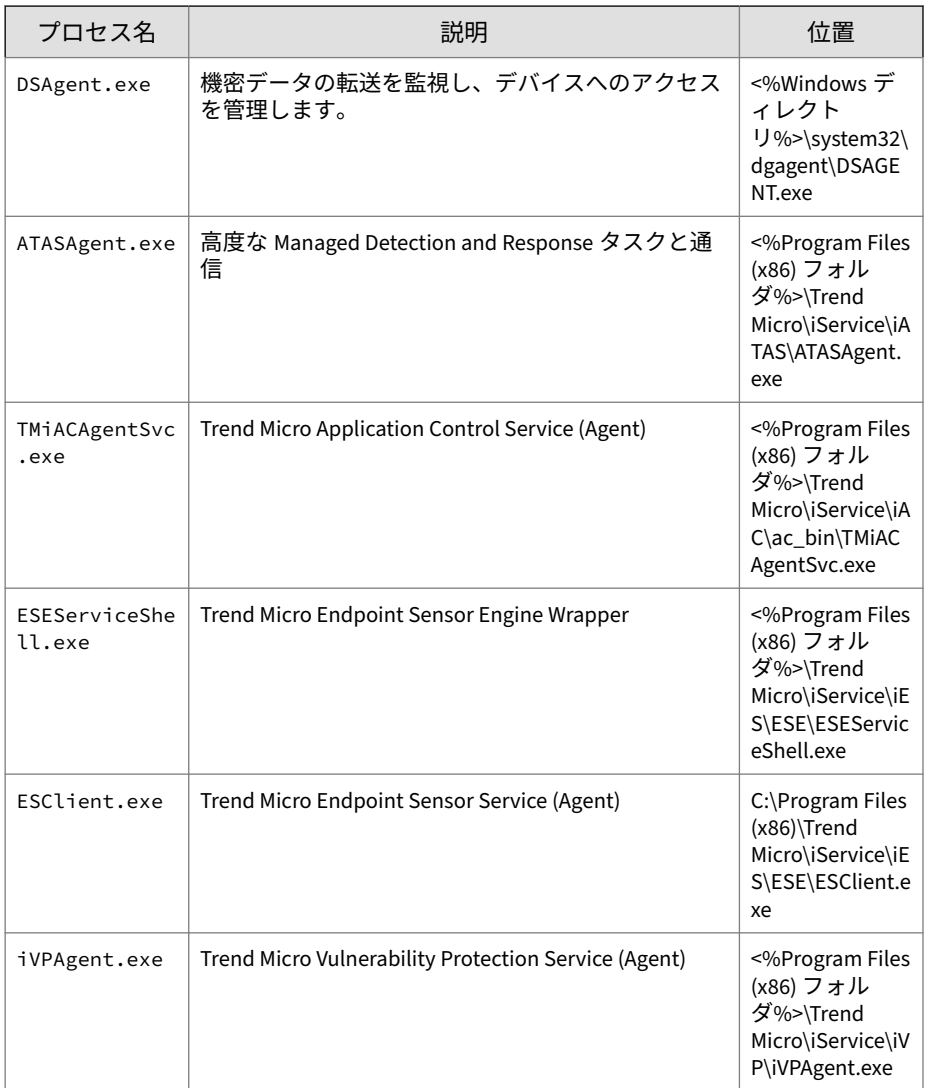

次の各サービスは強力な保護機能を提供しますが、これらのサービスの監視 メカニズムがシステムリソースの負荷となる場合があります。特に、システ ム負荷の高いアプリケーションを実行するサーバでは、システムリソースに 重い負荷がかかることがあります。

- Trend Micro Unauthorized Change Prevention Service (TMBMSRV.exe)
- Apex One NT Firewall (TmPfw.exe)
- Apex One Data Protection Service (dsagent.exe)

そのため、Windows Server プラットフォームではこれらのサービスが初期設 定で無効になっています。これらのサービスを有効にする場合は、次の点を 考慮してください。

- システムのパフォーマンスを継続的に監視し、パフォーマンスの低下を 認識した時点で必要な措置を取るようにします。
- •「TMBMSRV.exe」については、システム負荷の高いアプリケーションを挙 動監視ポリシーから除外した上でこのサービスを有効にしてください。 システム負荷の高いアプリケーションは、パフォーマンス調整ツールを 使って特定できます。

詳細については、616 ページの「Trend Micro [パフォーマンス調整ツー](#page-659-0) [ルの使用」を](#page-659-0)参照してください。

デスクトッププラットフォームに対しては、パフォーマンスの大幅な低下が 見られた場合にのみ、このサービスを無効にします。

### **他社製アプリケーションにおけるセキュリティエージェントサ ービスとプロセスの除外**

次の表は、他社製アプリケーションからの除外が必要となる可能性のあるセ キュリティエージェントのプロセスの名前とファイルのフルパスを示してい ます。

表 15-4. 初期設定のプロセス

| プロセス名        | 説明                                                                                | 位置                                |
|--------------|-----------------------------------------------------------------------------------|-----------------------------------|
| TmListen.exe | Apex One サーバからコマンドと通知を受信して、セ  <エージェント<br>キュリティエージェントからサーバへの通信を制御  のインストール<br>します。 | のインストール<br>フォルダ<br>>\tmlisten.exe |

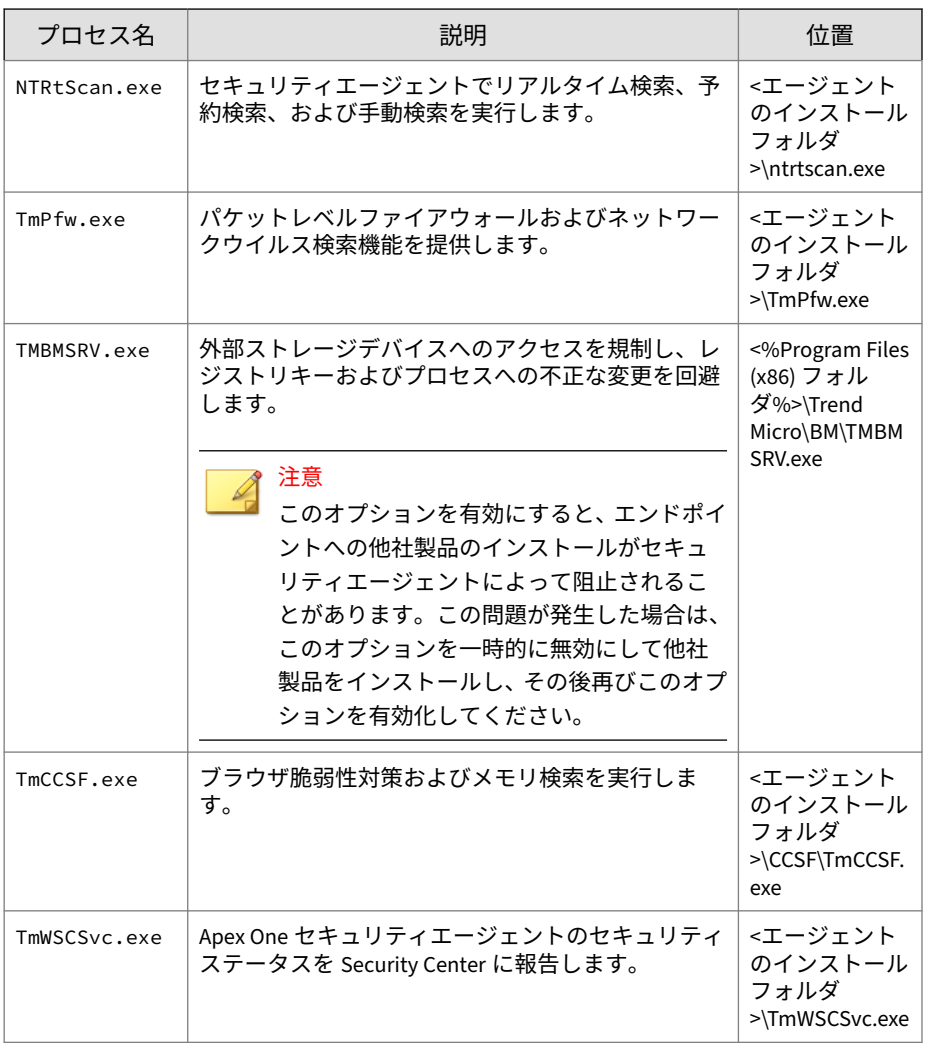

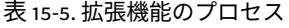

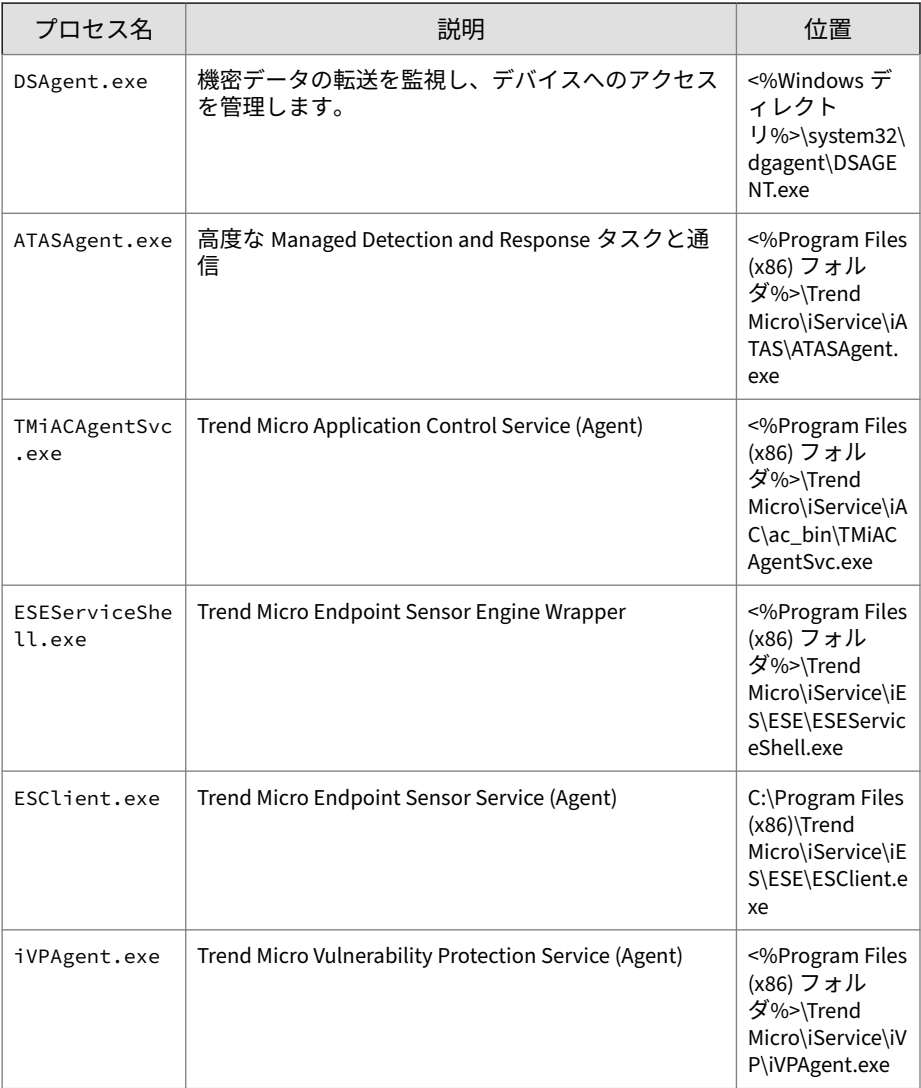

#### 表 15-6. 追加の保護されたプロセス

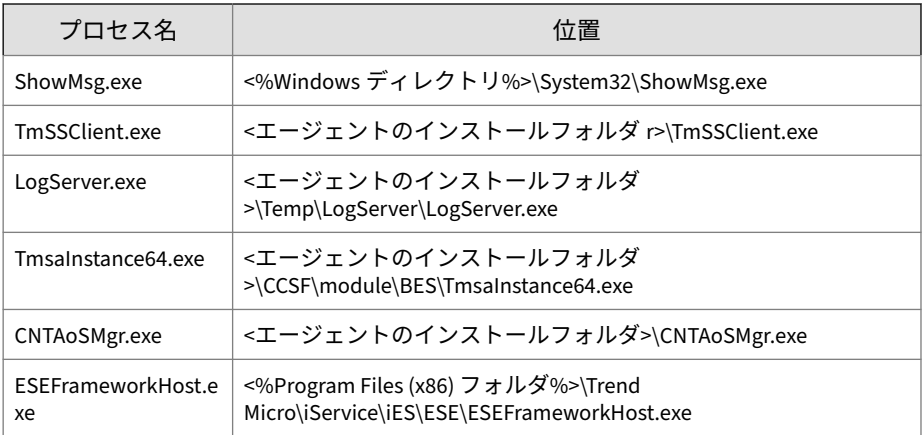

### **セキュリティエージェントの追加サービス設定**

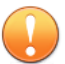

# 重要

Windows Server プラットフォームで追加のサービスを有効にすると、サーバ のパフォーマンスが低下することがあります。Windows Server プラットフォ ームでサービスを有効にした後、しばらくはサーバを監視して、パフォーマン スへの影響がないことを確認することをお勧めします。

#### **手順**

- 1. [エージェント] > [エージェント管理] に移動します。
- 2. エージェントツリーで、ルートドメインアイコン(2)をクリックしてす べてのエージェントを含めるか、特定のドメインまたはエージェントを 選択します。
- 3. [設定] > [追加サービス設定] をクリックします。
- 4. 次のセクションの [Windows デスクトップ] または [Windows Server プ ラットフォーム] で必要なサービスを選択して有効にします。
	- 不正変更防止サービス

Windows Server プラットフォームの場合、有効にする保護レベルを 選択します。

- フルモード: すべてのサービスを有効にし、すべての機能へのフ ルアクセスを提供します。
- パフォーマンスモード: 次に示す機能だけを有効にして、フルモ ードで使用可能なその他の設定をすべて無視する軽量バージョ ンのサービスを実現します。
	- [挙動監視] > [不正プログラム挙動ブロックを有効にする] > [不正な暗号化や変更からの文書の保護]

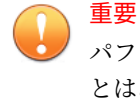

パフォーマンスモードでは、設定が自動的に有効になるこ とはありません。特定の機能を有効にすると、不正変更防 止サービスにより、サポートされる機能だけが有効になり、 サポートされない設定はすべて無視されます。

• ファイアウォールサービス

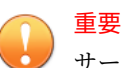

サービスを有効または無効にすると、エンドポイントが一時的にネ ットワークから切断されます。切断の影響を最小にするため、就業 時間帯は設定の変更を避けてください。

- 不審接続監視サービス
- 情報漏えい対策オプションサービス

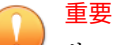

サービスを有効または無効にすると、エンドポイントが一時的にネ ットワークから切断されます。切断の影響を最小にするため、就業 時間帯は設定の変更を避けてください。

**615**

• 高度な保護サービス

- <span id="page-659-0"></span>5. エージェントツリーでドメインまたはエージェントを選択した場合は、 [保存] をクリックします。ルートドメインアイコンをクリックした場合 は、次のオプションのいずれかを選択します。
	- すべてのエージェントに適用: すべての既存のエージェント、および 既存または今後追加されるドメインに加えられる新しいエージェン トに、設定を適用します。今後追加されるドメインとは、設定を指 定した時点でまだ作成されていないドメインのことです。
	- 今後追加されるドメインにのみ適用: 今後追加されるドメインに加 えられるエージェントにのみ設定を適用します。このオプションで は、既存のドメインに加えられる新しいエージェントには設定を適 用しません。

**Trend Micro パフォーマンス調整ツールの使用**

Trend Micro パフォーマンス調整ツールについては、次を参照してください。

<https://success.trendmicro.com/dcx/s/solution/1310435?language=ja>

# **セキュリティエージェントサービスの再起動**

Apex One は、予期せず応答を停止したが、通常のシステムプロセスでは停止 しなかったセキュリティエージェントサービスを再起動します。エージェン トサービスの詳細については、608 [ページの「セキュリティエージェントサー](#page-651-0) [ビス」を](#page-651-0)参照してください。

セキュリティエージェントサービスの再起動を有効にするには、必要な設定 を行います。

#### **サービスの再起動の設定**

**手順**

- 1. [エージェント] > [グローバルエージェント設定]に移動します。
- 2. [システム] タブをクリックします。
- 3. [サービスの再起動] セクションに移動します。
- 4. [セキュリティエージェントサービスが予期せず停止した場合はサービス を自動的に再起動する] を選択します。

- <span id="page-660-0"></span>5. 次の設定を行います。
	- \_\_分後にサービスを再起動:Apex One がサービスを再起動するまで の時間を分単位で指定します。
	- サービスの再起動に失敗した後、\_\_回まで再試行する: サービスを再 起動するための最大再試行回数を指定します。再試行を最大回数実 行しても停止したままであれば、サービスを手動で再起動します。
	- \_\_時間後に再起動エラー回数をリセットする: 再試行を最大回数実 行してもサービスが停止したままである場合、Apex One は指定され た時間 (時単位) 待機して、失敗のカウントをリセットします。指定 された時間が経過してもサービスが停止したままであれば、Apex One はサービスを再起動します。

# **セキュリティエージェントコンソールアクセス制限**

この設定を使用すると、タスクトレイまたは Windows の [スタート] メニュー からセキュリティエージェントコンソールにアクセスできなくなります。ユ ーザがセキュリティエージェントコンソールにアクセスするためには、<[エー](#page-42-0) [ジェントインストールフォルダ](#page-42-0)>から PccNTMon.exe をダブルクリックする 必要があります。この設定を行った後、セキュリティエージェントを再起動 して設定を有効にします。

この設定によってセキュリティエージェントが無効になることはありませ ん。セキュリティエージェントは引き続きバックグラウンドで動作し、セキ ュリティリスクからコンピュータを保護します。

### **セキュリティエージェントコンソールへのアクセスの制限**

#### **手順**

- 1. [エージェント] > [エージェント管理]に移動します。
- 2. エージェントツリーで、ルートドメインアイコン(2) をクリックしてす べてのエージェントを含めるか、特定のドメインまたはエージェントを 選択します。
- 3. [設定] > [権限とその他の設定] の順にクリックします。
- <span id="page-661-0"></span>4. [その他の設定] タブをクリックし、[セキュリティエージェントアクセス 制限] セクションに移動します。
- 5. [システムトレイあるいは Windows スタートメニューからセキュリティ エージェントコンソールへのアクセスを許可しない] を選択します。
- 6. エージェントツリーでドメインまたはエージェントを選択した場合は、 [保存] をクリックします。ルートドメインアイコンをクリックした場合 は、次のオプションのいずれかを選択します。
	- すべてのエージェントに適用: すべての既存のエージェント、および 既存または今後追加されるドメインに加えられる新しいエージェン トに、設定を適用します。今後追加されるドメインとは、設定を指 定した時点でまだ作成されていないドメインのことです。
	- 今後追加されるドメインにのみ適用: 今後追加されるドメインに加 えられるエージェントにのみ設定を適用します。このオプションで は、既存のドメインに加えられる新しいエージェントには設定を適 用しません。

## **セキュリティエージェントのアンロードとロック解除**

セキュリティエージェントのアンロードとロック解除権限を持つユーザは、 パスワードの有無に関係なく、セキュリティエージェントを一時的に停止す ることも、高度な Web コンソール機能にアクセスすることもできます。

### **エージェントのアンロードとロック解除権限の付与**

#### **手順**

- 1. [エージェント] > [エージェント管理] に移動します。
- 2. エージェントツリーで、ルートドメインアイコン(2) をクリックしてす べてのエージェントを含めるか、特定のドメインまたはエージェントを 選択します。
- 3. [設定] > [権限とその他の設定] の順にクリックします。
- 4. [権限] タブの [アンロードとロック解除] セクションに移動します。
- 5. パスワードの要件を設定します。
- <span id="page-662-0"></span>• パスワードを要求しない
- パスワードを要求する: 必要なパスワードと確認用のパスワードを 入力します。

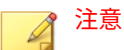

パスワードは以下の複雑さの要件を満たしている必要があります。

- 8~32 文字の長さ
- 大文字 (A~Z)、小文字 (a~z)、数字 (0~9)、特殊文字をそれぞれ 1 文字以上含む
- 印刷できない ASCII 文字を含まない
- 6. エージェントツリーでドメインまたはエージェントを選択した場合は、 [保存] をクリックします。ルートドメインアイコンをクリックした場合 は、次のオプションのいずれかを選択します。
	- すべてのエージェントに適用: すべての既存のエージェント、および 既存または今後追加されるドメインに加えられる新しいエージェン トに、設定を適用します。今後追加されるドメインとは、設定を指 定した時点でまだ作成されていないドメインのことです。
	- 今後追加されるドメインにのみ適用: 今後追加されるドメインに加 えられるエージェントにのみ設定を適用します。このオプションで は、既存のドメインに加えられる新しいエージェントには設定を適 用しません。

### **セキュリティエージェントのスタンドアロンモード権限**

エージェント/サーバイベントによってユーザのタスクが妨害される場合は、 そのユーザにセキュリティエージェントのスタンドアロンモード権限を付与 します。たとえば、頻繁にプレゼンテーションを行うユーザの場合、プレゼ ンテーションの開始前にスタンドアロンモードを有効にすることによって、 Apex One サーバからセキュリティエージェント設定が配信されセキュリテ ィエージェントで検索が開始されるのを阻止できます。

スタンドアロンモード時のセキュリティエージェントの動作:

- サーバとエージェント間の接続が機能していても、セキュリティエージ ェントは Apex One サーバにログを送信しません。
- サーバとエージェント間の接続が機能していても、Apex One サーバは、 タスクの開始も、エージェントへのセキュリティエージェント設定の配 信も行いません。
- セキュリティエージェントは、いずれかのアップデート元への接続が可 能なら、コンポーネントをアップデートします。アップデート元には、 Apex One サーバ、アップデートエージェント、ユーザ指定のアップデー ト元などがあります。

次のイベントによって、スタンドアロンエージェントでアップデートが 開始されます。

- ユーザによる手動アップデートの実行。
- エージェントの自動アップデートの実行。スタンドアロンエージェ ントでは、エージェントの自動アップデートを無効に設定できます。

詳細については、621 [ページの「スタンドアロンエージェントでの](#page-664-0) [エージェントの自動アップデートの無効化」を](#page-664-0)参照してください。

• 予約アップデートの実行。予約アップデートは、必要な権限を持つ エージェントのみ実行できます。この権限はいつでも取り消すこと ができます。

詳細については、622 ページの「Apex One [スタンドアロンエージェ](#page-665-0) [ントでの予約アップデート権限の取り消し」を](#page-665-0)参照してください。

#### **エージェントのスタンドアロンモード権限の付与**

#### **手順**

- 1. [エージェント] > [エージェント管理] に移動します。
- 2. エージェントツリーで、ルートドメインアイコン(2) をクリックしてす べてのエージェントを含めるか、特定のドメインまたはエージェントを 選択します。
- 3. [設定] > [権限とその他の設定] の順にクリックします。

- <span id="page-664-0"></span>4. [権限] タブの [スタンドアロンモード] セクションに移動します。
- 5. [スタンドアロンモードの有効化] を選択します。
- 6. エージェントツリーでドメインまたはエージェントを選択した場合は、 [保存] をクリックします。ルートドメインアイコンをクリックした場合 は、次のオプションのいずれかを選択します。
	- すべてのエージェントに適用: すべての既存のエージェント、および 既存または今後追加されるドメインに加えられる新しいエージェン トに、設定を適用します。今後追加されるドメインとは、設定を指 定した時点でまだ作成されていないドメインのことです。
	- 今後追加されるドメインにのみ適用: 今後追加されるドメインに加 えられるエージェントにのみ設定を適用します。このオプションで は、既存のドメインに加えられる新しいエージェントには設定を適 用しません。

### **スタンドアロンエージェントでのエージェントの自動アップデ ートの無効化**

#### **手順**

- 1. [アップデート] > [エージェント] > [自動アップデート]に移動します。
- 2. [イベント起動配信] セクションに移動します。
- 3. [スタンドアロンモードおよびオフラインモードのエージェントを含む] を無効にします。

### 注意

このオプションは、[Apex One サーバが新しいコンポーネントをダウンロ ード後、ただちにエージェントのコンポーネントのアップデートを開始す る] を無効にすると、自動的に無効になります。

### <span id="page-665-0"></span>**Apex One スタンドアロンエージェントでの予約アップデート権 限の取り消し**

#### **手順**

- 1. [エージェント] > [エージェント管理] に移動します。
- 2. エージェントツリーで、ルートドメインアイコン (2) をクリックするか、 特定のドメインまたはエージェントを選択します。
- 3. [設定] > [権限とその他の設定] の順にクリックします。
- 4. [権限] タブの [コンポーネントのアップデート] セクションに移動しま す。
- 5. [予約アップデートの有効化/無効化] オプションをオフにします。
- 6. [保存]をクリックします。

### **セキュリティエージェント言語設定**

すべてのセキュリティエージェントを Apex One サーバの言語設定またはロ ーカルのログオンユーザの言語設定のどちらかを使用して表示するように設 定することができます。セキュリティエージェントプログラムをインストー ルまたはバージョンアップした後、[グローバル設定] 画面で設定した言語設定 が適用されます。

初期設定では、ログオンユーザの言語設定がセキュリティエージェントでサ ポートされていない場合は、Apex One サーバの言語 (日本語) が使用されま す。

### **セキュリティエージェントの言語設定**

#### **手順**

- 1. [エージェント] > [グローバルエージェント設定]に移動します。
- 2. [エージェント制御] タブをクリックします。
- 3. [エージェント言語設定] セクションに移動します。

- <span id="page-666-0"></span>4. セキュリティエージェントでの言語設定の適用オプションを指定しま す。
	- エンドポイントのローカルの言語設定: セキュリティエージェント は、ログオンしているユーザの言語設定を使用して表示されます。

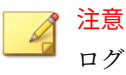

ログオンしているユーザの言語設定がセキュリティエージェントで サポートされていない場合は、Apex One サーバの言語が適用されま す。Apex One サーバの言語がサポートされていない場合は、英語で 表示されます。

• Apex One サーバの言語: セキュリティエージェントは、Apex One サ ーバの言語を使用して表示されます。

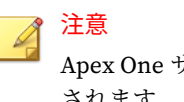

Apex One サーバの言語がサポートされていない場合は、英語で表示 されます。

5. [保存]をクリックします。

# **エージェント移動ツール**

ネットワーク上に複数の Apex One サーバがある場合、Apex One サーバ間で セキュリティエージェントを移動するには、エージェント移動ツールを使用 します。これは特に、新しい Apex One サーバをネットワークに追加した後、 既存のセキュリティエージェントを新しいサーバに移動する場合に役立ちま す。

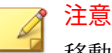

移動元と移動先のサーバの言語バージョンが同じである必要があります。エ ージェント移動ツールを使用して、従来のバージョンが稼働しているセキュリ ティエージェントを現在のバージョンのサーバに移動すると、セキュリティエ ージェントは自動的にバージョンアップされます。

このツールを使用する前に、使用するアカウントが管理者権限を持っているこ とを確認してください。

### **エージェント移動ツールの実行**

#### **手順**

**624**

- 1. Apex One サーバで<[サーバインストールフォルダ](#page-42-0) >¥PCCSRV¥Admin¥Utility¥IpXfer に移動します。
- 2. セキュリティエージェントのエンドポイントに以下のファイルをコピー します。
	- x86 プラットフォームの場合:
		- IpXfer.exe
		- DatFHS.dll (セキュリティエージェントバージョン 14.0.12526 以降の場合に必要)
	- x64 プラットフォームの場合:
		- IpXfer\_x64.exe
		- DatFHS\_x64.dll (セキュリティエージェントバージョン 14.0.12526 以降の場合に必要)
- 3. セキュリティエージェントエンドポイント上でコマンドプロンプトを開 いて、実行可能ファイルのコピー先フォルダに移動します。
- 4. 次の構文を使用して、エージェント移動ツールを実行します。

<実行可能ファイル名> -s <サーバ名> -p <サーバ待機ポート> -c <エージ ェント待機ポート> -d <ドメインまたはドメイン階層> -e <証明書の場所お よびファイル名> -pwd <エージェントのアンロードおよびアンロックの権限パ スワード>

表 15-7. エージェント移動ツールのパラメータ

| パラメータ                           | 説明                                                                                            |  |  |
|---------------------------------|-----------------------------------------------------------------------------------------------|--|--|
| <実行可能ファイル名>                     | IpXfer.exe または IpXfer_x64.exe                                                                 |  |  |
| -s <サーバ名>                       | セキュリティエージェントの移動先となる Apex One サー<br>バの名前。                                                      |  |  |
| -p <サーバ待機ポート>                   | 移動先の Apex One サーバの待機ポート(または信頼され<br>たポート)(ローカルサーバのみ)                                           |  |  |
|                                 | Web コンソールに待機ポートを表示するには、メインメニ<br>ューで [管理] > [設定] > [エージェント接続] をクリックし<br>ます。                    |  |  |
| -sp <サーバの HTTPS 待<br>機ポート>      | 移動先の Apex One サーバの HTTPS 通信用待機ポート (ま<br>たは信頼されたポート)。                                          |  |  |
| -c <エージェント待機ポ<br>$ \rightarrow$ | セキュリティエージェントエンドポイントがサーバとの<br>通信に使用するポート番号。                                                    |  |  |
| -d <ドメインまたはドメ<br>イン階層>          | エージェントをグループメンバーとして追加するエージ<br>ェントツリーのドメインまたはサブドメイン。                                            |  |  |
|                                 | ドメイン階層にはサブドメインを指定する必要がありま<br>す。                                                               |  |  |
| -e <証明書の場所および<br>ファイル名>         | 移動処理時にセキュリティエージェントの新しい認証証<br>明書をインポートします。                                                     |  |  |
|                                 | このパラメータを使用しない場合、新しい管理サーバから<br>現在の認証証明書が自動的に取得されます。                                            |  |  |
|                                 | 注意<br>初期設定では、証明書は Apex One サーバ上の次の<br>場所にあります。                                                |  |  |
|                                 | <サーバインストールフォルダ<br>>¥PCCSRV¥Pccnt¥Common¥OfcNTCer.dat                                          |  |  |
|                                 | Apex One 以外のソースから証明書を使用する場合<br>は、DER (Distinguished Encoding Rules) 形式の証明<br>書であることを確認してください。 |  |  |

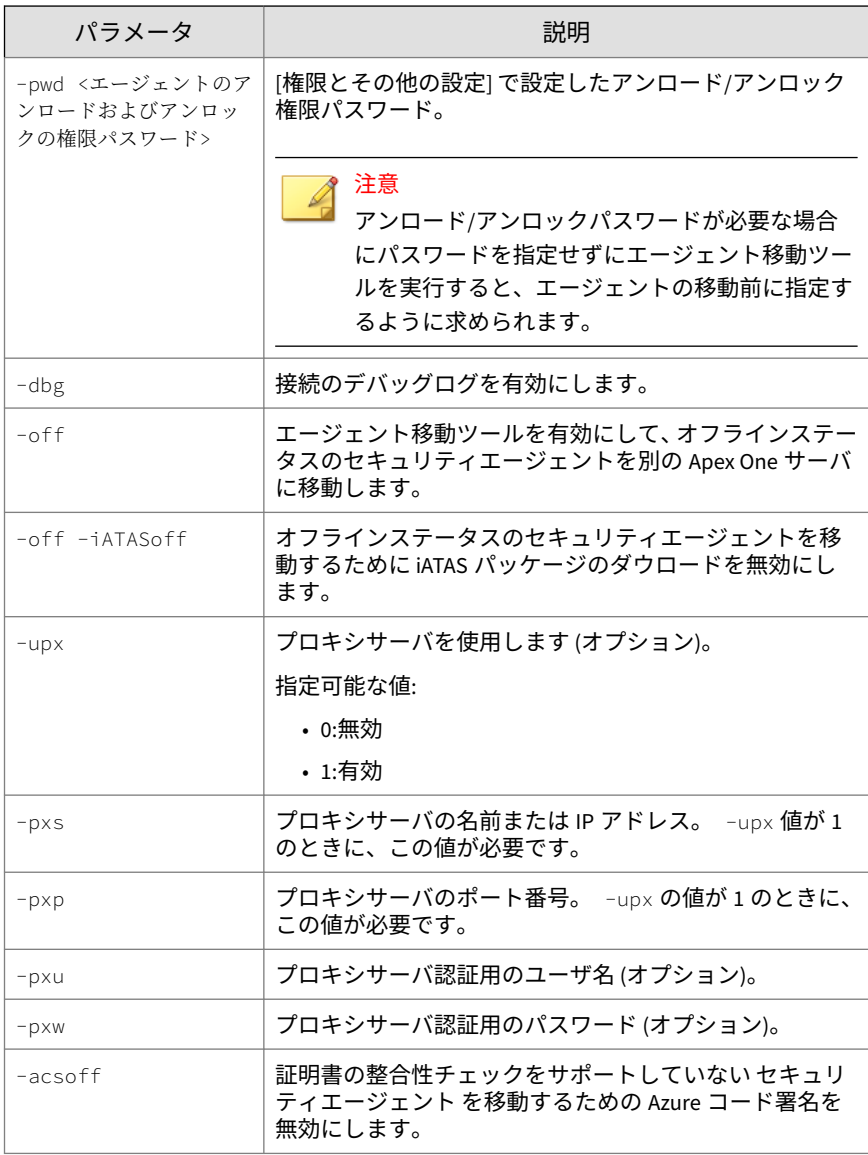

例:

<span id="page-670-0"></span>• HTTP 通信を使用する Apex One サーバの場合:

ipXfer.exe -s Server01 -p 8080 -c 21112 -d Workgroup -pwd unlock

ipXfer\_x64.exe -s Server02 -p 8080 -c 21112 -d Workgroup\Group01 -pwd unlock

• HTTPS 通信を使用する Apex One サーバの場合:

ipXfer.exe -s Server01 -sp 443 -p 8080 -c 21112 -d Workgroup -pwd unlock -dbg 1

- 5. 別のサーバに対するセキュリティエージェントの現在のレポートを確認 するには、次の処理を実行します。
	- a. セキュリティエージェントエンドポイントで、タスクトレイにある セキュリティエージェントプログラムのアイコンを右クリックしま す。
	- b. [コンポーネントのバージョン] を選択します。
	- c. [サーバ名/ポート] フィールドで、セキュリティエージェントのレポ ート先となる Apex One サーバを確認します。

#### 注意

新しい Apex One サーバが管理するエージェントツリーにそのセキ ュリティエージェントが表示されない場合、新しいサーバのマスタ ーサービス (ofservice.exe) を再起動します。

### **オフラインのセキュリティエージェント**

セキュリティエージェントのアンインストールプログラムを使用して、エン ドポイントからセキュリティエージェントプログラムを削除した場合、自動 的にサーバに通知されます。この通知を受け取ったサーバは、そのエージェ ントが存在しないことがわかるように、エージェントツリーからそのセキュ リティエージェントのアイコンを削除します。

ただし、エンドポイントのハードディスクを再フォーマットしたり、セキュ リティエージェントファイルを手動で削除するなどの別の方法を使用してセ キュリティエージェントを削除した場合、Apex One では削除されたことを認 <span id="page-671-0"></span>識できず、セキュリティエージェントはオフラインとして表示されます。ユ ーザがセキュリティエージェントをアンロードしたり長期間無効にした場合 も、セキュリティエージェントはオフラインとして表示されます。

エージェントツリーにオンラインのエージェントのみを表示させるには、エ ージェントツリーからオフラインエージェントを自動的に削除するように、 Apex One を設定します。

### **オフラインエージェントの自動削除**

#### **手順**

**628**

- 1. [管理] > [設定] > [オフラインエージェント]に移動します。
- 2. [オフラインエージェントの自動削除機能を有効にする] を選択します。
- 3. Apex One がセキュリティエージェントをオフラインと見なすまでの経 過日数を選択します。
- 4. [保存]をクリックします。

# **エージェントとサーバ間の接続**

セキュリティエージェントでは、コンポーネントのアップデート、通知の受 信、および設定変更の適用を適切なタイミングで行えるよう、親サーバとの 接続を常に維持する必要があります。ここでは、セキュリティエージェント の接続状態の確認方法と、接続の問題の解決方法について説明します。

- 628 ページの「セキュリティエージェントのアイコン」
- 644 [ページの「エージェントとサーバ間の接続の確認」](#page-687-0)
- 644 [ページの「接続状態の確認ログ」](#page-687-0)
- 645 [ページの「到達不能エージェント」](#page-688-0)

### **セキュリティエージェントのアイコン**

タスクトレイのセキュリティエージェントのアイコンは、セキュリティエー ジェントの現在の状態や、ユーザへの特定の処理の実行要求など、視覚的な ヒントを示します。アイコンは常に、次の視覚的なヒントを組み合わせて表 示されます。

| エージェン<br>トステータ<br>ス                 | 説明                                                                                                | 視覚的なヒント                                                                                                    |
|-------------------------------------|---------------------------------------------------------------------------------------------------|----------------------------------------------------------------------------------------------------|
| エージェン<br>トと Apex<br>One サーバ<br>との接続 | オンラインエージェントは<br>Apex One サーバに接続され<br>ています。サーバでは、こ<br>れらのエージェントに対し<br>てタスクを起動したり、設<br>定を配信したりできます。 | アイコンには心拍に似たシンボルが表示さ<br>れます。<br>ΔŪ<br>背景色には、リアルタイム検索サービスの状<br>態に応じて青または赤の陰影が付けられま<br>す。                                                                                                    |
|                                     | オフラインエージェントは<br>Apex One サーバと接続され<br>ていません。サーバは、こ<br>の状態のエージェントを管<br>理できません。                      | アイコンには心拍の消失に似たシンボルが<br>表示されます。<br>背景色には、リアルタイム検索サービスの状<br>態に応じて青または赤の陰影が付けられま<br>す。<br>エージェントがネットワークに接続されて<br>いても、オフラインになっている可能性があ<br>ります。この問題の詳細については、641<br>ページの「セキュリティエージェントアイコ<br>ンが示す問題の解決方法」を参照してくださ<br>い。 |
|                                     | スタンドアロンエージェン<br>トは、Apex One サーバと通<br>信できる場合と、できない<br>場合があります。                                     | アイコンにはデスクトップと信号のシンボ<br>ルが表示されます。<br>背景色には、リアルタイム検索サービスの状<br>態に応じて青または赤の陰影が付けられま<br>す。<br>スタンドアロンモードのエージェントの詳<br>細については、619 ページの「セキュリティ<br>エージェントのスタンドアロンモード権限」<br>を参照してください。                                     |

表 15-8. セキュリティエージェントのアイコンが示すセキュリティエージェントの状態

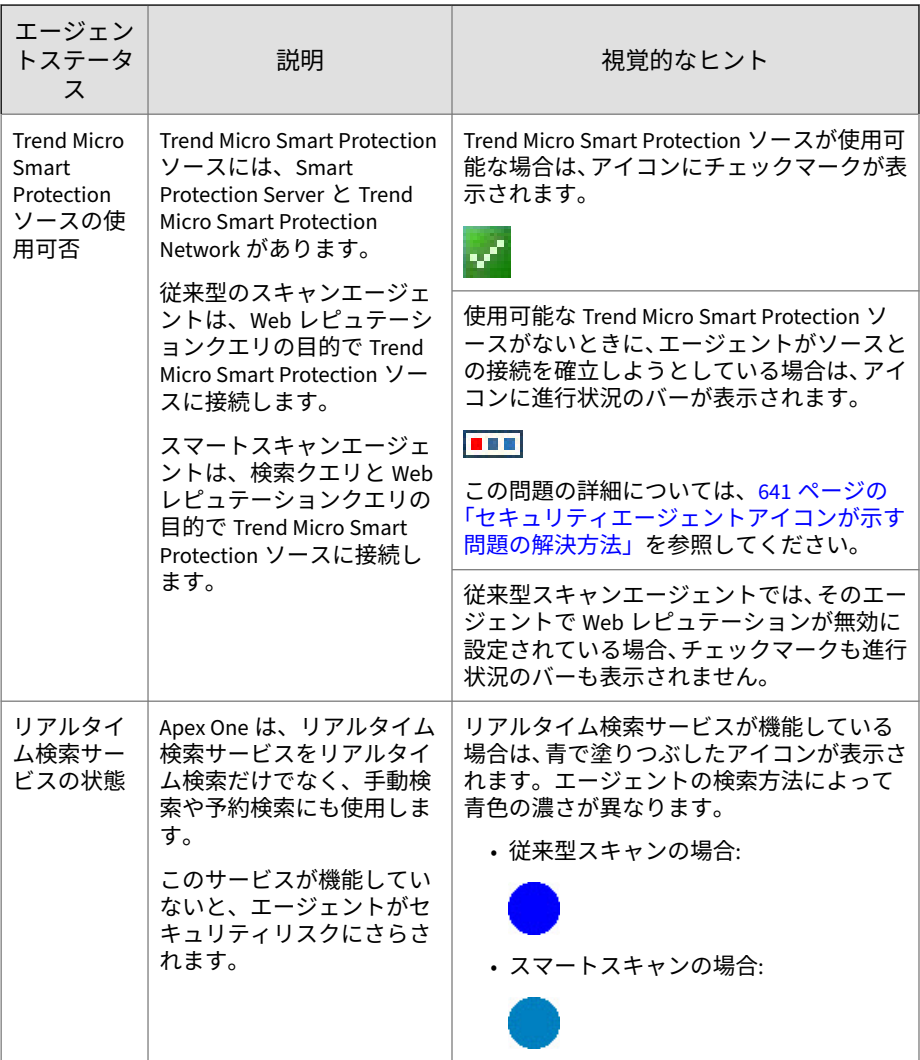

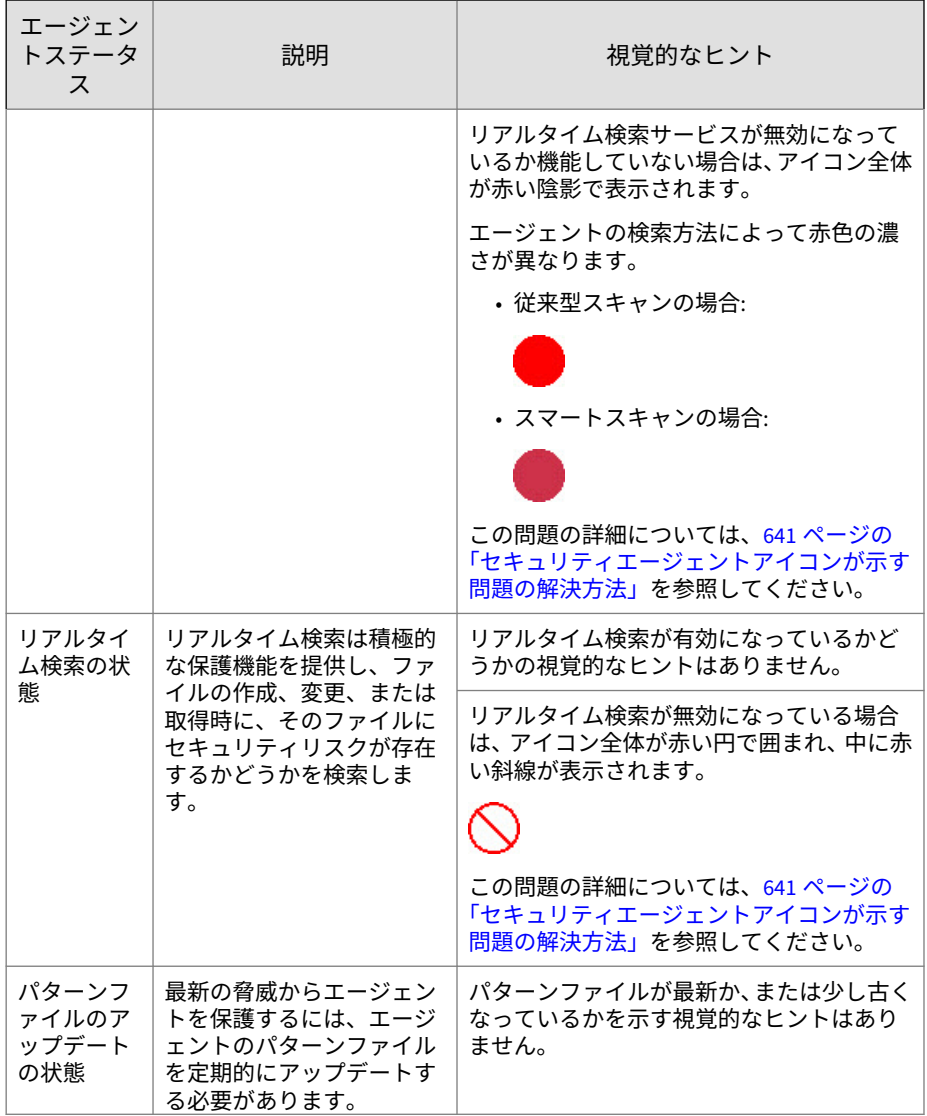

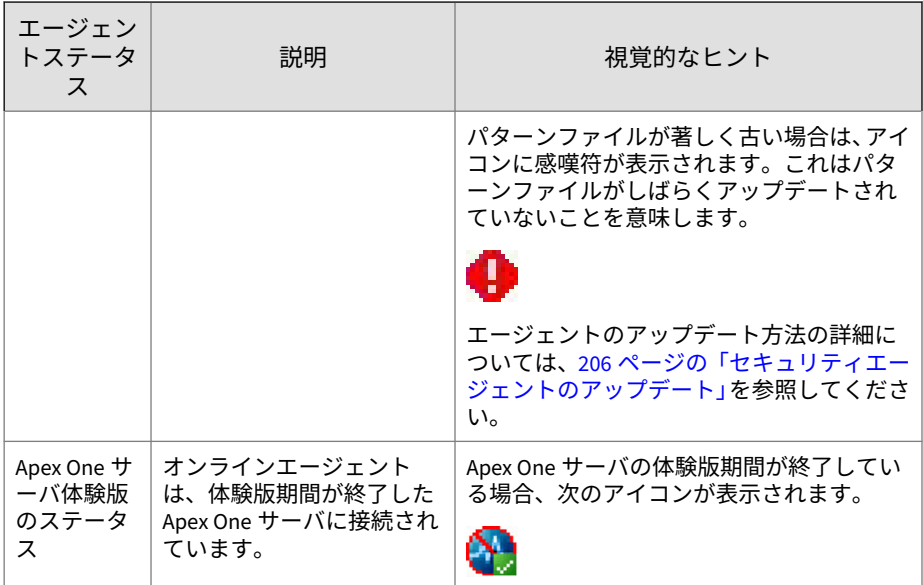

# **スマートスキャンのアイコン**

セキュリティエージェントでスマートスキャンを使用している場合は、次の いずれかのアイコンが表示されます。

表 15-9. スマートスキャンのアイコン

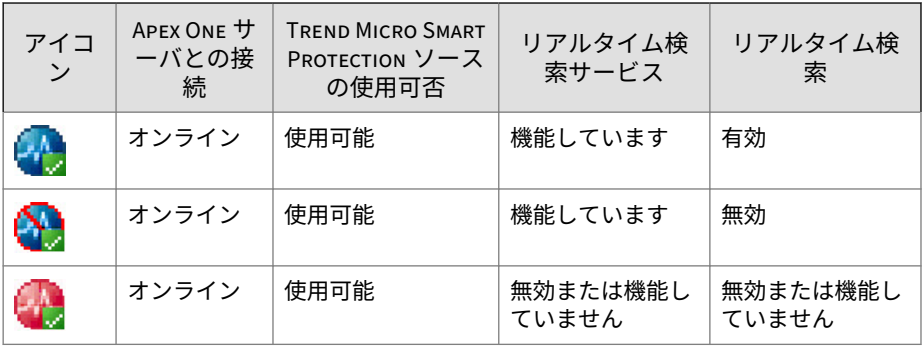

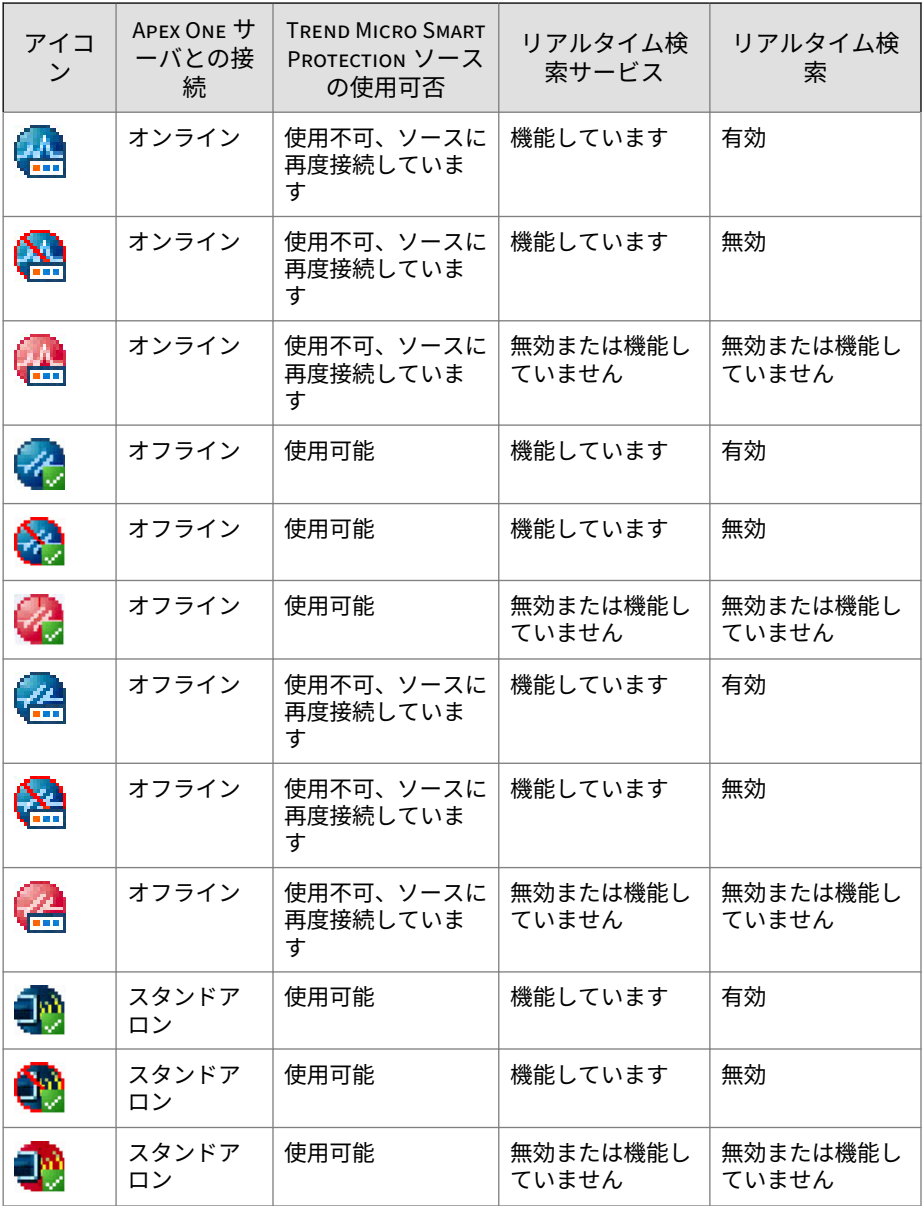

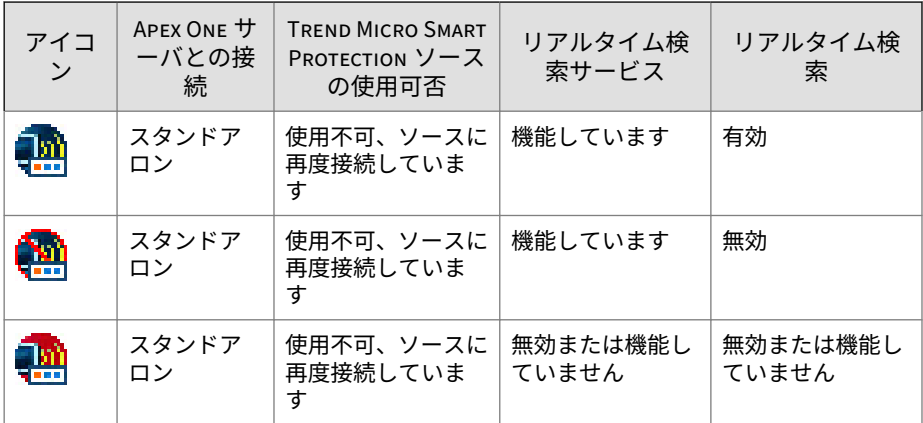

## **従来型スキャンのアイコン**

セキュリティエージェントで従来型スキャンを使用している場合は、次のい ずれかのアイコンが表示されます。

表 15-10. 従来型スキャンのアイコン

| アイコ<br>ン | <b>APEX ONE</b><br>サーバと<br>の接続 | <b>TREND MICRO</b><br><b>SMART</b><br><b>PROTECTION <math>\vee</math> -</b><br>スで提供される<br>WEB レピュテー<br>ションサービス | リアルタイム<br>検索サービス | リアルタイム<br>検索 | ウイルスパ<br>ターンファ<br>イル |
|----------|--------------------------------|----------------------------------------------------------------------------------------------------|------------------|--------------|----------------------|
| واللهم   | オンライ<br>$\mathcal{L}$          | 使用可能                                                                                                    | 機能していま<br>す      | 有効           | 最新または<br>やや古い        |
| ∰        | オンライ<br>ン                      | 使用不可、ソース<br>に再度接続して<br>います                                                                                     | 機能していま<br>す      | 有効           | 最新または<br>やや古い        |
|          | オンライ<br>ン                      | 使用可能                                                                                                    | 機能していま<br>す      | 有効           | 著しく古い                |
| 滥        | オンライ<br>ン                      | 使用不可、ソース<br>に再度接続して<br>います                                                                                     | 機能していま<br>す      | 有効           | 著しく古い                |

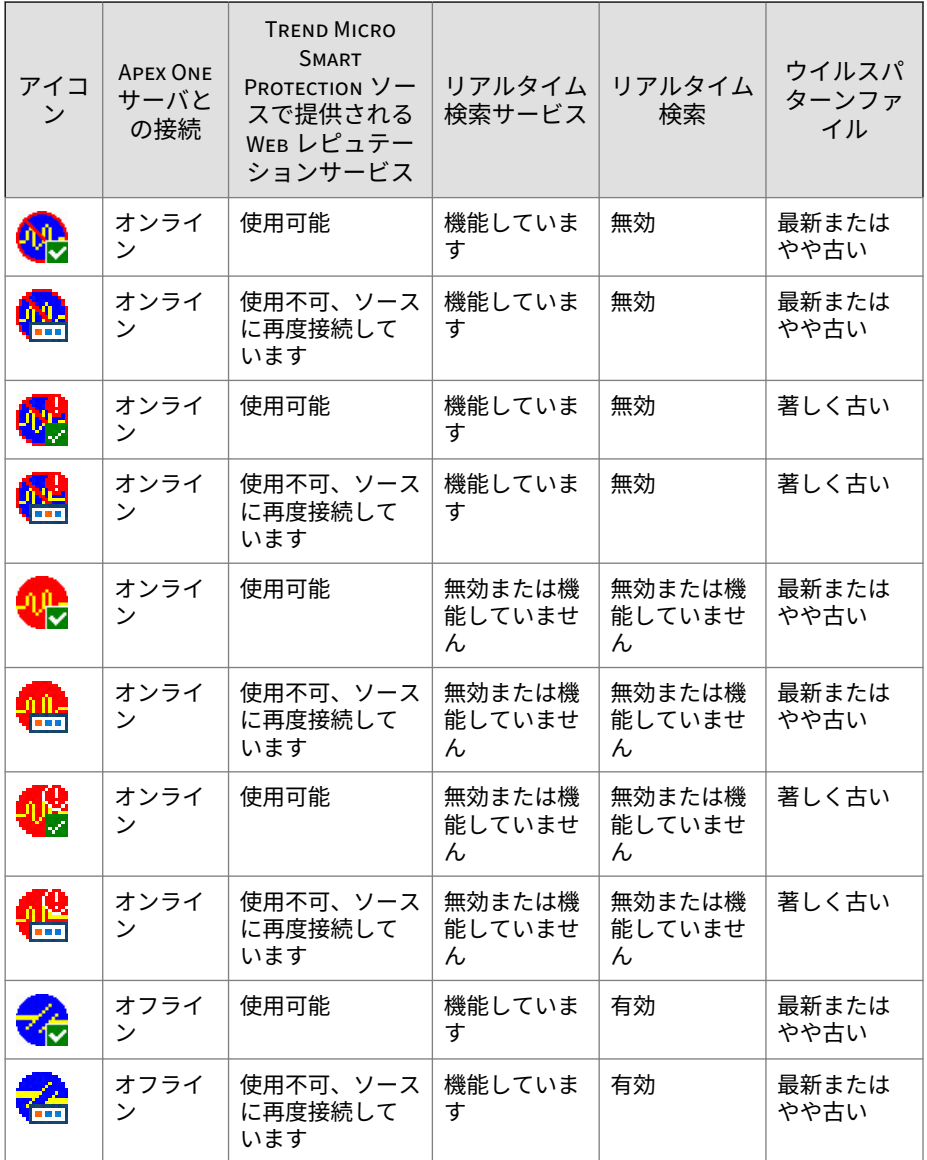

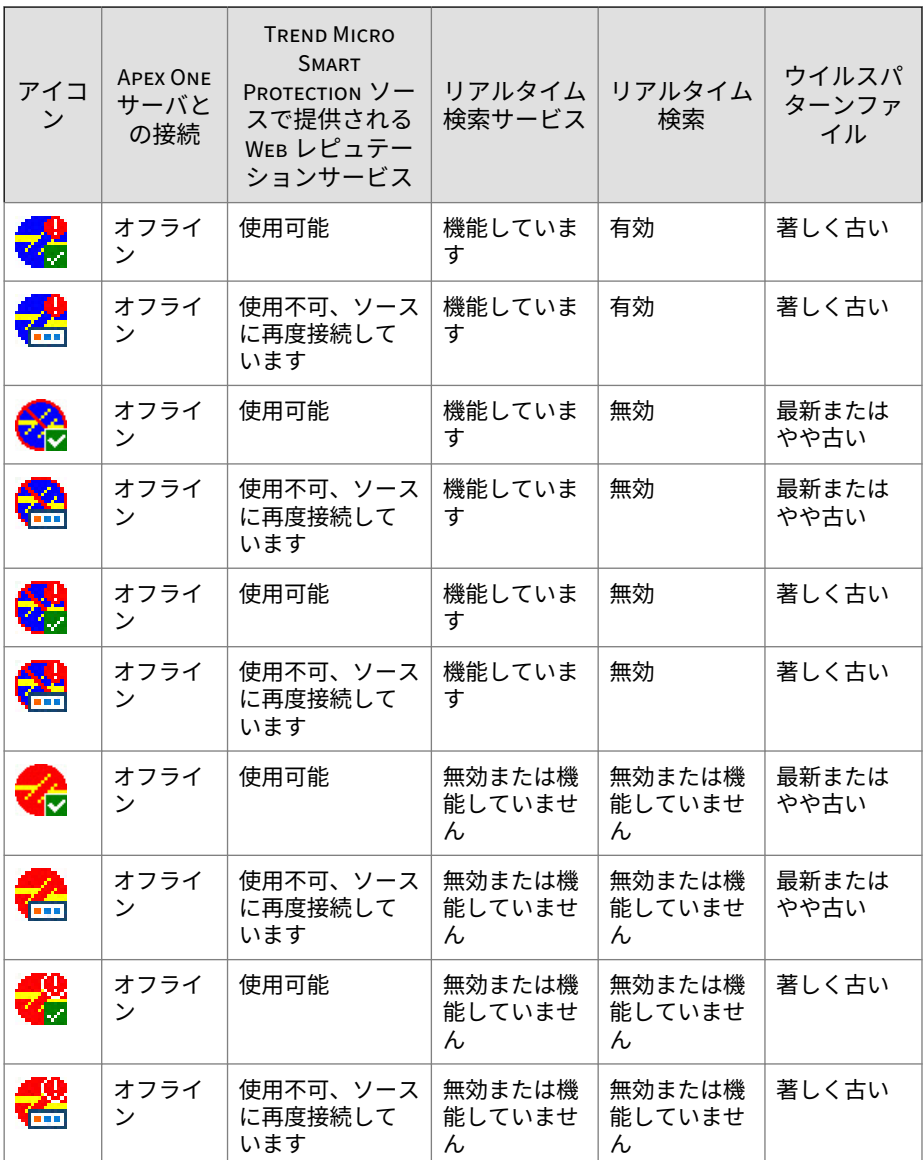

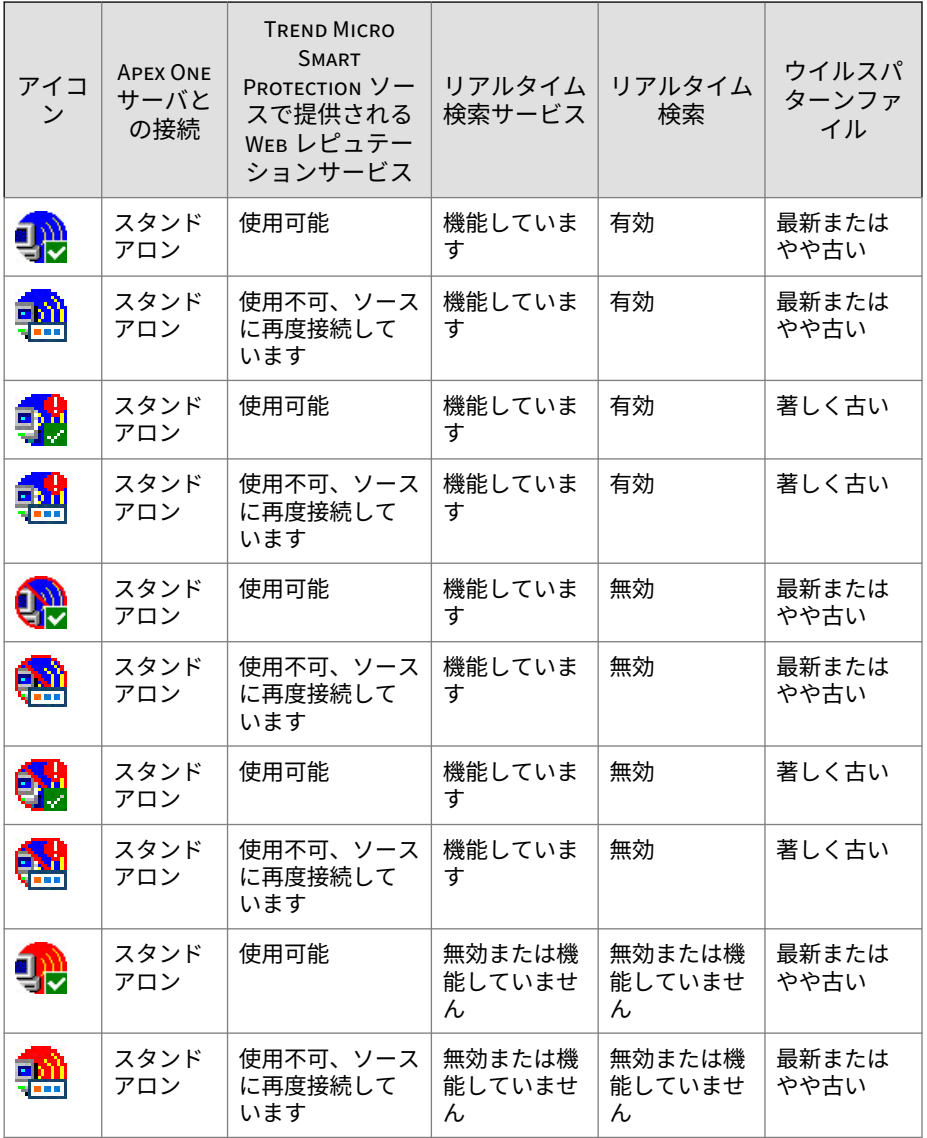

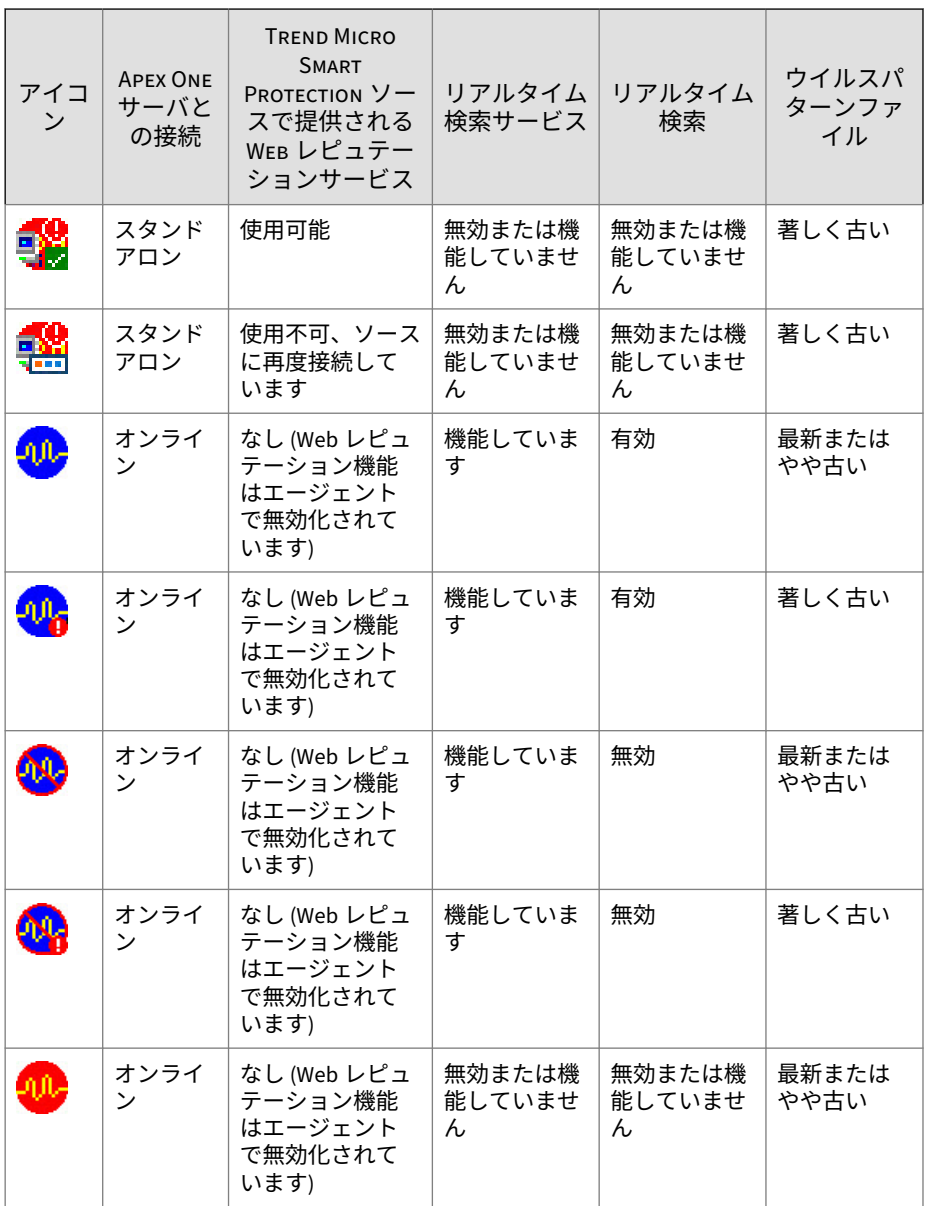

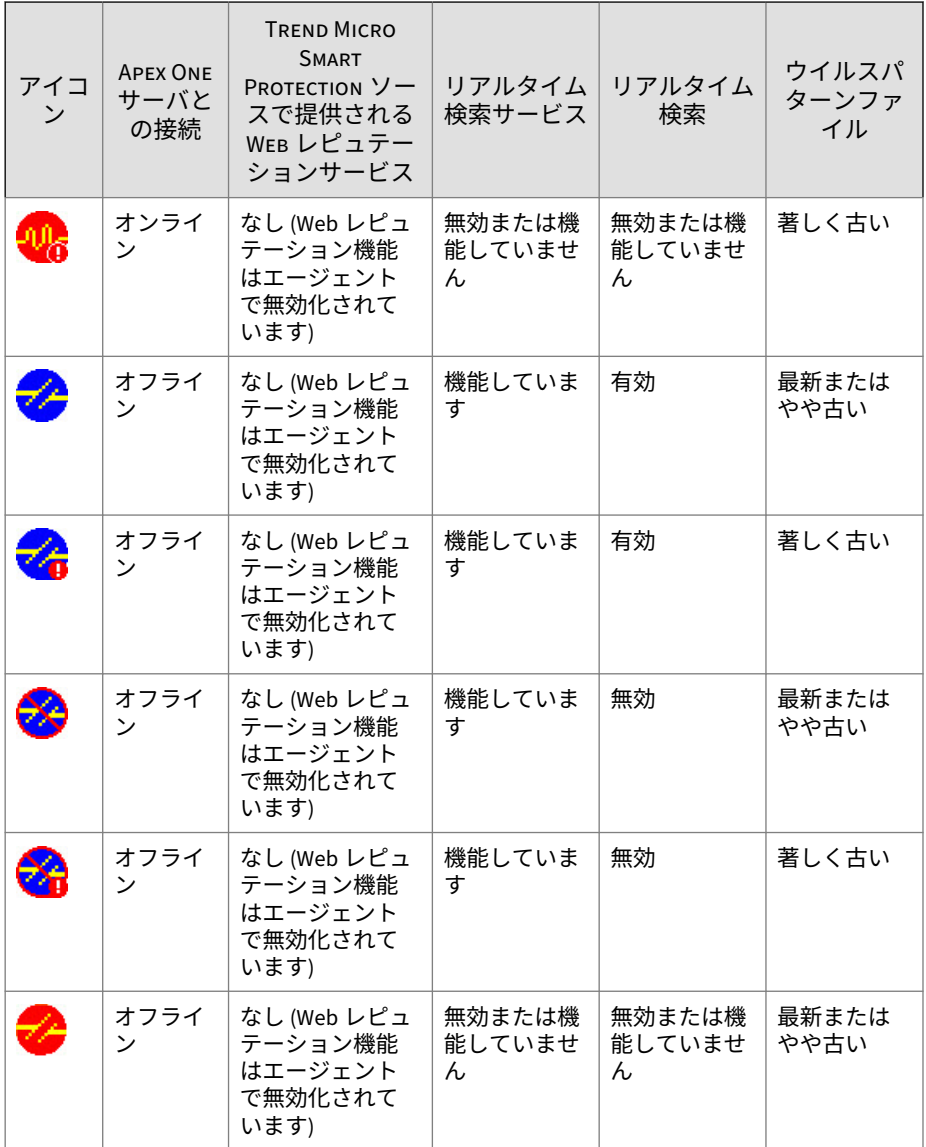

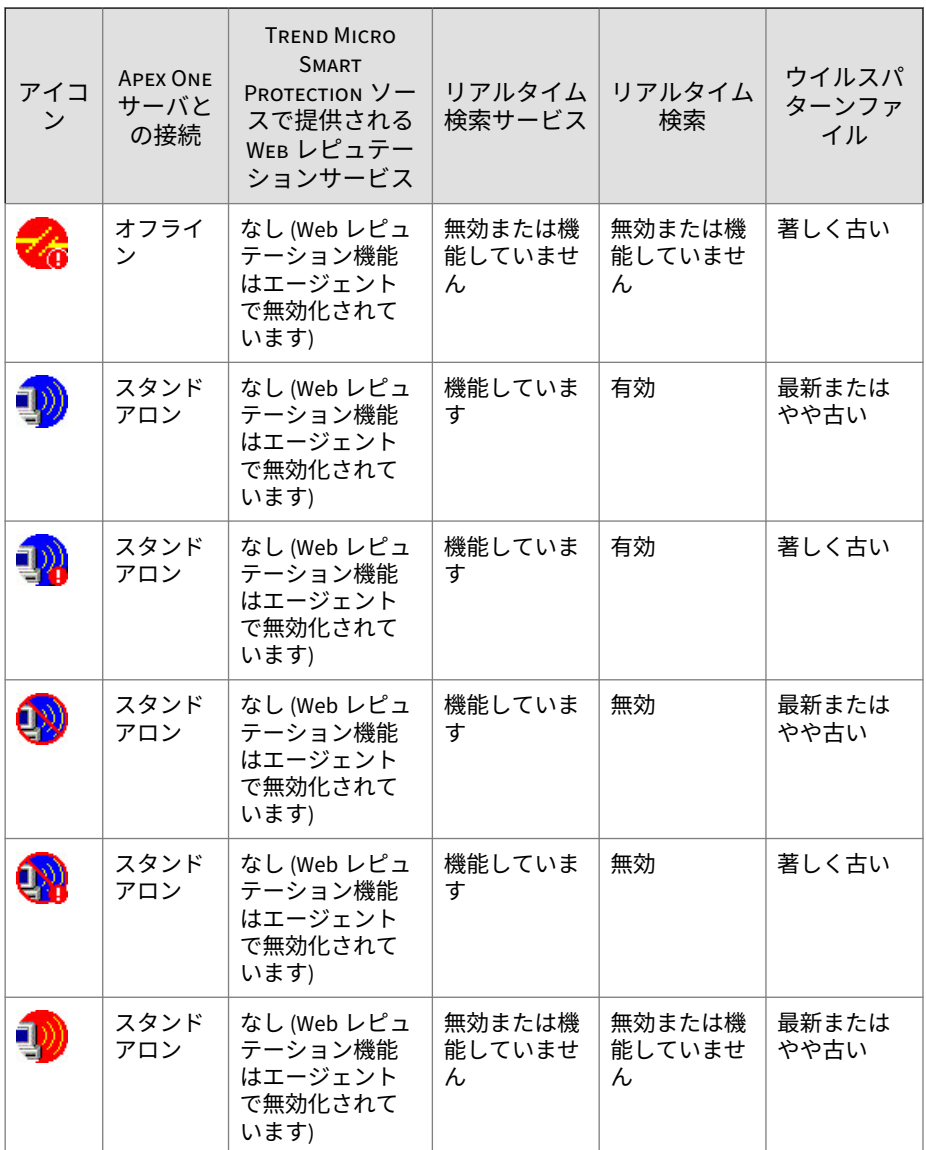
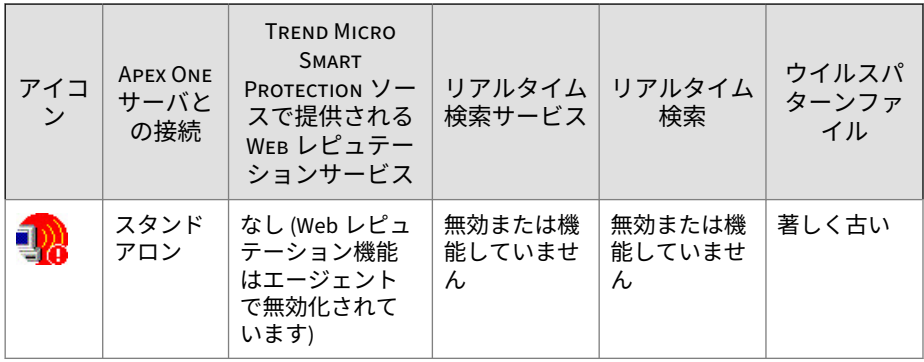

# **セキュリティエージェントアイコンが示す問題の解決方法**

セキュリティエージェントのアイコンが次のいずれかの状態を示している場 合、必要な処理を実行します。

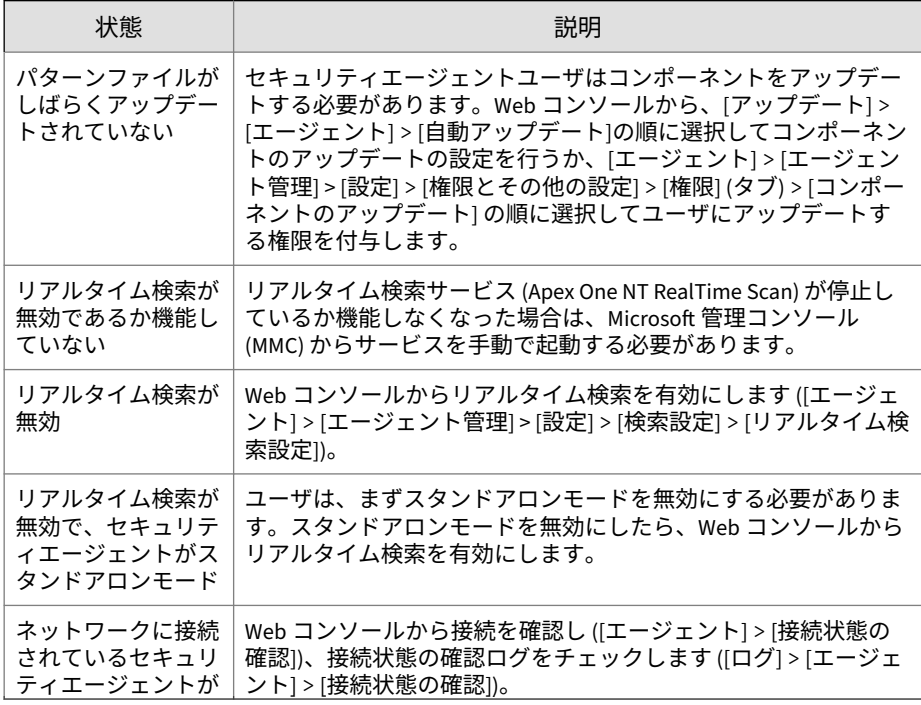

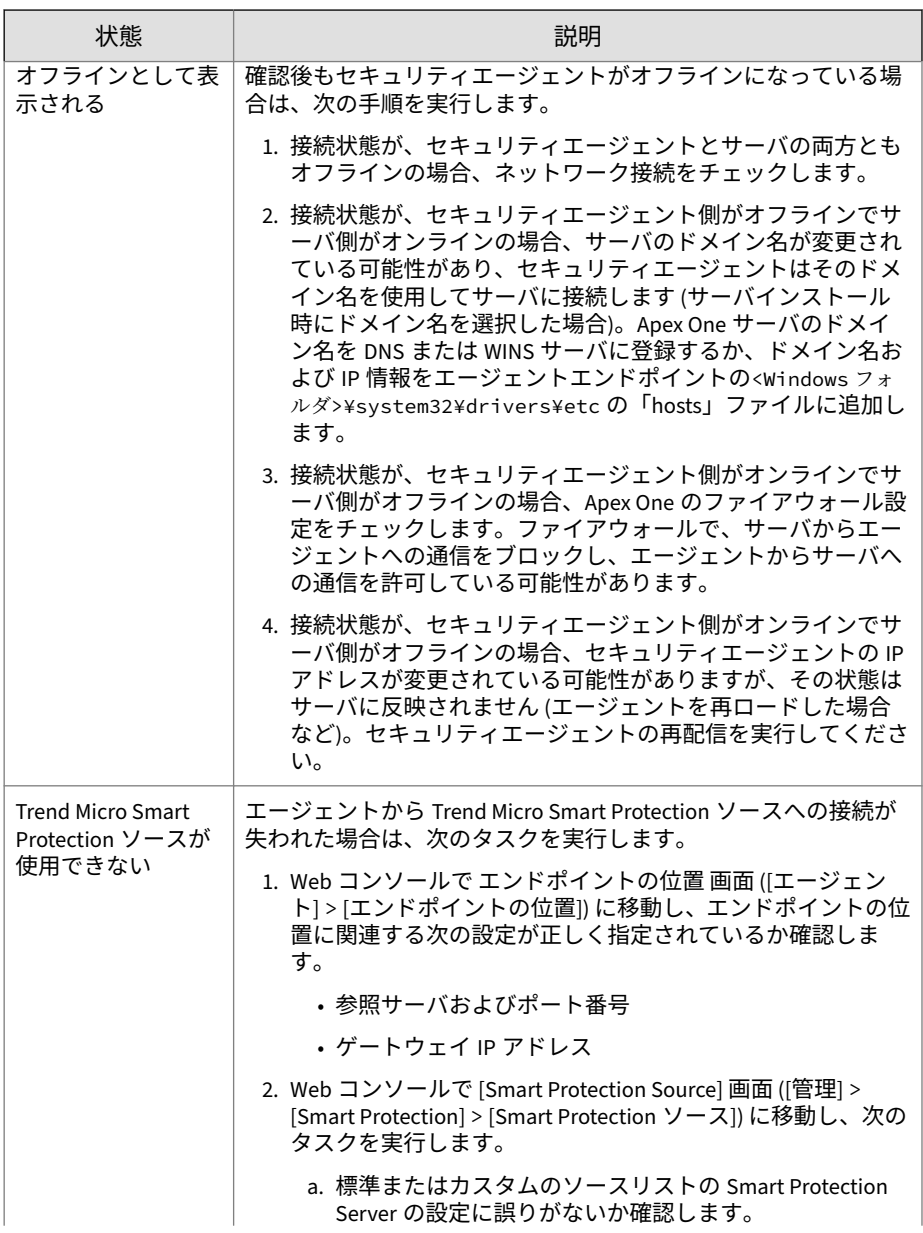

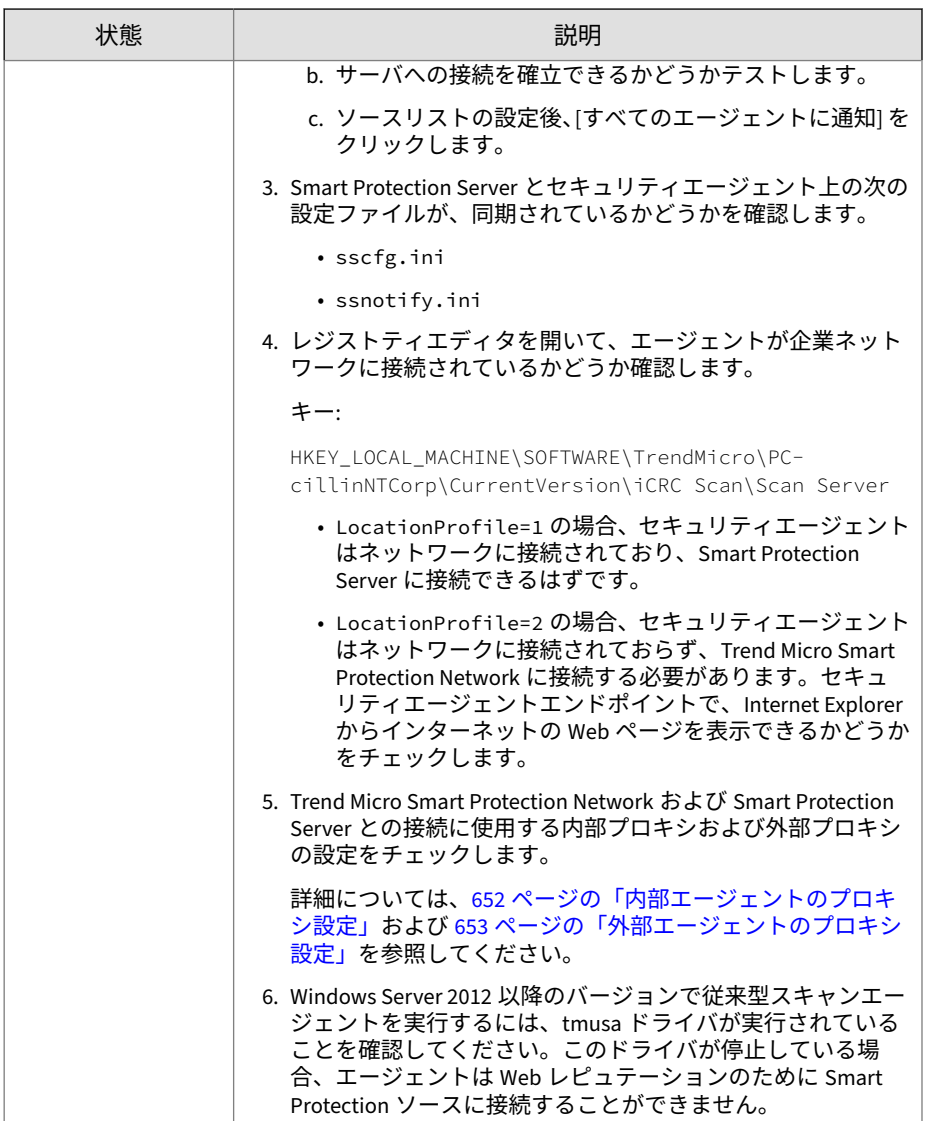

# **エージェントとサーバ間の接続の確認**

Apex One サーバとのセキュリティエージェントの接続状態は、Apex One の エージェントツリーに表示されます。

場合によっては、エージェントツリーがセキュリティエージェントの正しい 接続状態を示さないことがあります。たとえば、誤ってセキュリティエージ ェントエンドポイントからネットワークケーブルが抜かれると、セキュリテ ィエージェントはオフラインになったことをサーバに通知することはできま せん。このセキュリティエージェントは、エージェントツリー内ではそのま まオンラインとして表示されます。

セキュリティエージェントとサーバの接続を手動で確認するか、または Apex One で予約確認を実行します。特定のドメインまたはセキュリティエージェ ントを選択して接続状態を確認することはできません。Apex One は、登録さ れているすべてのセキュリティエージェントの接続状態を確認します。

## **エージェントとサーバ間の接続の確認**

#### **手順**

- 1. [エージェント] > [接続状態の確認] に移動します。
- 2. エージェントとサーバ間の接続を手動で確認するには、[接続状態の確認] タブに移動して、[接続状態を確認する] をクリックします。
- 3. エージェントとサーバ間の接続を自動的に確認するには、[接続状態確認 の間隔] タブに移動します。
	- a. [接続状態確認の予約設定] を選択します。
	- b. 確認の頻度と開始時刻を選択します。
	- c. [保存] をクリックして、確認スケジュールを保存します。
- 4. エージェントツリーを調べて状態を確認するか、または接続状態の確認 ログを確認します。

## **接続状態の確認ログ**

**644**

Apex One に保存される接続状態の確認ログを使用して、Apex One サーバが 登録されているすべてのエージェントと通信できるかどうかを確認できま

す。確認ログのエントリは、Web コンソールからエージェントとサーバ間の 接続を確認するたびに作成されます。

ハードディスク上の領域を大量に占有しないようにログのサイズを維持する には、手動でログを削除するか、またはログの削除スケジュールを設定しま す。ログの管理方法の詳細については、581 [ページの「ログ管理」を](#page-624-0)参照して ください。

### **接続状態の確認ログの表示**

#### **手順**

- 1. [ログ] > [エージェント] > [接続状態の確認] に移動します。
- 2. 接続状態の確認の結果を表示するには、[ステータス] 列をチェックしま す。
- 3. ログを CSV ファイルに保存するには、[CSV 形式ですべてエクスポート] をクリックします。ファイルを開くか、特定の場所に保存します。

**到達不能エージェント**

NAT ゲートウェイ背後のネットワークセグメントにあるエージェントなど、 到達不能ネットワークのセキュリティエージェントにはサーバから直接接続 を確立できないため、ほとんどの場合はオフラインになっています。そのた め、サーバからエージェントに次の通知を実行できません。

- 最新コンポーネントのダウンロードを指示する通知。
- Web コンソールの設定をエージェントで適用することについての通知。 たとえば、Web コンソールで予約検索の頻度を変更した場合、サーバか らただちに新しい設定を適用するようにエージェントへ通知されます。

これにより、到達不能エージェントではこれらのタスクを適切なタイミング で実行できません。これらのタスクはサーバへの接続が開始されたときにの み実行されます。接続は次の場合に実行されます。

- インストール後のサーバへの登録時。
- 再起動または再ロード時。このイベントの発生頻度は少なく、通常はユ ーザの操作が必要です。

<span id="page-689-0"></span>• エージェントでの手動または予約アップデートの実行時。このイベント の発生頻度も多くはありません。

登録、再起動、または再ロードの実行時のみ、サーバはエージェントの接続 を「認識」し、オンラインとして処理します。ただし、サーバからエージェ ントへの接続を確立することは依然としてできないため、ステータスがすぐ にオフラインに変更されます。

Apex One では、到達不能エージェントの問題を解決するために、「接続ステ ータス」とサーバへのポーリング機能が提供されています。これらの機能で は、サーバはコンポーネントのアップデートと設定の変更に関するエージェ ントへの通知を停止します。代わりに、受動的な処理に移行し、エージェン トからの接続ステータスの送信や、エージェントでのポーリングの開始を常 時待機します。サーバでこれらのイベントが検出されると、そのエージェン トは「到達不能/オンライン」として処理されます。

注意

エージェントで発生する、接続ステータスやサーバへのポーリングに関係しな いイベントには手動アップデートやログ送信などがありますが、これらのイベ ントによってサーバの到達不能エージェントのステータスが更新されること はありません。

#### **接続ステータス**

**646**

セキュリティエージェントは、接続ステータスメッセージを送信して、サー バにエージェントからの接続が機能していることを通知します。接続ステー タスメッセージを受信したサーバは、そのエージェントをオンラインとみな します。エージェントツリーに表示されるエージェントのステータスは次の いずれかです。

- オンライン:通常のオンラインエージェントの場合
- 到達不能/オンライン:到達不能なネットワーク内にあるオンラインエー ジェントの場合

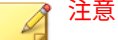

セキュリティエージェントは、接続ステータスメッセージを送信する際、コン ポーネントのアップデートや新しい設定の適用は実行されません。通常のエ ージェントでは、定期的なアップデート時にこれらのタスクが実行されます (206 [ページの「セキュリティエージェントのアップデート」](#page-249-0)を参照)。到達不 能なネットワーク内にあるエージェントでは、サーバのポーリング時にこれら のタスクが実行されます。

接続ステータス機能は、到達不能なネットワーク内にあるセキュリティエー ジェントがサーバに接続可能なときでもオフラインと表示される問題に対応 するものです。

Web コンソールの設定で、エージェントからの接続ステータスメッセージの 送信頻度を制御できます。サーバが接続ステータスを受信しなかった場合、 そのエージェントはすぐにはオフラインとはみなされません。接続メッセー ジをどれだけの期間受信しなかった場合に、エージェントのステータスを次 のステータスに変更するかを Web コンソールで設定できます。

- オフライン:通常のオフラインセキュリティエージェントの場合
- 到達不能/オフライン:到達不能なネットワーク内にあるオフラインセキ ュリティエージェントの場合

接続ステータスの設定は、最新のエージェントステータス情報表示に関する ニーズと、システムリソースの管理上のニーズのバランスを考慮して決定す る必要があります。ほとんどの状況では、初期設定で十分です。接続ステー タスの設定をカスタマイズする場合には、次の点を考慮してください。

表 15-11. 接続ステータスの推奨設定

| 接続ステータスの頻度                | 推奨事項                                                                           |
|---------------------------|--------------------------------------------------------------------------------|
| 間隔の長い接続ステータ<br>ス (60 分以上) | 接続ステータスの間隔を長くすると、サーバの Web コンソー<br>ルにエージェントのステータスが反映されるまでに発生する<br>イベント数が多くなります。 |
| 間隔の短い接続ステータ<br>ス (60 分未満) | 間隔を短くすると、より最新のエージェントステータスが表<br>示される一方、帯域幅の消費も多くなる可能性があります。                     |

### **サーバへのポーリング**

サーバへのポーリング機能は、到達不能セキュリティエージェントで、コン ポーネントのアップデートやエージェント設定の変更に関する通知が適当な タイミングで行われない問題に対応します。これは接続ステータス機能から 独立した機能です。

サーバへのポーリング機能によって、次の処理が実行されます。

- セキュリティエージェントが定期的に Apex One サーバと自動的に接続 します。サーバでポーリングの実行が検出されると、そのエージェント は「到達不能/オンライン」として処理されます。
- セキュリティエージェントは、1 つまたは複数のアップデートソースに接 続し、最新コンポーネントのダウンロードや新しいエージェント設定の 適用を実行します。Apex One サーバまたはアップデートエージェント が 1 次アップデート元の場合、エージェントはコンポーネントと新しい 設定の両方を取得します。アップデート元が Apex One サーバやアップ デートエージェントでない場合、エージェントは最新コンポーネントの みを取得し、次に Apex One サーバまたはアップデートエージェントに接 続して新しい設定を取得します。

### **接続ステータスおよびサーバポーリング機能の設定**

#### **手順**

**648**

- 1. [エージェント] > [グローバルエージェント設定] に移動します。
- 2. [ネットワーク] タブをクリックします。
- 3. [到達不能ネットワーク] セクションに移動します。
- 4. サーバへのポーリング設定を指定します。

サーバへのポーリングの詳細については、648 ページの「サーバへのポー リング」を参照してください。

a. Apex One サーバが IPv4 と IPv6 の両方のアドレスを持っている場 合は、IPv4 のアドレス範囲と IPv6 のプレフィックスおよび長さを入 力できます。

サーバが IPv4 シングルスタックの場合は IPv4 のアドレス範囲を入 力し、IPv6 シングルスタックの場合は IPv6 のプレフィックスおよび 長さを入力します。

あるエージェントの IP アドレスがこの範囲の IP アドレスと一致す る場合、エージェントでは接続状態とサーバポーリング設定が適用 され、サーバではそのエージェントが到達不能ネットワーク内に存 在するものとして処理されます。

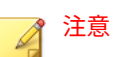

IPv4 アドレスを持つエージェントは、IPv4 シングルスタックまたは デュアルスタックの Apex One サーバに接続できます。

IPv6 アドレスを持つエージェントは、IPv6 シングルスタックまたは デュアルスタックの Apex One サーバに接続できます。

デュアルスタックエージェントは、デュアルスタック、IPv4 シング ルスタック、または IPv6 シングルスタックの Apex One サーバに接 続できます。

b. [コンポーネントと設定の最新情報を確認するため、エージェントで \_\_分ごとにサーバのポーリングを実行] に、サーバのポーリング間隔 を指定します。1~129,600 の値を入力します。

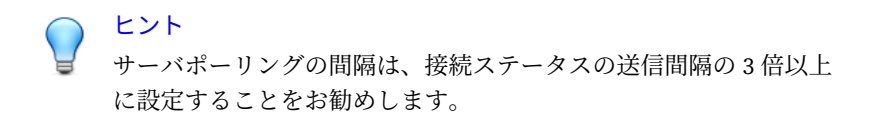

5. 接続ステータスの設定を指定します。

接続ステータス機能の詳細については、646 [ページの「接続ステータス」](#page-689-0) を参照してください。

- a. [エージェントからサーバへの接続ステータスの送信を許可] を選択 します。
- b. [すべてのエージェント] または [到達不能ネットワーク内のエージ ェントのみ] を選択します。

- c. [エージェントから\_\_分ごとに接続ステータスを送信] に、エージェン トからの接続ステータスの送信間隔を指定します。1~129,600 の値 を入力します。
- d. [接続ステータスが\_\_分間送信されない場合はエージェントをオフラ インと判断] に、接続ステータス受信なしの持続時間を指定します。 受信がないままこの時間が経過すると、Apex One サーバはエージェ ントをオフラインとして処理します。1~129,600 の値を入力しま す。
- 6. [保存] をクリックします。

# **セキュリティエージェントプロキシ設定**

次の表は、セキュリティエージェントが内部サーバおよび外部サーバへの接 続にプロキシを使用する場合に必要なプロキシ設定の説明です。

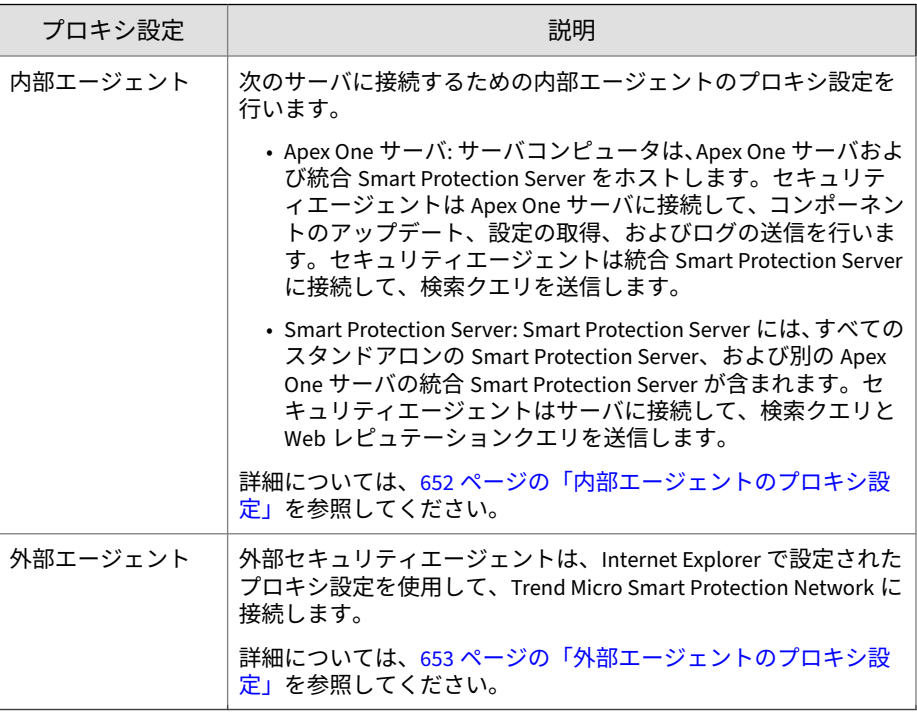

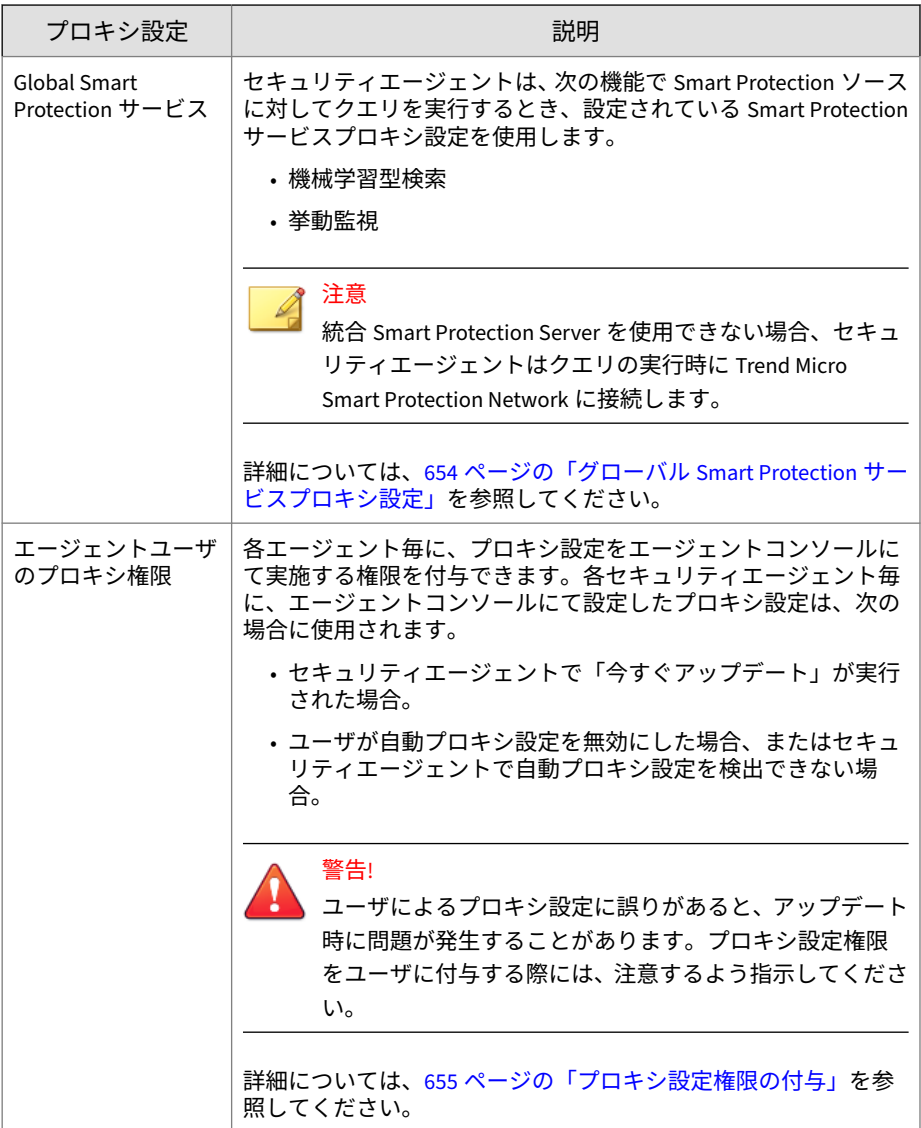

# <span id="page-695-0"></span>**内部エージェントのプロキシ設定**

#### **手順**

**652**

- 1. [管理] > [設定] > [プロキシ] に移動します。
- 2. [エージェント] タブを選択します。
- 3. [内部プロキシ] に移動します。
- 4. 内部のセキュリティエージェントが Apex One サーバまたは Smart Protection Server への接続時に使用するプロキシ設定の種類を選択しま す。
	- プロキシなし: 内部のセキュリティエージェントは、Apex One サー バまたは Smart Protection Server への接続時にプロキシサーバを必 要としません。
	- Windows のプロキシ設定を使用する: 内部エージェントは、Apex One サーバまたは Smart Protection Server への接続時に Windows の [インターネット オプション] のプロキシサーバ設定を使用しま す。

注意

必要に応じて、プロキシの認証アカウント情報を指定してください。

• 複数のプロキシサーバを使用する: 内部エージェントは、Apex One サーバまたは Smart Protection Server への接続時に複数のプロキシ サーバを使用します。

Apex One サーバに接続するには、次の手順を実行します。

- a. [Apex One サーバに接続する際に、次のプロキシ設定を使用す る] を選択します。
- b. プロキシサーバの名前または IPv4/IPv6 アドレス、およびポート 番号を指定します。
- c. 必要に応じて、プロキシの認証アカウント情報を指定してくだ さい。

<span id="page-696-0"></span>スタンドアロンの Smart Protection Server に接続するには、次の手 順を実行します。

- a. [スタンドアロンの Smart Protection Server に接続する際に、次 のプロキシ設定を使用する] を選択します。
- b. プロキシサーバの名前または IPv4/IPv6 アドレス、およびポート 番号を指定します。
- c. 必要に応じて、プロキシの認証アカウント情報を指定してくだ さい。
- 自動プロキシ設定 (PAC を含む) を使用する: DHCP、DNS、または自 動設定スクリプトを使用した、管理者指定のプロキシ設定を使用す る場合に選択します。
	- ネットワークプロキシ設定を自動で検出する: DHCP または DNS によって、内部エージェントが管理者指定のプロキシ設定 を検出します。
	- 指定されたプロキシ自動設定 (PAC) スクリプトファイルを使用 する: ネットワーク管理者が設定したプロキシ自動設定 (PAC) スクリプトを使用して、内部エージェントが適切なプロキシサ ーバを検出します。

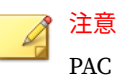

PAC スクリプトの URL アドレスを入力します。

5. [保存] をクリックします。

# **外部エージェントのプロキシ設定**

外部エージェントは、Apex One サーバまたは Smart Protection Server への接 続時に Windows の [インターネット オプション] のプロキシサーバ設定だけ を使用できます。

#### **手順**

1. [管理] > [設定] > [プロキシ] に移動します。

- <span id="page-697-0"></span>2. [エージェント] タブを選択します。
- 3. [外部プロキシ] に移動します。
- 4. 必要に応じて、プロキシの認証アカウント情報を指定してください。
- 5. [保存] をクリックします。

# **グローバル Smart Protection サービスプロキシ設定**

セキュリティエージェントは、次の機能で Smart Protection ソースに対して クエリを実行するとき、設定されている Smart Protection サービスプロキシ 設定を使用します。

- 機械学習型検索
- 挙動監視

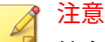

統合 Smart Protection Server を使用できない場合、セキュリティエージェント はクエリの実行時に Trend Micro Smart Protection Network に接続します。

#### **手順**

- 1. [エージェント] > [グローバルエージェント設定] に移動します。
- 2. [システム] タブをクリックします。
- 3. [Smart Protection サービスプロキシ] に移動します。
- 4. [設定した Smart Protection ソースをサービスプロキシクエリに使用す る] を有効にします。

**655**

<span id="page-698-0"></span>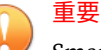

Smart Protection サービスプロキシでファイルレピュテーションクエリ にサポートされるのは、HTTPS プロトコルのみです。ファイルレピュテ ーションサービスを提供する設定済みのすべての Smart Protection Server で HTTPS プロトコルを使用するようにしてください。

初期設定では、統合 Smart Protection Server は HTTPS 通信を使用しませ ん。通信方法を変更するには、100 ページの「統合 [Smart Protection Server](#page-143-0) [の設定」](#page-143-0)を参照してください。

スタンドアロンの Smart Protection Server で使用されている通信方法を 確認するには、106 ページの「[Trend Micro Smart Protection](#page-149-0) ソースのカ [スタムリストを設定する」](#page-149-0)を参照してください。

5. [保存] をクリックします。

**プロキシ設定権限の付与**

#### **手順**

- 1. [エージェント] > [エージェント管理] に移動します。
- 2. エージェントツリーで、ルートドメインアイコン (2) をクリックしてす べてのエージェントを含めるか、特定のドメインまたはエージェントを 選択します。
- 3. [設定] > [権限とその他の設定] の順にクリックします。
- 4. [権限] タブの [プロキシ設定] セクションに移動します。
- 5. [ユーザにプロキシの設定を許可] を選択します。
- 6. エージェントツリーでドメインまたはエージェントを選択した場合は、 [保存] をクリックします。ルートドメインアイコンをクリックした場合 は、次のオプションのいずれかを選択します。
	- すべてのエージェントに適用: すべての既存のエージェント、および 既存または今後追加されるドメインに加えられる新しいエージェン トに、設定を適用します。今後追加されるドメインとは、設定を指 定した時点でまだ作成されていないドメインのことです。

• 今後追加されるドメインにのみ適用: 今後追加されるドメインに加 えられるエージェントにのみ設定を適用します。このオプションで は、既存のドメインに加えられる新しいエージェントには設定を適 用しません。

# **セキュリティエージェントの情報の表示**

[ステータスの表示] 画面には、権限、エンドポイントソフトウェアの詳細、シ ステムイベントなど、セキュリティエージェントに関する重要な情報が表示 されます。

#### **手順**

- 1. [エージェント] > [エージェント管理] に移動します。
- 2. エージェントツリーで、ルートドメインアイコン (2) をクリックしてす べてのエージェントを含めるか、特定のドメインまたはエージェントを 選択します。
- 3. [ステータス] をクリックします。
- 4. ステータス情報を表示するには、対象のエージェントエンドポイント名 を展開します。複数のエージェントを選択した場合、[すべて展開する] を クリックすると、選択したすべてのエージェントのステータス情報が表 示されます。
- 5. (オプション) [リセット] ボタンを使用して、セキュリティリスクのカウン トを 0 に戻すことができます。

# **エージェント設定のインポートとエクスポート**

Apex One では、特定のセキュリティエージェントまたはドメインによって適 用されたエージェントツリー設定をファイルにエクスポートできます。その 後、このファイルをインポートすることによって、他のエージェント、ドメ イン、および同じバージョンの別の Apex One サーバに設定を適用できます。

エージェントツリーの、アップデートエージェント設定を除くすべての設定 がエクスポートされます。

**エージェント設定のエクスポート**

#### **手順**

- 1. [エージェント] > [エージェント管理] に移動します。
- 2. エージェントツリーで、ルートドメインアイコン(2) をクリックしてす べてのエージェントを含めるか、特定のドメインまたはエージェントを 選択します。
- 3. [設定] > [設定のエクスポート] の順にクリックします。
- 4. 任意のリンクをクリックして、選択したセキュリティエージェントまた はドメインの設定を表示します。
- 5. [エクスポート] をクリックして、設定を保存します。 設定は.dat ファイルに保存されます。
- 6. [保存] をクリックして、.dat ファイルの保存先を指定します。
- 7. [保存] をクリックします。

# **エージェント設定のインポート**

#### **手順**

- 1. [エージェント] > [エージェント管理] に移動します。
- 2. エージェントツリーで、ルートドメインアイコン (2) をクリックしてす べてのエージェントを含めるか、特定のドメインまたはエージェントを 選択します。
- 3. [設定] > [設定のインポート] の順にクリックします。
- 4. [参照] をクリックしてエンドポイント上で.dat ファイルを探し、[インポ ート] をクリックします。

[設定のインポート] 画面が開き、設定の概要が表示されます。

5. インポートする検索設定または権限のリンクをクリックして、設定の詳 細を表示します。

- 6. 設定をインポートします。
	- ルートドメインアイコンをクリックした場合は、[すべてのドメイン に適用する] を選択して [適用] をクリックします。
	- ドメインを選択した場合は、[選択したドメインに属するすべてのコ ンピュータに適用する] を選択して [適用] をクリックします。
	- 複数のエージェントを選択した場合は、[適用] をクリックします。

# **セキュリティコンプライアンス**

セキュリティコンプライアンスを使用して、脆弱箇所の特定、ソリューショ ンの配信、セキュリティ基盤の維持を行うことができます。この機能は、ネ ットワーク環境のセキュリティの維持に要する時間を削減し、組織における セキュリティと機能の要求のバランスを保つのに役立ちます。

次の 2 種類のエンドポイントに対してセキュリティコンプライアンスを適用 します。

- 管理対象:Apex One サーバによって管理されるセキュリティエージェン トがインストールされたエンドポイント。詳細については、659 [ページ](#page-702-0) [の「管理対象エージェントのセキュリティコンプライアンス」を](#page-702-0)参照し てください。
- 管理対象外:次のものが含まれます。

**658**

- Apex One サーバによって管理されていないセキュリティエージェ ント。
- セキュリティエージェントがインストールされていないエンドポイ ント。
- Apex One サーバからアクセスできないエンドポイント。
- セキュリティステータスを確認できないエンドポイント。

詳細については、670 [ページの「管理対象外のエンドポイントに関](#page-713-0) [するセキュリティコンプライアンス」を](#page-713-0)参照してください。

**659**

# <span id="page-702-0"></span>**管理対象エージェントのセキュリティコンプライアンス**

セキュリティコンプライアンスで生成されるコンプライアンスレポートは、 Apex One サーバの管理対象セキュリティエージェントのセキュリティステ ータスを診断するのに役立ちます。セキュリティコンプライアンスレポート は、手動で生成するか、予約設定によって生成されます。

#### 注意

Apex One のコンプライアンスレポートの対象となるのは、すべての機能を備 えたフル機能のセキュリティエージェントだけです。限定機能モードのエー ジェントはレポートに表示されません。

[手動コンプライアンスレポート] 画面には次のタブが表示されます。

• サービス:このタブでは、エージェントサービスが機能しているかどうか 確認できます。

詳細については、660 [ページの「サービス」](#page-703-0)を参照してください。

• コンポーネント:このタブでは、セキュリティエージェントのコンポーネ ントが最新のものかどうか確認できます。

詳細については、661 [ページの「コンポーネント」](#page-704-0)を参照してください。

• 検索:このタブでは、セキュリティエージェントが検索を定期的に実行し ているかどうか確認できます。

詳細については、663 [ページの「検索」](#page-706-0)を参照してください。

• 設定:このタブでは、エージェントの設定がサーバ上の設定と一致してい るかどうか確認できます。

詳細については、664 [ページの「設定」](#page-707-0)を参照してください。

# 注意

[コンポーネント] タブでは、最新バージョンまたは旧バージョンのいずれかを 実行しているセキュリティエージェントを表示できます。その他のタブには、 最新バージョンを実行しているセキュリティエージェントのデータのみが表 示されます。

<span id="page-703-0"></span>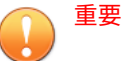

- セキュリティコンプライアンスでは、コンプライアンスレポートの生成前 にセキュリティエージェントの接続状態に関するクエリが実行されます。 レポートには、オンラインエージェントとオフラインエージェントが含ま れますが、スタンドアロンエージェントは含まれません。
- 役割ベースのユーザアカウントの場合:
	- コンプライアンスレポートの設定は、Web コンソールのユーザアカウ ントごとに完全に独立しています。あるユーザアカウントでコンプ ライアンスレポートの設定を変更しても、他のユーザアカウントの設 定には影響しません。
	- レポートの範囲は、ユーザアカウントのエージェントドメイン権限に 依存します。たとえば、あるユーザアカウントにドメイン A および B を管理する権限を付与した場合、このユーザアカウントのレポートに は、ドメイン A および B に属するエージェントのデータのみが表示さ れます。

ユーザアカウントの詳細については、541 [ページの「役割ベースの管](#page-584-0) [理」](#page-584-0)を参照してください。

**サービス**

セキュリティコンプライアンスによって、次のセキュリティエージェントサ ービスが機能しているかどうかが確認できます。

- ウイルス対策
- スパイウェア対策
- ファイアウォール
- Web レピュテーション
- 挙動監視/デバイスコントロール (別名: Trend Micro Unauthorized Change Prevention Service)
- 情報漏えい対策オプション

**661**

<span id="page-704-0"></span>• 不審接続監視

コンプライアンス違反のエージェントはコンプライアンスレポートで少なく とも 2 回カウントされます。

- [非準拠サービスが存在するエンドポイント] でカウントされます。
- さらに、そのセキュリティエージェントのコンプライアンス違反が検出 されたカテゴリでカウントされます。たとえば、セキュリティエージェ ントでウイルス対策サービスが機能していない場合、そのエージェント は [ウイルス対策] カテゴリでカウントされます。機能していないサービ スが複数検出された場合、そのエージェントは非準拠のカテゴリごとに それぞれカウントされます。

Web コンソールまたはセキュリティエージェントから、機能していないサー ビスを再起動します。再起動後にサービスが機能している場合、次の診断で は、そのエージェントは非準拠として表示されません。

### **コンポーネント**

セキュリティコンプライアンスによって、Apex One サーバとセキュリティエ ージェントとの間で一致しないコンポーネントが特定されます。この不一致 は通常、エージェントが、コンポーネントをアップデートするためにサーバ に接続できない場合に発生します。このとき、エージェントが別のアップデ ート元 (トレンドマイクロのアップデートサーバなど) からアップデートを取 得する場合、エージェントのコンポーネントのバージョンがサーバ上のバー ジョンよりも新しくなることがあります。

セキュリティコンプライアンスによってチェックされるコンポーネントは次 のとおりです。

- スマートスキャンエージェントパター ンファイル
- ウイルスパターンファイル
- IntelliTrap パターンファイル
- IntelliTrap 除外パターンファイル
- ウイルス検索エンジン (32/64 ビット)
- スパイウェア/グレーウェアパターン ファイル
- スパイウェア監視パターンファイル
- スパイウェア検索エンジン (32/64 ビッ ト)
- ダメージクリーンナップテンプレート
- ダメージクリーンナップエンジン (32 ビット/64 ビット)
- ファイアウォールパターンファイル
- ファイアウォールドライバ (32/64 ビッ ト)
- 挙動監視コアドライバ (32 ビット/64 ビット)
- 挙動監視コアサービス (32 ビット/64 ビット)
- 挙動監視設定パターンファイル
- デジタル署名パターンファイル
- ポリシー施行パターンファイル

**662**

- 挙動監視検出パターンファイル (32 ビ ット/64 ビット)
- グローバル C&C IP リスト
- 適合度ルールパターンファイル
- 起動時クリーンナップドライバ (32/64 ビット)
- メモリ検索実行パターンファイル (32 ビット/64 ビット)
- メモリ検査パターンファイル
- ブラウザ脆弱性対策パターンファイル
- スクリプトアナライザ共通パターンフ ァイル
- プログラム検査監視パターンファイル
- ダメージリカバリパターンファイル
- ELAM パターンファイル (32/64 ビット)
- CI エンジン (32/64 ビット)
- CI パターンファイル
- CI クエリハンドラ (32/64 ビット)
- 高度な脅威検索エンジン (32/64 ビッ ト)
- 高度な脅威相関パターンファイル
- プログラムバージョン

コンプライアンス違反のエージェントはコンプライアンスレポートで少なく とも 2 回カウントされます。

- [コンポーネントのバージョンが一致しないエンドポイント] カテゴリで カウントされます。
- さらに、そのエージェントのコンプライアンス違反が検出されたカテゴ リでカウントされます。たとえば、エージェントのスマートスキャンエ ージェントパターンファイルのバージョンがサーバ上のバージョンと一 致しない場合、そのエージェントは [スマートスキャンエージェントパタ

<span id="page-706-0"></span>ーンファイル] カテゴリでカウントされます。コンポーネントバージョ ンの不一致が複数検出された場合、そのエージェントはコンプライアン ス違反のカテゴリごとにカウントされます。

コンポーネントバージョンの不一致を解決するには、エージェントまたはサ ーバ上の古いコンポーネントをアップデートします。

### **検索**

セキュリティコンプライアンスによって、ScanNow または予約検索が定期的 に実行されているかどうか、およびこれらの検索が妥当な時間内に完了して いるかどうかがチェックされます。

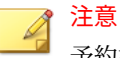

予約検索の状態については、エージェントで予約検索が有効化されている場合 にのみレポートされます。

セキュリティコンプライアンスでは、次の検索コンプライアンス条件が使用 されます。

- ScanNow または予約検索が、過去 (x) 日間実行されていません:指定され た日数の間、ScanNow または予約検索が実行されていないと、そのセキ ュリティエージェントは非準拠として検出されます。
- ScanNow または予約検索が (x) 時間を超えました:最後に行われた ScanNow または予約検索の継続時間が指定された時間を超えている場 合、そのセキュリティエージェントは非準拠として検出されます。

コンプライアンス違反のエージェントはコンプライアンスレポートで少なく とも 2 回カウントされます。

- [検索が必要なコンピュータ] カテゴリでカウントされます。
- さらに、そのエージェントのコンプライアンス違反が検出されたカテゴ リでカウントされます。たとえば、最後に行われた予約検索の継続時間 が指定された時間を超えている場合、そのエージェントは [ScanNow ま たは予約検索が (x) 時間を超えました] カテゴリでカウントされます。検 索コンプライアンス条件への一致が複数検出された場合、そのエージェ ントは非準拠のカテゴリごとにそれぞれカウントされます。

<span id="page-707-0"></span>検索タスクが実行されていないか、検索を完了できなかったエージェントで、 ScanNow または予約検索を実行します。

#### **設定**

セキュリティコンプライアンスによって、エージェントツリー内のエージェ ントとその親ドメインの設定が一致しているかどうかが判定されます。エー ジェントを移動し、移動先のドメインに元のドメインとは異なる設定が適用 されている場合や、特定の権限を持つエージェントユーザがセキュリティエ ージェントコンソールで手動で設定を行った場合、設定の不一致が発生する ことがあります。

Apex One は次の設定を検証します。

- 検索方法
- 手動検索の設定
- リアルタイム検索の設定
- 予約検索の設定
- ScanNow の設定
- 権限とその他の設定
- 追加サービス設定

**664**

• Web レピュテーション

- 挙動監視
- デバイスコントロール
- スパイウェア/グレーウェアの承認済 みリスト
- 情報漏えい対策設定
- 不審接続監視
- 信頼済みプログラムリスト
- サンプル送信
- 機械学習型検索

コンプライアンス違反のエージェントはコンプライアンスレポートで少なく とも 2 回カウントされます。

- [設定に矛盾があるエンドポイント] カテゴリでカウントされます。
- さらに、そのエージェントのコンプライアンス違反が検出されたカテゴ リでカウントされます。たとえば、エージェントとその親ドメインとの 間で検索方法の設定が一致していない場合、そのエージェントは [検索方 法] カテゴリでカウントされます。設定の不一致が複数検出された場合、 そのエージェントは非準拠のカテゴリごとにそれぞれカウントされま す。

設定の不一致を解決するには、ドメインの設定をエージェントに適用します。

# **手動コンプライアンスレポート**

セキュリティコンプライアンス機能では、手動でコンプライアンスレポート を生成できます。レポートは、Apex One サーバの管理対象セキュリティエー ジェントのセキュリティステータスの診断に役立ちます。

コンプライアンスレポートの詳細については、659 [ページの「管理対象エージ](#page-702-0) [ェントのセキュリティコンプライアンス」を](#page-702-0)参照してください。

## **手動コンプライアンスレポートの生成**

#### **手順**

- 1. [診断] > [セキュリティコンプライアンス] > [手動レポート]に移動します。
- 2. [エージェントツリー範囲] セクションに移動します。
- 3. ルートドメインまたはドメインを選択して [診断] をクリックします。
- 4. エージェントサービスに関するコンプライアンスレポートの内容を確認 します。

エージェントサービスの詳細については、660 [ページの「サービス」を](#page-703-0)参 照してください。

- a. [サービス] タブをクリックします。
- b. [非準拠サービスが存在するエンドポイント] で、非準拠サービスが存 在するエージェント数を確認します。
- c. 数字のリンクをクリックし、エージェントツリーで影響を受けるす べてのエージェントを表示します。
- d. クエリ結果からエージェントを選択します。
- e. [セキュリティエージェントの再起動] をクリックして、サービスを再 起動します。

#### 注意

もう一度診断を実行して、それでもエージェントが非準拠として表 示される場合は、そのエージェントエンドポイントでサービスを手 動で再起動します。

- f. エージェントのリストをファイルに保存するには、[エクスポート] を クリックします。
- 5. エージェントコンポーネントに関するコンプライアンスレポートの内容 を確認します。

エージェントコンポーネントの詳細については、661 [ページの「コンポー](#page-704-0) [ネント」を](#page-704-0)参照してください。

- a. [コンポーネント] タブをクリックします。
- b. [コンポーネントのバージョンが一致しないエンドポイント] で、コン ポーネントのバージョンがサーバ上のバージョンと一致しないエー ジェント数を確認します。
- c. 数字のリンクをクリックし、エージェントツリーで影響を受けるす べてのエージェントを表示します。

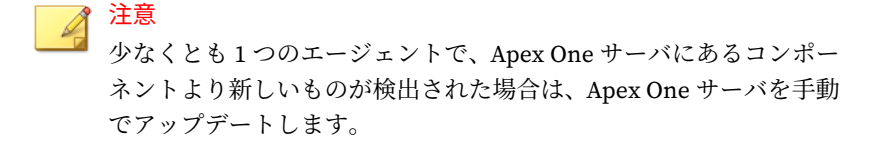

d. クエリ結果からエージェントを選択します。

**666**

e. [今すぐアップデート] をクリックして、エージェントでコンポーネン トをダウンロードします。

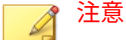

• エージェントでエージェントプログラムをバージョンアップで きるようにするには、次の手順を実行します。

- 1. [エージェント] > [エージェント管理]に移動します。
- 2. [設定] > [権限とその他の設定] > [その他の設定] タブをクリ ックします。
- 3. [アップデート設定] に移動します。
- 4. [セキュリティエージェントがアップデートするコンポーネ ント] リストで、[すべてのコンポーネント (HotFix とエージ ェントプログラムを含む)] を選択します。
- 5. [すべてのエージェントに適用] をクリックします。
- [今すぐアップデート] をクリックする代わりにエンドポイント を再起動して、ファイアウォールドライバをアップデートしま す。
- f. エージェントのリストをファイルに保存するには、[エクスポート] を クリックします。
- 6. 検索に関するコンプライアンスレポートの内容を確認します。 検索の詳細については、663 [ページの「検索」](#page-706-0)を参照してください。
	- a. [検索] タブをクリックします。
	- b. [検索が必要なコンピュータ] で、次の設定を指定します。
		- エージェントが ScanNow または予約検索を実行しなかった日 数
		- ScanNow または予約検索が実行された時間数

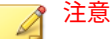

日数または時間数が上限を超えていると、そのエージェントは 非準拠として扱われます。

- c. [エージェントツリー範囲] の横にある [診断] をクリックします。
- d. [検索が必要なコンピュータ] で、検索条件に一致するエージェント数 をチェックします。
- e. 数字のリンクをクリックし、エージェントツリーで影響を受けるす べてのエージェントを表示します。
- f. クエリ結果からエージェントを選択します。
- g. [ScanNow] をクリックして、エージェントで ScanNow を起動しま す。

### 注意

**668**

ScanNow の継続時間が指定された時間を超えた場合、検索の繰り返 しを防ぐため、[ScanNow] オプションは無効化されます。

- h. エージェントのリストをファイルに保存するには、[エクスポート] を クリックします。
- 7. 設定に関するコンプライアンスレポートの内容を確認します。 設定の詳細については、664 [ページの「設定」](#page-707-0)を参照してください。
	- a. [設定] タブをクリックします。
	- b. [設定に矛盾があるエンドポイント] で、設定がエージェントツリード メインの設定と一致しないエージェント数をチェックします。
	- c. 数字のリンクをクリックし、エージェントツリーで影響を受けるす べてのエージェントを表示します。
	- d. クエリ結果からエージェントを選択します。
	- e. [ドメイン設定の適用] をクリックします。
	- f. エージェントのリストをファイルに保存するには、[エクスポート] を クリックします。

# **予約コンプライアンスレポート**

セキュリティコンプライアンス機能では、コンプライアンスレポートを予約 設定によって生成できます。レポートは、Apex One サーバの管理対象セキュ リティエージェントのセキュリティステータスの診断に役立ちます。

コンプライアンスレポートの詳細については、659 [ページの「管理対象エージ](#page-702-0) [ェントのセキュリティコンプライアンス」を](#page-702-0)参照してください。

# **予約コンプライアンスレポートの設定**

#### **手順**

- 1. [診断] > [セキュリティコンプライアンス] > [予約レポート] に移動しま す。
- 2. [予約レポートの有効化] を選択します。
- 3. レポートのタイトルを指定します。
- 4. 次のいずれか 1 つまたはすべてを選択します。
	- 660 [ページの「サービス」](#page-703-0)
	- 661 [ページの「コンポーネント」](#page-704-0)
	- 663 [ページの「検索」](#page-706-0)
	- 664 [ページの「設定」](#page-707-0)
- 5. 予約コンプライアンスレポートに関する通知を受信するメールアドレス を指定します。

メール通知を正常に送信できるように、メール通知設定を指定します。詳 細については、577 [ページの「管理者通知設定」](#page-620-0)を参照してください。

- 6. スケジュールを指定します。
- 7. [保存]をクリックします。

注意

# <span id="page-713-0"></span>**管理対象外のエンドポイントに関するセキュリティコンプラ イアンス**

セキュリティコンプライアンス機能では、Apex One サーバが属しているネッ トワーク内の管理対象外のエンドポイントに関するクエリを実行できます。 エンドポイントのクエリには、Active Directory と IP アドレスを使用します。

管理対象外のエンドポイントのセキュリティステータスは、次のいずれかに なります。

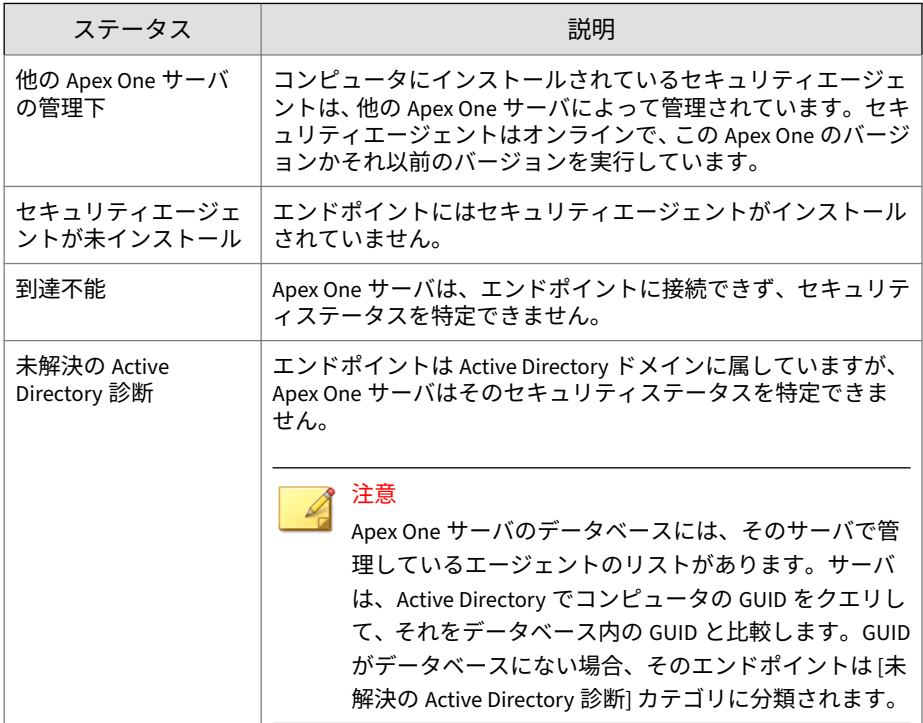

表 15-12. 管理対象外のエンドポイントのセキュリティステータス

セキュリティを診断するには、次のタスクを実行します。

**670**

1. クエリの範囲を定義します。詳細については、671 [ページの「](#page-714-0)Active Directory/IP [アドレス範囲とクエリの定義」を](#page-714-0)参照してください。

- <span id="page-714-0"></span>2. クエリの結果で、保護されていないコンピュータを確認します。詳細に ついては、673 [ページの「クエリ結果の表示」](#page-716-0)を参照してください。
- 3. セキュリティエージェントをインストールします。詳細については、[165](#page-208-0) [ページの「セキュリティコンプライアンスを使用したインストール」を](#page-208-0) 参照してください。
- 4. 予約クエリを設定します。詳細については、674 [ページの「予約クエリ](#page-717-0) [診断の設定」を](#page-717-0)参照してください。

#### **Active Directory/IP アドレス範囲とクエリの定義**

クエリをはじめて使用する場合は、Active Directory/IP アドレスの範囲を定義 します。この範囲には、Apex One サーバで必要に応じてまたは定期的にクエ リを実行する Active Directory オブジェクトや IP アドレスを含めます。対象 範囲を定義したら、クエリ処理を開始します。

# 注意

Active Directory の範囲を定義するため、まず Apex One を Active Directory と 統合する必要があります。統合の詳細については、37 [ページの「](#page-80-0)Active [Directory](#page-80-0) 統合」を参照してください。

#### **手順**

- 1. [診断] > [管理対象外のエンドポイント] に移動します。
- 2. [Active Directory/IP アドレス範囲] セクションで [範囲の定義] をクリッ クします。

新しい画面が表示されます。

- 3. Active Directory の範囲を定義するには
	- a. [Active Directory の範囲] セクションに移動します。
	- b. [手動診断を使用する] を選択してリアルタイムクエリを実行し、より 正確な結果を取得します。このオプションを無効にした場合、Apex One のクエリ対象は、各セキュリティエージェントではなくデータ ベースになります。データベースのみのクエリでは処理が高速にな りますが精度が低下します。
- c. クエリ対象のオブジェクトを選択します。はじめてクエリを実行す る場合は、1,000 アカウント未満のオブジェクトを選択して、クエリ の完了にかかった時間を記録してください。このデータをパフォー マンスベンチマークとして使用します。
- 4. IP アドレスの範囲を定義するには

**672**

- a. [IP アドレス範囲] セクションに移動します。
- b. [IP アドレス範囲を有効にする] を選択します。
- c. IP アドレスの範囲を指定します。プラスボタンまたはマイナスボタ ンをクリックして、IP アドレス範囲を追加または削除します。
	- IPv4 シングルスタックの Apex One サーバでは、IPv4 のアドレス範 囲を入力します。
	- IPv6 シングルスタックの Apex One サーバでは、IPv6 のプレフィッ クスおよび長さを入力します。
	- デュアルスタックの Apex One サーバでは、IPv4 のアドレス範囲、 IPv6 のプレフィックスと長さ、またはこれらの両方を入力します。

IPv6 のアドレス範囲の制限は、IPv4 のアドレス範囲の制限と同じ 16 ビットです。このため、プレフィックスの長さは 112~128 の間にし てください。

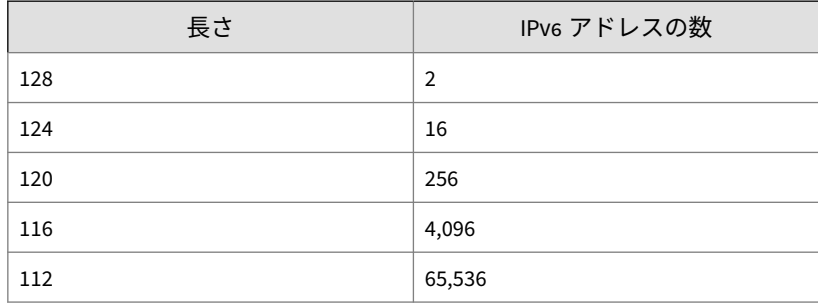

表 15-13. プレフィックスの長さと IPv6 アドレスの数

5. [詳細設定] で、Apex One サーバでエージェントとの通信に使用するポー トを指定します。

Apex One サーバで使用される通信ポートを確認するには、[エージェン ト] > [エージェント管理] に移動してドメインを選択します。ポートは、

<span id="page-716-0"></span>[IP アドレス] 列の横に表示されます。参照用にポート番号を記録してお くことをお勧めします。

- a. [ポートの指定] をクリックします。
- b. ポート番号を入力して [追加] をクリックします。目的のポート番号 がすべて追加されるまで、このステップを繰り返します。
- c. [保存]をクリックします。
- 6. 特定のポート番号を指定してエンドポイントの接続を確認するには、[次 のポートを確認することでエンドポイントを到達不能として宣言する: <x>] チェックボックスをオンにします。接続を確立できない場合、Apex One はそのエンドポイントを到達不能としてただちに処理します。初期 設定のポート番号は 135 です。

この設定を有効にすることで、クエリを迅速に行えるようになります。 これは、あるエンドポイントとの接続を確立できない場合に、Apex One サーバが他のすべての接続状態の確認タスクを実行した上でエンドポイ ントを到達不能として処理する必要がなくなるためです。

7. 範囲を保存してクエリを開始するには、[保存および再診断] をクリックし ます。設定の保存のみを実行するには、[保存のみ] をクリックします。

[外部サーバ管理] 画面にクエリの結果が表示されます。

# 注意

特にクエリ範囲が広い場合、クエリの完了に時間がかかる場合がありま す。[外部サーバ管理] 画面に結果が表示されるまで、別のクエリは実行し ないでください。結果が表示される前に別のクエリを実行すると、現在の クエリセッションが終了し、クエリ処理が再度開始されます。

### **クエリ結果の表示**

クエリの結果は [セキュリティステータス] セクションに表示されます。管理 対象外のエンドポイントは、次のいずれかのステータスになります。

- 他の Apex One サーバの管理下
- セキュリティエージェントが未インストール
- <span id="page-717-0"></span>• 到達不能
- 未解決の Active Directory 診断

#### **手順**

- 1. [セキュリティステータス] セクションで、数字のリンクをクリックし、影 響を受けるすべてのコンピュータを表示します。
- 2. 検索および詳細検索機能を使用して、条件に一致するコンピュータのみ を検索して表示します。

詳細検索機能を使用する場合は、次の項目を指定します。

- IPv4 のアドレス範囲
- IPv6 のプレフィックスおよび長さ (プレフィックスは 112 から 128 の間にします)
- エンドポイント名
- Apex One サーバ
- Active Directory ツリー
- セキュリティステータス

名前が完全でない場合、結果は返されません。完全な名前が不明な場合 は、ワイルドカード文字 (\*) を使用してください。

- 3. コンピュータのリストをファイルに保存するには、[エクスポート] をクリ ックします。
- 4. 他の Apex One サーバによって管理されているセキュリティエージェン トを、現在の Apex One サーバで管理するには、エージェント移動ツール を使用します。このツールの詳細については、623 [ページの「エージェン](#page-666-0) [ト移動ツール」を](#page-666-0)参照してください。

# **予約クエリ診断の設定**

**674**

セキュリティガイドラインが確実に適用されるように、Active Directory と IP アドレスの定期的なクエリを実行するよう Apex One サーバを設定します。

#### **手順**

- 1. [診断] > [管理対象外のエンドポイント] に移動します。
- 2. エージェントツリーの上部にある [スケジュールの定義] をクリックしま す。
- 3. 予約クエリを有効にします。
- 4. スケジュールを指定します。
- 5. [保存] をクリックします。

# **Trend Micro VDI オプション**

Trend Micro VDI オプションを使用して、仮想デスクトップ保護を最適化しま す。この機能によって、単一の仮想サーバに配置されたセキュリティエージ ェント上のタスクを制御できます。

単一のサーバ上で複数のデスクトップを実行し、オンデマンドの検索やコン ポーネントのアップデートを実行すると、大量のシステムリソースが消費さ れます。この機能を使用して、複数のエージェントが検索やコンポーネント のアップデートを同時に実行するのを禁止することができます。

たとえば、VMware vCenter サーバにセキュリティエージェントを実行する 3 つの仮想デスクトップがある場合、Apex One では、3 つのエージェントすべ てに対して同時に ScanNow を開始し、アップデートを配信できます。Trend Micro VDI オプションは、これらのエージェントが同じ物理サーバ上に存在し ていることを認識し、最初のエージェントでのタスクの実行を許可し、他の 2 つのエージェントでの同じタスクの実行を最初のエージェントでタスクが 完了するまで延期します。

Trend MicroVDI オプションは次のプラットフォームで使用できます。

- VMware vCenter™ (VMware View™)
- Citrix™ XenServer™ (Citrix XenDesktop™)
- Microsoft Hyper-V™ Server

他の仮想アプリケーションを使用する管理者向けに、Apex One サーバは仮想 エージェントを管理するエミュレートハイパーバイザとして機能することも できます。

オンデマンドの検索を最適化したり、ベースまたはゴールドイメージから GUID を削除するには、Apex One VDI 事前検索テンプレート生成ツールを使 用します。

# **Trend Micro VDI オプションのシステム要件**

次の表は、Trend Micro VDI オプションでサポートされる仮想プラットフォー ムを示しています。

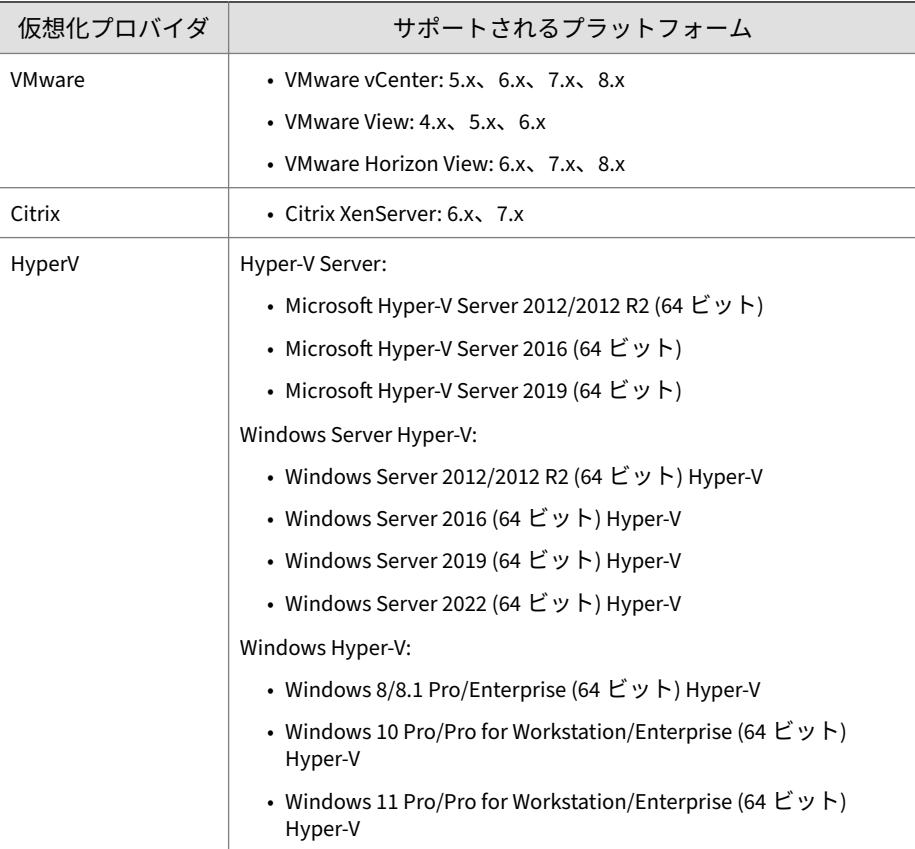
# **Trend Micro VDI オプションのインストール**

Trend Micro VDI オプションは Apex One のデフォルトの機能ですが、ライセ ンスは別途必要です。Apex One サーバをインストールすると、この機能が利 用可能になりますが、まだ機能していません。この機能のインストールは、 設定が完了しているトレンドマイクロのアップデートサーバまたはユーザ指 定のアップデート元からファイルをダウンロードすることを意味します。こ のファイルの Apex One サーバへの組み込みを完了すれば、Trend Micro VDI オプションをアクティベートしてその機能のすべてを有効にすることができ ます。インストールとアクティベーションはプラグインマネージャから実行 します。

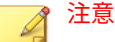

Trend Micro VDI オプションは、IPv6 シングルスタックの環境には完全対応し ていません。詳細については、770 ページの「IPv6 [シングルスタックサーバ](#page-813-0) [の制限事項」](#page-813-0)を参照してください。

# **Trend Micro VDI オプションのインストール**

### **手順**

- 1. Apex One Web コンソールを開いて、メインメニューで [プラグイン] をク リックします。
- 2. [プラグインマネージャ] 画面で、[Trend Micro VDI オプション] セクショ ンに移動し、[ダウンロード] をクリックします。

パッケージのサイズは、[ダウンロード] ボタンの横に表示されます。

ダウンロードされたパッケージは<[サーバインストールフォルダ](#page-42-0) >¥PCCSRV¥Download¥Product に保存されます。

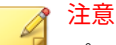

プラグインマネージャでファイルがダウンロードできない場合は、24 時 間後に自動的にダウンロードが再度行われます。プラグインマネージャ を手動で起動してパッケージをダウンロードするには、Microsoft 管理コ ンソールから Apex One プラグインマネージャサービスを再起動します。

3. ダウンロードの進行状況を監視します。ダウンロード中に画面を切り替 えることができます。

パッケージのダウンロード中に問題が発生した場合は、Apex One 製品コ ンソールでサーバアップデートログを確認します。メインメニューで、 [ログ] > [サーバアップデート] の順にクリックします。

プラグインマネージャによってファイルがダウンロードされると、Trend Micro VDI オプションが新しい画面に表示されます。

# 注意

**678**

Trend Micro VDI オプションが表示されない場合は、730 [ページの「プラ](#page-773-0) [グインマネージャのトラブルシューティング」](#page-773-0)を確認してください。

- 4. Trend Micro VDI オプションを今すぐインストールするには、[インスト ール] をクリックします。後でインストールするには
	- a. [後でインストール] をクリックします。
	- b. [プラグインマネージャ] 画面を開きます。
	- c. [Trend Micro VDI オプション] セクションに移動し、[インストール] をクリックします。
- 5. 使用許諾契約書を読み、その条項に同意できる場合は [同意する] をクリ ックしてその条項に同意すると、

インストールが開始されます。

6. インストールの進捗状況を監視します。インストールが完了すると、 Trend Micro VDI オプションのバージョンが表示されます。

# **Trend Micro VDI オプションのライセンス**

Trend Micro VDI オプションのライセンス情報の表示、アクティベート、およ びサポート契約の更新には、プラグインマネージャを使用します。

トレンドマイクロからアクティベーションコードを入手し、このコードを使 用して Trend Micro VDI オプションのすべての機能を有効化します。

### **Trend Micro VDI オプションのアクティベートまたはライセンス 情報の更新**

### **手順**

- 1. Apex One Web コンソールを開いて、メインメニューで [プラグイン] をク リックします。
- 2. [プラグインマネージャ] 画面で、[Trend Micro VDI オプション] セクショ ンに移動し、[プログラムの管理] をクリックします。
- 3. [ライセンス情報の表示] をクリックします。
- 4. [Trend Micro VDI オプションライセンスの詳細] 画面で、[製品ライセン スの新しいアクティベーションコード] をクリックします。
- 5. 表示された画面で、アクティベーションコードを入力して、[保存] をクリ ックします。
- 6. [Trend Micro VDI オプションライセンスの詳細] 画面に戻ったら、[ステ ータスをオンラインで確認] をクリックして、新しいライセンスの詳細と 機能の状態で画面を更新します。この画面には、トレンドマイクロの Web サイトへのリンクも表示されます。このリンクに進むと、ライセン スに関する詳細情報を表示できます。

## **Trend Micro VDI オプションのライセンス情報の表示**

### **手順**

- 1. Apex One Web コンソールを開いて、メインメニューで [プラグイン] > (Trend Micro VDI オプション) [プログラムの管理] をクリックします。
- 2. [ライセンス情報の表示] をクリックします。
- 3. 開いた画面でライセンスの詳細を確認します。

[Trend Micro VDI オプションライセンスの詳細] セクションに次の情報 が表示されます。

• ステータス: [アクティベーション完了]、[アクティベーション未完 了]、または [サポート契約終了] が表示されます。

- バージョン:[製品版] または [体験版] バージョンのいずれかが表示さ れます。製品版と体験版の両方がある場合は、表示されるバージョ ンは「製品版」です。
- ライセンス有効期限:Trend Micro VDI オプションに複数のサポート 契約がある場合、最も遅い日付の有効期限が表示されます。たとえ ば、ライセンスの有効期限が 2010 年 12 月 31 日と 2010 年 6 月 30 日 の場合は、2010 年 12 月 31 日が表示されます。
- アクティベーションコード:アクティベーションコードが表示されま す。

次の場合、ライセンスに関するメッセージが表示されます。

製品版ライセンスを使用しているとき

- 機能のサポート契約更新猶予期間である場合。更新猶予期間につい ては、トレンドマイクロの販売代理店にお問い合わせください。
- サポート契約の有効期限が切れ、サポート契約更新猶予期間が経過 した場合。この間、テクニカルサポートを受けることはできません。

体験版ライセンスを使用しているとき

- 体験版ライセンスの有効期限が切れた場合。この間、テクニカルサ ポートを受けることはできません。
- 4. ライセンスに関する情報を確認するには、トレンドマイクロ Web サイト で [詳細情報をオンラインで確認] をクリックします。
- 5. 画面を最新のライセンス情報に更新するには、[ステータスをオンライン で確認] をクリックします。

### **仮想サーバ接続**

**680**

VMware vCenter 4 (VMware View 4)、Citrix XenServer 5.5 (Citrix XenDesktop 4)、または Microsoft Hyper-V Server を追加すると、オンデマンドの検索やコ ンポーネントのアップデートを最適化できます。Apex One サーバは、指定し た仮想サーバと通信して、同じ物理サーバ上に存在するセキュリティエージ ェントを特定します。

その他の VDI サーバの場合、Apex One サーバは、仮想ハイパーバイザをエミ ュレートすることで他のプラットフォーム上の仮想エージェントを管理しま

す。Apex One ハイパーバイザは、サーバが受信した順序で仮想エージェント の要求を処理します。Apex One サーバは要求を一度に 1 つずつ処理し、残り の要求はキューに配置します。

**サーバ接続の追加**

#### **手順**

- 1. Apex One Web コンソールを開いて、メインメニューで [プラグイン] > (Trend Micro VDI オプション) [プログラムの管理] をクリックします。
- 2. [VMware vCenter Server]、[Citrix XenServer]、[Microsoft Hyper-V]、ま たは [その他の仮想化アプリケーション] を選択します。

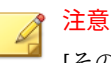

[その他の仮想化アプリケーション] を選択した場合、それ以外の情報は不 要です。Apex One サーバは、受信した順序で仮想エージェントの要求に 応答します。

- 3. サーバへの接続を有効にします。
- 4. 以下を指定します。
	- VMware vCenter および Citrix XenServer サーバの場合:
		- vCenter サーバの IP アドレス
		- ポート
		- 接続プロトコル (HTTP または HTTPS)
		- ユーザ名
		- パスワード
	- Microsoft Hyper-V サーバの場合:
		- Hyper-V プラットフォームのホスト名/IP アドレス
		- ドメイン\ユーザ名

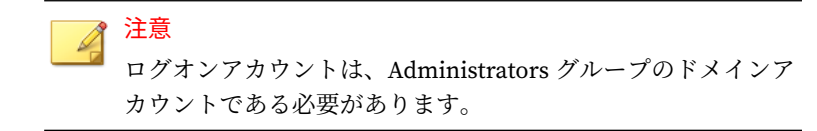

• パスワード

- 5. 必要に応じて、VMware vCenter または Citrix XenServer のプロキシ接続 を有効にします。
	- a. プロキシサーバの名前または IP アドレス、およびポートを指定しま す。
	- b. プロキシサーバで認証が必要な場合は、ユーザ名とパスワードを指 定します。
- 6. [接続テスト] をクリックして、Apex One サーバがこのサーバに正常に接 続できることを確認します。

注意 Microsoft Hyper-V の接続に関するトラブルシューティングについては、 684 ページの「Microsoft Hyper-V [の接続に関するトラブルシューティン](#page-727-0) [グ」](#page-727-0)を参照してください。

7. [保存] をクリックします。

**他のサーバ接続の追加**

#### **手順**

- 1. Apex One Web コンソールを開いて、メインメニューで [プラグイン] > (Trend Micro VDI オプション) [プログラムの管理] をクリックします。
- 2. [新しい vCenter 接続の追加]、[新しい XenServer 接続の追加]、または [新 しい Hyper-V 接続の追加] をクリックします。
- 3. 上記の手順を繰り返して、適切なサーバ情報を入力します。
- 4. [保存] をクリックします。

**接続設定の削除**

### **手順**

- 1. Apex One Web コンソールを開いて、メインメニューで [プラグイン] > (Trend Micro VDI オプション) [プログラムの管理] に移動します。
- 2. [この接続を削除] をクリックします。
- 3. [OK] をクリックして設定を削除します。
- 4. [保存] をクリックします。

### **VDI 検索能力の変更**

管理者は、vdi.ini ファイルを変更することにより、同時に検索を実行する VDI エンドポイントの数を増やすことができます。システムリソースが増加 した検索を確実に処理できるように、VDI の能力変更による影響を厳しく監 視することをお勧めします。

### **手順**

- 1. Apex One サーバコンピュータで、<[サーバインストールフォルダ](#page-42-0) >PCCSRV¥Private¥vdi.ini に移動します。
- 2. [TaskController] 設定を探します。

TaskController の初期設定は次のとおりです。

• [TaskController]

Controller\_02\_MaxConcurrentGuests=1

Controller\_03\_MaxConcurrentGuests=3

説明:

- Controller\_02\_MaxConcurrentGuests=1 は、検索を同時に実 行できるクライアントの最大数を示します。
- Controller\_03\_MaxConcurrentGuests=3 は、アップデートを 同時に実行できるクライアントの最大数を示します。
- <span id="page-727-0"></span>3. 必要に応じて各コントローラのカウントを増加または減少します。 すべての設定について最小値は 1 です。 すべての設定について最大値は 65536 です。
- 4. vdi.ini ファイルを保存して閉じます。
- 5. Apex One Master Service を再起動します。
- 6. VDI エンドポイントの CPU、メモリ、ディスク使用リソースを監視しま す。1 から 5 の手順を繰り返し、コントローラの設定をさらに変更して、 VDI 環境に最適になるように、同時に実行する検索の数を増加/減少しま す。

# **Microsoft Hyper-V の接続に関するトラブルシューティング**

Microsoft Hyper-V の接続では、エージェントとサーバ間の通信に Windows Management Instrumentation (WMI) および DCOM が使用されます。ファイ アウォールポリシーにより、この通信がブロックされて Hyper-V サーバに接 続できないことがあります。

Hyper-V サーバの初期設定の待機ポートはポート 135 であり、以降の通信に はランダムに設定されたポートが選択されます。ファイアウォールが WMI トラフィックまたはこれら 2 つのポートのいずれかをブロックした場合、サ ーバとの通信は失敗します。管理者はファイアウォールポリシーを変更し て、Hyper-V サーバとの通信を確立することができます。

IP アドレス、ドメイン\ユーザ名、パスワードを含むすべての設定が正しいこ とを確認してから、次のファイアウォールの変更を実施してください。

### **Windows ファイアウォールまたはサードパーティファイアウォ ールを使用する場合の通信ポート**

#### **手順**

1. Hyper-V サーバでは、ファイアウォールでポート 135 による通信が許可 されることを確認し、Hyper-V の接続を再度テストしてください。

ポートの詳細については、ファイアウォールのマニュアルを参照してく ださい。

2. Hyper-V サーバとの接続が失敗した場合は、WMI を設定して固定ポート を使用します。

WMI の固定ポートの設定の詳細については、次を参照してください。

[https://docs.microsoft.com/en-us/windows/desktop/WmiSdk/setting-up](https://docs.microsoft.com/en-us/windows/desktop/WmiSdk/setting-up-a-fixed-port-for-wmi)[a-fixed-port-for-wmi](https://docs.microsoft.com/en-us/windows/desktop/WmiSdk/setting-up-a-fixed-port-for-wmi)

- 3. ファイアウォールを使用した通信では、ポート 135 および新しく作成し た固定ポート (24158) のみを開きます。
- 4. Hyper-V の接続を再度テストします。

### **VDI 事前検索テンプレート生成ツール**

オンデマンドの検索を最適化したり、ベースまたはゴールドイメージから GUID を削除するには、Apex One VDI 事前検索テンプレート生成ツールを使 用します。このツールは、ベースまたはゴールドイメージを検索し、イメー ジを認定します。このイメージの複製を検索する際は、Apex One では変更さ れた部分のみを確認します。これにより、検索時間が短縮されます。

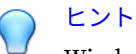

Windows Update の適用後、または新しいアプリケーションのインストール後 に、事前検索テンプレートを生成することをお勧めします。

### **ツールを使用した事前検索テンプレートの作成**

### **手順**

- 1. Apex One サーバコンピュータで、<[サーバインストールフォルダ](#page-42-0) >¥PCCSRV¥Admin¥Utility¥TCacheGen に移動します。
- 2. VDI 事前検索テンプレート生成ツールのバージョンを選択します。次の バージョンを使用できます。

表 15-14. VDI 事前検索テンプレート生成ツールのバージョン

| ファイル名                                         | 手順                                                                                       |
|-----------------------------------------------|------------------------------------------------------------------------------------------|
| TCacheGen.exe<br>TCacheGenCli.exe             | 32 ビットプラットフォームでツールを直接実行する場合は、<br>TCacheGenCli.exe ファイルと TCacheGen.exe の両方を選択<br>します。     |
| TCacheGen x64.exe<br>TCacheGenCli x64.e<br>xe | 64 ビットプラットフォームでツールを直接実行する場合は、<br>TCacheGenCli_x64.exe と TCacheGen_x64.exe の両方を選<br>択します。 |

3. 対象の VM テンプレート上の任意のディレクトリに前の手順で選択した ファイルをコピーします。

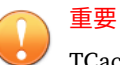

**686**

TCacheGen.exe は、ネットワーク共有を介して実行することはできませ ん。ローカルの VM テンプレートにコピーする必要があります。VM テ ンプレートのアーキテクチャ (64 ビットまたは 32 ビット) に応じて、適切 なツールをコピーするようにしてください。

- 4. TCacheGen.exe または TCacheGen\_x64.exe を右クリックして [管理者 として実行] を選択します。
- 5. [事前検索テンプレートを生成して GUID を削除する] を選択し、[次へ] を クリックします。
- 6. セキュリティエージェントのアンロードパスワードを指定します (該当 する場合)。

事前検索テンプレートを生成して GUID を削除する前に、ツールはイメ ージにセキュリティ上の脅威がないかどうか検索します。

事前検索テンプレートの生成後、ツールは自動的にセキュリティエージ ェントをアンロードし、TCacheGen.exe または TCacheGen\_x64.exe プ ログラムを削除します。

セキュリティエージェントはリロードしないでください。セキュリティ エージェントがリロードされた場合は、事前検索テンプレートを再度作 成する必要があります。

**CLI を使用した事前検索テンプレートの作成**

#### **手順**

- 1. Apex One サーバコンピュータで、<[サーバインストールフォルダ](#page-42-0) >¥PCCSRV¥Admin¥Utility¥TCacheGen に移動します。
- 2. VDI 事前検索テンプレート生成ツールのバージョンを選択します。次の バージョンを使用できます。

表 15-15. VDI 事前検索テンプレート生成ツールのバージョン

| ファイル名                                         | 手順                                                                                                    |
|-----------------------------------------------|----------------------------------------------------------------------------------------------------|
| TCacheGen.exe<br>TCacheGenCli.exe             | 32 ビットプラットフォームのコマンドラインインタフェース<br>からツールを実行する場合は、TCacheGenCli.exe ファイルと<br>TCacheGen.exe の両方を選択します。     |
| TCacheGen x64.exe<br>TCacheGenCli x64.e<br>xe | 64 ビットプラットフォームのコマンドラインインタフェース<br>からツールを実行する場合は、TCacheGenCli_x64.exe と<br>TCacheGen_x64.exe の両方を選択します。 |

- 3. 対象の VM テンプレートのセキュリティエージェントをアンロードしま す。
- 4. 対象の VM テンプレート内 の<エージェントのインストールフォルダ>に 前の手順で選択したファイルをコピーします。

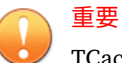

TCacheGen.exe は、ネットワーク共有を介して実行することはできませ ん。ローカルの VM テンプレートにコピーする必要があります。VM テ ンプレートのアーキテクチャ (64 ビットまたは 32 ビット) に応じて、適切 なツールをコピーするようにしてください。

- 5. 事前検索を実行できるようにセキュリティエージェントプログラムを再 起動します。
- 6. コマンドプロンプトを開いて、ディレクトリを<エージェントのインストー ルフォルダ>に変更します。
- 7. 管理者として次のいずれかのコマンドを使用して、ツールを実行します。
- •32ビット版システムの場合:TCacheGenCli Generate Template
- 64 ビット版システムの場合: TcacheGenCli\_x64 Generate\_Template
- 8. セキュリティエージェントのアンロードパスワードを指定します (該当 する場合)。

### 注意

事前検索テンプレートを生成して GUID を削除する前に、ツールはイメー ジにセキュリティ上の脅威がないかどうか検索します。

事前検索テンプレートの生成後、ツールは自動的にセキュリティエージェ ントをアンロードし、TCacheGen.exe または TCacheGen\_x64.exe プログ ラムを削除します。必要に応じて、関連付けられている TCacheGenCli.exe または TCacheGenCli\_x64.exe を手動で削除する必 要があります。

セキュリティエージェントはリロードしないでください。セキュリティ エージェントがリロードされた場合は、事前検索テンプレートを再度作成 する必要があります。

# **テンプレートからの GUID の削除**

### **手順**

- 1. Apex One サーバコンピュータで、<[サーバインストールフォルダ](#page-42-0) >¥PCCSRV¥Admin¥Utility¥TCacheGen に移動します。
- 2. VDI 事前検索テンプレート生成ツールのバージョンを選択します。次の バージョンを使用できます。

#### 表 15-16. VDI 事前検索テンプレート生成ツールのバージョン

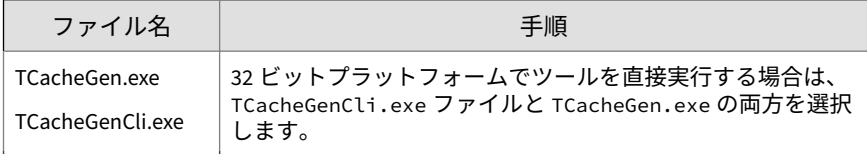

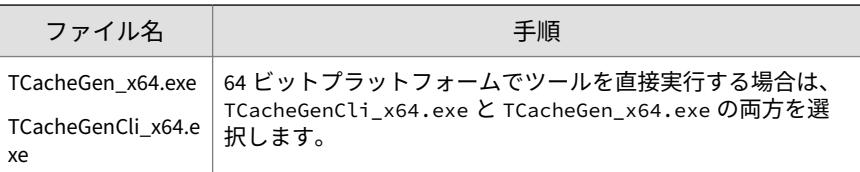

- 3. 対象の VM テンプレート内 の<エージェントのインストールフォルダ>に 前の手順で選択したファイルをコピーします。
- 4. ツールを実行します。
	- ツールを直接実行するには
		- a. TCacheGen.exe または TCacheGen\_x64.exe を右クリックして [管理者として実行] を選択します。
		- b. [事前検索テンプレートから GUID を削除する] を選択し、[次へ] をクリックします。
	- 管理者としてツールをコマンドラインインタフェースから実行する には
		- a. スタートメニューをクリックして、「cmd」と入力します。
		- b. [コマンドプロンプト] を右クリックして [管理者として実行] を 選択します。
		- c. ディレクトリを<エージェントのインストールフォルダ>に変更しま す。
		- d. 次のコマンドを入力します。

TCacheGenCli Remove GUID

または

TcacheGenCli\_x64 Remove GUID

5. セキュリティエージェントのアンロードパスワードを指定します (該当 する場合)。

# **グローバルエージェント設定**

Apex One では、グローバルエージェント設定を、すべてのエージェントまた は特定の権限を持つエージェントにのみ適用します。

### **手順**

1. [エージェント] > [グローバルエージェント設定] に移動します。

2. 次の設定を行います。

表 15-17. グローバルエージェント設定

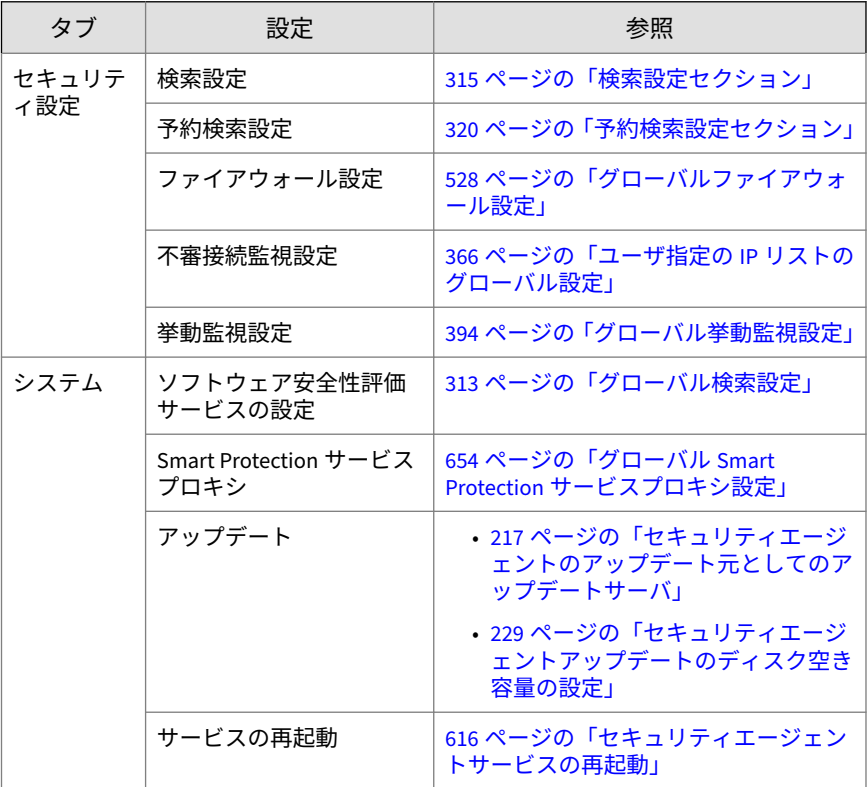

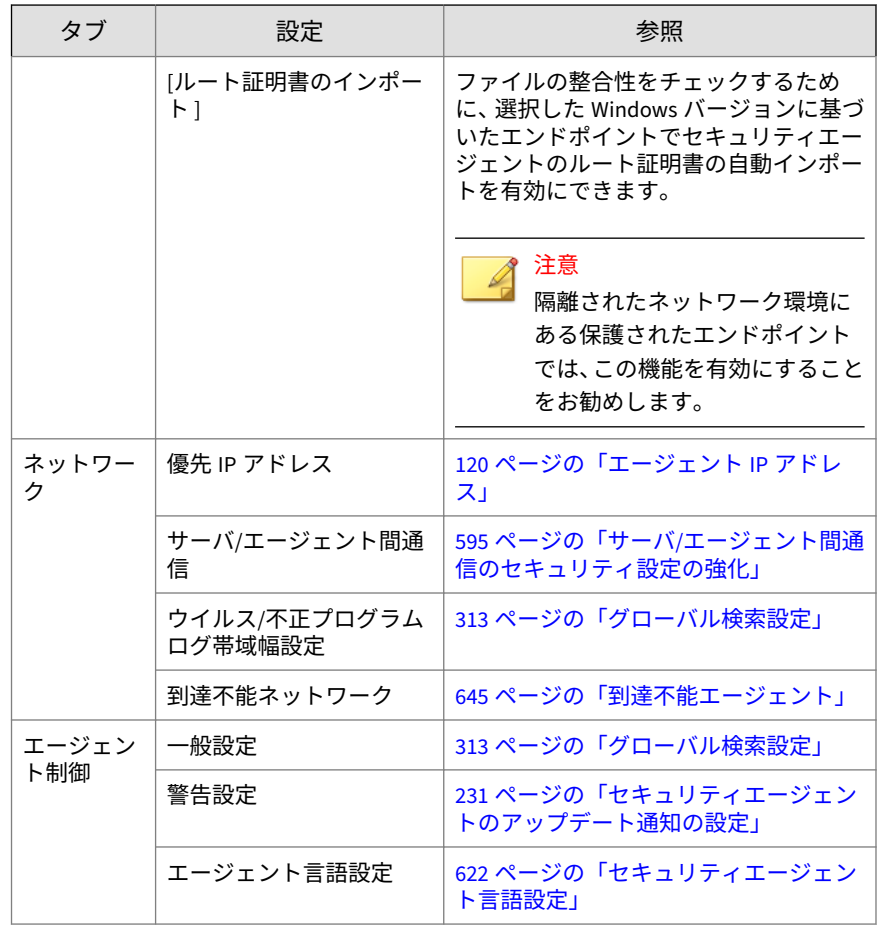

3. [保存] をクリックします。

# **エージェントの権限とその他の設定**

セキュリティエージェントで特定の設定を変更したり高度なタスクを実行す る権限をユーザに付与します。

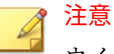

ウイルス対策設定は、Apex One ウイルス対策機能をアクティベートした後に のみ表示されます。

# ヒント

組織全体で一貫した設定およびポリシーを実行するには、ユーザに権限を限定 して付与します。

### **手順**

- 1. [エージェント] > [エージェント管理] に移動します。
- 2. エージェントツリーで、ルートドメインアイコン(2)をクリックしてす べてのエージェントを含めるか、特定のドメインまたはエージェントを 選択します。
- 3. [設定] > [権限とその他の設定] の順にクリックします。
- 4. [権限] タブで次のユーザの権限を設定します。

表 15-18. エージェント権限

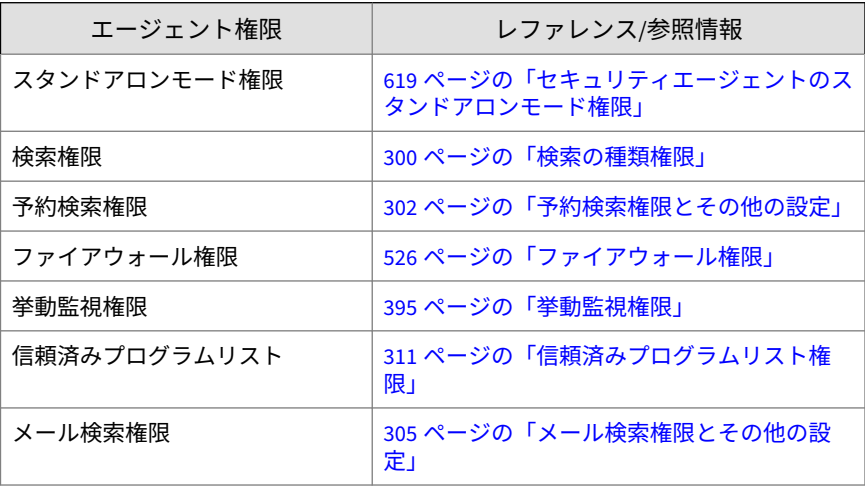

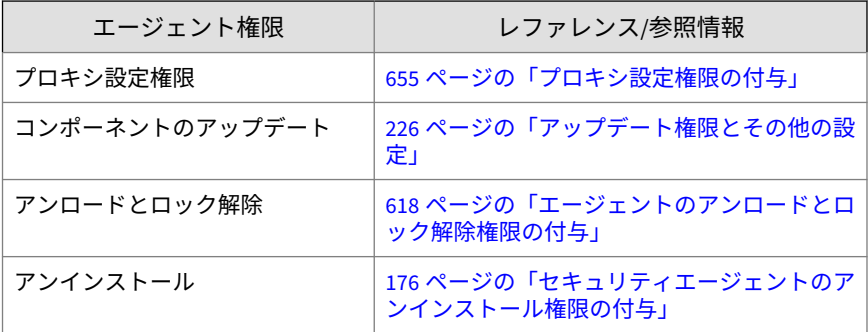

5. [その他の設定] タブをクリックして、次の設定を行います。

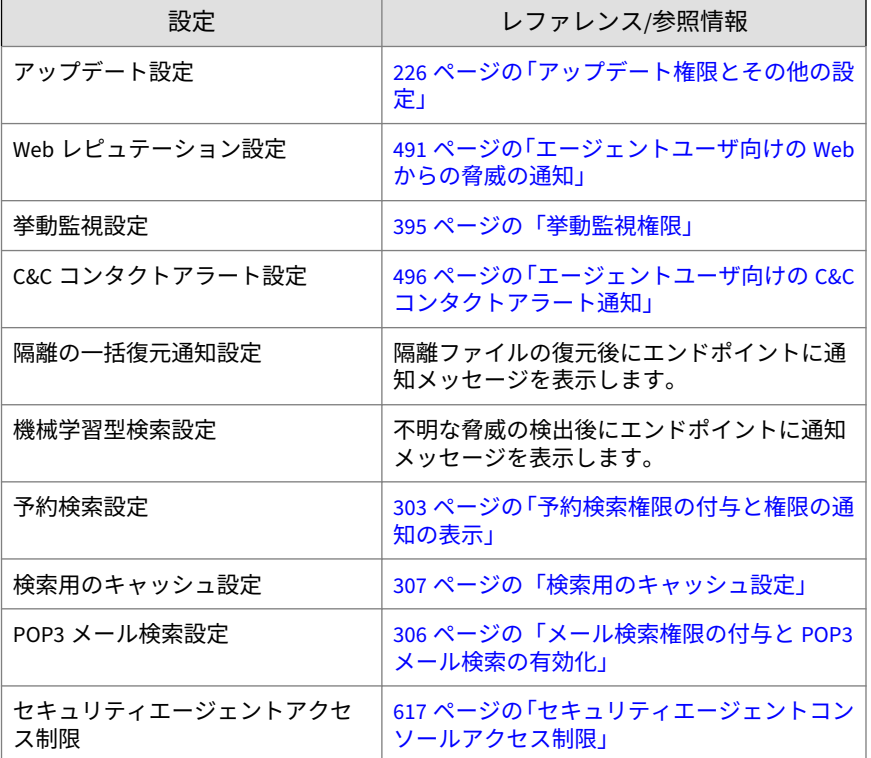

表 15-19. その他のエージェント設定

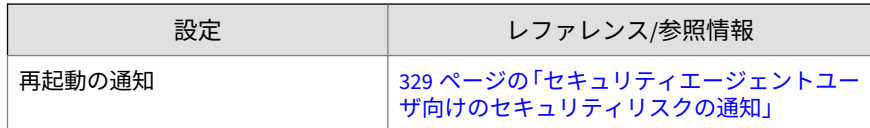

- 6. エージェントツリーでドメインまたはエージェントを選択した場合は、 [保存] をクリックします。ルートドメインアイコンをクリックした場合 は、次のオプションのいずれかを選択します。
	- すべてのエージェントに適用: すべての既存のエージェント、および 既存または今後追加されるドメインに加えられる新しいエージェン トに、設定を適用します。今後追加されるドメインとは、設定を指 定した時点でまだ作成されていないドメインのことです。
	- 今後追加されるドメインにのみ適用: 今後追加されるドメインに加 えられるエージェントにのみ設定を適用します。このオプションで は、既存のドメインに加えられる新しいエージェントには設定を適 用しません。

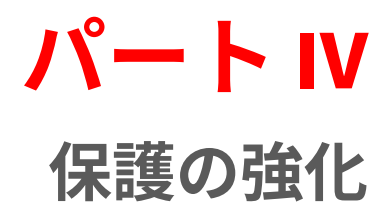

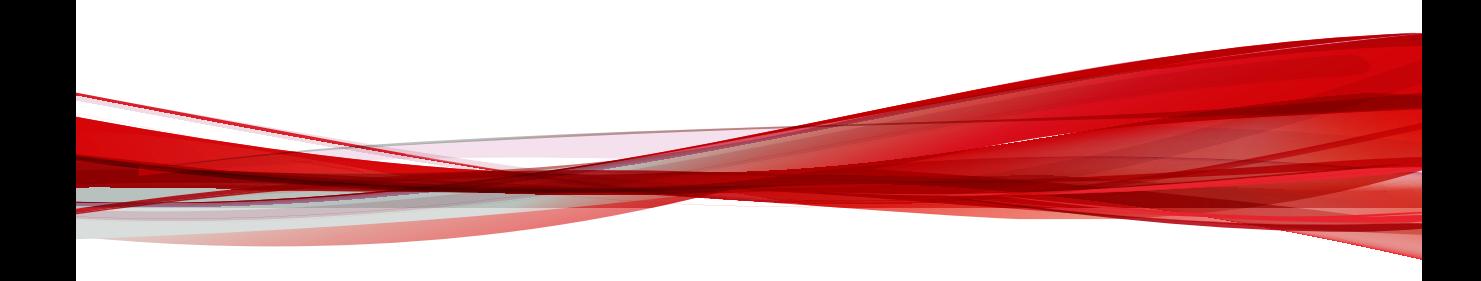

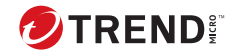

# **第 16 章**

# **オフプレミスエージェントの保護**

この章では、組織のイントラネット外のセキュリティエージェントを保護す るために必要なエッジリレーサーバのインストールと設定の手順について説 明します。

この章は次のトピックで構成されます。

- 698 [ページの「エッジリレーサーバ」](#page-741-0)
- 699 [ページの「エッジリレーサーバのシステム要件」](#page-742-0)
- 700 [ページの「エッジリレーサーバのインストール」](#page-743-0)
- 707 [ページの「エッジリレーサーバのバージョンアップ」](#page-750-0)
- 708 [ページの「エッジリレーサーバ登録ツール」](#page-751-0)
- 715 ページの「Apex One [でのエッジリレーサーバ接続の確認」](#page-758-0)
- 715 ページの「Apex One [でのオフプレミスエージェントの表示」](#page-758-0)
- 716 [ページの「エッジリレーサーバの証明書の管理」](#page-759-0)

# <span id="page-741-0"></span>**エッジリレーサーバ**

Apex One エッジリレーサーバを使用すると、ユーザが組織のイントラネット 外に持ち出したエンドポイントについても、その状況を監視し、保護を強化 することができます。エッジリレーサーバを非武装地帯 (DMZ) にインストー ルすることで、Apex One サーバへの接続を直接確立できないオフプレミスの セキュリティエージェントでも、サーバをポーリングして更新されたポリシ ー設定を受け取ることができます。

エッジリレーサーバにより以下がサポートされます。

- 検出ログのアップロード
- サンプルの送信
- 設定ポリシーのアップデート
- HotFix または Patch アップデート

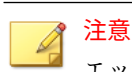

**698**

エッジリレーサーバでは、アップデートサーバから最新の検索エンジンお よびパターンアップデートをダウンロードします。

エッジリレーサーバの設定が完了すると、その設定がセキュリティエージェ ントに配信され、Apex One サーバへの接続が利用できない場合に自動的にエ ッジリレーサーバに接続されるようになります。

Apex One では次のルールと条件を適用し、エージェント/サーバ間通信のセキ ュリティを確保し、不正なユーザがネットワークへの侵入ポイントとしてエ ッジリレーサーバを使用するのを防止します。

- エッジリレーサーバはオフプレミスセキュリティエージェントへの接続 を開始しない。
- エッジリレーサーバ、Apex One サーバ、およびセキュリティエージェン ト間の通信は、証明書認証を使用して暗号化される。

詳細については、716 [ページの「エッジリレーサーバの証明書の管理」](#page-759-0) を参照してください。

• オフプレミスセキュリティエージェントは、HTTPS を使用してエッジリ レーサーバと通信する。

- <span id="page-742-0"></span>• エッジリレーサーバのインストール中は、オフプレミスセキュリティエ ージェントから接続させるエッジリレーサーバのパブリック IP アドレ スと FQDN を指定する。
- オフプレミスセキュリティエージェントは、次の条件が満たされた場合 にのみエッジリレーサーバにデータを送信する。
	- セキュリティエージェントの場所が「オフィス外」である
	- エッジリレーサーバとの通信に必要な証明書がセキュリティエージ ェントエンドポイントにある
	- 必要なエッジリレーサーバの情報 (パブリック IP アドレス、FQDN など) がセキュリティエージェントエンドポイントの必要なエッジ リレーサーバの情報 (パブリック IP アドレス、FQDN など) がセキュ リティエージェントエンドポイントのシステムレジストリにある

# **エッジリレーサーバのシステム要件**

エッジリレーサーバをインストールする前に、対象のサーバコンピュータが システムの最小要件を満たしていることを確認してください。

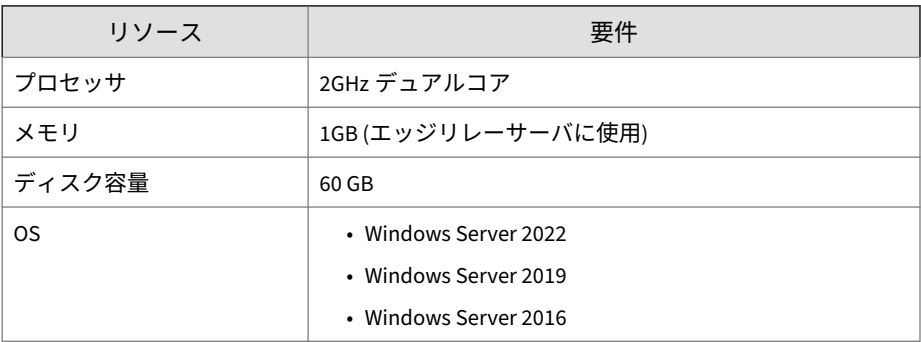

<span id="page-743-0"></span>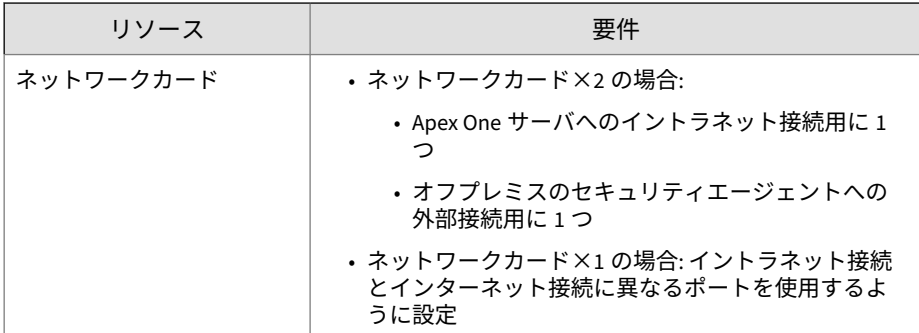

# **エッジリレーサーバのインストール**

エッジリレーサーバをインストールする前に、対象のサーバコンピュータが システムの最小要件を満たしていることを確認してください。

詳細については、699 [ページの「エッジリレーサーバのシステム要件」を](#page-742-0)参照 してください。

#### **手順**

**700**

- 1. Apex One サーバコンピュータの <[サーバインストールフォルダ](#page-42-0) >¥PCCSRV¥Admin¥Utility¥EdgeServer フォルダを選択し、対象のエッ ジリレーサーバコンピュータにフォルダをコピーします。
- 2. 対象のエッジリレーサーバで、EdgeServer フォルダを開き、setup.exe ファイルを実行してインストールプロセスを開始します。

サーバに必要なコンポーネントが揃っているかがチェックされます。

- 3. サーバに次のコンポーネントがない場合は、[インストール] をクリック し、エッジリレーサーバのインストール時にインストールされるように します。
	- Microsoft Visual C++ 2017 Update 3 再頒布可能パッケージ (x86)
	- Microsoft Visual C++ 2017 Update 3 再頒布可能パッケージ (x64)
	- Microsoft .NET Framework 4.6.1
	- Microsoft URL Rewrite Module 2.0 for IIS (x64)

• Microsoft Application Request Routing 3.0 (x64)

[ようこそ] 画面が表示されます。

4. [次へ] をクリックします。

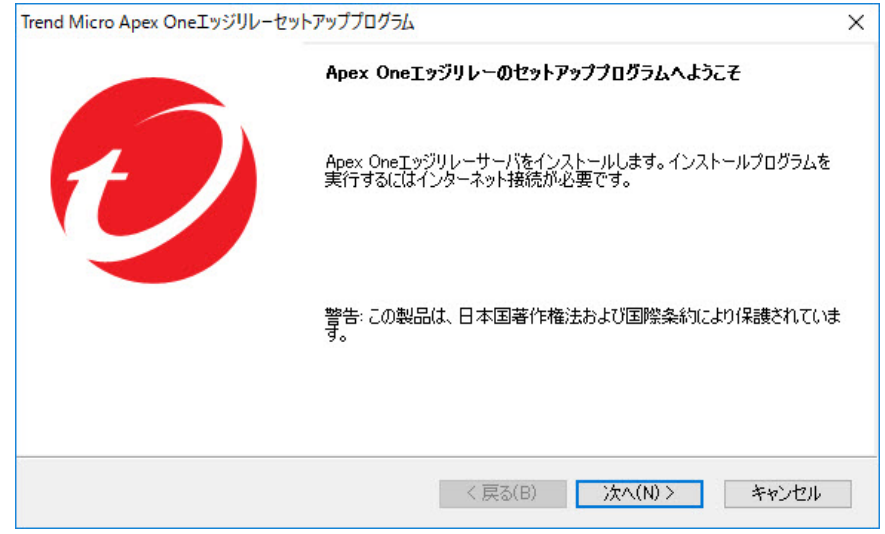

[インストールパス] 画面が表示されます。

5. 初期設定のインストールディレクトリをそのまま使用するか、[変更] をク リックして別の場所を選択します。

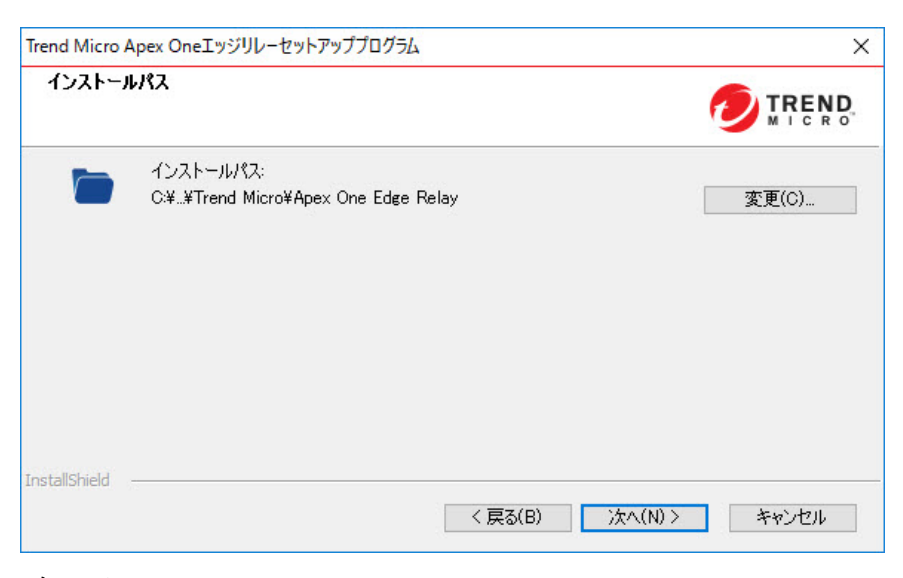

6. [次へ] をクリックします。

[エッジリレーサーバとセキュリティエージェントの接続] 画面が表示さ れます。

- 7. オフプレミスのセキュリティエージェントからエッジリレーサーバへの 接続に使用する次の設定を指定します。
	- エッジリレーサーバの FQDN: エッジリレーサーバの FQDN を入力 します。
	- 証明書: エッジリレーサーバの Web ホスト証明書を選択します。選 択せずに [次へ] をクリックすると、自己署名証明書が作成されます。

### 注意

**702**

ただちに使用できるカスタム証明書がない場合は、インストールの 完了後に、エッジリレーサーバ登録ツールを使用して自己署名証明 書を変更できます。

詳細については、713 [ページの「エッジリレーサーバとユーザ独自](#page-756-0) [の証明書のバインド」](#page-756-0)を参照してください。

- IP アドレス: サーバの IP アドレスを選択します。
- ポート: 初期設定のポートをそのまま使用するか別のポートを指定 します。

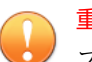

重要

- ファイアウォールおよびゲートウェイの設定で以下を許可する必要 があります。
	- インターネットからエッジリレーサーバへのセキュリティエー ジェント通信のリダイレクト

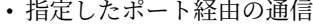

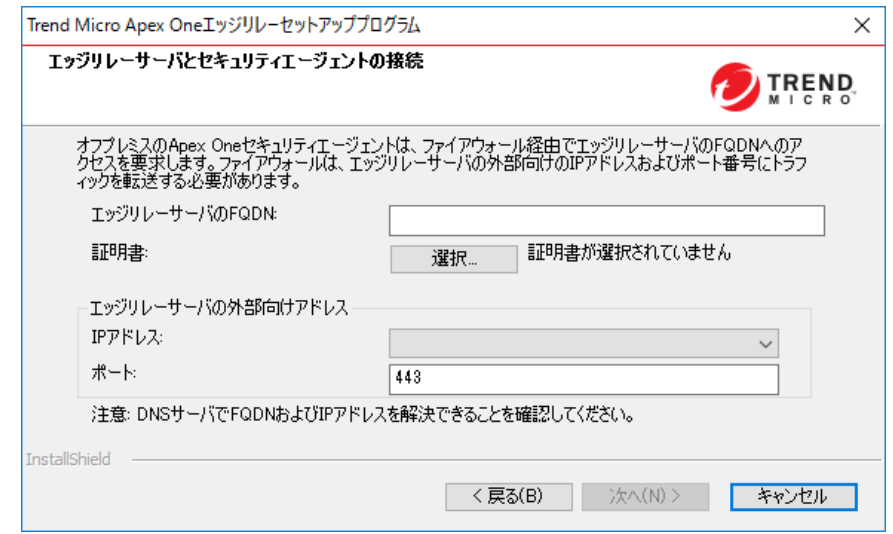

8. [次へ] をクリックします。

[SSL 証明書] 画面が表示されます。

9. エッジリレーサーバの証明書 (OsceOPA 証明書) に使用するパスワードを 入力し、確認のためにもう一度入力します。

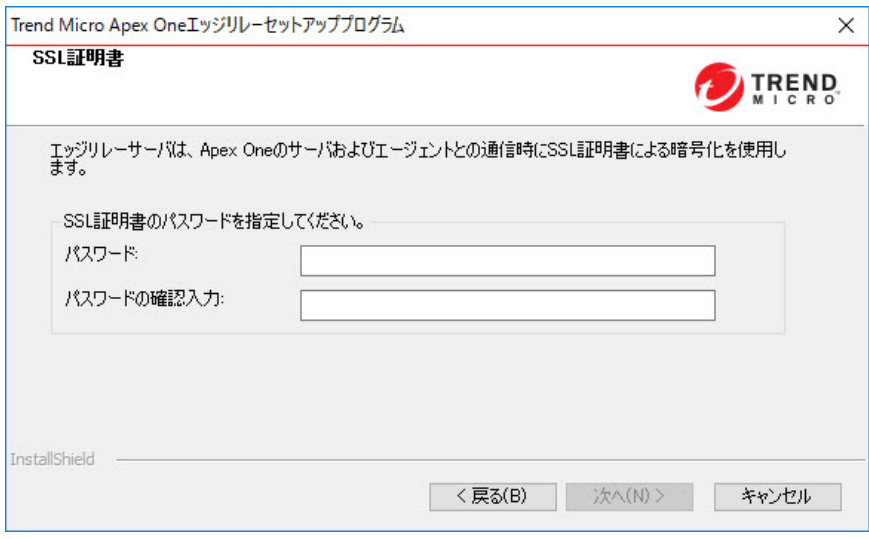

10. [次へ] をクリックします。

**704**

[インストール情報] 画面が表示されます。

11. [次へ >] をクリックしてインストールを開始します。

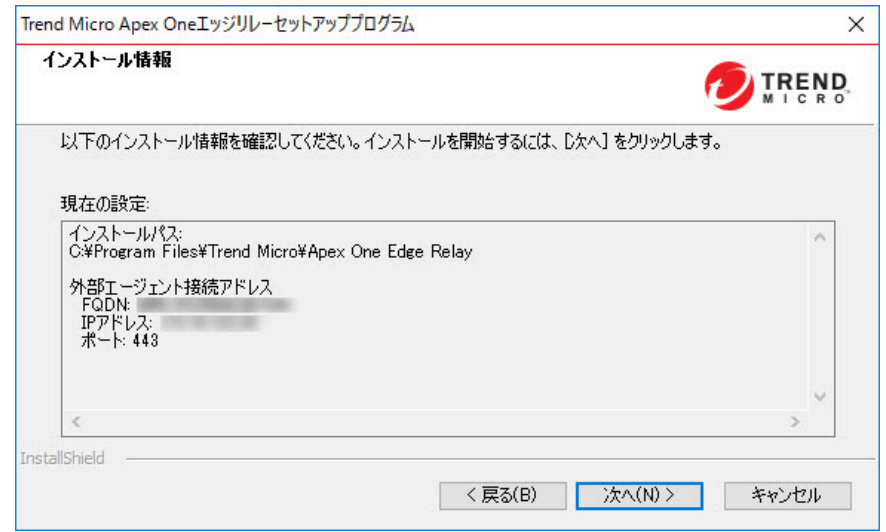

インストールが完了すると、[InstallShield Wizard の完了] 画面が表示さ れます。

12. [完了] をクリックします。

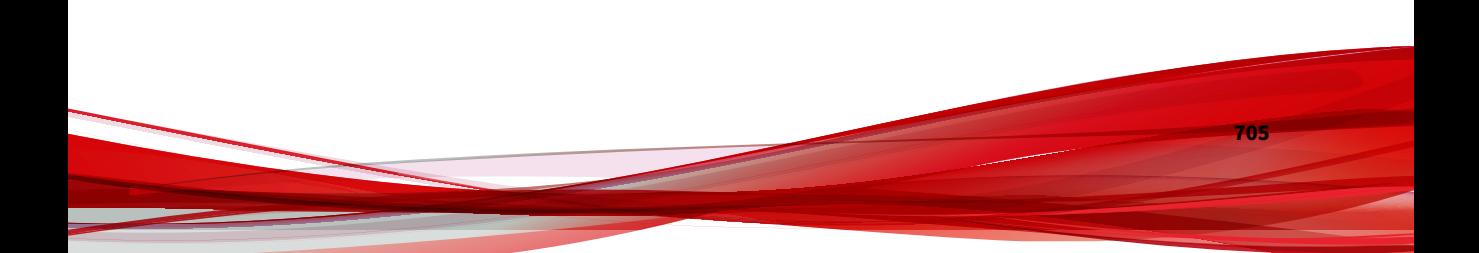

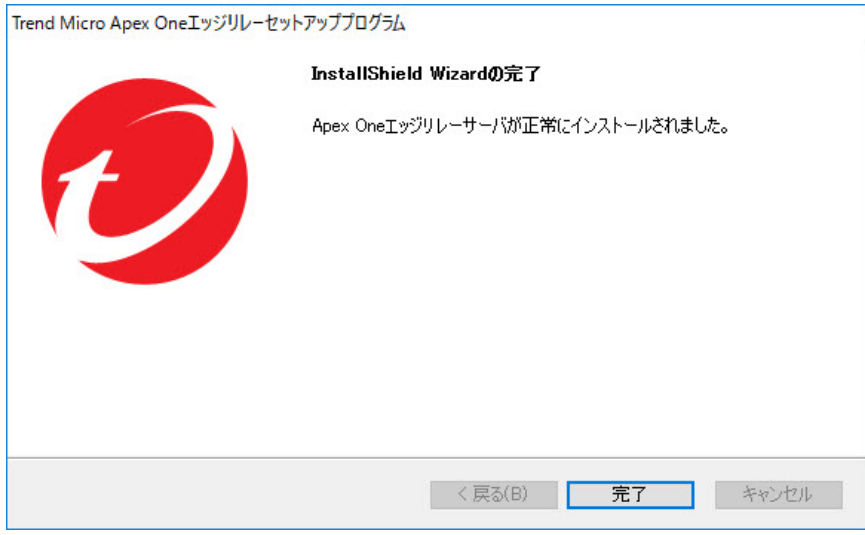

エッジリレーサーバを使用する準備はこれで完了です。どの Apex One サーバをエッジリレーサーバでサポートするかを設定できます。

詳細については、708 [ページの「エッジリレーサーバ登録ツール」](#page-751-0)を参 照してください。

# 注意

- Apex One が使用するポートとプロトコルを許可するようにファイア ウォールまたはセキュリティルータを設定します。ポートとプロト コルのリストについては、[https://success.trendmicro.com/dcx/s/](https://success.trendmicro.com/dcx/s/solution/1123355?language=ja) [solution/1123355?language=ja](https://success.trendmicro.com/dcx/s/solution/1123355?language=ja) を参照してください。
- エッジリレーサーバでの DNS 名前解決をチェックします。セキュリ ティエージェントで使用する Apex One サーバのホスト名と FQDN がエッジリレーサーバで解決可能であることを確認してください。

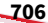

# <span id="page-750-0"></span>**エッジリレーサーバのバージョンアップ**

Apex One エッジリレーサーバは、旧バージョンのエッジリレーサーバからの バージョンアップをサポートしています。バージョンアッププロセスを実行 すると、旧バージョンで使用されていたサーバ設定がセットアッププログラ ムによって自動的に適用され、すべての証明書が転送されます。

# 重要

このバージョンのエッジリレーサーバは、古いバージョンのエージェントプロ グラムをサポートしていません。オフプレミスのエンドポイントを管理する 必要がある場合は、すべてのエージェントを Apex One セキュリティエージェ ントにバージョンアップし、セキュリティエージェントを Apex One サーバに 接続してバージョンアップ後のエッジリレー設定を取得する必要があります。

エッジリレーサーバをバージョンアップする前に、対象のサーバコンピュー タがシステムの最小要件を満たしていることを確認してください。

詳細については、699 [ページの「エッジリレーサーバのシステム要件」を](#page-742-0)参照 してください。

#### **手順**

- 1. Apex One サーバコンピュータの <[サーバインストールフォルダ](#page-42-0) >¥PCCSRV¥Admin¥Utility¥EdgeServer フォルダを選択し、対象のエッ ジリレーサーバコンピュータにフォルダをコピーします。
- 2. 対象のエッジリレーサーバで、EdgeServer フォルダを開き、setup.exe ファイルを実行してバージョンアッププロセスを開始します。

[ようこそ] 画面が表示されます。

3. [次へ>] をクリックします。

セットアッププログラムにより以前のエッジリレーサーバから必要な設 定が自動的に取得され、[インストール情報] 画面が表示されます。

4. [次へ >] をクリックしてバージョンアップを開始します。

- <span id="page-751-0"></span>5. バージョンアップの完了後、エッジリレーサーバ登録ツールを使用して バージョンアップ後のエッジリレーサーバを Apex One サーバに登録す る必要があります。
	- a. エッジリレーサーバ登録ツールを探します。エッジリレーサーバコ ンピュータの次の場所にあります。

<Apex One エッジリレーのインストールディレクトリ >¥OfcEdgeSvc¥ofcedgecfg.exe

- b. 管理者権限を使用してコマンドラインエディタを開きます。 cmd.exe を右クリックして、[管理者として実行] をクリックします。
- c. ディレクトリを ofcedgecfg.exe ファイルの場所に切り替えます。
- d. 次のコマンドを実行します。

ofcedgecfg.exe --cmd reg --server <Apex One サーバのアドレ ス> --port <Apex One サーバのポート> --pwd <Apex One の root アカウントのパスワード>

Apex One Web コンソールでバージョンアップ後のエッジリレーサーバ の登録が正常に完了したことを確認します ([管理] > [設定] > [エッジリレ ー])。

6. エッジリレーサーバを使用して管理するすべてのセキュリティエージェ ントが Apex One サーバに直接接続して最新のエッジリレーサーバ設定 を取得できることを確認します。

# **エッジリレーサーバ登録ツール**

エッジリレーサーバをインストールしたら、エッジリレーサーバ登録ツール を使用してエッジリレーサーバをオフプレミスのセキュリティエージェント がレポートする Apex One サーバに登録する必要があります。Apex One サー バにレポートするセキュリティエージェントは登録された接続設定を受け取 り、社内イントラネット外でもエッジリレーサーバを使用して Apex One サー バをポーリングできるようになります。

エッジリレーサーバ登録ツールでは、コマンドラインエディタを使用して次 のタスクを実行できます。

- 710 ページの「Apex One [サーバへの登録」](#page-753-0)
- 710 ページの「Apex One [サーバからの登録の解除」](#page-753-0)
- 711 [ページの「自己署名証明書の更新](#page-754-0) (OsceEdgeRoot CA、webhost、 [OsceOPA](#page-754-0) を含む)」
- 712 ページの「Webhost 証明書および OsceOPA [証明書との独自の証明書](#page-755-0) [のバインド」](#page-755-0)
- 713 [ページの「すべての](#page-756-0) IIS ルールの削除 (すべての Apex One サーバか [ら登録を解除した後](#page-756-0))」

# **エッジリレーサーバ登録ツールの使用**

エッジリレーサーバ登録ツールでは、コマンドラインエディタを使用して次 のタスクを実行できます。

- 710 ページの「Apex One [サーバへの登録」](#page-753-0)
- 710 ページの「Apex One [サーバからの登録の解除」](#page-753-0)
- 711 [ページの「自己署名証明書の更新](#page-754-0) (OsceEdgeRoot CA、webhost、 [OsceOPA](#page-754-0) を含む)」
- 712 ページの「Webhost 証明書および OsceOPA [証明書との独自の証明書](#page-755-0) [のバインド」](#page-755-0)
- 713 [ページの「すべての](#page-756-0) IIS ルールの削除 (すべての Apex One サーバか [ら登録を解除した後](#page-756-0))」

### 注意

エッジリレーサーバは複数の Apex One サーバに登録できます。必要な Apex One 接続のそれぞれについて登録コマンドを個別に実行します。

### **手順**

1. エッジリレーサーバ登録ツールを探します。エッジリレーサーバコンピ ュータの次の場所にあります。

<Apex One エッジリレーのインストールディレクトリ >¥OfcEdgeSvc¥ofcedgecfg.exe

- <span id="page-753-0"></span>2. 管理者権限を使用してコマンドラインエディタを開きます。 cmd.exe を右クリックして、[管理者として実行] をクリックします。
- 3. ディレクトリを ofcedgecfg.exe ファイルの場所に切り替えます。
- 4. 必要なタスクを実行します。

# **Apex One サーバへの登録**

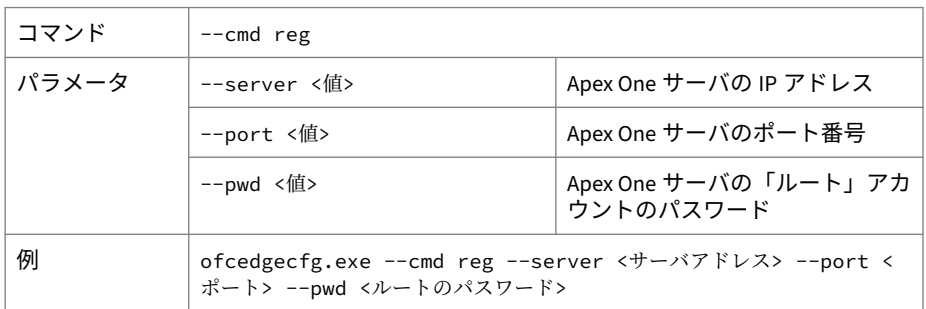

# **Apex One サーバからの登録の解除**

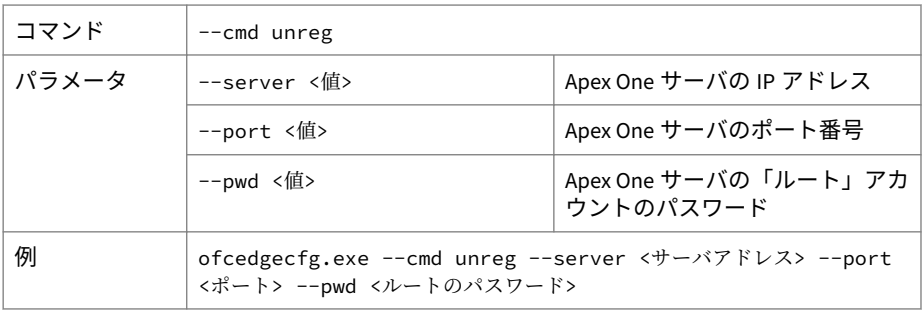

<span id="page-754-0"></span>**自己署名証明書の更新 (OsceEdgeRoot CA、webhost、OsceOPA を 含む)**

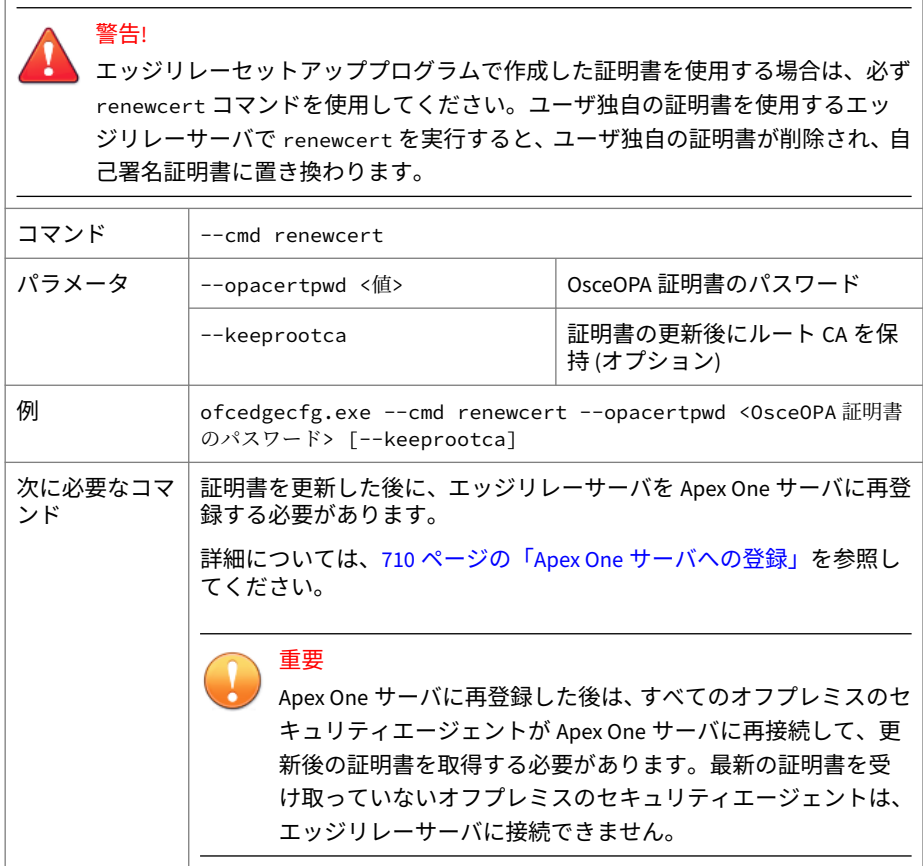

重要

**712**

# <span id="page-755-0"></span>**Webhost 証明書および OsceOPA 証明書との独自の証明書のバイ ンド**

ユーザ独自の証明書をエッジリレーサーバにバインドするには、Webhost 証明書 および OsceOPA 証明書を準備し、正しく構成する必要があります。

ユーザ独自の証明書の準備とバインドを実行する方法の詳細については、[713](#page-756-0) ペ [ージの「エッジリレーサーバとユーザ独自の証明書のバインド」を](#page-756-0)参照してくだ さい。

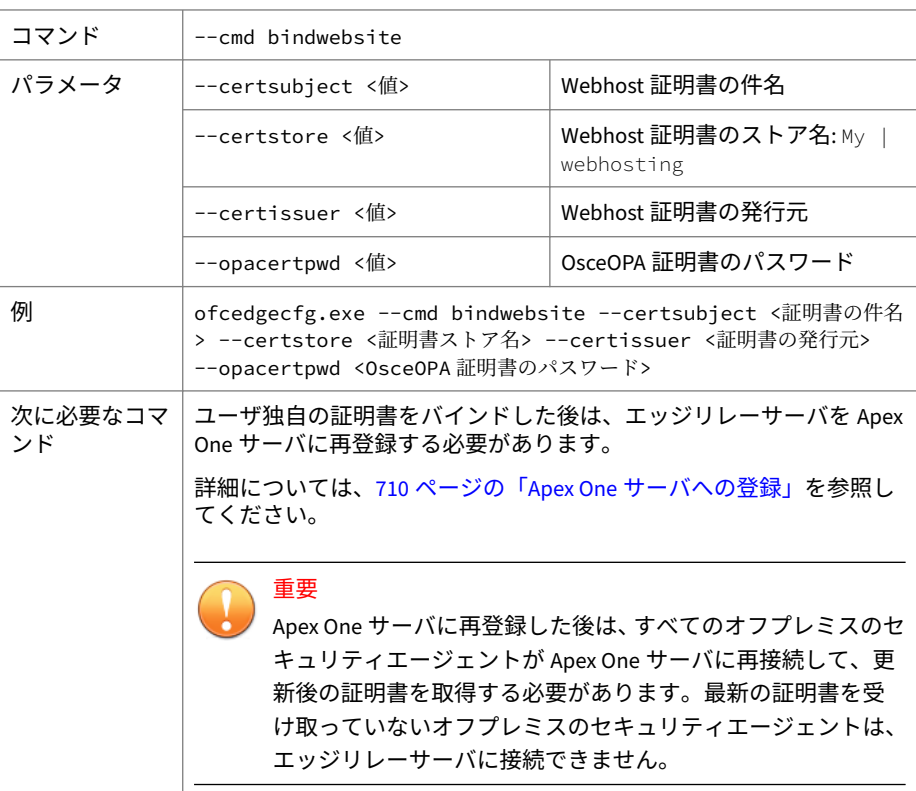
**すべての IIS ルールの削除 (すべての Apex One サーバから登録 を解除した後)**

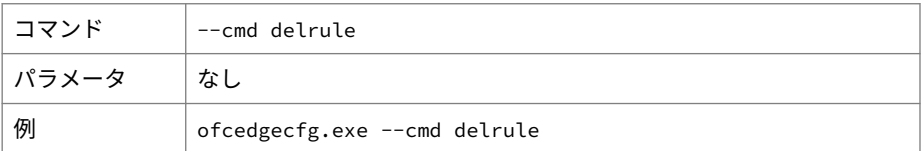

## **エッジリレーサーバとユーザ独自の証明書のバインド**

ユーザ独自の証明書の作成とバインドを実行して、Apex One サーバおよびセ キュリティエージェントとエッジリレーサーバとの間の通信を検証できま す。

## 重要

ユーザ独自の証明書を使用する場合は、その証明書に公開鍵と秘密鍵の両方を 含めて、他の証明書をサインアウトする必要があります。

公開鍵と秘密鍵の要件により、大部分のサードパーティの商用 CA を利用でき ない可能性があります。

#### **手順**

- 1. カスタム Webhost 証明書を準備します。
	- 信頼されたストアに含まれる CA によって発行された証明書を使用 する必要があります。
	- 保存先は「Web ホスティング」証明書ストア (「My」または 「webhosting」) とします。
	- バインド時に必要な以下の情報を記録しておきます。
		- 証明書の件名
		- 証明書の発行元

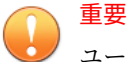

ユーザ独自の証明書を使用する場合は、その証明書に公開鍵と秘密鍵の両 方を含めて、他の証明書をサインアウトする必要があります。

公開鍵と秘密鍵の要件により、大部分のサードパーティの商用 CA を利用 できない可能性があります。

- 2. 自己署名証明書である OsceOPA 証明書に代わる有効な証明書を準備し ます。
	- 信頼されたストアに含まれる CA によって発行された証明書を使用 する必要があります。
	- 証明書の件名は OsceOPA とします。

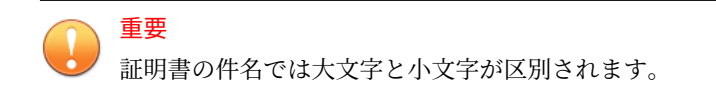

- 保存先は「OfcEdge」証明書ストアとし、そのストアから他の証明書 を削除します。
- 3. エッジリレーサーバ登録ツールを探します。エッジリレーサーバコンピ ュータの次の場所にあります。

<Apex One エッジリレーのインストールディレクトリ >¥OfcEdgeSvc¥ofcedgecfg.exe

4. 管理者権限を使用してコマンドラインエディタを開きます。

cmd.exe を右クリックして、[管理者として実行] をクリックします。

- 5. ディレクトリを ofcedgecfg.exe ファイルの場所に切り替えます。
- 6. 次のコマンドを実行します。

**714**

ofcedgecfg.exe --cmd bindwebsite --certsubject <Webhost 証明 書の件名> --certstore <My | webhosting> --certissuer <Webhost 証明書の発行元> --opacertpwd <OsceOPA 証明書のパスワード>

7. 次のコマンドを実行して、Apex One サーバにエッジリレーサーバを再登 録します。

ofcedgecfg.exe --cmd reg --server <サーバアドレス> --port <ポー ト> --pwd <ルートのパスワード>

8. セキュリティエージェントが新しい証明書を受信し、エッジリレーサー バに再接続できるように、オフプレミスのユーザにローカルイントラネ ットに直接接続するよう指示します。

## **Apex One でのエッジリレーサーバ接続の確認**

エッジリレーサーバへの接続後、Apex One サーバにレポートするセキュリテ ィエージェントに接続設定が配信され、組織のイントラネット外では自動的 にエッジリレーサーバと通信できるようになります。その後、[エッジリレー 設定] 画面でエッジリレーサーバの接続状態を監視できます。

#### **手順**

1. Apex One Web コンソールで、[管理] > [設定] > [エッジリレー] に移動しま す。

[エッジリレー設定] 画面が表示されます。

2. Apex One サーバに現在登録されているエッジリレーサーバを確認しま す。

## **Apex One でのオフプレミスエージェントの表示**

Apex One の [エージェント管理] 画面で管理しているオフプレミスセキュリ ティエージェントに関する情報を確認できます。

#### **手順**

- 1. [エージェント] > [エージェント管理] に移動します。
- 2. [エージェントツリー表示] ドロップダウンリストから [オフプレミスエ ージェント表示] を選択します。
- 3. [ステータス] をクリックします。
- 4. ステータス情報を表示するには、対象のエージェントエンドポイント名 を展開します。複数のエージェントを選択した場合、[すべて展開する] を

クリックすると、選択したすべてのエージェントのステータス情報が表 示されます。

5. (オプション) [リセット] ボタンを使用して、セキュリティリスクのカウン トを 0 に戻すことができます。

## **エッジリレーサーバの証明書の管理**

Apex One には、セキュリティエージェントがエッジリレーサーバとの通信に 使用する証明書を作成または更新するためのコマンドラインツールが用意さ れています。新しい証明書を作成すると、エッジリレーサーバから Apex One に新しい証明書が送信され、セキュリティエージェントが Apex One に次回接 続したときに、サーバからセキュリティエージェントに証明書が配信されま す。

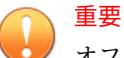

オフプレミスのセキュリティエージェントは、Apex One サーバに接続してエ ッジリレーサーバの新しい証明書を取得する必要があります。アップデート された証明書を取得していないオフプレミスエージェントは、Apex One サー バとの接続を確立するまではエッジリレーサーバと通信できなくなります。

#### **手順**

1. エッジリレーサーバで、コマンドラインエディタを開き、次のディレク トリに移動します。

C:¥Program Files¥Trend Micro¥Apex One Edge Relay¥OfcEdgeSvc¥

2. 次のコマンドを入力して証明書ツールを実行します。

ofcedgecfg.exe --cmd renewcert --opacertpwd <OsceOPA 証明書の パスワード> [--keeprootca]

説明:

- --renewcert:新しい証明書を作成します。
- --opacertpwd <パスワード>: 証明書パッケージのパスワードを指定 します。

エッジリレーサーバで新しい証明書パッケージが作成され、自動的に Apex One サーバに送信されます。セキュリティエージェントから Apex One サーバへの次回のレポート時に、Apex One サーバからセキュリティ エージェントに新しい証明書が配信されます。

次の表に、セキュリティエージェントがエッジリレーサーバとの通信に 使用する証明書を示します。初期設定の自己署名証明書は、組織で使用 している信頼された証明書に置き換えることができます。

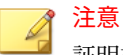

証明書の発行元は信頼されたルート CA である必要があります。

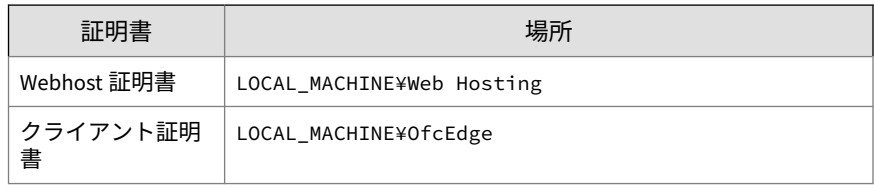

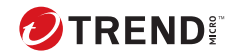

# **第 17 章**

# **プラグインマネージャの使用**

ここでは、プラグインマネージャの設定方法と、プラグインマネージャを介 して配信されるプラグインソリューションの概要について説明します。

この章は次のトピックで構成されます。

- 720 [ページの「プラグインマネージャについて」](#page-763-0)
- 721 [ページの「プラグインマネージャのインストール」](#page-764-0)
- 722 [ページの「組み込みの](#page-765-0) Apex One 機能の管理」
- 722 [ページの「プラグインプログラムの管理」](#page-765-0)
- 730 [ページの「プラグインマネージャのアンインストール」](#page-773-0)
- 730 [ページの「プラグインマネージャのトラブルシューティング」](#page-773-0)

# <span id="page-763-0"></span>**プラグインマネージャについて**

Apex One には、既存の Apex One 環境に新しいソリューションを統合するプ ラグインマネージャというフレームワークが含まれています。これらのソリ ューションの管理を容易にするために、プラグインマネージャでは、ソリュ ーションのデータがウィジェットに一覧表示されます。

#### 注意

現時点では、いずれのプラグインソリューションも IPv6 をサポートしていま せん。サーバはこれらのソリューションをダウンロードできますが、IPv6 シン グルスタックのセキュリティエージェントおよび IPv6 シングルスタックホス トに配信することはできません。

- プラグインマネージャは次の機能を提供します。
	- 組み込みの Apex One 機能

組み込みの Apex One 機能の中には、個別にライセンスされ、プラグイン マネージャを通じてアクティベートされるものがあります。今回のリリ ースでは、「Trend Micro VDI オプション」と「Apex One 情報漏えい対策 オプション」の 2 つの機能がこのカテゴリに分類されます。

• プラグインプログラム

**720**

プラグインプログラムは、Apex One プログラムの一部ではありません。 プラグインプログラムには個別のライセンスと管理コンソールがありま す。管理コンソールには、Apex One Web コンソール内からアクセスしま す。プラグインプログラムの例として、Trend Micro Apex One ToolBox、 Trend Micro Apex One (Mac) があります。

• ダッシュボードのタブとウィジェット

Apex One の ダッシュボード 画面に Apex One サーバおよびエージェン トの保護ステータスを監視するタブやウィジェットを表示するには、プ ラグインマネージャが必要です。

このドキュメントでは、プラグインプログラムのインストールと管理の全般 的な概要とともに、ウィジェットで使用可能なプラグインプログラムのデー

<span id="page-764-0"></span>タについて説明します。特定のプラグインプログラムの設定と管理の詳細に ついては、プログラムのドキュメントを参照してください。

## **エンドポイント上のプラグインプログラムエージェント**

Apex One (Mac) などの一部のプラグインプログラムでは、エンドポイントの Windows OS にエージェントがインストールされます。これらのエージェン トは、CNTAoSMgr.exe というプロセス名で実行されるセキュリティエージェ ントプラグインマネージャで管理されます。

CNTAoSMgr.exe はセキュリティエージェントとともにインストールされま す。CNTAoSMgr.exe の唯一の追加要件として、Microsoft XML Parser(MSXML) バージョン 6.0 以降が必要です。

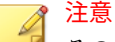

その他のプラグインプログラムのエージェントは Windows OS にインストー ルされないため、セキュリティエージェントプラグインマネージャでは管理さ れません。このようなエージェントの例として、Apex One (Mac) セキュリティ エージェントがあります。

### **ウィジェット**

ウィジェットには、導入したプラグインソリューションのデータが一覧表示 されます。ウィジェットは、Apex One サーバの ダッシュボード 画面で使用 できます。「Apex One とプラグインの統合管理」という特殊なウィジェット では、セキュリティエージェントのデータとプラグインソリューションのデ ータが組み合わされ、それらのデータがエージェントツリーに表示されます。

この管理者ガイドでは、ウィジェットとウィジェットをサポートするソリュ ーションの概要について説明します。

# **プラグインマネージャのインストール**

以前のバージョンのプラグインマネージャでは、プラグインマネージャのイ ンストールパッケージがトレンドマイクロのアップデートサーバからダウン ロードされ、Apex One サーバをホストするコンピュータにインストールされ ます。このバージョンでは、プラグインマネージャのインストールパッケー ジが Apex One サーバのインストールパッケージの次の場所に含まれていま す。

<span id="page-765-0"></span><[サーバインストールフォルダ](#page-42-0)

>¥PCCSRV¥Admin¥Utility¥PLM¥PLMSetup.exe

この PLMSetup.exe ファイルを実行すると、プラグインマネージャがインス トールされます。

Apex One のインストールを完了すると、Apex One を新しくインストールし たユーザには、Apex One サーバとプラグインマネージャの両方がインストー ルされます。すでにプラグインマネージャを使用しているユーザがこのバー ジョンの Apex One にバージョンアップする場合は、プラグインマネージャサ ービスを停止してから、インストールパッケージを実行する必要があります。

## **インストール後のタスクの実行**

プラグインマネージャをインストールした後、次のタスクを実行します。

#### **手順**

**722**

- 1. Apex One Web コンソールを開いて、メインメニューで [プラグイン] をク リックします。
- 2. プラグインソリューションを管理します。
- 3. Apex One Web コンソールの ダッシュボード 画面にアクセスして、プラ グインソリューションのウィジェットを管理します。

# **組み込みの Apex One 機能の管理**

組み込みの Apex One 機能は Apex One とともにインストールされ、管理者が プラグインマネージャから各機能をアクティベートします。Trend Micro VDI オプションのようにプラグインマネージャで管理する機能もあれば、情 報漏えい対策オプションのように Web コンソールで管理する機能もありま す。

# **プラグインプログラムの管理**

プラグインプログラムは Apex One とは別にインストールしてアクティベー トします。各プラグインには、個別の管理コンソールが用意されています。 これらの管理コンソールには、Web コンソールからアクセスできます。

## **プラグインプログラムのインストール**

プラグインプログラムは、[プラグインマネージャ]コンソールに表示されま す。コンソールで、プログラムをダウンロードしてインストールし、管理す ることができます。プラグインプログラムのインストールパッケージは、プ ラグインマネージャによってトレンドマイクロのアップデートサーバまたは ユーザ指定のアップデート元 (正しく設定されている場合) からダウンロード されます。トレンドマイクロのアップデートサーバからパッケージをダウン ロードするには、インターネット接続が必要です。

プラグインマネージャによってインストールパッケージがダウンロードされ るか、インストールが開始されると、他のプラグインプログラムのダウンロ ード、インストール、バージョンアップなどの機能は一時的に使用できなく なります。

プラグインマネージャは、Apex Central のシングルサインオン機能によるプ ラグインプログラムのインストールおよび管理をサポートしていません。

#### **プラグインプログラムのインストール**

#### **手順**

- 1. Apex One Web コンソールを開いて、メインメニューで [プラグイン] をク リックします。
- 2. [プラグインマネージャ] 画面で、プラグインプログラムのセクションに移 動し、[ダウンロード] をクリックします。

[ダウンロード] ボタンの横に、プラグインプログラムパッケージのサイズ が表示されます。ダウンロードされたパッケージは<サーバのインストー ルフォルダ>¥PCCSRV¥Download¥Product に保存されます。

ダウンロードされたパッケージは<サーバのインストールフォルダ >¥PCCSRV¥Download¥Product に保存されます。

ダウンロード中は進行状況を監視することも、別の画面に移動すること もできます。

注意 パッケージのダウンロードまたはインストール中に問題が発生した場合 は、Web コンソールでサーバアップデートログを確認します。メインメ ニューで、[ログ] > [サーバアップデート] の順にクリックします。

- 3. [インストール] または [後でインストール] をクリックします。
	- [インストール] をクリックすると、インストールが開始され、インス トールの進行状況画面が表示されます。
	- [後でインストール] をクリックすると、[プラグインマネージャ] 画面 が表示されます。

プラグインプログラムをインストールするには、[プラグインマネー ジャ] 画面のプラグインプログラムのセクションにある [インストー ル] ボタンをクリックします。

トレンドマイクロの使用許諾契約書画面が表示されます。

注意 プラグインプログラムによってはこの画面は表示されず、すぐにプラグイ ンプログラムのインストールが開始されます。

4. [同意する] をクリックしてプラグインプログラムをインストールします。 インストール中は進行状況を監視することも、別の画面に移動すること もできます。

#### 注意

**724**

パッケージのダウンロードまたはインストール中に問題が発生した場合 は、Web コンソールでサーバアップデートログを確認します。メインメ ニューで、[ログ] > [サーバアップデート] の順にクリックします。

インストールが終了すると、現在のプラグインプログラムのバージョンが[プ ラグインマネージャ] 画面に表示されます。

#### **プラグインプログラムライセンスのアクティベート**

#### **手順**

- 1. Apex One Web コンソールを開いて、メインメニューで [プラグイン] をク リックします。
- 2. [プラグインマネージャ] 画面で、プラグインプログラムのセクションに移 動し、[プログラムの管理] をクリックします。 [製品ライセンスの新しいアクティベーションコード] 画面が表示されま す。
- 3. アクティベーションコードをテキストフィールドに入力するか、コピー して貼り付けます。
- 4. [保存] をクリックします。

プラグインコンソールが表示されます。

#### **ライセンス情報の表示と更新**

#### **手順**

- 1. Apex One Web コンソールを開いて、メインメニューで [プラグイン] をク リックします。
- 2. [プラグインマネージャ] 画面で、プラグインプログラムのセクションに移 動し、[プログラムの管理] をクリックします。
- 3. プラグインコンソールで [ライセンス情報の表示] をクリックします。

[ライセンス情報の表示] ハイパーリンクはプラグインプログラムによっ て表示される場所が異なります。詳細については、プラグインプログラ ムのユーザマニュアルを参照してください。

4. 表示された画面でライセンスに関する次の詳細を確認します。

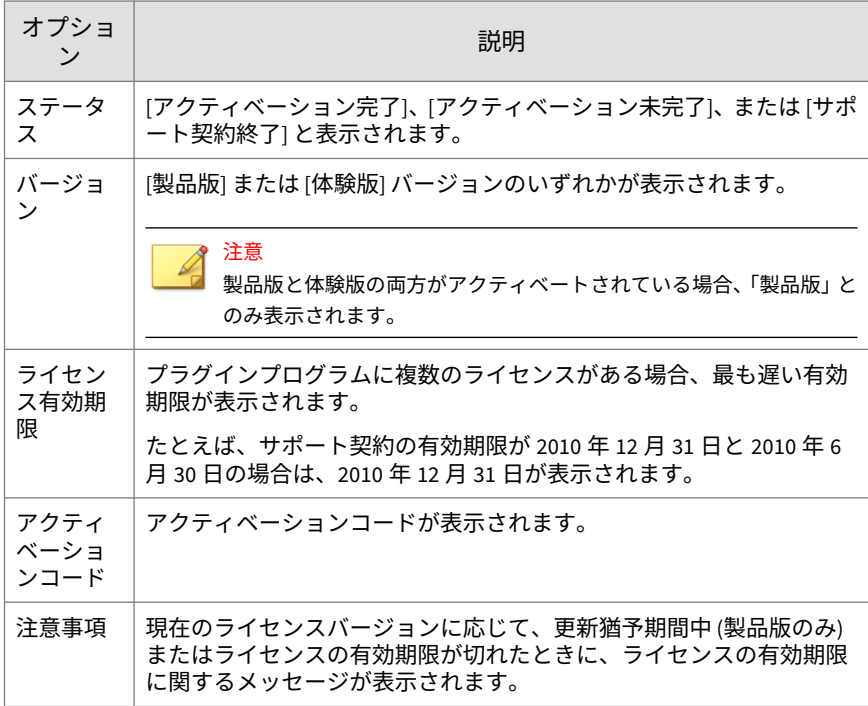

#### 注意

**726**

プラグインプログラムの更新猶予期間については、トレンドマイクロの販 売代理店にお問い合わせください。

ライセンスの有効期限が切れた後もプラグインプログラムは引き続き使 用できますが、アップデートおよびサポートは利用できません。

- 5. トレンドマイクロの Web サイトで現在のライセンスに関する情報を確 認するには、[詳細情報をオンラインで確認] をクリックします。
- 6. 画面を最新のライセンス情報に更新するには、[ステータスをオンライン で確認] をクリックします。
- 7. [製品ライセンスの新しいアクティベーションコード] をクリックして、 [製品ライセンスの新しいアクティベーションコード] 画面を開きます。

詳細については、64 [ページの「プラグインプログラムライセンスのアク](#page-107-0) [ティベート」を](#page-107-0)参照してください。

#### **プラグインプログラムの管理**

Web コンソールからアクセスできるプラグインプログラムの管理コンソール で設定を行って、プログラム関連タスクを実行します。プログラムのアクテ ィベートやエージェントへのプラグインプログラムの配信などのタスクがあ ります。特定のプラグインプログラムの設定と管理の詳細については、プロ グラムのドキュメントを参照してください。

## **プラグインプログラムの管理**

#### **手順**

- 1. Apex One Web コンソールを開いて、メインメニューで [プラグイン] をク リックします。
- 2. [プラグインマネージャ] 画面で、プラグインプログラムのセクションに移 動し、[プログラムの管理] をクリックします。

プラグインプログラムは、初回の管理時にアクティベーションが必要に なることがあります。詳細については、64 [ページの「プラグインプログ](#page-107-0) [ラムライセンスのアクティベート」を](#page-107-0)参照してください。

## **プラグインプログラムのバージョンアップ**

プラグインマネージャコンソールには、インストールされているプラグイン プログラムの新しいバージョンが表示されます。このコンソールで、パッケ ージをダウンロードし、プラグインプログラムをバージョンアップします。 バージョンアップパッケージは、プラグインマネージャによってトレンドマ イクロのアップデートサーバまたはユーザ指定のアップデート元 (正しく設 定されている場合) からダウンロードされます。トレンドマイクロのアップ デートサーバからパッケージをダウンロードするには、インターネット接続 が必要です。

プラグインマネージャによってインストールパッケージがダウンロードされ るか、バージョンアップが開始されると、他のプラグインプログラムのダウ ンロード、インストール、バージョンアップなどの機能は一時的に使用でき なくなります。

プラグインマネージャは、Apex Central のシングルサインオン機能によるプ ラグインプログラムのバージョンアップをサポートしていません。

## **プラグインプログラムのバージョンアップ**

#### **手順**

- 1. Apex One Web コンソールを開いて、メインメニューで [プラグイン] をク リックします。
- 2. [プラグインマネージャ] 画面で、プラグインプログラムのセクションに移 動し、[ダウンロード] をクリックします。

[ダウンロード] ボタンの横に、バージョンアップパッケージのサイズが表 示されます。

ダウンロード中は進行状況を監視することも、別の画面に移動すること もできます。

#### 注意

- パッケージのダウンロードまたはインストール中に問題が発生した場合 は、Web コンソールでサーバアップデートログを確認します。メインメ ニューで、[ログ] > [サーバアップデート] の順にクリックします。
- 3. パッケージがダウンロードされると、新しい画面が表示されます。
- 4. [今すぐバージョンアップ] または [後でバージョンアップ] をクリックし ます。
	- [今すぐバージョンアップ] をクリックすると、バージョンアップが開 始され、バージョンアップの進行状況画面が表示されます。
	- [後でバージョンアップ] をクリックすると、[プラグインマネージャ] 画面が表示されます。

プラグインプログラムをバージョンアップするには、[プラグインマ ネージャ] 画面のプラグインプログラムのセクションにある [バージ ョンアップ] ボタンをクリックします。

バージョンアップの後、プラグインマネージャサービスの再起動が必要な場 合があります。再起動中、[プラグインマネージャ] 画面が一時的に使用できな くなります。[プラグインマネージャ] 画面が使用可能になると、現在のプラグ インプログラムのバージョンが表示されます。

### **プラグインプログラムのアンインストール**

次の方法でプラグインプログラムをアンインストールします。

- プラグインマネージャコンソールからプラグインプログラムをアンイン ストールします。
- Apex One サーバをアンインストールします。これによって、プラグイン マネージャおよびインストールされているすべてのプラグインプログラ ムがアンインストールされます。Apex One サーバをアンインストール する手順については、「*Apex One* インストールガイド」を参照してくださ い。

エンドポイント上にエージェントがあるプラグインプログラムについては、 次の点に注意してください。

- プラグインプログラムのドキュメントを参照して、プラグインプログラ ムをアンインストールするとプラグインエージェントもアンインストー ルされるかどうかを確認してください。
- セキュリティエージェントと同じエンドポイントにインストールされた プラグインエージェントについては、セキュリティエージェントをアン インストールすると、プラグインエージェントとセキュリティエージェ ントプラグインマネージャ (CNTAoSMgr.exe) もアンインストールされま す。

**プラグインマネージャコンソールからのプラグインプログラム のアンインストール**

#### **手順**

- 1. Apex One Web コンソールを開いて、メインメニューで [プラグイン] をク リックします。
- 2. [プラグインマネージャ] 画面で、プラグインプログラムのセクションに移 動し、[アンインストール] をクリックします。
- <span id="page-773-0"></span>3. アンインストール中は進行状況を監視します。または、別の画面に移動 することもできます。
- 4. アンインストール後に [プラグインマネージャ] 画面を更新します。 アンインストールしたプログラムが再びインストール可能になります。

# **プラグインマネージャのアンインストール**

プラグインマネージャおよびインストールされているすべてのプラグインプ ログラムをアンインストールするには、Apex One サーバをアンインストール します。Apex One サーバをアンインストールする手順については、「*Apex One* インストールガイド」を参照してください。

# **プラグインマネージャのトラブルシューティング**

Apex One サーバとセキュリティエージェントのデバッグログを確認して、プ ラグインマネージャとプラグインプログラムのデバッグ情報を調べてくださ い。

#### **プラグインプログラムがプラグインマネージャコンソールに 表示されない**

ダウンロードおよびインストール可能なプラグインプログラムがプラグイン マネージャコンソールに表示されない場合、次のような原因が考えられます。

#### **手順**

**730**

1. プラグインマネージャはプラグインプログラムをまだダウンロードして いますが、プログラムのパッケージサイズが大きいと時間がかかる場合 があります。時々画面をチェックして、プラグインプログラムが表示さ れているかどうか確認してください。

# 注意

プラグインプログラムをダウンロードできなかった場合は、24 時間後に 自動的にダウンロードが再度行われます。プラグインマネージャを手動 で起動してプラグインプログラムをダウンロードするには、Apex One プ ラグインマネージャサービスを再起動します。

- 2. サーバコンピュータがインターネットに接続できません。サーバがプロ キシサーバ経由でインターネットに接続する場合は、そのプロキシ設定 でインターネット接続を確立できることを確認してください。
- 3. Apex One のアップデート元がトレンドマイクロのアップデートサーバ ではありません。Apex One Web コンソールで、[アップデート] > [サー バ] > [アップデート元] に移動して、アップデート元を確認してください。 アップデート元がトレンドマイクロのアップデートサーバでない場合 は、次のオプションを選択できます。
	- アップデート元としてトレンドマイクロのアップデートサーバを選 択します。
	- [その他のアップデート元] を選択している場合は、[その他のアップ デート元] リスト内の最初のエントリをアップデート元として選択 し、そのアップデート元がトレンドマイクロのアップデートサーバ に正常に接続できることを確認します。プラグインマネージャは、 リストの最初のエントリのみをサポートします。
	- [現在のファイルのコピーを含むイントラネットの場所] を選択して いる場合は、イントラネット内のエンドポイントもトレンドマイク ロのアップデートサーバに接続できることを確認します。

### **エンドポイントでのプラグインエージェントのインストール と表示に関する問題**

エンドポイントでのプラグインプログラムのエージェントのインストールに 失敗する場合や、プラグインプログラムのエージェントがセキュリティエー ジェントコンソールに表示されない場合、次のような原因が考えられます。

#### **手順**

- 1. エンドポイント上のエージェントプラグインマネージャ (CNTAosMgr.exe) が実行されていません。セキュリティエージェントエ ンドポイントで、Windows のタスクマネージャを開いて、 CNTAosMgr.exe プロセスを実行します。
- 2. プラグインエージェントのインストールパッケージが、<エージェントイン ストールフォルダ>¥AU\_Data¥AU\_Temp¥{xxx}AU\_Down¥Product にあるセ キュリティエージェントエンドポイントフォルダにダウンロードされて

いません。¥AU\_Data¥AU\_Log¥にある Tmudump.txt を確認して、ダウン ロードに失敗した原因を調べてください。

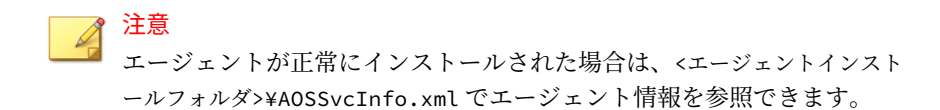

3. エージェントのインストールに失敗したか、さらに操作が必要です。プ ラグインプログラムの管理コンソールでインストールステータスを確認 し、必要な操作 (インストール後にセキュリティエージェントエンドポイ ントを再起動する、必須 OS パッチをインストールしてからインストール するなど) を行います。

#### **Microsoft Edge の自動構成スクリプトがプロキシサーバへリ ダイレクトするように設定されている場合、エンドポイント上 のエージェントを起動できない**

エージェント起動コマンドがプロキシサーバへリダイレクトされるため、セ キュリティエージェントプラグインマネージャ (CNTAosMgr.exe) はエンドポ イント上のエージェントを起動できません。この問題はプロキシ設定がユー ザの HTTP トラフィックを 127.0.0.1 へリダイレクトするように設定されて いる場合にのみ発生します。

この問題を解決するには、適切に定義されたプロキシサーバポリシーを使用 します。たとえば、HTTP トラフィックを 127.0.0.1 へ切り替えないでくださ い。

HTTP 要求を 127.0.0.1 へ制御するプロキシ設定を使用する必要がある場合 は、次のタスクを実行します。

#### **手順**

**732**

1. Apex One Web コンソールで Apex One ファイアウォールの設定を行い ます。

> 注意 この手順を実行するのは、セキュリティエージェントで Apex One ファイ アウォールが有効になっている場合のみです。

- a. Web コンソールで、[エージェント] > [ファイアウォール] > [ポリシ ー] に移動し、[除外テンプレートの編集] をクリックします。
- b. [除外テンプレートの編集] 画面で、[追加] をクリックします。
- c. 次の情報を使用します。
	- 名前: 希望する名前
	- 処理: ネットワークトラフィックを許可
	- 方向: 受信
	- プロトコル: TCP
	- ポート: 5000~49151 のポート番号
- d. IP アドレス: [単一 IP アドレス] を選択し、プロキシサーバの IP アド レスを指定します (推奨)。または、[すべての IP アドレス] を選択し ます。
- e. [保存]をクリックします。
- f. [除外テンプレートの編集] 画面に戻り、[保存してすべての既存ポリ シーに適用] をクリックします。
- g. [エージェント] > [ファイアウォール] > [プロファイル] に移動し、[エ ージェントにプロファイルを適用] をクリックします。

ファイアウォールプロファイルがない場合は、[追加] をクリックして 作成します。次の設定を使用します。

- 名前: 希望する名前
- 説明: 希望する説明
- ポリシー: オールアクセスポリシー

新しく作成したプロファイルを保存したら、[エージェントにプロフ ァイルを適用] をクリックします。

- 2. ofcscan.ini ファイルを変更します。
	- a. テキストエディタを使用して、<サーバインストールフォルダ>内の ofcscan.ini ファイルを開きます。

b. [Global Setting] を含む行を検索して、その下の行に 「FWPortNum=21212」を追加します。「21212」は、上記の手順 c で指 定したポート番号に変更してください。

例:

[Global Setting]

FWPortNum=5000

- c. ファイルを保存します。
- 3. Web コンソールで、[エージェント] > [グローバルエージェント設定] に移 動し、[保存] をクリックします。

#### **システム、アップデートモジュール、またはプラグインマネー ジャプログラムでエラーが発生し、特定のエラーコードがエラ ーメッセージに表示される**

プラグインマネージャでエラーメッセージに表示されるエラーコードは次の とおりです。次の表に記載されている解決策を参照しても問題を解決できな い場合は、サポート担当者にお問い合わせください。

表 17-1. プラグインマネージャのエラーコード

| エラーコード | メッセージ、原因、および解決策                                                                                            |
|--------|----------------------------------------------------------------------------------------------------|
| 001    | プラグインマネージャプログラムでエラーが発生しました。                                                                                |
|        | アップデートタスクの進行状況を照会しても、プラグインマ  <br>ネージャのアップデートモジュールが応答しません。アップ<br>デートモジュールまたはコマンドハンドラが初期化されてい<br>ない可能性があります。 |
|        | Apex One プラグインマネージャサービスを再起動し、もう一<br>度タスクを実行してください。                                                         |

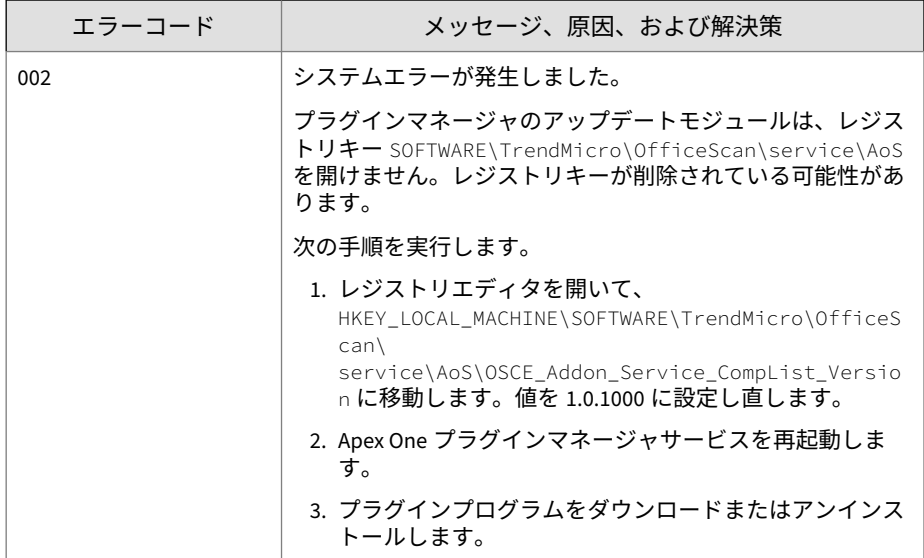

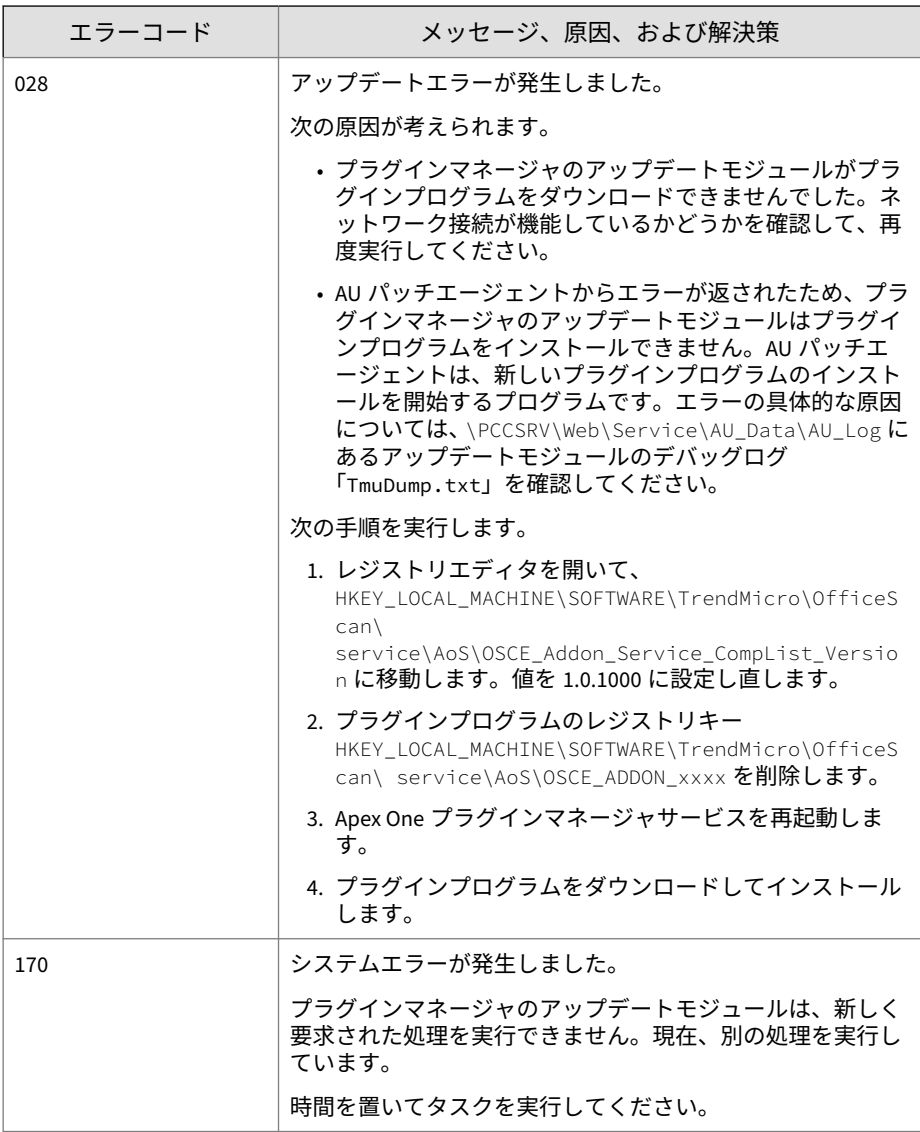

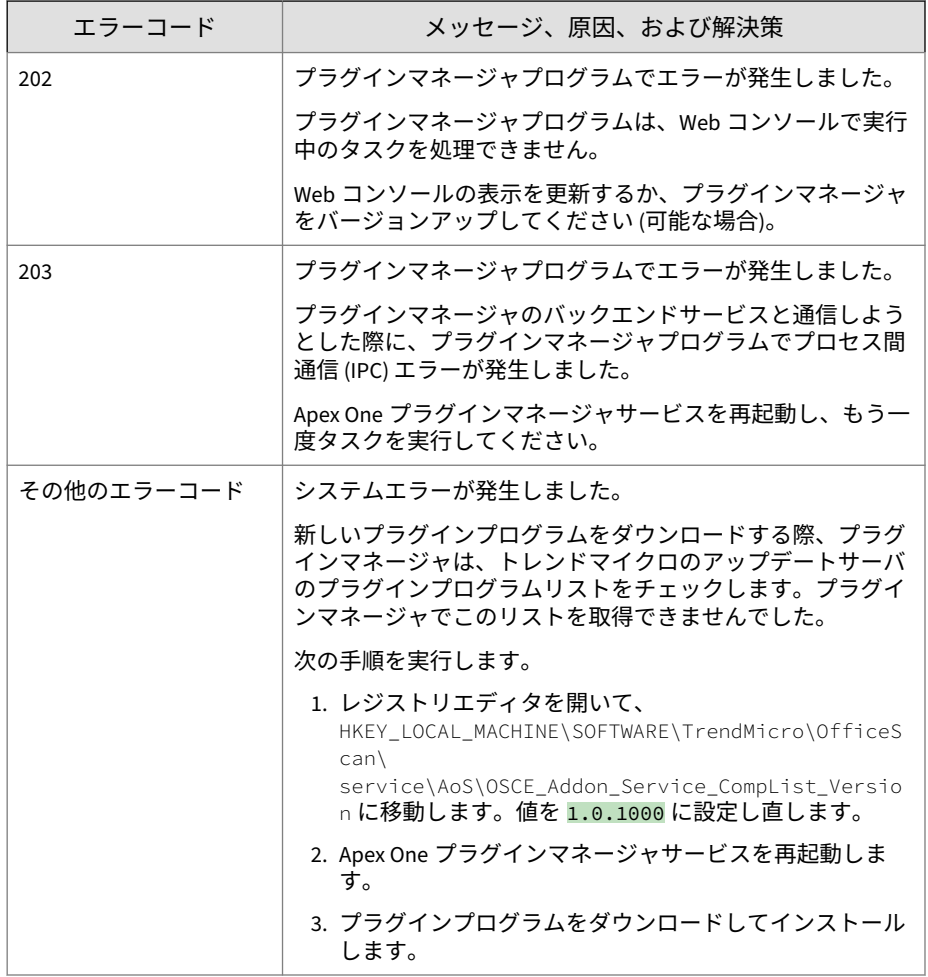

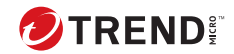

# **第 18 章**

# **トラブルシューティングのリソース**

この章では、Apex One サーバのトラブルシューティングと、セキュリティエ ージェントの問題において使用できるリソースのリストを提供します。

この章は次のトピックで構成されます。

- 740 [ページの「インテリジェントシステムのサポート」](#page-783-0)
- 740 [ページの「ケース診断ツール」](#page-783-0)
- 740 ページの「Trend Micro [パフォーマンス調整ツール」](#page-783-0)
- 741 ページの「Apex One [サーバログ」](#page-784-0)
- 749 [ページの「セキュリティエージェントログ」](#page-792-0)

# <span id="page-783-0"></span>**インテリジェントシステムのサポート**

インテリジェントシステムのサポートページを使用すると、分析用のファイ ルをトレンドマイクロに簡単に送信できます。このシステムでは、Apex One サーバの GUID が特定され、分析ファイルとともに送信されます。Apex One サーバの GUID を知ることで、トレンドマイクロでは、診断のために送られ てきたファイルに関するフィードバックを提供できます。

# **ケース診断ツール**

トレンドマイクロのケース診断ツール (cdt) は、問題が発生した場合にお客様 の製品から必要なデバッグ情報を収集します。そして、製品のデバッグステ ータスをオンまたはオフに自動的に切り替えて、問題のカテゴリに従って必 要なファイルを収集します。トレンドマイクロはこの情報を使用して、製品 に関連する問題をトラブルシューティングします。

Apex One でサポートされるすべてのプラットフォームでツールを実行しま す。このツールと使用方法については、下記ページをご確認ください。 https://success.trendmicro.com/dcx/s/solution/1314597?language=ja

# **Trend Micro パフォーマンス調整ツール**

トレンドマイクロでは、潜在的にパフォーマンスの問題を引き起こす可能性 があるアプリケーションを特定する、スタンドアロンのパフォーマンス調整 ツールを用意しています。Trend Micro パフォーマンス調整ツールは、テスト インストール時にスタンドアロンのワークステーションのイメージや少数の インストール先ワークステーションで実行し、挙動監視およびデバイスコン トロールを実際にインストールする前に、パフォーマンスの問題を解決しま す。

詳細については、[https://success.trendmicro.com/dcx/s/solution/1310435?](https://success.trendmicro.com/dcx/s/solution/1310435?language=ja) [language=ja](https://success.trendmicro.com/dcx/s/solution/1310435?language=ja) を参照してください。

注意

多くの場合、パフォーマンスの問題はより複雑な問題が原因で発生します。パ フォーマンス低下の根本原因を特定できない場合は、サポート担当者にお問い 合わせください。

# <span id="page-784-0"></span>**Apex One サーバログ**

Web コンソールで利用可能なログだけでなく、その他の種類のログ (デバッグ ログなど) も、製品の問題に対するトラブルシューティングに使用できます。

#### 警告!

デバッグログはサーバの性能に影響を与え、大量のディスク空き容量を消費す る可能性があります。必要なときにのみデバッグログ生成を有効にし、デバッ グデータが不要になった場合はただちに無効にしてください。ディスク容量 を節約する必要がある場合は、ログファイルを削除してください。

### **LogServer.exe を使用するサーバデバッグログ**

LogServer.exe を使用して以下に対するデバッグログを収集します。

- Apex One サーバの基本ログ
- トレンドマイクロ脆弱性検索ツール
- Active Directory 統合ログ
- エージェントのグループ設定ログ
- セキュリティコンプライアンスログ
- 役割ベースの管理
- スマートスキャン

## **デバッグログ**

Apex One は「エラー」イベントに関連するデバッグログを自動的に収集しま す。デバッグログの収集を無効にしようとすると、Apex One は「エラー」ロ グの収集を自動的に再開します。

#### **手順**

- 1. Web コンソールにログオンします。
- 2. Web コンソールのバナーで、「Trend Micro Apex One」の「T」をクリッ クします。

3. [デバッグログを有効にする] をオンにします。

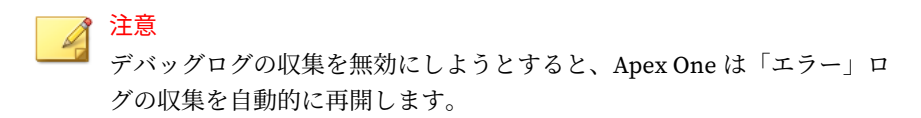

4. デバッグログ設定を指定します。

#### 注意

Apex One は「エラー」イベントに関連するデバッグログを自動的に収集 します。デバッグログの収集を無効にしようとすると、Apex One は「エ ラー」ログの収集を自動的に再開します。

- 5. [保存] をクリックします。
- 6. 次の初期設定の場所にあるログファイル (ofcdebug.log) をチェックし ます。<[サーバインストールフォルダ](#page-42-0)>¥PCCSRV¥Log

**サーバのインストールとバージョンアップのデバッグログの有 効化**

次のタスクを実行する前に、デバッグログを有効にします。

- サーバをアンインストールして、再度インストールする。
- Apex One を最新バージョンにバージョンアップする。
- リモートインストール/バージョンアップを実行する (デバッグログはセ ットアップを起動したコンピュータでのみ有効となり、リモートコンピ ュータには適用されません)。

#### **手順**

- 1. <[サーバインストールフォルダ](#page-42-0)>¥PCCSRV¥Private にある [LogServer] フォルダを C:¥にコピーします。
- 2. ofcdebug.ini という名前のファイルを作成し、次の内容を入力します。 [debug]

```
debuglevel=9
debuglog=c:¥LogServer¥ofcdebug.log
debugLevel_new=D
debugSplitSize=10485760
debugSplitPeriod=12
```

```
debugRemoveAfterSplit=1
```
- 3. ofcdebug.ini を C:¥LogServer に保存します。
- 4. 適切なタスクを実行します (サーバのアンインストール/再インストール、 新しいサーババージョンへのバージョンアップ、またはリモートでのイ ンストール/バージョンアップ)。
- 5. C:¥LogServer の ofcdebug.log を確認します。

## **インストールログ**

• ローカルインストール/バージョンアップログ

ファイル名: OFCMAS.LOG

場所: %windir%

#### **Active Directory ログ**

- ファイル名: ofcdebug.log
- ファイル名: ofcserver.ini

場所:<[サーバインストールフォルダ](#page-42-0)>¥PCCSRV¥Private¥

### **役割ベースの管理ログ**

役割ベースの管理に関する詳細情報を取得するには、次のいずれかを実行し ます。

• トレンドマイクロのケース診断ツールを実行します。詳細については、 740 [ページの「ケース診断ツール」](#page-783-0)を参照してください。

- 次のログを収集します。
	- <[サーバインストールフォルダ](#page-42-0)>¥PCCSRV¥Private¥AuthorStore フ ォルダ内のすべてのファイル
	- 741 ページの「Apex One [サーバログ」](#page-784-0)

## **セキュリティエージェントのグループ設定ログ**

- ファイル名: ofcdebug.log
- ファイル名:ofcserver.ini 場所:<[サーバインストールフォルダ](#page-42-0)>¥PCCSRV¥Private¥
- ファイル名: SortingRule.xml

場所: <サーバインストールフォルダ >¥PCCSRV¥Private¥SortingRuleStore¥

## **コンポーネントアップデートログ**

ファイル名:TmuDump.txt

場所:<[サーバインストールフォルダ](#page-42-0) >¥PCCSRV¥Web¥Service¥AU\_Data¥AU\_Log

**サーバのアップデート情報詳細の取得**

#### **手順**

**744**

1. aucfg.ini という名前のファイルを作成し、次の内容を入力します。

[Debug]

level=-1

[Downloader]

ProxyCache=0

2. ファイルを <[サーバインストールフォルダ](#page-42-0)>¥PCCSRV¥Web¥Service に保 存します。

3. Apex One Master Service を再起動します。

## **サーバのアップデート情報詳細の取得の中止**

#### **手順**

- 1. aucfg.ini を削除します。
- 2. Apex One Master Service を再起動します。

## **セキュリティコンプライアンスレポートログ**

詳細なセキュリティコンプライアンス情報を取得するには、次の情報を収集 します。

• ファイル名:RBAUserProfile.ini

場所:<[サーバインストールフォルダ](#page-42-0)>¥PCCSRV¥Private¥AuthorStore¥

- <サーバインストールフォルダ>¥PCCSRV¥Log¥Security Compliance Report フォルダ内のすべてのファイル
- 741 ページの「Apex One [サーバログ」](#page-784-0)

#### **外部サーバ管理ログ**

- ファイル名: ofcdebug.log
- ファイル名:ofcserver.ini

場所:<[サーバインストールフォルダ](#page-42-0)>¥PCCSRV¥Private¥

• <サーバインストールフォルダ>¥PCCSRV¥Log¥Outside Server Management Report¥フォルダ内のすべてのファイル

## **デバイスコントロール除外ログ**

詳細なデバイスコントロール除外情報を取得するには、次の情報を収集しま す。

• ファイル名: ofcscan.ini

場所:<[サーバインストールフォルダ](#page-42-0)>¥

• Apex One Web コンソールのデバイスコントロール除外リスト

## **統合 Smart Protection Server の Web レピュテーションログ**

ファイル名:diagnostic.log

場所:<[サーバインストールフォルダ](#page-42-0)>¥PCCSRV¥LWCS¥

## **ServerProtect 一般サーバ移行ツールログ**

ServerProtect 一般サーバ移行ツールのデバッグログのデバッグログ生成を有 効にするには:

#### **手順**

1. ofcdebug.ini という名前のファイルを作成し、次の内容を入力します。 [Debug]

DebugLog=C:¥ofcdebug.log

DebugLevel=9

- 2. ファイルを C:¥に保存します。
- 3. C:¥の ofcdebug.log を確認します。

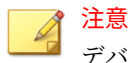

**746**

デバッグログを無効にするには、ofcdebug.ini ファイルを削除します。

## **VSEncrypt ログ**

Apex One は自動的にデバッグログ (VSEncrypt.log) をユーザアカウントの 一時フォルダ内に作成します。たとえば、C:¥Documents and Settings¥<ユ ーザ名>¥Local Settings¥Temp フォルダに作成します。

## **Apex Central MCP エージェントデバッグログ**

<[サーバインストールフォルダ](#page-42-0)>¥PCCSRV¥CMAgent フォルダに次のデバッグフ ァイルが作成されます。

- Agent.ini
- Product.ini
- [Apex Central 設定] ページのスクリーンショット
- ProductUI.zip

## **MCP エージェントのデバッグログの有効化**

#### **手順**

1. <[サーバインストールフォルダ](#page-42-0)>¥PCCSRV¥CmAgent 内の product.ini フ ァイルを次のように修正します。

[Debug] debugmode = 3 debuglevel= 3  $debugtype = 0$ debugsize = 10000 debuglog = C:\CMAgent\_debug.log

- 2. Apex One Apex Central Agent サービスを Microsoft 管理コンソールから 再起動します。
- 3. C:¥の CMAgent\_debug.log を確認します。

### **MCP エージェントのデバッグログの無効化**

#### **手順**

1. product.ini ファイルを開いて次の行を削除します。

debugmode = 3 debuglevel= 3  $debugtype = 0$ 

debugsize = 10000

debuglog = C:\CMAgent\_debug.log

2. Apex One Apex Central Agent サービスを再起動します。

## **アウトブレークログ**

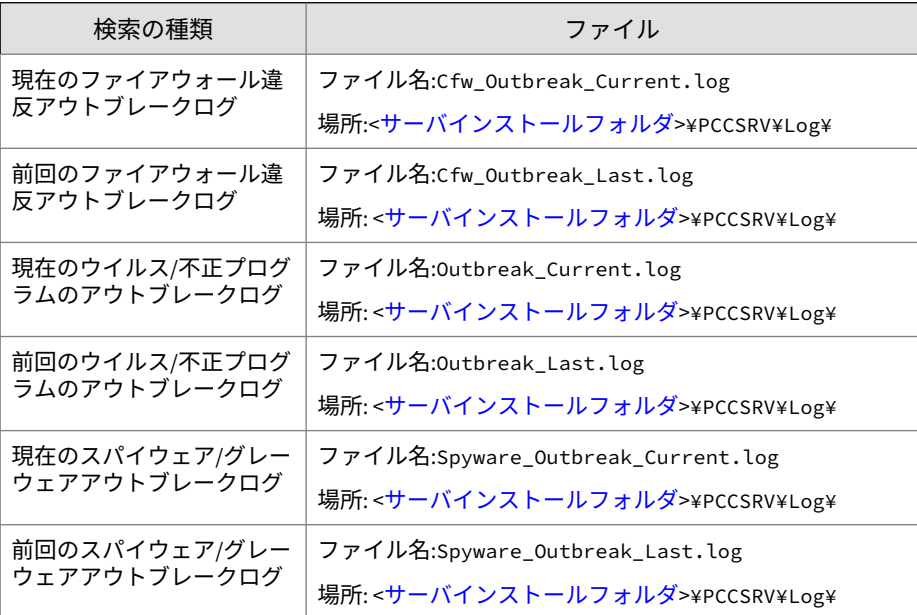

## **Trend Micro VDI オプションログ**

• ファイル名: vdi\_list.ini

場所:<[サーバインストールフォルダ](#page-42-0)>¥PCCSRV¥TEMP¥

• ファイル名:vdi.ini

場所: <サーバインストールフォルダ>¥PCCSRV¥Private¥

• ファイル名: ofcdebug.txt

場所: <サーバインストールフォルダ>¥PCCSRV¥Log
ofcdebug.txt を生成するには、デバッグログを有効にします。デバッグログ を有効にする手順については、741 [ページの「デバッグログ」を](#page-784-0)参照してくだ さい。

## **セキュリティエージェントログ**

セキュリティエージェントの問題のトラブルシューティングにセキュリティ エージェントログ (デバッグログなど) を使用できます。

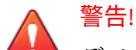

デバッグログはエージェントパフォーマンスに影響し、大量のディスク空き容 量を消費する可能性があります。必要なときにのみデバッグログ生成を有効 にし、デバッグデータが不要になった場合はただちに無効にしてください。フ ァイルサイズが巨大になった場合はログファイルを削除してください。

### **LogServer.exe を使用するセキュリティエージェントのデバッ グログ**

セキュリティエージェントのデバッグログを有効にする手順は次のとおりで す。

### **手順**

1. LogServer フォルダの内容 (Log サブフォルダを除く) を対象エンドポイ ントの新しい場所にコピーします。

LogServer フォルダは次の場所にあります。

- 新しいセキュリティエージェントの場合: C:¥Program Files (x86)¥Trend Micro¥Security Agent¥Temp¥LogServer¥
- アップグレードしたセキュリティエージェントの場合: C:¥Program Files (x86)¥Trend Micro¥OfficeScan Client¥Temp¥LogServer¥
- Apex One サーバの場合: ¥Program Files (x86)¥Trend Micro¥Apex One¥PCCSRV¥Private¥LogServer
- 2. LogServer¥ofcdebug.ini ファイルの内容を次のように変更します。

Debuglog=C:\ofcdebug.log

debugLevel\_new=D

ForceStopOtherLogserver=1

最大スプリットサイズを初期設定の 10MB よりも大きくする場合には、 debugSplitSize=10485760 を変更します。

ログファイルの最大数を変更する場合には、DebugMaxSplit=100 を変更 します。

- 3. ファイルを保存します。
- 4. 対象エンドポイントで、LogServer.exe を [管理者として実行] します。 ツールにより、ofcdebug.log ファイルが作成されます。
- 5. 問題を再現します。
- 6. LogServer.exe の画面を閉じて、デバッグログの収集を中止します。
- 7. デバッグログの収集中に作成されたログファイル (.log と.7z) をすべ て、別の場所に移します。
- 8. 手順 1 でコピーしたファイルをすべて削除します。

## **新規インストールログ**

MSI パッケージインストールの場合:

- ファイル名: OFCNT.LOG
- 場所: 一時システムファイル。Windows 7 の例:

C:¥Users¥Administrator¥AppData¥Local¥Trend Micro¥Security Agent¥OFCNT.LOG

Web インストールの場合:

• ファイル名: WebInstall.log

• 場所: C:¥

リモートインストールの場合:

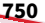

- ファイル名: RemoteInstall.LOG
- 場所: C:¥

Autopcc と EXE パッケージによるインストールの場合:

- ファイル名: OFCNT.LOG
- 場所: %windir%¥

## **バージョンアップ/HotFix ログ**

ファイル名:upgrade\_yyyymmddhhmmss.log

場所:<[エージェントインストールフォルダ](#page-42-0)>¥Temp

## **ダメージクリーンナップサービスデバッグログ**

## **ダメージクリーンナップサービスのデバッグログの有効化**

### **手順**

- 1. <[エージェントインストールフォルダ](#page-42-0)> にある TSC.ini ファイルを開き ます。
- 2. 次の行を以下のように修正してください。

DebugInfoLevel=5

3. <エージェントインストールフォルダ>¥debug の TSCDebug.log を確認しま す。

## **ダメージクリーンナップサービスのデバッグログの無効化**

TSC.ini ファイルを開いて「DebugInfoLevel」の値を 5 から 0 に変更しま す。

## **クリーンナップログ**

ファイル名:yyyymmdd.log

場所:<[エージェントインストールフォルダ](#page-42-0)>¥report¥

## **メール検索ログ**

ファイル名:SmolDbg.txt

場所:<[エージェントインストールフォルダ](#page-42-0)>

## **セキュリティエージェント接続ログ**

ファイル名:Conn YYYYMMDD.log

場所:<[エージェントインストールフォルダ](#page-42-0)>¥ConnLog

## **セキュリティエージェントアップデートログ**

ファイル名:Tmudump.txt

場所:<[エージェントインストールフォルダ](#page-42-0)>¥AU\_Data¥AU\_Log

## **セキュリティエージェントのアップデート情報詳細の取得**

### **手順**

1. aucfg.ini という名前のファイルを作成し、次の内容を入力します。

[Debug]

level=-1

[Downloader]

ProxyCache=0

- 2. ファイルを <[エージェントインストールフォルダ](#page-42-0)> に保存します。
- 3. セキュリティエージェントを再起動します。

### 注意

**752**

エージェントのアップデート情報詳細の取得を中止するには、aucfg.ini ファ イルを削除し、セキュリティエージェントを再起動します。

## **ウイルス検索エンジンログ**

ウイルス検索エンジンのデバッグログ生成を有効にするには:

### **手順**

- 1. レジストリエディタ (regedit.exe) を開きます。
- 2. HKEY\_LOCAL\_MACHINE\SYSTEM\CurrentControlSet\Services\TMFilte r\Parameters を開きます。
- 3. [DebugLogFlags] の値を「00003eff」に変更します。
- 4. 表示される検索問題に沿って手順を実行します。
- 5. %windir%の TMFilter.log を確認します。

注意

デバッグログを無効にするには、[DebugLogFlags] の値を「00000000」に戻 します。

## **大規模感染予防サービスログ**

ファイル名:OPPLogs.log

場所:<[エージェントインストールフォルダ](#page-42-0)>¥OppLog

## **大規模感染予防サービス復元ログ**

ファイル名:

- TmOPP.ini
- TmOPPRestore.ini

場所:<[エージェントインストールフォルダ](#page-42-0)>¥

## **挙動監視のデバッグログ**

挙動監視のデバッグログを有効にするには

### **手順**

- 1. レジストリエディタ (regedit.exe) を開きます。
- 2. HKLM\SOFTWARE\TrendMicro\Aegis に移動します。
- 3. キー「DebugLogFlags」を「dword:00000032」として追加します。
- 4. 問題が発生した手順を再現します。
- 5. C:¥Program Files (x86)¥Trend Micro¥BM¥log¥フォルダにある次の ログを確認します。
	- TmCommengyyyymmdd\_nn.log
	- TMPEMyyyymmdd\_nn.log

## **Apex One ファイアウォールログ**

## **一般的なファイアウォールドライバのデバッグログの有効化 (す べての OS の場合)**

### **手順**

**754**

1. 次のレジストリの値を変更します。

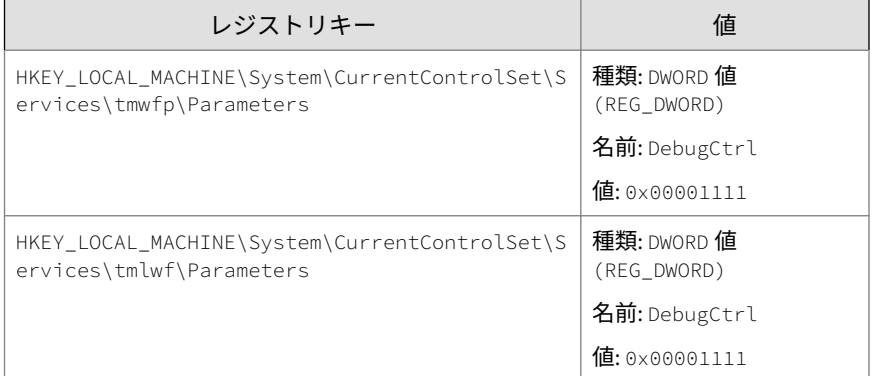

2. エンドポイントを再起動します。

3. C:¥の wfp\_log.txt および lwf\_log.txt を確認します。

**一般的なファイアウォールドライバのデバッグログの無効化 (す べての OS の場合)**

### **手順**

1. レジストリキーの [DebugCtrl] を削除します。

2. エンドポイントを再起動します。

**Apex One NT ファイアウォールサービスのデバッグログの有効化**

### **手順**

1. <[エージェントインストールフォルダ](#page-42-0)> にある TmPfw.ini ファイルを次 のように編集します。

[ServiceSession]

Enable=1

- 2. セキュリティエージェントを再起動します。
- 3. C:¥temp の ddmmyyyy\_NSC\_TmPfw.log を確認します。

**Apex One NT ファイアウォールサービスのデバッグログの無効化**

### **手順**

- 1. TmPfw.ini ファイルを開き、「Enable」の値を 1 から 0 に変更します。
- 2. セキュリティエージェントを再起動します。

## **Web レピュテーションおよび POP3 メール検索のログ**

## **Web レピュテーション機能と POP3 メール検索機能のデバッグ ログの有効化**

### **手順**

1. <[エージェントインストールフォルダ](#page-42-0)> にある TmOsprey.ini ファイルを 次のように編集します。

[InteractiveSession]

Enable=1

LogFolder=C:\temp

[ServiceSession]

Enable=1

LogFolder=C:\temp

- 2. セキュリティエージェントを再起動します。
- 3. C:¥temp の yyyy-mm-dd\_hh-mm-ss\_EE\_TmOsprey1.etl を確認します。

### **Web レピュテーション機能と POP3 メール検索機能のデバッグ ログの無効化**

### **手順**

1. <[エージェントインストールフォルダ](#page-42-0)> にある TmOsprey.ini ファイルを 次のように編集します。

[InteractiveSession]

Enable=0

LogFolder=C:\temp

[ServiceSession]

Enable=0

**756**

LogFolder=C:\temp

2. セキュリティエージェントを再起動します。

## **デバイスコントロール除外リストログ**

ファイル名:DAC\_ELIST

場所:<[エージェントインストールフォルダ](#page-42-0)>¥

注意 暗号化されたログデータにアクセスする方法は、サポート担当者にお問い合わ せください。

## **情報漏えい対策オプションデバッグログ**

情報漏えい対策オプションデバッグログを有効にするには

### **手順**

- 1. サポートセンターから logger.cfg ファイルを入手します。
- 2. HKEY\_LOCAL\_MACHINE\SOFTWARE\TrendMicro\PCcillinNTCorp\DlpLite に、次のデータを追加します。
	- 種類: String
	- 名前: debugcfg
	- 値: C:¥Log¥logger.cfg
- 3. C:¥ディレクトリに、「Log」という名前のフォルダを作成します。
- 4. Log フォルダに logger.cfg をコピーします。
- 5. Web コンソールから情報漏えい対策とデバイスコントロールの設定を配 信して、ログの収集を開始します。

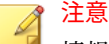

情報漏えい対策オプションモジュールのデバッグログを無効にするには、レジ ストリキーの debugcfg を削除し、エンドポイントを再起動します。

## **Windows イベントログ**

Windows イベントビューアには、ログオンやアカウント設定の変更など、正 常に実行されたアプリケーションイベントが記録されます。

### **手順**

- 1. 次のいずれかを実行します。
	- [スタート] > [コントロール パネル] > [パフォーマンスとメンテナン ス] > [管理ツール] > [コンピュータの管理] の順にクリックします。
	- イベントビューアスナップインを含む MMC を開きます。
- 2. [イベント ビューア] をクリックします。

## **転送ドライバインタフェース (TDI) デバッグログ**

転送ドライバインタフェース (TDI) デバッグログを有効にするには

### **手順**

1. HKEY\_LOCAL\_MACHINE\SYSTEM\CurrentControlSet\Service\tmtdi\Pa rameters に、次のデータを追加します。

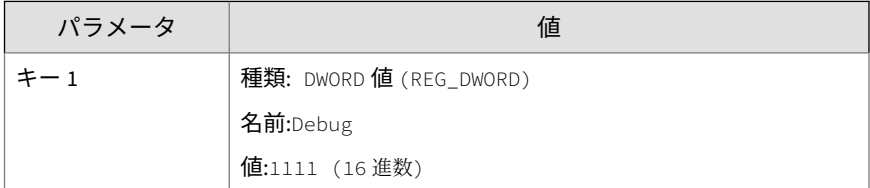

**758**

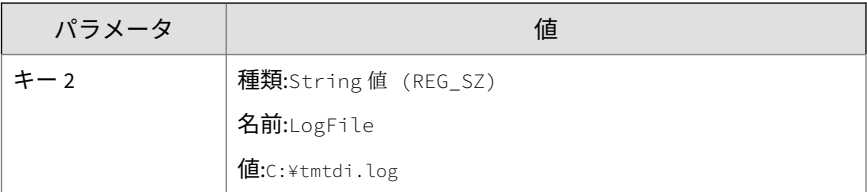

2. エンドポイントを再起動します。

3. C:¥の tmtdi.log を確認します。

#### 注意  $\mathscr A$

TDI のデバッグログを無効にするには、レジストリキーの Debug と LogFile を 削除し、エンドポイントを再起動します。

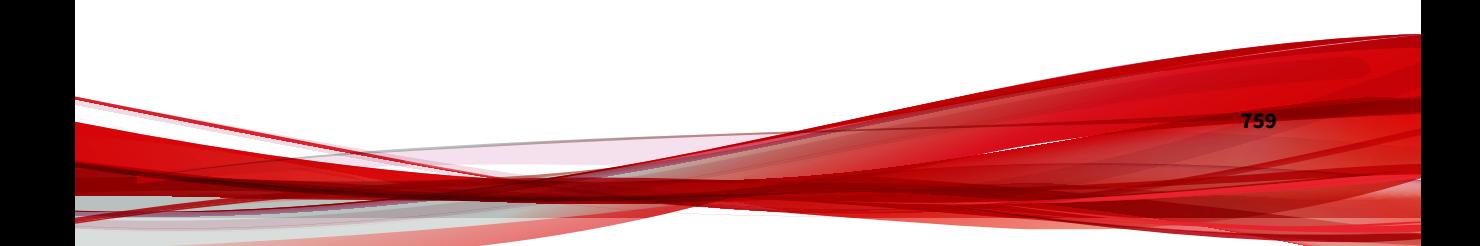

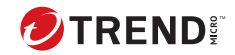

# **第 19 章**

## **テクニカルサポート**

ここでは、次の項目について説明します。

- 762 [ページの「トラブルシューティングのリソース」](#page-805-0)
- 762 [ページの「製品サポート情報」](#page-805-0)
- 763 [ページの「トレンドマイクロへのウイルス解析依頼」](#page-806-0)
- 765 [ページの「その他のリソース」](#page-808-0)

## <span id="page-805-0"></span>**トラブルシューティングのリソース**

トレンドマイクロでは以下のオンラインリソースを提供しています。テクニ カルサポートに問い合わせる前に、こちらのサイトも参考にしてください。

## **サポートポータルの利用**

サポートポータルでは、よく寄せられるお問い合わせや、障害発生時の参考 となる情報、リリース後に更新された製品情報などを提供しています。

<https://success.trendmicro.com/dcx/s/?language=ja>

## **脅威データベース**

現在、不正プログラムの多くは、コンピュータのセキュリティプロトコルを 回避するために、2 つ以上の技術を組み合わせた複合型脅威で構成されていま す。トレンドマイクロは、カスタマイズされた防御戦略を策定した製品で、 この複雑な不正プログラムに対抗します。脅威データベースは、既知の不正 プログラム、スパム、悪意のある URL、および既知の脆弱性など、さまざま な混合型脅威の名前や兆候を包括的に提供します。

詳細については、<https://www.trendmicro.com/vinfo/jp/threat-encyclopedia/> をご覧ください。

- 現在アクティブまたは「in the Wild」と呼ばれている生きた不正プログラ ムと悪意のあるモバイルコード
- これまでの Web 攻撃の記録を記載した、相関性のある脅威の情報ページ
- 対象となる攻撃やセキュリティの脅威に関するオンライン勧告
- Web 攻撃およびオンラインのトレンド情報
- 不正プログラムの週次レポート

## **製品サポート情報**

**762**

製品のユーザ登録により、さまざまなサポートサービスを受けることができ ます。

<span id="page-806-0"></span>トレンドマイクロの Web サイトでは、ネットワークを脅かすウイルスやセキ ュリティに関する最新の情報を公開しています。ウイルスが検出された場合 や、最新のウイルス情報を知りたい場合などにご利用ください。

## **サポートサービスについて**

サポートサービス内容の詳細については、製品パッケージに同梱されている 「製品サポートガイド」または「スタンダードサポートサービスメニュー」を ご覧ください。

サポートサービス内容は、予告なく変更される場合があります。また、製品 に関するお問い合わせについては、サポートセンターまでご相談ください。 トレンドマイクロのサポートセンターへの連絡には、電話またはお問い合わ せ Web フォームをご利用ください。サポートセンターの連絡先は、「製品サ ポートガイド」または「スタンダードサポートサービスメニュー」に記載さ れています。

サポート契約の有効期限は、ユーザ登録完了から 1 年間です (ライセンス形態 によって異なる場合があります)。契約を更新しないと、パターンファイルや 検索エンジンの更新などのサポートサービスが受けられなくなりますので、 サポートサービス継続を希望される場合は契約満了前に必ず更新してくださ い。更新手続きの詳細は、トレンドマイクロの営業部、または販売代理店ま でお問い合わせください。

注意

サポートセンターへの問い合わせ時に発生する通信料金は、お客さまの負担と させていただきます。

## **トレンドマイクロへのウイルス解析依頼**

ウイルス感染の疑いのあるファイルがあるのに、最新の検索エンジンおよび パターンファイルを使用してもウイルスを検出/ 駆除できない場合などに、感 染の疑いのあるファイルをトレンドマイクロのサポートセンターへ送信して いただくことができます。

ファイルを送信いただく前に、トレンドマイクロの不正プログラム情報検索 サイト「脅威データベース」にアクセスして、ウイルスを特定できる情報が ないかどうか確認してください。

<https://www.trendmicro.com/vinfo/jp/threat-encyclopedia/>

ファイルを送信いただく場合は、次の URL にアクセスして、サポートセンタ ーの受付フォームからファイルを送信してください。

<https://success.trendmicro.com/dcx/s/threat?language=ja>

感染ファイルを送信する際には、感染症状について簡単に説明したメッセー ジを同時に送ってください。送信されたファイルがどのようなウイルスに感 染しているかを、トレンドマイクロのウイルスエンジニアチームが解析し、 回答をお送りします。

感染ファイルのウイルスを駆除するサービスではありません。ウイルスが検 出された場合は、ご購入いただいた製品にてウイルス駆除を実行してくださ い。

## **メールレピュテーションについて**

スパムメールやフィッシングメールなどの送信元を、脅威情報のデータベー スと照合することによって判別して評価する、トレンドマイクロのコアテク ノロジーです。コアテクノロジーの詳細については、次の Web ページを参照 してください。

[https://www.trendmicro.com/ja\\_jp/business/technologies/smart-protection](https://www.trendmicro.com/ja_jp/business/technologies/smart-protection-network.html)[network.html](https://www.trendmicro.com/ja_jp/business/technologies/smart-protection-network.html)

## **ファイルレピュテーションについて**

不正プログラムなどのファイル情報を、脅威情報のデータベースと照合する ことによって判別して評価する、トレンドマイクロのコアテクノロジーです。 コアテクノロジーの詳細については、次の Web ページを参照してください。

[https://www.trendmicro.com/ja\\_jp/business/technologies/smart-protection](https://www.trendmicro.com/ja_jp/business/technologies/smart-protection-network.html)[network.html](https://www.trendmicro.com/ja_jp/business/technologies/smart-protection-network.html)

## **Web レピュテーションについて**

不正な Web サイトや URL などの情報を、脅威情報のデータベースと照合す ることによって判別して評価する、トレンドマイクロのコアテクノロジーで す。コアテクノロジーの詳細については、次の Web ページを参照してくださ い。

**764**

<span id="page-808-0"></span>[https://www.trendmicro.com/ja\\_jp/business/technologies/smart-protection](https://www.trendmicro.com/ja_jp/business/technologies/smart-protection-network.html)[network.html](https://www.trendmicro.com/ja_jp/business/technologies/smart-protection-network.html)

## **その他のリソース**

製品やサービスについてのその他の情報として、次のようなものがあります。

## **最新版ダウンロード**

製品やドキュメントの最新版は、次の Web ページからダウンロードできま す。

[https://downloadcenter.trendmicro.com/index.php?](https://downloadcenter.trendmicro.com/index.php?clk=left_nav&clkval=all_download®s=jp) [clk=left\\_nav&clkval=all\\_download&regs=jp](https://downloadcenter.trendmicro.com/index.php?clk=left_nav&clkval=all_download®s=jp)

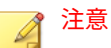

サービス製品、販売代理店経由での販売製品、または異なる提供形態をとる製 品など、一部対象外の製品があります。

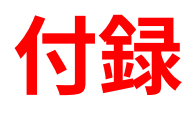

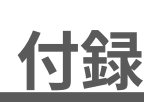

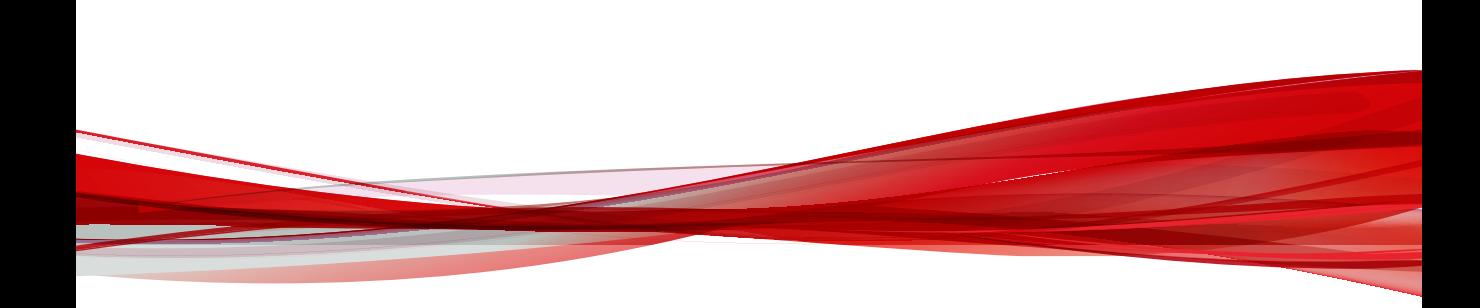

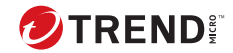

# **付録 A**

## **Apex One の IPv6 のサポート**

本付録は、Apex One を IPv6 アドレス指定をサポートする環境にインストー ルするユーザにお読みいただく必要があります。本付録では、Apex One での IPv6 のサポートに関する情報をのみを提供します。

IPv6 の概念、および IPv6 アドレス指定をサポートするネットワークの設定作 業に詳しいユーザを対象読者としています。

## **Apex One サーバおよびエージェントでの IPv6 の サポート**

IPv6 の要件を満たす Apex One サーバおよびセキュリティエージェントをイ ンストールまたはバージョンアップすると、IPv6 のサポートが自動的に有効 になります。

### **Apex One サーバの要件**

注意

**770**

Apex One サーバにおける IPv6 の要件は次のとおりです。

- サーバが IPv4 と IPv6 のセキュリティエージェントを管理する場合は、 サーバに IPv4 と IPv6 の両方のアドレスを割り当てて、ホスト名で識別 する必要があります。IPv4 アドレスでサーバを識別すると、IPv6 セキュ リティエージェントはそのサーバに接続できません。IPv4 シングルスタ ックエージェントが、IPv6 アドレスで識別されたサーバに接続する場合 も、同じ問題が発生します。
- サーバが IPv6 エージェントのみを管理する場合は、IPv6 アドレスを使用 することが最低要件となります。サーバは、ホスト名または IPv6 アドレ スによって識別できます。サーバをホスト名で識別する場合は、完全修 飾ドメイン名 (FQDN) を使用することをお勧めします。これは、IPv6 シ ングルスタックの環境では、WINS サーバがホスト名をそれに対応する IPv6 アドレスに変換できないためです。

FQDN は、サーバのローカルインストールを実行する場合にのみ指定でき ます。これは、リモートインストールではサポートされていません。

### **IPv6 シングルスタックサーバの制限事項**

次の表は、Apex One サーバに IPv6 アドレスのみが割り当てられている場合 の制限事項のリストです。

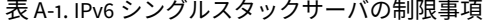

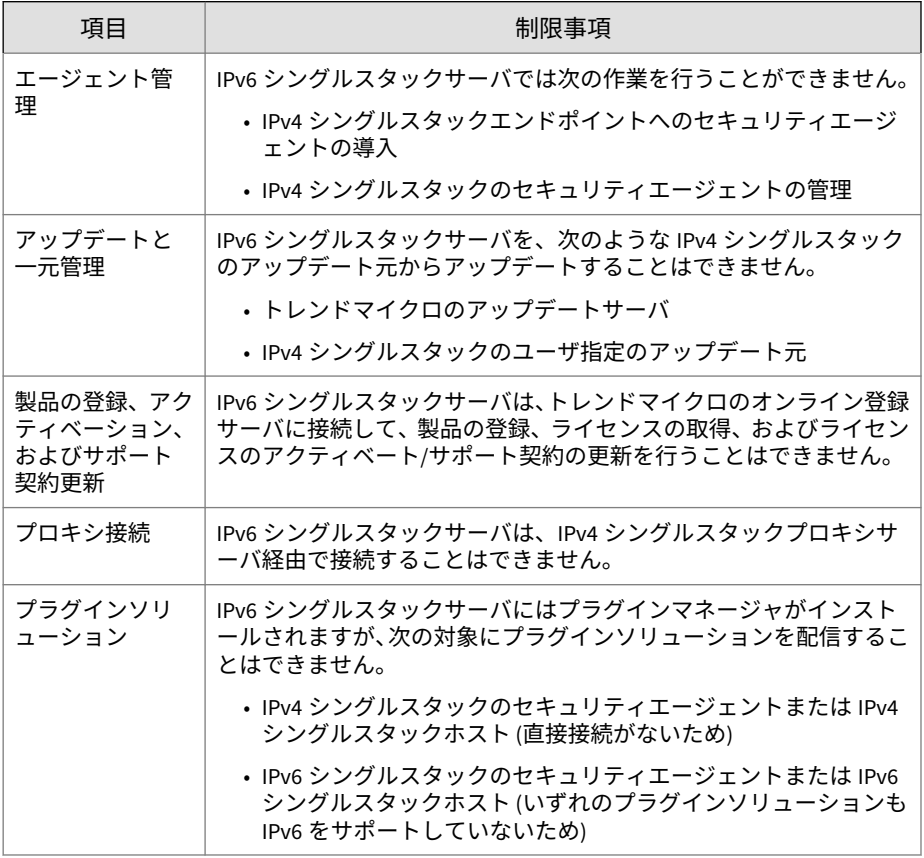

これらの制限事項のほとんどは、IPv4 アドレスと IPv6 アドレスを変換できる DeleGate などのデュアルスタックプロキシサーバを設定することで克服でき ます。Apex One サーバと接続先のエンティティまたは処理対象のエンティ ティとの間にプロキシサーバを配置してください。

## **IPv6 シングルスタックのセキュリティエージェントの制限事 項**

次の表は、IPv6 アドレスのみ指定されているセキュリティエージェントの制 限事項を示しています。

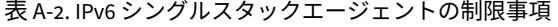

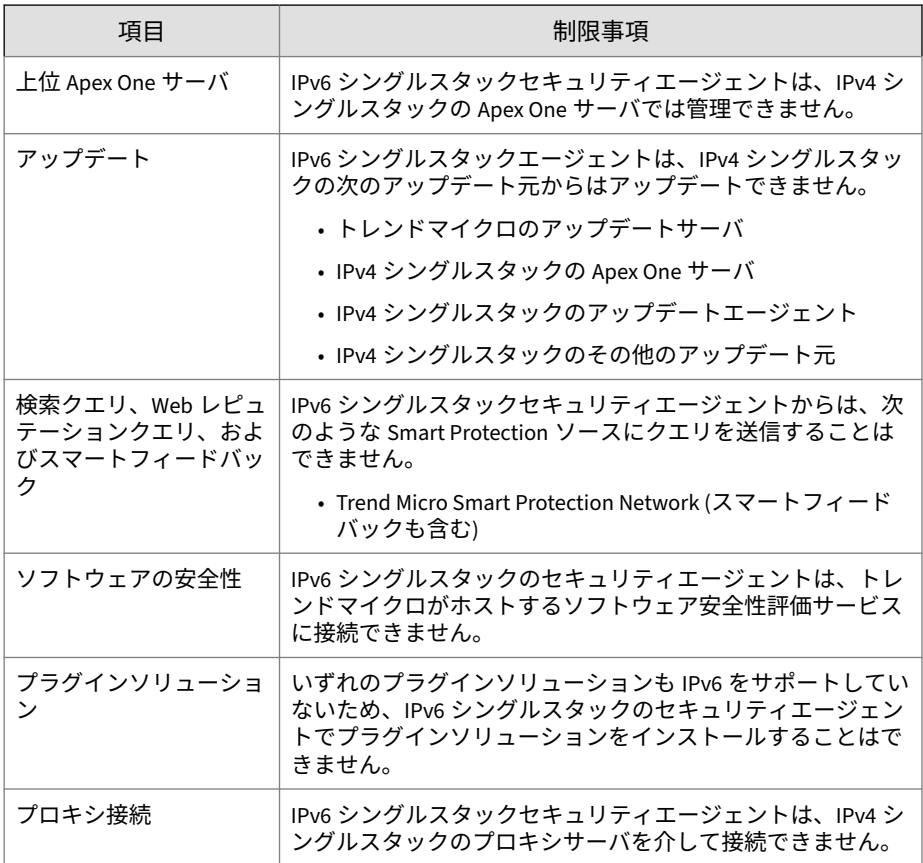

これらの制限事項の多くは、IPv4 アドレスと IPv6 アドレスを変換できる DeleGate などのデュアルスタックプロキシサーバを設定することで回避でき ます。プロキシサーバは、セキュリティエージェントと接続先との間に設置 します。

## **IPv6 アドレスを設定する**

**772**

Web コンソールを使用して、IPv6 アドレスまたは IPv6 のアドレス範囲を設 定できます。設定のガイドラインを次にいくつか示します。

• Apex One では、標準の IPv6 アドレス表記がサポートされます。 例を以下に示します。

2001:0db7:85a3:0000:0000:8a2e:0370:7334

```
2001:db7:85a3:0:0:8a2e:370:7334
```

```
2001:db7:85a3::8a2e:370:7334
```

```
::ffff:192.0.2.128
```
• Apex One では、次の例に示すようなリンクローカルの IPv6 アドレスも サポートされます。

fe80::210:5aff:feaa:20a2

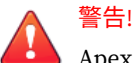

- Apex One ではリンクローカルの IPv6 アドレスがサポートされますが、状 況によっては予期したとおりに動作しない場合もあるため、リンクローカ ルの IPv6 アドレスを指定する際には注意が必要です。たとえば、アップ デート元が別のネットワークセグメント上にあり、それがリンクローカル の IPv6 アドレスで識別される場合、セキュリティエージェントではその アップデート元からアップデートできません。
- IPv6 アドレスが URL の一部である場合は、アドレスを角カッコ ([]) で囲 みます。
- IPv6 のアドレス範囲では、通常、プレフィックス長を入力する必要があ ります。サーバで IP アドレスのクエリを実行する必要のある設定では、 サーバが大量の IP アドレスについてクエリを実行する際に発生する可 能性のあるパフォーマンス上の問題を回避するため、プレフィックス長 の制限が適用されます。たとえば、外部サーバ管理機能の場合、プレフ ィックスの長さは 112 (65,536 個の IP アドレス) から 128 (2 個の IP アド レス) でなければなりません。
- IPv6 アドレスまたはアドレス範囲に関する設定には、セキュリティエー ジェントに配信されても無視されるものがあります。たとえば、Trend Micro Smart Protection ソースリストを設定しており、IPv6 アドレスで識 別された Smart Protection Server がリストに含まれている場合、IPv4 セ

キュリティエージェントはそのサーバを無視して、他の Trend Micro Smart Protection ソースに接続します。

## **IP アドレスが表示される画面**

**774**

ここでは、IP アドレスが表示される Web コンソール内の場所を紹介します。

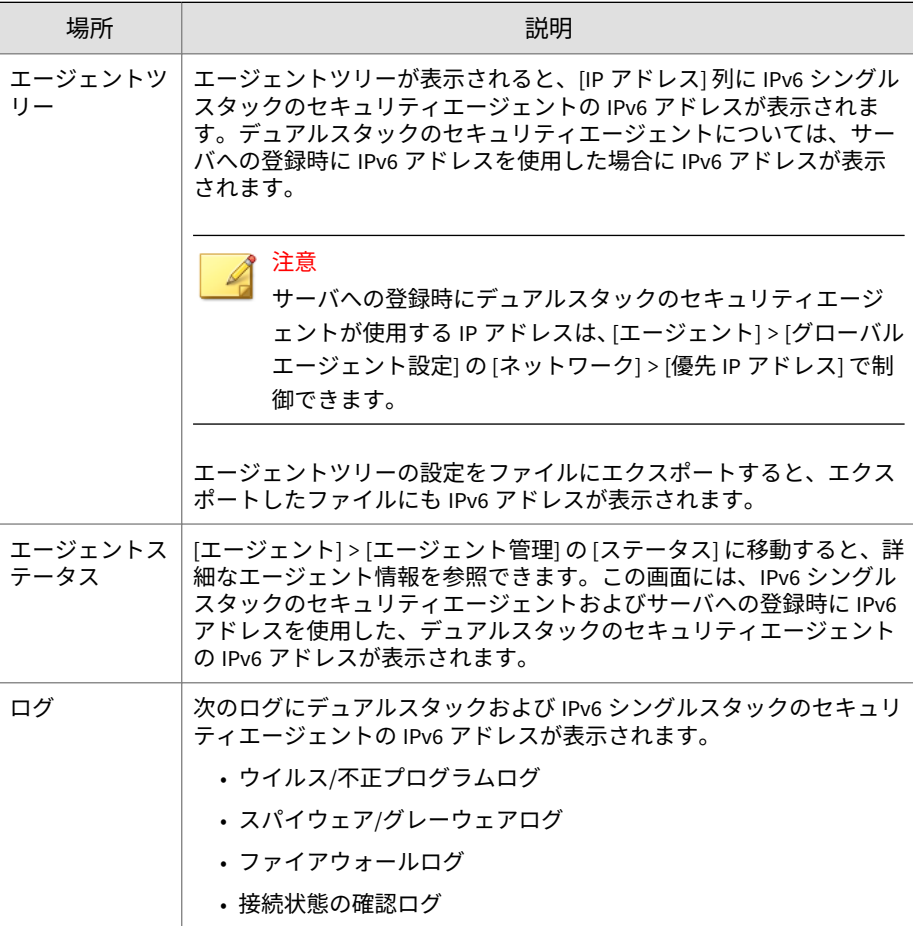

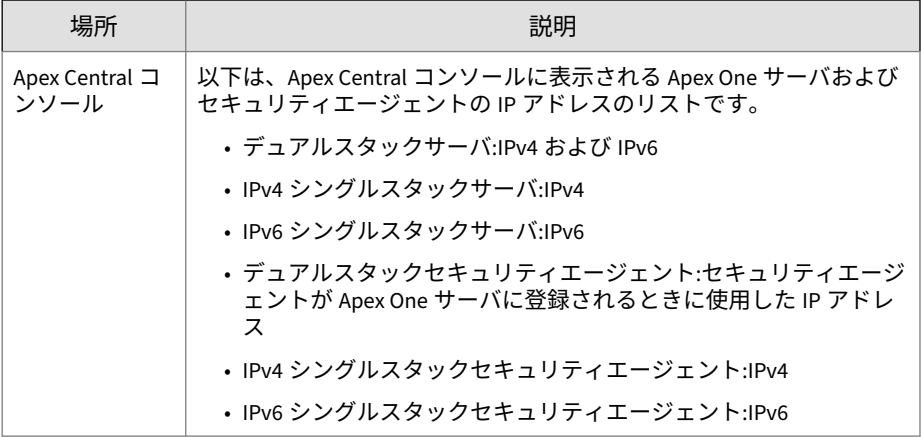

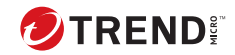

# **付録 B**

## **Windows Server Core のサポート**

この付録では、Apex One における Windows Server Core のサポート状況につ いて説明します。

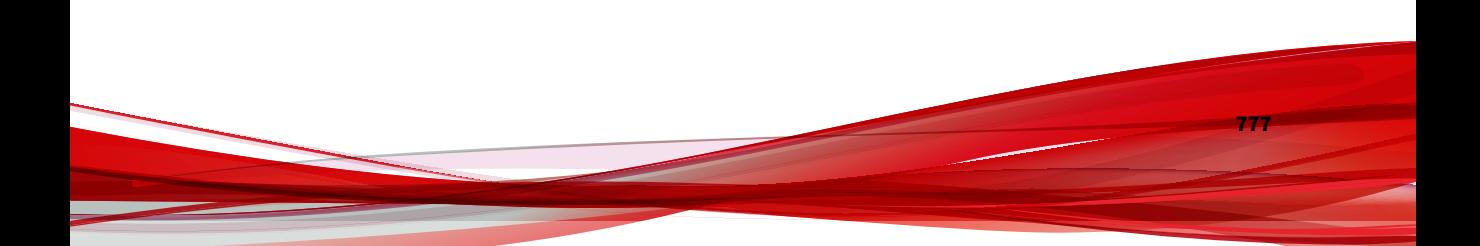

## **Windows Server Core のサポート**

Windows Server Core は Windows Server バージョンの「最小」インストール です。Server Core には次の特長があります。

- Windows Server のオプションと機能の多くが削除されています。
- サーバでは、非常に軽量な主要部分のみの OS を実行できます。
- タスクは主にコマンドラインインタフェースから実行します。
- 起動時に実行されるサービス数が少なく、必要なリソースも少量です。

Apex One では、次のバージョンの Windows Server Core へのセキュリティエ ージェントのインストールをサポートしています。

- Windows Server Core 2012
- Windows Server Core 2012 R2
- Windows Server Core 2016
- Windows Server Core 2019

セキュリティエージェントは Server Core をサポートしています。ここでは、 Server Core に対するサポート範囲について説明します。

Apex One サーバは Server Core をサポートしていません。

## **Windows Server Core のインストール方法**

次のインストール方法については、一部または全部がサポートされていませ  $\lambda$ 

- Web インストールページ: Server Core では Web ブラウザを使用できな いため、この方法はサポートされていません。
- トレンドマイクロ脆弱性検索ツール:脆弱性検索ツールを Server Core で ローカル実行することはできません。このツールは Apex One サーバま たは別のエンドポイントから実行してください。

次のインストール方法がサポートされています。

**778**

• リモートインストール。詳細については、127 ページの「[Apex One Web](#page-170-0) [コンソールからのリモートインストール」を](#page-170-0)参照してください。

- ログオンスクリプトウィザード
- エージェントパッケージャ

## **ログオンスクリプトウィザードを使用したセキュリティエー ジェントのインストール**

### **手順**

- 1. 対象エンドポイントで、コマンドプロンプトを開きます。
- 2. 次のコマンドを入力して、Apex One サーバの AutoPcc.exe ファイルの 場所をマップします。

net use <マップするドライブ文字> \\<Apex One サーバのホスト名または IP アドレス>\ofcscan

例:

net use P:\\10.1.1.1\ofcscan

3. 対象サーバのユーザ名とパスワードを入力します。

AutoPcc.exe の場所が正常にマップされたかどうかを示すメッセージが 表示されます。

4. マップされたドライブ文字とコロン「:」を入力して、AutoPcc.exe の場 所に移動します。例:

#### P:

5. 以下を入力してインストールを開始します。

### AutoPcc.exe

インストールが完了すると新しいコマンドプロンプトが表示されます。

## **セキュリティエージェントパッケージを使用したセキュリテ ィエージェントのインストール**

### **手順**

- 1. パッケージを作成します。 詳細については、132 [ページの「エージェントパッケージャを使用したイ](#page-175-0) [ンストール」を](#page-175-0)参照してください。
- 2. コマンドプロンプトを開きます。
- 3. 次のコマンドを入力して、セキュリティエージェントパッケージの場所 をマップします。

net use <マップするドライブ文字> \\<エージェントパッケージの場所> 例:

net use P:\\10.1.1.1\Package

セキュリティエージェントパッケージの場所が正常にマップされたかど うかを示すメッセージが表示されます。

4. マップされたドライブ文字とコロン「:」を入力して、セキュリティエー ジェントパッケージの場所に移動します。例:

P:

5. 次のコマンドを入力して、セキュリティエージェントパッケージを Server Core エンドポイントのローカルディレクトリにコピーします。

copy <パッケージファイル名> <パッケージをコピーする Server Core エン ドポイントのディレクトリ>

例:

#### copy securityagent.msi C:\Agent Package

セキュリティエージェントパッケージが正常にコピーされたかどうかを 示すメッセージが表示されます。

6. ローカルディレクトリに移動します。例:

C:

**780**

cd C:\Agent Package

7. パッケージファイル名を入力して、インストールを開始します。例:

#### securityagent.msi

コマンドプロンプトに入力するコマンドとその結果は、次のようになり ます。

```
C:\WINDOWS>net use P: \\10.1.1.1\Package
C:\Windows>P:
P:\>copy securityagent.msi C:\Agent Package
         1 file(s) copied.
P: \>C:
C:\WINDOWS>cd C:\Agent Package
C:\Agent Package>securityagent.msi
```
## **Windows Server Core でのセキュリティエージェ ント機能**

サポート対象のバージョンの Windows Server で利用できるセキュリティエ ージェント機能のほとんどが、Server Core でも利用できます。サポートされ ていない機能は、スタンドアロンモードのみです。

Windows Server で利用できる機能のリストについては、115 [ページの「セキ](#page-158-0) [ュリティエージェントの機能」を](#page-158-0)参照してください。

セキュリティエージェントコンソールには、コマンドラインインタフェース からのみアクセス可能です。

### 注意

一部のセキュリティエージェントコンソール画面には [ヘルプ] ボタンがあり、 クリックすると HTML ベースの状況に応じたヘルプが表示されます。 Windows Server Core にはブラウザがないため、このヘルプを使用できません。 ヘルプを表示するにはブラウザをインストールする必要があります。

## **Windows Server Core のコマンド**

コマンドラインインタフェースからコマンドを実行して、セキュリティエー ジェントのタスクを実行します。

コマンドを実行するには、「PccNTMon.exe」がある場所に移動します。この プロセスによって、セキュリティエージェントコンソールが起動します。こ のプロセスは<[エージェントインストールフォルダ](#page-42-0)>にあります。

次の表に使用可能なコマンドを示します。

| コマンド                      | 処理                                       |
|---------------------------|------------------------------------------|
| pccnt <ドライブまた<br>はフォルダパス> | 指定したドライブまたはフォルダでセキュリティリスクを検索<br>します。     |
|                           | ガイドライン:                                  |
|                           | • フォルダパスにスペースが含まれる場合は、パス全体を引用<br>符で囲みます。 |
|                           | ・ファイルを個々に検索することはできません。                   |
|                           | 正しいコマンド:                                 |
|                           | • pccnt C:¥                              |
|                           | • pccnt D:\Files                         |
|                           | • pccnt "C:\Documents and Settings"      |
|                           | 正しくないコマンド:                               |
|                           | • pccnt C:¥Documents and Settings        |
|                           | • pccnt D:\Files\example.doc             |
| pccntmon -r               | リアルタイムモニタを開きます。                          |
| pccntmon -v               | エージェントコンポーネントとそのバージョンを表示します。             |
| pccntmon -u               | セキュリティエージェントコンポーネントをアップデートしま<br>す。       |

表 B-1. Windows Server Core のコマンド

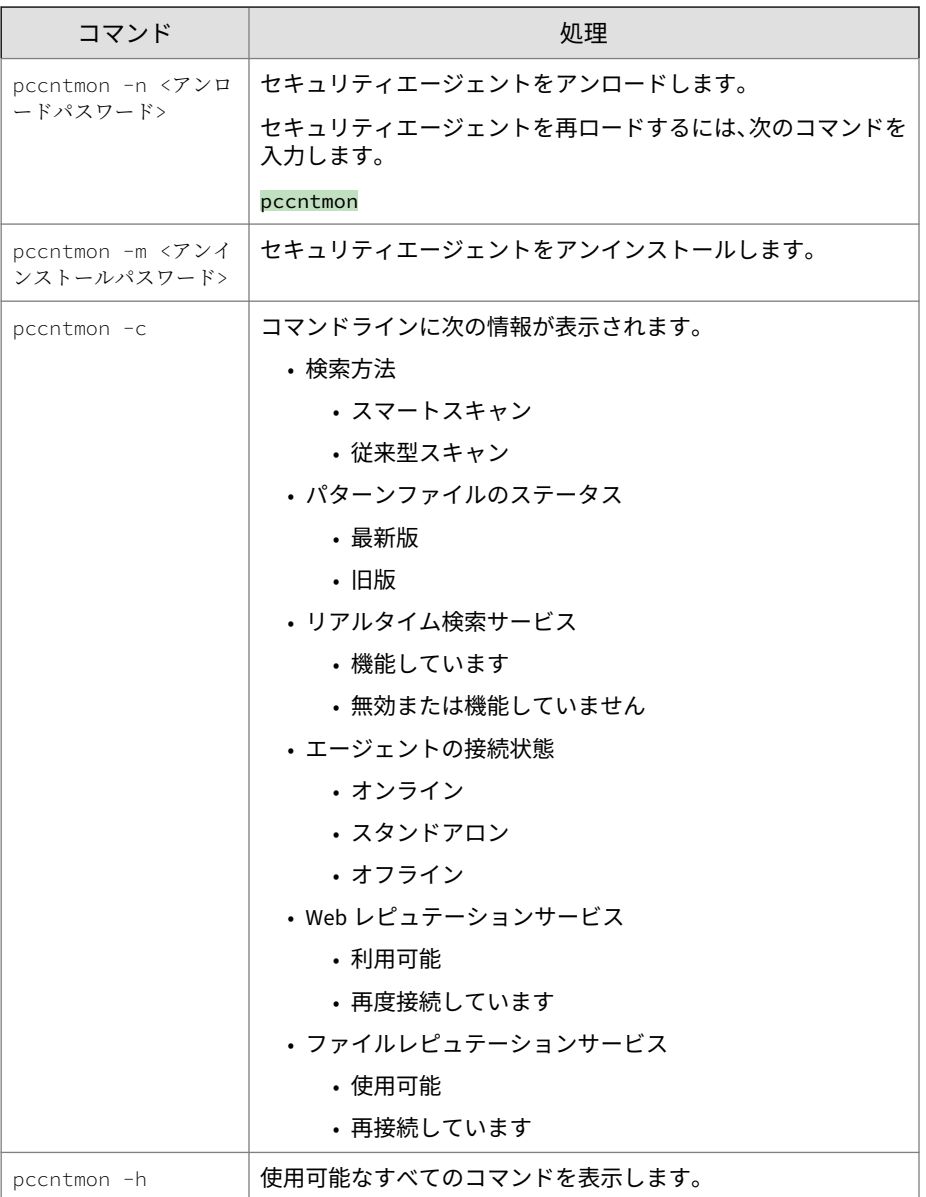
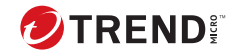

**785**

# **付録 C**

**用語集**

この用語集では、よく参照されるエンドポイント用語、およびトレンドマイ クロ製品やテクノロジの詳細について説明します。

# **アップデート**

アップデートは、多くのトレンドマイクロ製品に共通の機能です。トレンド マイクロのアップデート Web サイトに接続すると、アップデートによって、 パターンファイル、検索エンジン、プログラム、その他のトレンドマイクロ コンポーネントファイルの最新のダウンロードが、インターネット経由で提 供されます。

# **圧縮ファイル**

1 つまたは複数の個別ファイルと情報を含む単一のファイルで、WinZip など の対応プログラムで展開できます。

## **Cookie**

名前、傾向、関心事など、インターネットユーザに関する情報を格納するメ カニズム。この情報は、後から使用できるように Web ブラウザに格納されま す。ブラウザに cookie が保存されている Web サイトに次回アクセスすると、 ブラウザは cookie を Web サーバに送信します。Web サーバはその cookie を使用して、カスタマイズされた Web ページを表示できます。たとえば、名 前を表示してユーザを受け入れる Web サイトにアクセスする場合などです。

# **サービス拒否攻撃**

サービス拒否 (DoS) 攻撃は、「サービス」、つまりネットワーク接続の中断を発 生させるエンドポイントまたはネットワークに対する攻撃のことを指しま す。通常、DoS 攻撃は、ネットワーク帯域幅に悪影響を与えたり、エンドポ イントのメモリなどのシステムリソースをオーバーロードさせます。

## **DHCP**

DHCP (Dynamic Host control Protocol) は、動的 IP アドレスをネットワーク 内のデバイスに割り当てるためのプロトコルです。動的アドレス指定によ り、デバイスは、ネットワークに接続するたびに異なる IP アドレスを持つこ とができます。一部のシステムでは、デバイスの IP アドレスは、ネットワー クに接続中でも変更できます。DHCP では、静的 IP アドレスと動的 IP アドレ スの混在もサポートします。

## <span id="page-830-0"></span>**DNS**

ドメインネームシステム (DNS) は、ホスト名を IP アドレスに変換するために 主にインターネットで使用される汎用的なデータクエリサービスです。

DNS エージェントが、DNS サーバにホスト名とアドレスデータを要求すると きのプロセスは、解決と呼ばれます。基本的な DNS 設定では、サーバは初期 設定の解決プロセスを実行します。たとえばリモートサーバは、現在のゾー ンにあるコンピュータのデータについて、別のサーバに問い合わせます。リ モートサーバ上のエージェントソフトウェアはリゾルバに問い合わせます。 リゾルバは、データベースファイルからの要求に応答します。

# **ドメイン名**

tellsitall.com のようにローカルホスト名とドメイン名で構成されるシス テムの完全名。ドメイン名は、インターネット上の任意のホストに対して一 意のインターネットアドレスを特定できるものである必要があります。「名前 解決」と呼ばれるこのプロセスでは、ドメインネームシステム (DNS) を使用 します。

## **動的 IP アドレス**

動的 IP アドレスは、DHCP サーバが割り当てる IP アドレスです。エンドポイ ントの MAC アドレスは固定ですが、IP アドレスについては、空き状況に応じ て DHCP サーバにより新しいアドレスがエンドポイントに割り当てられるこ とがあります。

## **ESMTP**

拡張簡易メール転送プロトコル (ESMTP) の適用範囲には、帯域幅の節約とサ ーバの保護を実現するためのセキュリティ、認証、および他のデバイスが含 まれています。

## **使用許諾契約書**

使用許諾契約書あるいは EULA は、ソフトウェア発行者とソフトウェアのユ ーザの間の法的な契約です。一般的には、ユーザ側の制限について説明した もので、ユーザはインストール時に [同意します] をクリックしなければ契約 の締結を拒否できます。もちろん [同意しません] ボタンをクリックした場合 は、ソフトウェア製品のインストールは中止されます。

悪意のあるフリーソフトのインストールの際に表示される [使用許諾契約書] ウィンドウで、うっかり [同意します] をクリックしてしまい、スパイウェア やその他の種類のグレーウェアをユーザのコンピュータにインストールする ことに同意してしまうことがよくあります。

# **誤検出**

ファイルが感染していると誤ってセキュリティソフトウェアで検出されたと きに、誤検出は発生します。

## **FTP**

ファイル転送プロトコル (FTP) は、インターネットを介して、ファイルをサー バからクライアントへ転送する際に使用される標準プロトコルです。詳細に ついては、Network Working Group の RFC 959 を参照してください。

# **Generic Clean**

Generic Clean は、ウイルスクリーンナップコンポーネントが使用可能でなく ても不正プログラムを駆除することができる新技術です。検出済みのファイ ルを基準に、Generic Clean は、そのファイルに対応するプロセス/サービスが メモリおよびレジストリ内にあるかどうかを判定し、該当するものを一斉に 削除します。

## **HotFix**

HotFix とは、お客さま固有の問題に対する修正プログラムです。HotFix は、 お客さま固有の問題に対応するものであるため、すべてのお客さまに配布さ れるものではありません。

初期設定では、セキュリティエージェントには HotFix がインストールされま す。HotFix をセキュリティエージェントにインストールしたくない場合は、 Web コンソールにおいて、[エージェント] > [エージェント管理] に移動し、[設 定] > [権限とその他の設定] > [その他の設定] タブでエージェントのアップデ ート設定を変更してください。

#### **HTTP**

ハイパーテキスト転送プロトコル (HTTP) はインターネットを介して、グラフ ィックやマルチメディアコンテンツを含む Web ページをサーバからクライ アントへ転送する際に使用される標準プロトコルです。

## **HTTPS**

SSL (Secure Socket Layer) を使用するハイパーテキスト転送プロトコル。 HTTPS は、セキュリティで保護されたトランザクションの処理に使用される HTTP の変形です。

## **ICMP**

ゲートウェイあるいは宛先のホストとソースホスト間の通信において、ICMP (Internet Control Message Protocol) を使用する場合があります。たとえば、 データグラムプロセスにおけるエラー通知などです。ICMP は IP の基本的サ ポートを上位のプロトコルであるかのように使用しますが、ICMP は実際には IP の不可欠な部分で、各 IP モジュールに実装されています。ICMP メッセー ジはさまざまな状況で送信されます。たとえば、データグラムが宛先に届か ない場合、ゲートウェイのバッファ容量がデータグラム転送に必要な容量に 不足している場合、より短いルートでトラフィックを送信するようにゲート ウェイがホストに指示できる場合などです。インターネットプロトコルは、 信頼性が完全であるように設計されていません。これらのコントロールメッ セージの目的は、通信環境における問題に対するフィードバックを提供する ことで、IP の信頼性を高めることではありません。

# **トレンドマイクロの推奨設定**

トレンドマイクロの推奨設定は、検索するファイルを特定する方法です。実 行可能ファイル (.exe など) では、ファイルの種類はファイルの内容に基づい て判断されます。その他のファイルの種類 (.txt など) は、ファイルのヘッダ に基づいて判断されます。

トレンドマイクロの推奨設定には、次の利点があります。

• パフォーマンスの最適化: トレンドマイクロの推奨設定は、最小限のシス テムリソースを使用するため、エージェントのアプリケーションには影 響しません。

• 検索時間の短縮: トレンドマイクロの推奨設定では実際のファイルタイ プを識別するため、感染の危険性があるファイルだけが検索されます。 そのため、すべてのファイルを検索する場合に比べ、検索時間が大幅に 短縮されます。

## **IntelliTrap**

ウイルス作成者は、リアルタイム圧縮のアルゴリズムを使用して、ウイルス フィルタを回避しようとすることがあります。IntelliTrap は、リアルタイム の圧縮済み実行ファイルを遮断し、他の不正プログラムの特性とファイルを 組み合わせて、ユーザのネットワークに入り込むというようなウイルスのリ スクを減らすのに役立っています。IntelliTrap は、このようなファイルをセ キュリティリスクと見なし、安全なファイルを誤ってブロックする場合があ るため、IntelliTrap を有効にするときは、ファイルを削除または消去せずに 隔離することを検討してください。ユーザが定期的にリアルタイムの圧縮さ れた実行ファイルをやりとりする場合は、IntelliTrap を無効にします。

IntelliTrap では、以下のコンポーネントを使用します。

- ウイルス検索エンジン
- IntelliTrap パターンファイル
- IntelliTrap 除外パターンファイル

#### **IP**

「インターネットプロトコル (IP) は、データグラムと呼ばれるデータブロック の送信を送信元から宛先へ提供する。そこでの送信元と宛先は、固定長アド レスによって識別されるホストである。」(RFC 791)

## **Java ファイル**

Java は、Sun Microsystems によって開発された汎用プログラミング言語で す。Java ファイルは Java コードを含みます。Java は、プラットフォームに依 存しない Java「アプレット」の形式で、インターネットのプログラミングを サポートします。アプレットは、HTML ページに挿入できる、Java プログラ ミング言語で記述されたプログラムです。Java 技術対応のブラウザを使用し てアプレットを含むページを表示すると、アプレットのコードはエンドポイ ントに転送され、ブラウザの Java 仮想マシンでアプレットが実行されます。

## **LDAP**

LDAP (Lightweight Directory Access Protocol) は、TCP/IP 上で動作するディレ クトリサービスの問い合わせおよび変更を行うアプリケーションプロトコル です。

# **待機ポート**

待機ポートは、データ交換のためのエージェント接続要求に利用されます。

# **MCP エージェント**

MCP (Trend Micro Management Communication Protocol) は、管理対象製品 用のトレンドマイクロの次世代エージェントです。MCP は TMI (Trend Micro Management Infrastructure) に代わり、Apex Central と Apex One 間の 通信に利用されます。MCP には多くの新しい機能があります。

- ネットワークの負荷とパッケージサイズの削減
- NAT とファイアウォールの横断サポート
- HTTPS のサポート
- 一方向/双方向通信サポート
- シングルサインオン (SSO) のサポート
- クラスタノードのサポート

## **複合型の脅威の攻撃**

複合型の脅威の攻撃は、企業のネットワークにある複数の侵入ポイントと脆 弱性を利用します。このような脅威の攻撃には、「Nimda」や「Code Red」な どがあります。

#### **NAT**

ネットワークアドレス変換 (NAT) は、セキュリティで保護された IP アドレス を、アドレスプールにある一時的な外部の登録 IP アドレスに変換するための 規格です。これにより、非公開に IP アドレスが割り当てられた信頼するネッ トワークが、インターネットにアクセスできるようになります。つまり、ネ

<span id="page-835-0"></span>ットワーク内のすべてのコンピュータに対応する登録 IP アドレスを取得す る必要はありません。

## **NetBIOS**

ネットワーク基本入出力システム (NetBIOS) は、ネットワーク機能などの機能 をディスクオペレーティングシステム (DOS) の基本入出力システム (BIOS) に追加するアプリケーションプログラムインタフェース (API) です。

# **一方向通信**

NAT 妨害は現在のネットワーク環境でますます重要な問題になっています。 この問題に取り組むために、MCP では一方向通信を用いています。一方向通 信では、MCP エージェントがサーバとの接続を開始し、コマンドをやりとり します。それぞれの要求は、CGI に似たコマンドクエリまたはログ伝送です。 ネットワークへの影響を軽減するために、接続を維持し、できる限り開放し ています。その後の要求は、既存の開いた接続を使用します。接続が切断さ れると、同じホストに対する SSL 接続はすべてセッション ID キャッシュのメ リットを利用して、再接続時間を大幅に短縮します。

## **Patch**

**792**

Patch とは、HotFix と Critical Patch が 1 つにまとめられたもので、複数の問 題を解決します。トレンドマイクロは、定期的に Patch を公開しています。 Windows 版の Patch にはセットアッププログラムが含まれますが、Windows 版以外の Patch には通常、セットアップスクリプトが用意されています。

# **フィッシング攻撃**

フィッシュあるいはフィッシングは、急速に増加している詐欺形式の 1 つで、 合法的な Web サイトを装って、Web ユーザの個人情報を暴露するものです。

典型的なシナリオでは、ユーザが突然驚くような (本物にしか見えない) メー ルを受け取ります。内容は、「口座に問題が発生して、ただちに口座解約を回 避する手続きが必要である」という内容です。メールにはいかにも本物らし く見える Web サイトへの URL が記載されています。本物のメールと本物の Web サイトをコピーするのは簡単ですが、収集されたデータを受信するいわ ゆるバックエンドを変更するのも簡単です。

メールはサイトにログオンしてアカウント情報を確認するようにユーザに指 示します。ユーザが提供する、ログオン名、パスワード、クレジットカード 番号などのデータをハッカーは受け取ります。

フィッシング詐欺は費用をかけずに手軽に実行でき、簡単に継続できます。 これはまた、犯人にとってお金儲けにつながる可能性があります。フィッシ ングはコンピュータに詳しいユーザでさえ検出が難しいのです。これは法的 に規制するのも容易ではありません。さらに悪いことに、起訴することはほ とんど不可能です。

フィッシングサイトの疑いがある Web サイトを発見したときは、トレンドマ イクロに報告してください。

## **Ping**

Ping は、IP アドレスに対して ICMP エコー要求を送信し、応答を待つユーテ ィリティです。Ping ユーティリティは、指定した IP アドレスを持つエンドポ イントがオンラインかどうかを決定します。

#### **POP3**

POP3 (Post Office Protocol 3) は、サーバからのメールメッセージを格納し、 クライアントのメールアプリケーションへ転送する標準プロトコルです。

# **プロキシサーバ**

特殊な接頭辞が付いた URL を受け入れる WWW サーバ。ローカルキャッシ ュまたはリモートサーバのいずれかから文書を取得するために使用され、そ の URL を要求元に返します。

#### **RPC**

リモートプロシージャコール (RPC) は、あるホストで動作するプログラムが コードを別のホストで実行させることができるようにするネットワークプロ トコルです。

# **Critical Patch**

Critical Patch とは、セキュリティ上の問題に対応するもので、すべてのお客 さまに対して公開されます。Windows 版の Critical Patch にはセットアップ プログラムが含まれますが、Windows 版以外の Critical Patch には通常、セッ トアップスクリプトが用意されています。

## **Service Pack**

Service Pack とは、HotFix と Patch が統合され、大幅な機能拡張が含まれて いる修正プログラムで、製品のバージョンアップに相当します。Windows 版 および Windows 版以外の Service Pack のどちらにも、セットアッププログラ ムとセットアップスクリプトが含まれます。

## **SMTP**

簡易メール転送プロトコル (SMTP) は、インターネットを介して、メールメッ セージをサーバからサーバおよびエージェントからサーバに転送するために 使用する標準プロトコルです。

#### **snmp**

簡易ネットワーク管理プロトコル (SNMP) は、管理上注意すべき状態につい て、ネットワークに接続されているデバイスの管理をサポートするプロトコ ルです。

# **SNMP トラップ**

SNMP (Small Network Management Protocol) トラップは、SNMP プロトコル をサポートする管理コンソールを使用しているネットワーク管理者に通知を 送信する方法です。

Apex One では、通知を管理情報ベース (MIB) に格納できます。MIB ブラウザ を使用して、SNMP トラップ通知を表示できます。

## **SSL**

**794**

SSL (Secure Socket Layer) は、アプリケーションプロトコル (HTTP、Telnet、 FTP など) と TCP/IP の間に層をなすデータセキュリティを提供するため、

Netscape によって設計されたプロトコルです。このセキュリティプロトコル は、データの暗号化、サーバの認証、メッセージの完全性、および任意の TCP/IP 接続のエージェント認証を実現します。

## **SSL 証明書**

セキュリティで保護された HTTPS 通信を確立するデジタル証明書です。

## **TCP**

伝送制御プロトコル (TCP) は、マルチネットワークアプリケーションをサポ ートするプロトコルの階層に対応するように設計された、接続志向のエンド ツーエンドの信頼性のあるプロトコルです。TCP は IP データグラムを利用 してアドレス解決を行います。詳細については、DARPA インターネットプロ グラムの RFC 793 を参照してください。

## **Telnet**

Telnet は「ネットワーク仮想端末」を作成して、端末デバイスを TCP に接続 させる標準的な方法です詳細については、Network Working Group の RFC 854 を参照してください。

# **トロイの木馬に脆弱なポート**

トロイの木馬に脆弱なポートとは、一般にトロイの木馬プログラムがエンド ポイントへの接続に使用するポートのことです。大規模感染が発生した場 合、Apex One ではトロイの木馬プログラムが使用する可能性がある次の番号 のポートがブロックされます。

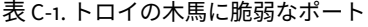

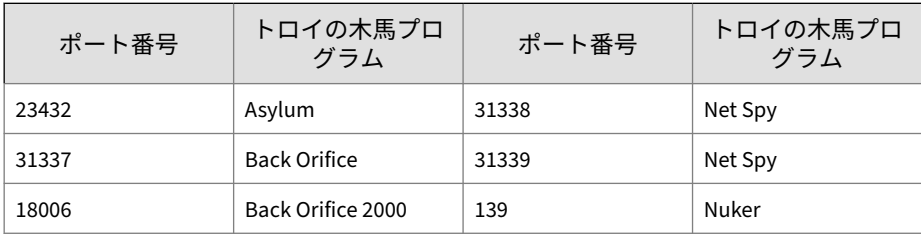

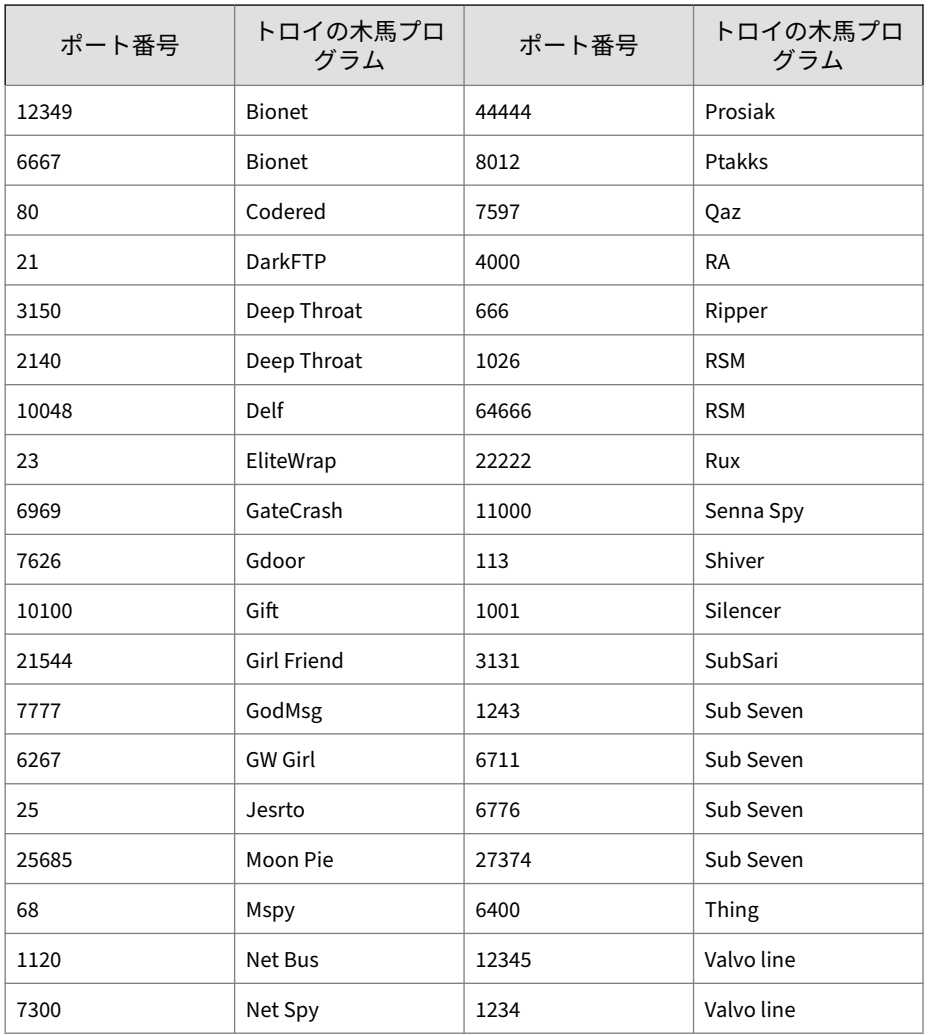

# **信頼されたポート**

サーバとセキュリティエージェントは、信頼されたポートを使用して互いに 通信します。

信頼されたポートをブロックし、大規模感染後にネットワーク設定を通常の 状態に戻しても、セキュリティエージェントはサーバとの通信をただちに再 開しません。エージェントとサーバの通信は、[大規模感染予防の設定] 画面で 指定した時間が経過してからでないと、元に戻りません。

Apex One では、HTTP ポート (初期設定では 8080) をサーバの信頼されたポー トとして使用します。インストール中に、別のポート番号を入力できます。 この信頼されたポートと、セキュリティエージェント上の信頼されたポート をブロックするには、[ブロックされるポート] 画面で [信頼されたポートをブ ロック] チェックボックスをオンにします。

マスターインストーラは、インストール中にセキュリティエージェントの信 頼されたポートをランダムに生成します。

## **信頼されたポートの特定**

#### **手順**

- 1. <サーバインストールフォルダ>¥PCCSRV にアクセスします。
- 2. メモ帳などのテキストエディタを使用して、ofcscan.ini を開きます。
- 3. サーバの信頼されたポートについては、文字列「Master\_DomainPort」 を検索し、その横の値を確認します。

たとえば、Master DomainPort=80 という文字列がある場合は、サーバ の信頼されたポートはポート 80 であることを示します。

4. エージェントの信頼されたポートについては、文字列 「Client LocalServer Port」を検索し、その横の値を確認します。

たとえば、Client LocalServer Port=41375 という文字列がある場合 は、エージェントの信頼されたポートはポート 41375 であることを示し ます。

# **双方向通信**

双方向通信は、一方向通信に代わる方法です。双方向通信は一方向通信に基 づいていますが、サーバ通知を受信する HTTP ベースのチャネルが追加され ています。双方向通信では、MCP エージェントによる、サーバからのコマン ドのリアルタイムな送信と処理が向上します。

## **UDP**

ユーザデータグラムプロトコル (UDP) は、アプリケーションプログラムが他 のプログラムにメッセージを送信するために、IP とともに使用されるコネク ションレス通信です。詳細については、DARPA インターネットプログラムの RFC 768 を参照してください。

# **ウイルス駆除できないファイル**

ウイルス検索エンジンは、以下のファイルを駆除できません。

表 C-2. 駆除できないファイルの解決策

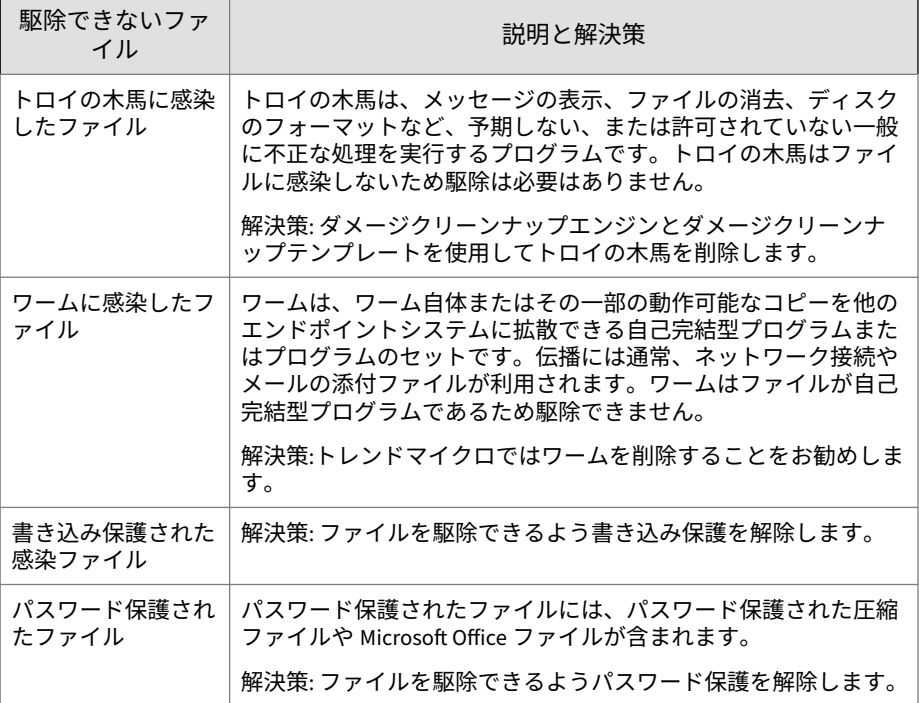

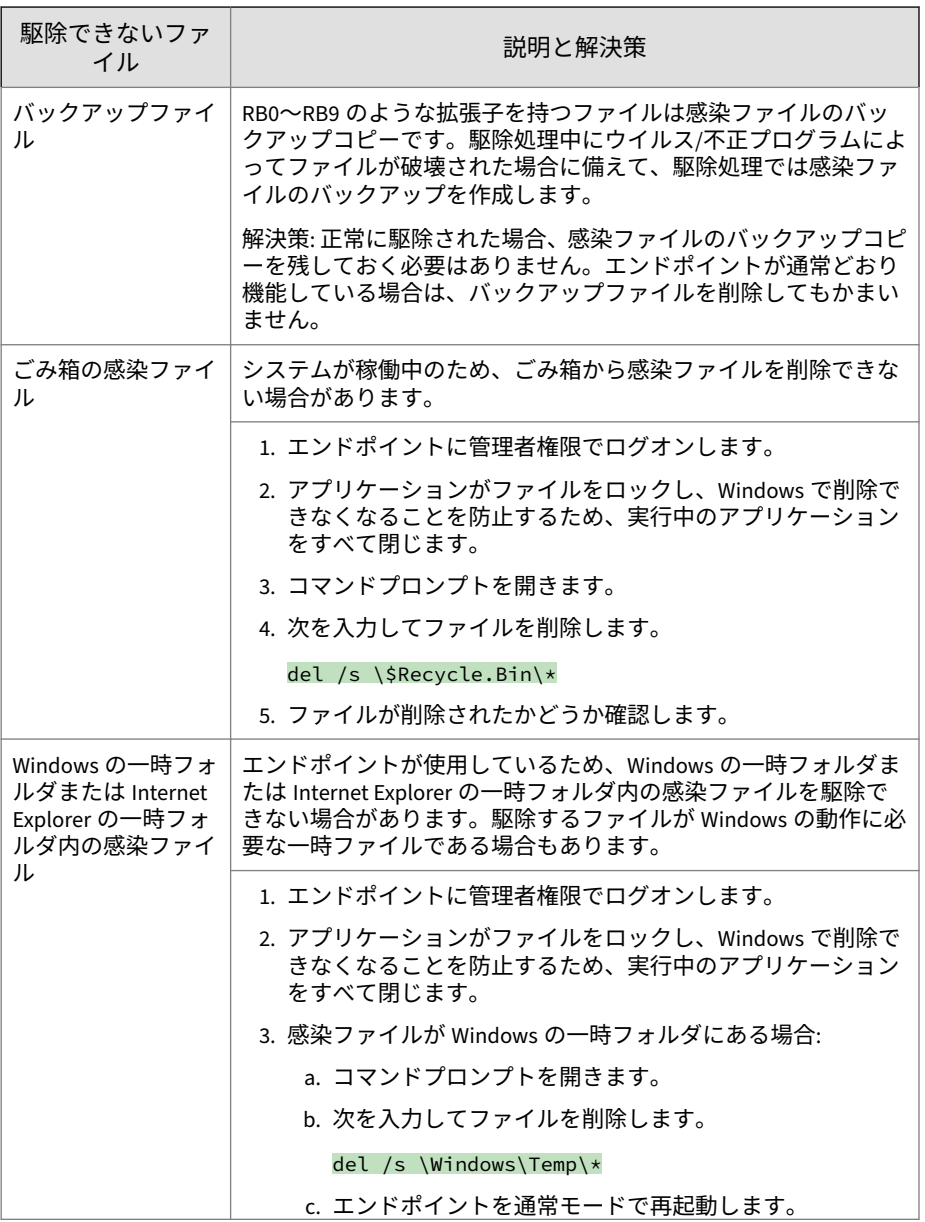

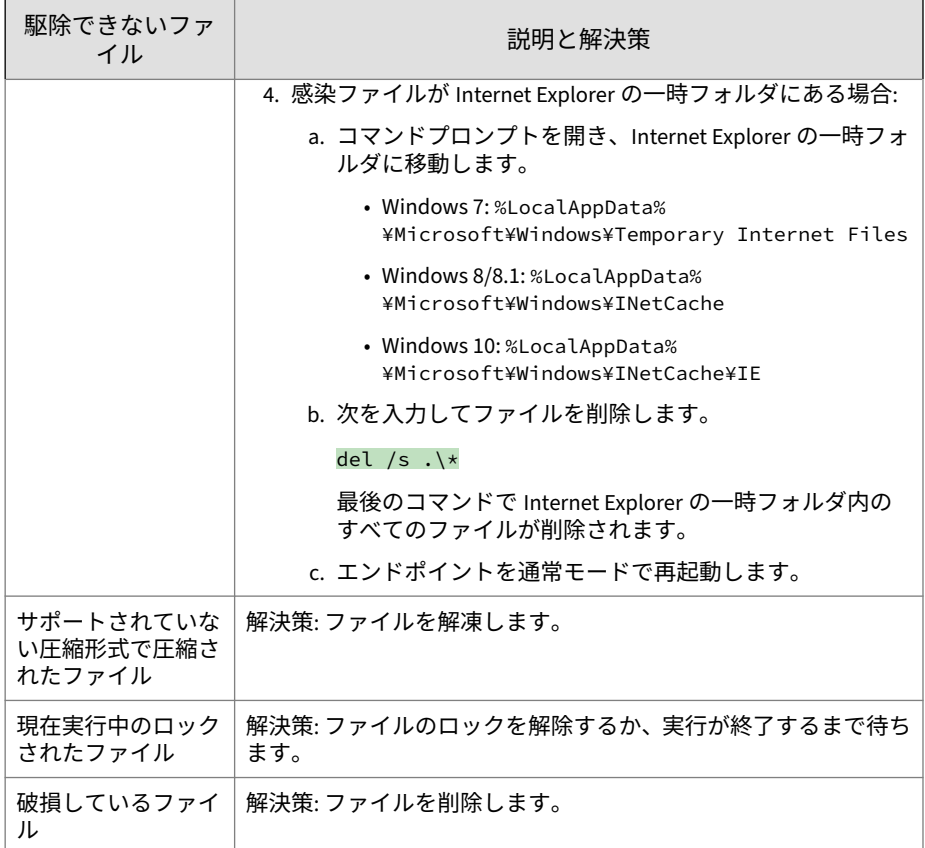

## **トロイの木馬に感染したファイル**

トロイの木馬は、メッセージの表示、ファイルの削除、ディスクのフォーマ ットなど、予期しないまたは許可されない、通常は不正な動作を実行するプ ログラムです。トロイの木馬はファイルに感染しないので、ファイルの駆除 は不要です。

解決策: セキュリティエージェントでは、ダメージクリーンナップエンジンと ダメージクリーンナップテンプレートを使用してトロイの木馬を除去しま す。

**801**

#### **ワームに感染したファイル**

ワームは自己完結型プログラム (またはプログラムセット) で、ワーム自体ま たはワームの一部の動作可能なコピーを他のエンドポイントシステムに拡散 できます。通常、ネットワーク接続またはメールの添付ファイルを通じて伝 播されます。ワームは、自己完結型のプログラムであるため駆除できません。

解決策:トレンドマイクロではワームを削除することをお勧めします。

#### **書き込み保護された感染ファイル**

解決策: 書き込み保護を解除して、セキュリティエージェントがファイルを駆 除できるようにします。

#### **パスワードで保護されたファイル**

パスワードで保護された圧縮ファイルまたはパスワードで保護された Microsoft Office ファイルを追加します。

解決策: パスワード保護を解除し、セキュリティエージェントがこれらのファ イルを駆除できるようにします。

### **バックアップファイル**

RB0~RB9 の拡張子が付いたファイルは、感染したファイルのバックアップコ ピーです。セキュリティエージェントでは、駆除プロセス中にウイルス/不正 プログラムによってファイルが破損された場合、感染ファイルのバックアッ プを作成します。

解決策: セキュリティエージェントが感染ファイルを正常に駆除した場合は、 バックアップコピーを保持する必要はありません。エンドポイントが通常ど おり機能している場合は、バックアップファイルを削除してもかまいません。

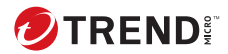

# 索引

#### **シンボル**

監視対象のメールサブドメインの場 合、転送は常にログに記録されます。, [445](#page-488-0)

#### **アルファベット**

Active Directory, [37](#page-80-0)[–39](#page-82-0), [50,](#page-93-0) [54](#page-97-0), [123](#page-166-0), [137](#page-180-0) アカウント情報, [38](#page-81-0) エージェントのグループ設定, [50](#page-93-0) 外部サーバ管理, [37](#page-80-0) カスタムエージェントグループ, [37](#page-80-0) 構造の複製, [54](#page-97-0) 同期, [39](#page-82-0) 統合, [37](#page-80-0) 範囲とクエリ, [671](#page-714-0) ActiveSync, [457](#page-500-0) ActiveX 不正コード, [248](#page-291-0) Apex Central Apex One 統合, [561](#page-604-0) Apex One Web コンソール, [14](#page-57-0) Web サーバ, [590](#page-633-0) 概要, [4](#page-47-0) コンポーネント, [36](#page-79-0), [180](#page-223-0) コンポーネントのアップデート, [174](#page-217-0) セキュリティエージェント, [11](#page-54-0) セキュリティエージェントサービ ス, [616](#page-659-0) データベース検索, [315](#page-358-0) ドキュメント, [2](#page-39-0) プログラム, [36](#page-79-0) ライセンス, [585](#page-628-0), [586](#page-629-0) ログ, [581](#page-624-0)

Apex One サーバ, [9](#page-52-0) 機能, [10](#page-53-0) Apex One のアップデート, [190](#page-233-0) AutoPcc.exe, [122,](#page-165-0) [129](#page-172-0), [130](#page-173-0) C&C コンタクトアラートサービス, [482](#page-525-0) Smart Protection Server, [483](#page-526-0) 仮想アナライザ, [483](#page-526-0) 仮想アナライザリスト, [483](#page-526-0) グローバルインテリジェンスリス ト, [483](#page-526-0) C&C コールバック ウィジェット, [32](#page-75-0) グローバル設定 ユーザ指定の IP リスト, [366](#page-409-0) CI エンジン, [183](#page-226-0) CI クエリハンドラ, [183](#page-226-0) CI パターンファイル, [183](#page-226-0) COM ファイルのウイルス, [248](#page-291-0) Cookie を検索する, [319](#page-362-0) CPU 使用率, [277](#page-320-0) DSP, [408](#page-451-0) EICAR テストスクリプト, [174](#page-217-0), [247](#page-290-0) EXE ファイルのウイルス, [248](#page-291-0) FakeAV, [290](#page-333-0) FTP, [446](#page-489-0) HotFix, [188](#page-231-0) HTML ウイルス, [248](#page-291-0) HTTP および HTTPS, [447](#page-490-0) IM アプリケーション, [447](#page-490-0) IntelliTrap 除外パターンファイル, [182](#page-225-0) IntelliTrap パターンファイル, [182](#page-225-0) IPv6, [101](#page-144-0) サポート, [101](#page-144-0) IPv6 のサポート, [770](#page-813-0) IPv6 アドレスの表示, [774](#page-817-0)

制限事項, [770](#page-813-0), [771](#page-814-0) IpXfer.exe, [623](#page-666-0) JavaScript ウイルス, [248](#page-291-0) Java 不正コード, [248](#page-291-0) LogServer.exe, [741](#page-784-0) MAC アドレス, [605](#page-648-0) Microsoft Exchange Server の検索, [315](#page-358-0) Microsoft SMS, [123,](#page-166-0) [138](#page-181-0) MSI パッケージ, [123,](#page-166-0) [137,](#page-180-0) [138](#page-181-0) NetBIOS, [50](#page-93-0) Network VirusWall Enforcer, [110](#page-153-0) Packer, [246](#page-289-0) Patch, [188](#page-231-0) PCRE, [427](#page-470-0) Perl 互換正規表現, [427](#page-470-0) ptngrowth.ini, [96](#page-139-0) ScanNow, [269](#page-312-0) ServerProtect, [168](#page-211-0) Server Tuner, [598](#page-641-0) Smart Protectection, [91](#page-134-0) 環境, [91](#page-134-0) Smart Protection, [82,](#page-125-0) [84](#page-127-0), [86](#page-129-0), [102](#page-145-0) Smart Protection Server, [85](#page-128-0) Trend Micro Smart Protection Network, [84](#page-127-0) Web レピュテーションサービス, [81](#page-124-0), [82](#page-125-0) ソース, [85](#page-128-0), [86,](#page-129-0) [101,](#page-144-0) [102](#page-145-0) IPv6 のサポート, [101](#page-144-0) 位置, [102](#page-145-0) 比較, [85](#page-128-0) プロトコル, [86](#page-129-0) パターンファイル, [86](#page-129-0)[–88](#page-131-0) Web ブロックリスト, [87](#page-130-0) アップデート処理, [88](#page-131-0) スマートスキャンエージェン トパターンファイル, [86](#page-129-0)

**804**

スマートスキャンパターンフ ァイル, [87](#page-130-0) ファイルレピュテーションサービ ス, [81,](#page-124-0) [82](#page-125-0) 量の脅威, [81](#page-124-0) Smart Protection Server, [85](#page-128-0), [92,](#page-135-0) [95–](#page-138-0)[99](#page-142-0) アップデート, [192,](#page-235-0) [206](#page-249-0) インストール, [92](#page-135-0) スタンドアロン, [85,](#page-128-0) [96](#page-139-0) 統合, [85,](#page-128-0) [96–](#page-139-0)[99](#page-142-0) ベストプラクティス, [95](#page-138-0) SMB プロトコル, [447](#page-490-0) SQL Server アカウント情報, [587](#page-630-0) データベース接続, [587](#page-630-0) SQL Server データベース設定ツール, [587](#page-630-0) アラート通知, [589](#page-632-0) 設定, [587](#page-630-0) TMPerftool, [740](#page-783-0) Trend Micro Smart Protection, [81](#page-124-0), [85](#page-128-0)[–88](#page-131-0), [101](#page-144-0) Trend Micro Smart Protection Network, [4,](#page-47-0) [84](#page-127-0) Trend Micro VDI オプション, [675](#page-718-0) URL フィルタエンジン, [189](#page-232-0) USB デバイス 承認済みリスト, [412](#page-455-0) 設定, [412](#page-455-0) VBScript ウイルス, [248](#page-291-0) VDI, [675](#page-718-0) ログ, [748](#page-791-0) VDI 事前検索テンプレート生成ツー ル, [685](#page-728-0) Web インストールページ, [121](#page-164-0) Web からの脅威, [482](#page-525-0) Web コンソール, [7,](#page-50-0) [14](#page-57-0)[–16](#page-59-0)

URL, [15](#page-58-0) 概要, [14](#page-57-0) パスワード, [16](#page-59-0) バナー, [16](#page-59-0) 要件, [15](#page-58-0) ログオンアカウント, [16](#page-59-0) Web サーバ情報, [590](#page-633-0) Web ブロックリスト, [87,](#page-130-0) [99](#page-142-0) Web  $\times -\mathcal{V}$ , [448](#page-491-0) Web レピュテーション, [9,](#page-52-0) [115,](#page-158-0) [484](#page-527-0) ポリシー, [485](#page-528-0) ログ, [746](#page-789-0) Web レピュテーションサービス, [81,](#page-124-0) [82](#page-125-0) Windows Server Core, [778](#page-821-0) コマンド, [782](#page-825-0) サポートされるインストール方 法, [778](#page-821-0) 利用可能なエージェント機能, [781](#page-824-0) Windows クリップボード, [457](#page-500-0)

#### **あ**

アウトブレークの基準, [497](#page-540-0) 圧縮ファイル, [275](#page-318-0), [317](#page-360-0) 解凍ルール, [460](#page-503-0) アップデート, [97](#page-140-0), [98](#page-141-0) Smart Protection Server, [192,](#page-235-0) [206](#page-249-0) アップデートエージェント, [234](#page-277-0) エージェント, [206](#page-249-0) サーバ, [193](#page-236-0) 実行, [232](#page-275-0) 統合 Smart Protection Server, [97](#page-140-0), [98](#page-141-0) アップデートエージェント, [115](#page-158-0), [234](#page-277-0) アップデート方法, [241](#page-284-0) コンポーネントの複製, [240](#page-283-0) システム要件, [234](#page-277-0) 標準のアップデート元, [237](#page-280-0)

分析レポート, [242](#page-285-0) 割り当て, [234](#page-277-0) アップデート方法 Apex One, [204](#page-247-0) アップデートエージェント, [241](#page-284-0) エージェント, [217](#page-260-0) アップデート元 Apex One, [196](#page-239-0) アップデートエージェント, [236](#page-279-0) エージェント, [209](#page-252-0) アンインストール, [175](#page-218-0) Web コンソールから, [175](#page-218-0) アンインストールプログラムの使 用, [176](#page-219-0) 情報漏えい対策オプション, [75](#page-118-0) プラグインプログラム, [729](#page-772-0) プラグインマネージャ, [730](#page-773-0) 暗号化ファイル, [292](#page-335-0) 移行 ServerProtect 一般サーバから, [168](#page-211-0) サードパーティのセキュリティソ フトウェアから, [168](#page-211-0) 位置, [110](#page-153-0) 認識, [110](#page-153-0) 位置認識, [604](#page-647-0) 一般的なファイアウォールドライバ, [754](#page-797-0) イベント監視, [382](#page-425-0) 今すぐアップデート, [228](#page-271-0) インストール, [114](#page-157-0) エージェント, [114](#page-157-0) 情報漏えい対策オプション, [62](#page-105-0) セキュリティコンプライアンス, [165](#page-208-0) プラグインプログラム, [723](#page-766-0) プラグインマネージャ, [721](#page-764-0) インストール前タスク, [127,](#page-170-0) [165](#page-208-0)

インテリジェントシステムのサポー ト, [17](#page-60-0), [740](#page-783-0) イントラネット, [91](#page-134-0) ウィジェット, [19](#page-62-0), [30,](#page-73-0) [32–](#page-75-0)[36,](#page-79-0) [721](#page-764-0) Apex One とプラグインの統合管 理, [33](#page-76-0) C&C コールバックイベント, [32](#page-75-0) ウイルス対策エージェントの接続 状態, [34](#page-77-0) エッジリレーサーバへのエージェ ント接続状況, [35](#page-78-0) エージェントアップデート, [36](#page-79-0) エージェントとサーバの接続状 態, [36](#page-79-0) 情報漏えい対策 イベントの上位, [30](#page-73-0) 情報漏えい対策 時間別推移, [30](#page-73-0) セキュリティリスクの検出, [33](#page-76-0) 大規模感染, [35](#page-78-0) ウイルス/不正プログラム, [246–](#page-289-0)[249](#page-292-0) ActiveX 不正コード, [248](#page-291-0) COM ファイルおよび EXE ファイ ルのウイルス, [248](#page-291-0) Java 不正コード, [248](#page-291-0) Packer, [246](#page-289-0) VBScript、JavaScript または HTML ウイルス, [248](#page-291-0) 起動ウイルス, [248](#page-291-0) 種類, [246](#page-289-0)[–249](#page-292-0) ジョークプログラム, [246](#page-289-0) 潜在的なウイルス/不正プログラ ム, [249](#page-292-0) テストウイルス, [247](#page-290-0) トロイの木馬プログラム, [247](#page-290-0) マクロウイルス, [248](#page-291-0) ランサムウェア, [246](#page-289-0) ルートキット, [247](#page-290-0)

ワーム, [248](#page-291-0) ウイルス/不正プログラム検索 グローバル設定, [312](#page-355-0) 結果, [334](#page-377-0) ウイルス検索エンジン, [181](#page-224-0) ウイルス検索ドライバ, [181](#page-224-0) ウイルスパターンファイル, [181,](#page-224-0) [231,](#page-274-0) [233](#page-276-0) エージェント, [49,](#page-92-0) [57,](#page-100-0) [58](#page-101-0), [109](#page-152-0), [110,](#page-153-0) [114](#page-157-0) 位置, [110](#page-153-0) 移動, [58](#page-101-0) インストール, [114](#page-157-0) 機能, [115](#page-158-0) グループ設定, [49](#page-92-0) 削除, [57](#page-100-0) 接続, [109](#page-152-0) プロキシ設定, [109](#page-152-0) エージェントアップデート NAT による予約アップデート, [222](#page-265-0) アップデートサーバから, [227](#page-270-0) イベント起動, [218](#page-261-0) 権限, [226](#page-269-0) 自動, [218](#page-261-0) 手動, [224](#page-267-0) 標準のアップデート元, [210](#page-253-0) ユーザ指定アップデート元, [211](#page-254-0) 予約アップデート, [220](#page-263-0) エージェント移動ツール, [623](#page-666-0) エージェントコンソール アクセス制限, [617](#page-660-0) エージェントツリー, [40,](#page-83-0) [42](#page-85-0)[–45](#page-88-0), [47](#page-90-0), [48](#page-91-0) 一般的なタスク, [42](#page-85-0) 概要, [40](#page-83-0) 詳細検索, [43,](#page-86-0) [44](#page-87-0) 特定のタスク, [44,](#page-87-0) [45,](#page-88-0) [47](#page-90-0), [48](#page-91-0) エージェント管理, [45](#page-88-0) コンポーネントアップデート のロールバック, [48](#page-91-0)

手動コンポーネントアップデ ート, [48](#page-91-0) セキュリティリスクログ, [48](#page-91-0) 大規模感染予防サービス, [47](#page-90-0) 表示, [43](#page-86-0) フィルタ, [43](#page-86-0) エージェントのアンインストール, [175](#page-218-0) エージェントのインストール, [114](#page-157-0), [129](#page-172-0) Web コンソールから, [127](#page-170-0) インストール後の確認, [172](#page-215-0) エージェントのディスクイメージ の使用, [143](#page-186-0) エージェントパッケージャ, [132](#page-175-0) システム要件, [114](#page-157-0) 脆弱性検索ツールの使用, [145](#page-188-0) セキュリティコンプライアンスの 使用, [165](#page-208-0) メールリンク, [125](#page-168-0) ログオンスクリプトウィザード, [129](#page-172-0) エージェントのグループ設定, [49](#page-92-0)[–51](#page-94-0), [53,](#page-96-0) [54,](#page-97-0) [56](#page-99-0)[–58](#page-101-0) Active Directory, [50](#page-93-0), [53](#page-96-0) DNS, [50](#page-93-0) IP アドレス, [54](#page-97-0) NetBIOS, [50](#page-93-0) エージェントの移動, [58](#page-101-0) カスタムグループ, [50](#page-93-0) 自動, [50](#page-93-0), [51](#page-94-0) 手動, [50](#page-93-0) タスク, [56](#page-99-0) ドメインの追加, [56](#page-99-0) ドメインまたはエージェントの削 除, [57](#page-100-0) ドメイン名の変更, [58](#page-101-0) 方法, [49](#page-92-0)

エージェントの自動グループ設定, [50,](#page-93-0) [51](#page-94-0) エージェントのディスクイメージ, [123,](#page-166-0) [143](#page-186-0) エージェントパッケージャ, [122,](#page-165-0) [132,](#page-175-0) [135](#page-178-0), [137,](#page-180-0) [139](#page-182-0) 設定, [134](#page-177-0) 配信, [132](#page-175-0) エージェントバージョンアップ 無効化, [227](#page-270-0) エージェントログ Apex One ファイアウォールデバ ッグログ, [754](#page-797-0) TDI デバッグログ, [758](#page-801-0) エージェントアップデートログ, [752](#page-795-0) エージェント接続ログ, [752](#page-795-0) 挙動監視のデバッグログ, [754](#page-797-0) 情報漏えい対策オプションデバッ グログ, [479,](#page-522-0) [757](#page-800-0) 新規インストールログ, [750](#page-793-0) 大規模感染予防サービスデバッグ ログ, [753](#page-796-0) ダメージクリーンナップサービス デバッグログ, [751](#page-794-0) バージョンアップ/HotFix ログ, [751](#page-794-0) メール検索ログ, [752](#page-795-0) オフラインエージェント設定, [627](#page-670-0)

#### **か**

解凍ルール, [460](#page-503-0) 外部サーバ管理, [37,](#page-80-0) [670](#page-713-0) クエリ結果, [673](#page-716-0) 予約クエリ, [674](#page-717-0) ログ, [745](#page-788-0) 外部デバイス

アクセスの管理, [410](#page-453-0), [414](#page-457-0) 外部デバイスの保護, [186](#page-229-0) 概要 アップデート, [243](#page-286-0) ダッシュボード, [18](#page-61-0), [19](#page-62-0) 概要ダッシュボード, [18](#page-61-0), [19](#page-62-0) ウィジェット, [19](#page-62-0) コンポーネントとプログラム, [36](#page-79-0) 製品ライセンスのステータス, [18](#page-61-0) タブ, [19](#page-62-0) 隔離ディレクトリ, [287](#page-330-0), [293](#page-336-0) 隔離フォルダ, [597](#page-640-0) カスタマイズしたキーワード, [435](#page-478-0) インポート, [438](#page-481-0) 条件, [435](#page-478-0), [436](#page-478-0) カスタマイズしたパターン, [426](#page-469-0)[–428](#page-470-0), [430](#page-473-0) インポート, [430](#page-473-0) 条件, [427](#page-470-0), [428](#page-470-0) カスタムエージェントグループ, [37](#page-80-0), [50](#page-93-0) 監視対象, [449](#page-492-0), [451](#page-494-0) 監視対象外, [449](#page-492-0), [450](#page-493-0) 監視対象のシステムイベント, [382](#page-425-0) 監視対象のシステムイベント時の処 理, [384](#page-427-0) 起動ウイルス, [248](#page-291-0) 起動時クリーンナップドライバ, [185](#page-228-0) 脅威データベース, [249](#page-292-0) 挙動監視, [398](#page-441-0) システムイベント時の処理, [384](#page-427-0) 除外リスト, [385](#page-428-0) ログ, [398](#page-441-0) 挙動監視検出パターンファイル, [186](#page-229-0) 挙動監視コアサービス, [186](#page-229-0) 挙動監視設定パターンファイル, [186](#page-229-0) 挙動監視ドライバ, [186](#page-229-0) キーワード, [425](#page-468-0), [433](#page-476-0) カスタマイズ, [435](#page-478-0), [436,](#page-478-0) [438](#page-481-0)

事前定義済み, [433,](#page-476-0) [434](#page-477-0) グローバル C&C IP リスト, [187](#page-230-0) 権限 アンロード権限, [618](#page-661-0) 検索権限, [300](#page-343-0) 詳細, [411](#page-454-0) スタンドアロンモード権限, [619](#page-662-0) ストレージデバイス, [404](#page-447-0) 非ストレージデバイス, [410](#page-453-0) ファイアウォール権限, [526,](#page-569-0) [528](#page-571-0) プロキシ設定権限, [651](#page-694-0) プログラムのパスと名前, [408](#page-451-0) メール検索権限, [305](#page-348-0) 予約検索権限, [302](#page-345-0) 検索権限, [300](#page-343-0) 検索条件 CPU 使用率, [277](#page-320-0) 検索対象ファイル, [274](#page-317-0) スケジュール, [277](#page-320-0) ファイル圧縮, [275](#page-318-0) ファイルに対するユーザのアクテ ィビティ, [273](#page-316-0) 検索除外, [278](#page-321-0) ディレクトリ, [279](#page-322-0) ファイル, [282](#page-325-0) ファイル拡張子, [282](#page-325-0) 検索のキャッシュ, [307](#page-350-0) 検索の種類, [115,](#page-158-0) [259](#page-302-0) 検索方法, [133](#page-176-0) 検索方法の切り替え, [255](#page-298-0) 従来型スキャン, [255](#page-298-0) 初期設定, [253](#page-296-0) スマートスキャン, [255](#page-298-0) 検索用のキャッシュ設定, [307](#page-350-0) 検出時の処理, [283](#page-326-0) ウイルス/不正プログラム, [317](#page-360-0) スパイウェア/グレーウェア, [293](#page-336-0)

ケース診断ツール, [740](#page-783-0) ゲートウェイ IP アドレス, [605](#page-648-0) ゲートウェイ設定インポートツール, [606](#page-649-0) 高度な脅威検索エンジン, [183](#page-226-0) 高度な脅威相関パターンファイル, [184](#page-227-0) コンプライアンスレポート, [659](#page-702-0) コンポーネント, [36](#page-79-0), [174,](#page-217-0) [180](#page-223-0) アップデートエージェント, [234](#page-277-0) アップデート権限と設定, [226](#page-269-0) アップデートの概要, [243](#page-286-0) エージェント, [206](#page-249-0) サーバ, [193](#page-236-0) コンポーネントの複製, [199](#page-242-0), [240](#page-283-0)

#### **さ**

差分パターンファイル, [199](#page-242-0) 参照サーバ, [575](#page-618-0) サードパーティのセキュリティソフト ウェア, [166](#page-209-0) サーバアップデート アップデート方法, [204](#page-247-0) コンポーネントの複製, [199](#page-242-0) 手動アップデート, [204](#page-247-0) プロキシ設定, [197](#page-240-0) 予約アップデート, [205](#page-248-0) ログ, [205](#page-248-0) サーバログ Active Directory ログ, [743](#page-786-0) Apex Central MCP エージェント ログ, [746](#page-789-0) ServerProtect 移行ツールデバッ グログ, [746](#page-789-0) Trend Micro VDI オプションロ グ, [748](#page-791-0) VSEncrypt デバッグログ, [746](#page-789-0) Web レピュテーションログ, [746](#page-789-0)

ウイルス検索エンジンのデバッグ ログ, [753](#page-796-0) エージェントのグループ設定ロ グ, [744](#page-787-0) 外部サーバ管理ログ, [745](#page-788-0) コンポーネントアップデートロ グ, [744](#page-787-0) セキュリティコンプライアンスロ グ, [745](#page-788-0) デバイスコントロールログ, [745](#page-788-0) デバッグログ, [741](#page-784-0) 役割ベースの管理ログ, [743](#page-786-0) ローカルインストール/バージョ ンアップログ, [743](#page-786-0) サービスの再起動, [616](#page-659-0) システムおよびアプリケーションチャ ネル, [443,](#page-486-0) [451,](#page-494-0) [452](#page-495-0), [454](#page-497-0), [455,](#page-498-0) [457](#page-500-0) CD/DVD, [452](#page-495-0) PGP 暗号化, [455](#page-498-0) Windows クリップボード, [457](#page-500-0) クラウドストレージサービス, [451](#page-494-0) 同期ソフトウェア, [457](#page-500-0) ピアツーピア (P2P), [454](#page-497-0) プリンタ, [455](#page-498-0) リムーバブルストレージ, [455](#page-498-0) システム要件 アップデートエージェント, [234](#page-277-0) 事前定義済みのキーワード 距離, [434](#page-477-0) キーワード数, [434](#page-477-0) 事前定義済みのテンプレート, [440](#page-483-0) 事前定義済みのパターン, [426](#page-469-0) 表示, [426](#page-469-0) 従来型スキャン, [254](#page-297-0) 手動検索, [263](#page-306-0) ショートカット, [314](#page-357-0) 手動検索のキャッシュ, [308](#page-351-0)

手動によるエージェントのグループ設 定, [50](#page-93-0) 使用許諾契約書 (EULA), [787](#page-830-0) 条件 カスタマイズしたパターン, [427](#page-470-0), [428](#page-470-0) キーワード, [435](#page-478-0), [436](#page-478-0) 条件文, [440](#page-483-0) 詳細な権限 ストレージデバイス, [406](#page-449-0), [407](#page-450-0) 設定, [411](#page-454-0) 承認済みプログラムリスト, [385](#page-428-0) 承認済みリスト, [295](#page-338-0) 情報漏えい対策, [422](#page-465-0), [423,](#page-466-0) [425](#page-468-0) ウィジェット, [30](#page-73-0) 解凍ルール, [460](#page-503-0) キーワード, [433](#page-476-0)[–436](#page-478-0), [438](#page-481-0) システムおよびアプリケーション チャネル, [451](#page-494-0), [452,](#page-495-0) [454,](#page-497-0) [455](#page-498-0), [457](#page-500-0) 処理, [458](#page-501-0) チャネル, [443](#page-486-0) テンプレート, [439](#page-482-0)[–441](#page-484-0), [443](#page-486-0) データ識別子, [425](#page-468-0) ネットワークチャネル, [444](#page-487-0), [446](#page-489-0)[–448](#page-491-0), [450](#page-493-0), [451,](#page-494-0) [459](#page-502-0) パターン, [425](#page-468-0)[–428](#page-470-0), [430](#page-473-0) ファイル属性, [430](#page-473-0)[–432](#page-475-0) ポリシー, [423](#page-466-0), [464](#page-507-0) 情報漏えい対策オプション, [422](#page-465-0) アンインストール, [75](#page-118-0) インストール, [62](#page-105-0) ステータス, [68](#page-111-0) 配信, [66](#page-109-0) ライセンス, [64](#page-107-0) 除外リスト, [385](#page-428-0) 挙動監視, [385](#page-428-0) 処理

情報漏えい対策, [458](#page-501-0) ジョークプログラム, [246](#page-289-0) スクリプトアナライザ共通パターンフ ァイル, [187](#page-230-0) スタンドアロン Smart Protection Server, [96](#page-139-0) ptngrowth.ini, [96](#page-139-0) スタンドアロンサーバ, [85](#page-128-0) スタンドアロンモードのエージェン ト, [117](#page-160-0) ストレージデバイス 権限, [404](#page-447-0) 詳細な権限, [406,](#page-449-0) [407](#page-450-0) スパイウェア/グレーウェア, [249](#page-292-0)[–251](#page-294-0) アドウェア, [249](#page-292-0) ジョークプログラム, [250](#page-293-0) スパイウェア, [249](#page-292-0) 潜在的脅威, [250](#page-293-0) ダイヤラー, [249](#page-292-0) パスワード解析アプリケーショ  $\mathcal{V}$ , [250](#page-293-0) ハッキングツール, [250](#page-293-0) 復元, [297](#page-340-0) 防御, [251](#page-294-0) リモートアクセスツール, [250](#page-293-0) スパイウェア/グレーウェア検索 結果, [343](#page-386-0) 承認済みリスト, [295](#page-338-0) 処理, [293](#page-336-0) スパイウェア監視パターンファイル, [185](#page-228-0) スパイウェア/グレーウェア検索エン ジン, [184](#page-227-0) スパイウェア/グレーウェアパターン ファイル, [184](#page-227-0) スマートスキャン, [254](#page-297-0)

スマートスキャンエージェントパター ンファイル, [86](#page-129-0) スマートスキャンパターンファイル, [87](#page-130-0) スマートフィードバック, [81](#page-124-0) 脆弱性検索ツール, [123](#page-166-0), [145](#page-188-0) ping 設定, [162](#page-205-0) エンドポイントの説明の取得, [160](#page-203-0) 効果, [145](#page-188-0) サポートされるプロトコル, [158](#page-201-0) 製品クエリ, [156](#page-199-0) セキュリティエージェント Apex One サーバとの接続, [628](#page-671-0) Apex One サーバの接続, [641](#page-684-0) Smart Protection Server の接続, [642](#page-685-0) アンインストール, [175](#page-218-0) インストール方法, [121](#page-164-0) オフプレミス, [715](#page-758-0) オフラインエージェント, [627](#page-670-0) サービスの再起動, [616](#page-659-0) 主要機能と利点, [6](#page-49-0) 詳細なエージェント情報, [656](#page-699-0), [715](#page-758-0) 設定のインポートおよびエクスポ ート, [656](#page-699-0) ディスク空き容量, [229](#page-272-0) セキュリティコンプライアンス, [658](#page-701-0) アップデートの実行, [232](#page-275-0) インストール, [165](#page-208-0) 外部サーバ管理, [37](#page-80-0), [670](#page-713-0) 検索, [663](#page-706-0) コンポーネント, [661](#page-704-0) サービス, [660](#page-703-0) 実行, [670](#page-713-0) 設定, [664](#page-707-0) 予約コンプライアンスレポート, [669](#page-712-0)

ログ, [745](#page-788-0) セキュリティリスク, [246,](#page-289-0) [249](#page-292-0)[–251](#page-294-0) スパイウェア/グレーウェア, [249](#page-292-0)[–251](#page-294-0) フィッシング攻撃, [792](#page-835-0) 保護, [8](#page-51-0) 接続の確認, [644](#page-687-0) 設定のインポート, [656](#page-699-0) 設定のエクスポート, [656](#page-699-0) 潜在的なウイルス/不正プログラム, [249](#page-292-0), [335](#page-378-0) ソフトウェア安全性評価サービス, [313,](#page-356-0) [395](#page-438-0), [529](#page-572-0) ソフトウェア安全性評価リスト, [506](#page-549-0)

#### **た**

大規模感染の基準, [348,](#page-391-0) [533](#page-576-0) 大規模感染予防 ポリシー, [353](#page-396-0) 無効化, [359](#page-402-0) 大規模感染予防サービス, [35](#page-78-0) 大規模感染予防ポリシー 圧縮ファイルへのアクセスを禁 止, [358](#page-401-0) 書き込みアクセスの禁止, [356](#page-399-0) 共有フォルダへのアクセスを制 限/禁止, [353](#page-396-0) 実行可能な圧縮ファイル, [358](#page-401-0) 相互排他, [357](#page-400-0) 相互排他処理, [357](#page-400-0) ポートのブロック, [354](#page-397-0) 体験版, [585](#page-628-0) 対象外のメールドメイン, [445](#page-488-0) ダッシュボード, [17](#page-60-0) 概要, [18,](#page-61-0) [19](#page-62-0) ユーザアカウント, [17](#page-60-0) タブ, [19](#page-62-0)

ダメージクリーンナップエンジン, [185](#page-228-0) ダメージクリーンナップサービス, [8](#page-51-0), [116](#page-159-0) ダメージクリーンナップテンプレー ト, [185](#page-228-0) ダメージリカバリパターンファイル, [187](#page-230-0) 追加サービス設定, [608](#page-651-0) 通知 C&C コールバック検出, [496](#page-539-0) Web からの脅威の検出, [491](#page-534-0) アウトブレーク, [497](#page-540-0) ウイルス/不正プログラム検出, [291](#page-334-0) エンドポイントの再起動, [231](#page-274-0) エージェントアップデート, [231](#page-274-0) エージェントユーザ, [329](#page-372-0) エージェントユーザ向け, [473](#page-516-0) 管理者向け, [470](#page-513-0), [577](#page-620-0) スパイウェア/グレーウェア検出, [295](#page-338-0) 大規模感染, [348](#page-391-0), [533](#page-576-0) デバイスコントロール, [417](#page-460-0) ファイアウォール違反, [530](#page-573-0) 古いウイルスパターンファイル, [231](#page-274-0) 適合度ルールパターンファイル, [187](#page-230-0) デジタル署名キャッシュ, [307](#page-350-0) デジタル署名パターンファイル, [186](#page-229-0), [307](#page-350-0) デジタル署名プロバイダ, [408](#page-451-0) 指定, [408](#page-451-0) テストウイルス, [247](#page-290-0) テスト検索, [174](#page-217-0) デバイスコントロール, [9](#page-52-0), [402,](#page-445-0) [404,](#page-447-0) [406](#page-449-0)[–412](#page-455-0), [414](#page-457-0) USB デバイス, [412](#page-455-0)

アクセスの管理, [410,](#page-453-0) [414](#page-457-0) 外部デバイス, [410,](#page-453-0) [414](#page-457-0) 権限, [404,](#page-447-0) [406–](#page-449-0)[408](#page-451-0), [410](#page-453-0) プログラムのパスと名前, [408](#page-451-0) 詳細な権限, [411](#page-454-0) 設定, [411](#page-454-0) 承認済みリスト, [412](#page-455-0) ストレージデバイス, [404,](#page-447-0) [406,](#page-449-0) [407](#page-450-0) 通知, [417](#page-460-0) デジタル署名プロバイダ, [408](#page-451-0) 非ストレージデバイス, [410](#page-453-0) 要件, [402](#page-445-0) ログ, [417,](#page-460-0) [745](#page-788-0) ワイルドカード, [409](#page-452-0) デバイスコントロール;デバイスコン トロールリスト;デバイスコントロー ルリスト:プログラムの追加, [415](#page-458-0) デバイスリストツール, [413](#page-456-0) デバッグログ エージェント, [749](#page-792-0) サーバ, [741](#page-784-0) テンプレート, [439–](#page-482-0)[441,](#page-484-0) [443](#page-486-0) カスタマイズ, [440,](#page-483-0) [441,](#page-484-0) [443](#page-486-0) 事前定義済み, [440](#page-483-0) 条件文, [440](#page-483-0) 論理演算子, [440](#page-483-0) データ識別子, [425](#page-468-0) キーワード, [425](#page-468-0) パターン, [425](#page-468-0) ファイル属性, [425](#page-468-0) データベース アカウント情報, [587](#page-630-0) データベース検索, [315](#page-358-0) 統合 Smart Protection Server, [96](#page-139-0) ptngrowth.ini, [96](#page-139-0) Web ブロックリスト, [99](#page-142-0) アップデート, [97,](#page-140-0) [98](#page-141-0)

コンポーネント, [98](#page-141-0) 統合サーバ, [85](#page-128-0) 到達不能エージェント, [645](#page-688-0) ドキュメント, [2](#page-39-0) ドメイン, [49](#page-92-0), [56–](#page-99-0)[58](#page-101-0) エージェントのグループ設定, [49](#page-92-0) 削除, [57](#page-100-0) 追加, [56](#page-99-0) 名前の変更, [58](#page-101-0) トラブルシューティング プラグインマネージャ, [730](#page-773-0) トラブルシューティングのリソース, [739](#page-782-0) トレンドマイクロの推奨処理, [285](#page-328-0) トレンドマイクロの推奨設定, [274](#page-317-0) トロイの木馬プログラム, [8](#page-51-0), [185,](#page-228-0) [247](#page-290-0)

#### **な**

ネットワークウイルス, [248](#page-291-0), [507](#page-550-0) ネットワーク上のエンドポイントのセ キュリティリスク統計情報のトップ 10, [36](#page-79-0) ネットワークチャネル, [443](#page-486-0), [444,](#page-487-0) [446–](#page-489-0)[448,](#page-491-0) [450,](#page-493-0) [451](#page-494-0), [459](#page-502-0) FTP, [446](#page-489-0) HTTP および HTTPS, [447](#page-490-0) IM アプリケーション, [447](#page-490-0) SMB プロトコル, [447](#page-490-0) Web  $\times -\mathcal{V}$ , [448](#page-491-0) 監視対象, [451](#page-494-0), [459](#page-502-0) 監視対象外, [451](#page-494-0), [459](#page-502-0) 転送範囲, [451](#page-494-0) 外部転送, [450](#page-493-0) 競合, [451](#page-494-0) すべての転送, [448](#page-491-0) 転送範囲と送信先, [448](#page-491-0) メールクライアント, [444](#page-487-0)

#### **は**

パスワード, [596](#page-639-0) パターン, [425](#page-468-0) カスタマイズ, [426,](#page-469-0) [430](#page-473-0) 条件, [427,](#page-470-0) [428](#page-470-0) 事前定義済み, [426](#page-469-0) パターンファイル Trend Micro Smart Protection, [86](#page-129-0) Web ブロックリスト, [87](#page-130-0) スマートスキャンエージェントパ ターンファイル, [86](#page-129-0) スマートスキャンパターンファイ ル, [87](#page-130-0) パフォーマンス管理, [277](#page-320-0) パフォーマンス調整ツール, [740](#page-783-0) 非ストレージデバイス 権限, [410](#page-453-0) ファイアウォール, [116,](#page-159-0) [506](#page-549-0) アウトブレークモニタ, [507](#page-550-0) 権限, [508,](#page-551-0) [526](#page-569-0) 初期設定のポリシーの除外設定, [516](#page-559-0) タスク, [509](#page-552-0) テスト, [535](#page-578-0) プロファイル, [507,](#page-550-0) [519](#page-562-0) ポリシー, [510](#page-553-0) ポリシーの除外設定, [515](#page-558-0) 無効化, [508](#page-551-0) ファイアウォールドライバ, [185](#page-228-0) ファイアウォールパターンファイル, [185](#page-228-0) ファイアウォールログ件数, [529](#page-572-0) ファイル属性, [425,](#page-468-0) [430](#page-473-0)[–432](#page-475-0) インポート, [432](#page-475-0) 作成, [431](#page-474-0) 事前定義済み, [431](#page-474-0)

ワイルドカード, [431](#page-474-0) ファイルレピュテーション, [82](#page-125-0) ファイルレピュテーションサービス, [81](#page-124-0) フィッシング, [792](#page-835-0) 不正プログラム挙動ブロック, [378](#page-421-0) 不明な脅威, [370](#page-413-0) ログ, [370](#page-413-0) ブラウザ脆弱性対策パターンファイ ル, [187](#page-230-0) プラグインプログラム アクティベート, [64](#page-107-0), [725](#page-768-0) アンインストール, [729](#page-772-0) インストール, [723](#page-766-0) [プラグインマネージャ], [7](#page-50-0) アンインストール, [730](#page-773-0) プラグインマネージャ, [117](#page-160-0), [720](#page-763-0) インストール, [721](#page-764-0) 組み込みの製品機能の管理, [722](#page-765-0) トラブルシューティング, [730](#page-773-0) プロキシ設定, [109](#page-152-0) エージェント, [109](#page-152-0) 権限, [651](#page-694-0) サーバコンポーネントのアップデ ート, [197](#page-240-0) プログラム, [36](#page-79-0), [180](#page-223-0) プログラム検査監視パターンファイ ル, [187](#page-230-0) ブロックするプログラムリスト, [385](#page-428-0) 保護の継続, [89](#page-132-0) ポリシー, [423](#page-466-0) Web レピュテーション, [485](#page-528-0) 情報漏えい対策, [464](#page-507-0) ファイアウォール, [507](#page-550-0), [510](#page-553-0) ポリシー施行パターンファイル, [186](#page-229-0) ポートのブロック, [354](#page-397-0)

#### **ま**

マクロウイルス, [248](#page-291-0) メモリ検索実行パターンファイル, [186](#page-229-0) メール検索, [305](#page-348-0) メールドメイン, [445](#page-488-0) メールリンク (インストール), [122](#page-165-0)

#### **や**

役割ベースの管理, [541](#page-584-0) ユーザアカウント, [541](#page-584-0) ユーザの役割, [551](#page-594-0) ユーザアカウント, [17](#page-60-0) ダッシュボード, [17](#page-60-0) ユーザ定義のテンプレート, [440](#page-483-0) インポート, [443](#page-486-0) 作成, [441](#page-484-0) ユーザの役割 管理者, [553](#page-596-0) ゲストユーザ, [554](#page-597-0) 用語, [3](#page-40-0) 予約検索, [266](#page-309-0) 延期, [320](#page-363-0) 再開, [321](#page-364-0) 自動的に停止, [320](#page-363-0) スキップおよび停止, [302,](#page-345-0) [321](#page-364-0) 通知, [320](#page-363-0) 予約コンプライアンスレポート, [669](#page-712-0)

## **ら**

ライセンス, [585](#page-628-0) Apex One, [586](#page-629-0) 更新, [586](#page-629-0) 情報漏えい対策オプション, [64](#page-107-0) ステータス, [18](#page-61-0) ランサムウェア, [246](#page-289-0) リアルタイム検索, [259](#page-302-0)

リアルタイム検索サービス, [641](#page-684-0) リモートインストール, [122](#page-165-0) ルートキット, [247](#page-290-0) ルートキット検出, [186](#page-229-0) ログ, [581](#page-624-0) Web レピュテーションログ, [499](#page-542-0) ウイルス/不正プログラムログ, [314](#page-357-0), [333](#page-376-0) エージェントアップデートログ , [232](#page-275-0) 隔離の一括復元ログ, [340](#page-383-0) 挙動監視, [398](#page-441-0) 検索ログ, [346](#page-389-0) システムイベントログ, [580](#page-623-0) スパイウェア /グレーウェア復元 ログ, [345](#page-388-0) スパイウェア/グレーウェアログ, [341](#page-384-0) セキュリティリスクログ, [332](#page-375-0) 接続状態の確認ログ, [644](#page-687-0) デバイスコントロールログ, [417](#page-460-0) ファイアウォールログ, [527](#page-570-0), [528,](#page-571-0) [531,](#page-574-0) [532](#page-575-0) 不審ファイルログ, [345](#page-388-0) 不明な脅威, [370](#page-413-0) ログオンスクリプトウィザード, [122](#page-165-0), [129](#page-172-0), [130](#page-173-0) ログ管理, [581](#page-624-0)

#### **わ**

論理演算子, [440](#page-483-0)

ワイルドカード, [431](#page-474-0) デバイスコントロール, [409](#page-452-0) ファイル属性, [431](#page-474-0) ワーム, [248](#page-291-0)